User Manual

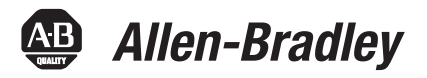

# **Micro830 and Micro850 Programmable Controllers**

Catalog Numbers Bulletin 2080-LC30 and 2080-LC50

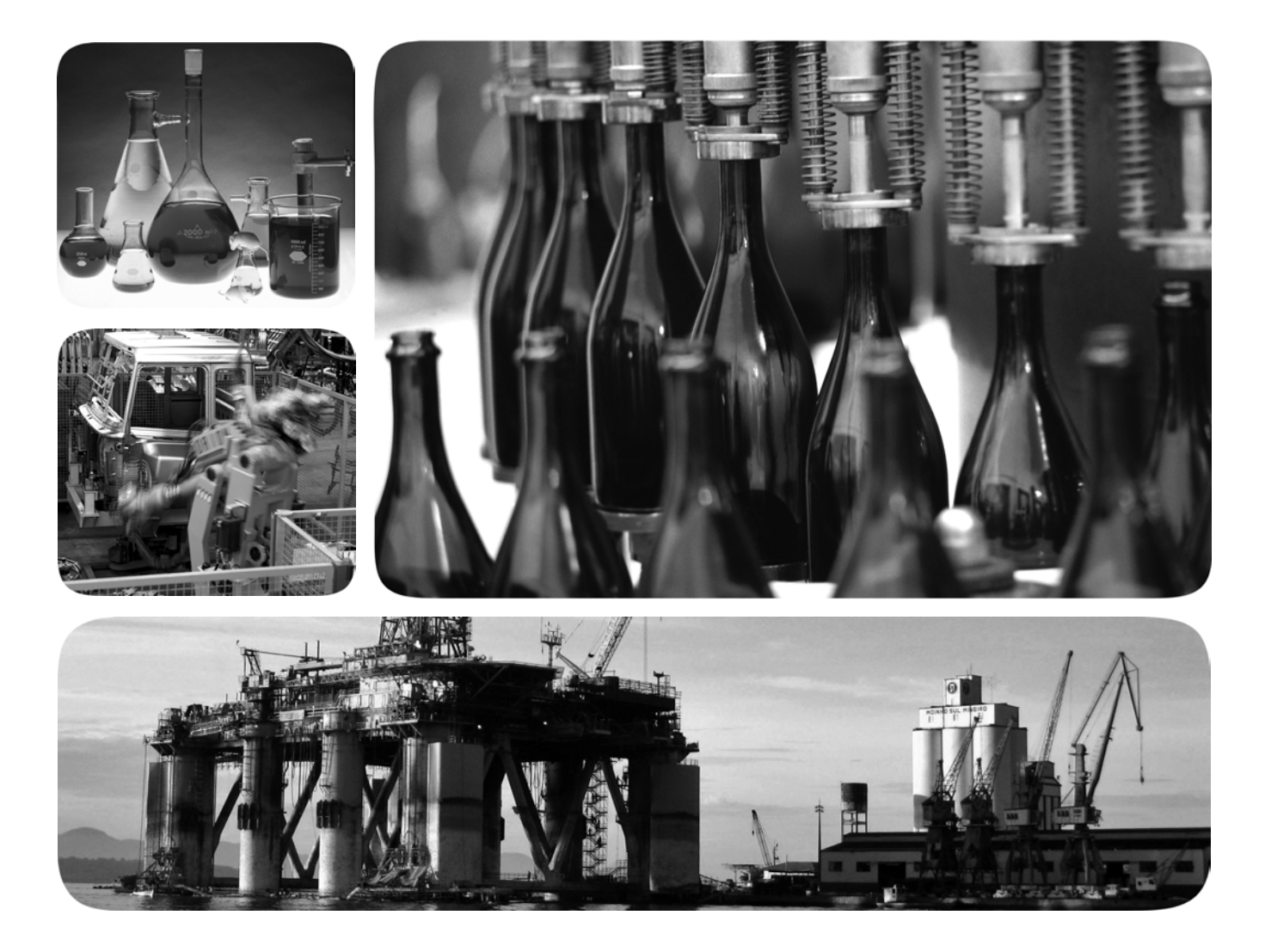

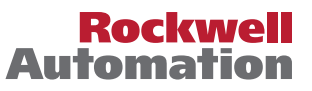

# **Important User Information**

Solid-state equipment has operational characteristics differing from those of electromechanical equipment. Safety Guidelines for the Application, Installation and Maintenance of Solid State Controls (publication [SGI-1.1](http://literature.rockwellautomation.com/idc/groups/literature/documents/in/sgi-in001_-en-p.pdf) available from your local Rockwell Automation sales office or online at<http://www.rockwellautomation.com/literature/>) describes some important differences between solid-state equipment and hard-wired electromechanical devices. Because of this difference, and also because of the wide variety of uses for solid-state equipment, all persons responsible for applying this equipment must satisfy themselves that each intended application of this equipment is acceptable.

In no event will Rockwell Automation, Inc. be responsible or liable for indirect or consequential damages resulting from the use or application of this equipment.

The examples and diagrams in this manual are included solely for illustrative purposes. Because of the many variables and requirements associated with any particular installation, Rockwell Automation, Inc. cannot assume responsibility or liability for actual use based on the examples and diagrams.

No patent liability is assumed by Rockwell Automation, Inc. with respect to use of information, circuits, equipment, or software described in this manual.

Reproduction of the contents of this manual, in whole or in part, without written permission of Rockwell Automation, Inc., is prohibited.

Throughout this manual, when necessary, we use notes to make you aware of safety considerations.

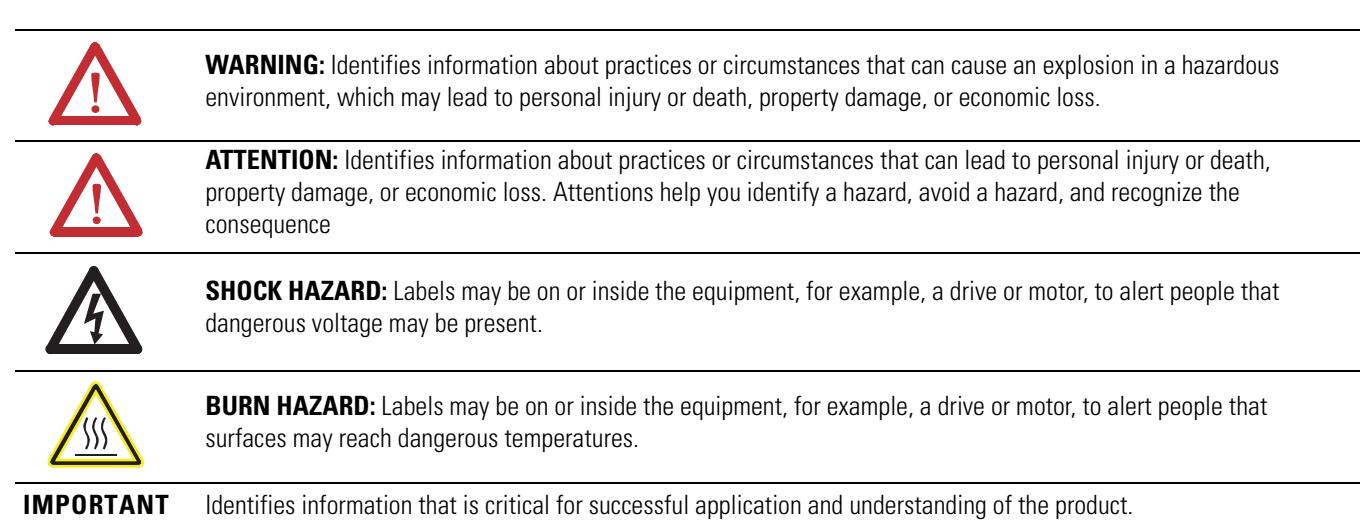

Allen-Bradley, Rockwell Software, Rockwell Automation, Micro800, Micro830, Micro850, Connected Components Workbench, and TechConnect are trademarks of Rockwell Automation, Inc.

Trademarks not belonging to Rockwell Automation are property of their respective companies.

<span id="page-2-2"></span><span id="page-2-1"></span><span id="page-2-0"></span>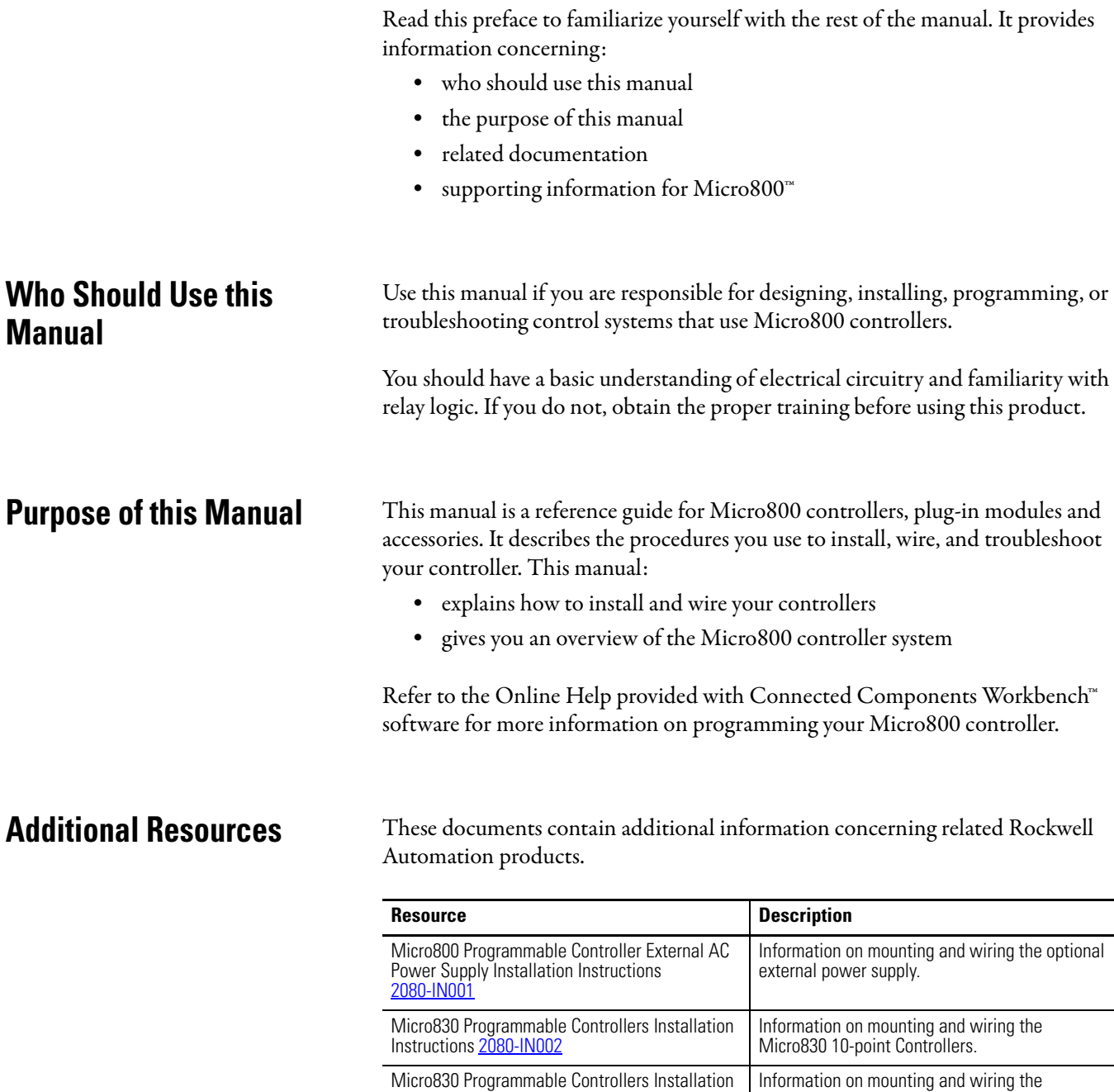

<span id="page-2-3"></span>Instructions [2080-IN003](http://literature.rockwellautomation.com/idc/groups/literature/documents/in/2080-in003_-en-p.pdf)

Instructions [2080-IN004](http://literature.rockwellautomation.com/idc/groups/literature/documents/in/2080-in004_-en-p.pdf)

Instructions [2080-IN005](http://literature.rockwellautomation.com/idc/groups/literature/documents/in/2080-in005_-en-p.pdf)

Instructions [2080-IN007](http://literature.rockwellautomation.com/idc/groups/literature/documents/in/2080-in007_-en-p.pdf)

Instructions [2080-IN008](http://literature.rockwellautomation.com/idc/groups/literature/documents/in/2080-in008_-en-p.pdf)

Micro830 Programmable Controllers Installation

Micro830 Programmable Controllers Installation

Micro850 Programmable Controllers Installation

Micro850 Programmable Controllers Installation

Micro830 16-point Controllers.

Information on mounting and wiring the Micro830 24-point Controllers.

Information on mounting and wiring the Micro830 48-point Controllers.

Information on mounting and wiring the Micro850 24-point Controllers

Information on mounting and wiring the Micro850 48-point Controllers

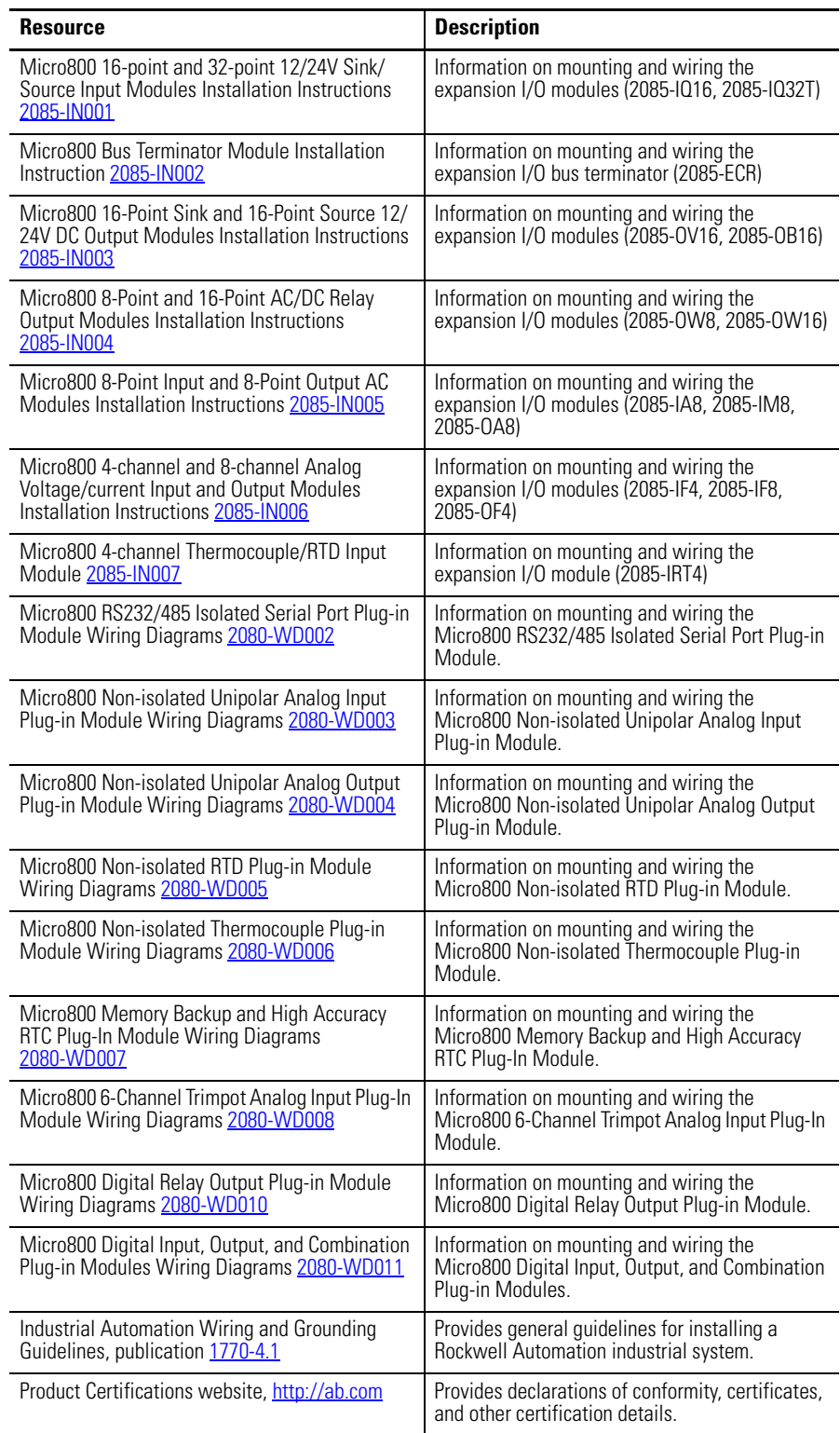

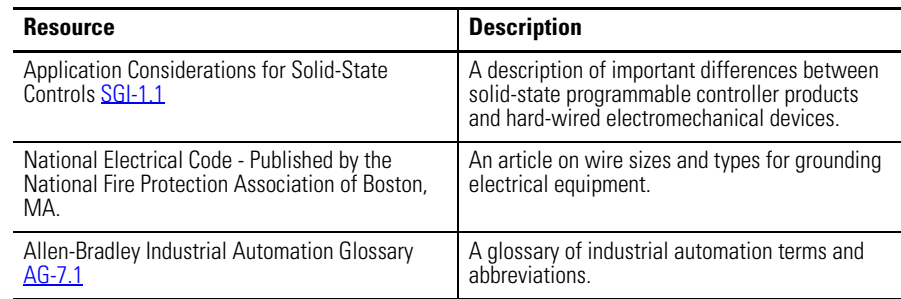

You can view or download publications at [http://www.rockwellautomation.com/](http://www.rockwellautomation.com/literature/) [literature/.](http://www.rockwellautomation.com/literature/) To order paper copies of technical documentation, contact your local Rockwell Automation distributor or sales representative.

You can download the latest version of Connected Components Workbench for your Micro800 at the URL below.

[http://ab.rockwellautomation.com/Programmable-Controllers/Connected-](http://ab.rockwellautomation.com/Programmable-Controllers/Connected-Components-Workbench-Software )[Components-Workbench-Software.](http://ab.rockwellautomation.com/Programmable-Controllers/Connected-Components-Workbench-Software )

# *Table of Contents*

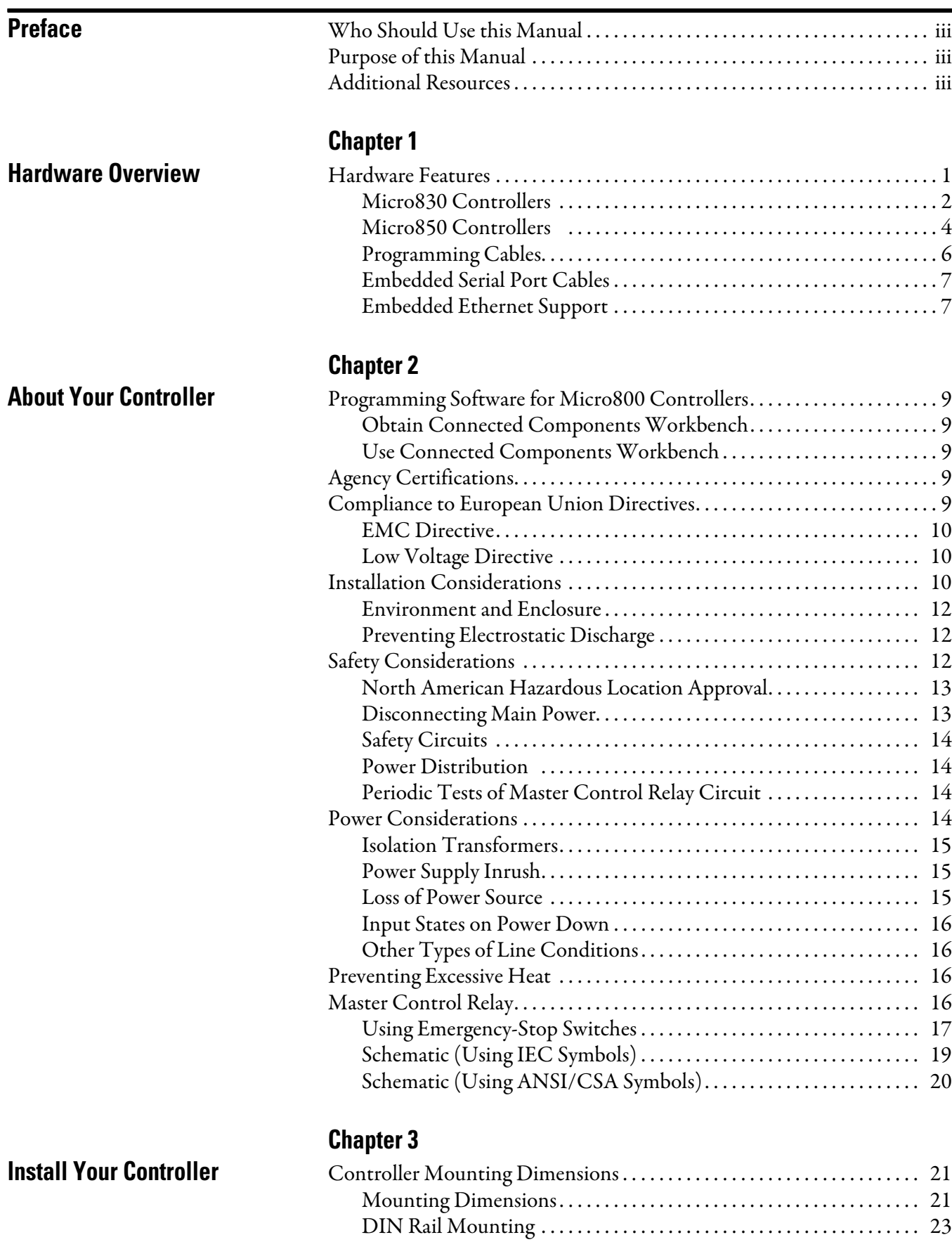

[Panel Mounting . . . . . . . . . . . . . . . . . . . . . . . . . . . . . . . . . . . . . . . . . . . . . . 24](#page-39-0)

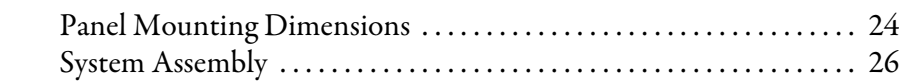

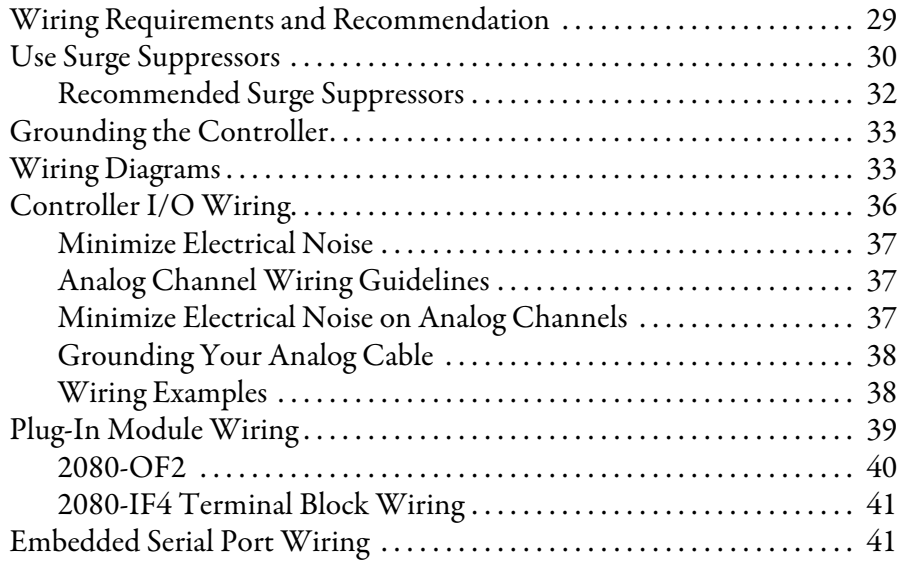

## **[Chapter 5](#page-58-0)**

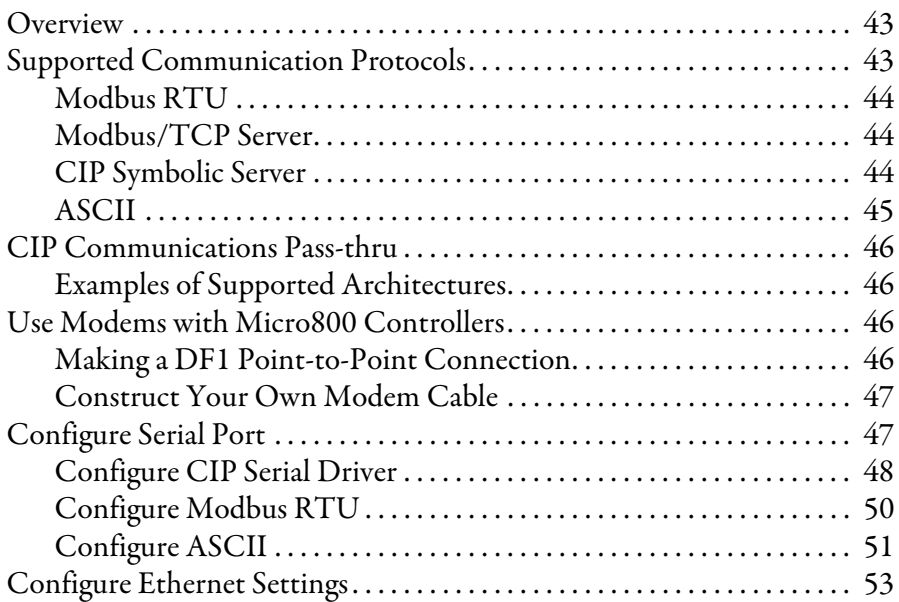

## **[Chapter 6](#page-70-0)**

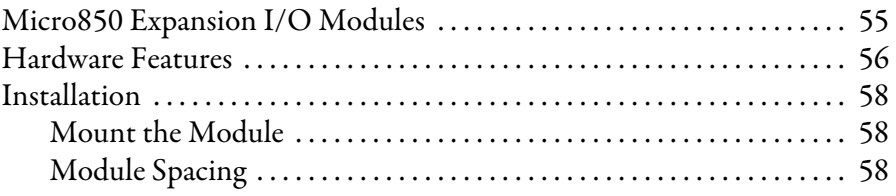

## **[Wire Your Controller](#page-44-1)**

## **[Communication Connections](#page-58-1)**

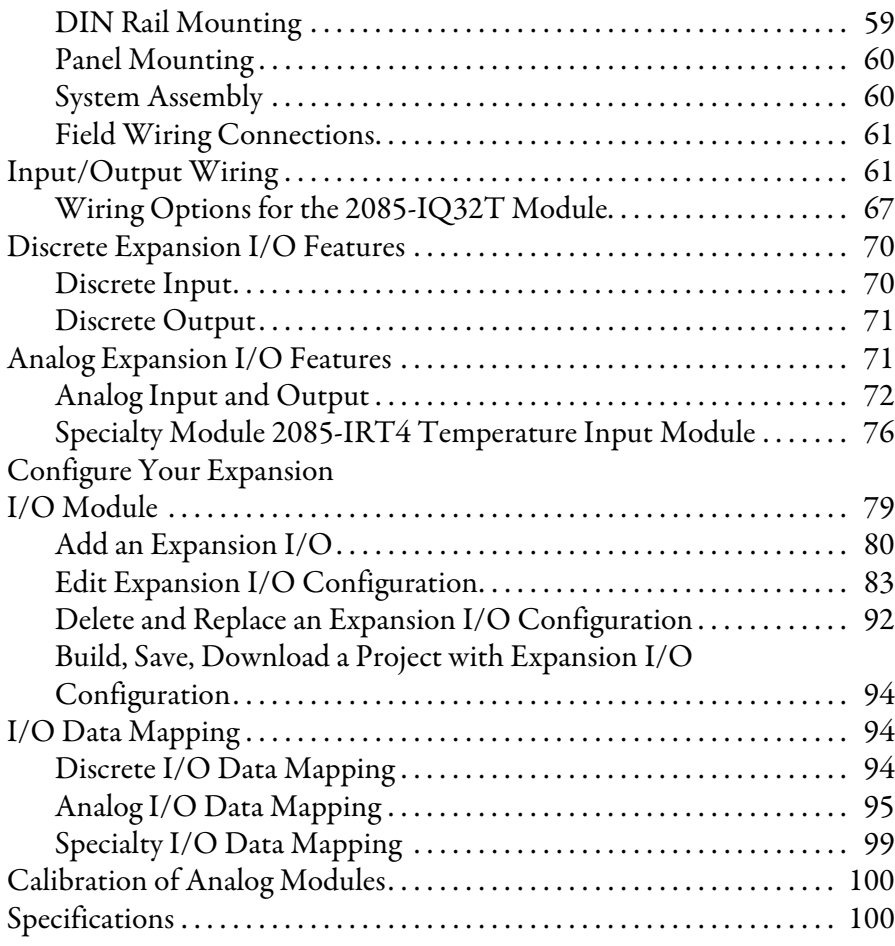

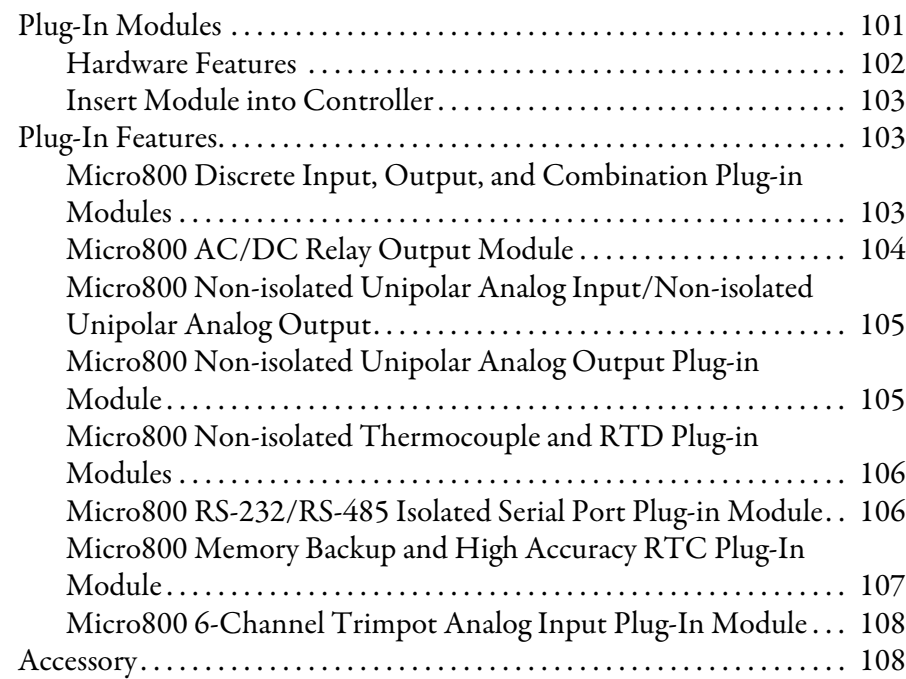

## **[Micro800 Plug-In Modules and](#page-116-1)  Accessories**

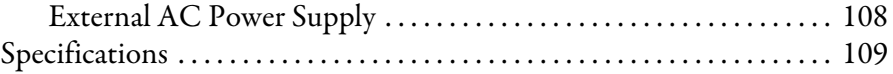

## **[Positioning with Embedded](#page-132-1)  Pulse Train Outputs (PTO)**

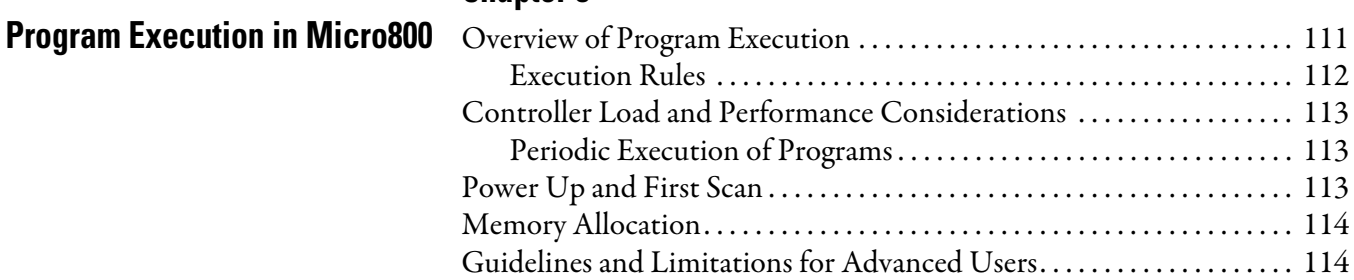

# **[Chapter 9](#page-132-0)**

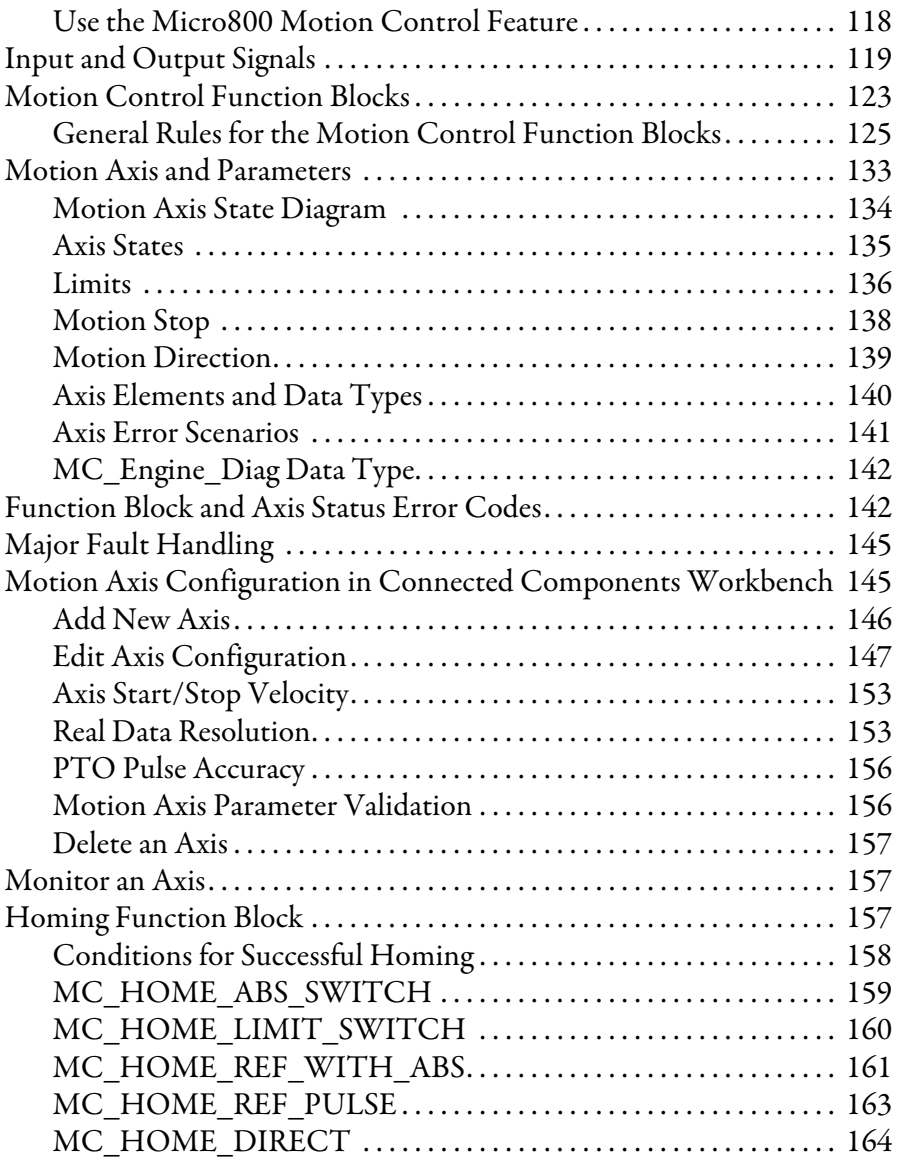

## **Use the High-Speed Counter [and Programmable Limit Switch](#page-180-1)**

## **[Chapter 10](#page-180-0)**

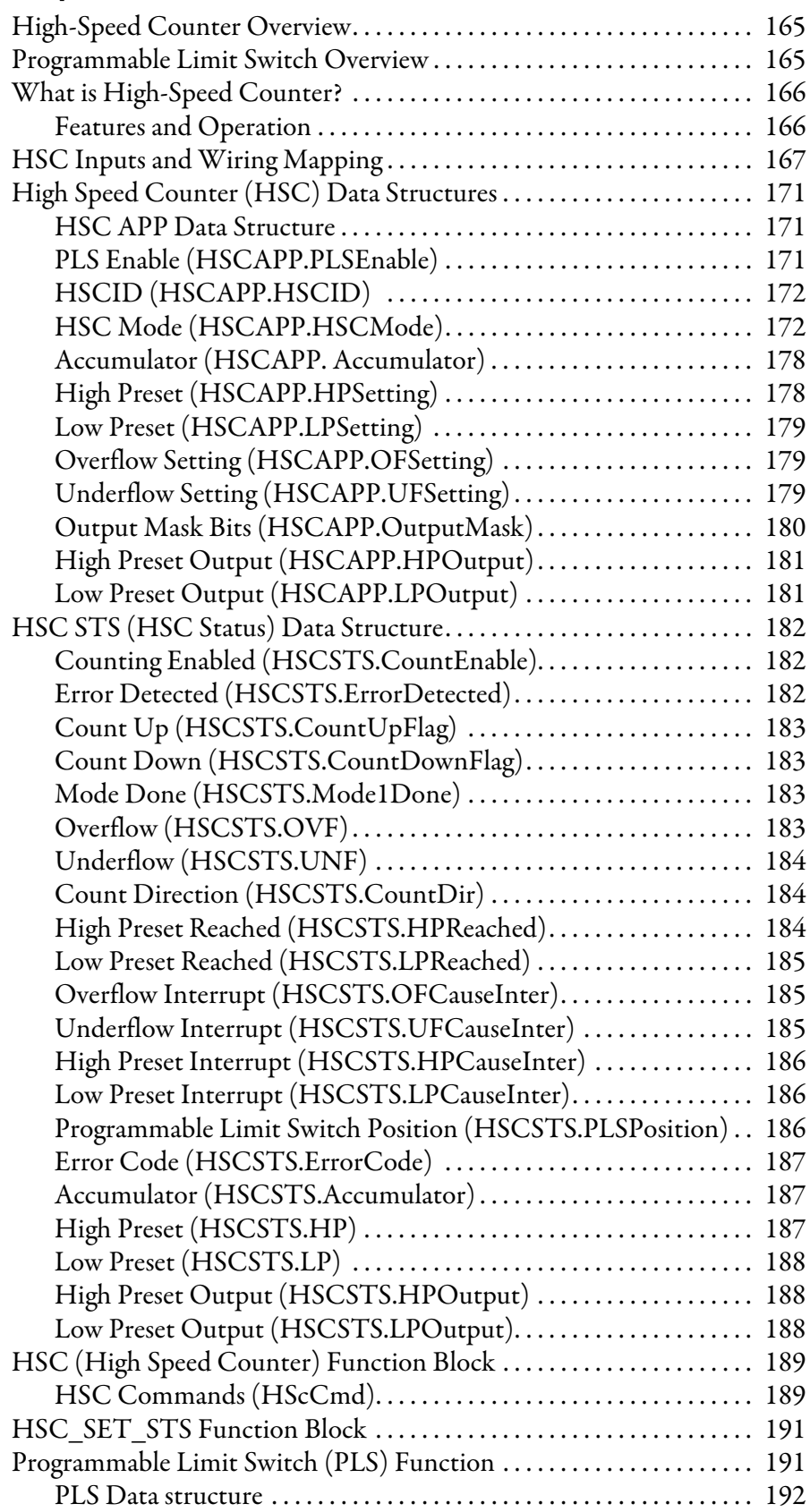

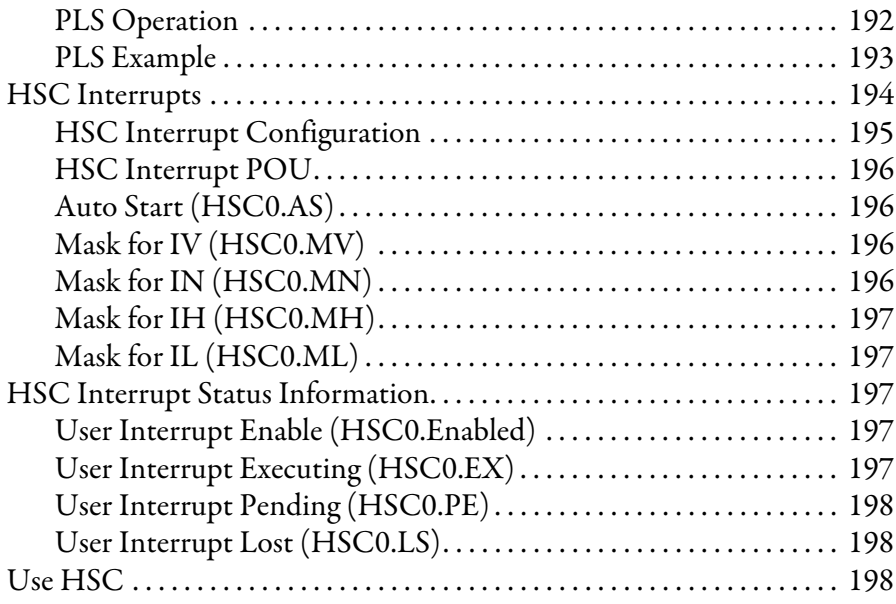

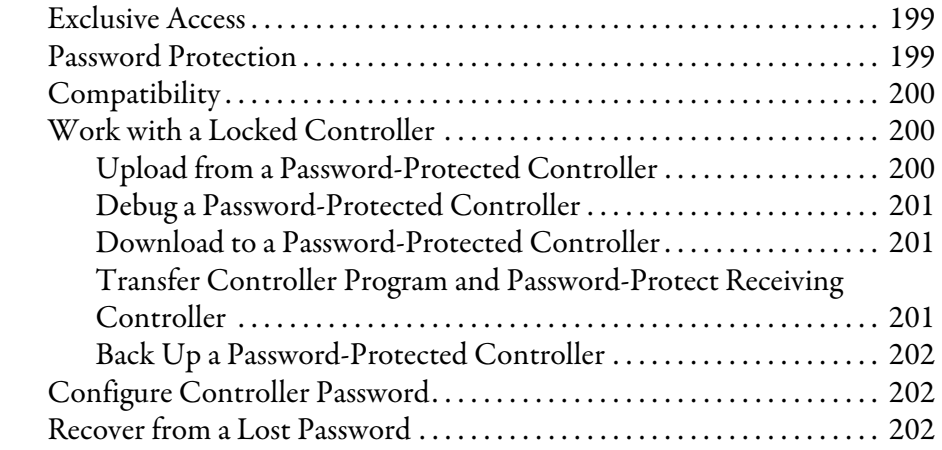

# **[Appendix A](#page-218-0)**

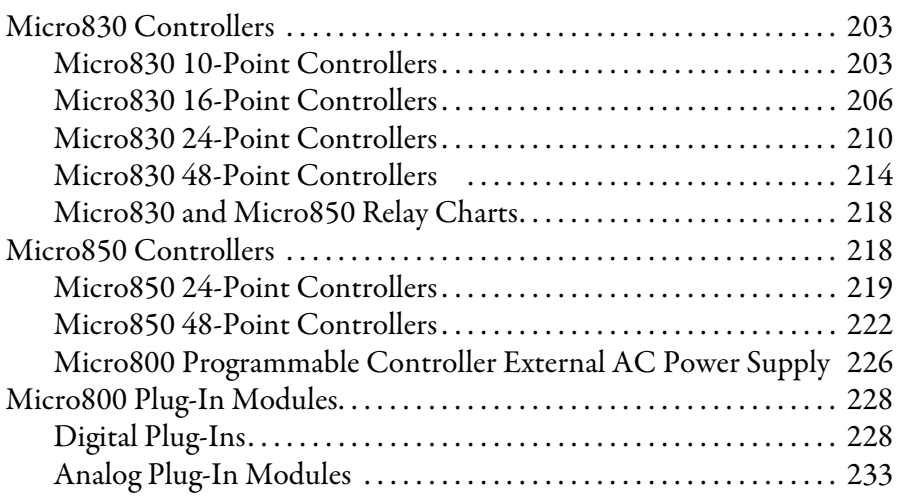

**[Controller Security](#page-214-1)** 

# **[Specifications](#page-218-1)**

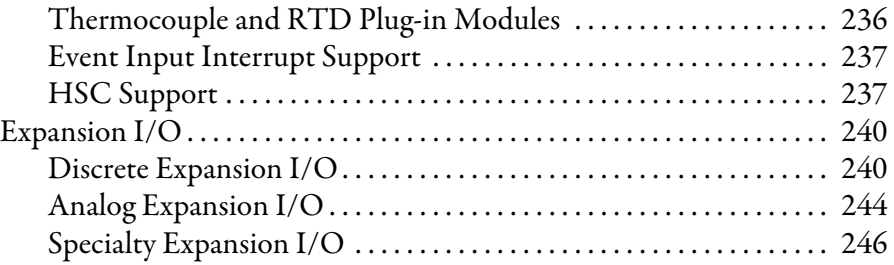

## **[Appendix B](#page-264-0)**

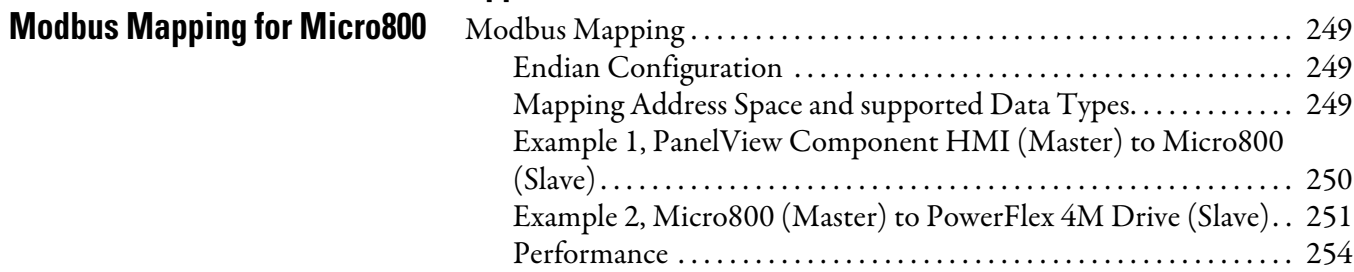

# **[Appendix C](#page-270-0)**

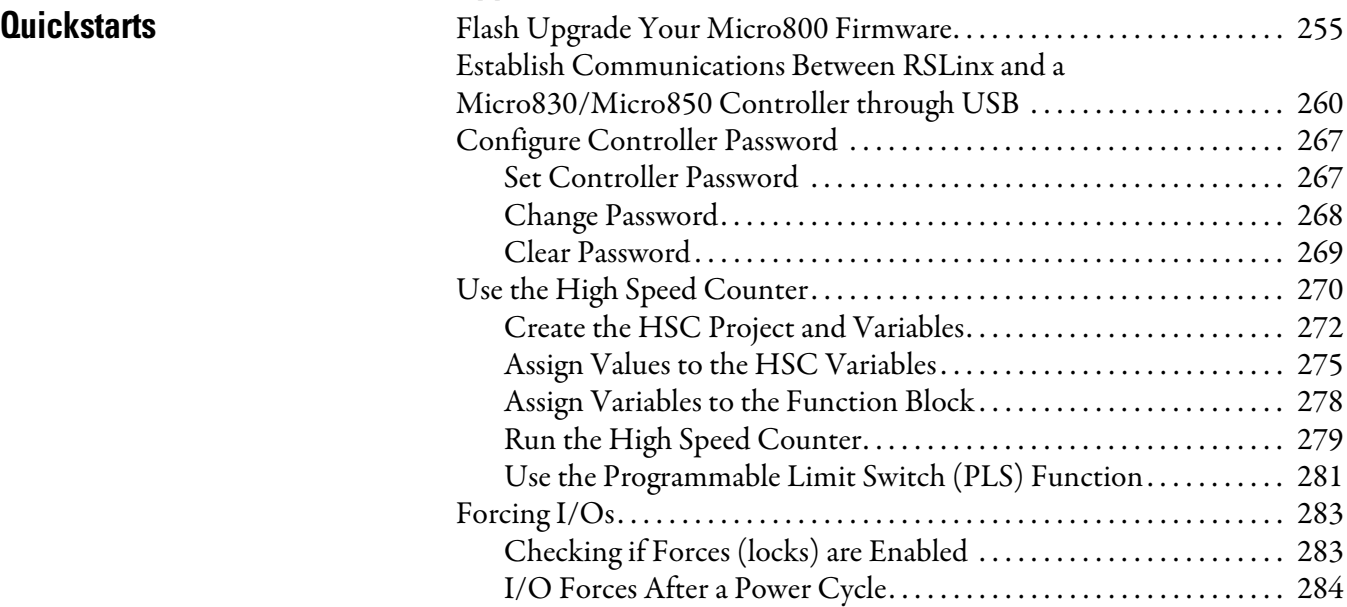

# **[User Interrupts](#page-300-1)**

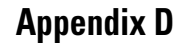

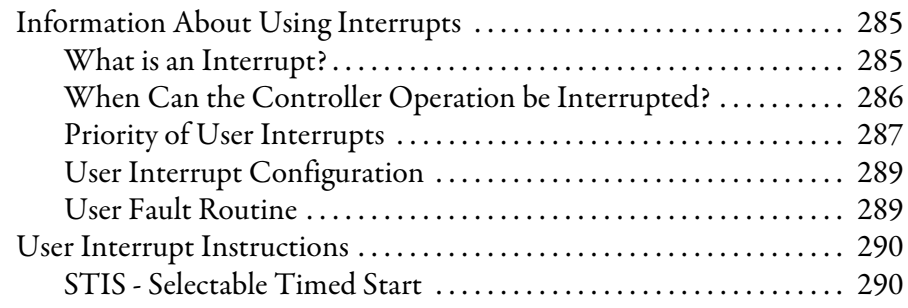

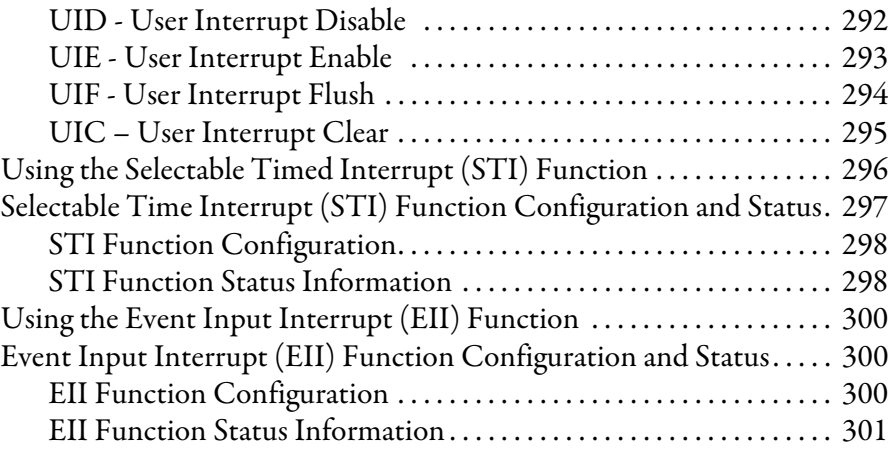

## **[Appendix E](#page-318-0)**

**[System Loading](#page-318-1)** [Calculate Total Power for Your Micro830/Micro850 Controller 303](#page-318-2)

## **[Appendix F](#page-320-0)**

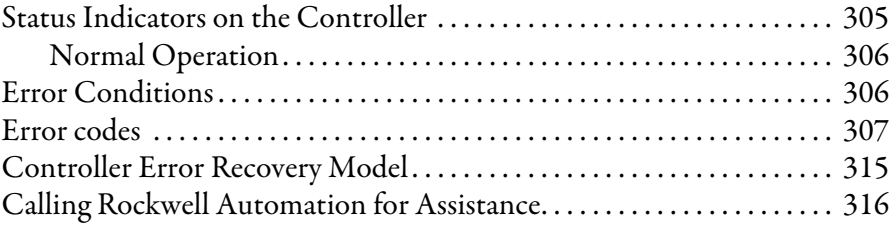

## **[Appendix G](#page-332-0)**

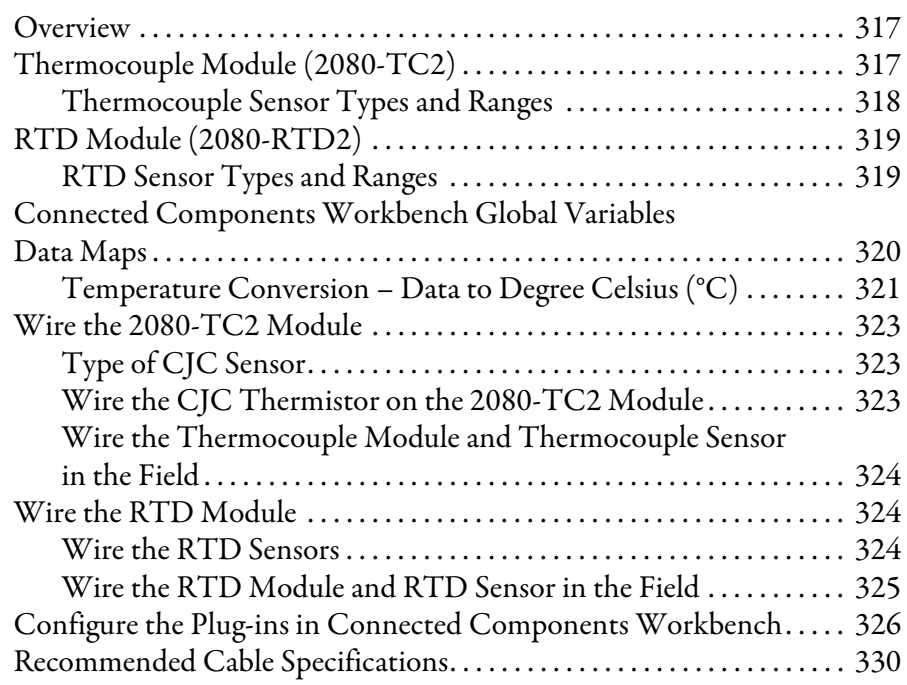

**[Troubleshooting](#page-320-1)** 

## **[Non-isolated Thermocouple](#page-332-1)  and RTD Plug-in Modules**

# **[Appendix H](#page-346-0)**

**[IPID Function Block](#page-346-1)** 

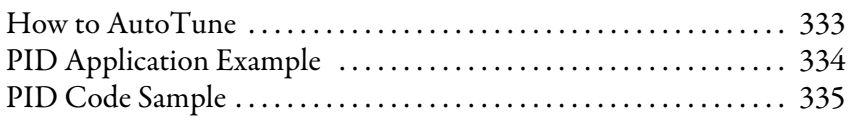

**[Index](#page-352-0)**

**Table of Contents** 

# <span id="page-16-1"></span><span id="page-16-0"></span>**Hardware Overview**

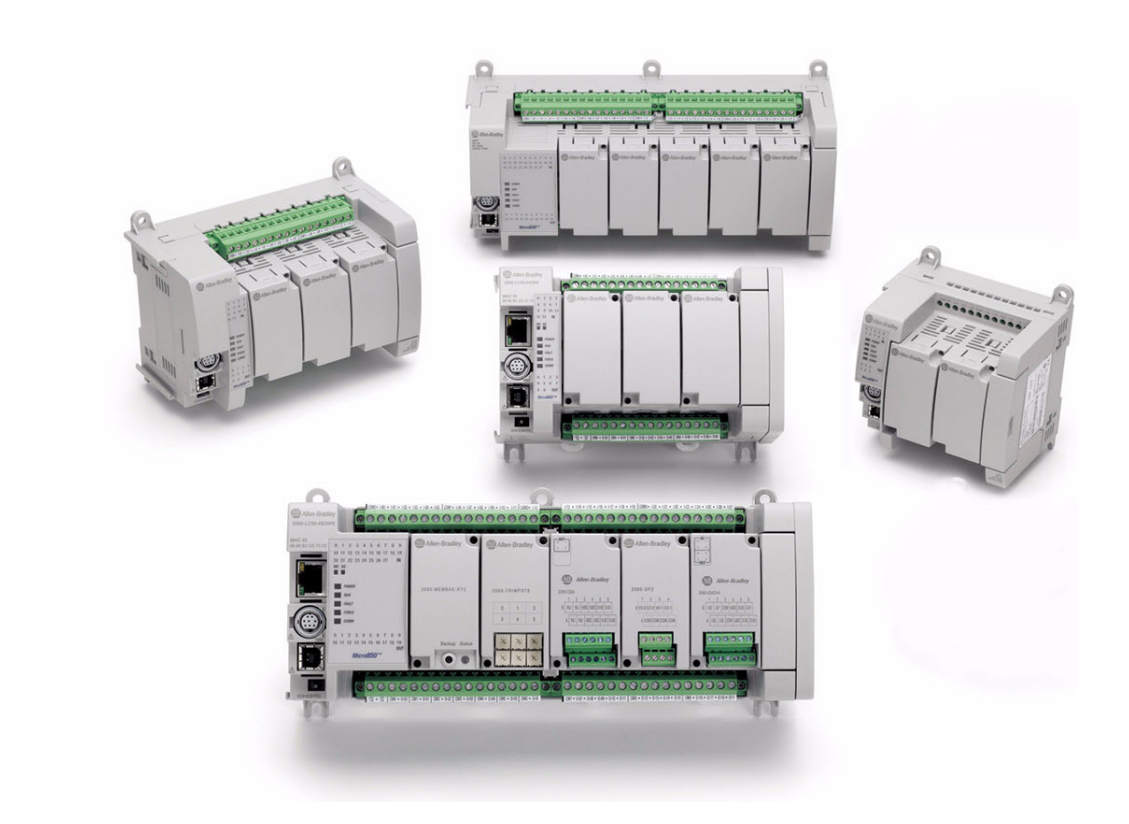

This chapter provides an overview of the Micro830 and Micro850 hardware features. It has the following topics:

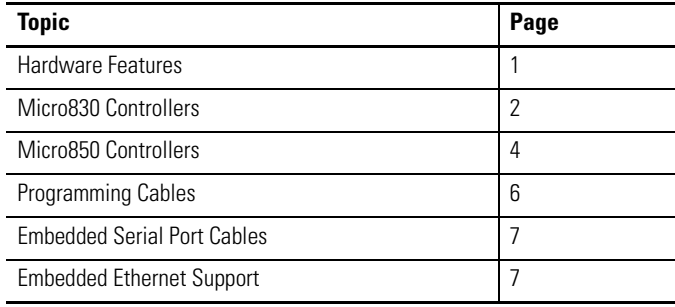

<span id="page-16-2"></span>**Hardware Features** Micro830 and Micro850 controllers are an economical brick style controllers with embedded inputs and outputs. Depending on the controller type, it can accommodate from two to five plug-in modules. The Micro850 controller has expandable features and can additionally support up to four expansion I/O modules.

The controllers also accommodate any class 2 rated 24V DC output power supply that meets minimum specifications such as the optional Micro800 power supply.

See [Troubleshooting on page 305](#page-320-3) for descriptions of status indicator operation for troubleshooting purposes.

## <span id="page-17-0"></span>**Micro830 Controllers**

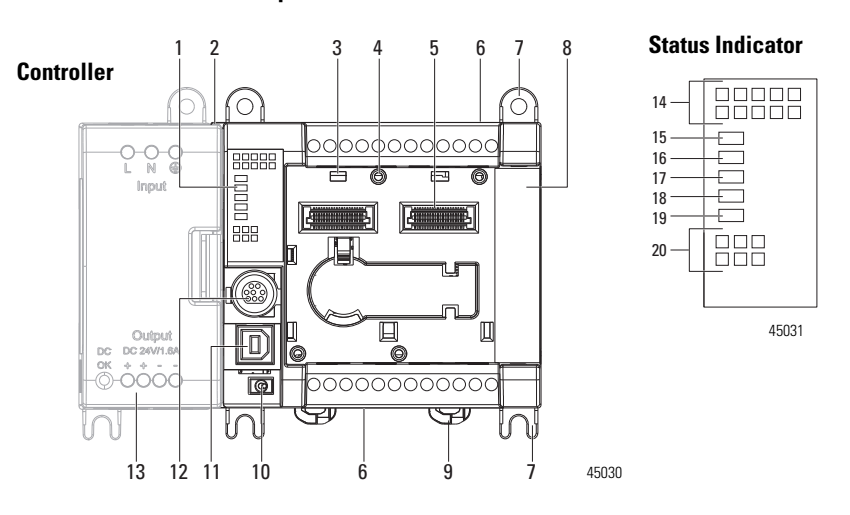

**Micro830 10/16-point Controllers and Status Indicators**

**Micro830 24-point Controllers and Status Indicators**

**Controller**

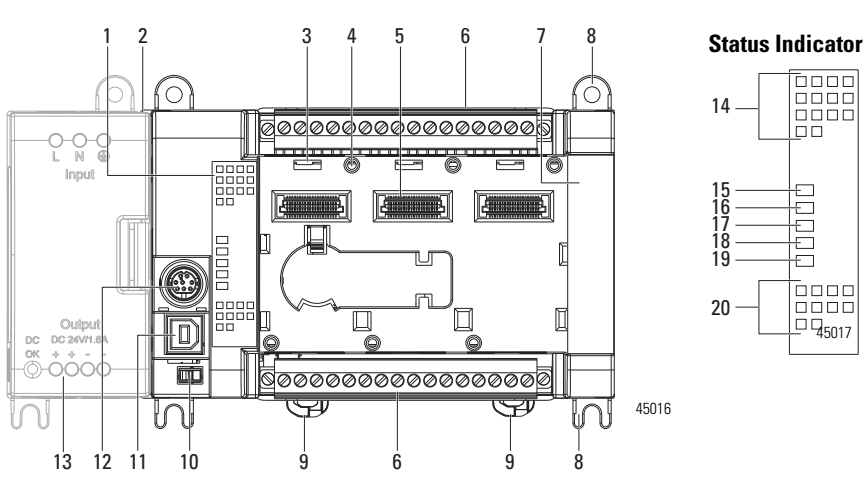

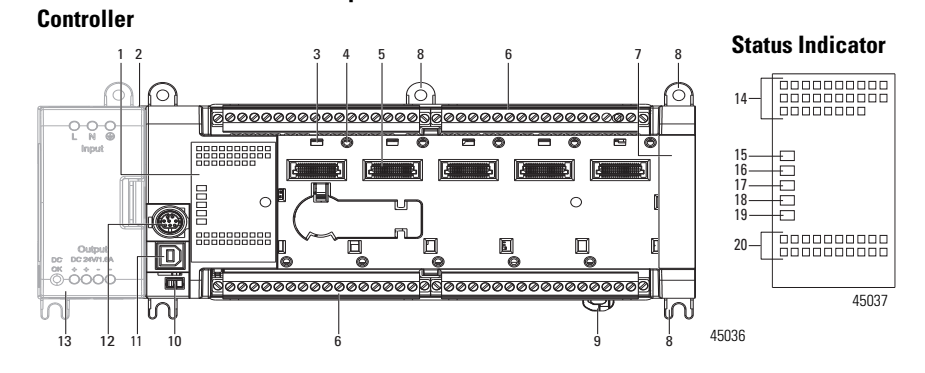

#### **Micro830 48-point Controllers and Status Indicators**

#### **Controller Description**

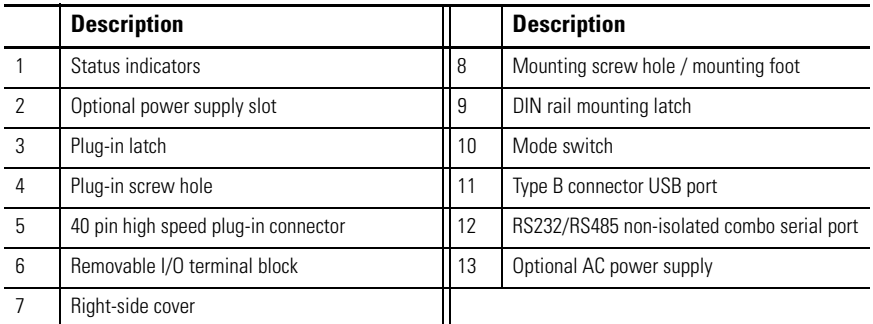

#### **Status Indicator Description**

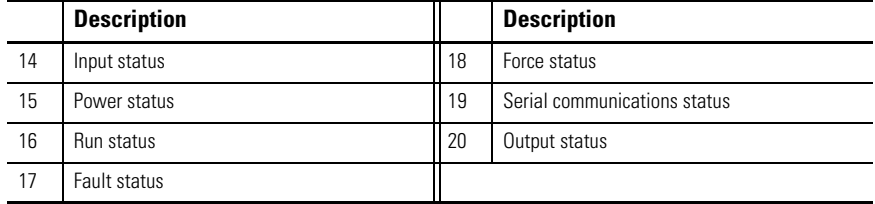

## <span id="page-19-0"></span>**Micro850 Controllers**

**1 2 3 4 5 6 7 8 Status Indicators** Õ Ō ์ (~ i<br>| 1999<br>| 1999<br>| 1999 **Tennafunafurturan (**<br>Tedeedeedeedeed  $O-O$ 16  $-16$ Innu 17 18 19 20 一 古古古古 21  $\mathbb{E}$ 22 23 П tagaa<br>|aass 囗 O) <u>る</u><br>1<del>0000000000000000</del>0<br>00000000000000000 24 45910 ⋂ 45909 **15 14 13 12 11 10 6 10 8 9**

#### **Micro850 24-point Controllers and Status Indicators**

#### **Controller Description**

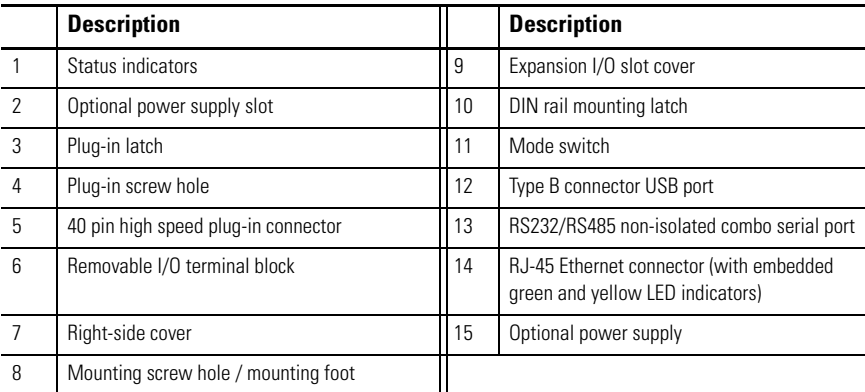

#### **Status Indicator Description**

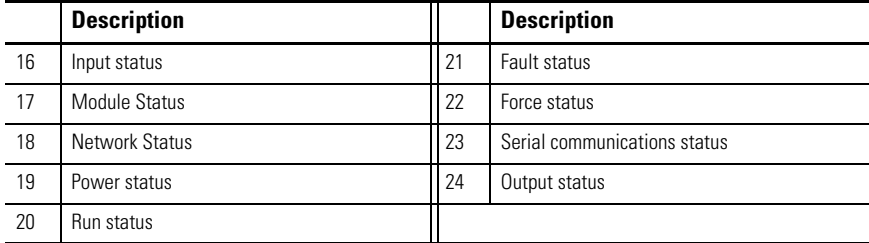

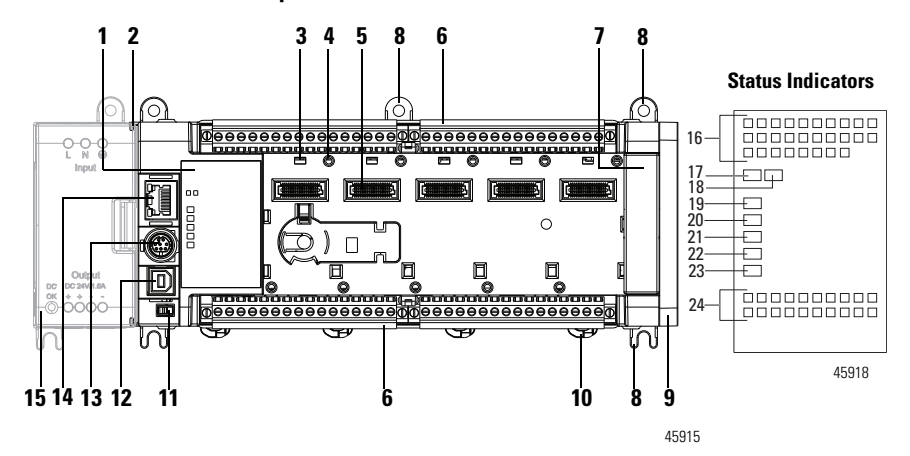

#### **Micro850 48-point Controllers and Status Indicators**

#### **Controller Description**

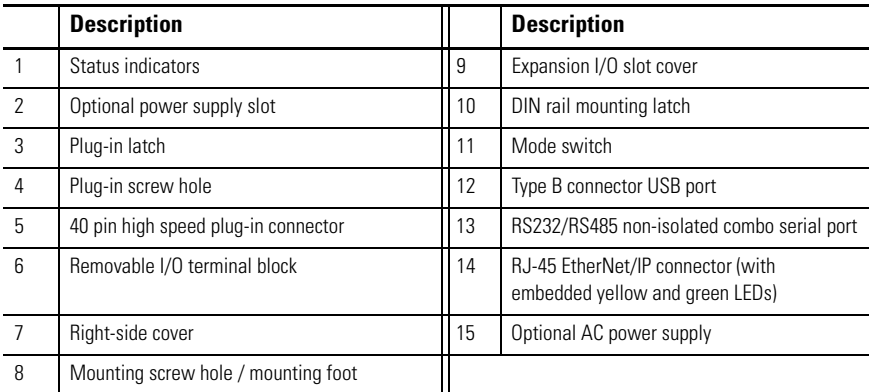

#### **Status Indicator Description**

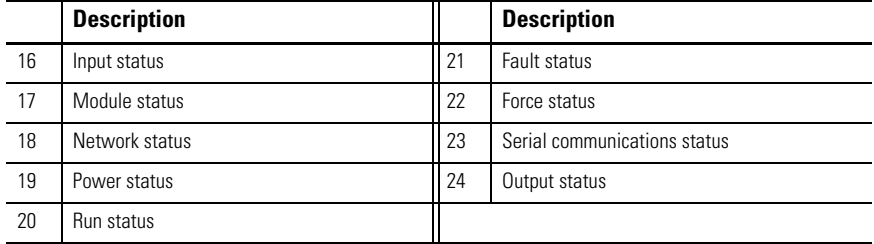

| <b>Catalog Number</b> | <b>Inputs</b>  | <b>Outputs</b>         |                 |                           | PT <sub>0</sub>             | <b>HSC</b>     |                |
|-----------------------|----------------|------------------------|-----------------|---------------------------|-----------------------------|----------------|----------------|
|                       | <b>110V AC</b> | <b>24V DC/</b><br>V AC | Relay           | <b>24V</b><br><b>Sink</b> | <b>24V</b><br><b>Source</b> | <b>Support</b> | <b>Support</b> |
| 2080-LC30-10QWB       |                | 6                      | 4               |                           |                             |                | $\overline{2}$ |
| 2080-LC30-10QVB       |                | 6                      |                 | 4                         |                             | 1              | $\overline{2}$ |
| 2080-LC30-16AWB       | 10             |                        | 6               |                           |                             |                |                |
| 2080-LC30-16QWB       |                | 10                     | 6               |                           |                             |                | $\overline{2}$ |
| 2080-LC30-16QVB       |                | 10                     |                 | 6                         |                             | 1              | $\overline{2}$ |
| 2080-LC30-24QBB       |                | 14                     |                 |                           | 10                          | $\mathfrak{p}$ | 4              |
| 2080-LC30-24QVB       |                | 14                     |                 | 10                        |                             | $\overline{2}$ | 4              |
| 2080-LC30-24QWB       |                | 14                     | 10 <sup>1</sup> |                           |                             |                | 4              |
| 2080-LC30-48AWB       | 28             |                        | 20              |                           |                             |                |                |
| 2080-LC30-48QBB       |                | 28                     |                 |                           | 20                          | 3              | 6              |
| 2080-LC30-48QVB       |                | 28                     |                 | 20                        |                             | 3              | ĥ              |
| 2080-LC30-48QWB       |                | 28                     | 20              |                           |                             |                | 6              |

**Micro830 Controllers – Number and Type of Inputs/Outputs** 

**Micro850 Controllers – Number and Types of Inputs and Outputs**

| <b>Catalog Number</b> | <b>Inputs</b>     |                           | <b>Outputs</b> |                           |                             | PT <sub>0</sub> | <b>HSC</b>     |
|-----------------------|-------------------|---------------------------|----------------|---------------------------|-----------------------------|-----------------|----------------|
|                       | <b>120V</b><br>AC | <b>24V</b><br>DC/<br>V AC | Relay          | <b>24V</b><br><b>Sink</b> | <b>24V</b><br><b>Source</b> | <b>Support</b>  | <b>Support</b> |
| 2080-LC50-24AWB       | 14                |                           | 10             |                           |                             |                 |                |
| 2080-LC50-240BB       |                   | 14                        |                |                           | 10                          | $\overline{2}$  | 4              |
| 2080-LC50-240VB       |                   | 14                        |                | 10 <sup>1</sup>           |                             | $\overline{2}$  | 4              |
| 2080-LC50-240WB       |                   | 14                        | 10             |                           |                             |                 | 4              |
| 2080-LC50-48AWB       | 28                |                           | 20             |                           |                             |                 |                |
| 2080-LC50-48QBB       |                   | 28                        |                |                           | 20                          | 3               | 6              |
| 2080-LC50-480VB       |                   | 28                        |                | 20                        |                             | 3               | 6              |
| 2080-LC50-48QWB       |                   | 28                        | 20             |                           |                             |                 | $\mathsf{6}$   |

## <span id="page-21-0"></span>**Programming Cables**

Micro800 controllers have a USB interface, making standard USB cables usable as programming cables.

45221

Use a standard USB A Male to B Male cable for programming the controller.

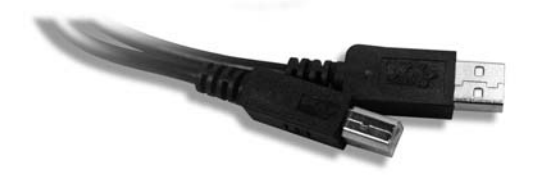

## <span id="page-22-0"></span>**Embedded Serial Port Cables**

Embedded serial port cables for communication are listed here. All embedded serial port cables must be 3 meters in length, or shorter.

#### **Embedded Serial Port Cable Selection Chart**

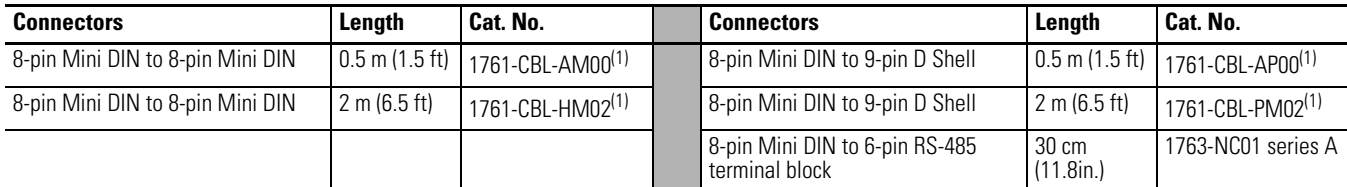

(1) Series C or later for Class 1 Div 2 applications.

## <span id="page-22-1"></span>**Embedded Ethernet Support**

For Micro850 controllers, a 10/100 Base-T Port (with embedded green and yellow LED indicators) is available for connection to an Ethernet network through any standard RJ-45 Ethernet cable. The LED indicators serve as indicators for transmit and receive status.

#### **RJ-45 Ethernet Port Pin Mapping**

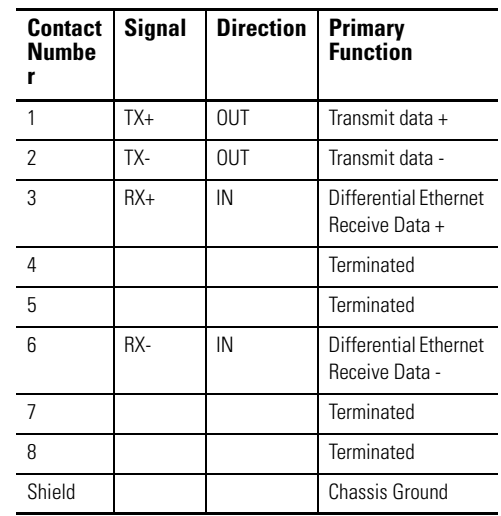

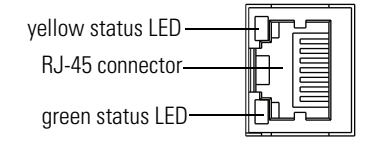

45920

The yellow status LED indicates Link (solid yellow) or No Link (off).

The green status LED indicates activity (blinking green) or no activity (off).

Micro850 controllers support Ethernet crossover cables (2711P-CBL-EX04).

*Ethernet Status Indication*

Micro850 controllers also support two LEDs for EtherNet/IP to indicate the following: •

- Module status
- Network status

See [Troubleshooting on page 305](#page-320-3) for descriptions of Module and Network status indicators.

# <span id="page-24-1"></span>**About Your Controller**

## <span id="page-24-2"></span><span id="page-24-0"></span>**Programming Software for Micro800 Controllers**

Connected Components Workbench is a set of collaborative tools supporting Micro800 controllers. It is based on Rockwell Automation and Microsoft Visual Studio technology and offers controller programming, device configuration and integration with HMI editor. Use this software to program your controllers, configure your devices and design your operator interface applications.

Connected Components Workbench provides a choice of IEC 61131-3 programming languages (ladder diagram, function block diagram, structured text) with user defined function block support that optimizes machine control.

### <span id="page-24-3"></span>**Obtain Connected Components Workbench**

A free download is available at:

[http://ab.rockwellautomation.com/Programmable-Controllers/Connected-](http://ab.rockwellautomation.com/Programmable-Controllers/Connected-Components-Workbench-Software)Components-Workbench-Software

## <span id="page-24-4"></span>**Use Connected Components Workbench**

To help you program your controller through the Connected Components Workbench software, you can refer to the Connected Components Workbench Online Help (it comes with the software).

- <span id="page-24-5"></span>Agency Certifications • UL Listed Industrial Control Equipment, certified for US and Canada. UL Listed for Class I, Division 2 Group A,B,C,D Hazardous Locations, certified for U.S. and Canada.
	- CE marked for all applicable directives •
	- C-Tick marked for all applicable acts •
	- KC Korean Registration of Broadcasting and Communications Equipment, compliant with: Article 58-2 of Radio Waves Act, Clause 3.

## <span id="page-24-6"></span>**Compliance to European Union Directives**

This product has the CE mark and is approved for installation within the European Union and EEA regions. It has been designed and tested to meet the following directives.

### <span id="page-25-0"></span>**EMC Directive**

This product is tested to meet Council Directive 2004/108/EC Electromagnetic Compatibility (EMC) and the following standards, in whole or in part, documented in a technical construction file: •

- EN 61131-2; Programmable Controllers (Clause 8, Zone A & B) •
- EN 61131-2; Programmable Controllers (Clause 11) •
- EN 61000-6-4 EMC - Part 6-4: Generic Standards - Emission Standard for Industrial Environments
- EN 61000-6-2 EMC - Part 6-2: Generic Standards - Immunity for Industrial Environments

This product is intended for use in an industrial environment.

#### <span id="page-25-1"></span>**Low Voltage Directive**

This product is tested to meet Council Directive 2006/95/ECLow Voltage, by applying the safety requirements of EN 61131-2 Programmable Controllers, Part 2 - Equipment Requirements and Tests.

For specific information required by EN 61131-2, see the appropriate sections in this publication, as well as the following Allen-Bradley publications: •

- *Industrial Automation Wiring and Grounding Guidelines for Noise Immunity*, publication <u>[1770-4.1](http://www.literature.rockwellautomation.com/idc/groups/literature/documents/in/1770-in041_-en-p.pdf)</u>.
- *Guidelines for Handling Lithium Batteries*, publication AG-5.4 •
- *Automation Systems Catalog*, publication B115

<span id="page-25-2"></span>**Installation Considerations** Most applications require installation in an industrial enclosure (Pollution Degree  $2^{(1)}$ ) to reduce the effects of electrical interference (Over Voltage Category  $II^{(2)}$ ) and environmental exposure.

> Locate your controller as far as possible from power lines, load lines, and other sources of electrical noise such as hard-contact switches, relays, and AC motor drives. For more information on proper grounding guidelines, see the *Industrial Automation Wiring and Grounding Guidelines* publication [1770-4.1.](http://www.literature.rockwellautomation.com/idc/groups/literature/documents/in/1770-in041_-en-p.pdf)

(2) Overvoltage Category II is the load level section of the electrical distribution system. At this level, transient voltages are controlled and do not exceed the impulse voltage capability of the products insulation.

<sup>(1)</sup> Pollution Degree 2 is an environment where normally only non-conductive pollution occurs except that occasionally temporary conductivity caused by condensation shall be expected.

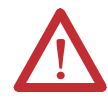

**WARNING:** When used in a Class I, Division 2, hazardous location, this equipment must be mounted in a suitable enclosure with proper wiring method that complies with the governing electrical codes.

**WARNING:** If you connect or disconnect the serial cable with power applied to this module or the serial device on the other end of the cable, an electrical arc can occur. This could cause an explosion in hazardous location installations. Be sure that power is removed or the area is nonhazardous before proceeding.

**WARNING:** The local programming terminal port is intended for temporary use only and must not be connected or disconnected unless the area is assured to be nonhazardous.

**WARNING:** The USB port is intended for temporary local programming purposes only and not intended for permanent connection. If you connect or disconnect the USB cable with power applied to this module or any device on the USB network, an electrical arc can occur. This could cause an explosion in hazardous location installations. Be sure that power is removed or the area is nonhazardous before proceeding. The USB port is a nonincendive field wiring connection for Class I, Division2 Groups A, B, C and D.

**WARNING:** Exposure to some chemicals may degrade the sealing properties of materials used in the Relays. It is recommended that the User periodically inspect these devices for any degradation of properties and replace the module if degradation is found.

WARNING: If you insert or remove the plug-in module while backplane power is on, an electrical arc can occur. This could cause an explosion in hazardous location installations. Be sure that power is removed or the area is nonhazardous before proceeding.

**WARNING:** When you connect or disconnect the Removable Terminal Block (RTB) with field side power applied, an electrical arc can occur. This could cause an explosion in hazardous location installations. **WARNING:** Be sure that power is removed or the area is nonhazardous before proceeding.

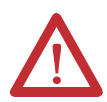

**ATTENTION:** To comply with the CE Low Voltage Directive (LVD), this equipment must be powered from a source compliant with the following: Safety Extra Low Voltage (SELV) or Protected Extra Low Voltage (PELV).

**ATTENTION:** To comply with UL restrictions, this equipment must be powered from a Class 2 source.

**ATTENTION:** Be careful when stripping wires. Wire fragments that fall into the controller could cause damage. Once wiring is complete, make sure the controller is free of all metal fragments.

**ATTENTION:** Do not remove the protective debris strips until after the controller and all other equipment in the panel near the module are mounted and wired. Remove strips before operating the controller. Failure to remove strips before operating can cause overheating.

**ATTENTION:** Electrostatic discharge can damage semiconductor devices inside the module. Do not touch the connector pins or other sensitive areas.

**ATTENTION:** The USB and serial cables are not to exceed 3.0 m (9.84 ft).

**ATTENTION:** Do not wire more than 2 conductors on any single terminal.

ATTENTION: Do not remove the Removable Terminal Block (RTB) until power is removed.

### <span id="page-27-0"></span>**Environment and Enclosure**

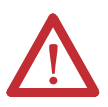

This equipment is intended for use in a Pollution Degree 2 industrial environment, in overvoltage Category II applications (as defined in IEC 60664-1), at altitudes up to 2000 m (6562 ft) without derating.

This equipment is considered Group 1, Class A industrial equipment according to IEC/CISPR 11. Without appropriate precautions, there may be difficulties with electromagnetic compatibility in residential and other environments due to conducted and radiated disturbances.

This equipment is supplied as open-type equipment. It must be mounted within an enclosure that is suitably designed for those specific environmental conditions that will be present and appropriately designed to prevent personal injury resulting from accessibility to live parts. The enclosure must have suitable flame-retardant properties to prevent or minimize the spread of flame, complying with a flame spread rating of 5VA, V2, V1, V0 (or equivalent) if non-metallic. The interior of the enclosure must be accessible only by the use of a tool. Subsequent sections of this publication may contain additional information regarding specific enclosure type ratings that are required to comply with certain product safety certifications.

In addition to this publication, see:

- **•** Industrial Automation Wiring and Grounding Guidelines, Rockwell Automation publication [1770-4.1,](http://www.literature.rockwellautomation.com/idc/groups/literature/documents/in/1770-in041_-en-p.pdf) for additional installation requirements.
- **•** NEMA Standard 250 and IEC 60529, as applicable, for explanations of the degrees of protection provided by different types of enclosure.

## <span id="page-27-1"></span>**Preventing Electrostatic Discharge**

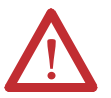

This equipment is sensitive to electrostatic discharge, which can cause internal damage and affect normal operation. Follow these guidelines when you handle this equipment:

- **•** Touch a grounded object to discharge potential static.
- **•** Wear an approved grounding wriststrap.
- **•** Do not touch connectors or pins on component boards.
- **•** Do not touch circuit components inside the equipment.
- **•** Use a static-safe workstation, if available.
- **•** Store the equipment in appropriate static-safe packaging when not in use.

<span id="page-27-2"></span>Safety Considerations Safety considerations are an important element of proper system installation. Actively thinking about the safety of yourself and others, as well as the condition of your equipment, is of primary importance. We recommend reviewing the following safety considerations.

## <span id="page-28-0"></span>**North American Hazardous Location Approval**

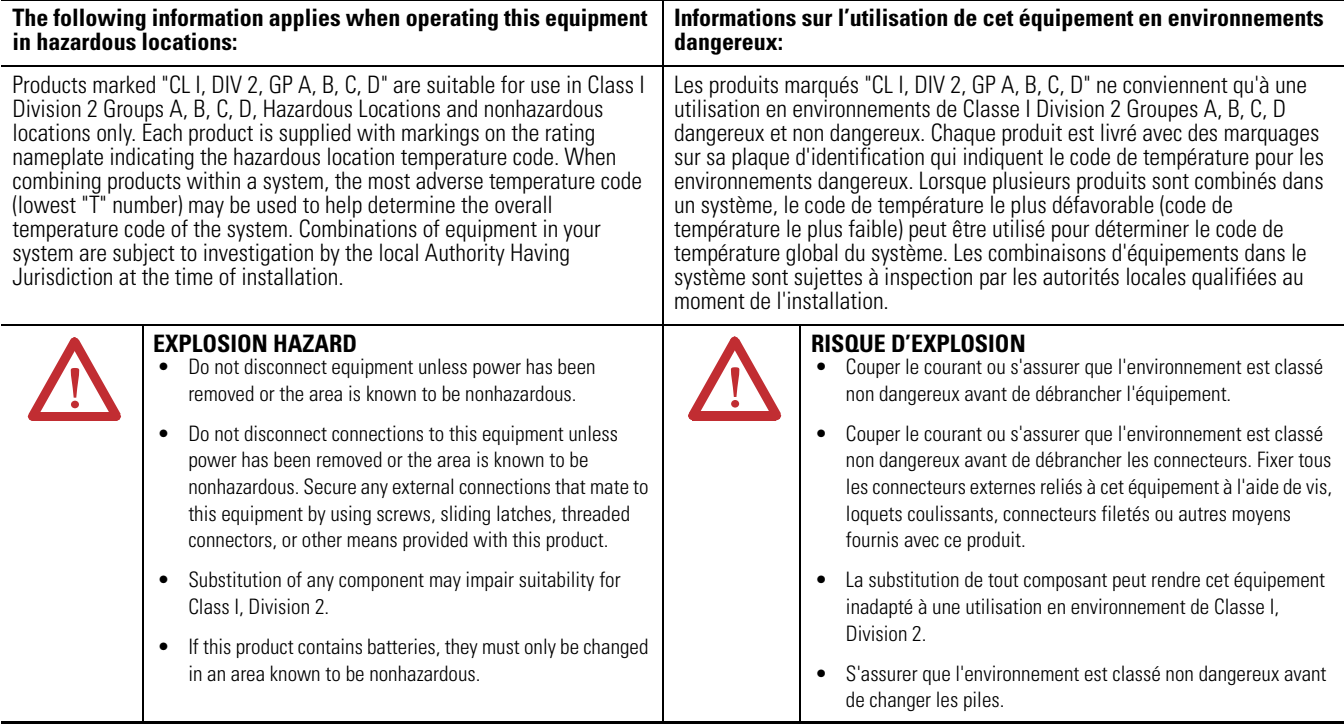

## <span id="page-28-1"></span>**Disconnecting Main Power**

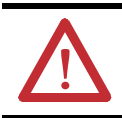

**WARNING:** Explosion Hazard Do not replace components, connect equipment, or disconnect equipment unless power has been switched off.

The main power disconnect switch should be located where operators and maintenance personnel have quick and easy access to it. In addition to disconnecting electrical power, all other sources of power (pneumatic and hydraulic) should be de-energized before working on a machine or process controlled by a controller.

#### <span id="page-29-0"></span>**Safety Circuits**

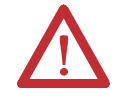

**WARNING:** Explosion Hazard Do not connect or disconnect connectors while circuit is live.

Circuits installed on the machine for safety reasons, like overtravel limit switches, stop push buttons, and interlocks, should always be hard-wired directly to the master control relay. These devices must be wired in series so that when any one device opens, the master control relay is de-energized, thereby removing power to the machine. Never alter these circuits to defeat their function. Serious injury or machine damage could result.

### <span id="page-29-1"></span>**Power Distribution**

There are some points about power distribution that you should know: •

- The master control relay must be able to inhibit all machine motion by removing power to the machine I/O devices when the relay is deenergized. It is recommended that the controller remain powered even when the master control relay is de-energized.
- If you are using a DC power supply, interrupt the load side rather than the AC line power. This avoids the additional delay of power supply turn-off. The DC power supply should be powered directly from the fused secondary of the transformer. Power to the DC input and output circuits should be connected through a set of master control relay contacts.

### <span id="page-29-2"></span>**Periodic Tests of Master Control Relay Circuit**

Any part can fail, including the switches in a master control relay circuit. The failure of one of these switches would most likely cause an open circuit, which would be a safe power-off failure. However, if one of these switches shorts out, it no longer provides any safety protection. These switches should be tested periodically to assure they will stop machine motion when needed.

<span id="page-29-3"></span>**Power Considerations** The following explains power considerations for the micro controllers.

## <span id="page-30-0"></span>**Isolation Transformers**

You may want to use an isolation transformer in the AC line to the controller. This type of transformer provides isolation from your power distribution system to reduce the electrical noise that enters the controller and is often used as a stepdown transformer to reduce line voltage. Any transformer used with the controller must have a sufficient power rating for its load. The power rating is expressed in volt-amperes (VA).

### <span id="page-30-1"></span>**Power Supply Inrush**

During power-up, the Micro800 power supply allows a brief inrush current to charge internal capacitors. Many power lines and control transformers can supply inrush current for a brief time. If the power source cannot supply this inrush current, the source voltage may sag momentarily.

The only effect of limited inrush current and voltage sag on the Micro800 is that the power supply capacitors charge more slowly. However, the effect of a voltage sag on other equipment should be considered. For example, a deep voltage sag may reset a computer connected to the same power source. The following considerations determine whether the power source must be required to supply high inrush current: •

- The power-up sequence of devices in a system. •
- The amount of the power source voltage sag if the inrush current cannot be supplied.
- The effect of voltage sag on other equipment in the system.

If the entire system is powered-up at the same time, a brief sag in the power source voltage typically will not affect any equipment.

### <span id="page-30-2"></span>**Loss of Power Source**

The optional Micro800 AC power supply is designed to withstand brief power losses without affecting the operation of the system. The time the system is operational during power loss is called program scan hold-up time after loss of power. The duration of the power supply hold-up time depends on power consumption of controller system, but is typically between 10 milliseconds and 3 seconds.

#### <span id="page-31-0"></span>**Input States on Power Down**

The power supply hold-up time as described above is generally longer than the turn-on and turn-off times of the inputs. Because of this, the input state change from "On" to "Off " that occurs when power is removed may be recorded by the processor before the power supply shuts down the system. Understanding this concept is important. The user program should be written to take this effect into account.

### <span id="page-31-1"></span>**Other Types of Line Conditions**

Occasionally the power source to the system can be temporarily interrupted. It is also possible that the voltage level may drop substantially below the normal line voltage range for a period of time. Both of these conditions are considered to be a loss of power for the system.

<span id="page-31-2"></span>**Preventing Excessive Heat** For most applications, normal convective cooling keeps the controller within the specified operating range. Ensure that the specified temperature range is maintained. Proper spacing of components within an enclosure is usually sufficient for heat dissipation.

> In some applications, a substantial amount of heat is produced by other equipment inside or outside the enclosure. In this case, place blower fans inside the enclosure to assist in air circulation and to reduce "hot spots" near the controller.

Additional cooling provisions might be necessary when high ambient temperatures are encountered.

**TIP** Do not bring in unfiltered outside air. Place the controller in an enclosure to protect it from a corrosive atmosphere. Harmful contaminants or dirt could cause improper operation or damage to components. In extreme cases, you may need to use air conditioning to protect against heat buildup within the enclosure.

<span id="page-31-3"></span>**Master Control Relay** A hard-wired master control relay (MCR) provides a reliable means for emergency machine shutdown. Since the master control relay allows the placement of several emergency-stop switches in different locations, its installation is important from a safety standpoint. Overtravel limit switches or mushroom-head push buttons are wired in series so that when any of them opens, the master control relay is de-energized. This removes power to input and output device circuits. Refer to the figures on pages [19](#page-34-0) and [20](#page-35-0).

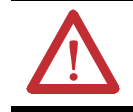

**WARNING:** Never alter these circuits to defeat their function since serious injury and/or machine damage could result.

**TIP** If you are using an external DC power supply, interrupt the DC output side rather than the AC line side of the supply to avoid the additional delay of power supply turn-off.

> The AC line of the DC output power supply should be fused. Connect a set of master control relays in series with the DC power supplying the input and output circuits.

Place the main power disconnect switch where operators and maintenance personnel have quick and easy access to it. If you mount a disconnect switch inside the controller enclosure, place the switch operating handle on the outside of the enclosure, so that you can disconnect power without opening the enclosure.

Whenever any of the emergency-stop switches are opened, power to input and output devices should be removed.

When you use the master control relay to remove power from the external I/O circuits, power continues to be provided to the controller's power supply so that diagnostic indicators on the processor can still be observed.

The master control relay is not a substitute for a disconnect to the controller. It is intended for any situation where the operator must quickly de-energize I/O devices only. When inspecting or installing terminal connections, replacing output fuses, or working on equipment within the enclosure, use the disconnect to shut off power to the rest of the system.

**TIP** Do not control the master control relay with the controller. Provide the operator with the safety of a direct connection between an emergencystop switch and the master control relay.

## <span id="page-32-0"></span>**Using Emergency-Stop Switches**

When using emergency-stop switches, adhere to the following points: •

- Do not program emergency-stop switches in the controller program. Any emergency-stop switch should turn off all machine power by turning off the master control relay.
- Observe all applicable local codes concerning the placement and labeling of emergency-stop switches.
- Install emergency-stop switches and the master control relay in your system. Make certain that relay contacts have a sufficient rating for your application. Emergency-stop switches must be easy to reach.
- In the following illustration, input and output circuits are shown with MCR protection. However, in most applications, only output circuits require MCR protection.

The following illustrations show the Master Control Relay wired in a grounded system.

**TIP** In most applications input circuits do not require MCR protection; however, if you need to remove power from all field devices, you must include MCR contacts in series with input power wiring.

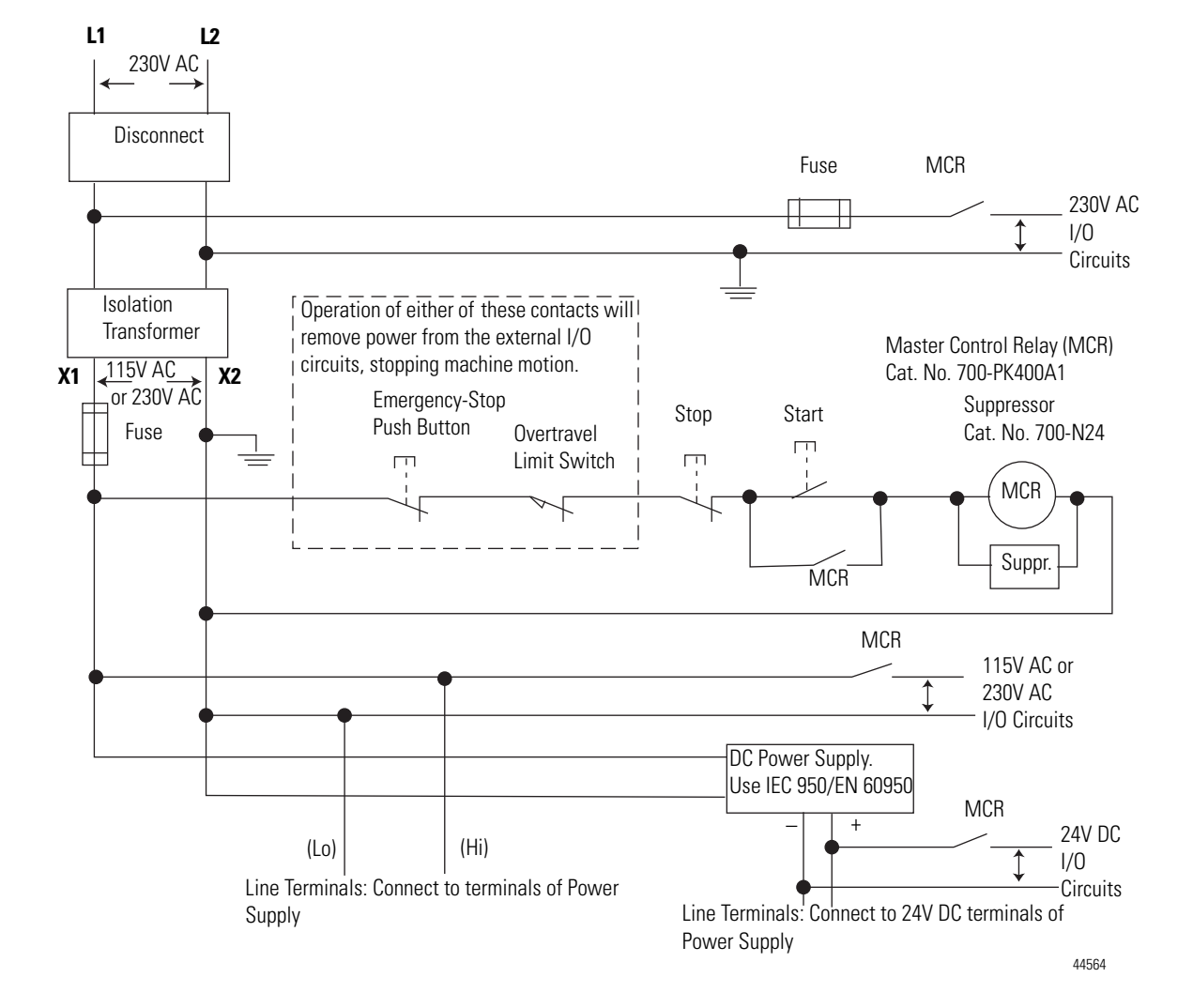

## <span id="page-34-0"></span>**Schematic (Using IEC Symbols)**

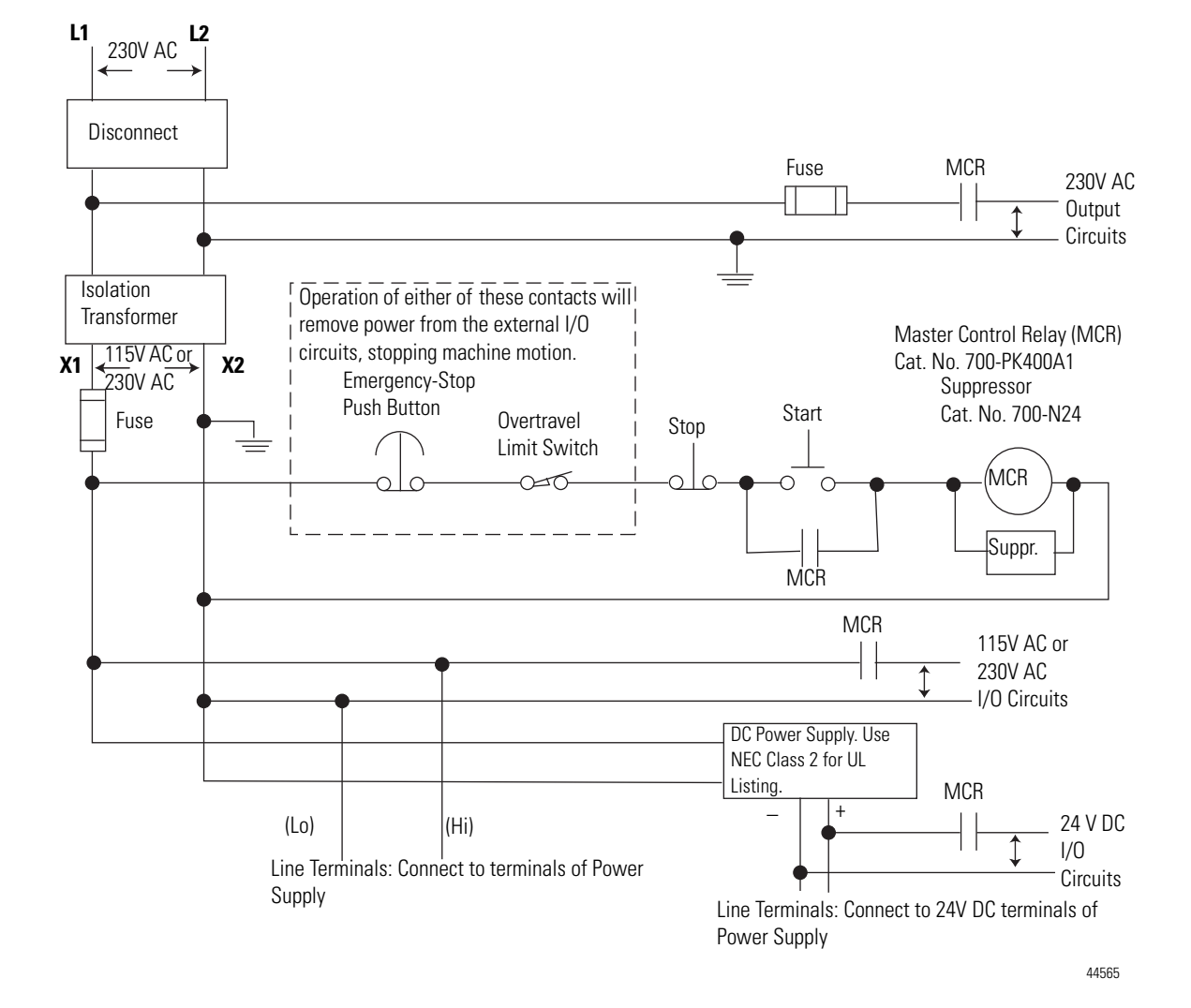

## <span id="page-35-0"></span>**Schematic (Using ANSI/CSA Symbols)**
# **Install Your Controller**

This chapter serves to guide the user on installing the controller. It includes the following topics.

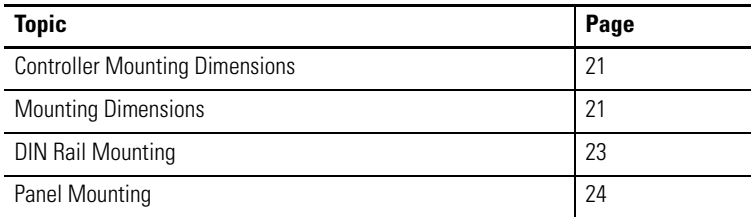

# <span id="page-36-0"></span>**Controller Mounting Dimensions**

# <span id="page-36-1"></span>**Mounting Dimensions**

Mounting dimensions do not include mounting feet or DIN rail latches.

*Micro830 10- and 16-Point Controllers 2080-LC30-10QWB, 2080-LC30-10QVB, 2080-LC30-16AWB, 2080-LC30-16QWB, 2080-LC30-16QVB*

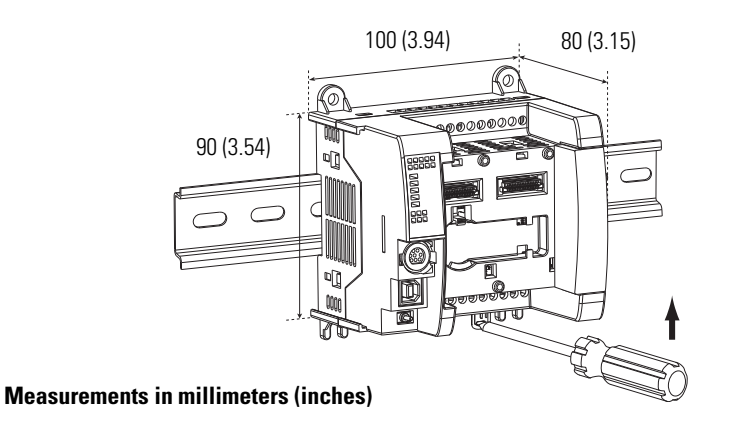

45032

## *Micro830 24-Point Controllers 2080-LC30-24QWB, 2080-LC30-24QVB, 2080-LC30-24QBB*

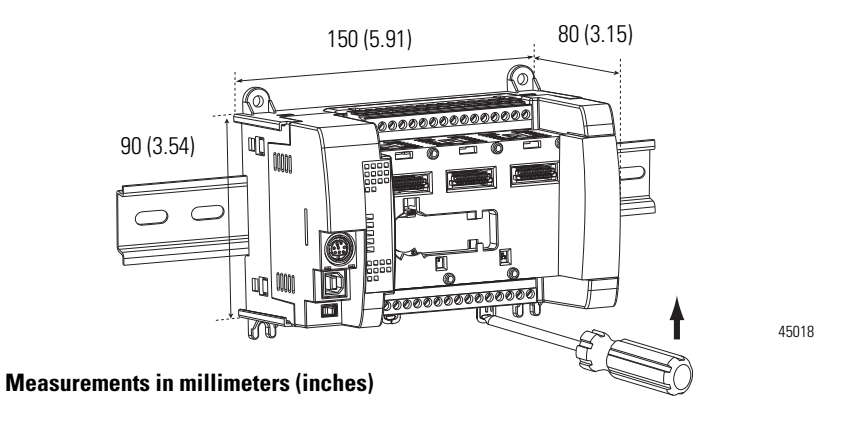

*Micro830 48-Point Controllers*

*2080-LC30-48AWB, 2080-LC30-48QWB, 2080-LC30-48QVB, 2080-LC30- 48QBB* 

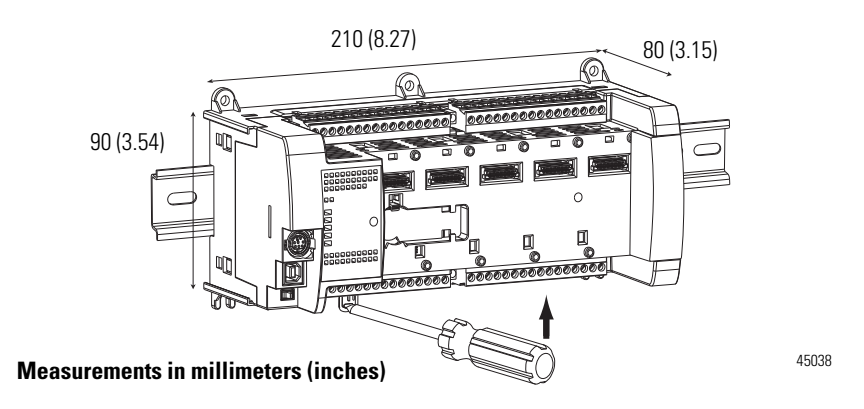

*Micro850 24-Point Controllers 2080-LC50-24AWB, 2080-LC50-24QBB, 2080-LC50-24QVB, 2080-LC50-24QWB*

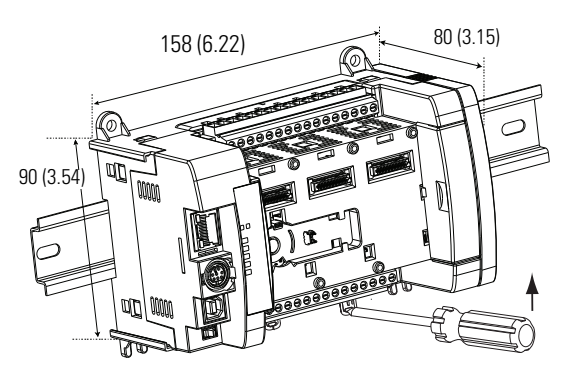

**Measurements in millimeters (inches)**

45912

## *Micro850 48-Point Controllers 2080-LC50-48AWB, 2080-LC50-48QWB, 2080-LC50-48QBB, 2080-LC50-48QVB*

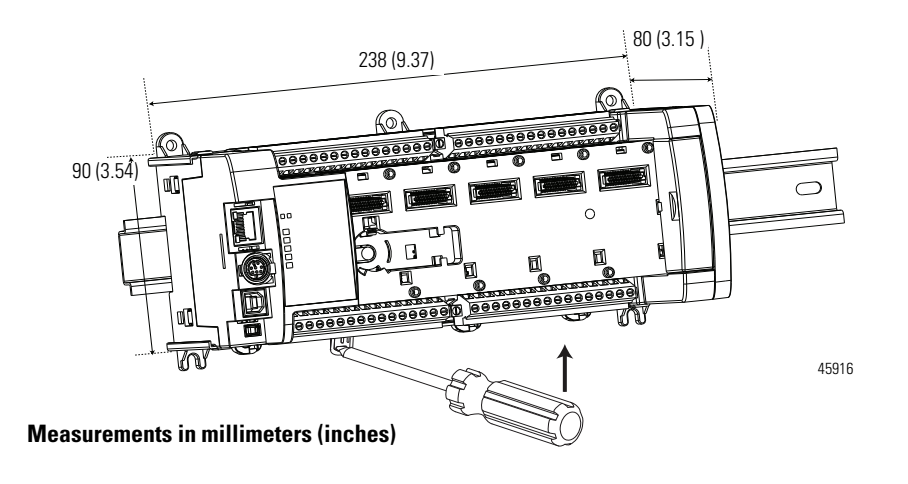

Maintain spacing from objects such as enclosure walls, wireways and adjacent equipment. Allow 50.8 mm (2 in.) of space on all sides for adequate ventilation. If optional accessories/modules are attached to the controller, such as the power supply 2080-PS120-240VAC or expansion I/O modules, make sure that there is 50.8 mm (2 in.) of space on all sides after attaching the optional parts.

# <span id="page-38-0"></span>**DIN Rail Mounting**

The module can be mounted using the following DIN rails: 35 x 7.5 x 1 mm (EN 50 022 - 35 x 7.5).

**TIP** For environments with greater vibration and shock concerns, use the panel mounting method, instead of DIN rail mounting.

Before mounting the module on a DIN rail, use a flat-blade screwdriver in the DIN rail latch and pry it downwards until it is in the unlatched position.

- **1.** Hook the top of the DIN rail mounting area of the controller onto the DIN rail, and then press the bottom until the controller snaps onto the DIN rail.
- **2.** Push the DIN rail latch back into the latched position. Use DIN rail end anchors (Allen-Bradley part number 1492-EAJ35 or 1492-EAHJ35) for vibration or shock environments.

To remove your controller from the DIN rail, pry the DIN rail latch downwards until it is in the unlatched position.

# <span id="page-39-0"></span>**Panel Mounting**

The preferred mounting method is to use four  $M4$  (#8) screws per module. Hole spacing tolerance:  $\pm 0.4$  mm (0.016 in.).

Follow these steps to install your controller using mounting screws.

- **1.** Place the controller against the panel where you are mounting it. Make sure the controller is spaced properly.
- **2.** Mark drilling holes through the mounting screw holes and mounting feet then remove the controller.
- **3.** Drill the holes at the markings, then replace the controller and mount it. Leave the protective debris strip in place until you are finished wiring the controller and any other devices.
- **IMPORTANT** For instructions on how to install your Micro800 expansion I/O, see [Expansion I/O Support on page 55.](#page-70-0)

# **Panel Mounting Dimensions**

*Micro830 10- and 16-Point Controllers 2080-LC30-10QWB, 2080-LC30-10QVB, 2080-LC30-16AWB, 2080-LC30- 16QWB, 2080-LC30-16QVB*

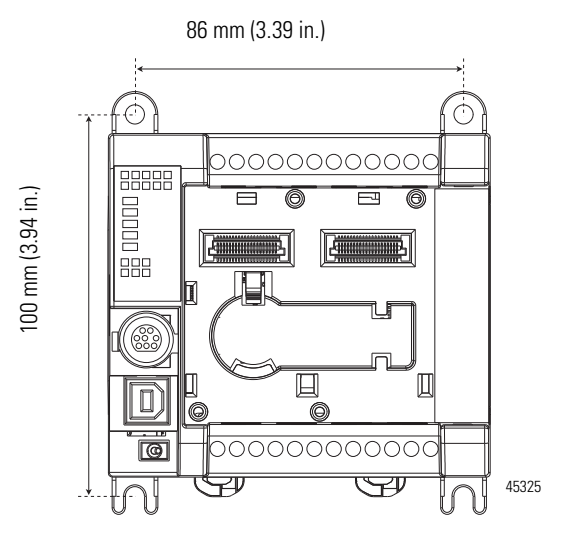

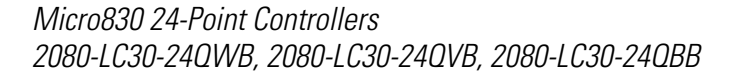

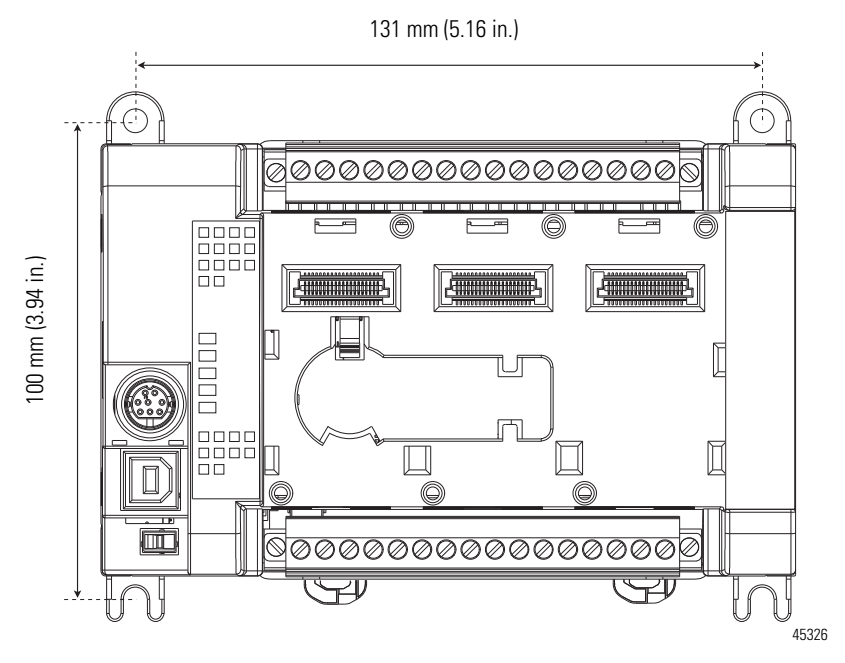

*Micro850 24-Point Controllers 2080-LC50-24AWB, 2080-LC50-24QBB, 2080-LC50-24QVB, 2080-LC50-24QWB*

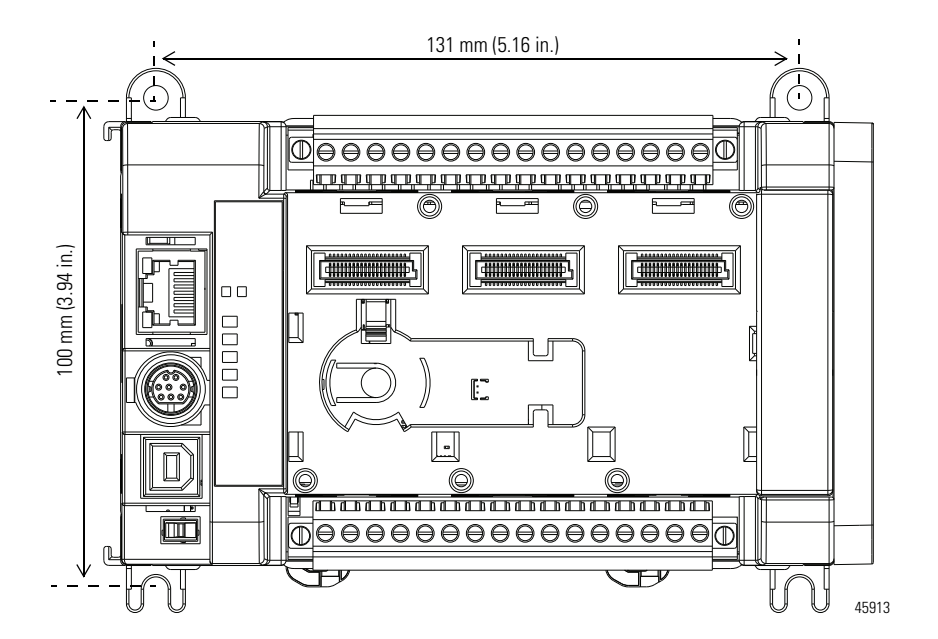

## *Micro830 48-Point Controllers 2080-LC30-48AWB, 2080-LC30-48QWB, 2080-LC30-48QVB, 2080-LC30-48QBB*

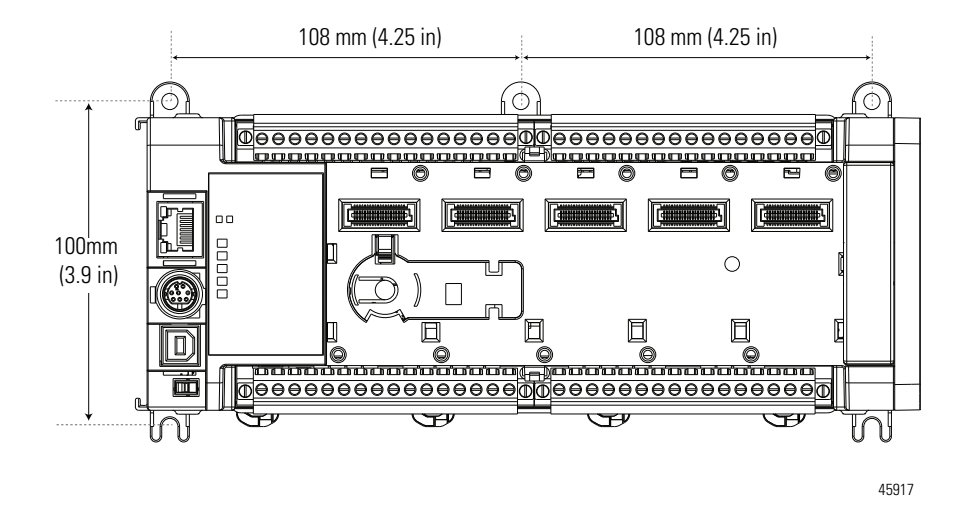

**System Assembly**

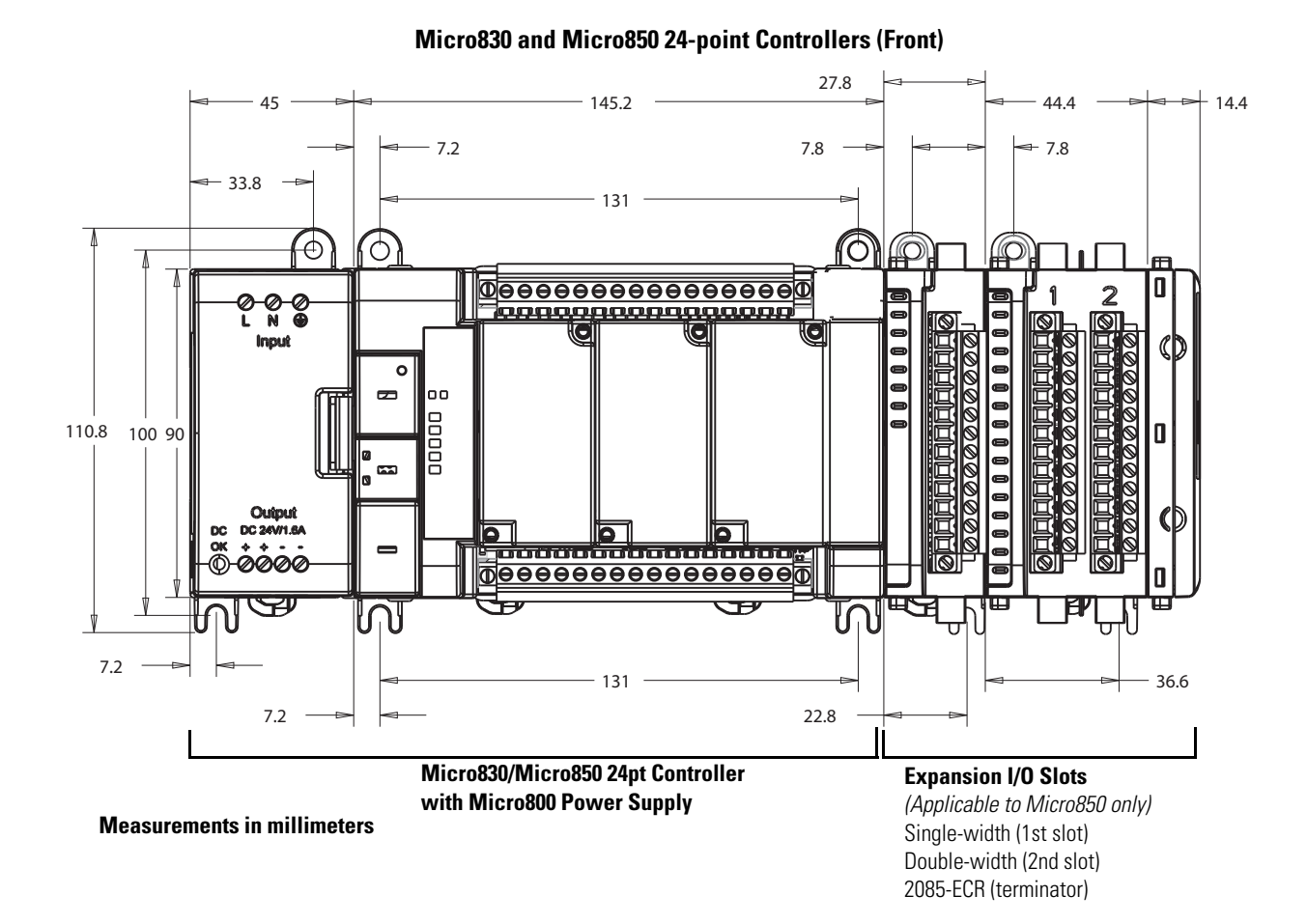

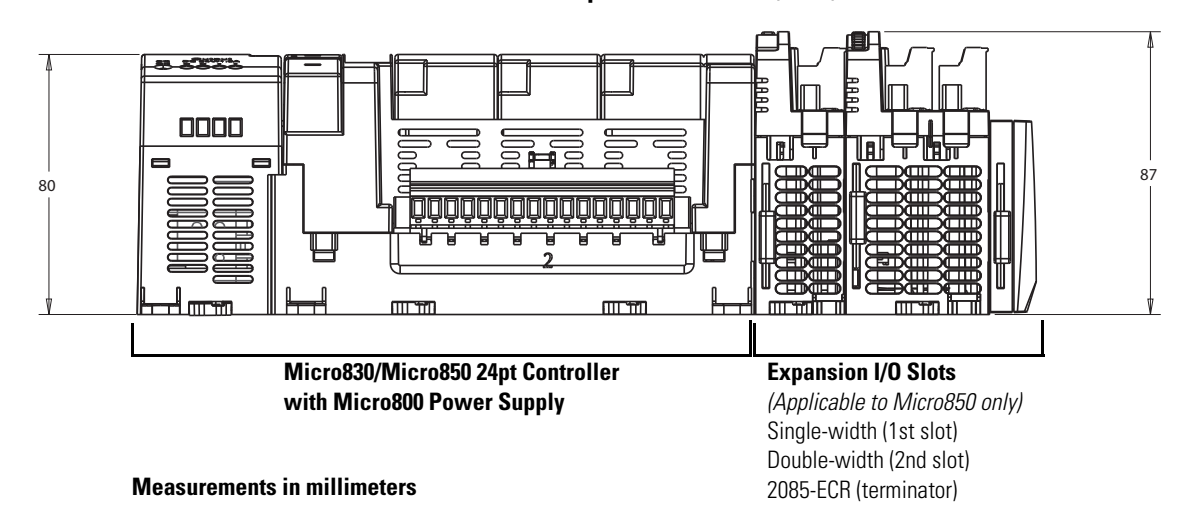

### **Micro830 and Micro850 24-point Controllers (Side)**

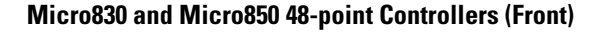

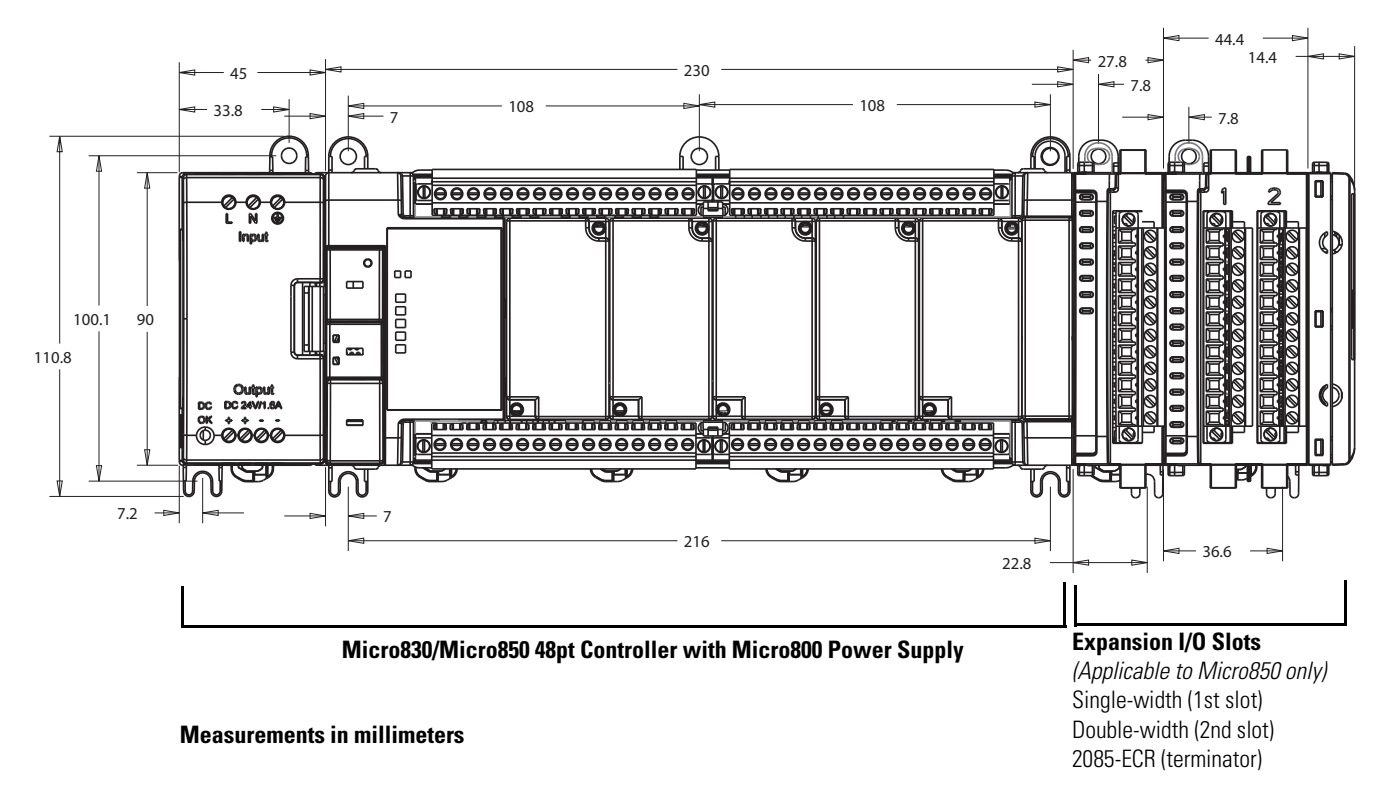

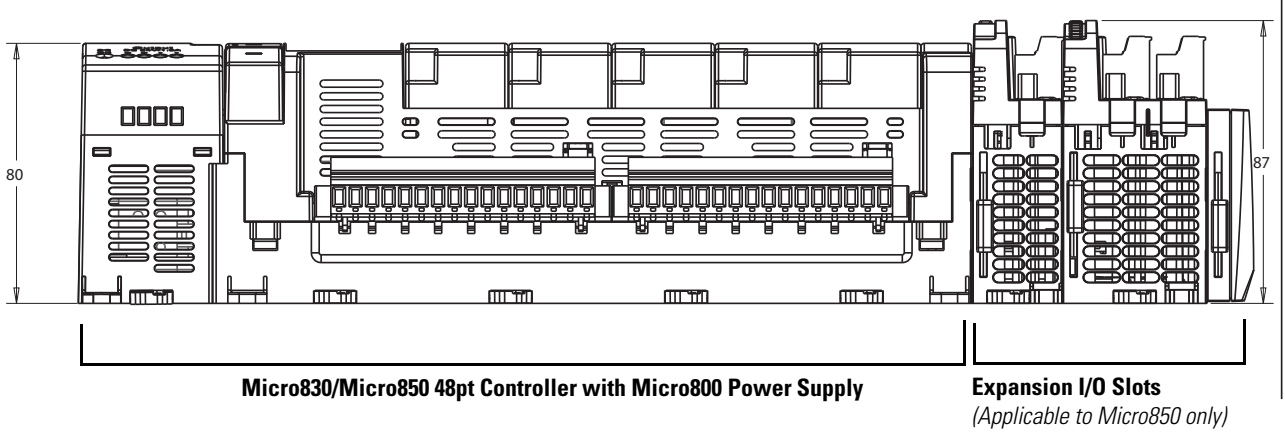

**Micro830 and Micro850 48-point Controllers (Side)**

**Measurements in millimeters**

Single-width (1st slot)

Double-width (2nd slot) 2085-ECR (terminator)

# **Wire Your Controller**

This chapter provides information on the Micro830 and Micro850 controller wiring requirements. It includes the following sections:

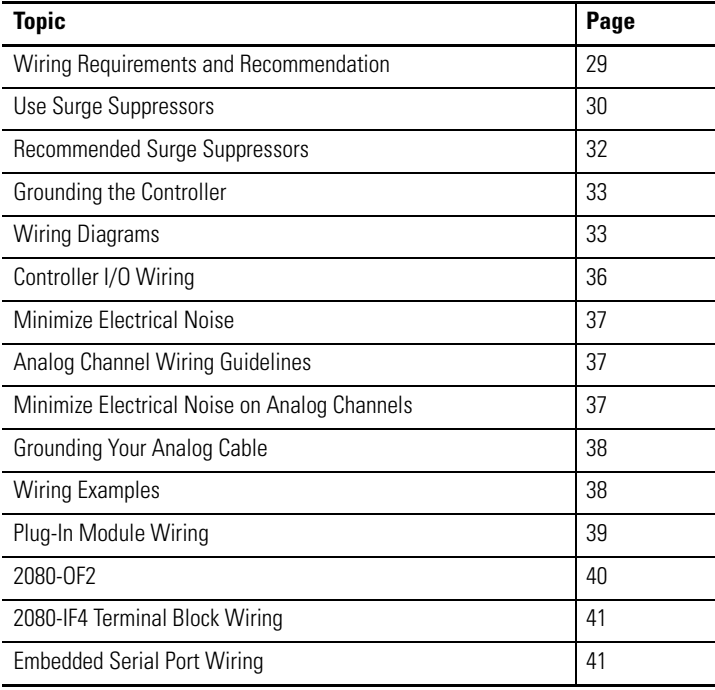

# <span id="page-44-0"></span>**Wiring Requirements and Recommendation**

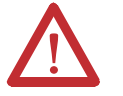

**WARNING:** Before you install and wire any device, disconnect power to the controller system.

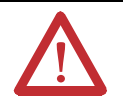

**WARNING:** Calculate the maximum possible current in each power and common wire. Observe all electrical codes dictating the maximum current allowable for each wire size. Current above the maximum ratings may cause wiring to overheat, which can cause damage. *United States Only*: If the controller is installed within a potentially hazardous environment, all wiring must comply with the requirements stated in the National Electrical Code 501-10 (b).

 Allow for at least 50 mm (2 in.) between I/O wiring ducts or terminal strips and the controller.

- Route incoming power to the controller by a path separate from the device wiring. Where paths must cross, their intersection should be perpendicular.
	- **TIP** Do not run signal or communications wiring and power wiring in the same conduit. Wires with different signal characteristics should be routed by separate paths.
- Separate wiring by signal type. Bundle wiring with similar electrical characteristics together.
- Separate input wiring from output wiring.
- Label wiring to all devices in the system. Use tape, shrink-tubing, or other dependable means for labeling purposes. In addition to labeling, use colored insulation to identify wiring based on signal characteristics. For example, you may use blue for DC wiring and red for AC wiring.

### **Wire Requirements**

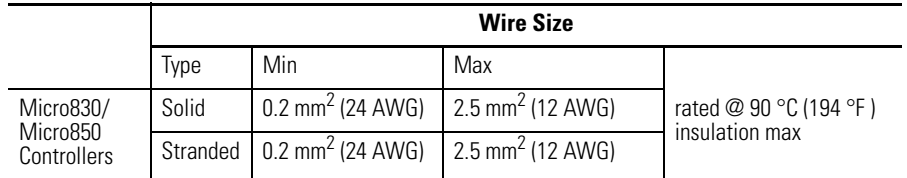

<span id="page-45-0"></span>**Use Surge Suppressors** Because of the potentially high current surges that occur when switching inductive load devices, such as motor starters and solenoids, the use of some type of surge suppression to protect and extend the operating life of the controllers output contacts is required. Switching inductive loads without surge suppression can *significantly* reduce the life expectancy of relay contacts. By adding a suppression device directly across the coil of an inductive device, you prolong the life of the output or relay contacts. You also reduce the effects of voltage transients and electrical noise from radiating into adjacent systems.

DC COM or L2

+DC or L1 Suppression device VAC/DC Out 0 Out 1 Out 2  $\rightsquigarrow$ 

AC or DC

 $\frac{\partial u}{\partial x}$  Load

Out 3 Out 4 Out 5 Out 6 Out 7 COM

The following diagram shows an output with a suppression device. We recommend that you locate the suppression device as close as possible to the load device.

If the outputs are DC, we recommend that you use an 1N4004 diode for surge suppression, as shown below. For inductive DC load devices, a diode is suitable. A 1N4004 diode is acceptable for most applications. A surge suppressor can also be used. See [Recommended Surge Suppressors on page 32](#page-47-1). As shown below, these surge suppression circuits connect directly across the load device.

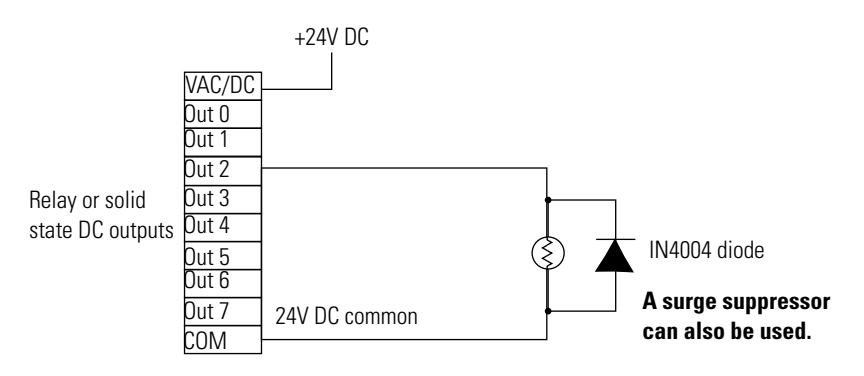

Suitable surge suppression methods for inductive AC load devices include a varistor, an RC network, or an Allen-Bradley surge suppressor, all shown below. These components must be appropriately rated to suppress the switching

[Surge Suppressors on page 32](#page-47-0) for recommended suppressors.

<span id="page-47-1"></span>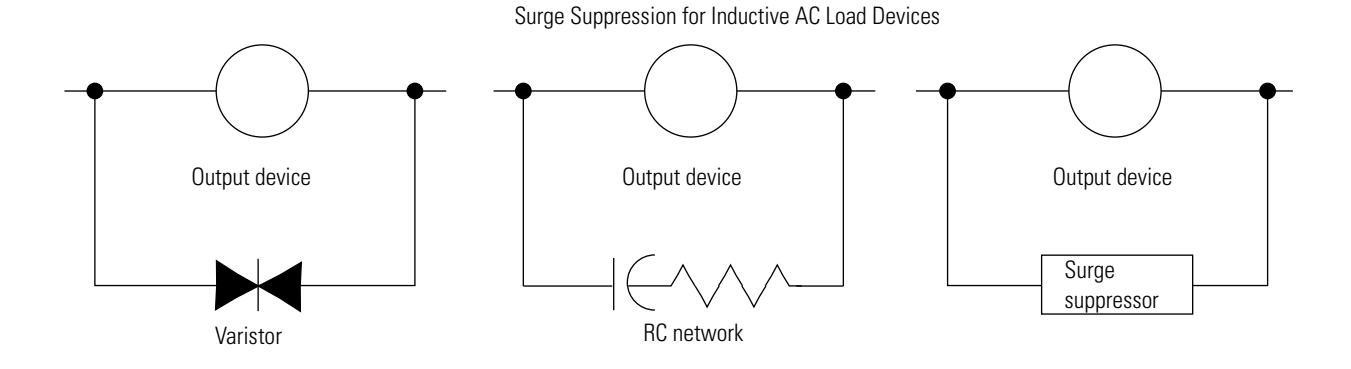

# <span id="page-47-0"></span>**Recommended Surge Suppressors**

Use the Allen-Bradley surge suppressors shown in the following table for use with relays, contactors, and starters.

### **Recommended Surge Suppressors**

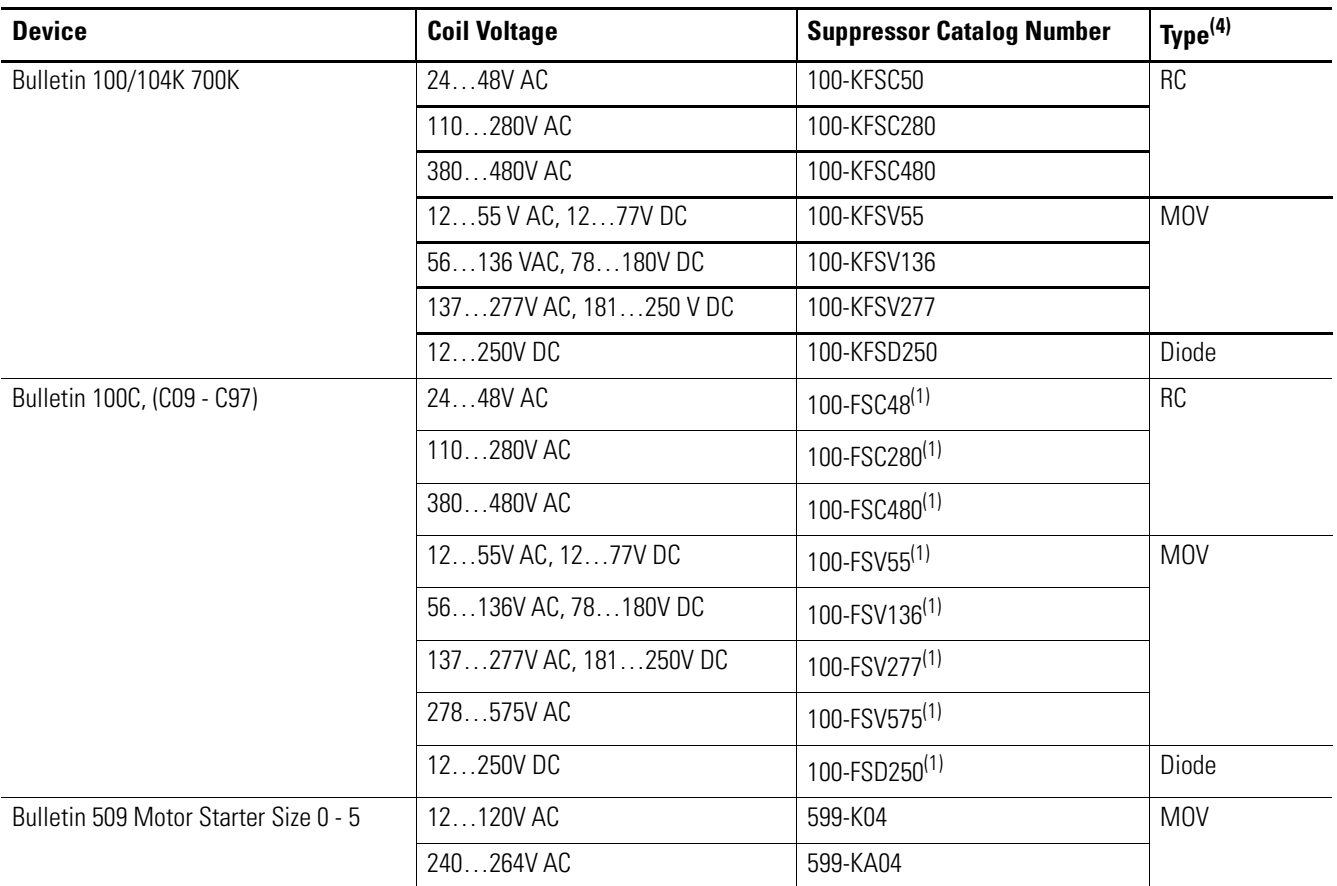

# transient characteristic of the particular inductive device. See Recommended

### **Recommended Surge Suppressors**

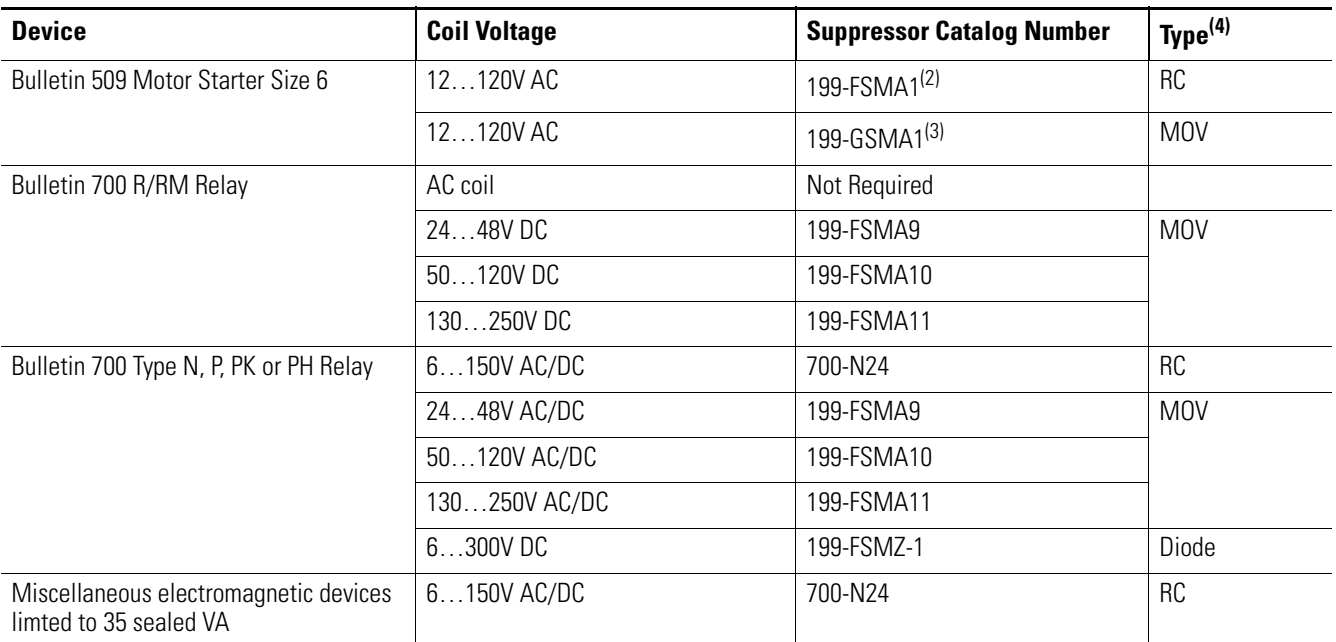

(1) Catalog numbers for screwless terminals include the string 'CR' after '100-'. For example: Cat. No. 100-FSC48 becomes Cat. No. 100-**CR**FSC48; Cat. No. 100-FSV55 becomes 100-**CR**FSV55; and so on.

(2) For use on the interposing relay.

(3) For use on the contactor or starter.

(4) RC Type not to be used with Triac outputs. Varistor is not recommended for use on the relay outputs.

# <span id="page-48-0"></span>**Grounding the Controller**

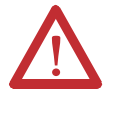

**WARNING:** All devices connected to the RS-232/485 communication port must be referenced to controller ground, or be floating (not referenced to a potential other than ground). Failure to follow this procedure may result in property damage or personal injury.

This product is intended to be mounted to a well grounded mounting surface such as a metal panel. Refer to the Industrial Automation Wiring and Grounding Guidelines, publication [1770-4.1,](http://literature.rockwellautomation.com/idc/groups/literature/documents/in/1770-in041_-en-p.pdf) for additional information.

<span id="page-48-1"></span>**Wiring Diagrams** The following illustrations show the wiring diagrams for the Micro800 controllers. Controllers with DC inputs can be wired as either sinking or sourcing inputs. Sinking and sourcing does not apply to AC inputs.

High-speed inputs and outputs are indicated by  ${\bigcirc}$  .

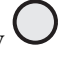

*2080-LC30-10QWB*

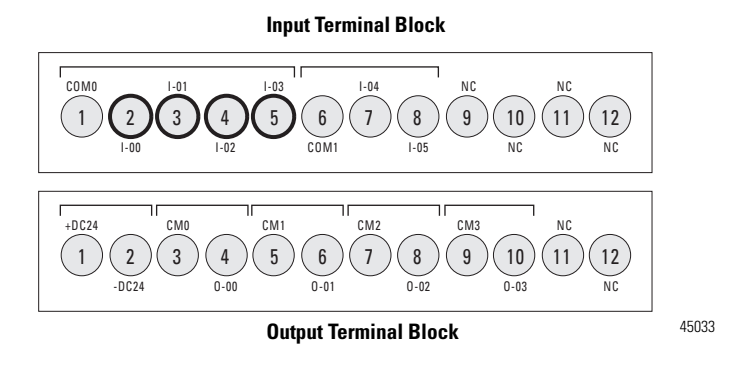

*2080-LC30-10QVB*

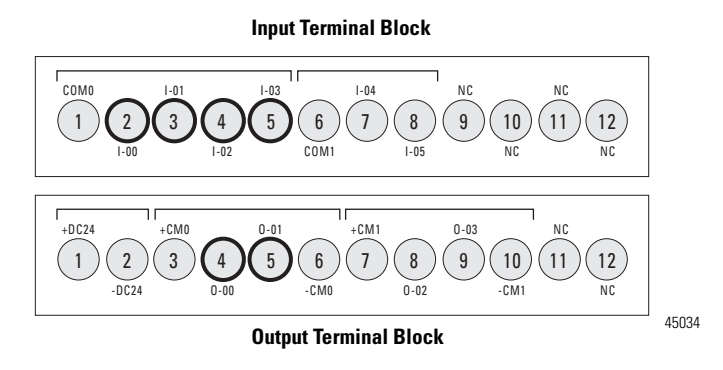

*2080-LC30-16AWB / 2080-LC30-16QWB*

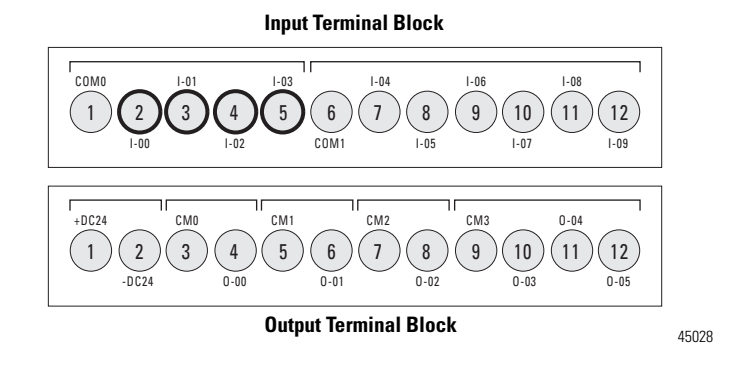

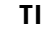

**TIP** 2080-LC30-16AWB has no high-speed inputs.

*2080-LC30-16QVB*

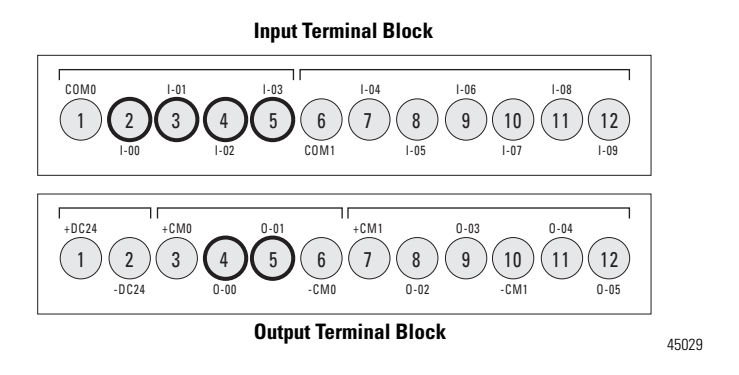

## *2080-LC30-24QWB / 2080-LC50-24AWB / 2080-LC50-24QWB*

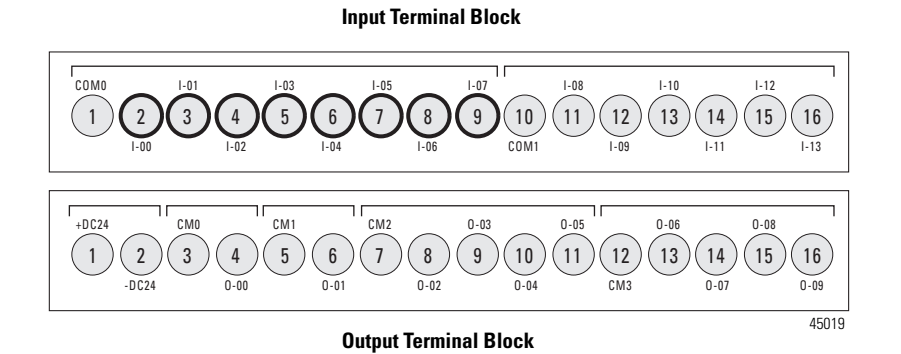

### *2080-LC30-24QVB / 2080-LC30-24QBB / 2080-LC50-24QVB / 2080-LC50-24QBB*

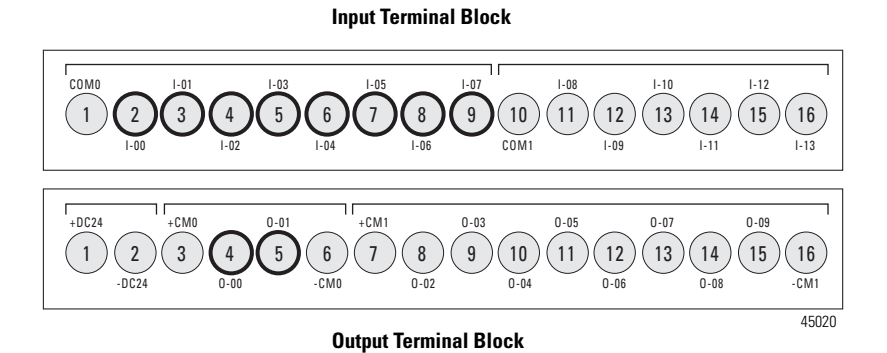

### Rockwell Automation Publication 2080-UM002D-EN-E - September 2012 **35**

*2080-LC30-48AWB / 2080-LC30-48QWB / 2080-LC50-48AWB / 2080-LC50-48QWB* 

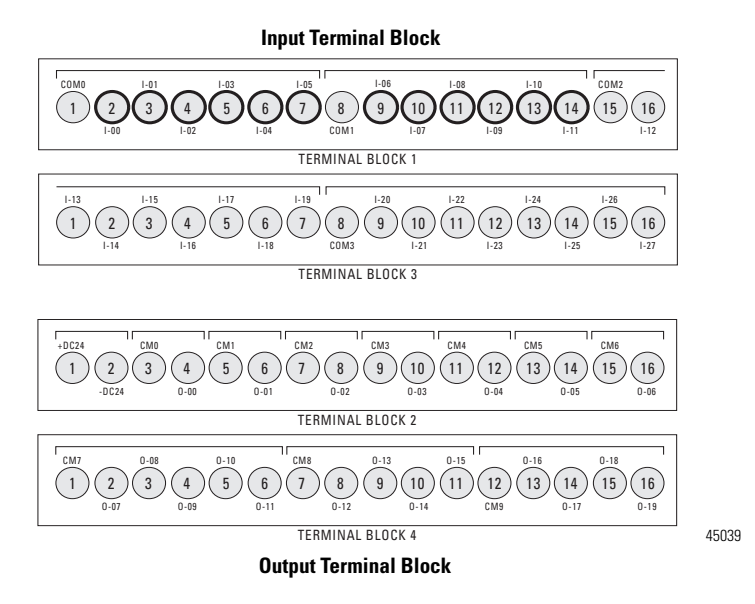

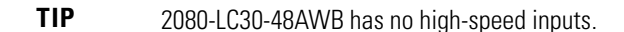

*2080-LC30-48QVB / 2080-LC30-48QBB / 2080-LC50-48QVB / 2080-LC50-48QBB* 

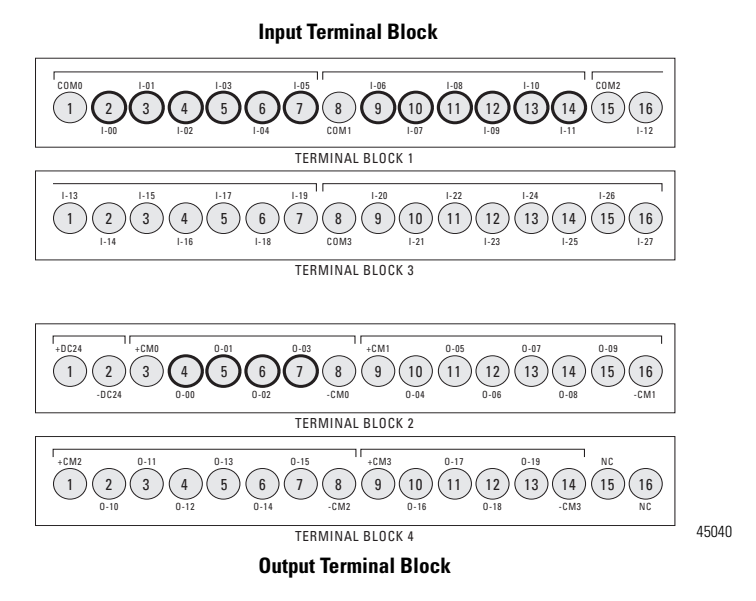

<span id="page-51-0"></span>**Controller I/O Wiring** This section contains some relevant information about minimizing electrical noise and also includes some wiring examples.

## <span id="page-52-0"></span>**Minimize Electrical Noise**

Because of the variety of applications and environments where controllers are installed and operating, it is impossible to ensure that all environmental noise will be removed by input filters. To help reduce the effects of environmental noise, install the Micro800 system in a properly rated (for example, NEMA) enclosure. Make sure that the Micro800 system is properly grounded.

A system may malfunction due to a change in the operating environment after a period of time. We recommend periodically checking system operation, particularly when new machinery or other noise sources are installed near the Micro800 system.

# <span id="page-52-1"></span>**Analog Channel Wiring Guidelines**

Consider the following when wiring your analog channels: •

- The analog common (COM) is not electrically isolated from the system, and is connected to the power supply common.
- Analog channels are not isolated from each other. •
- Use Belden cable #8761, or equivalent, shielded wire. •
- Under normal conditions, the drain wire (shield) should be connected to the metal mounting panel (earth ground). Keep the shield connection to earth ground as short as possible.
- To ensure optimum accuracy for voltage type inputs, limit overall cable impedance by keeping all analog cables as short as possible. Locate the I/O system as close to your voltage type sensors or actuators as possible.

# <span id="page-52-2"></span>**Minimize Electrical Noise on Analog Channels**

Inputs on analog channels employ digital high-frequency filters that significantly reduce the effects of electrical noise on input signals. However, because of the variety of applications and environments where analog controllers are installed and operated, it is impossible to ensure that all environmental noise will be removed by the input filters.

Several specific steps can be taken to help reduce the effects of environmental noise on analog signals: •

- install the Micro800 system in a properly rated enclosure, for example, NEMA. Make sure that the shield is properly grounded.
- use Belden cable #8761 for wiring the analog channels, making sure that the drain wire and foil shield are properly earth grounded.
- route the Belden cable separately from any AC wiring. Additional noise immunity can be obtained by routing the cables in grounded conduit.

# <span id="page-53-0"></span>**Grounding Your Analog Cable**

Use shielded communication cable (Belden #8761). The Belden cable has two signal wires (black and clear), one drain wire, and a foil shield. The drain wire and foil shield must be grounded at one end of the cable.

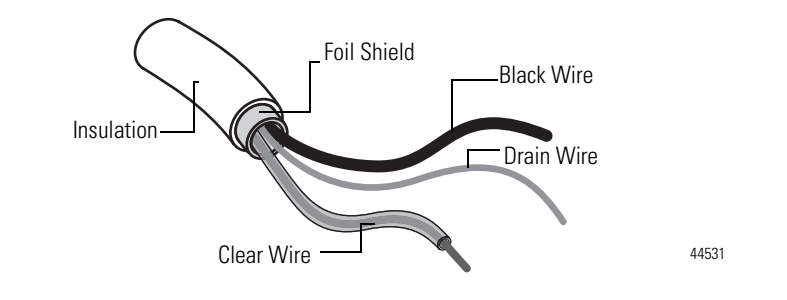

**IMPORTANT** Do not ground the drain wire and foil shield at both ends of the cable.

# <span id="page-53-1"></span>**Wiring Examples**

Examples of sink/source, input/output wiring are shown below.

Sink output wiring example

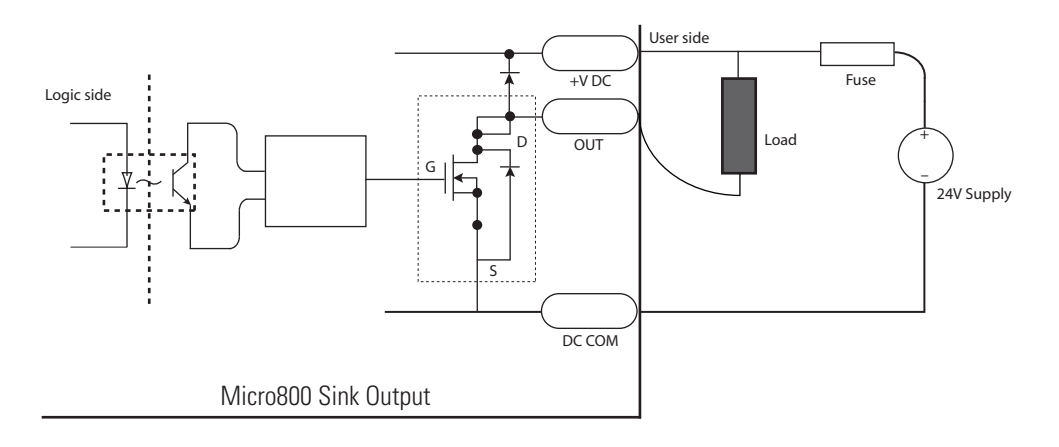

Sink input wiring example

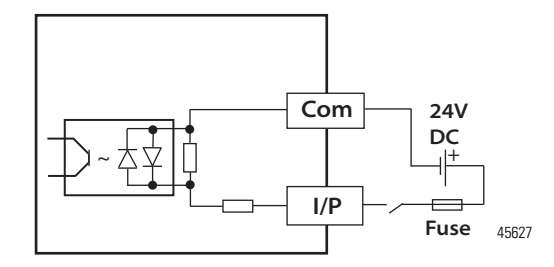

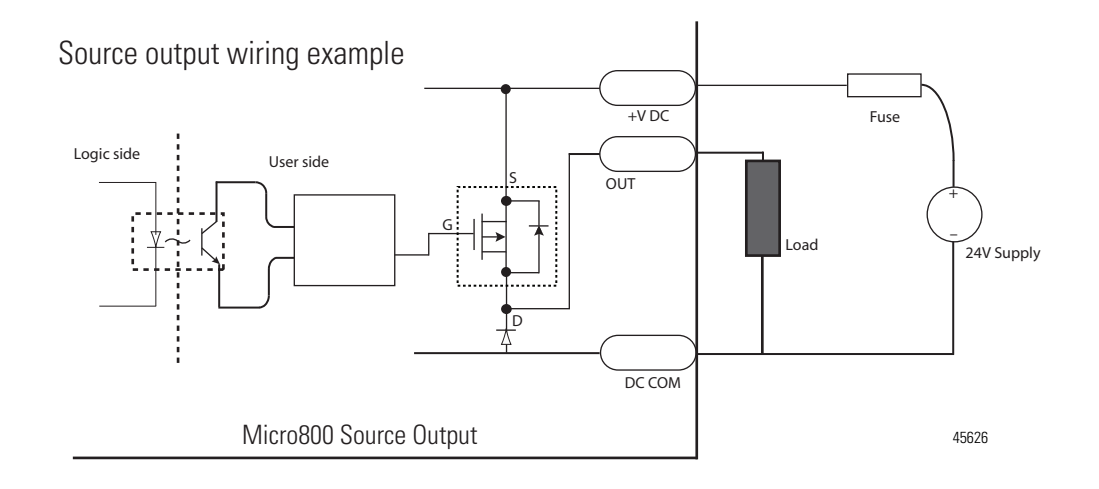

Source input wiring example

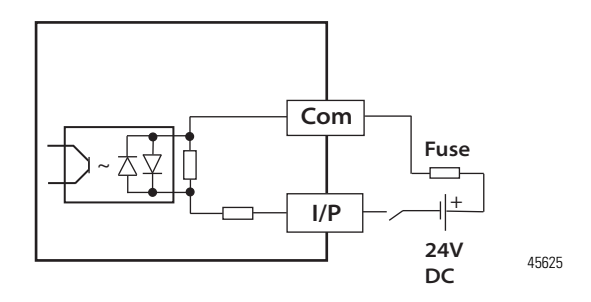

<span id="page-54-0"></span>**Plug-In Module Wiring** The following diagrams show additional wiring information that supplements the Wiring Diagrams included with your plug-in module.

# <span id="page-55-0"></span>**2080-OF2**

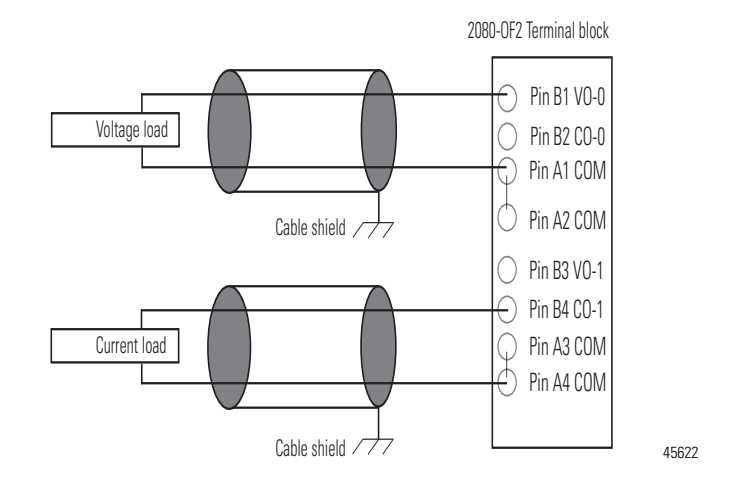

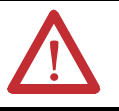

**ATTENTION:** A1…A4 are shorted to the main ground. There is no isolation between field and main unit power supply.

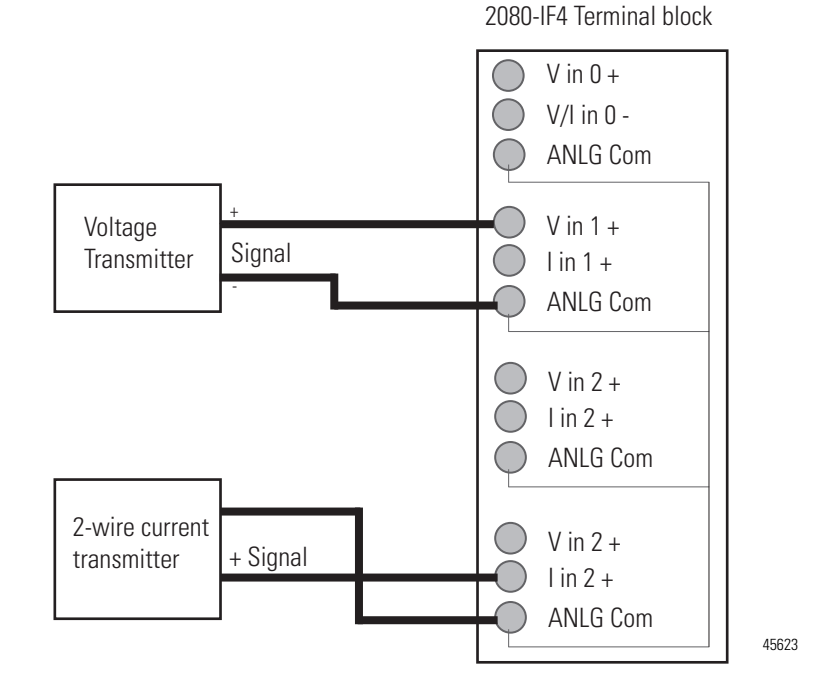

# <span id="page-56-1"></span>**2080-IF4 Terminal Block Wiring**

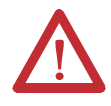

**ATTENTION:** Analog inputs are not isolated.

# <span id="page-56-0"></span>**Embedded Serial Port Wiring**

The embedded serial port is a non-isolated RS232/RS485 serial port which is targeted to be used for short distances  $(<$ 3 m) to devices such as HMIs.

See [Embedded Serial Port Cables on page 7](#page-22-0) for a list of cables that can be used with the embedded serial port 8-pin Mini DIN connector.

For example the 1761-CBL-PM02 cable is typically used to connect the embedded serial port to PanelView Component HMI using RS232.

### **Embedded Serial Port**

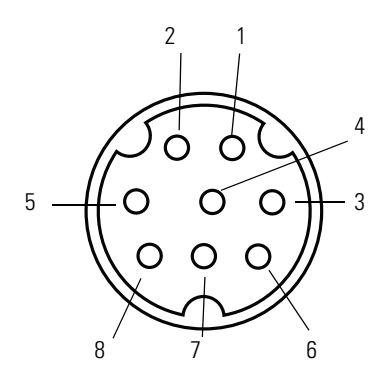

### **Pinout table**

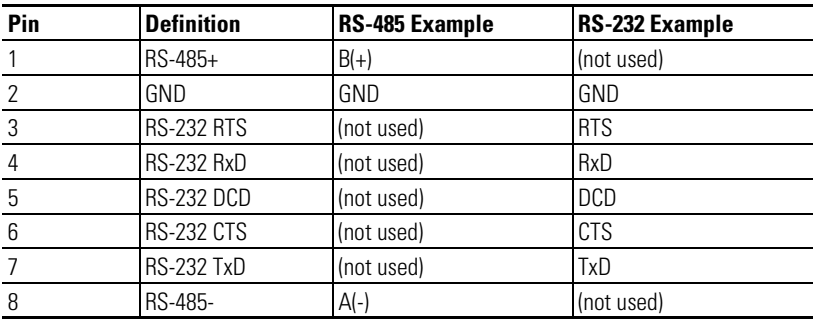

# **Communication Connections**

**Overview** This chapter describes how to communicate with your control system and configure communication settings. The method you use and cabling required to connect your controller depends on what type of system you are employing. This chapter also describes how the controller establishes communication with the appropriate network. Topics include:

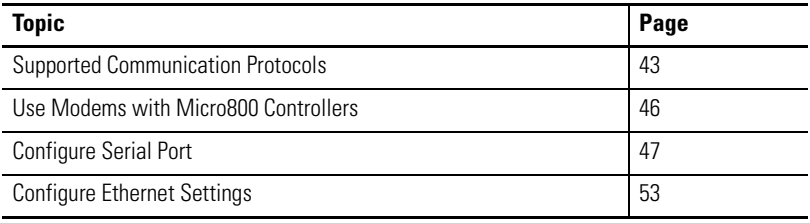

The Micro830 and Micro850 controllers have the following embedded communication channels: •

- a non-isolated RS-232/485 combo port •
- a non-isolated USB programming port

In addition, the Micro850 controller has an RJ-45 Ethernet port.

# Micro830/Micro850 controllers support the following communication protocols through the embedded RS-232/485 serial port as well as any installed

- serial port plug-in modules: •• Modbus RTU Master and Slave
	- CIP Serial Server (RS-232 only) •
	- ASCII (RS-232 only)

In addition, the embedded Ethernet communication channel allows your Micro850 controller to be connected to a local area network for various devices providing 10 Mbps/100 Mbps transfer rate. Micro850 controllers support the following Ethernet protocols: •

- EtherNet/IP Server
- Modbus/TCP Server
- DHCP Client

# <span id="page-58-0"></span>**Supported Communication Protocols**

# **Modbus RTU**

Modbus is a half-duplex, master-slave communications protocol. The Modbus network master reads and writes bits and registers. Modbus protocol allows a single master to communicate with a maximum of 247 slave devices. Micro800 controllers support Modbus RTU Master and Modbus RTU Slave protocol. For more information on configuring your Micro800 controller for Modbus protocol, refer to the Connected Components Workbench Online Help. For more information about the Modbus protocol, refer to the Modbus Protocol Specifications (available from <http://www.modbus.org>).

See [Modbus Mapping for Micro800 on page 249](#page-264-0) for information on Modbus mapping. To configure the Serial port as Modbus RTU, see Configure Modbus [RTU on page 50.](#page-65-0)

# **Modbus/TCP Server**

The Modbus/TCP Server communication protocol uses the same Modbus mapping features as Modbus RTU, but instead of the Serial port, it is supported over Ethernet. Modbus/TCP Server takes on Modbus Slave features on Ethernet.

The Micro850 controller supports up to 16 simultaneous Modbus TCP Server connections.

No protocol configuration is required other than configuring the Modbus mapping table. For information on Modbus mapping, see <u>Modbus Mapping for</u> [Micro800 on page 249](#page-264-0).

# **CIP Symbolic Server**

CIP Symbolic is supported by any CIP compliant interface including Ethernet (EtherNet/IP) and Serial Port (CIP Serial). This protocol allows HMIs to easily connect to the Micro830/Micro850 controller.

Micro850 controllers support up to 16 simultaneous EtherNet/IP server connections.

CIP Serial, supported on both Micro830 and Micro850 controllers, makes use of DF1 Full Duplex protocol, which provides point-to-point connection between two devices. It combines data transparency (American National Standards Institute ANSI - X3.28-1976 specification subcategory D1) and 2-way simultaneous transmission with embedded responses (subcategory F1).

The Micro800 controllers support the protocol through RS-232 connection to external devices, such as computers running RSLinx Classic software, PanelView Component terminals (firmware revisions 1.70 and above), or other controllers

that support CIP Serial over DF1 Full-Duplex, such as ControlLogix and CompactLogix controllers that have embedded serial ports.

To configure CIP Serial, see [Configure CIP Serial Driver on page 48](#page-63-0).

To configure for EtherNet/IP, see [Configure Ethernet Settings on page 53.](#page-68-0)

### *CIP Symbolic Addressing*

Users may access any global variables through CIP Symbolic addressing except for system and reserved variables.

| Data Type <sup>(1)</sup>    | <b>Description</b>                                                  |
|-----------------------------|---------------------------------------------------------------------|
| <b>BOOL</b>                 | Logical Boolean with values TRUE and FALSE                          |
| <b>SINT</b>                 | Signed 8-bit integer value                                          |
| INT                         | Signed 16-bit integer value                                         |
| <b>DINT</b>                 | Signed 32-bit integer value                                         |
| LINT <sup>(2)</sup>         | Signed 64-bit integer value                                         |
| <b>USINT</b>                | Unsigned 8-bit integer value                                        |
| <b>UINT</b>                 | Unsigned 16-bit integer value                                       |
| <b>UDINT</b>                | Unsigned 32-bit integer value                                       |
| ULINT <sup>(2)</sup>        | Unsigned 64-bit integer value                                       |
| REAL                        | 32-bit floating point value                                         |
| LREAL <sup>(2)</sup>        | 64-bit floating point value                                         |
| <b>STRING</b>               | character string (1 byte per character)                             |
| SHORT_STRING <sup>(2)</sup> | character string (1 byte per character, 1 byte length<br>indicator) |

**Supported Data Types in CIP Symbolic**

(1) Logix MSG instruction can read/write SINT, INT, DINT, LINT and REAL datatypes using "CIP Data Table Read" and "CIP Data Table Write" message types. BOOL, USINT, UINT, UDINT, ULINT, LREAL, STRING and SHORT\_STRING datatypes are not accessible with the Logix MSG instruction.

(2) Not supported in PanelView Component.

# **ASCII**

ASCII provides connection to other ASCII devices, such as bar code readers, weigh scales, serial printers, and other intelligent devices. You can use ASCII by configuring the embedded or any plug-in serial RS-232 port for the ASCII driver. Refer to the Connected Components Workbench Online Help for more information.

To configure the serial port for ASCII, see [Configure ASCII on page 51](#page-66-0).

# **CIP Communications Pass-thru**

The Micro830 and Micro850 controllers support pass-thru on any communications port that supports Common Industrial Protocol (CIP). The maximum number of supported hops is **two**. A hop is defined to be an intermediate connection or communications link between two devices – in Micro800, this is through EtherNet/IP or CIP Serial or CIP USB.

# **Examples of Supported Architectures**

*USB to EtherNet/IP* 

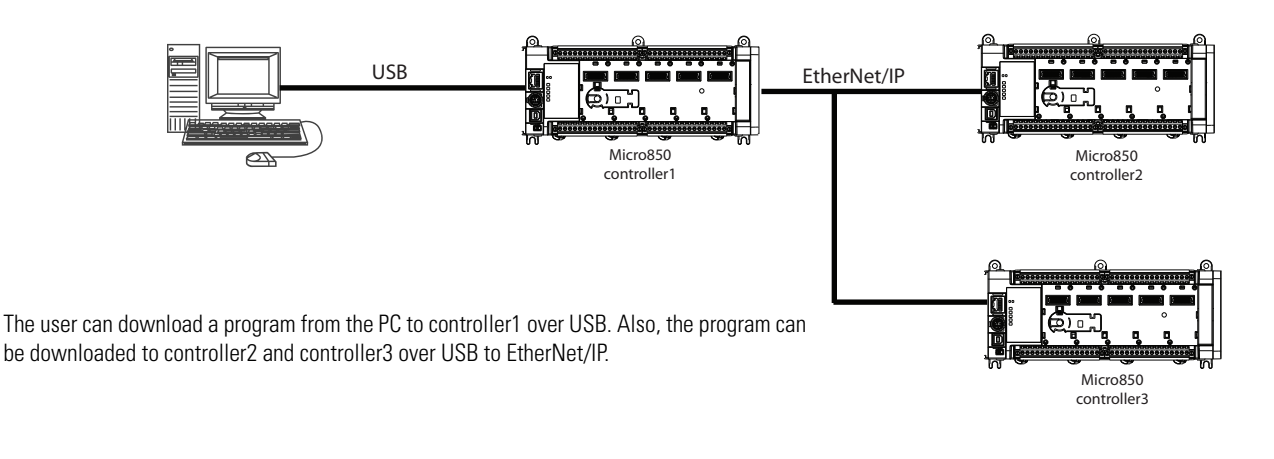

*EtherNet/IP to CIP Serial*

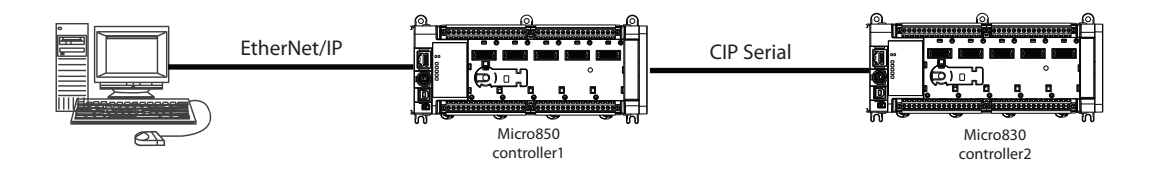

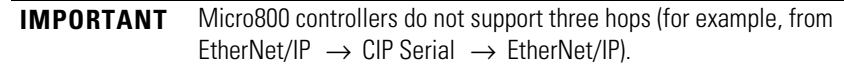

# <span id="page-61-0"></span>**Use Modems with Micro800 Controllers**

Serial modems can be used with the Micro830 and Micro850 controllers.

# **Making a DF1 Point-to-Point Connection**

You can connect the Micro830 and Micro850 programmable controller to your serial modem using an Allen-Bradley null modem serial cable

(1761-CBL-PM02) to the controller's embedded serial port together with a 9-pin null modem adapter – a null modem with a null modem adapter is equivalent to a modem cable. The recommended protocol for this configuration is CIP Serial.

# **Construct Your Own Modem Cable**

If you construct your own modem cable, the maximum cable length is 15.24 m (50 ft) with a 25-pin or 9-pin connector. Refer to the following typical pinout for constructing a straight-through cable:

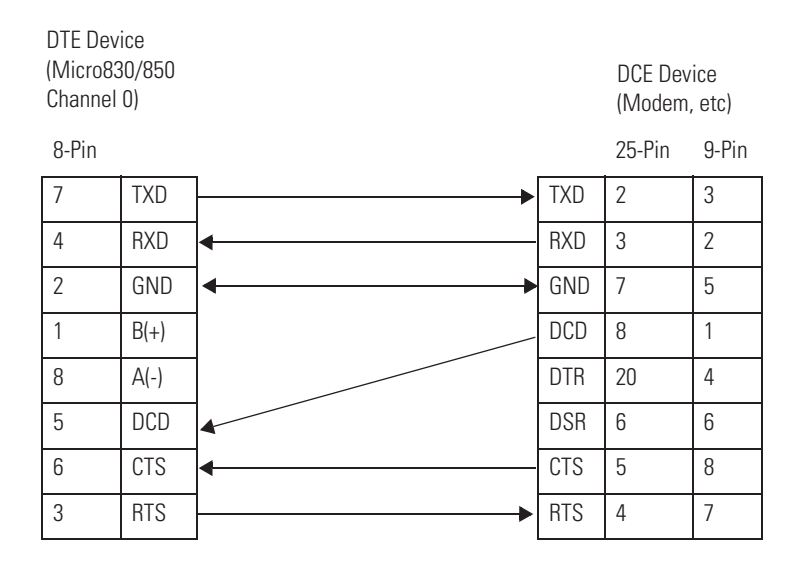

<span id="page-62-0"></span>**Configure Serial Port** You can configure the Serial Port driver as CIP Serial, Modbus RTU, ASCII or Shutdown through the Device Configuration tree in Connected Components Workbench.

# <span id="page-63-0"></span>**Configure CIP Serial Driver**

**1.** Open your Connected Components Workbench project. On the device configuration tree, go to the Controller properties. Click Serial Port.

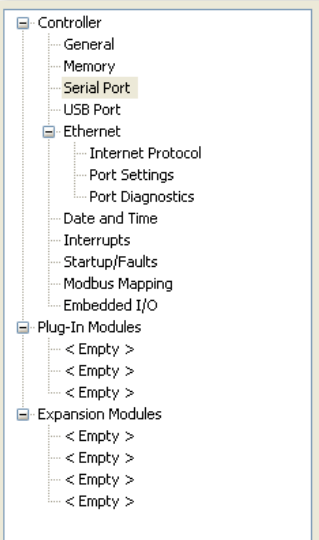

**2.** Select CIP Serial from the Driver field.

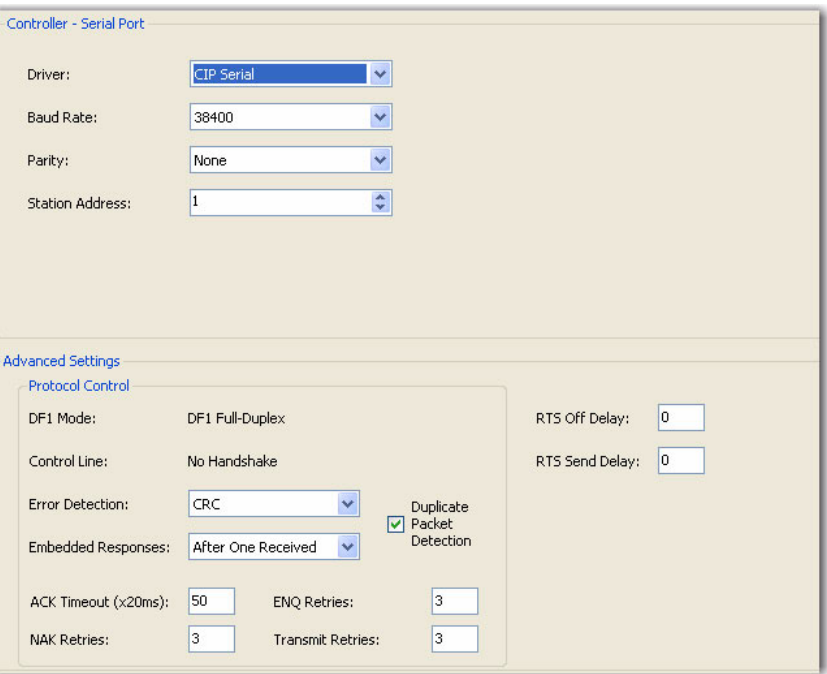

- **3.** Specify a baud rate. Select a communication rate that all devices in your system support. Configure all devices in the system for the same communication rate. Default baud rate is set at 38400 bps.
- **4.** In most cases, parity and station address should be left at default settings.

**5.** Click Advanced Settings and set Advanced parameters. Refer to the table *CIP Serial Driver Parameters on page* 49 for a description of the CIP Serial parameters.

<span id="page-64-0"></span>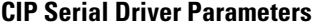

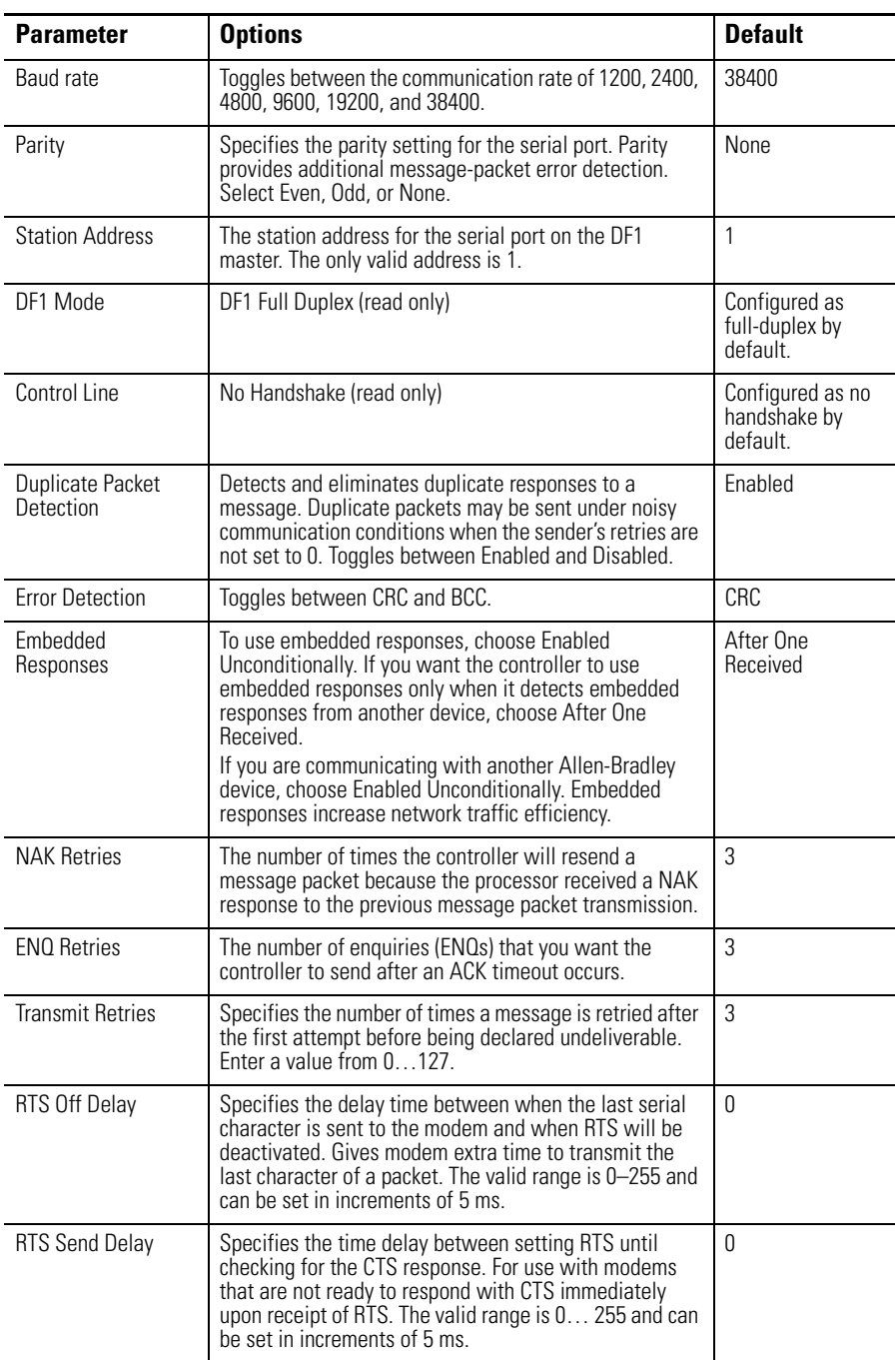

# <span id="page-65-0"></span>**Configure Modbus RTU**

**1.** Open your Connected Components Workbench project. On the device configuration tree, go to the Controller properties. Click Serial Port.

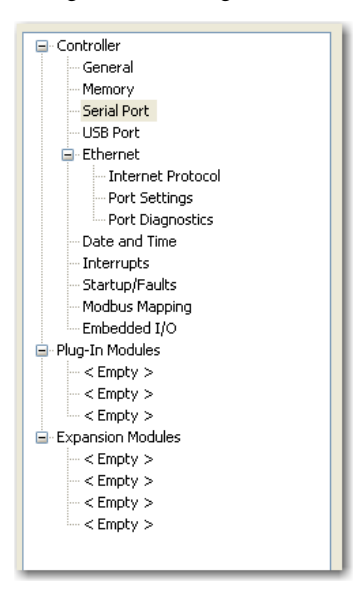

**2.** Select Modbus RTU on the Driver field.

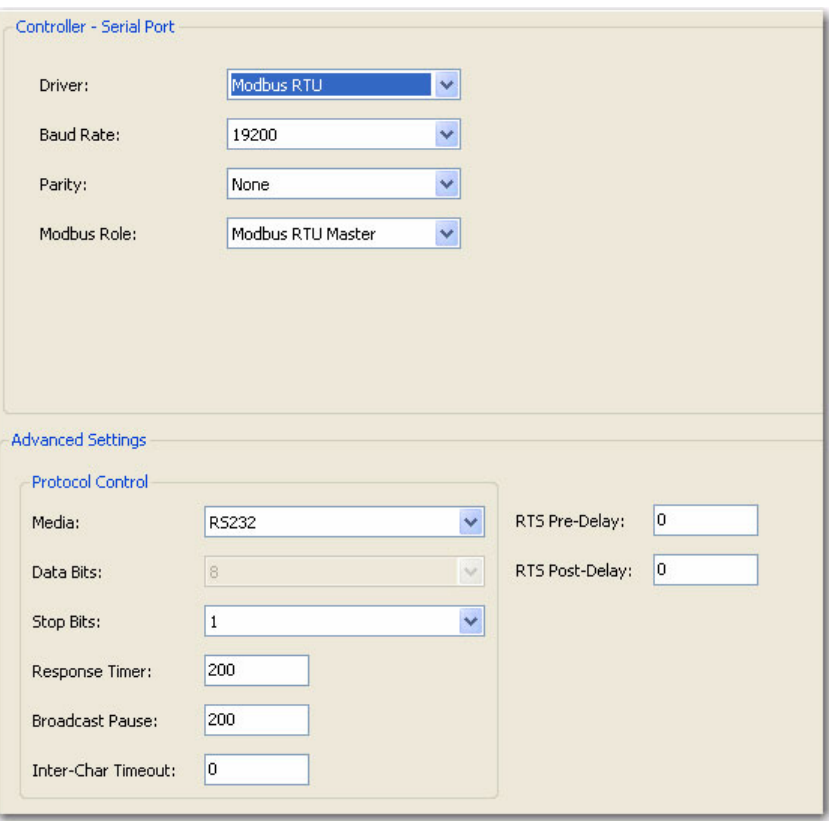

- **3.** Specify the following parameters: •
	- Baud rate •
	- Parity
	- Unit address •
	- Modbus Role (Master, Slave, Auto)

### **Modbus RTU Parameters**

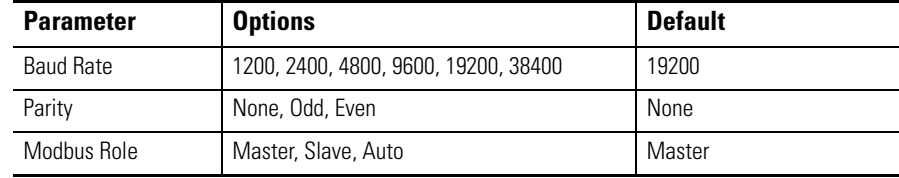

**4.** Click Advanced Settings to set advanced parameters. Refer to the table for available options and default configuration for advanced parameters.

### **Modbus RTU Advanced Parameters**

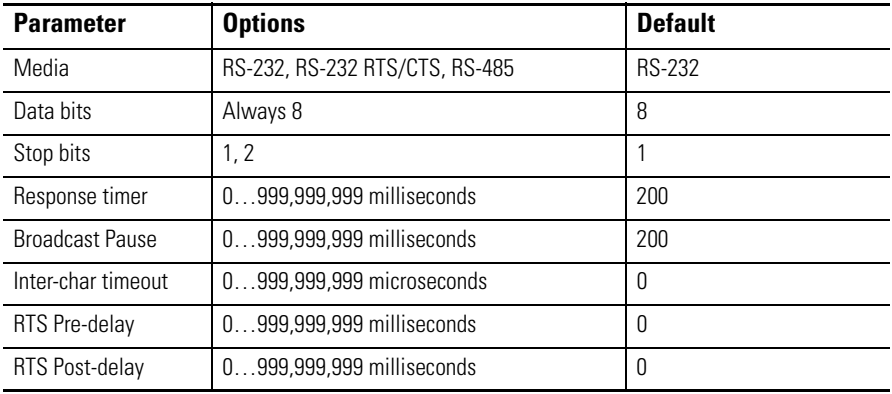

# <span id="page-66-0"></span>**Configure ASCII**

**1.** Open your Connected Components Workbench project. On the device configuration tree, go to Controller properties. Click Serial Port.

**2.** Select ASCII on the Driver field.

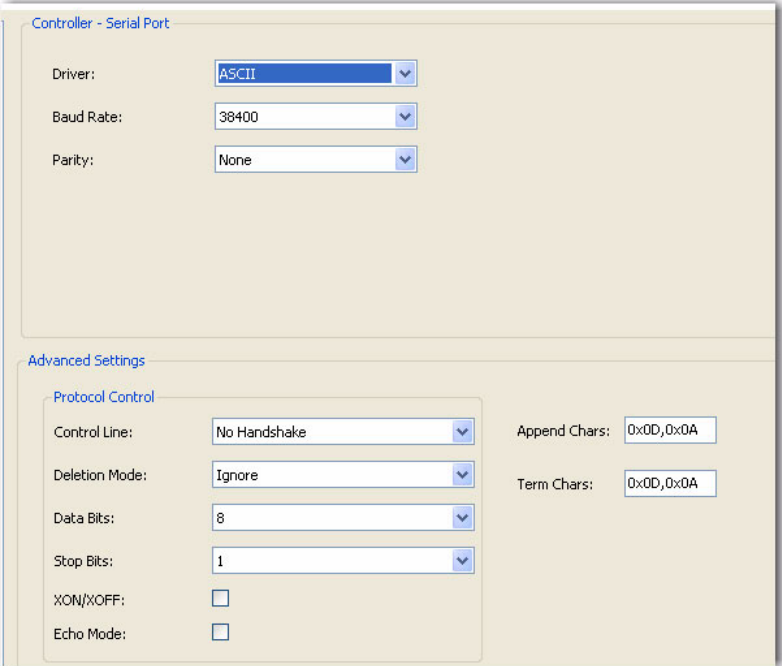

**3.** Specify baud rate and parity.

### **ASCII Parameters**

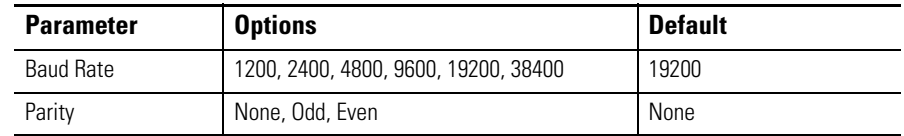

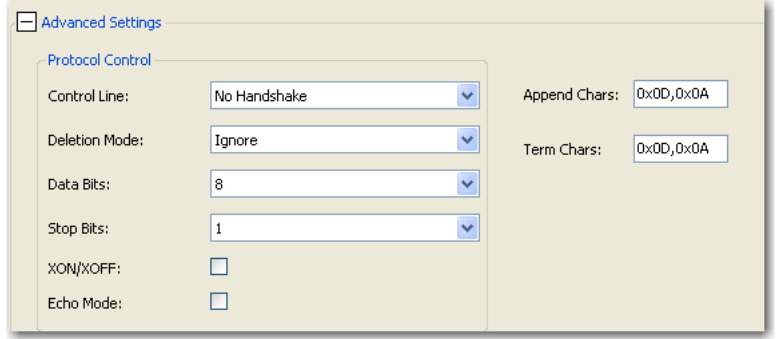

**4.** Click Advanced Settings to configure advanced parameters.

### **ASCII Advanced Parameters**

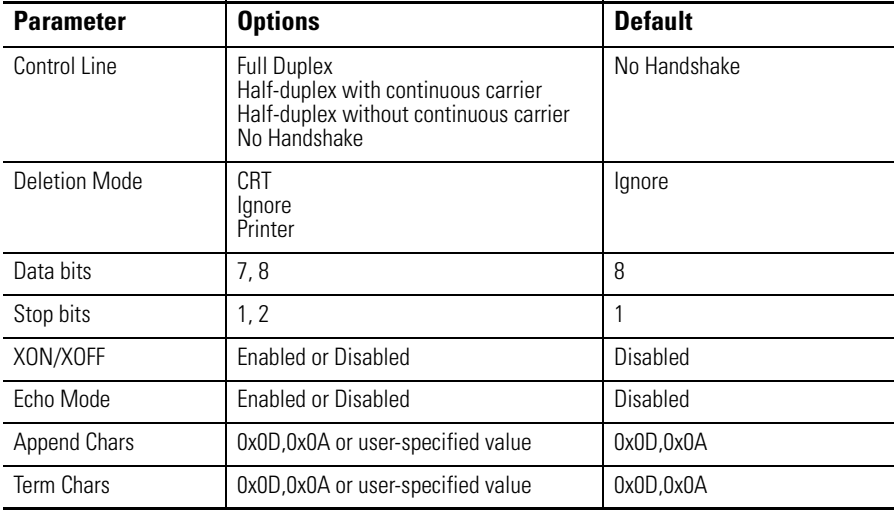

<span id="page-68-0"></span>**Configure Ethernet Settings** 1. Open your Connected Components Workbench project (for example, Micro850). On the device configuration tree, go to Controller properties. Click Ethernet.

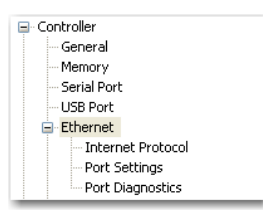

**2.** Under Ethernet, click Internet Protocol.

Configure Internet Protocol (IP) settings. Specify whether to obtain the IP address automatically using DHCP or manually configure IP address, subnet mask, and gateway address.

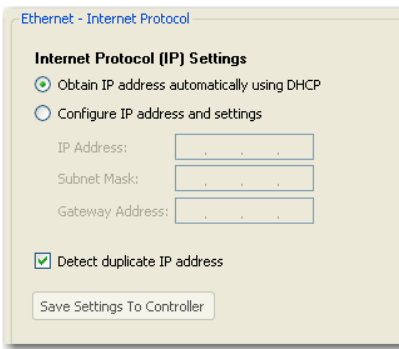

- **TIP** The Ethernet port defaults to the following out-of-the box settings:
	- DHCP (dynamic IP address)
	- Address Duplicate Detection: On
- **3.** Click the checkbox Detect duplicate IP address to enable detection of duplicate address.
- **4.** Under Ethernet, click Port Settings.

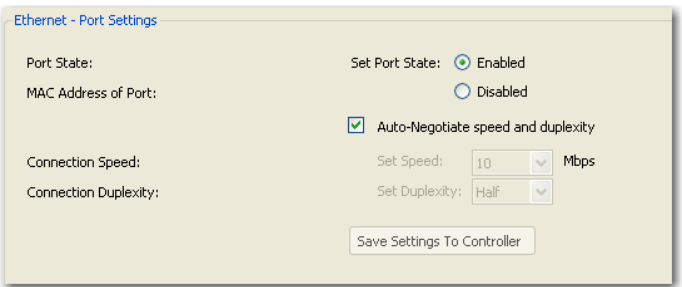

- **5.** Set Port State as Enabled or Disabled.
- **6.** To manually set connection speed and duplexity, uncheck the option box Auto-Negotiate speed and duplexity. Then, set Speed (10 or 100 Mbps) and Duplexity (Half or Full) values.
- **7.** Click Save Settings to Controller if you would like to save the settings to your controller.
- **8.** On the device configuration tree, under Ethernet, click Port Diagnostics to monitor Interface and Media counters. The counters are available and updated when the controller is in Debug mode.

# <span id="page-70-0"></span>**Expansion I/O Support**

Micro850 controllers support a range of discrete and analog expansion I/O modules. You can attach up to four expansion I/O modules, in any combination, to a Micro850 controller, as long as the total number of embedded, plug-in, and expansion discrete I/O points is less than or equal to 132.

This chapter includes a description of features, installation and wiring requirements, configuration data structure and procedure, for Micro850 expansion I/O modules.

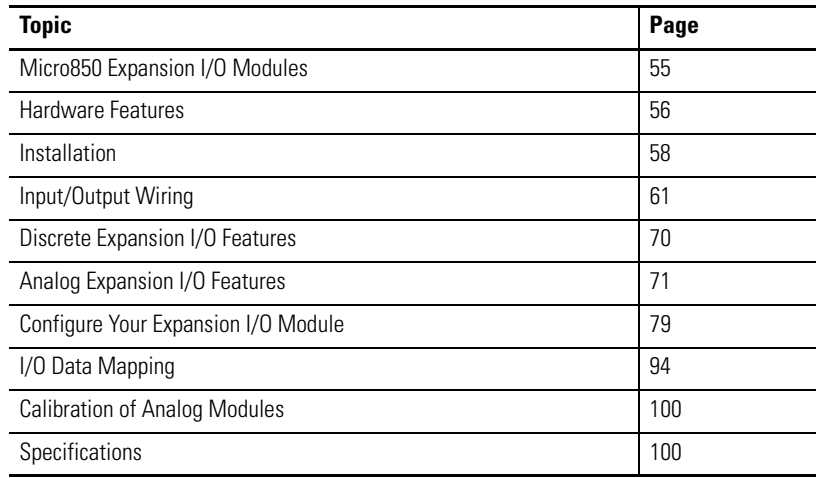

# <span id="page-70-1"></span>**Micro850 Expansion I/O Modules**

The following expansion I/O modules are compatible with Micro850 controllers:

### **Micro850 Expansion I/O Modules**

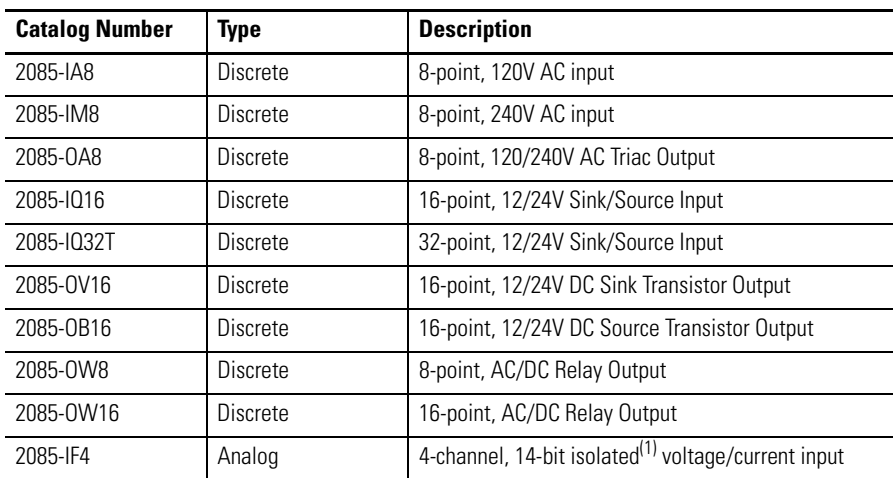

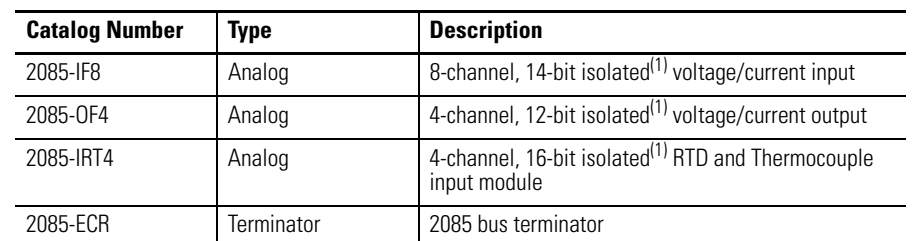

### **Micro850 Expansion I/O Modules**

(1) Refers to isolation from field side wiring to controller, **not** channel-to-channel isolation.

The bus terminator, 2085-ECR, serves as an end cap and terminates the end of the serial communication bus. It is **required** whenever an expansion I/O module is connected to the controller and should be connected to the last expansion I/O module in the system.

<span id="page-71-0"></span>**Hardware Features** Micro850 expansion I/O modules come as a single-width (87 x 28 x 90 mm, HxWxD) or double-width (87 x 46 x 90 mm, HxWxD) form factor. See specifications for [Expansion I/O on page 240](#page-255-0) to learn about your module's dimensions.

### **Single-width Expansion I/O**

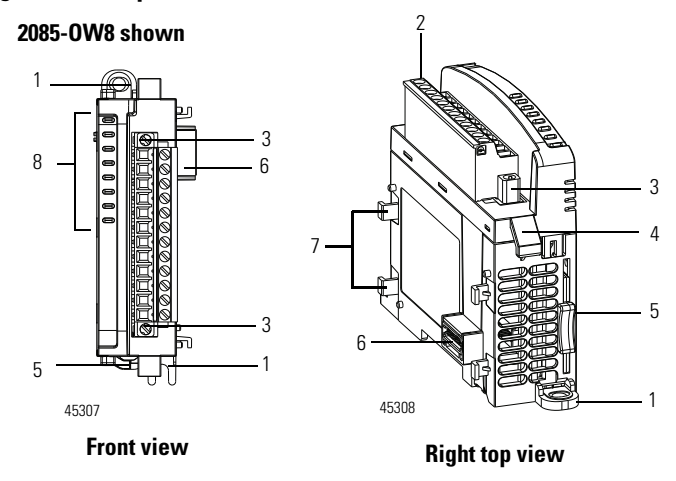
### **Double-width Expansion I/O**

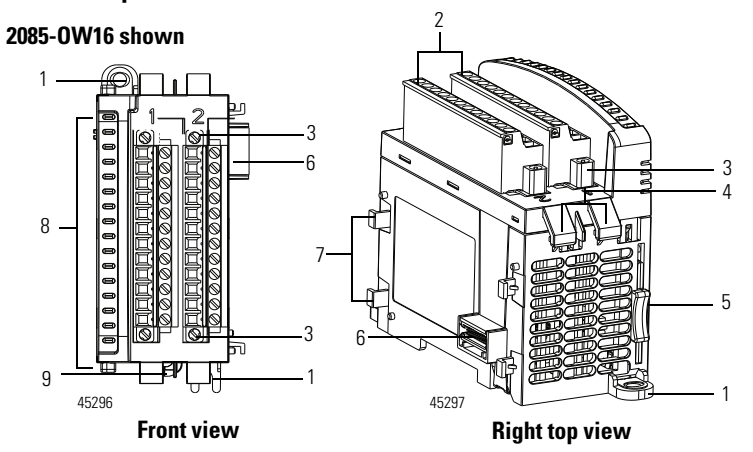

#### **Module Description**

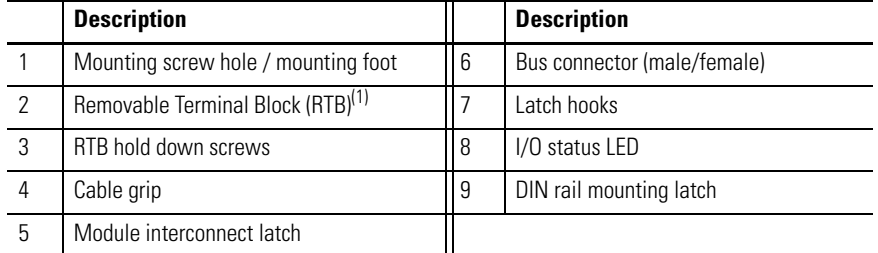

(1) The removable terminal block has slots for mechanical keying, to prevent inadvertently making the wrong wire connections to your module. Expansion I/O modules are shipped with keys.

#### **2085-IQ32T Hardware Features**

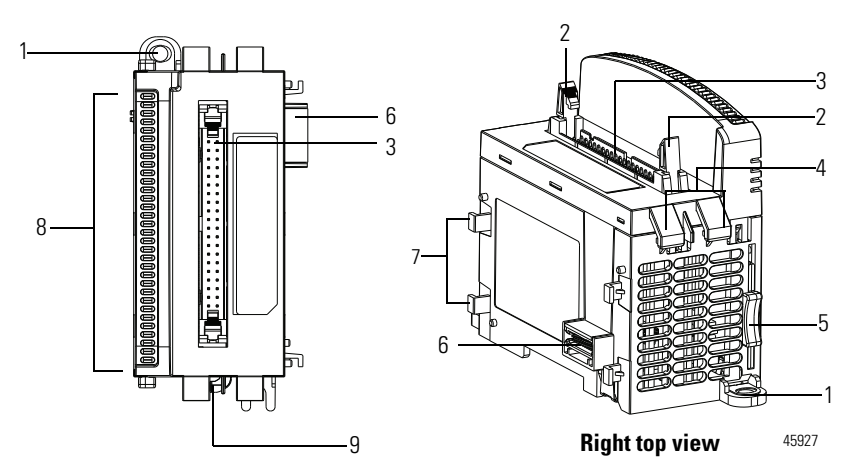

### **2085-IQ32T Hardware Components**

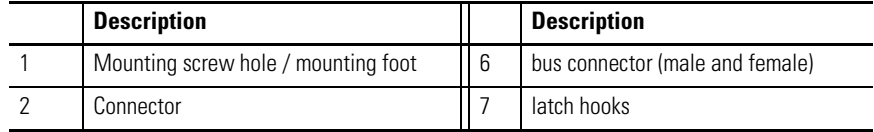

#### **2085-IQ32T Hardware Components**

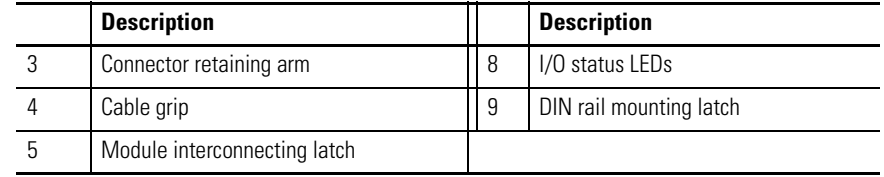

**Installation** To install the Micro850 expansion I/O, you need to perform the following steps.

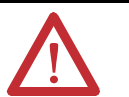

**WARNING:** If you insert or remove the module while backplane power is on, an electrical arc can occur. This could cause an explosion in hazardous location installations. Be sure that power is removed before proceeding.

# **Mount the Module**

For more information on proper grounding guidelines, see the Industrial Automation Wiring and Grounding Guidelines, publication [1770-4.1](http://www.literature.rockwellautomation.com/idc/groups/literature/documents/in/1770-in041_-en-p.pdf).

# **Module Spacing**

Maintain spacing from objects such as enclosure walls, wireways and adjacent equipment. Allow 50.8 mm (2 in.) of space on all sides for adequate ventilation, as shown:

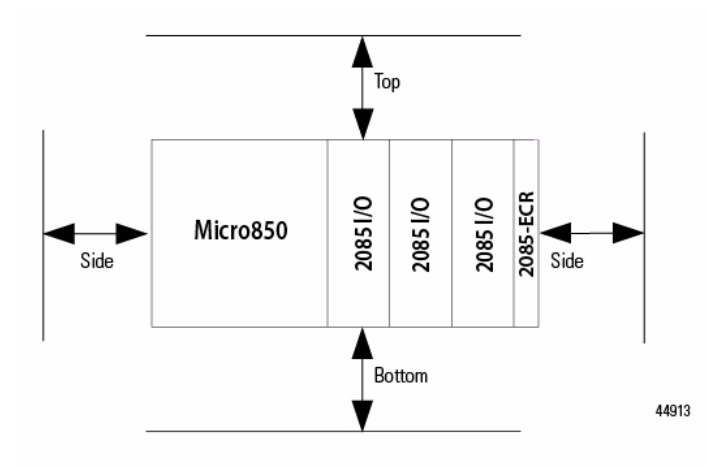

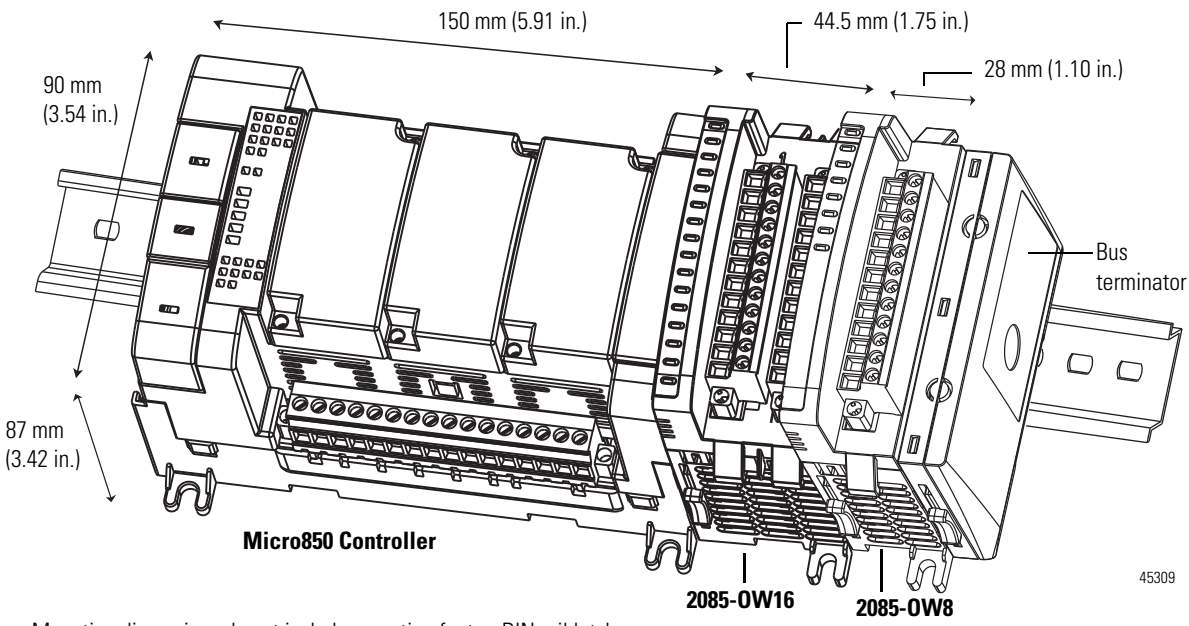

#### **Mounting Dimensions and DIN Rail Mounting**

Mounting dimensions do not include mounting feet or DIN rail latches.

# **DIN Rail Mounting**

The module can be mounted using the following DIN rails: 35 x 7.5 mm x 1 mm (EN 50 022 - 35 x 7.5).

**TIP** For environments with greater vibration and shock concerns, use the panel mounting method, instead of DIN rail mounting.

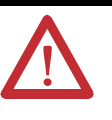

**ATTENTION:** This product is grounded through the DIN rail to chassis ground. Use zinc plated yellow-chromate steel DIN rail to assure proper grounding. The use of other DIN rail materials (for example, aluminum or plastic) that can corrode, oxidize, or are poor conductors, can result in improper or intermittent grounding. Secure DIN rail to mounting surface approximately every 200 mm (7.8 in.) and use end-anchors appropriately.

Before mounting the module on a DIN rail, use a flat-blade screwdriver in the DIN rail latch and pry it downwards until it is in the unlatched position.

- **1.** Hook the top of the DIN rail mounting area of the module onto the DIN rail, and then press the bottom until the module snaps onto the DIN rail.
- **2.** Push the DIN rail latch back into the latched position. Use DIN rail end anchors (Allen-Bradley part number 1492-EAJ35 or 1492-EAHJ35) for vibration or shock environments.

To remove your module from the DIN rail, pry the DIN rail latch downwards until it is in the unlatched position.

# **Panel Mounting**

The preferred mounting method is to use two M4 (#8) per module. Hole spacing tolerance:  $\pm 0.4$  mm (0.016 in.).

Follow these steps to install your module using mounting screws.

- **1.** Place the module next to the controller against the panel where you are mounting it. Make sure the controller and module are spaced properly.
- **2.** Mark drilling holes through the mounting screw holes and mounting feet then remove the module.
- **3.** Drill the holes at the markings, then replace the module and mount it. Leave the protective debris strip in place until you are finished wiring the module and any other devices.

# **System Assembly**

The Micro850 expansion I/O module is attached to the controller or another I/O module by means of interconnecting latches and hooks. The Micro850 controller and expansion I/O modules must terminate with a 2085-ECR Bus Terminator module.

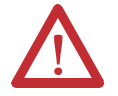

**ATTENTION:** Failure to connect a bus terminator module to the last expansion I/O module will result in a controller fault.

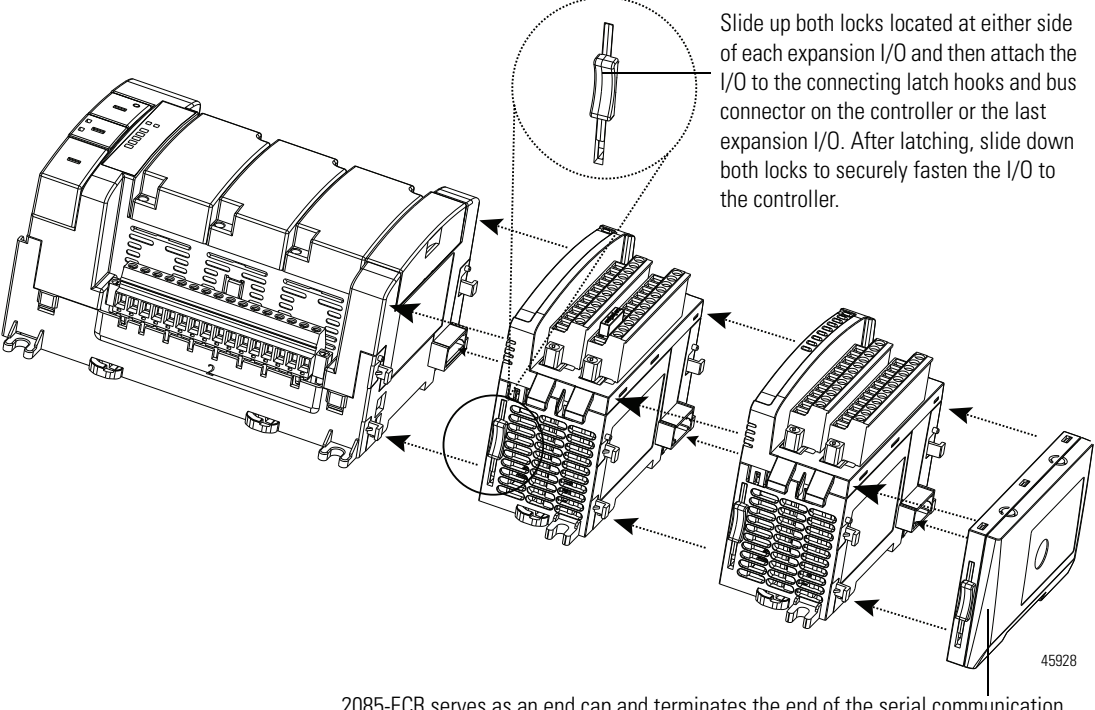

2085-ECR serves as an end cap and terminates the end of the serial communication bus. The end cap is connected to the last I/O module in the system.

# **Field Wiring Connections**

In solid-state control systems, grounding and wire routing helps limit the effects of noise due to electromagnetic interference (EMI).

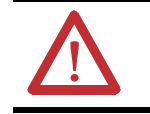

**ATTENTION:** Do not wire more than 2 conductors on any single terminal.

<span id="page-76-0"></span>**Input/Output Wiring** Basic wiring of devices to the expansion I/O modules are shown below.

#### **2085-IA8 or 2085-IM8**

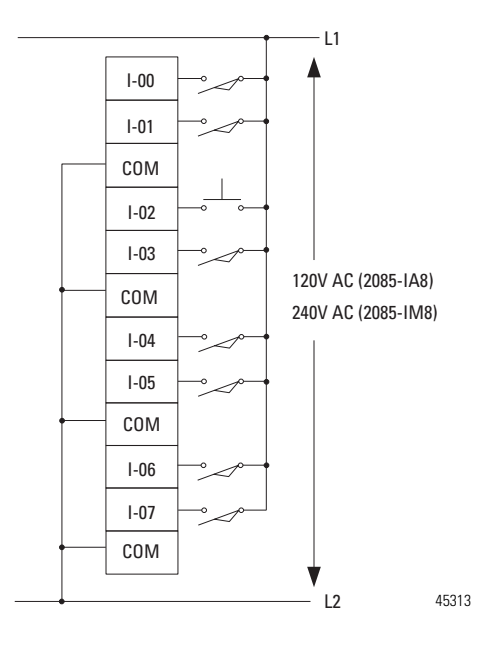

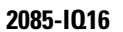

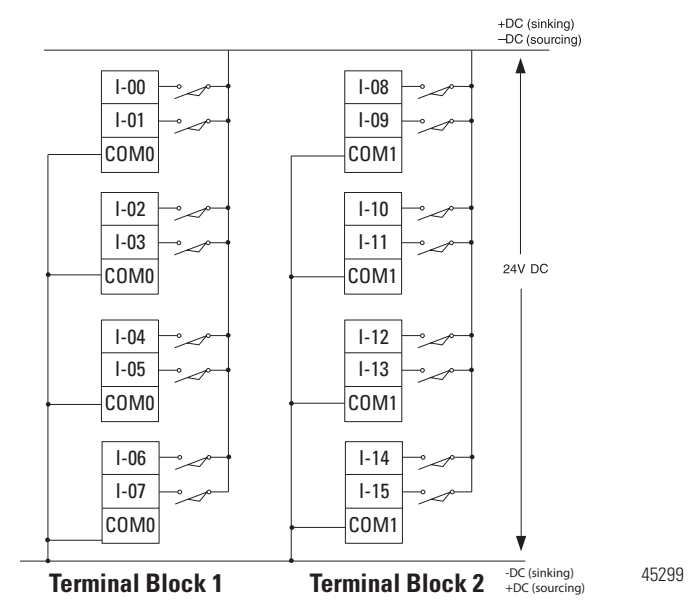

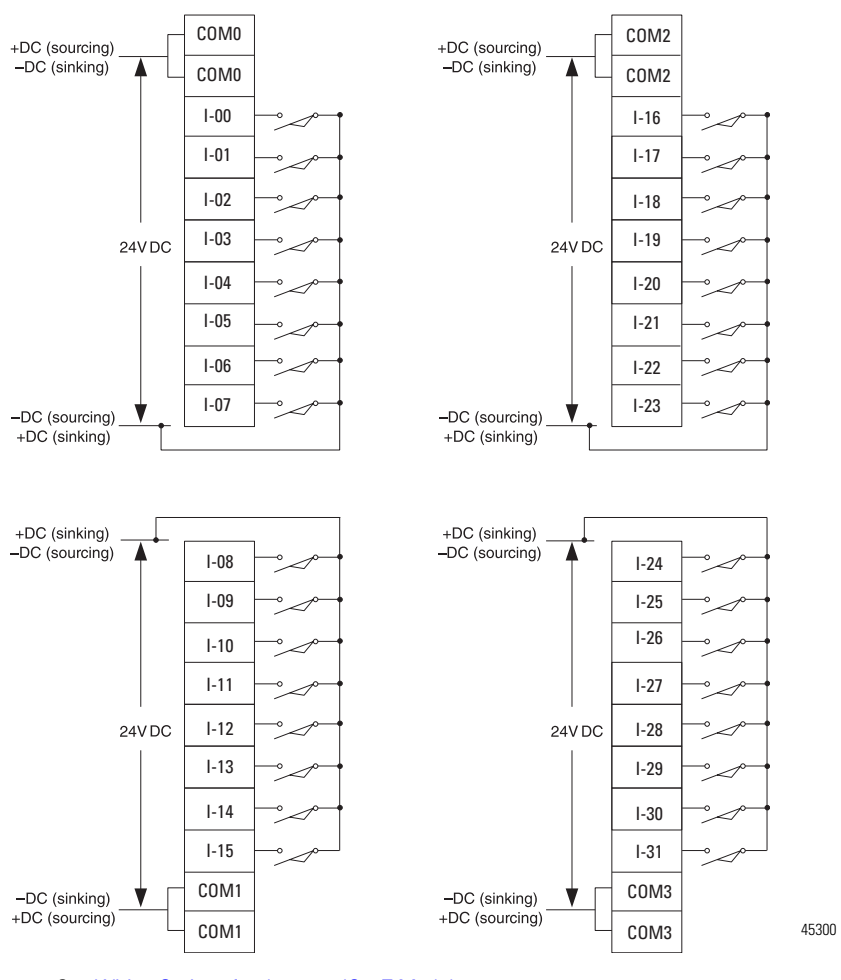

See [Wiring Options for the 2085-IQ32T Module on page 67.](#page-82-0)

**2085-OA8** 

**2085-IQ32T** 

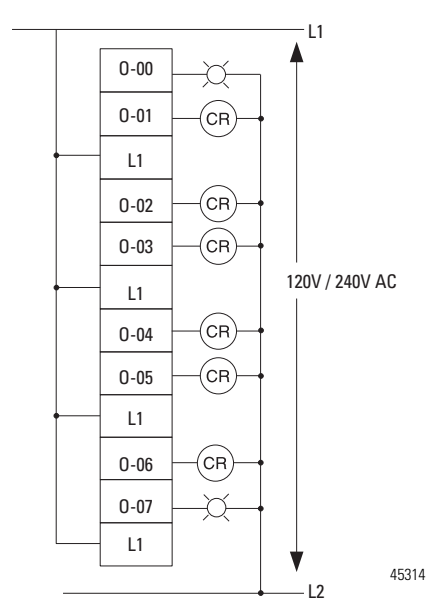

### **2085-OB16 and 2085-OV16**

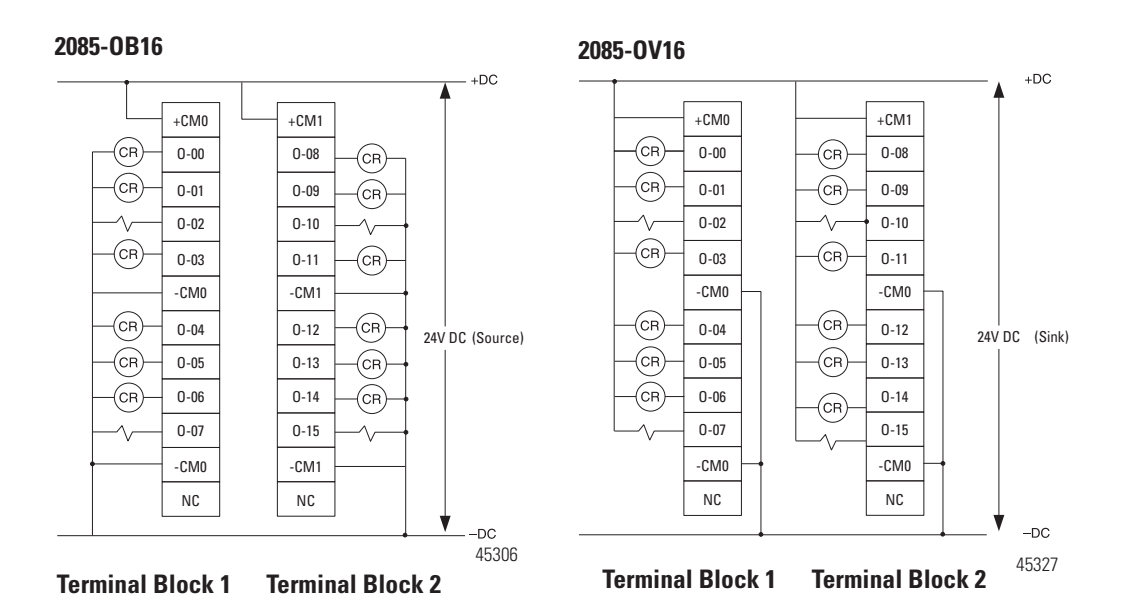

**2085-OW8** 

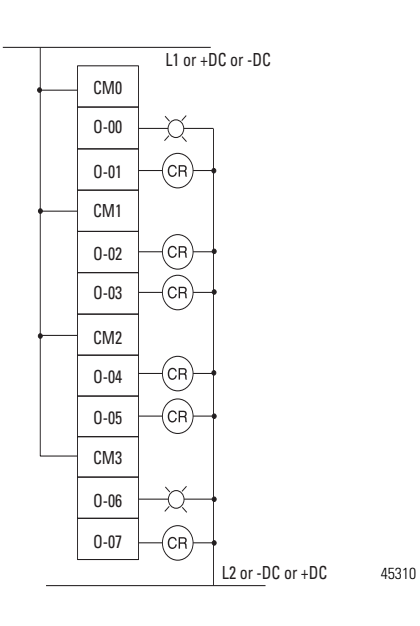

#### **2085-OW16**

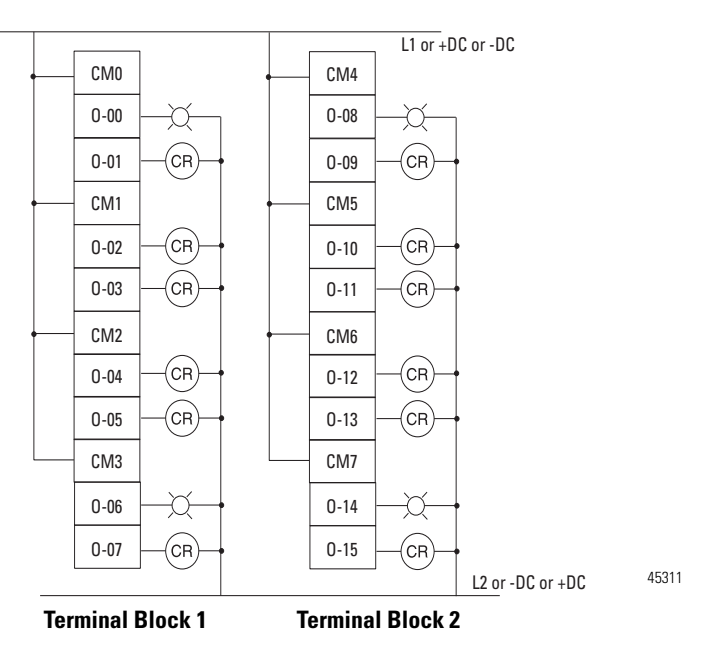

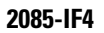

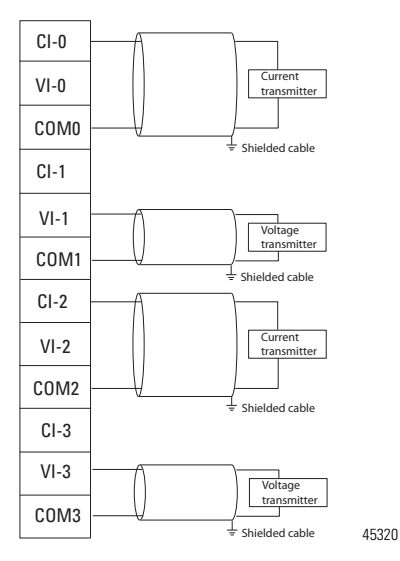

**2085-IF8** 

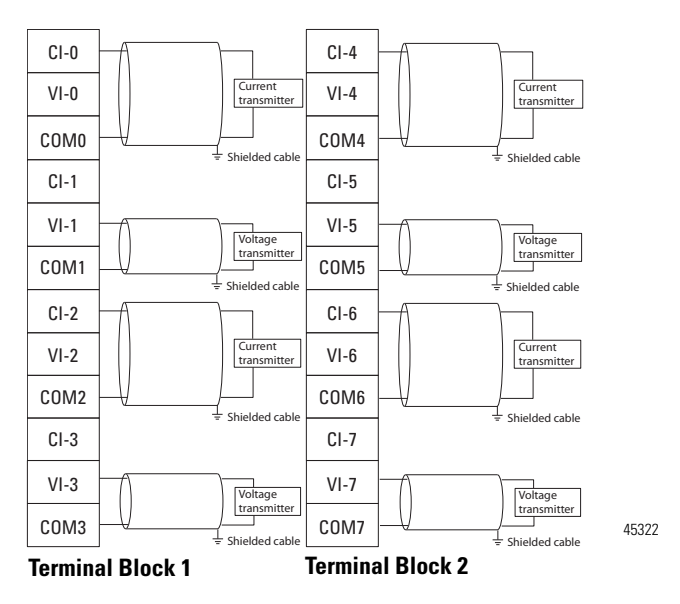

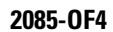

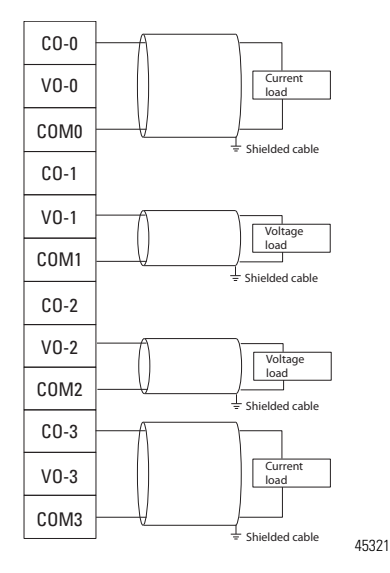

**2085-IRT4** 

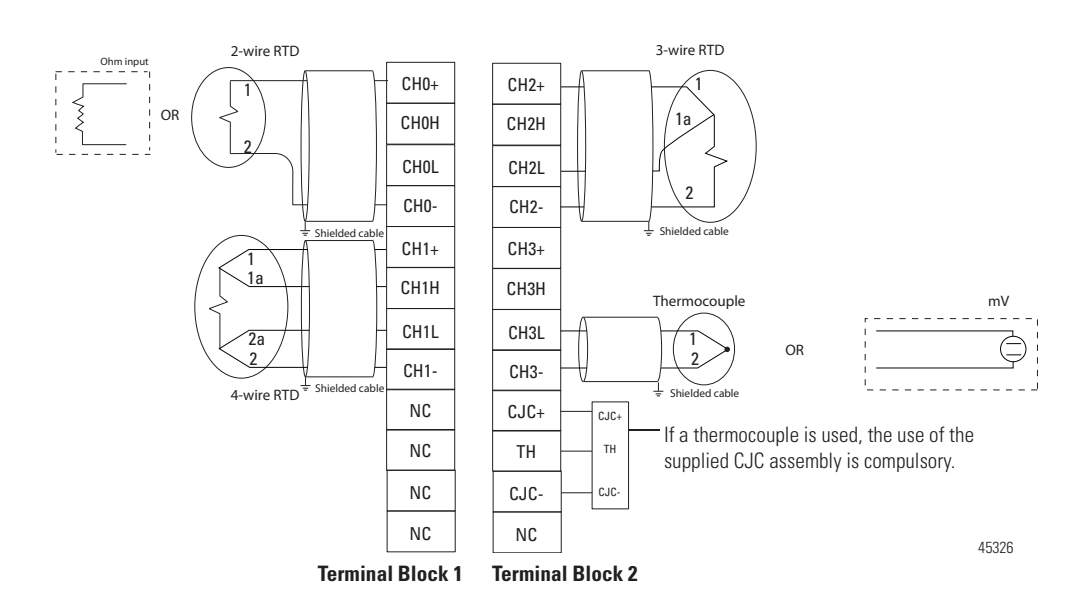

# <span id="page-82-0"></span>**Wiring Options for the 2085-IQ32T Module**

Included with your 2085-IQ32T module is a keyed 40-pin female connector and crimp type pins. These components allow you to wire I/O devices to the module using a 40-conductor cable or individual wires.

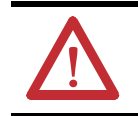

**ATTENTION:** To comply with UL restrictions, this equipment must be powered from a source compliant with the following: Class 2 or Limited Voltage/Current.

When assembled, align the female connector over the module's male header using the keying slot as a guide. Firmly lock them together with the upper and lower retaining arms.

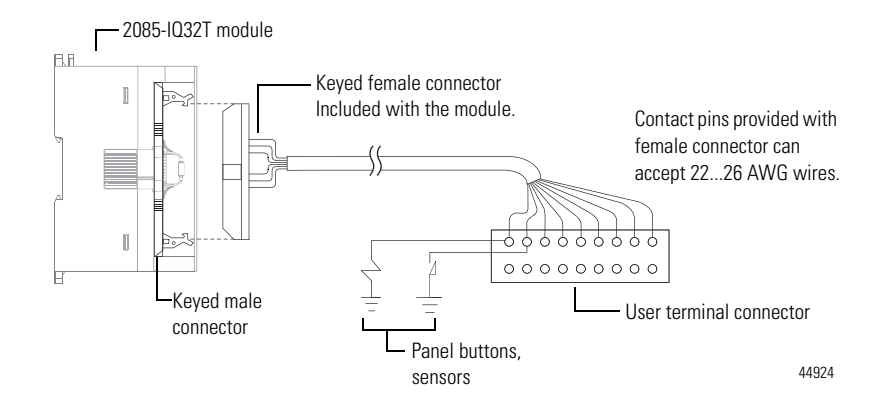

#### **Option 1 – Wire the Connector with Available 40-pin Connector**

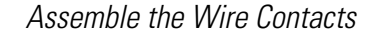

**1.** Strip the wire insulation to expose 4 mm (5/32 in.) of wire. Crimp pins can accept 22...26 AWG wire.

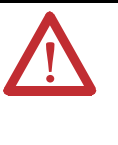

**ATTENTION:** Be careful when stripping wires. Wire fragments that fall into the module could cause damage. Once wiring is complete, be sure the module is free of all metal fragments before removing the protective debris strip. Failure to remove the strip before operating can cause overheating.

**2.** Insert the wire into the crimp pin as far as the wire stop.

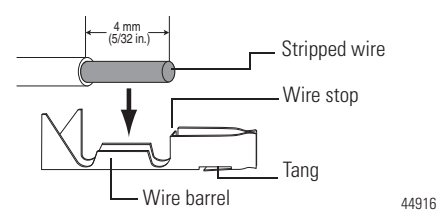

- **3.** Crimp the wire barrel around the wire using small needle nose pliers.
- **4.** Crimp the insulation barrel around the wire insulation using small needle nose pliers.

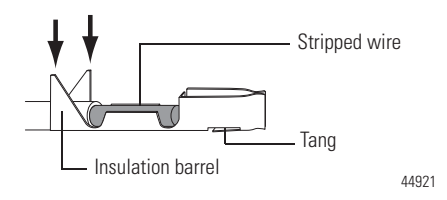

**5.** Solder wire and wire barrel together using lead-free solder and soldering pencil.

**6.** Insert the assembled wire contact into the terminal socket. Push the wire contact in until the tang latches. Make sure the tang is properly latched by lightly pulling on the wire.

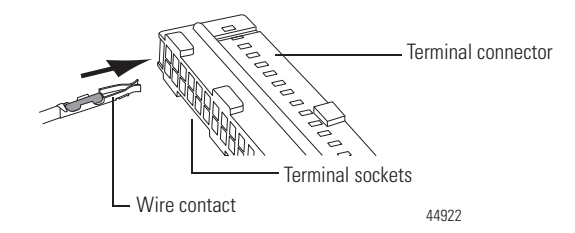

#### **Option 2 – Use Allen-Bradley 1492 Connector Cables with Flying Leads**

Preassembled 40-conductor cables with the 40-pin connector on one end and flying leads on the other end are also available from Allen-Bradley. They are available in 1 m, 2.5 m, and 5 m lengths. The catalog numbers from shortest to longest are:

- 1492-CAB010U62 (or 1492-CAB010P62)
- 1492-CAB025U62 (or 1492-CAB025P62)
- 1492-CAB050U62 (or 1492-CAB050P62)

The "U62" cables route the cable upward when plugged into the module, while "P62" cables route the cable downward when plugged into the module.

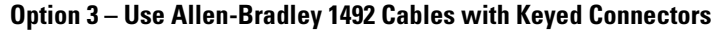

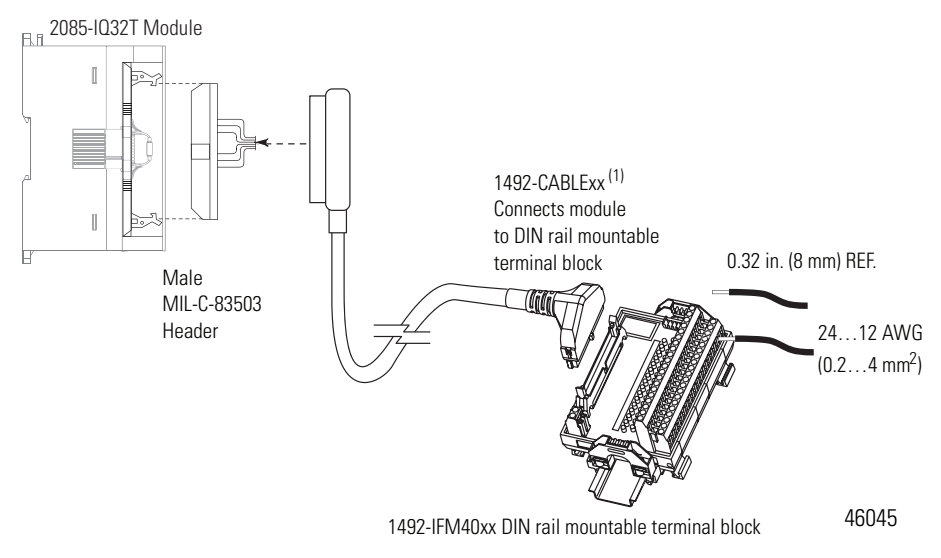

(1) Maximum user cable length is dependent on how much voltage drop (current x (ohms/ft.) x (feet)) the user system can tolerate. The user system should take into account the minimum turn-on voltage required by external loads connected to the module, the minimum turn-on voltage required by the module, and all of the voltage drops associated with wiring to and from the load, sensors, terminal blocks, power sources and the module itself. See the table on [page 70](#page-85-0) for voltage drop values for the 1492 cables shown above.

Allen-Bradley 1492 wiring systems are available for connecting the I/O module to external I/O. These wiring systems include a pre-wired cable available in four lengths: 0.5m (1.6 feet), 1.0m (3.3 feet), 2.5m (8.2 feet), 5.0m (16.4 feet). An Interface Module for connecting external devices is also available. Cables are equipped with keyed connectors at both ends for proper connections. Interface modules are DIN rail mountable and are available with or without field side status indicating LEDs. Stick-on labels are provided with the Interface modules to identify I/O wiring termination points.

#### <span id="page-85-0"></span>**1492 Cables**

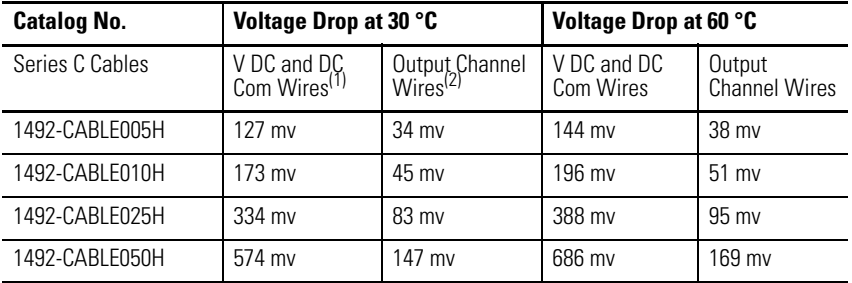

(1) Voltage drop at maximum rated current of 2 amps per conductor.

(2) Voltage drop at maximum rated current of 0.5 amps per output channel.

# **Discrete Expansion I/O Features**

Micro850 discrete expansion I/O modules are input/output modules that provide On/Off detection and actuation.

### *Module Information*

The Connected Components Workbench programming software makes it easy to configure the modules as most module features can be enabled or disabled through the device configuration portion of the software. You can also use the software to check any expansion I/O module in the system to retrieve: •

- hardware revision information •
- vendor ID •
- module information

### *Channel Status Indicator Information*

The discrete expansion I/O modules have yellow status indicators for each input/ output point which indicates the On/Off state of the point.

# **Discrete Input**

Discrete input modules interface to sensing devices and detect whether they are On or Off. These modules convert AC or DC On/Off signals from user devices to appropriate logic level for use within the processor.

The 2085-IA8, 2085-IM8, 2085-IQ16 and 2085-IQ32T modules update the controller with new data whenever an input point transitions from On to Off and Off to On.

On to Off and Off to On filter times can be adjusted through the Connected Components Workbench software. These filters improve noise immunity within a signal. A larger filter value affects the length of delay times for signals from these modules.

You can select from a series of operational ranges for each channel. The range designates the minimum and maximum signals that are detectable by the module.

# **Discrete Output**

Output modules may be used to drive a variety of output devices. Typical output devices compatible with the outputs include: •

- motor starters
- solenoids •
- indicators

Follow these guidelines when designing a system. •

- Make sure that the outputs can supply the necessary surge and continuous current for proper operation. (See specifications for **Expansion I/O on** [page 240](#page-255-0) for more information.)
- Make sure that the surge and continuous current are not exceeded. Damage to the module could result. When sizing output loads, check the documentation supplied with the output device for the surge and continuous current needed to operate the device. The Micro800 standard digital outputs are capable of directly driving the Micro800 standard digital inputs.
- **TIP** User-configurable options are not available in Connected Components Workbench for discrete output modules.

**IMPORTANT** On controller minor and major fault, all output channels are de-energized.

**Analog Expansion I/O Features**

Analog expansion I/O modules are interface modules that convert analog signals to digital values for inputs and convert digital values to analog signals for outputs. Controllers can then use these signals for control purposes.

# **Analog Input and Output**

### <span id="page-87-2"></span>*Input/Output Types and Ranges*

The 2085-IF4 and 2085-IF8 modules support four and eight input channels, respectively, while the 2085-OF4 supports four output channels. Each of the channels can be configured as current or voltage input/output, with current mode as default configuration.

**Input/Output Type/Range for 2085-IF4, 2085-IF8, and 2085-OF4**

| Module   | <b>Input/Output Type/Range</b> |  |
|----------|--------------------------------|--|
| 2085-IF4 | $020$ mA<br>420 mA (default)   |  |
| 2085-IF8 | $-1010V$                       |  |
| 2085-OF4 | 010V                           |  |

To use an input or output as a current or voltage device, you must: •

- wire the input/output connector for the correct input/output type (see [Input/Output Wiring on page 61](#page-76-0))
- configure the input/output as current or voltage through Connected Components Workbench (see [Configure Your Expansion I/O Module on](#page-94-0)  [page 79](#page-94-0))

### <span id="page-87-1"></span>*Data formats*

This parameter configures each channel to present analog data in any of the following formats: •

- Raw/Proportional Data –The value presented to the controller is proportional to the selected input and scaled into the maximum data range allowed by the bit resolution of the A/D converter. For example, the data value range for a  $\pm 10$ V DC user input is -32,768...32,767, which covers the full-scale range of -10.5 ... 10.5V. See Valid Range of the Data Formats [for 2085-IF4, 2085-IF8, and 2085-OF4 on page 72.](#page-87-0)
- Engineering Units The module scales the analog input data to the actual current or voltage values for the selected input range. The resolution of the engineering units is 0.001V or 0.001 mA per count.
- Percent Range The input data is presented as a percentage of the normal operating range. For example, 0V…10V DC equals 0…100%. The amount over and under the normal operating range (the full-scale range) is also supported.

### <span id="page-87-0"></span>*Valid Range of the Data Formats for 2085-IF4, 2085-IF8, and 2085-OF4*

The valid range of each Data Format corresponds to the **full range** of each Type/ Range (or normal range). For example, the full range of 0…20 mA is 0…21 mA.

#### **Valid Range of the 2085-IF4 and 2085-IF8 Data Formats**

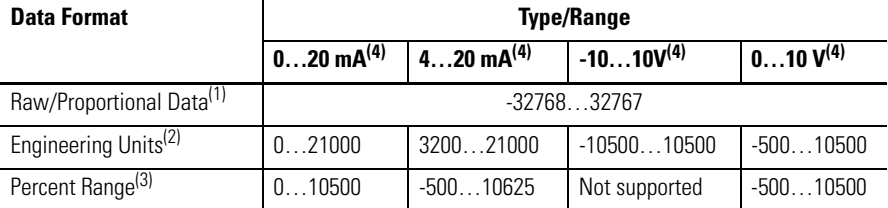

(1) See [Convert Analog Value to Data Format Value on page 73.](#page-88-0)

(2) The resolution is 0.001V or 0.001 mA per count. For example, 9999 here means 9.999V or 9.999 mA (or 9999 x 0.001).

- (3) The resolution is 0.01% per count. For example, 9999 here means 99.99% (or 9999 x 0.01%). See [Convert](#page-88-0)  [Analog Value to Data Format Value on page 73](#page-88-0)
- (4) The full range value of: a. 0…20 mA is 0…21 mA b. 4 to 20 mA is 3.2…21 mA c. -10…10V is -10.5…10.5V
	- d. 0…10V is -0.5…10.5V

#### **Valid Range of the 2085-OF4 Data Formats**

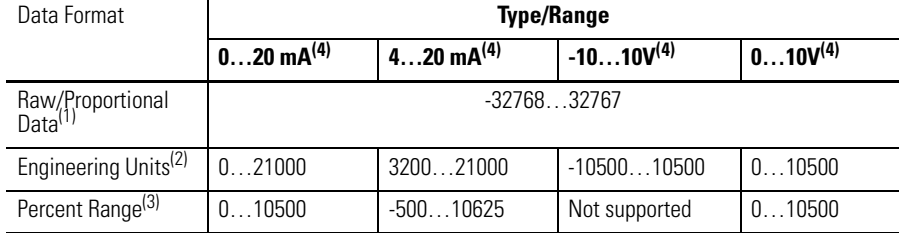

(1) See [Convert Analog Value to Data Format Value on page 73](#page-88-0).

(2) The resolution is 0.001V or 0.001 mA per count. For example, 9999 here means 9.999V or 9.999 mA (or 9999 x 0.001.

(3) The resolution is 0.01% per count. For example, 9999 here means 99.99% (or 9999 x 0.01%). See Convert [Analog Value to Data Format Value on page 73.](#page-88-0)

(4) The full range value of: a. 0…20 mA is 0…21 mA b. 4…20 mA is 3.2…21 mA c. -10…10V is -10.5…10.5V d. 0…10V is 0…10.5V

<span id="page-88-0"></span>*Convert Analog Value to Data Format Value*

The formula for converting an analog value x to a data format value y (or conversely, deriving data format value y to analog value x) is as follows:

 $Y = ((X - Minimum Value of X Range)*(Range of Y)/(Range of X)) +$ (Minimum Value of Y Range)

#### *Example 1:*

Find the analog value Y of Type/Range 4…20 mA when the Raw/Proportional Data X is -20000.

Given:  $X = -20000$ Minimum value of X Range  $= -32768$ Range of X =  $32767 - (-32768) = 65535$ Range of  $Y = 21 - 3.2 = 17.8$ Minimum value of Y Range  $= 3.2$ 

Using the conversion formula:  $Y = (-20000 - (-32768))^*17.8/65535 + (3.2) = 6.668$  mA

#### *Example 2:*

Find the Raw/Proportional value (Y) of 10 mA (X) for type/range 4…20 mA.

```
Given:
X = 10 mA
Minimum Value of X Range = 3.2 mA (Minimum value of 4…20 mA)
Range of X = 21 - 3.2 = 17.8 mA (Range of 4…20 mA)
Range of Y = 32767 - (-32768) = 65535 (Range of Raw/Proportional 
Data)
Minimum Value of Y Range = -32768. (Min value of Raw/Proportional 
Data)
```
Using the conversion formula:  $Y = -7732.15$  (decimals are not displayed)

### <span id="page-89-0"></span>*Input Filter*

For the input modules, 2085-IF4 and 2085-IF8, the input filter parameter lets you specify the frequency filter type for each channel. Frequency filter type affects noise rejection, as explained below. Select a frequency filter type considering acceptable noise and response time.

Through the Connected Components Workbench software, you can configure input filter as: •

- 50/60Hz Rejection (default) •
- No Filter •
- 2-Point Moving Average •
- 4-Point Moving Average •
- 8-Point Moving Average

#### <span id="page-89-1"></span>*Noise Rejection*

The input modules use a digital filter that provides noise rejection for the input signals.

The moving average filter reduces the high frequencies and random white noise while keeping an optimal step response. (See specifications for **Analog Expansion** [I/O on page 244](#page-259-0) for minimum and maximum response times.)

Normal Mode Rejection is better than 40 dB, while Common Mode Rejection is better than 60 dB @ 50/60 Hz, with the 50/60 Hz rejection filters selected. The modules perform well in the presence of common mode noise as long as the signals applied to the user plus and minus input terminals do not exceed the common mode voltage rating  $(\pm 10 \text{ V})$  of the modules. Improper earth ground may be a source of common mode noise.

### *Process Level Alarms*

Process level alarms alert you when the module has exceeded configured high and low limits for each channel (for input modules, it provides additional high-high and low-low alarms). When the channel input or output goes below a low alarm or above a high alarm, a bit is set in the status words. All Alarm Status bits can be read individually or read through the Channel Status Byte.

For the output module, 2085-OF4, it is possible to latch the alarm status bit when the latch configuration is enabled.

You can configure each channel alarm individually.

### *Clamping Limits and Alarm*

For the output module, 2085-OF4, clamping limits the output from the analog module to remain within a range configured by the controller, even when the controller commands an output outside that range. This safety feature sets a high clamp and a low clamp. Once clamps are determined for a module, any data received from the controller that exceeds those clamps transitions the output to that limit but not beyond the clamp value. It also sets the alarm status bit when the alarm is enabled. It is also possible to latch the alarm status bit when the latch configuration is enabled.

For example, an application may set the high clamp on a module for 8V and the low clamp for -8V. If a controller sends a value corresponding to 9V to the module, the module will only apply 8V to its screw terminals.

You can configure the clamp limit (high/low clamp), the associated alarm, and its latching configuration on a per channel basis.

The following table shows the default values of the High/Low Clamps (in the order of low clamp value followed by the high clamp value) for the respective type/range when they are first enabled. You can change these values (within their full range) according to your application.

**Default Range of High Clamp/Low Clamp Values**

| Data Format              | $020$ mA      | $420$ mA      | $-1010V$        | 010V          |
|--------------------------|---------------|---------------|-----------------|---------------|
| Raw/Proportional Data    | -32768, 29647 | -29822, 29086 | -31207, 31207   | -32768, 29647 |
| <b>Engineering Units</b> | 0.20000       | 4000, 20000   | $-10000, 10000$ | 0,10000       |
| Percent Range            | 0, 10000      | 0, 10000      | Not supported   | 0, 10000      |

# **Specialty Module 2085-IRT4 Temperature Input Module**

The 2085-IRT4 module lets you configure a sensor type for each of four input channels that linearizes analog signal into a temperature value.

### *Sensor Type*

The following Thermocouple and RTD sensor types are supported by the 2085-IRT4 expansion I/O module.

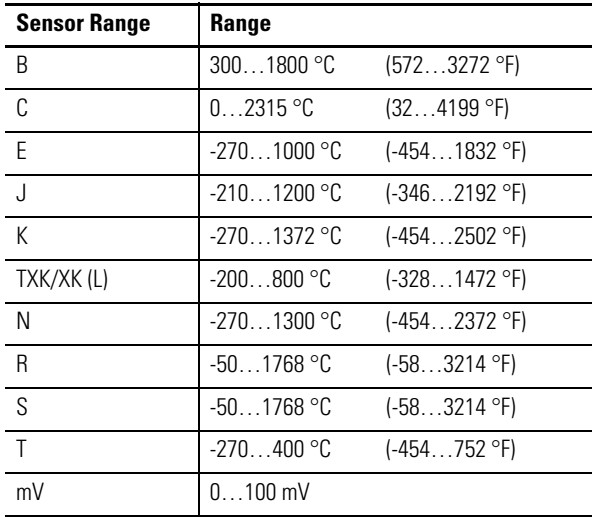

# **Supported Thermocouple Types and mV Range**

#### **Supported RTD Types and Ohms Range**

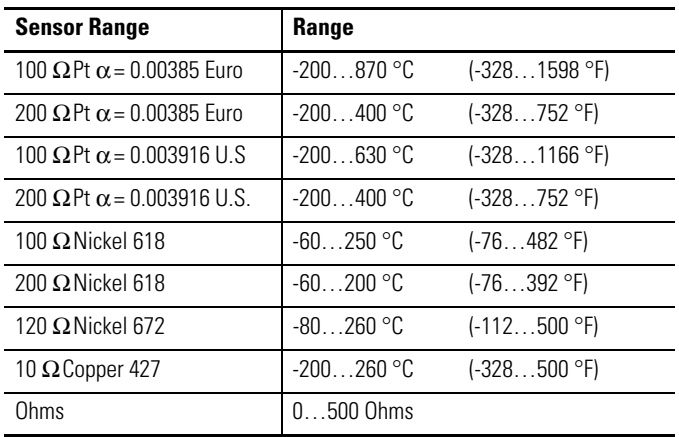

# <span id="page-91-0"></span>*Data format*

You can configure the following data formats for channels 0…3 through the Connected Components Workbench software.

- Engineering Units x 1 If you select engineering units x 1 as the data format for a Thermocouple and RTD input, the module scales input data to the actual temperature values for the selected Thermocouple/RTD type per Thermocouple/RTD standard. It expresses temperatures in 0.1 °C/° F units. For resistance inputs, the module expresses resistance in 0.1 ohm per count. For mV inputs, the module expresses it in 0.01 mV per count.
- Engineering Units x 10 For a Thermocouple or RTD input, the module scales input data to the actual temperature values for the selected Thermocouple/RTD type per Thermocouple/RTD standard. With this format, the module expresses temperatures in 1 °C/° F units. For resistance inputs, the module expresses resistance in 1 ohm per count. For mV inputs, the module expresses it in 0.1 mV per count.
- Raw/Proportional Data Format The value presented to the controller is proportional to the selected input and scaled into the maximum data range allowed by the bit resolution of the A/D converter. For example, the full data value range for a thermocouple type B 300...1800 °C is mapped to -32768...32767. See Convert Analog Value to Data Format Value on [page 78](#page-93-0) for the conversion method.
- Percent Range The input data is presented as a percentage of the normal operating range. For example, 0…100 mV equals 0…100% or 300..1800 °C equals 0...100% for thermocouple type B sensor. See <u>Convert Analog Value</u> [to Data Format Value on page 78](#page-93-0) for the conversion method.

### <span id="page-92-0"></span>*Valid Range of the Data Formats for 2085-IRT4*

The following table shows the valid range of the Data Format versus the Data Type/Range for channels 0…3.

### **Valid Range of the 2085-IRT4 Data Formats**

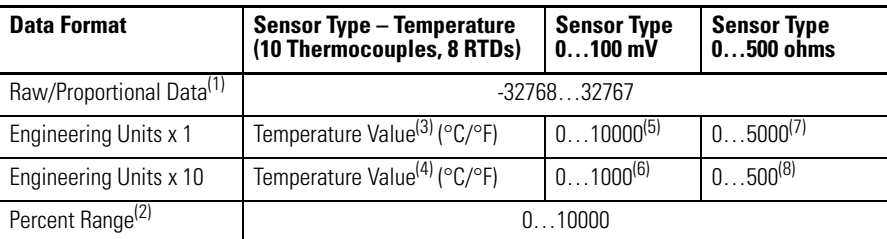

(1) See [Convert Analog Value to Data Format Value on page 78](#page-93-0).

- (2) The resolution is 0.01% per count. For example, 9999 here means 99.99% (or 9999 x 0.01%). See Convert [Analog Value to Data Format Value on page 78](#page-93-0) for the conversion method.
- (3) The resolution is 0.1 °C/°F per count. For example, 999 here means 99.9 °C/°F (or 999 x 0.1 °C/°F). The range depends on the selected sensor type.
- (4) The resolution is 1 °C/°F per count. For example, 999 here means 999 °C/°F (or 999 x 1 °C/°F). The range depends on the selected sensor type.
- (5) The resolution is 0.01 mV per count. For example, 9999 here means 99.99 mV (or 9999 x 0.01 mV).
- (6) The resolution is 0.1 mV per count. For example, 999 here means 99.9 mV (or 999 x 0.1 mV).
- (7) The resolution is 0.1 ohm per count. For example, 4999 here means 499.9 ohm (or 4999 x 0.1 ohm).

(8) The resolution is 1 ohm per count. For example, 499 here means 499 ohm (or 499 x 1 ohm).

#### <span id="page-93-0"></span>*Convert Analog Value to Data Format Value*

The formula for converting an analog value x to a data format value y, or converting data format value y to analog value x, is as follows:

 $Y = ((X - Minimum Value of X Range)*(Range of Y)/(Range of X)) +$ (Minimum Value of Y Range)

#### *Example:*

Find the temperature value Y of thermocouple type K when the Raw/ Proportional Data X is -20000.

Given:  $X = -20000$  (Raw/Proportional Value) Minimum value of X Range = -32768 (Minimum value of Raw/ Proportional Data) Range of  $X = 32767 - (-32768) = 65535$  (Range of Raw/Proportional Data) Range of Y = 1372 - (-270) = 1642 (Range of Thermocouple K in  $^{\circ}$ C) Minimum value of Y Range = -270  $^{\circ}$ C (Minimum value of Thermocouple K)

Then:  $Y = (-20000 - (-32768))^*1642/65535 + (-270 °C) = 49.9 °C$ 

### *Temperature Units*

Temperature value can be set to °C (default) or °F.

#### *Open circuit response*

This parameter defines the response to be taken by the module during an open circuit.

- Upscale Sets input to full upper scale value of channel data word. The full-scale value is determined by the selected input type, data format, and scaling.
- Downscale Sets input to full lower scale value of channel data word. The low scale value is determined by the selected input type, data format, and scaling.
- Hold Last State Sets input to last input value. •
- Zero Sets input to 0 to force the channel data word to 0.

#### <span id="page-94-1"></span>*Filter frequency*

The 2085-IRT4 module uses a digital filter that provides noise rejection for the input signals. The filter is set by default at 4 Hz per. The digital filter provides -3 db (50% amplitude) attenuation at 4 Hz filter frequency.

The -3dB frequency is the filter cut-off frequency. The cut-off frequency is defined as the point on the frequency response curve where frequency components of the input signal are passed with 3dB of attenuation. All input frequency components at or below the cut-off frequency are passed by the digital filter with less than 3 dB of attenuation. All frequency components above the cutoff frequency are increasingly attenuated.

The cut-off frequency for each channel is defined by its filter frequency selection and is equal to the filter frequency setting. Choose a filter frequency so that your fastest changing signal is below that of the filter's cut-off frequency. The cut-off frequency should not be confused with the update time. The cut-off frequency relates to how the digital filter attenuates frequency components of the input signal. The update time defines the rate at which an input channel is scanned and its channel data word is updated.

A lower filter frequency provides a better noise rejection, but it also increases the update time. A higher filter frequency provides a faster update time, but it decreases the noise rejection and effective resolution.

**TIP** For quickstart instructions on how to add, configure, delete and replace your expansion I/O module, see [Configure Your Expansion I/O Module](#page-94-0).

The following sample project guides you through the step-by-step process of adding, configuring, deleting, and replacing expansion I/O modules in Connected Components Workbench.

**TIP** For more information about using the Connected Components Workbench software, you can refer to the Connected Components Workbench Online Help (it comes with your software).

In this sample project, you need to create a Connected Components Workbench project with a 2080-LC50-24QWB controller. Then, configure four expansion I/O devices (2085-IF4, 2085-IQ32T, 2085-OB16, 2085-IRT4) following the instructions below.

These instructions make use of the drag and drop mechanism available in Connected Components Workbench release 2 and higher, which allows the user to easily add, replace, delete devices through simple drag and drop motion.

<span id="page-94-0"></span>**Configure Your Expansion I/O Module**

# **Add an Expansion I/O**

**TIP** Expansion I/O modules are automatically added to a project when using the "Discover" feature in Connected Components Workbench.

To add Expansion I/O modules to an existing Micro850 controller project, do the following:

**1.** On the Project organizer pane, right-click Micro850 and choose Open.

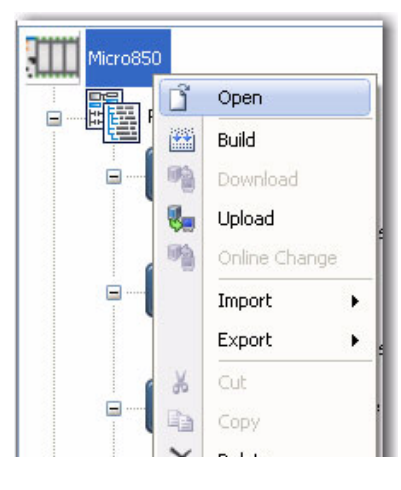

The Micro850 project page opens in the center pane with a graphical replica of the Micro850 controller on the first tier, Controller properties on the second tier, and an Output box on the last tier.

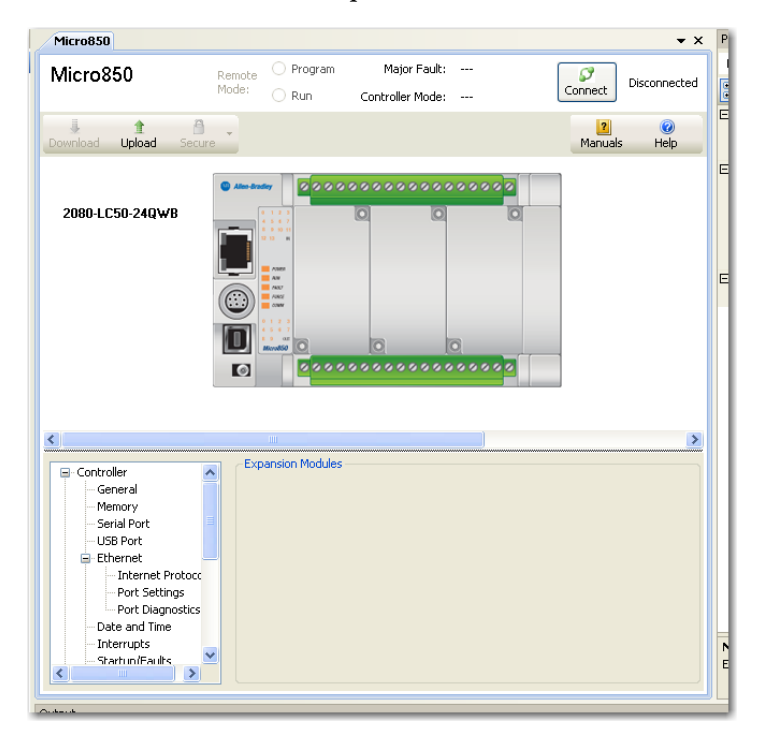

**2.** On the Device Toolbox pane, found at the rightmost corner of the Connected Components Workbench window, go to the Expansion Modules folder.

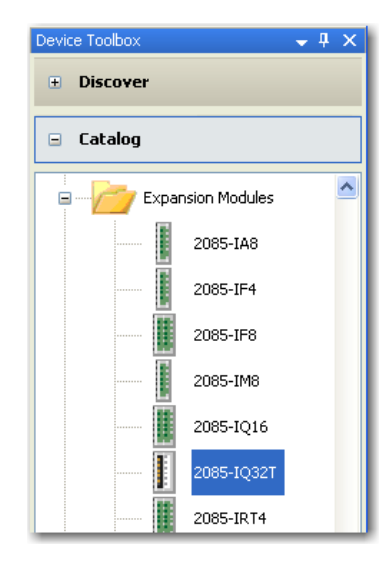

**3.** Click and drag 2085-IQ32T to the right of the controller graphic at the center pane. Four blue slots appear to indicate available slots for expansion I/O modules. Drop 2085-IQ32T on the first and rightmost slot against the controller.

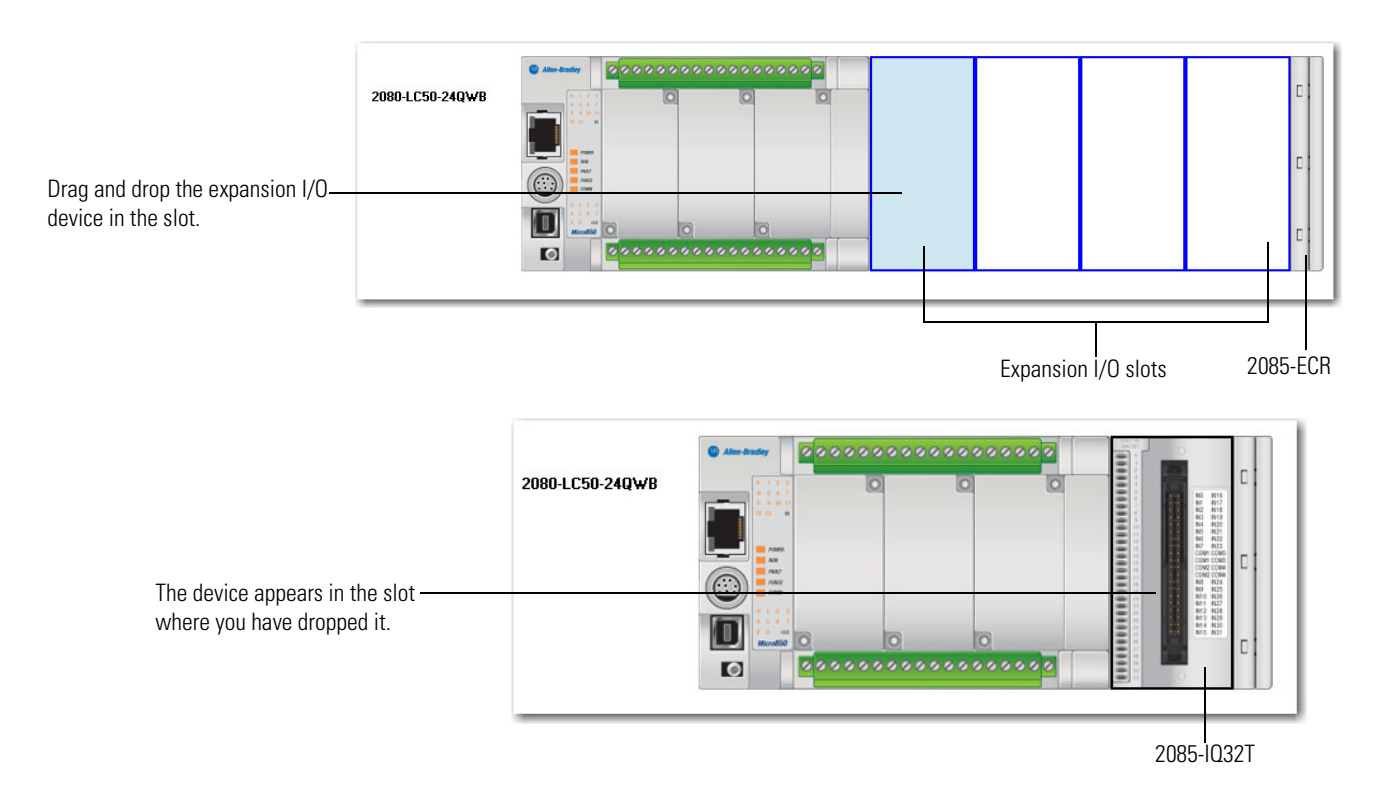

**4.** From the Expansion Modules folder on the Device Toolbox pane, drag and drop 2085-IF4 on the second Expansion I/O slot, next to 2085-IQ32T.

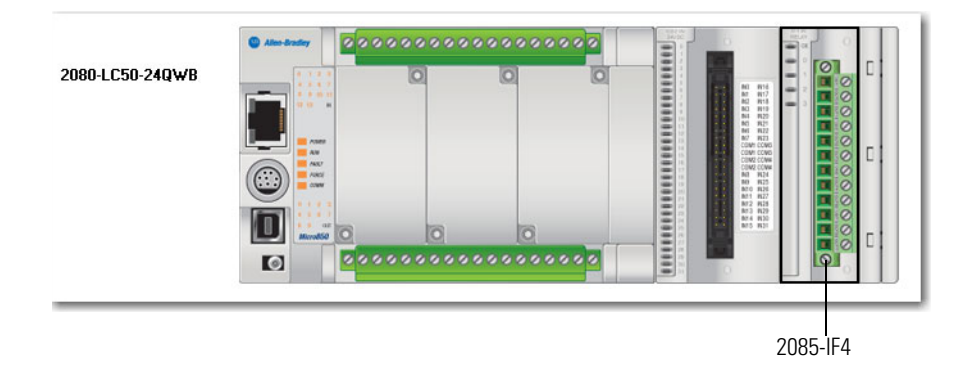

- **TIP** To move an expansion I/O device to another slot, simply drag and drop the device to the preferred slot. For step-by-step instructions on how to delete and replace expansion I/O devices, see **Delete and Replace an** [Expansion I/O Configuration on page 92.](#page-107-0)
- **5.** From the Expansion Modules folder on the Device Toolbox, drag and drop 2085-OB16 on the third Expansion I/O slot, next to 2085-IF4.
- **6.** From the Expansion Modules folder on the Device Toolbox pane, drag and drop 2085-IRT4 on the fourth Expansion I/O slot, next to 2085-IRT4.
	-
	- **TIP** You can edit default configuration by following the procedure provided in the next section, [Edit Expansion I/O Configuration on page 83.](#page-98-0)

After you have added all four expansion I/O modules, your Connected Components Workbench project should look like this:

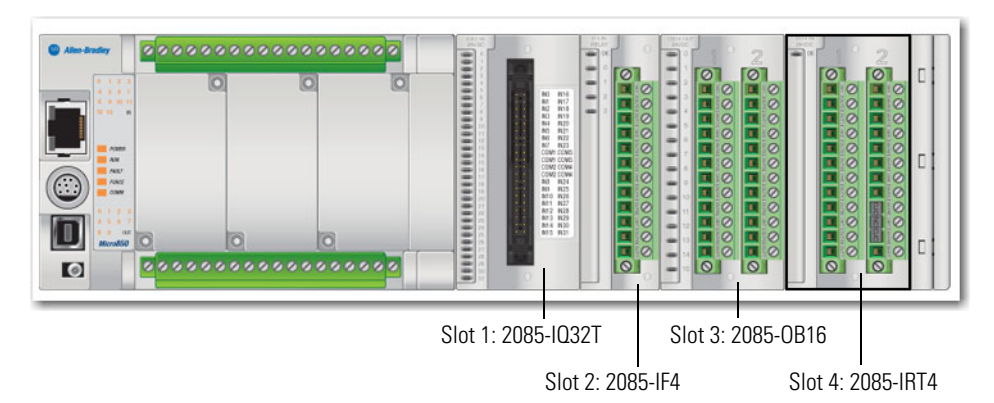

The Expansion Modules list should appear as shown below. To see device details for each of the expansion I/O you have just added, click General. To see default configuration properties, click Configuration (if available).

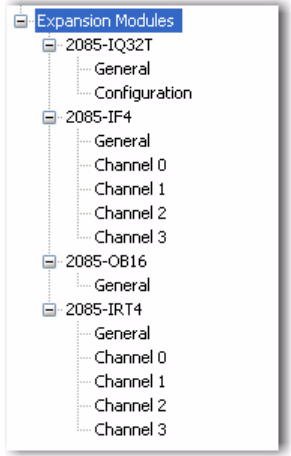

# <span id="page-98-0"></span>**Edit Expansion I/O Configuration**

You can edit default I/O configuration through the Expansion Modules Details box located right below the controller graphic.

**IMPORTANT** To download configuration to your device, see Build, Save, Download a [Project with Expansion I/O Configuration on page 94](#page-109-0).

**1.** Select the Expansion I/O device you want to configure.

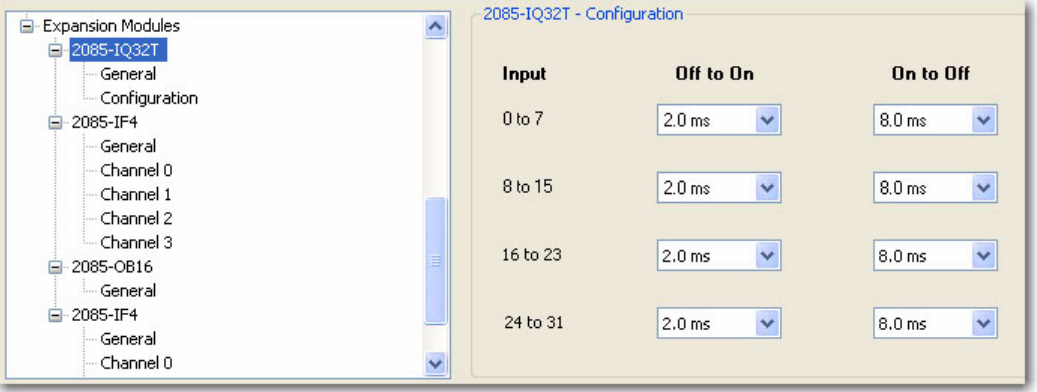

**2.** Click Configuration. Edit module and channel properties according to your requirements and application.

The next sections show you configuration properties for each of the expansion I/O module.

# *2085-IA8 and 2085-IM8*

These two AC input modules only have general device details available for the user in Connected Components Workbench software. No configuration properties are available.

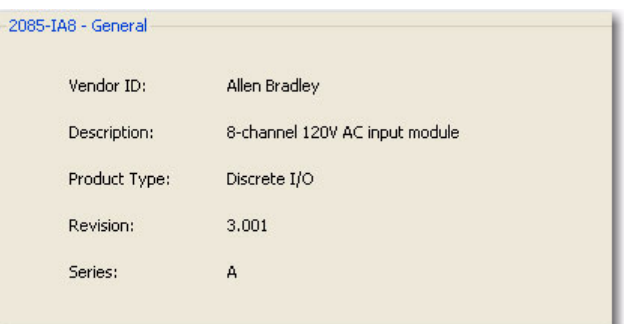

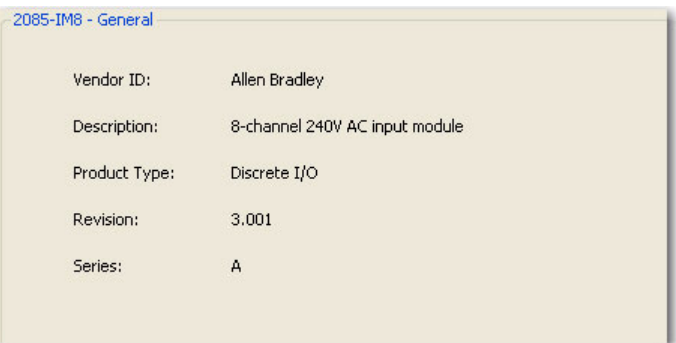

# *2085-IF4 and 2085-IF8*

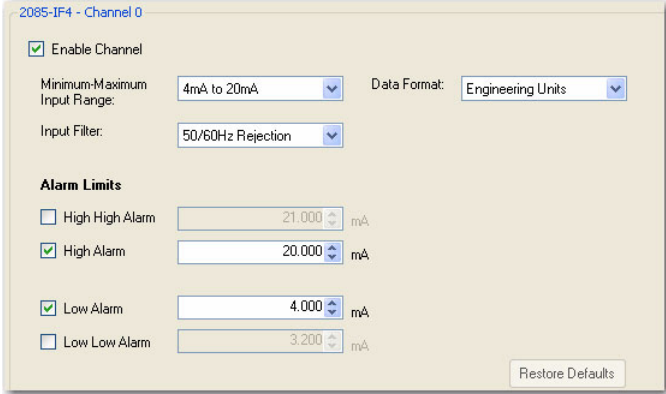

For the analog input modules, 2085-IF4 and 2085-IF8, you can configure properties such as input range, format, filter and alarm limits for each individual channel.

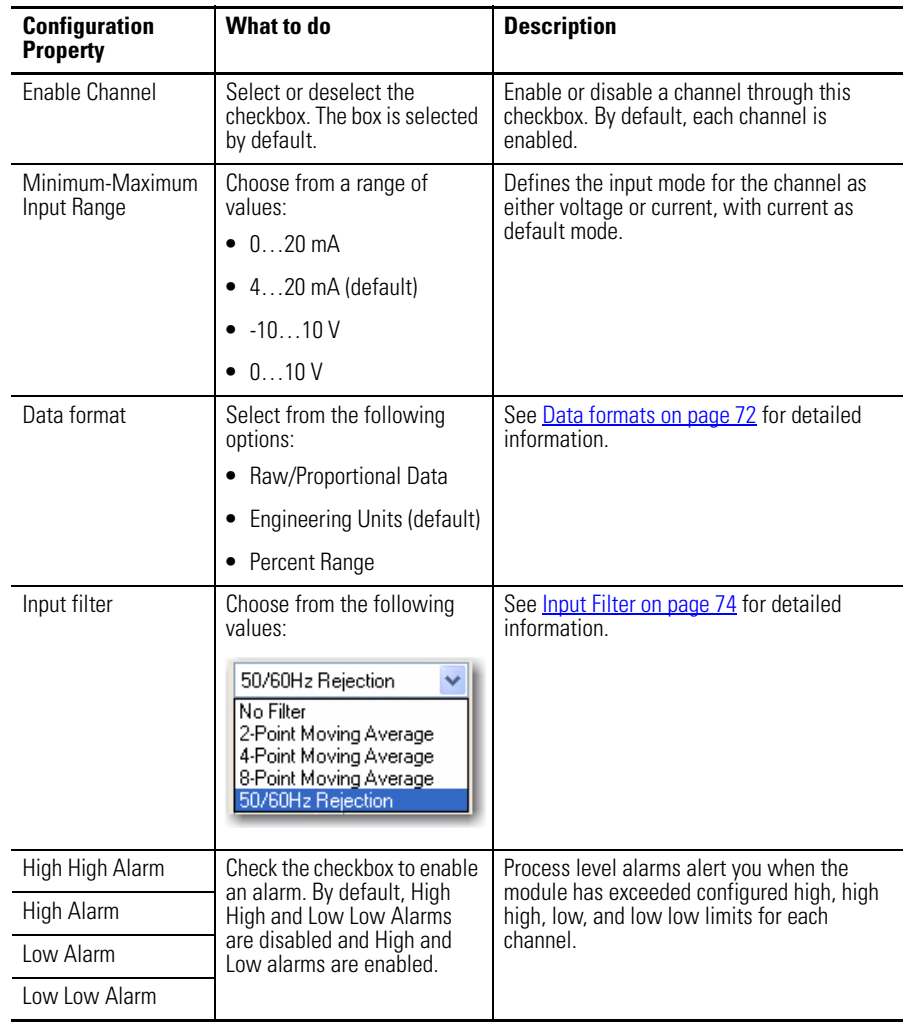

# **Configuration Parameters for 2085-IF4 and 2085-IF8**

# *2085-IQ16 and 2085-IQ32T*

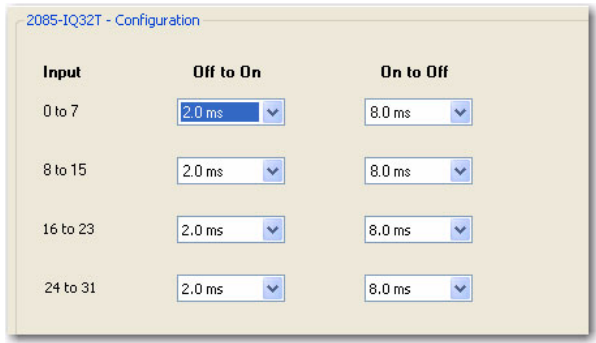

For the 16- and 32-channel DC input modules, 2085-IQ16 and 2085-IQ32T respectively, you can configure OFF to ON and ON to OFF ranges.

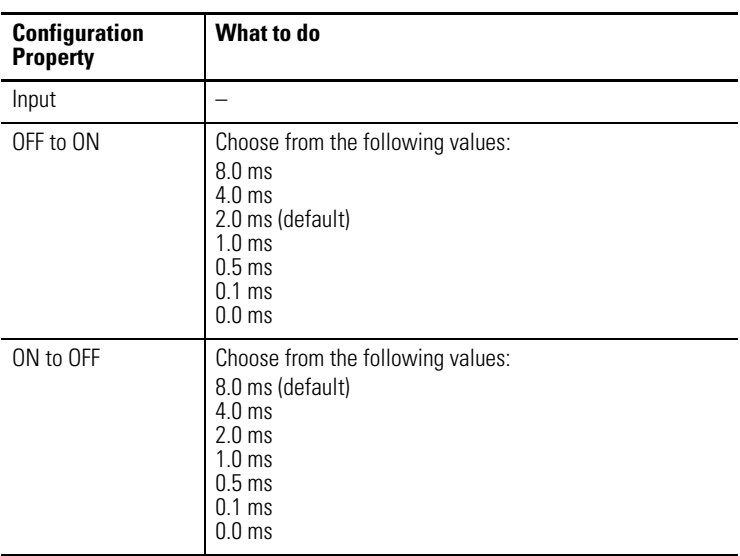

*2085-OV16, 2085-OB16, 2085-OW16, 2085-OA8, 2085-OW8*

The output modules, 2085-OV16, 2085-OB16, 2085-OW16, 2085-OA8, 2085-OW8, only have device details available to the user in Connected Components Workbench. There are no user configuration pages for these modules in the Connected Components Workbench software.

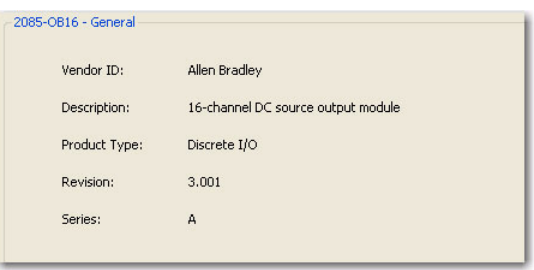

# *2085-OF4*

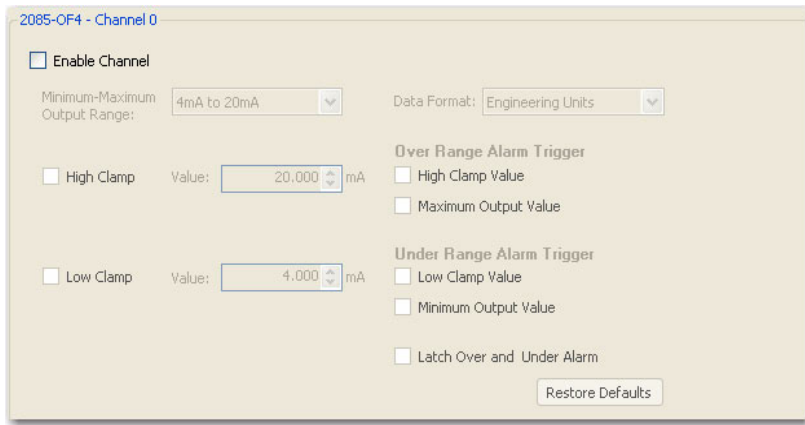

For the analog output module, 2085-OF4, you can configure output unit, minimum to maximum output range, high clamp and low clamp values, and overrange and underrange values.

#### **Configuration Parameters for 2085-OF4**

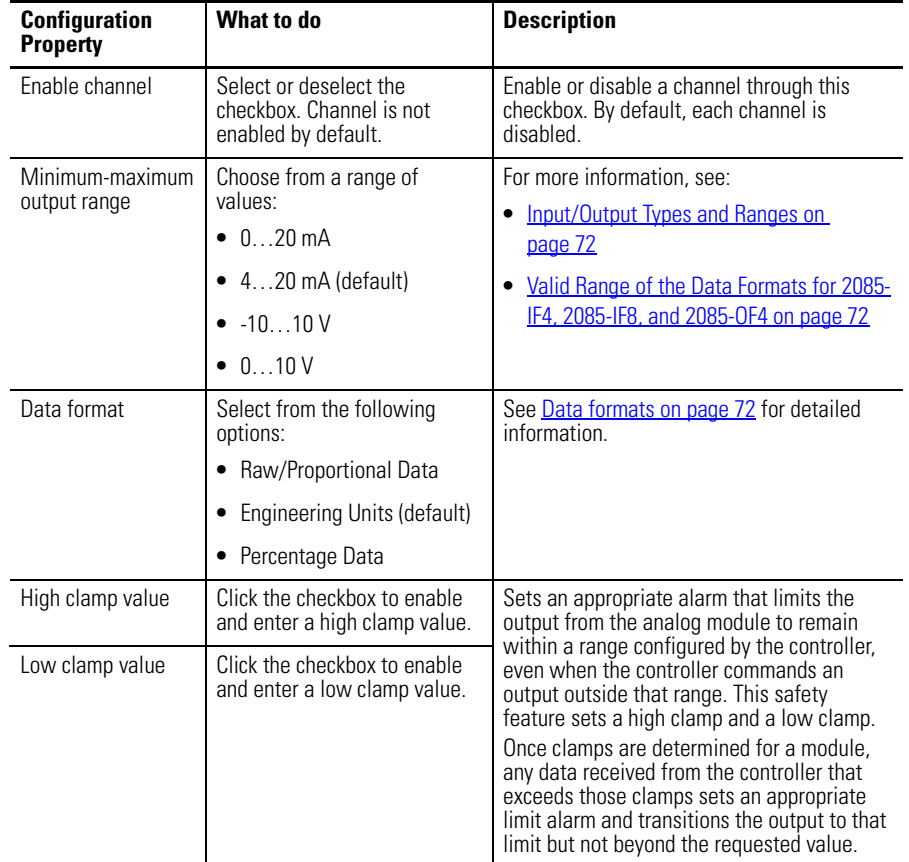

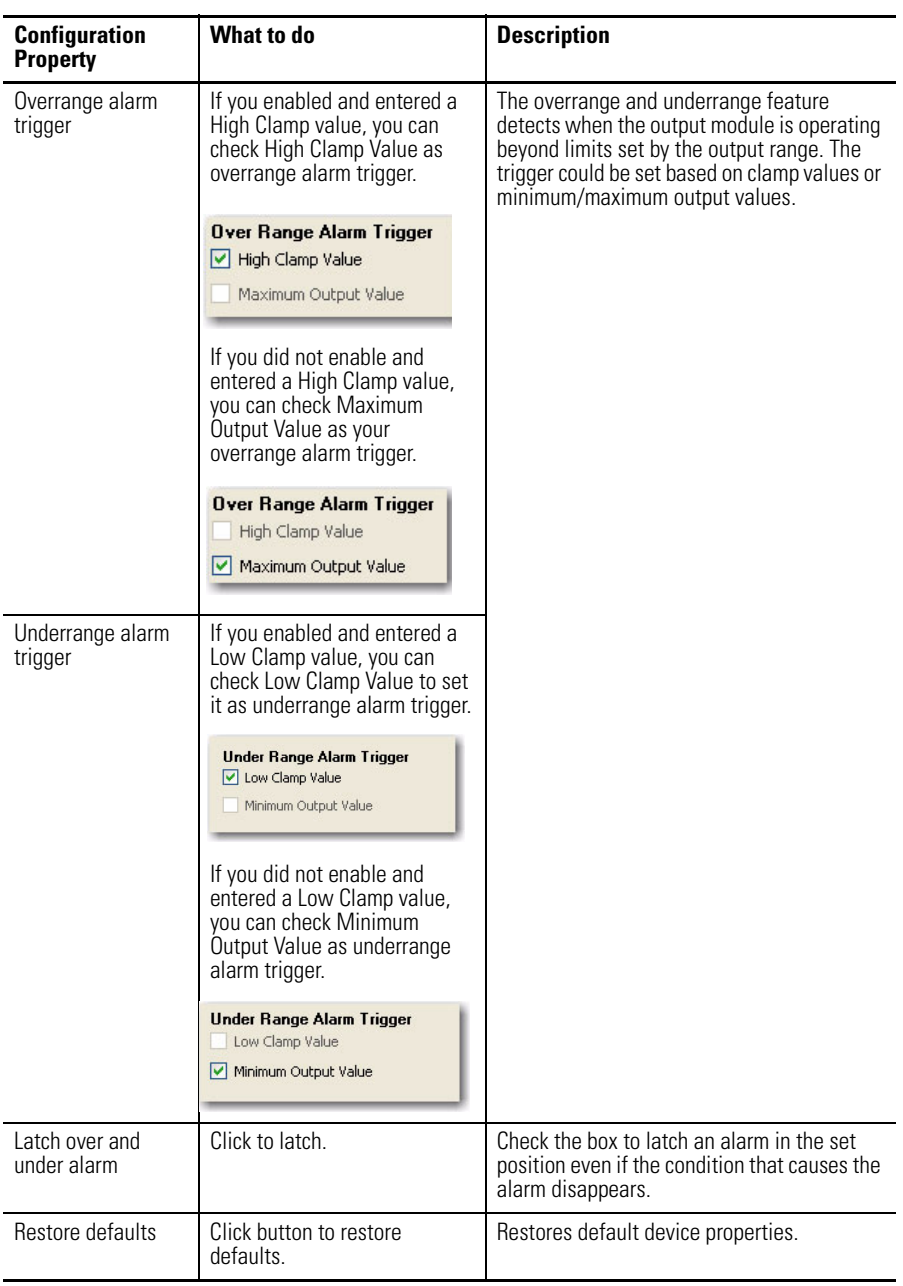

# **Configuration Parameters for 2085-OF4**

### *2085-IRT4*

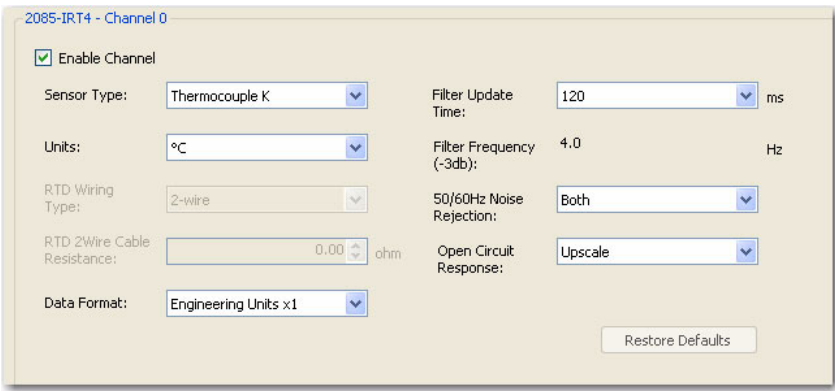

For the RTD and Thermocouple expansion I/O, 2085-IRT4, you can configure sensor type, data format, temperature units, and other properties, on each of the four individual channels.

**Configuration Parameters for 2085-IRT4**

| <b>Configuration Property</b> | I What to do             | <b>Description</b>                                              |
|-------------------------------|--------------------------|-----------------------------------------------------------------|
| Enable channel                | Click the box to enable. | This parameter enables the particular<br>channel for operation. |

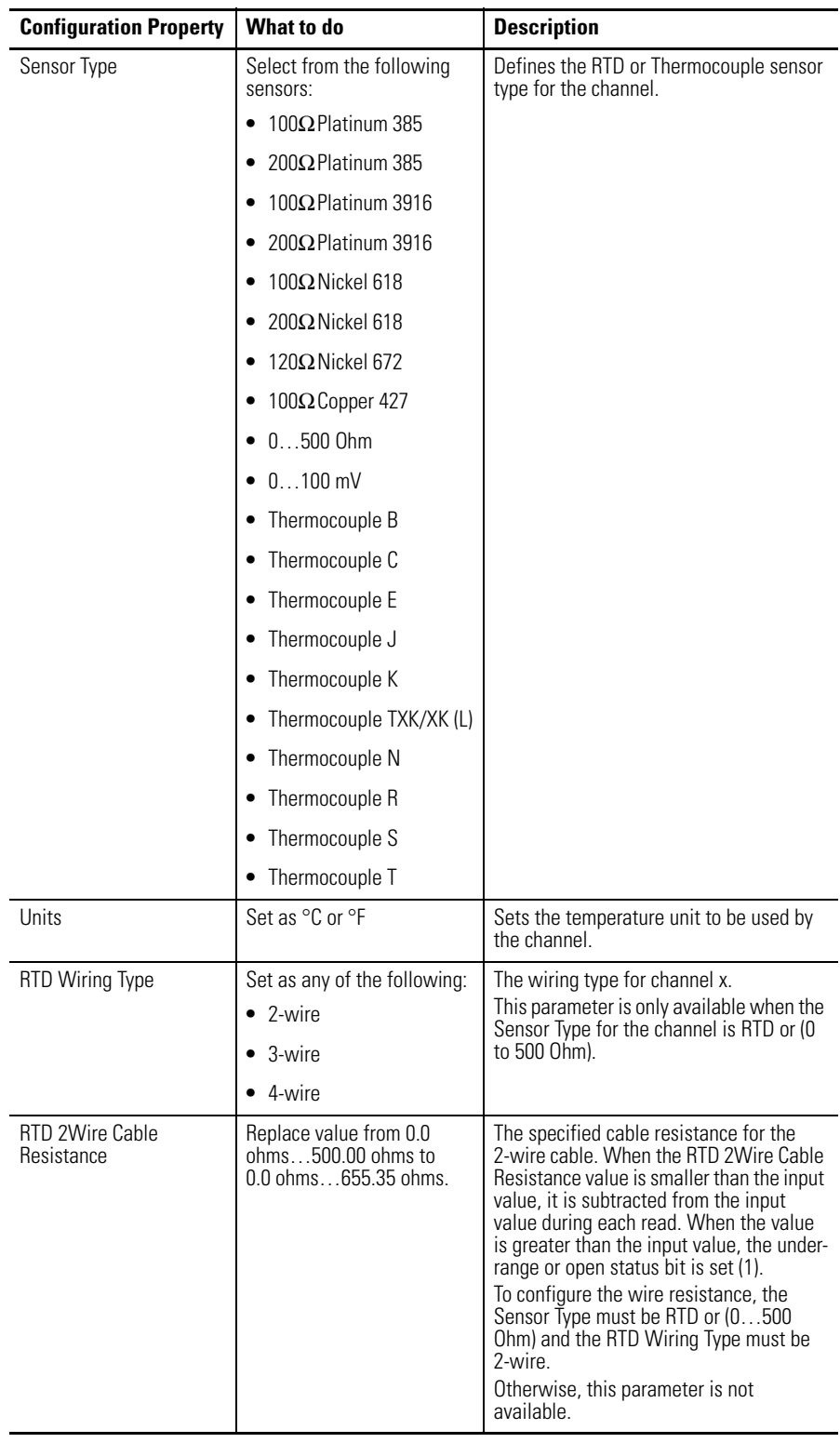

# **Configuration Parameters for 2085-IRT4**

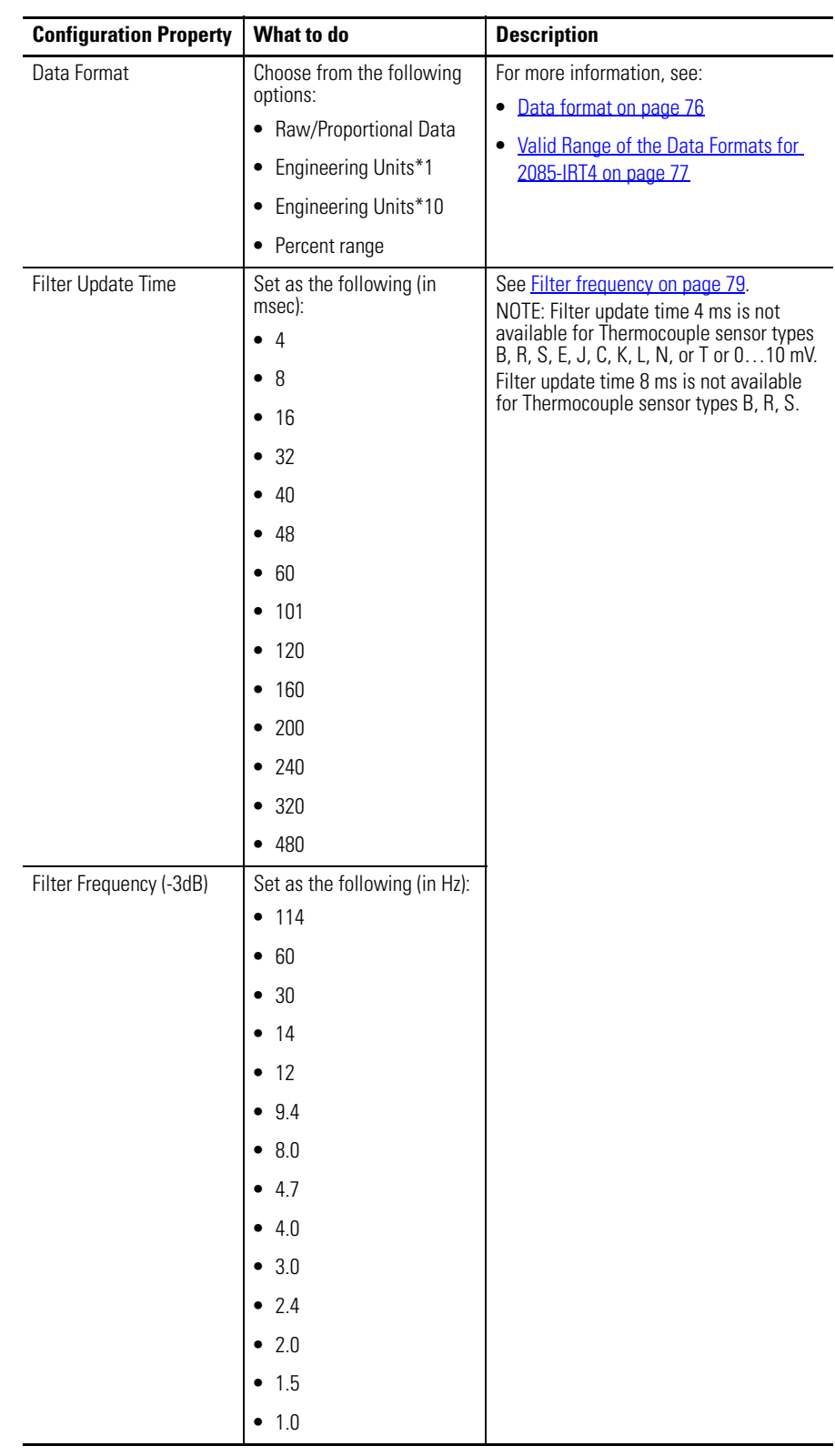

# **Configuration Parameters for 2085-IRT4**

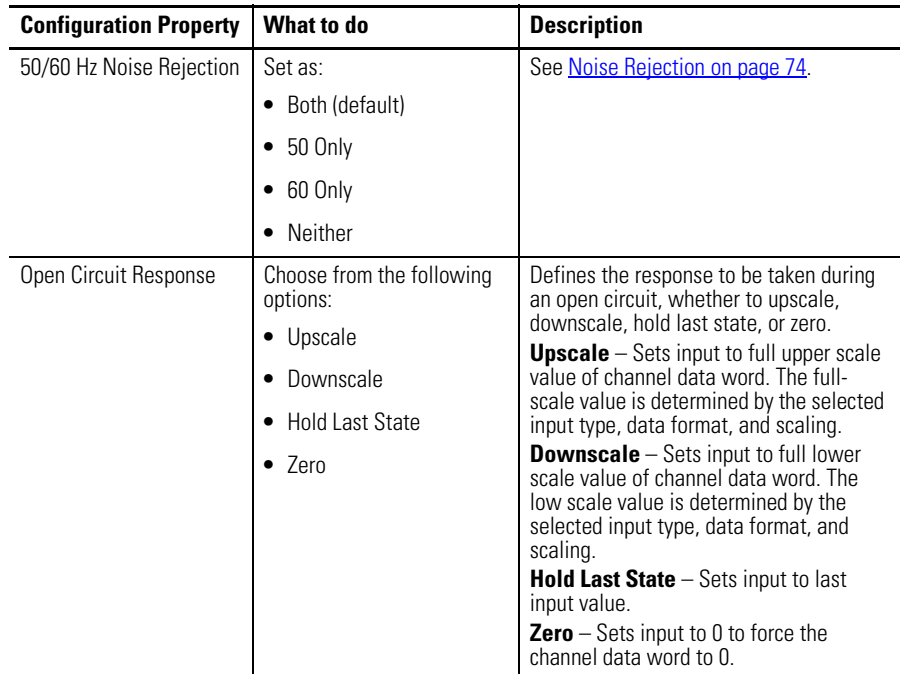

#### **Configuration Parameters for 2085-IRT4**

# <span id="page-107-0"></span>**Delete and Replace an Expansion I/O Configuration**

Using our example project, let us try to delete 2085-IF4 in slot 2 and 2085-OB16 in slot 3. Then, let us replace the modules with 2085-OW16 and another 2085- IQ32T module in slots 2 and 3, respectively. To do this:

**1.** On the project graphic in the center pane, right-click 2085-IF4 and click Delete.

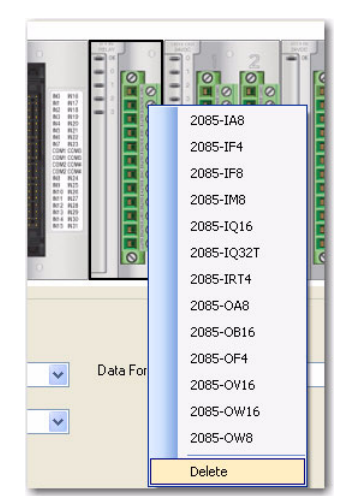
**2.** Another message box appears asking you if you want to empty the placeholders to the left to fill the empty slot. Click No.

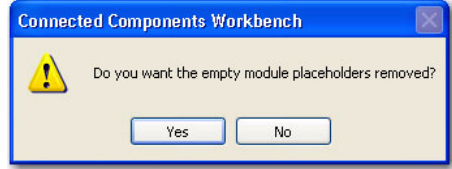

After deleting 2085-IF4 from slot 2, the project graphic should look like this:

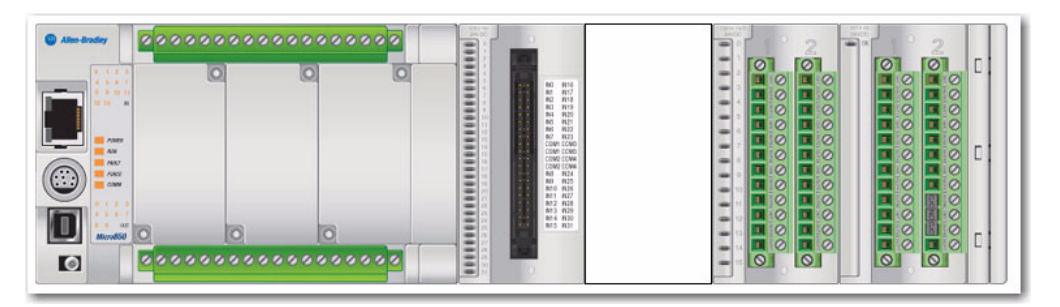

- **3.** On the empty slot (slot 2), right-click and select 2085-OW16.
- **4.** Next, replace 2085-OB16 in slot 3 with a 2085-IQ32T device. Right-click 2085-OB16 in slot 3, and choose 2085-IQ32T.

The project graphic and Expansion Modules list should look like these after the modules are replaced:

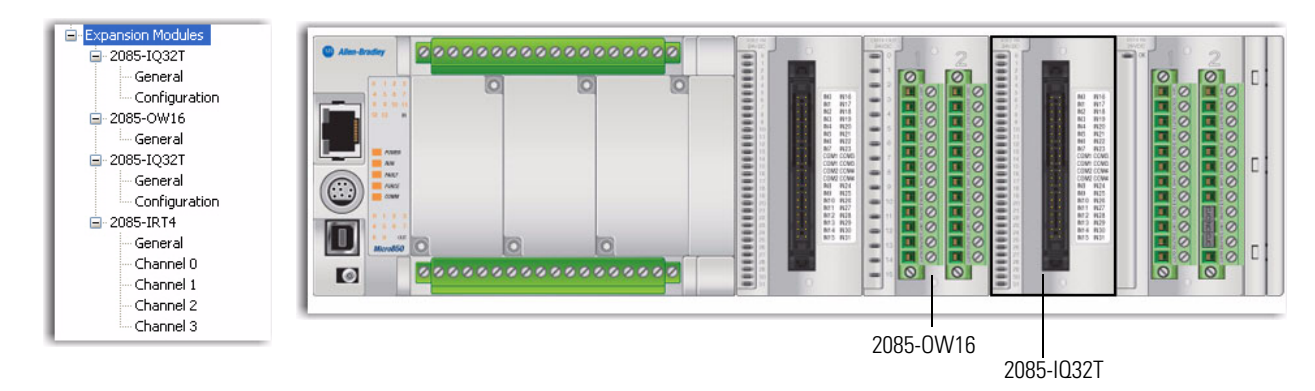

**TIP** You can also delete and replace an expansion I/O through the Expansion Modules list. To replace, right-click the expansion I/O module you would like to replace, then select the Expansion I/O module you would like to replace it with, from the list that appears. To delete the Expansion I/O,

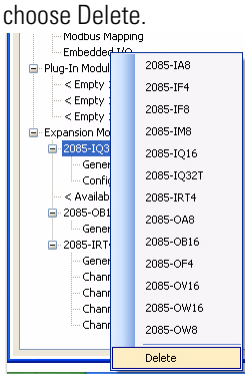

## **Build, Save, Download a Project with Expansion I/O Configuration**

To learn how to build, save, and download the project to your controller, see the Connected Components Workbench Online Help.

**I/O Data Mapping** This section includes I/O data mapping for the discrete, analog, and specialty expansion I/O modules.

## **Discrete I/O Data Mapping**

**TIP** Use the Connected Components Workbench software to see Global Variables.

*2085-IQ16 and 2085-IQ32T I/O Data Mapping*

Discrete input states can be read from Global Variables \_IO\_Xx\_DI\_yy, where x represents the expansion slot number 1…4 and yy represents the point number 00…15 for 2085-IQ16 and 00…31 for 2085-IQ32T.

*2085-OV16 and 2085-OB16 I/O Data Mapping*

Discrete output states can be read from Global Variables \_IO\_Xx\_ST\_yy, where "x" represents the expansion slot number 1…4 and yy represents the point number 00…15.

Discrete output states can be written to Global Variables \_IO\_Xx\_DO\_yy, where "x" represents the expansion slot number 1…4 and yy represents the point number 00…15.

## *2085-IA8 and 2085-IM8 I/O Data Mapping*

Discrete input states can be read from Global Variables \_IO\_Xx\_DI\_yy, where x represents the expansion slot number 1…4 and yy represents the point number 00…07.

### *2085-OA8 I/O Data Mapping*

Discrete output states can be read from Global Variables  $IO$  Xx ST yy, where "x" represents the expansion slot number 1…4 and yy represents the point number 00…07.

Discrete output states can be written to Global Variables \_IO\_Xx\_DO\_yy, where "x" represents the expansion slot number 1…4 and yy represents the point number 00…07.

## *2085-OW8 and 2085-OW16 I/O Data Mapping*

Discrete output states can be read from Global Variables  $IO$  Xx ST yy, where "x" represents the expansion slot number 1…4 and yy represents the point number 00…07 for 2085-OW8 and 00…15 for 2085-OW16.

Discrete output states can be written to Global Variables \_IO\_Xx\_DO\_yy, where "x" represents the expansion slot number 1…4 and yy represents the point number 00…07 for 2085-OW8 and 00…15 for 2085-OW16.

## **Analog I/O Data Mapping**

The following sections provide I/O and status mapping for the following analog expansion I/O modules:

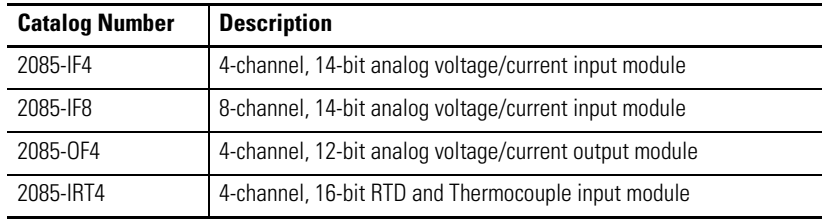

**TIP** Use the Connected Components Workbench software to see Global Variables.

## *2085-IF4 I/O Data Mapping*

Analog input values are read from Global Variables \_IO\_Xx\_AI\_yy, where "x" represents the expansion slot number 1…4 and yy represents the channel number 00…03.

Analog input status values can be read from Global Variables IO\_Xx\_ST\_yy, where "x" represents the expansion slot number 1...4 and yy represents the status word number 00…02.

## **2085-IF4(1) Status Data Mapping**

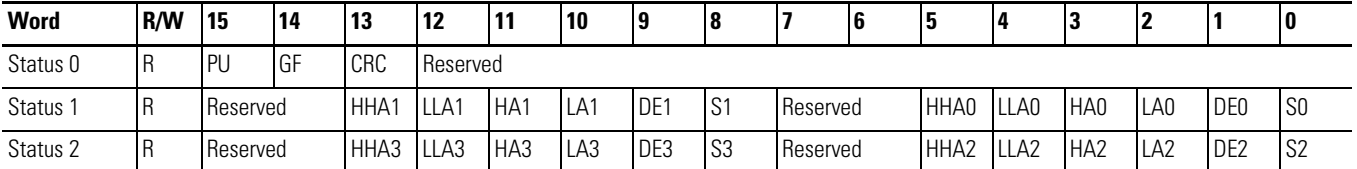

(1) See Field Descriptions table for definition of each bit.

## *2085-IF8 I/O Data Mapping*

Analog input values are read from Global Variables \_IO\_Xx\_AI\_yy, where "x" represents the expansion slot number 1…4 and yy represents the channel number 00…07.

Analog input status values can be read from Global Variables IO\_Xx\_ST\_yy, where "x" represents the expansion slot number 1...4 and yy represents the status word number 00…04. Individual bits within a status word can be read by appending a .zz to the Global Variable name, where "zz" is the bit number 00...15.

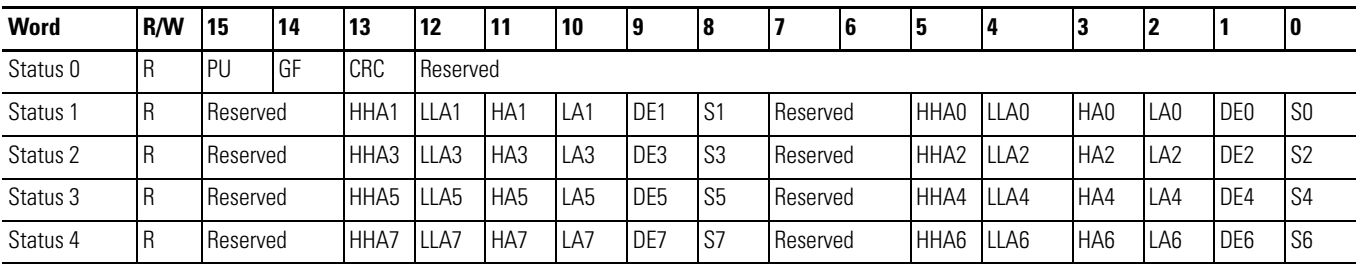

## **2085-IF8(1) Status Data Mapping**

(1) See Bit Field Descriptions table for a detailed definition of each bit.

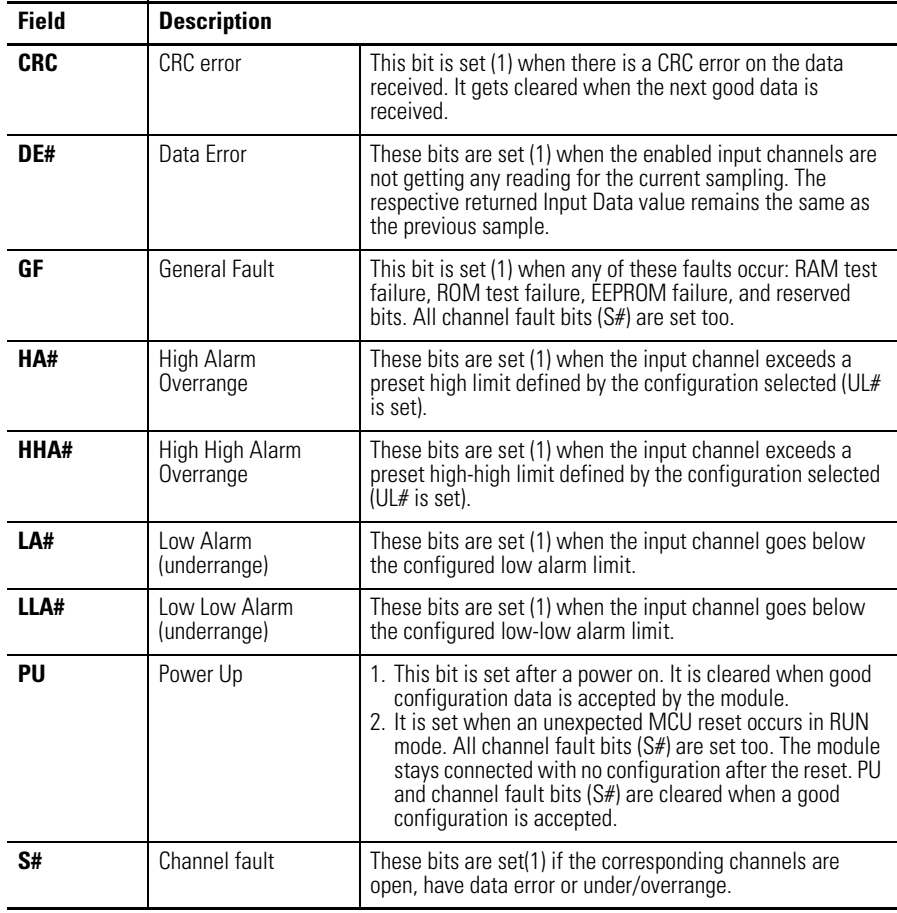

### **Field Descriptions for 2085-IF4 and 2085-IF8 Input Modules**

## *2085-OF4 I/O Data Mapping*

Analog output data can be written to Global Variables \_IO\_Xx\_AO\_yy, where "x" represents the expansion slot number 1…4 and yy represents the channel number 00…03.

Control bit states can be written to Global Variable \_IO\_Xx\_CO\_00.zz, where "x" represents the expansion slot number 1…4 and "zz" represents the bit number 00…12.

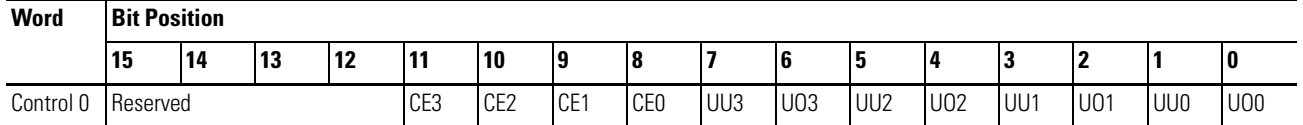

#### **2085-OF4 Control Data Mapping**

## *Channel Alarm/Error Unlatch*

**UU***x* and **UO***x* are written during run mode to clear any latched lunder- and over-range alarms. The alarm is unlatched when the unlatch bit is set (1) and the alarm condition no longer exists. If the alarm condition persists, then the unlatch bit has no effect.

**CE***x* are written during run mode to clear any DAC hardware error bits and reenable the error-disabled channel *x*.

You need to keep the unlatch bit set until verification from the appropriate input channel status word says that the alarm status bit has cleared(0), then you need to  $reset(0)$  the unlatch bit.

## *Status Data*

Analog output status can be read from Global Variables IO\_Xx\_ST\_yy, where "x" represents the expansion slot number 1…4 and "yy" represents the status word number 00…06. Individual bits within a status word can be read by appending a .zz to the Global Variable name, where "zz" is the bit number 00...15.

### **2085-OF4 Status Data Mapping**

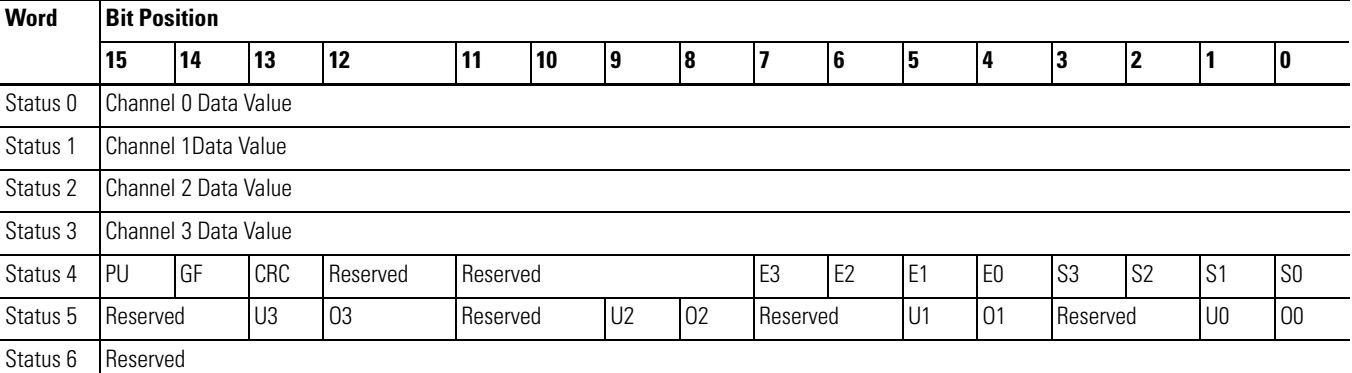

#### **Field Descriptions for 2085-OF4 Status Word**

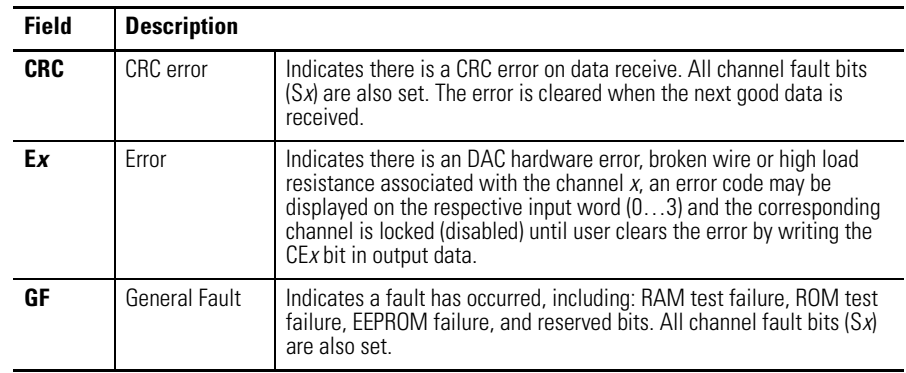

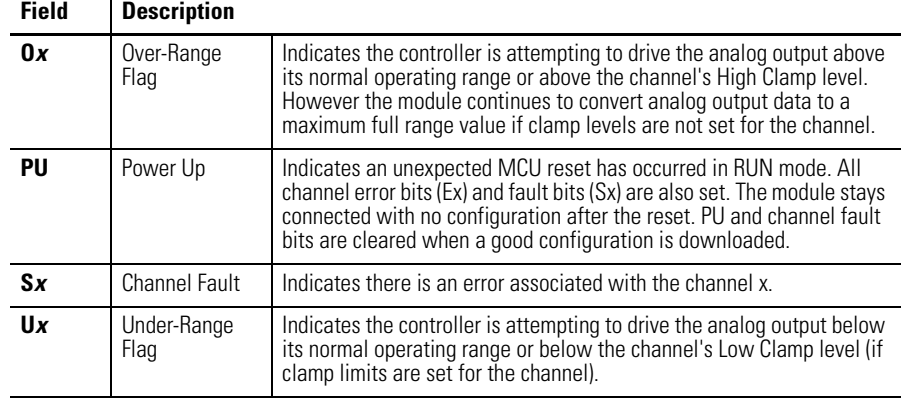

## **Field Descriptions for 2085-OF4 Status Word**

## **Specialty I/O Data Mapping**

## *2085-IRT4 I/O Data Mapping*

Analog input values can be read from Global Variables \_IO\_Xx\_AI\_yy, where "x" represents the expansion slot number 1…4 and yy represents the channel number 00…03.

Analog input status can be read from Global Variables IO\_Xx\_ST\_yy, where "x" represents the expansion slot number 1…4 and yy represents the status word number 00…02. Individual bits within a status word can be read by appending a .zz to the Global Variable name, where "zz" is the bit number 00...15.

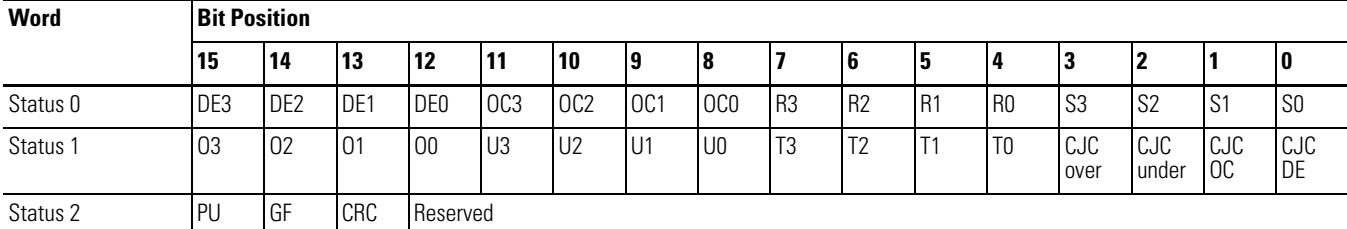

#### **2085-IRT4 Status Data Mapping**

#### **Field Descriptions for 2085-IRT4**

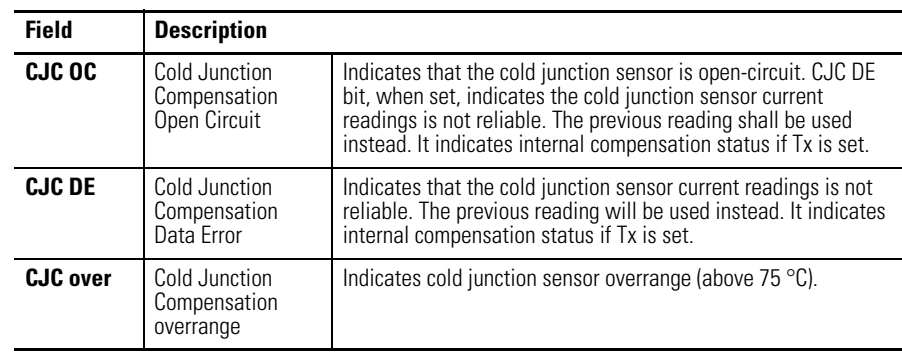

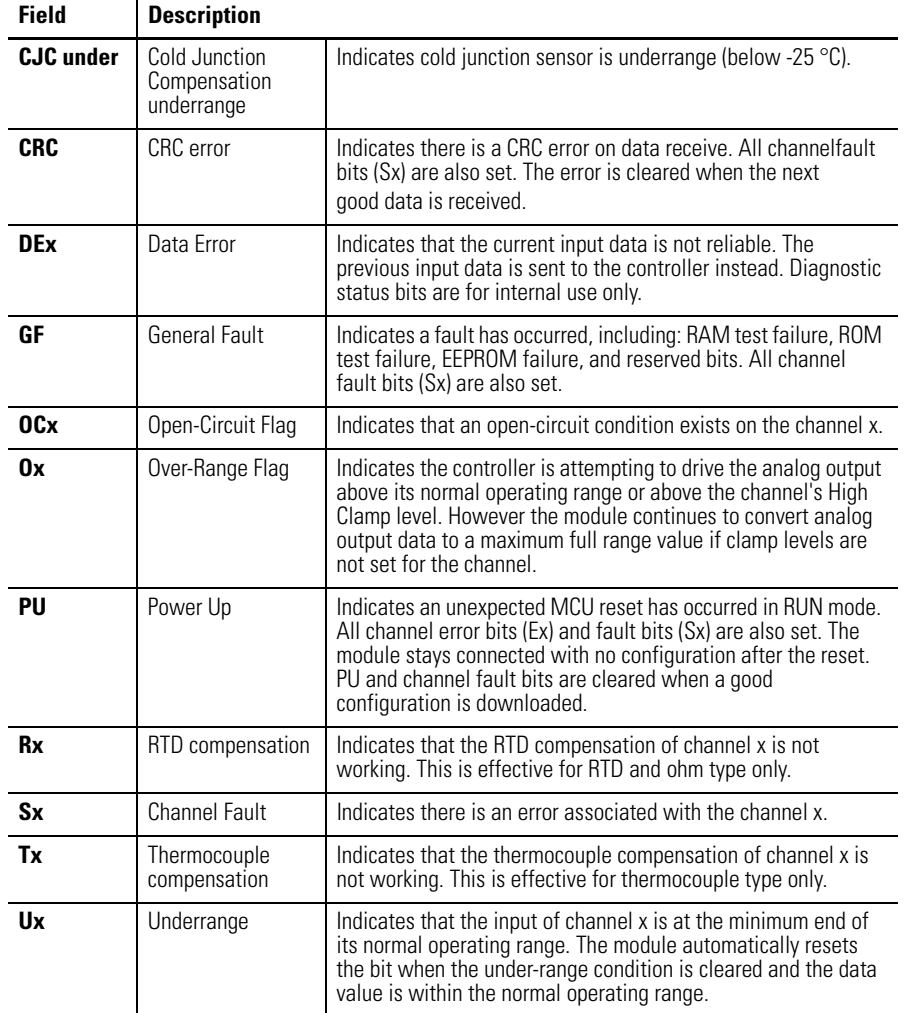

### **Field Descriptions for 2085-IRT4**

# **Calibration of Analog Modules**

The analog modules are shipped to you calibrated.

**Specifications** See [Expansion I/O on page 240](#page-255-0) for a list of specifications for each of the analog and digital expansion I/O modules.

# **Micro800 Plug-In Modules and Accessories**

This chapter provides a brief description of plug-in modules and accessories that can be used with the Micro830 and Micro850 controllers. It includes the following sections:

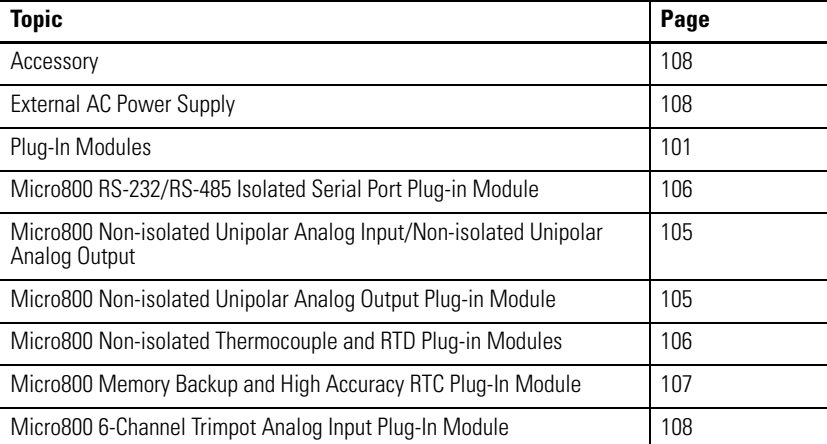

<span id="page-116-0"></span>**Plug-In Modules** With plug-in modules, you can enhance the functionality of your base unit controller. You can: •

- Extend the functionality of embedded I/O without increasing the footprint of your controller.
- Improve performance by adding additional processing power or capabilities.
- Add additional communication functionality.

Micro800 supports the following plug-in modules:

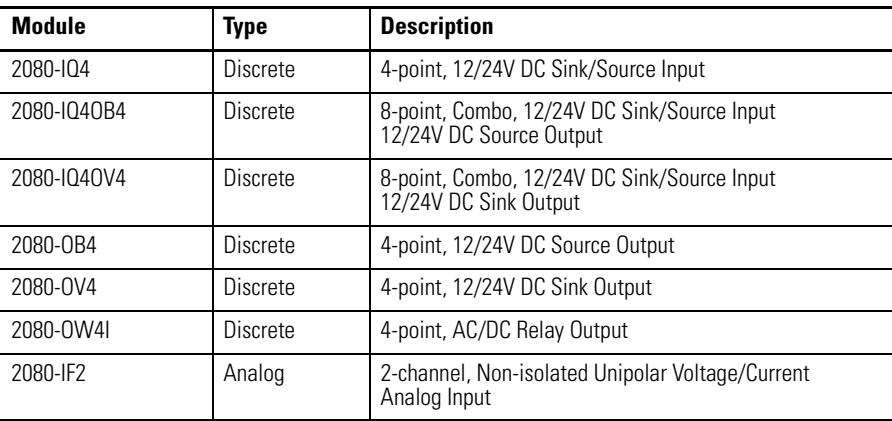

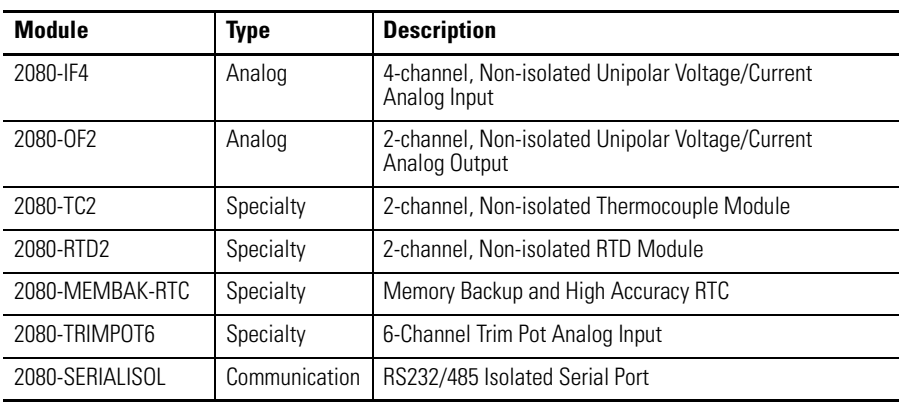

# **Hardware Features**

The plug-in modules, except for the 2080-MEMBAK-RTC, can be inserted onto any plug-in slot on the Micro830/Micro850 controller.

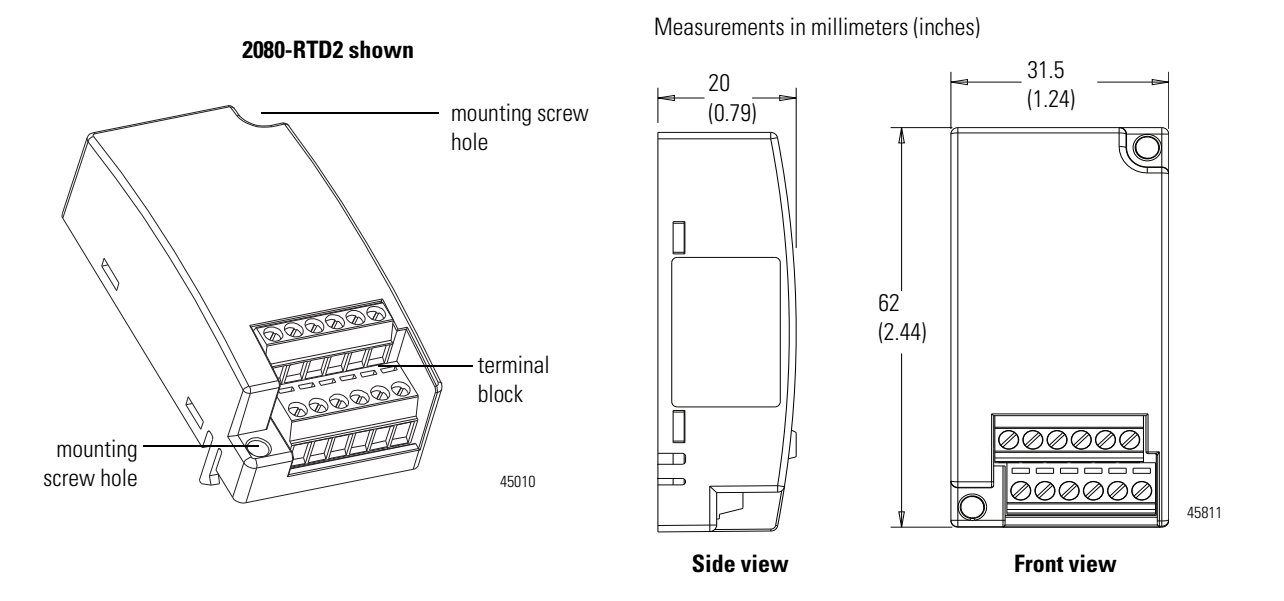

## **Insert Module into Controller**

Follow the instructions to insert and secure the plug-in module to the controller.

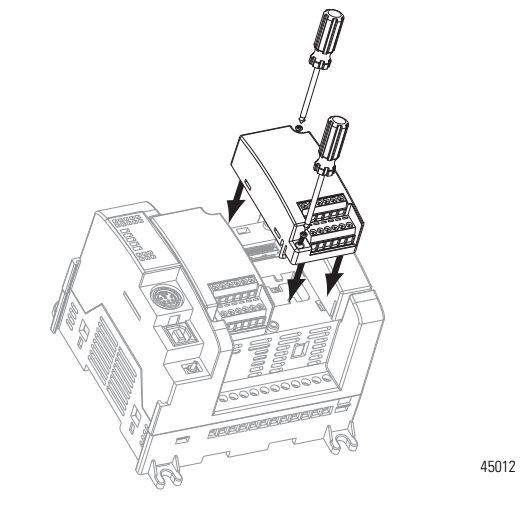

- **1.** Position the plug-in module with the terminal block facing the front of the controller as shown.
- **2.** Snap the module into the module bay.
- **3.** Using a screwdriver, tighten the 10…12 mm (0.39…0.47 in.) M3 self tapping screw to torque specifications.

## **Plug-In Features Micro800 Discrete Input, Output, and Combination Plug-in Modules**

The following Micro800 discrete plug-in modules are supported by Micro830 and Micro850 controllers: •

- 2080-IQ4
- 2080-IQ4OB4
- 2080-IQ4OV4
- 2080-OB4
- $\cdot$  2080-OV4

These modules convert AC or DC On/Off signals from user devices to appropriate logic level for use within the processor. They can update the controller with new data whenever a specified input point transitions from On to Off and Off to On.

## *Wire the Modules*

#### *2080-IQ4*

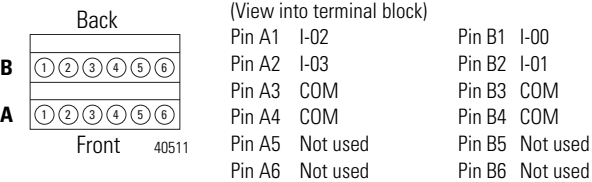

### *2080-IQ4OB4, 2080-IQ4OV4*

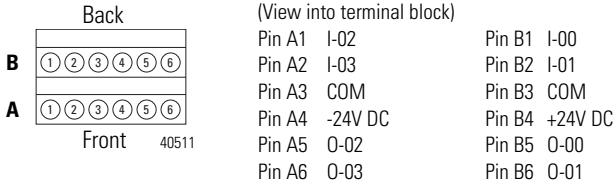

#### *2080-OB4, 2080-OV4*

**A**

**B**

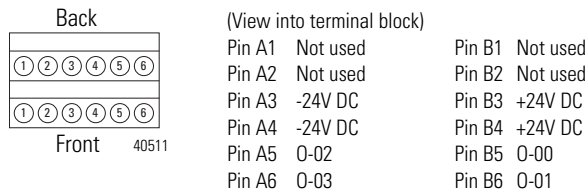

## **Micro800 AC/DC Relay Output Module**

The 2080-OW4I is a 4-channel relay output and provides dry contact relay closure outputs for switching a variety of AC and DC voltages to field loads.

Relay output modules provide a suitable interface to noncritical output devices. These non-critical devices typically include status alarms or other field devices that are not used for primary safety shutdown purposes.

## *Wire the Module*

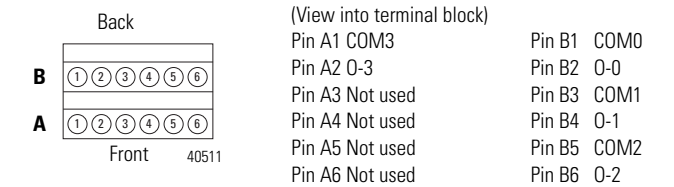

## <span id="page-120-0"></span>**Micro800 Non-isolated Unipolar Analog Input/Non-isolated Unipolar Analog Output**

The 2080-IF2 or 2080-IF4 plug-in adds extra embedded Analog I/O – up to 10 analog inputs for 2080-IF2 and 20 analog inputs for 2080-IF4 – and offers 12-bit resolution.

This plug-in can be used in any slot of your Micro830/850 controller. Removal and Insertion Under Power (RIUP) is not supported.

## *Wire the Module*

**B A**

Follow the pinout diagram to wire your plug-in module.

## **12-Pin Female Terminal Block**

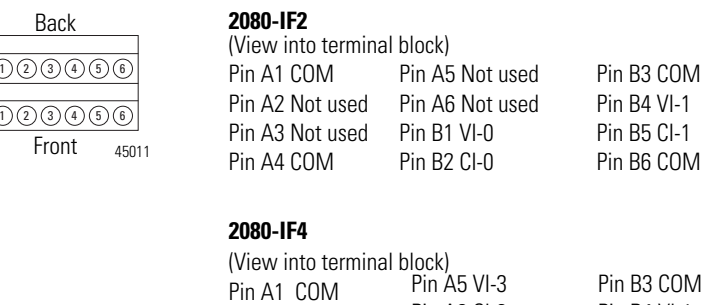

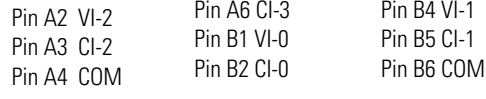

## <span id="page-120-1"></span>**Micro800 Non-isolated Unipolar Analog Output Plug-in Module**

The 2080-OF2 plug-in adds extra embedded Analog I/O, up to 10 analog outputs, and offers 12-bit resolution. This plug-in can be used in any slot of your Micro830/Micro850 controller. Removal and Insertion Under Power (RIUP) is not supported.

## *Wire the Module*

Follow the pinout diagram to wire your plug-in module. Do not connect both the voltage and current terminals at the same time.

### **8-Pin Female Terminal Block**

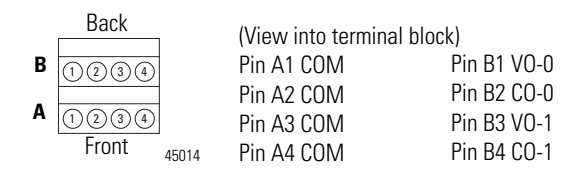

## <span id="page-121-1"></span>**Micro800 Non-isolated Thermocouple and RTD Plug-in Modules**

These plug-in modules (2080-TC2 and 2080-RTD2) help to make temperature control possible when used with PID. These plug-ins can be used in any slot of your Micro830/Micro850 controller. Removal and Insertion Under Power is not supported.

The RTD and Thermocouple plug-in modules are discussed in detail in the next chapter. (See [Non-isolated Thermocouple and RTD Plug-in Modules on](#page-332-0)  [page 317](#page-332-0)).

## <span id="page-121-0"></span>**Micro800 RS-232/RS-485 Isolated Serial Port Plug-in Module**

The 2080-SERIALISOL plug-in supports CIP Serial (RS-232 only), Modbus RTU (RS-232 only), and ASCII (RS-232 only) protocols. Unlike the embedded Micro830/Micro850 serial port, this port is electrically isolated, making it ideal for connecting to noisy devices, such as variable frequency and servo drives, as well as for communications over long cable lengths, up to 100 m (109.36 yd) using RS-485.

*Wire the Module*

Follow the pinout diagram to wire your plug-in module.

#### **8-Pin Female Terminal Block**

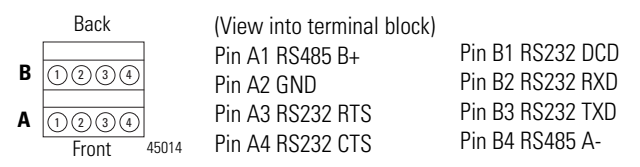

## *Serial Port to Modem Cable Pinout*

When connecting Micro800 to a modem using an RS-232 cable, the maximum that the cable length may be extended is 15.24 m (50 ft).

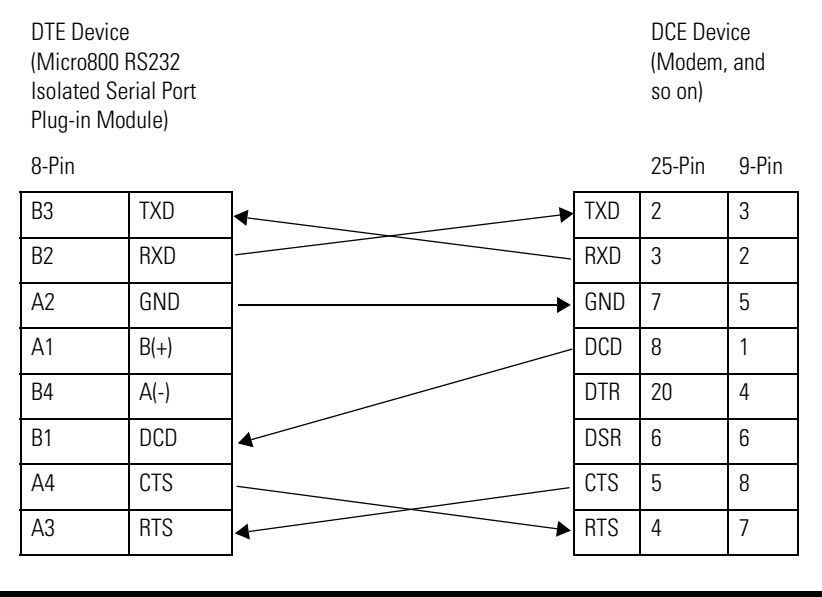

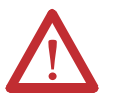

**ATTENTION:** Do not connect to pins A1 and B4 for RS-232 connections. This connection will cause damage to the RS-232/485 communication port.

## <span id="page-122-0"></span>**Micro800 Memory Backup and High Accuracy RTC Plug-In Module**

This plug-in (2080-MEMBAK-RTC) allows you to make a backup copy of the project in your controller, and adds precision real-time clock function without needing to calibrate or update periodically.

It can also be used to clone/update Micro830/Micro850 application code. However, it cannot be used as additional Run-Time Program or Data Storage.

This plug-in is physically keyed so that it can only be installed in the leftmost slot (slot 1) of your Micro830/Micro850 controller. Removal and Insertion Under Power is supported.

## *Status Indicator*

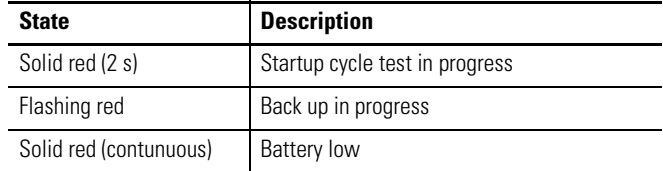

*Back Up/Restore the project*

Backup data can be retrieved through the USB adapter, using the software provided.

## <span id="page-123-2"></span>**Micro800 6-Channel Trimpot Analog Input Plug-In Module**

The 2080-TRIMPOT6 plug-in offers an affordable method of adding six analog presets for speed, position and temperature control.

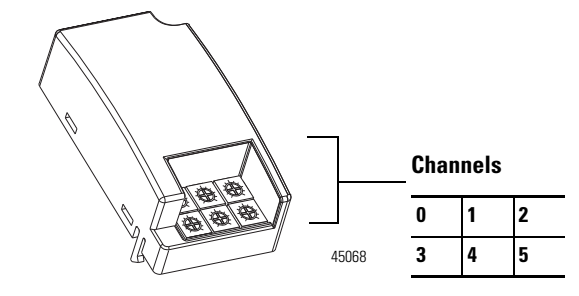

This plug-in can be used in any slot of your Micro830/Micro850 controller. Removal and Insertion Under Power (RIUP) is not supported.

## <span id="page-123-0"></span>**Accessory External AC Power Supply**

<span id="page-123-1"></span>Use this optional power supply (2080-PS120-240VAC) in applications with smaller systems when a 24V DC power supply is not available.

## *Wire the Module*

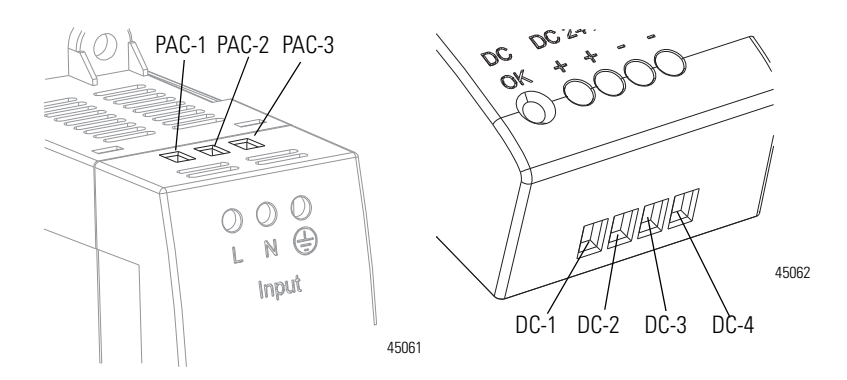

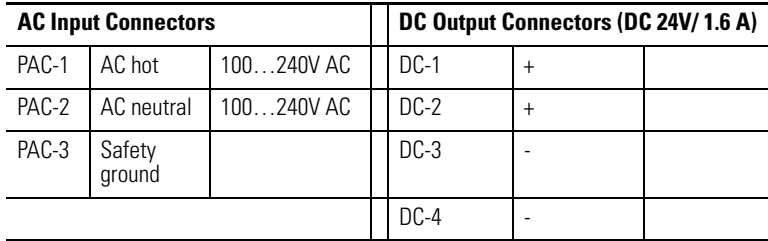

Specifications For Micro800 plug-in specifications, see [Micro800 Plug-In Modules on page 228.](#page-243-0)

# **Notes:**

# **Program Execution in Micro800**

This section provides a brief overview of running or executing programs with a Micro800 controller.

# **Overview of Program Execution**

A Micro800 cycle or scan consists of reading inputs, executing programs in sequential order, updating outputs and performing communications housekeeping.

Program names must begin with a letter or underscore, followed by up to 127 letters, digits or single underscores. Use programming languages such as ladder logic, function block diagrams and structured text.

Up to 256 programs may be included in a project, depending on available controller memory. By default, the programs are cyclic (executed once per cycle or scan). As each new program is added to a project, it is assigned the next consecutive order number. When you start up the Project Organizer in Connected Components Workbench, it displays the program icons based on this order. You can view and modify an order number for a program from the program's properties. However, the Project Organizer does not show the new order until the next time the project is opened.

The Micro800 supports jumps within a program. Call a subroutine of code within a program by encapsulating that code as a User Defined Function Block (UDFB). Although a UDFB can be executed within another UDFB, a maximum nesting depth of five is supported. A compilation error occurs if this is exceeded.

Alternatively, you can assign a program to an available interrupt and have it executed only when the interrupt is triggered. A program assigned to the User Fault Routine runs once just prior to the controller going into Fault mode.

In addition to the User Fault Routine, Micro830/850 controllers support •

- four Selectable Timed Interrupts (STI). STIs execute assigned programs once every set point interval (0…65535 ms).
- $\bullet~\,$  eight Event Input Interrupts (EII). EIIs execute assigned programs once every time the selected input rises or falls (configurable).
- two to six High Speed Counter (HSC) interrupts. HSCs execute assigned programs based on the counter's accumulated count. The number of HSCs depend on the number of controller embedded inputs.

The Global System Variables associated with cycles/scans are: •

- \_SYSVA\_CYCLECNT Cycle counter
- \_\_SYSVA\_TCYCURRENT Current cycle time •
- \_\_SYSVA\_TCYMAXIMUM Maximum cycle time since last start.

## **Execution Rules**

This section illustrates the execution of a program. The execution follows eight main steps within a loop. The loop duration is a cycle time for a program.

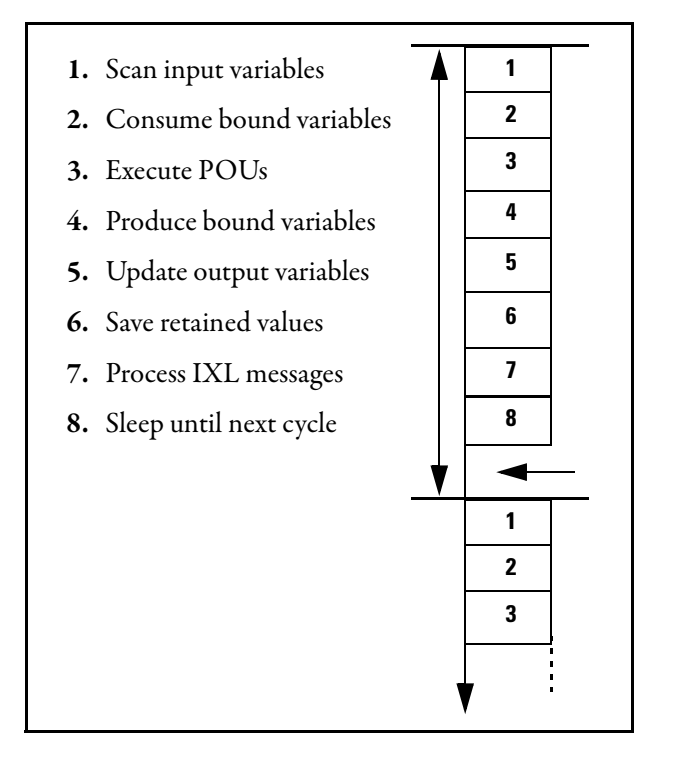

In a case where bindings are defined, variables consumed by a resource are updated after the inputs are scanned and the variables produced for other resources are sent before updating inputs.

When a cycle time is specified, a resource waits until this time has elapsed before starting the execution of a new cycle. The POUs execution time varies depending on the number of active steps in SFC programs and instructions such as jumps, IFs, and returns. When a cycle exceeds the specified time, the loop continues to execute the cycle but sets an overrun flag. In such a case, the application no longer runs in real time.

When a cycle time is not specified, a resource performs all steps in the loop then restarts a new cycle without waiting.

# **Controller Load and Performance Considerations**

Within one program scan cycle, the execution of the main steps (as indicated in the Execution Rules diagram) could be interrupted by other controller activities which have higher priority than the main steps. Such activities include,

- **1.** User Interrupt events, including STI, EII, and HSC interrupts;
- **2.** Communication data packet receiving and transmitting;
- **3.** Motion engine periodical execution.

When one or several of these activities occupy a significant percentage of the Micro800 controller execution time, the program scan cycle time will be prolonged. The Watchdog timeout fault (0xD011) could be reported if the impact of these activities is underestimated, and the Watchdog timeout is set marginally. Practically, if the load of one or several of the above activities is heavy, you should provide a reasonable buffer when you calculate the Watchdog timeout setting.

## **Periodic Execution of Programs**

For applications where periodic execution of programs with precise timing is required, such as for PID, it is recommended that STI (Selectable Timed Interrupt) be used to execute the program. STI provides precise time intervals.

It is not recommended that the system variable \_\_SYSVA\_TCYCYCTIME be used to periodically execute all programs as this also causes all communication to execute at this rate.

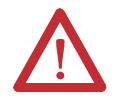

**WARNING:** Communication timeouts may occur if programmed cycle time is set too slow (for example, 200 ms) to maintain communications.

#### **System Variable for Programmed Cycle Time**

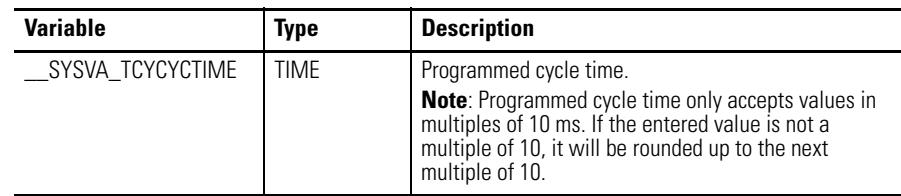

**Power Up and First Scan** On firmware revision 2 and later, all digital output variables driven by the I/O scan gets cleared on powerup and during transition to RUN mode.

Two system variables are also available on revision 2.x:

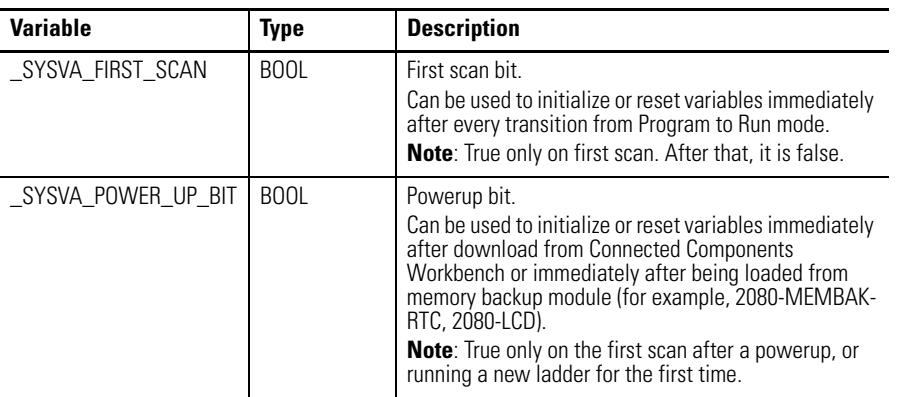

#### **System Variables for Scan and Powerup on Firmware Release 2.x**

**Memory Allocation** Depending on base size, available memory on Micro800 controllers are shown in the table below.

## **Memory Allocation for Micro800 Controllers**

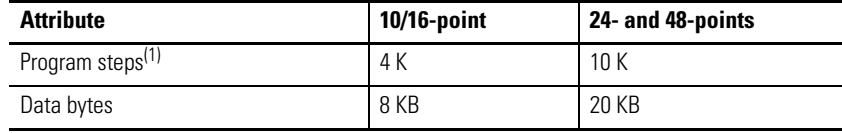

(1) Estimated Program and Data size are "typical" – program steps and variables are created dynamically. 1 Program Step = 12 data bytes.

These specifications for instruction and data size are typical numbers. When a project is created for Micro800, memory is dynamically allocated as either program or data memory at build time. This means that program size can exceed the published specifications if data size is sacrificed and vice versa. This flexibility allows maximum usage of execution memory. In addition to the user defined variables, data memory also includes any constants and temporary variables generated by the compiler at build time.

The Micro830 and Micro850 controller also has project memory, which stores a copy of the entire downloaded project (including comments), as well as configuration memory for storing plug-in setup information, and so on.

# **Guidelines and Limitations for Advanced Users**

Here are some guidelines and limitations to consider when programming a Micro800 controller using Connected Components Workbench software:

- Each program/Program Organizational Unit (POU) can use up to 64 Kb of internal address space. With Micro830/Micro850 24/48-point controllers supporting up to 10,000 steps, you could potentially use all of the available internal programming space with just 4 Program Organizational Units (POU). It is recommended that you split large programs into smaller programs to improve code readability, simplify debugging and maintenance tasks.
- A User Defined Function Block (UDFB) can be executed within another UDFB, with a limit of five nested UDFBs. Avoid creating UDFBs with references to other UDFBs, as executing these UDFBs too many times may result in a compile error.

#### **Example of Five Nested UDFBs**

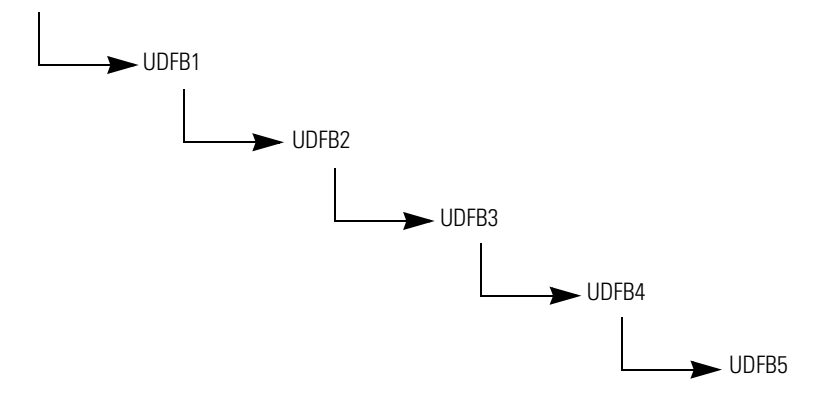

• Structured Text (ST) is much more efficient and easier to use than Ladder Logic, when used for equations. if you are used to using the RSLogix500 CPT Compute instruction, ST combined with UDFB is a great alternative.

As an example, for an Astronomical Clock Calculation, Structured Text uses 40% less Instructions.

Display\_Output LD: Memory Usage (Code) : 3148 steps Memory Usage (Data) : 3456 bytes

Display\_Output ST: Memory Usage (Code) : 1824 steps Memory Usage (Data) : 3456 bytes

 You may encounter an Insufficient Reserved Memory error while downloading and compiling a program over a certain size. One workaround is to use arrays, especially if there are many variables.

# **Notes:**

# **Positioning with Embedded Pulse Train Outputs (PTO)**

Certain Micro830 and Micro850 controllers (see table below) support motion control through high speed pulse-train outputs (PTO). PTO functionality refers to the ability of a controller to accurately generate a specific number of pulses at a specified frequency. These pulses are sent to a motion device, such as a servo drive, which in turn controls the number of rotations (position) of a servo motor. Each PTO is exactly mapped to one axis, to allow for control of simple positioning in stepper motors and servo drives with pulse/direction input.

PTO and motion axes support on the Micro830 and Micro850 controllers are summarized below.

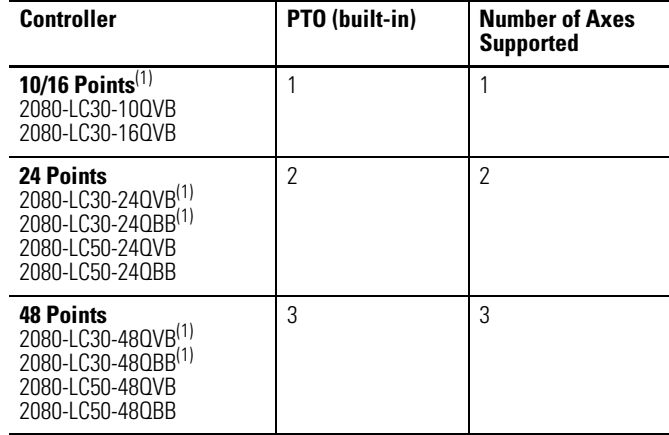

#### **PTO and Motion Axis Support on Micro830 and Micro850**

(1) For Micro830 catalogs, Pulse Train Output functionality is only supported on Firmware Revision 2 and later.

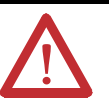

**ATTENTION:** To use the Micro800 Motion feature effectively, users need to have a basic understanding of the following: •

- PTO components and parameters See [Use the Micro800 Motion Control Feature on page 118](#page-133-0) for a general overview of Motion components and their relationships.
- Programming and working with elements in the Connected Components Workbench software The user needs to have a working knowledge of ladder diagram, structured text, or function block diagram programming to be able to work with motion function blocks, variables, and axis configuration parameters.

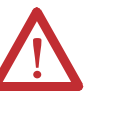

**ATTENTION:** To learn more about Connected Components Workbench and detailed descriptions of the variables for the Motion Function Blocks, you can refer to Connected Components Workbench Online Help that comes with your Connected Components Workbench installation.

**IMPORTANT** The PTO function can only be used with the controller's embedded I/O. It cannot be used with expansion I/O modules.

## <span id="page-133-0"></span>**Use the Micro800 Motion Control Feature**

The Micro800 motion control feature has the following elements. New users need to have a basic understanding of the function of each element to effectively use the feature.

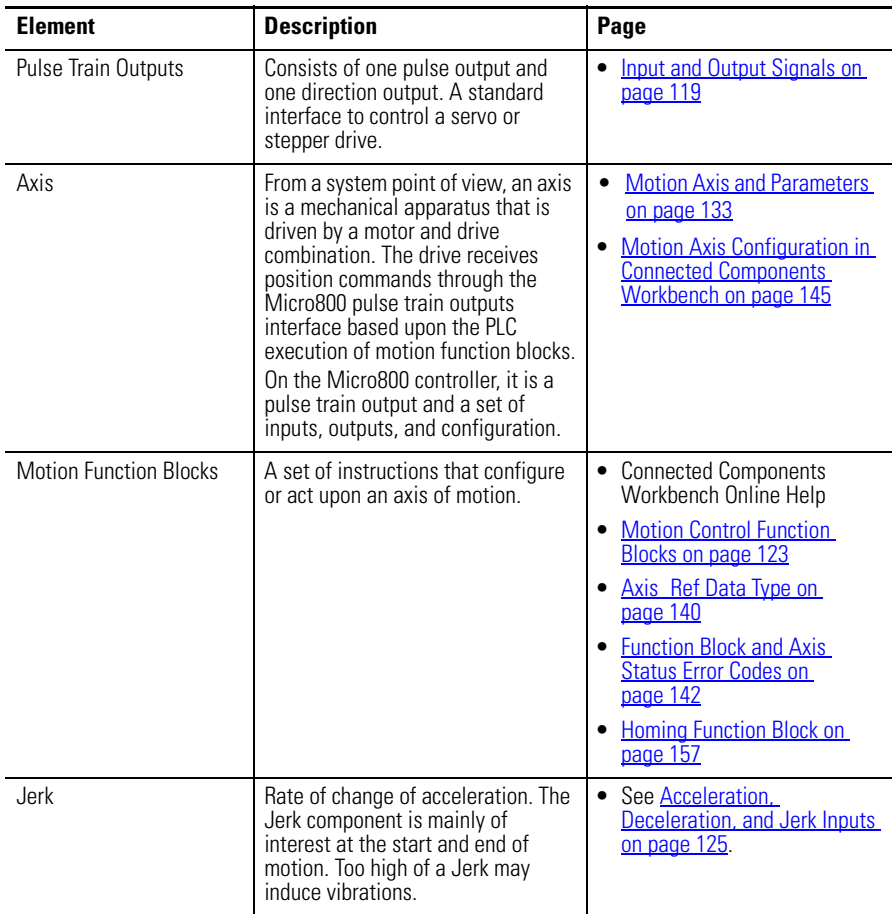

#### **Components of Motion Control**

To use the Micro800 motion feature, you need to:

- **1.** Configure the Axis Properties See [Motion Axis Configuration in Connected Components Workbench](#page-160-0) [on page 145](#page-160-0) for instructions.
- **2.** Write your motion program through the Connected Components Workbench software For instructions on how to use the Micro800 motion control feature, see the quickstart instructions, Use the Motion Control Feature on Micro800 Controllers, publication [2080-QS001](http://literature.rockwellautomation.com/idc/groups/literature/documents/qs/2080-qs001_-en-E.pdf).
- **3.** Wire the Controller
	- a. refer to [Input and Output Signals on page 119](#page-134-0) for fixed and configurable inputs/outputs
	- b. See [Sample Motion Wiring Configuration on](#page-137-0)  [2080-LC30-xxQVB/2080-LC50-xxQVB on page 122](#page-137-0) for reference

The next sections provide a more detailed description of the motion components. You can also refer to the Connected Components Workbench Online Help for more information about each motion function block and their variable inputs and outputs.

<span id="page-134-0"></span>**Input and Output Signals** Multiple input/output control signals are required for each motion axis, as described in the next tables. PTO Pulse and PTO Direction are required for an axis. The rest of the input/outputs can be disabled and re-used as regular I/O.

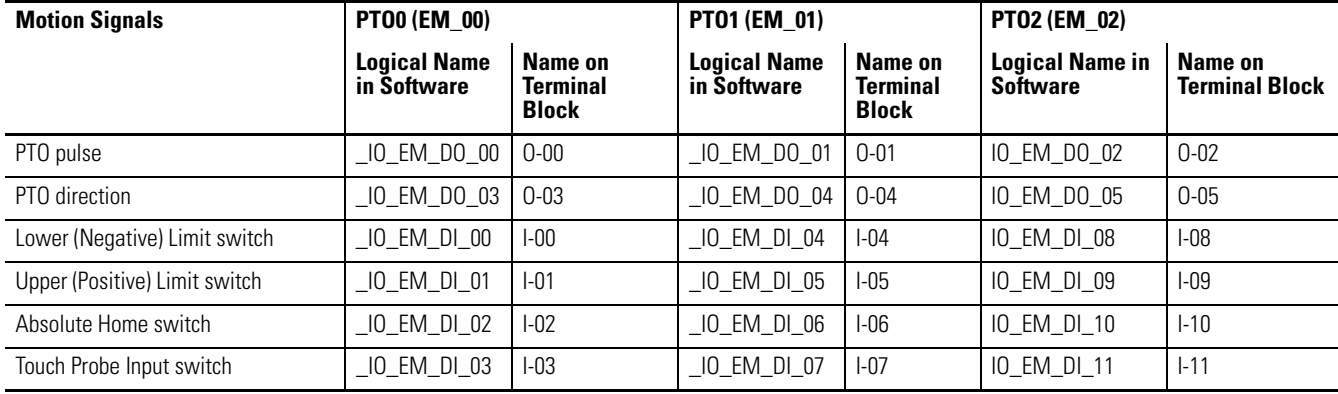

## **Fixed PTO Input/Output**

## **Configurable input/output**

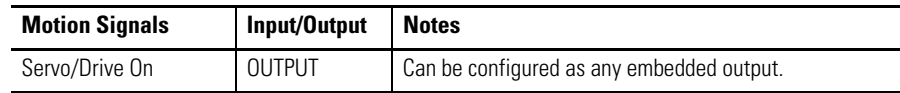

## **Configurable input/output**

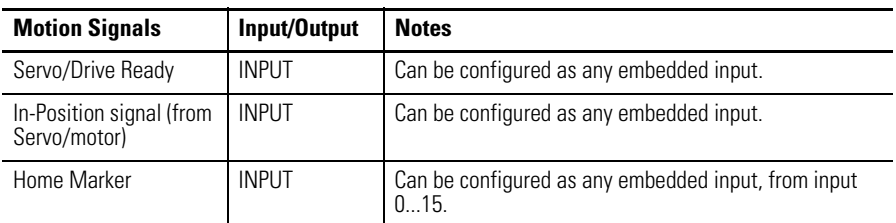

These I/O can be configured through the axis configuration feature in Connected Components Workbench. Any outputs assigned for motion should not be controlled in the user program.

See [Motion Axis Configuration in Connected Components Workbench on](#page-160-0)  [page 145](#page-160-0).

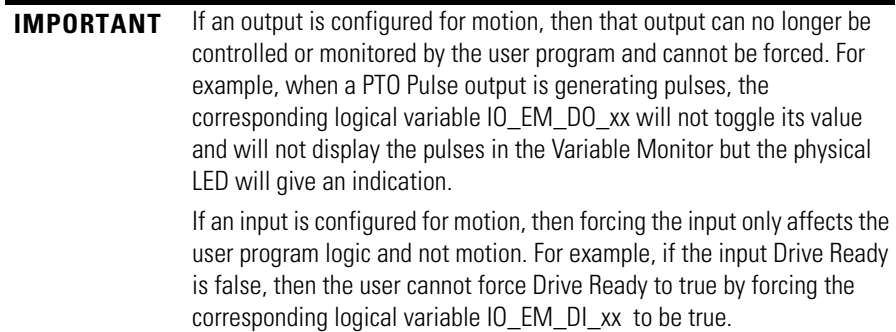

### **Motion Wiring Input/Output Description**

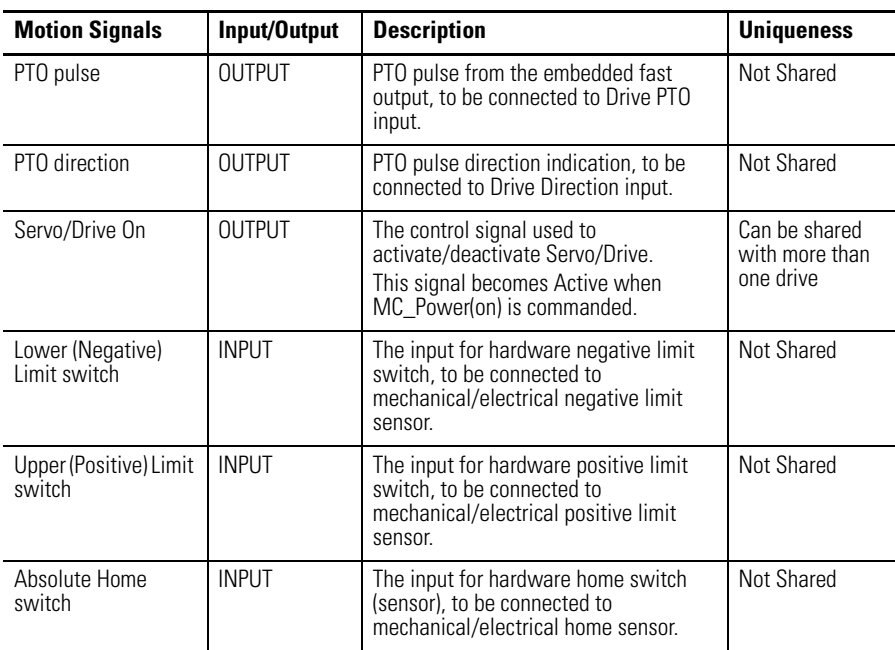

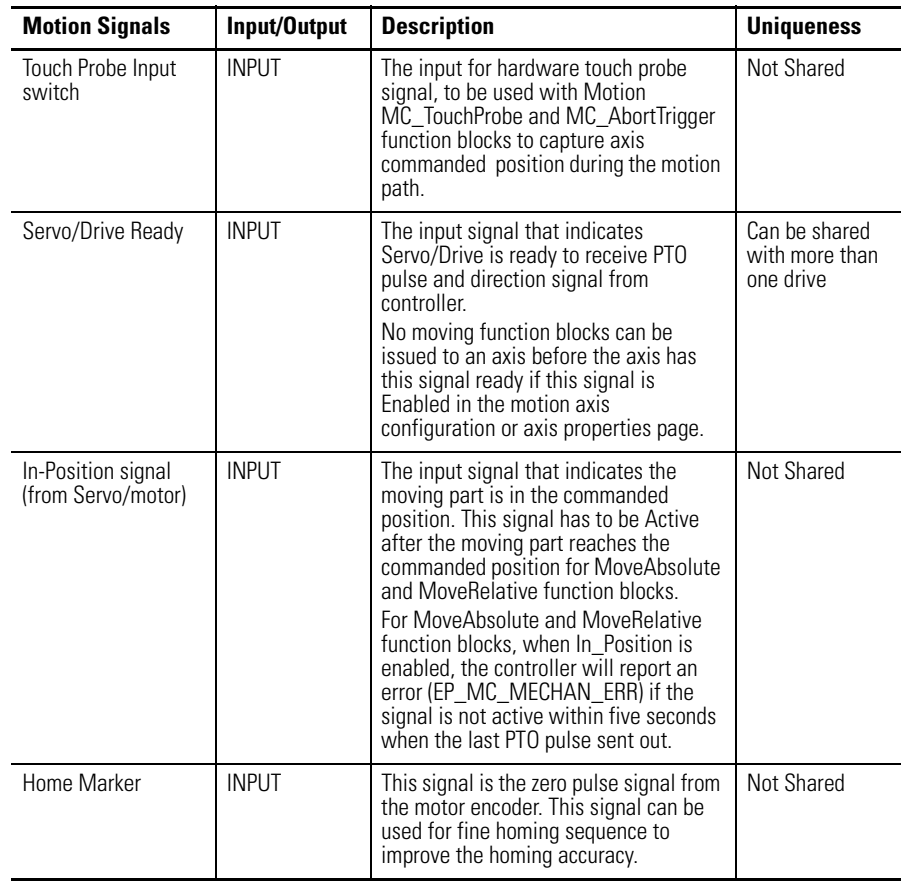

## **Motion Wiring Input/Output Description**

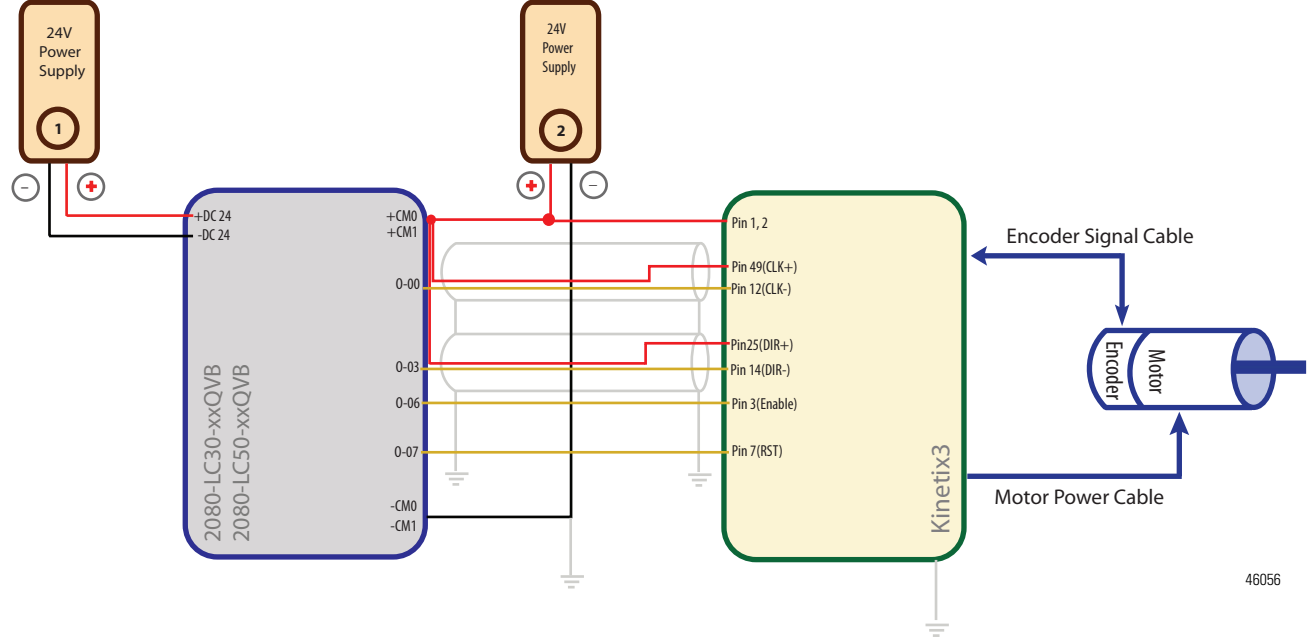

## <span id="page-137-0"></span>**Sample Motion Wiring Configuration on 2080-LC30-xxQVB/2080-LC50-xxQVB**

#### **Notes**:

(1) Drive Enable (Pin 3) and Reset Drive (Pin 7) will be operating as sourcing inputs when (Pin1,2) connected to  $\bigodot$  of the Power Supply 2.

To help you configure Kinetix3 drive parameters so the drive can communicate and be controlled by a Micro830/Micro850 controller, see publication CC-OS025.

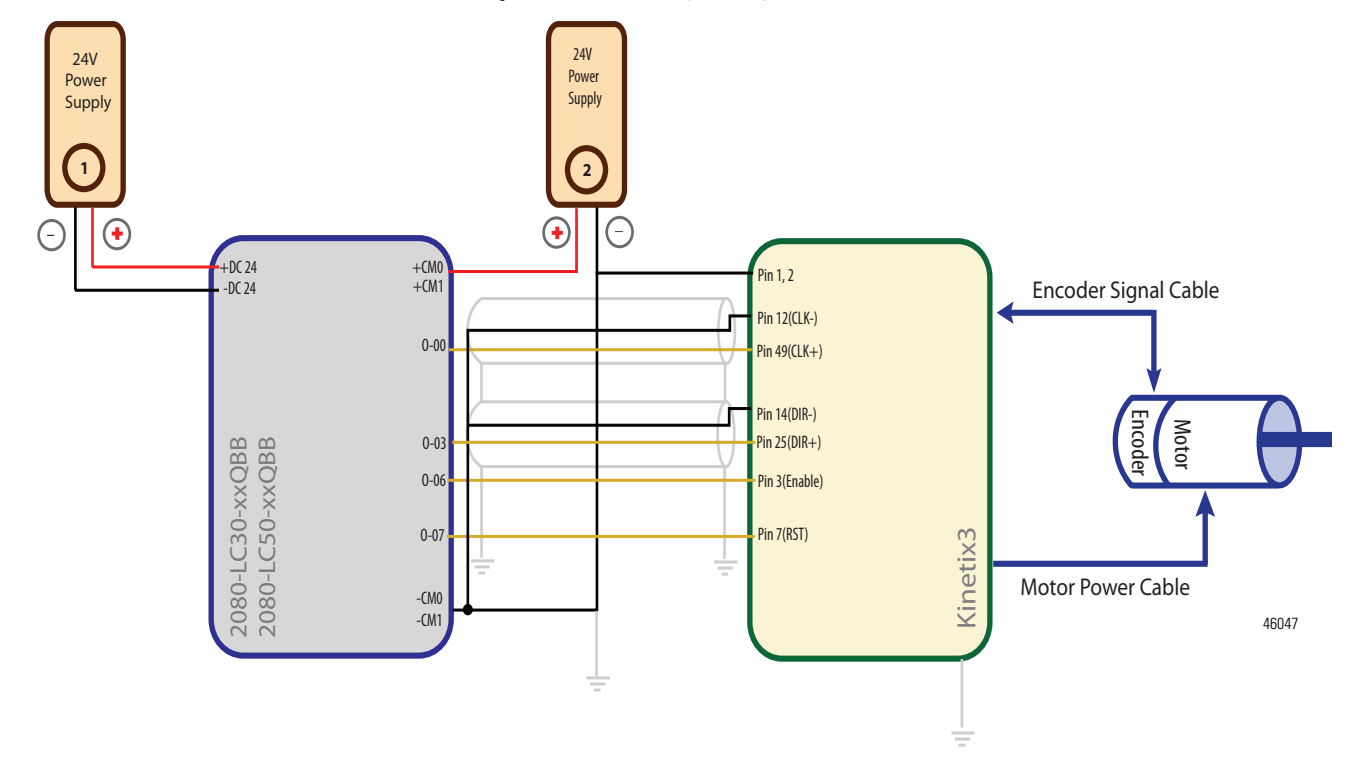

## **Sample Motion Wiring Configuration on 2080-LC30-xxQBB/2080-LC50-xxQBB**

#### **Notes**:

(1) Drive Enable (Pin 3) and Reset Drive (Pin 7) will be operating as sinking inputs when (Pin 1,2) connected to  $\bigoplus$  of the Power Supply 2.

To help you configure Kinetix3 drive parameters so the drive can communicate and be controlled by a Micro830/Micro850 controller, see publication CC-OS025.

# <span id="page-138-0"></span>**Motion Control Function Blocks**

Motion control function blocks instruct an axis to a specified position, distance, velocity, and state.

Function Blocks are categorized as Movement (driving motion) and Administrative.

## **Administrative Function Blocks**

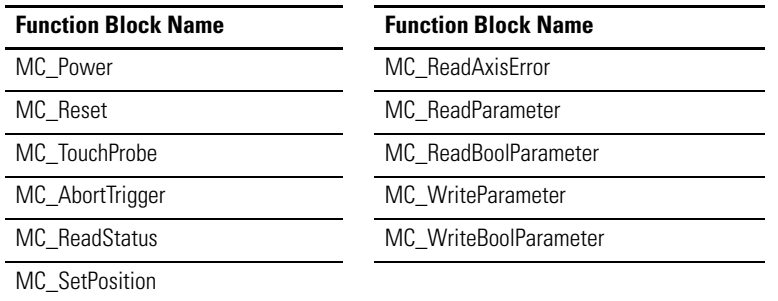

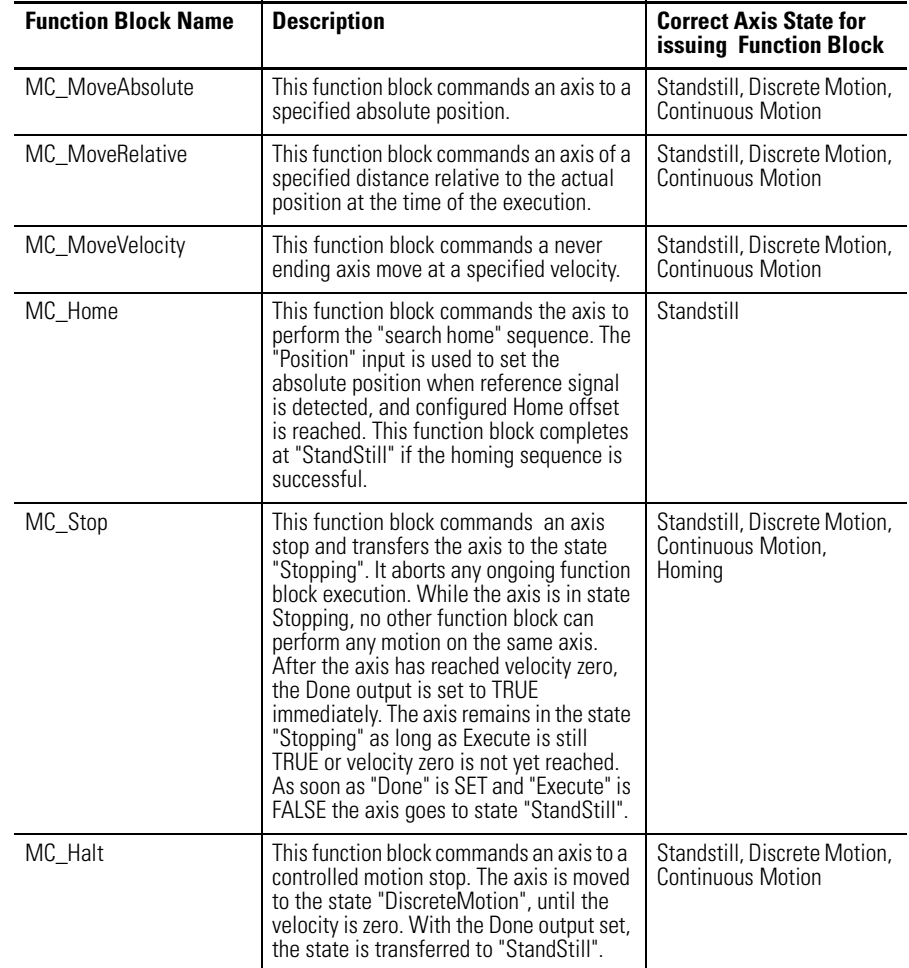

### **Movement Function Blocks**

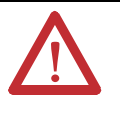

**ATTENTION:** Each motion function block has a set of variable inputs and outputs that allows you to control a specific motion instruction. Refer to the Connected Components Workbench Online Help for a description of these variable inputs and outputs.

# **General Rules for the Motion Control Function Blocks**

To work with motion control function blocks, users need to be familiar with the following general rules.

<span id="page-140-0"></span>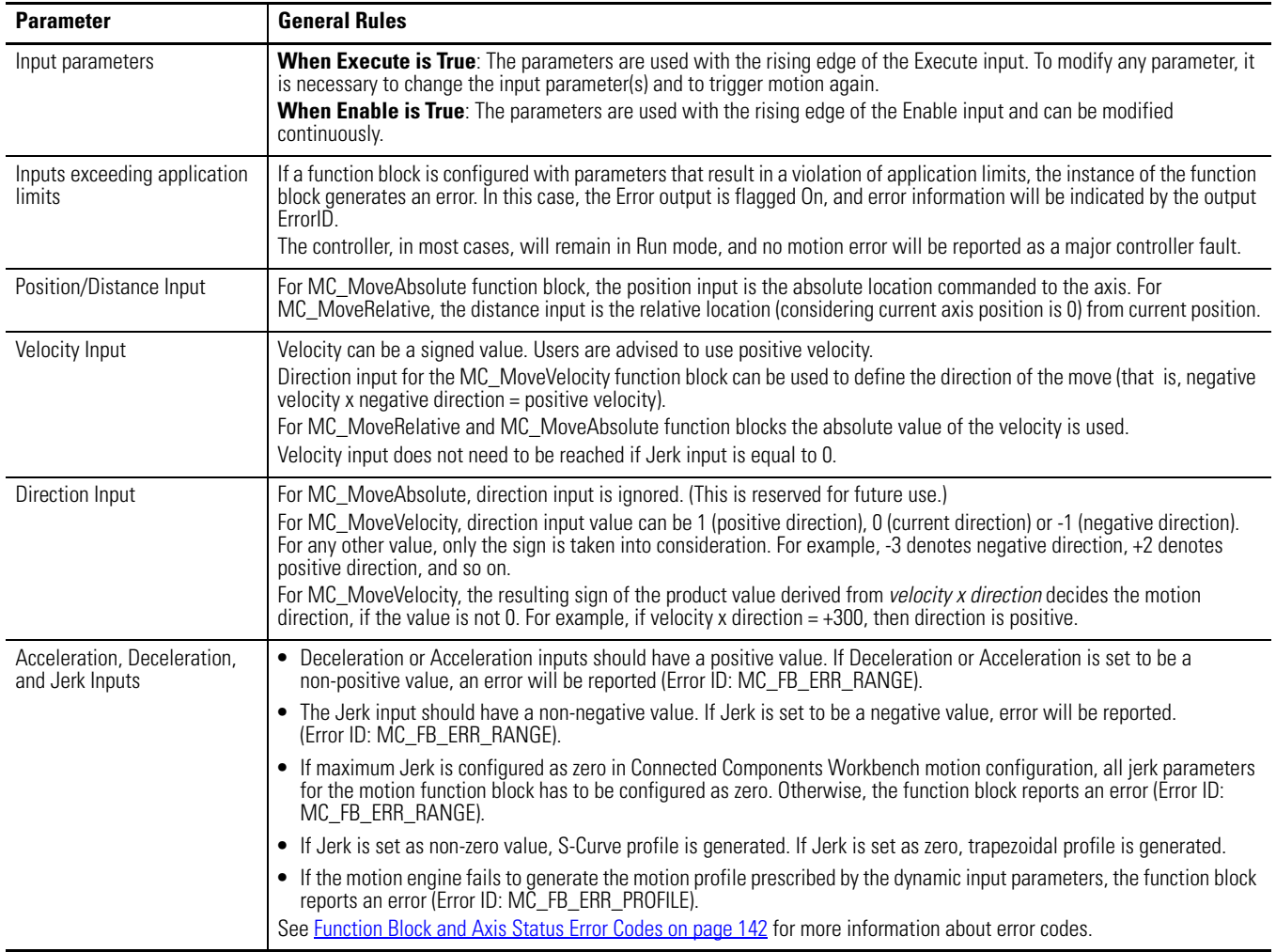

## **General Rules for the Motion Function Block**

## **General Rules for the Motion Function Block**

Ē,

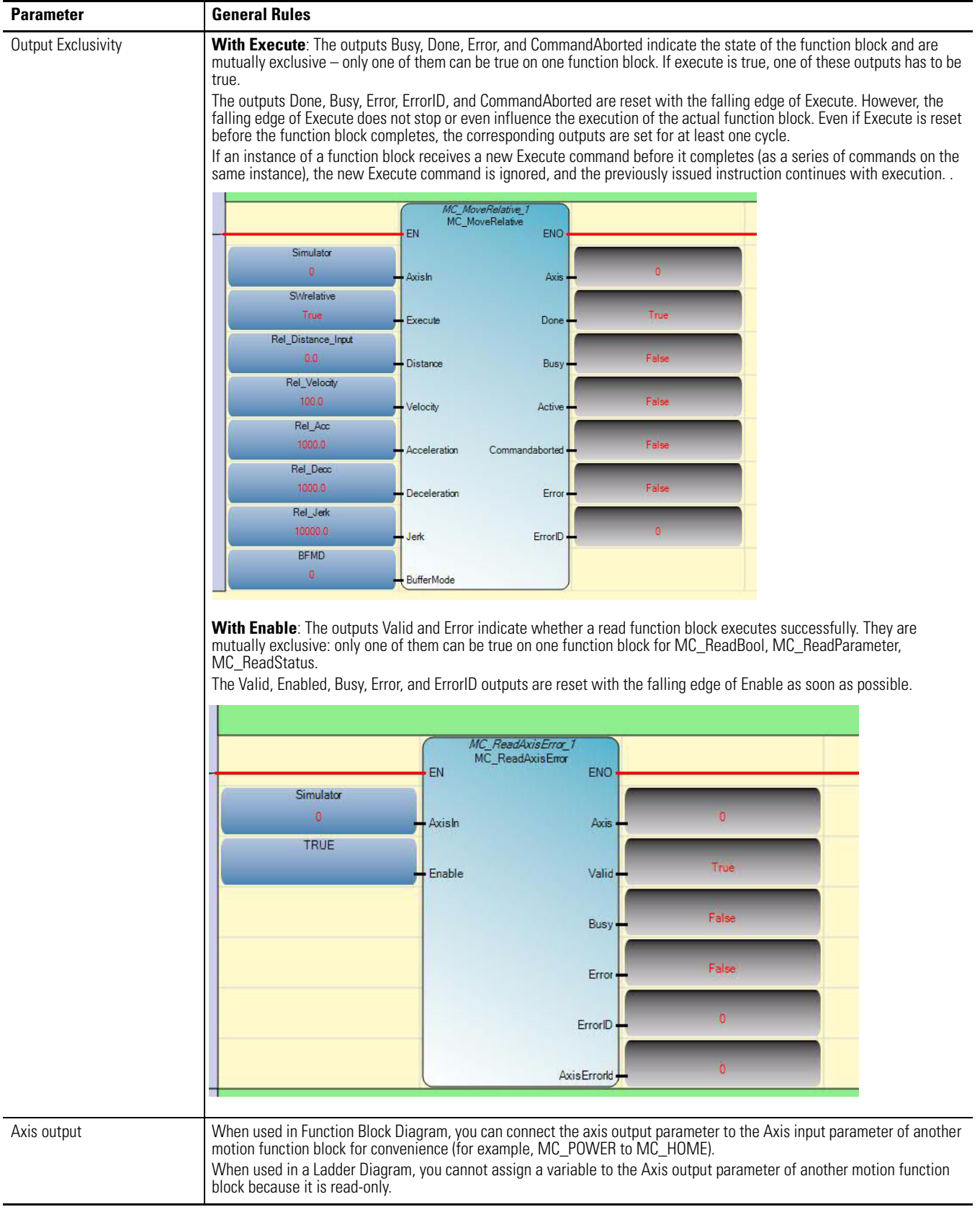

÷

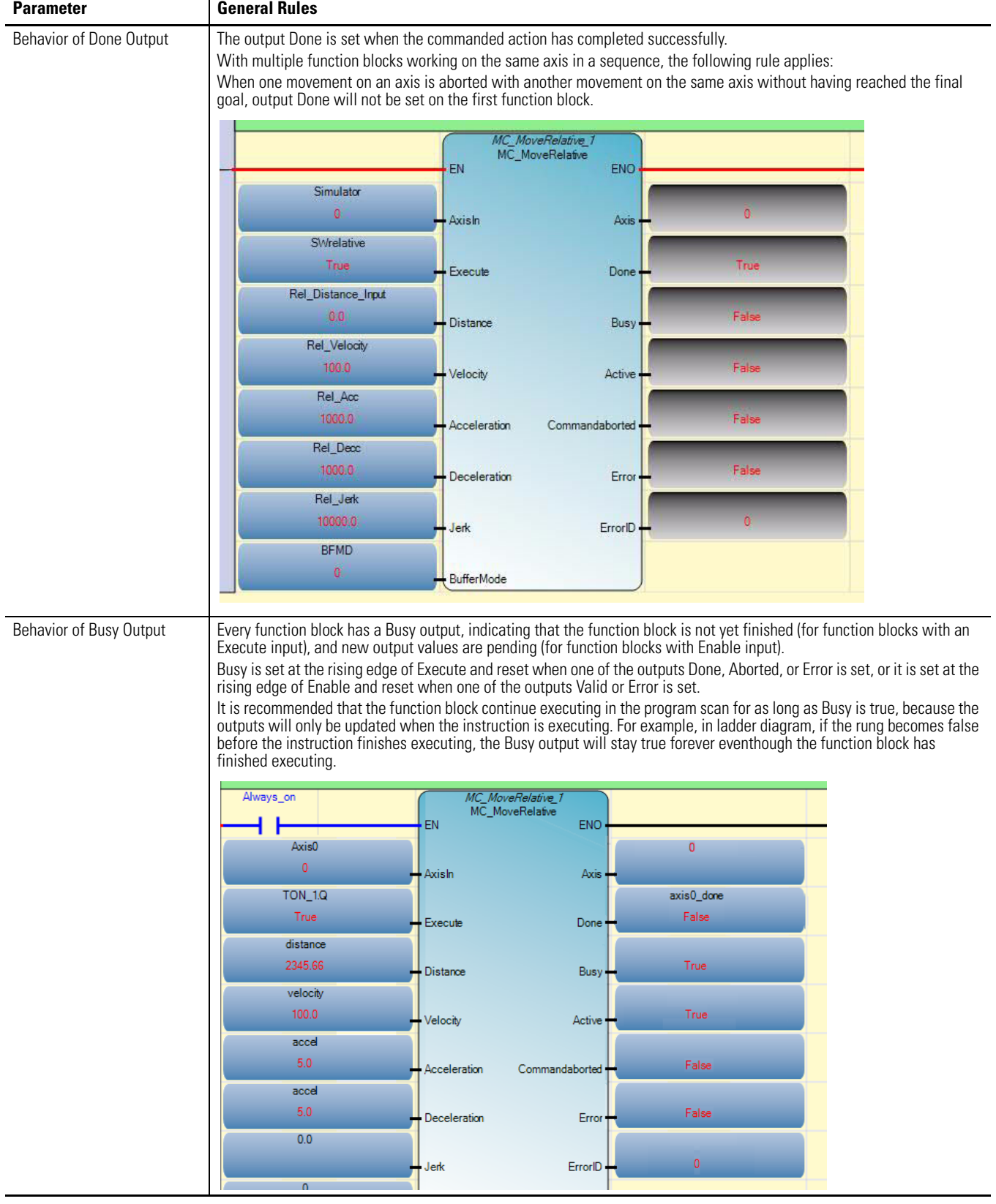

## **General Rules for the Motion Function Block**

## **General Rules for the Motion Function Block**

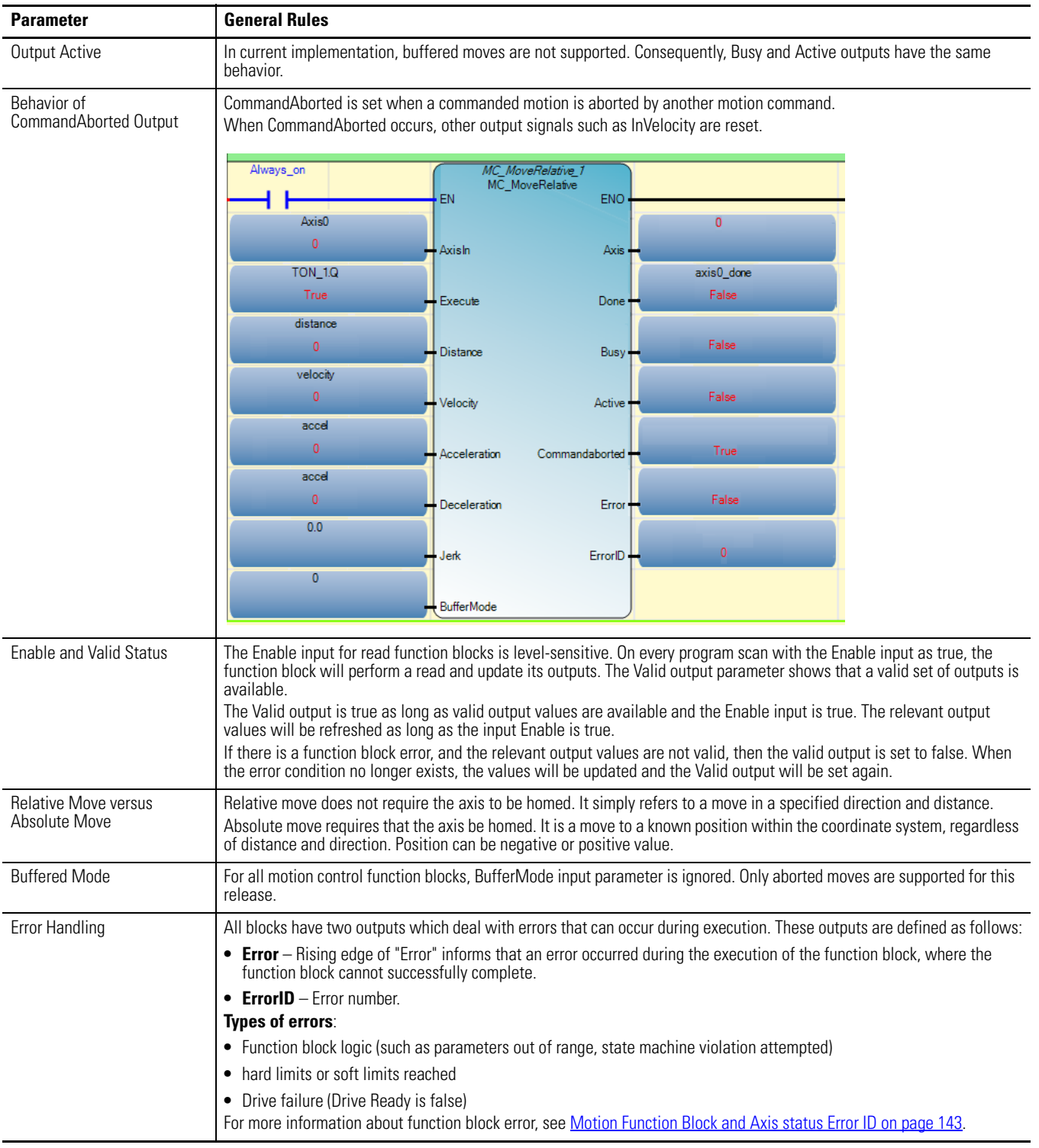
*Simultaneous Execution of Two Movement Function Blocks (Busy Output = True)*

The general rule is that when a movement function block is busy, then a function block **with the same instance (**for example, MC\_MoveRelative2) cannot be executed again until the function block status is not busy.

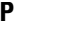

**TIP** MC\_MoveRelative, MC\_MoveAbsolute will be busy until final position is reached. MC\_MoveVelocity, MC\_Halt, and MC\_Stop will be busy until final velocity is reached.

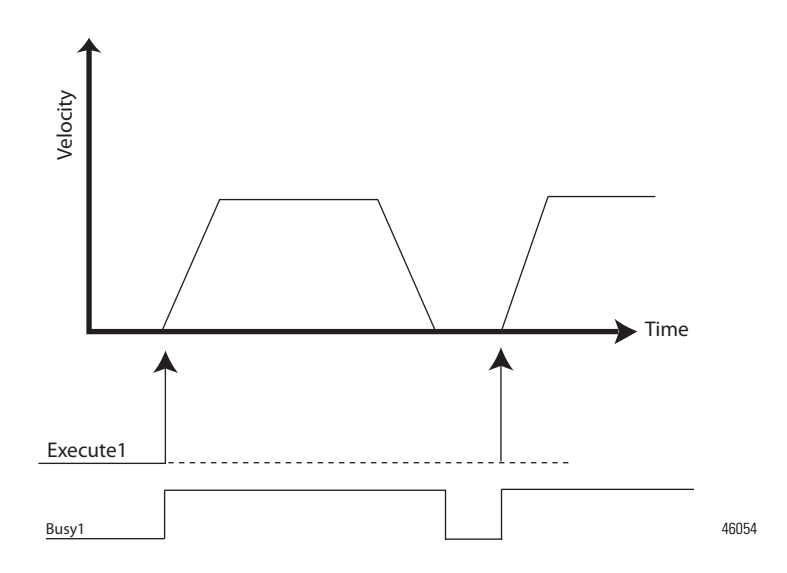

When a movement function block is busy, a function block **with a different instance** (for example, MC\_MoveRelative1 and MC\_MoveAbsolute1 on the same axis) can abort the currently executing function block. This is mostly useful for on-the-fly adjustments to position, velocity, or to halt after a specific distance.

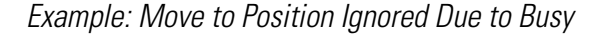

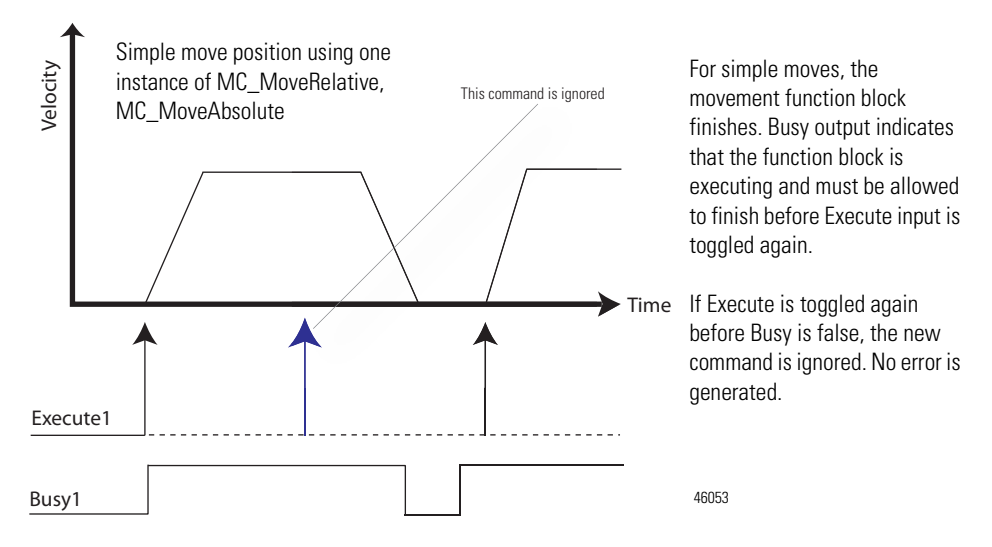

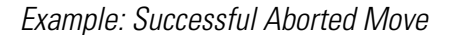

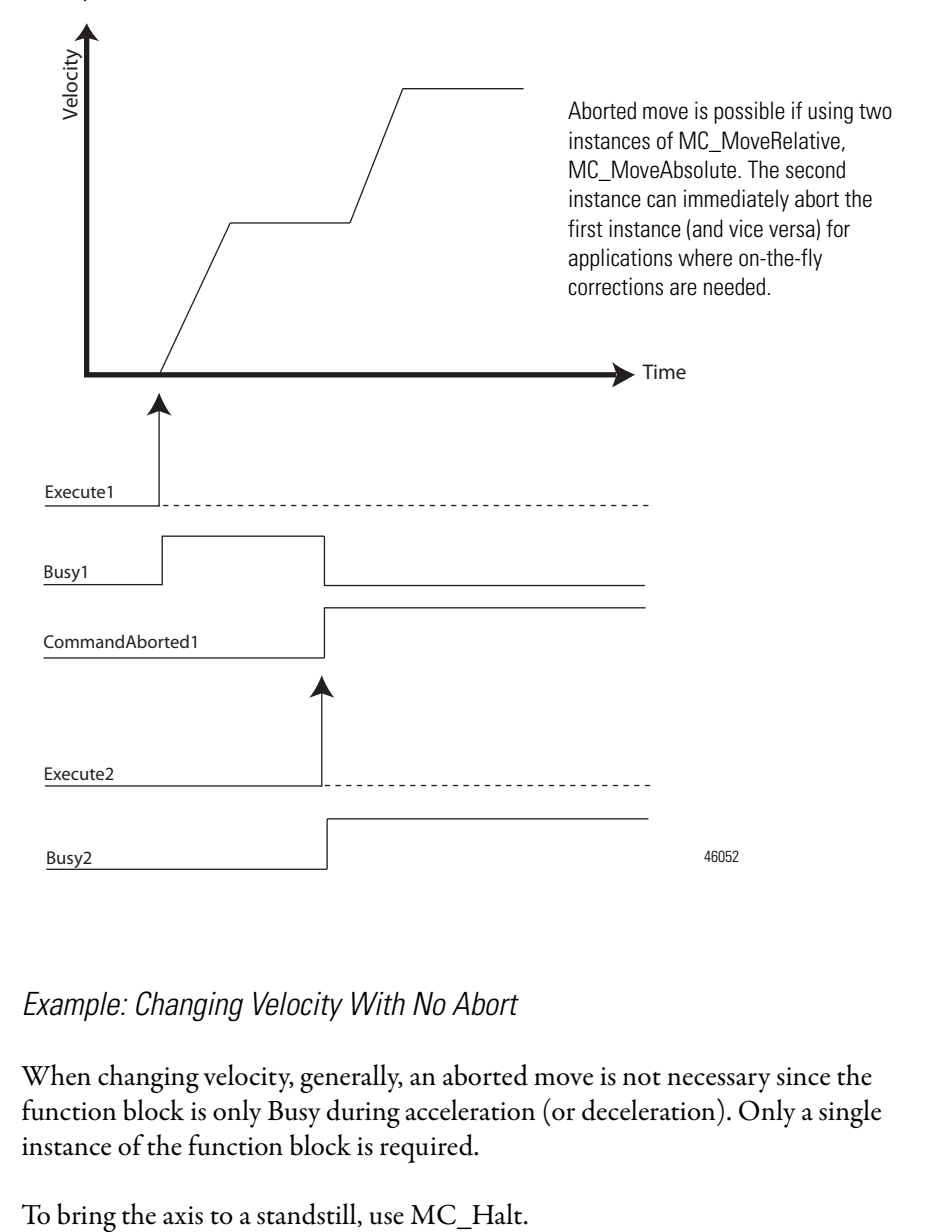

## *Example: Changing Velocity With No Abort*

When changing velocity, generally, an aborted move is not necessary since the function block is only Busy during acceleration (or deceleration). Only a single instance of the function block is required.

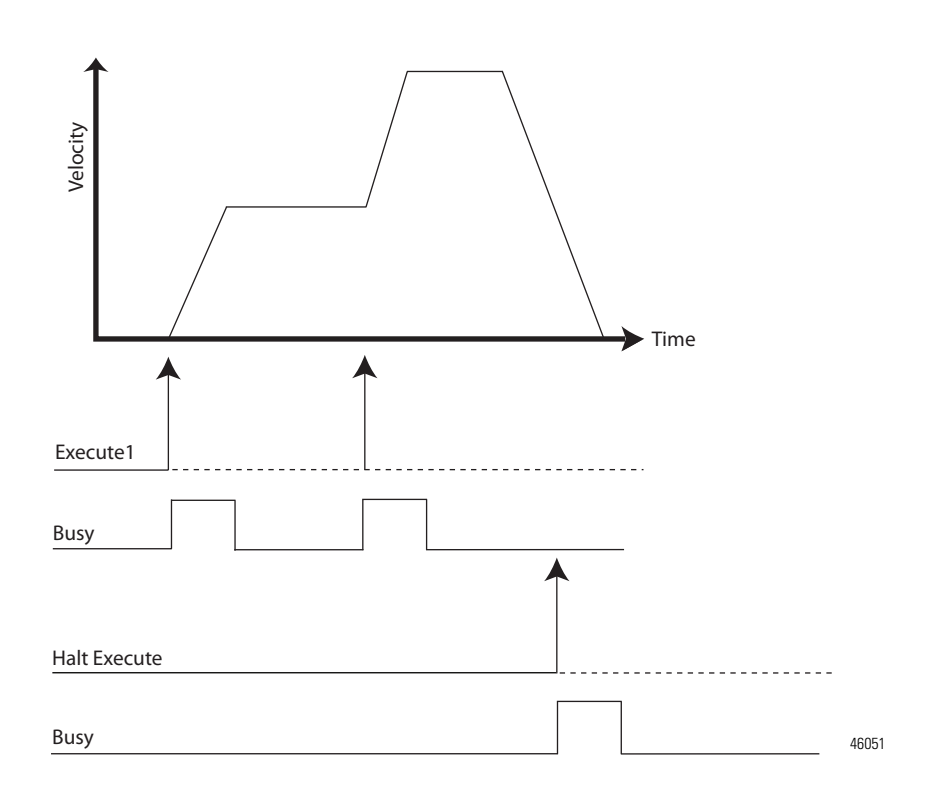

It is possible for the movement function blocks and MC\_Halt to abort another motion function block during acceleration/deceleration. This is not recommended as the resulting motion profile may not be consistent.

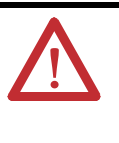

**ATTENTION:** If MC\_Halt aborts another motion function block during acceleration and the MC\_Halt Jerk input parameter is less than the Jerk of the currently executing function block, the Jerk of the currently executing function block is used to prevent an excessively long deceleration.

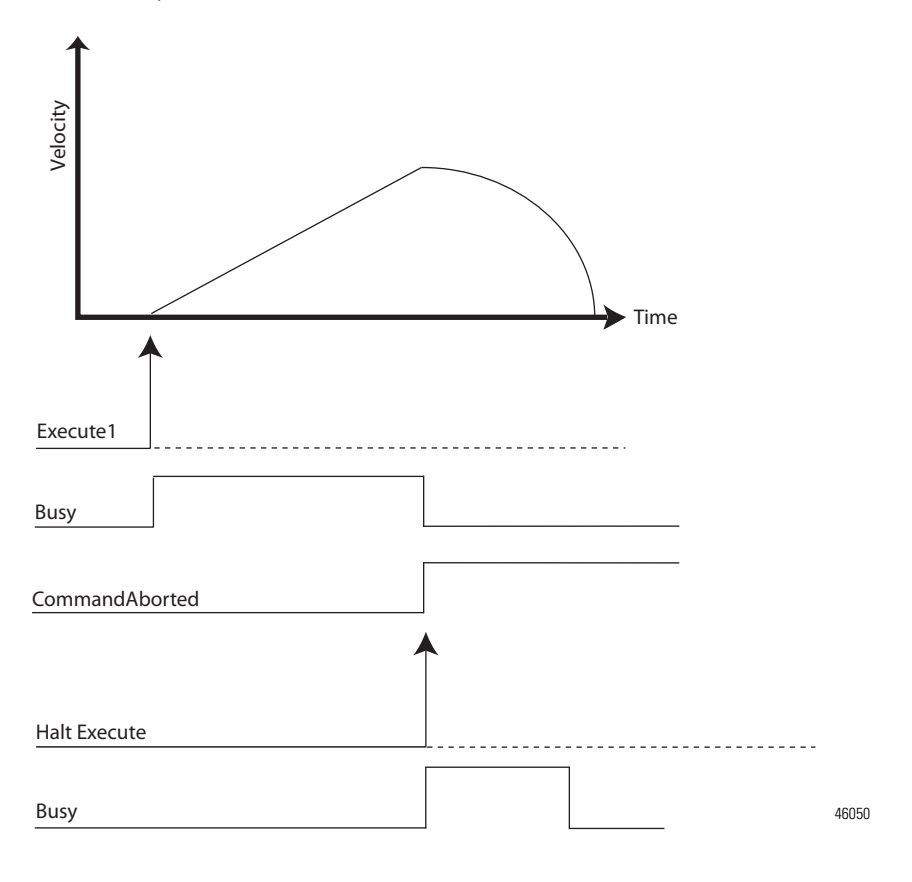

*Example: Aborted Movement Function Block During Acceleration/Deceleration*

**IMPORTANT** If MC\_Halt aborts another movement function block during acceleration and the MC\_Halt Jerk input parameter is less than the Jerk of the currently executing FB, the Jerk of the currently executing function block is used to prevent excessively long deceleration.

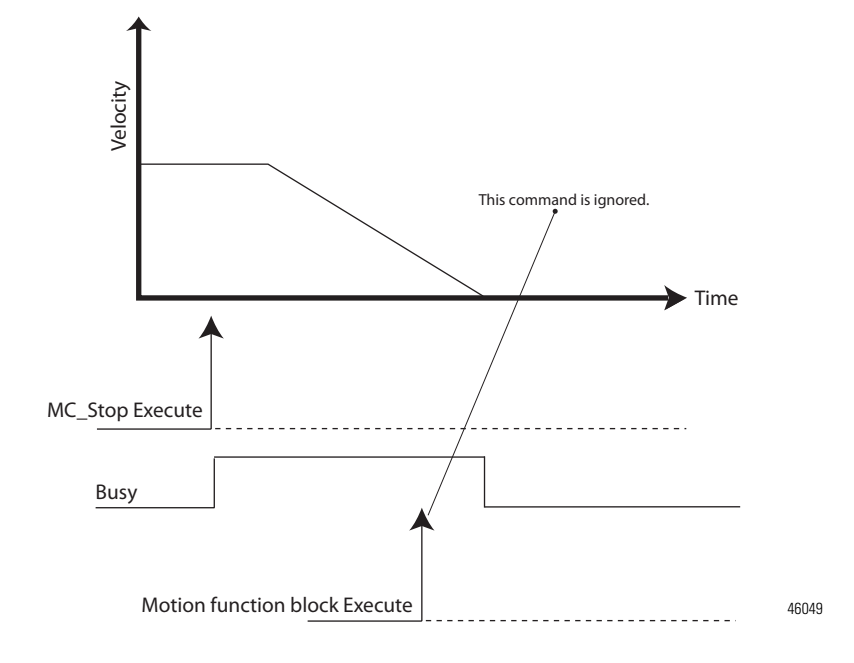

*Example: Error Stop using MC\_Stop cannot be Aborted* 

MC\_Halt and MC\_Stop are both used to bring an axis to a Standstill but MC\_Stop is used when an abnormal situation occurs.

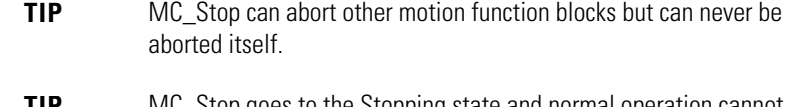

**TIP** MC\_Stop goes to the Stopping state and normal operation cannot resume.

The following state diagram illustrates the behavior of the axis at a high level when multiple motion control function blocks are activated. The basic rule is that motion commands are always taken sequentially, even if the controller has the capability of real parallel processing. These commands act on the axis' state diagram.

The axis is always in one of the defined states (see diagram below). Any motion command is a transition that changes the state of the axis and, as a consequence, modifies the way the current motion is computed.

# **Motion Axis and Parameters**

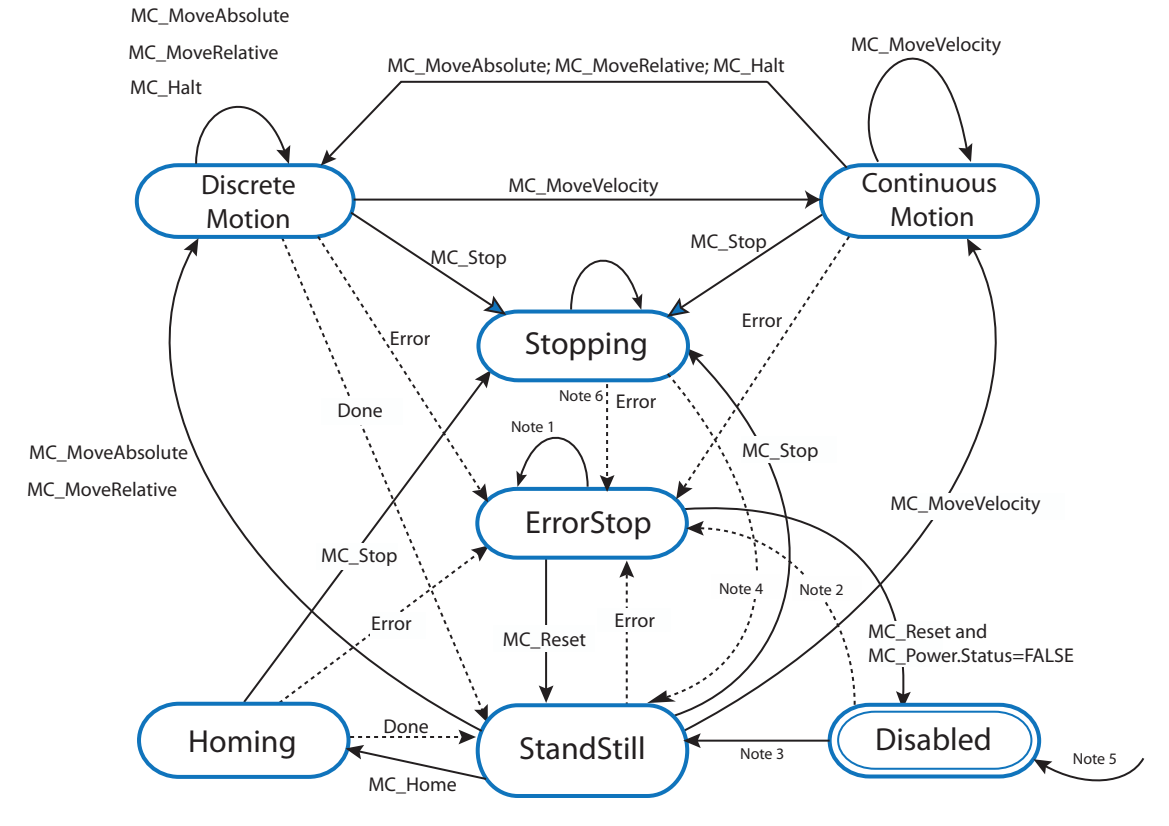

#### **Motion Axis State Diagram**

#### **NOTES:**

- (1) In the ErrorStop and Stopping states, all function blocks (except MC\_Reset), can be called although they will not be executed. MC\_Reset generates a transition to the Standstill state. If an error occurs while the state machine is in the Stopping state, a transition to the ErrorStop state is generated.
- (2) Power.Enable = TRUE and there is an error in the Axis.
- (3) Power.Enable = TRUE and there is no error in the Axis.
- (4) MC\_Stop.Done AND NOT MC\_Stop.Execute.
- (5) When MC\_Power is called with Enable = False, the axis goes to the Disabled state for every state including ErrorStop.
- (6) If an error occurs while the state machine is in Stopping state, a transition to the ErrorStop state is generated.

# <span id="page-150-0"></span>**Axis States**

The axis state can be determined from one of the following predefined states. Axis state can be monitored through the Axis Monitor feature of the Connected Components Workbench software when in debug mode.

### **Motion States**

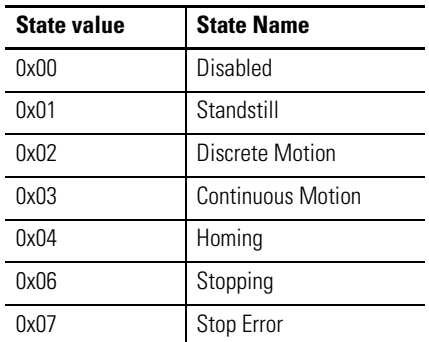

*Axis State Update*

On motion execution, although the motion profile is controlled by Motion Engine as a background task, which is independent from POU scan, axis state update is still dependent on when the relevant motion function block is called by the POU scan.

For example, on a moving axis on a Ladder POU (state of a rung=true), an MC\_MoveRelative function block in the rung is scanned and the axis starts to move. Before MC\_MoveRelative completes, the state of the rung becomes False, and MC\_MoveRelative is no longer scanned. In this case, the state of this axis cannot switch from Discrete Motion to StandStill, even after the axis fully stops, and the velocity comes to 0.

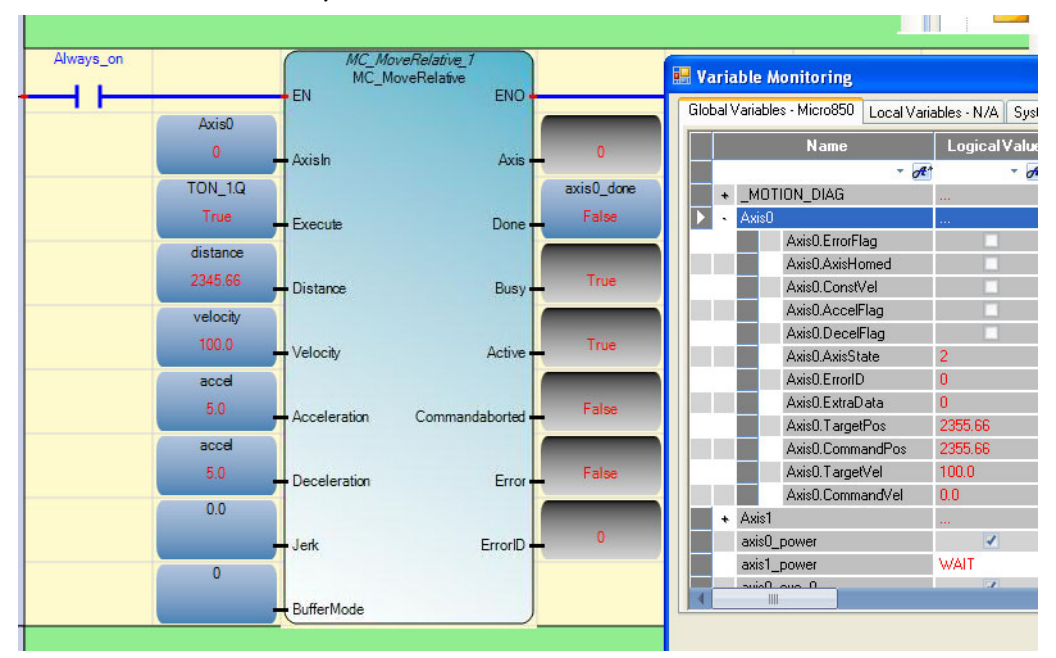

## <span id="page-151-0"></span>**Limits**

The Limits parameter sets a boundary point for the axis, and works in conjunction with the Stop parameter to define a boundary condition for the axis on the type of stop to apply when certain configured limits are reached.

There are three types of motion position limits. •

- Hard Limits •
- Soft Limits
- PTO Pulse Limits

**TIP** See Motion Axis Configuration in Connected Components Workbench on [page 145](#page-160-0) for information on how to configure limits and stop profiles and the acceptable value range for each.

If any one of these limits is reached on a moving axis (except on homing), an over travel limit error will be reported and the axis will be stopped based on configured behavior.

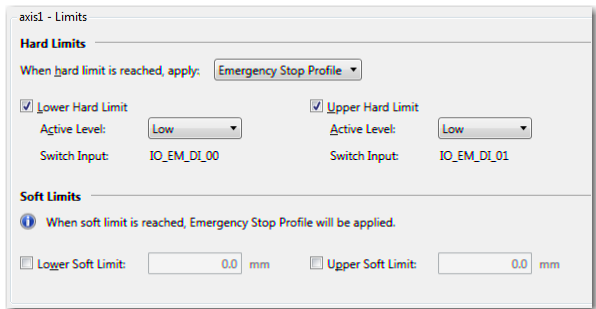

**Sample Limits configuration in Connected Components Workbench** 

## *Hard Limits*

Hard limits refer to the input signals received from physical hardware devices such as limit switches and proximity sensors. These input signals detect the presence of the load at the maximum upper and minimum lower extents of allowable motion of the load or movable structure that carries the load, such as a load tray on a transfer shuttle.

Hardware limits are mapped to discrete inputs that are associated with data tags/variables.

When a hard limit switch is enabled, the axis comes to a stop when the limit switch is detected during motion. If hard stop on hard limit switch is configured as ON and the limit is detected, motion is stopped immediately (that is, PTO pulse is stopped immediately by the hardware). Alternatively, if hard stop on hard limit switch is configured as OFF, motion will be stopped using Emergency Stop parameters.

When any hard limit switch is enabled, the input variable connecting to this physical input can still be used in User Application.

When a hard limit switch is enabled, it will be used automatically for MC\_Home function block, if the switch is in the Homing direction configured in the Connected Components Workbench software (Mode: MC\_HOME\_ABS\_SWITCH or MC\_HOME\_REF\_WITH\_ABS). See [Homing Function Block on page 157.](#page-172-0)

### *Soft Limits*

Soft limits refer to data values that are managed by the motion controller. Unlike hardware limits which detect the presence of the physical load at specific points in the allowable motion of the load, soft limits are based on the stepper commands and the motor and load parameters.

Soft limits are displayed in user defined units. The user can enable individual soft limits. For non-enabled soft limits (whether upper or lower), an infinite value is assumed.

Soft Limits are activated only when the corresponding axis is homed. Users can enable or disable soft limits, and configure an upper and lower limit setting through the Connected Components Workbench software.

**Soft Limits Checking on the Function Blocks**

| <b>Function Block</b> | <b>Limits Checking</b>                                                               |  |
|-----------------------|--------------------------------------------------------------------------------------|--|
| MC MoveAbsolute       | The target position will be checked against the soft limits before motion<br>starts. |  |
| MC MoveRelative       |                                                                                      |  |
| MC MoveVelocity       | The soft limits will be checked dynamically during motion.                           |  |

When a soft limit is enabled, the axis comes to a stop when the limit is detected during motion. The motion is stopped using emergency stop parameters.

If both hard and soft limits are configured as enabled, for two limits in the same direction (upper or lower), the limits should be configured such that the soft limit is triggered before the hard limit.

#### *PTO Pulse Limits*

This limit parameter is not configurable by the user and is the physical limitation of the embedded PTO. The limits are set at 0x7FFF0000 and -0x7FFF0000 pulses, for upper and lower limits, respectively.

PTO pulse limits are checked by the controller unconditionally — that is, the checking is always ON.

On a non-continuous motion, to prevent a moving axis going to ErrorStop status with Motion PTO Pulse limits detected, user needs to prevent current position value going beyond PTO Pulse limit.

On a continuous motion (driven by MC\_MoveVelocity function block), when the current position value goes beyond PTO pulse limit, PTO pulse current position will automatically roll over to 0 (or the opposite soft limit, if it is activated), and the continuous motion continues.

For a continuous motion, if the axis is homed, and the soft limit in the motion direction is enabled, soft limit will be detected before PTO pulse limit being detected.

# **Motion Stop**

There are three types of stops that can be configured for an axis.

*Immediate Hardware Stop*

This type of Immediate Stop is controlled by the hardware. If a Hard Stop on a Hard Limit switch is enabled, and the Hard Limit has been reached, the PTO pulse for the axis will be cut off immediately by the controller. The stop response has no delay (less than 1 μs).

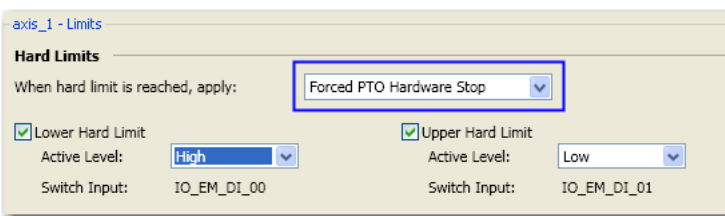

### *Immediate Soft Stop*

The maximum possible response delay for this type of stop could be as much as the Motion Engine Execution time interval. This type of stop is applicable in the following scenarios: •

- During motion, when axis PTO Pulse Limit is reached; •
- One Hard Limit is enabled for an axis, but Hard Stop on Hard Limit switch is configured as Off. If the Emergency Stop is configured as Immediate Software Stop, during motion, when the Hard Limit switch is detected;
- One Soft Limit is enabled for an axis and the axis has been homed. If the emergency stop is configured as Immediate Soft Stop, during motion, when the Soft Limit reach is detected;

 The Emergency Stop is configured as Immediate Soft Stop. During motion, MC\_Stop function block is issued with Deceleration parameter equal to 0.

## *Decelerating Soft Stop*

Decelerating soft stop could be delayed as much as Motion Engine Execution Time interval. This type of stop is applied in the following scenarios: •

- One Hard Limit is enabled for an axis, but Hard Stop on Hard Limit switch is configured as Off. If the emergency stop is configured as decelerating stop, during motion, when the Hard Limit switch is detected;
- One Soft Limit is enabled for an axis and the axis has been homed. If the emergency stop is configured as decelerating stop, during motion, when the soft limit reach is detected by firmware;
- The Emergency Stop is configured as Decelerating Stop. During motion, the MC\_Stop function block is issued with deceleration parameter set to 0.
- During motion, MC\_Stop function block is issued with Deceleration parameter not set to 0.

## **Motion Direction**

For distance (position) motion, with the target position defined (absolute or relative), the direction input is ignored.

For velocity motion, direction input value can be positive (1), current (0) or negative (-1). For any other value, only the sign (whether positive or negative) is considered and defines whether the direction is positive or negative. This means that if the product of velocity and direction is -3, then direction type is negative.

**MC\_MoveVelocity Supported Direction Types**

| <b>Direction Type</b> | Value used <sup>(1)</sup> | <b>Direction description</b>                                                                                                    |
|-----------------------|---------------------------|----------------------------------------------------------------------------------------------------|
| Positive direction    |                           | Specific for motion/rotation direction.<br>Also called clockwise direction for rotation motion.                                                                                                    |
| Current direction     | 0                         | Current direction instructs the axis to continue its<br>motion with new input parameters, without direction<br>change.<br>The direction type is valid only when the axis is moving<br>and the MC_MoveVelocity is called. |
| Negative direction    | $-1$                      | Specific for motion/rotation direction.<br>Also referred to as counter-clockwise direction for<br>rotation motion.                                                                                                    |

(1) Data type: short integer.

# **Axis Elements and Data Types**

## *Axis\_Ref Data Type*

Axis\_Ref is a data structure that contains information on a motion axis. It is used as an input and output variable in all motion function blocks. One axis\_ref instance is created automatically in the Connected Components Workbench software when the user adds one motion axis to the configuration.

The user can monitor this variable in controller debug mode through the software when the motion engine is active, or in the user application as part of user logic. It can also be monitored remotely through various communication channels.

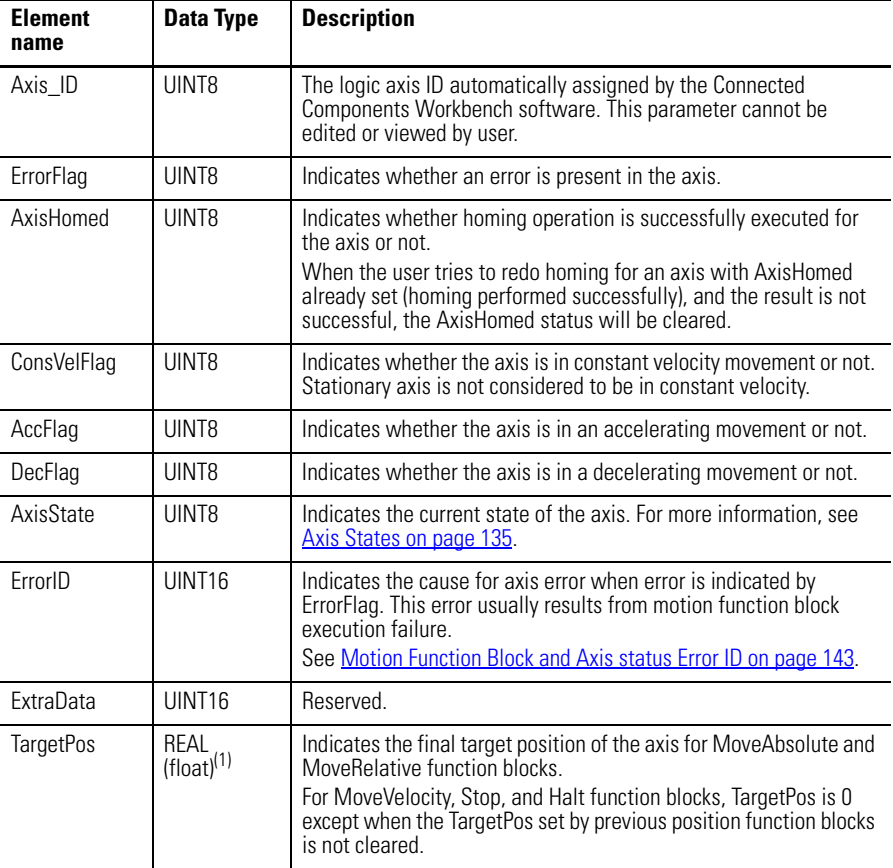

#### **Data Elements for Axis\_Ref**

| <b>Element</b><br>name | Data Type                   | <b>Description</b>                                                                                                    |
|------------------------|-----------------------------|----------------------------------------------------------------------------------------------------|
| CommandPos             | REAL<br>$(float)^{(1)}$     | On a moving axis, this is the current position the controller<br>commands the axis to go to.                                                                                                    |
| TargetVel              | REAL<br>$(float)^{(1)}$     | The maximum target velocity issued to the axis by a move function<br>block. The value of TargetVel is same as the velocity setting in<br>current function block, or smaller, depending on other parameters<br>in the same function block. This element is a signed value<br>indicating direction information.<br>See PTO Pulse Accuracy on page 156 for more information. |
| CommandVel             | REAL<br>$(f$ loat $)^{(1)}$ | During motion, this element refers to the velocity the controller<br>commands the axis to use. This element is a signed value<br>indicating direction information.                                                                                                    |

**Data Elements for Axis\_Ref**

 $(1)$  See [Real Data Resolution on page 153](#page-168-0) for more information on REAL data conversion and rounding.

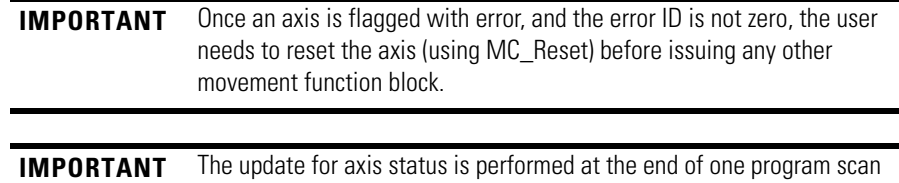

cycle, and the update is aligned with the update of Motion Axis status.

# **Axis Error Scenarios**

In most cases, when a movement function block instruction issued to an axis results in a function block error, the axis is also usually flagged as being in Error state. The corresponding ErrorID element is set on the axis ref data for the axis. However, there are exception scenarios where an axis error is not flagged. The exception can be, but not limited to, the following scenarios: •

- A movement function block instructs an axis, but the axis is in a state where the function block could not be executed properly. For example, the axis has no power, or is in Homing sequence, or in Error Stop state.
- A movement function block instructs an axis, but the axis is still controlled by another movement function block. The axis cannot allow the motion to be controlled by the new function block without going to a full stop. For example, the new function block commands the axis to change motion direction.
- When one movement function block tries to control an axis, but the axis is still controlled by another movement function block, and the newly-defined motion profile cannot be realized by the controller. For example, User Application issues an S-Curve MC\_MoveAbsolute function block to an axis with too short a distance given when the axis is moving.
- When one movement function block is issued to an axis, and the axis is in the Stopping or Error Stopping sequence.

For the above exceptions, it is still possible for the user application to issue a successful movement function block to the axis after the axis state changes.

# **MC\_Engine\_Diag Data Type**

The MC\_Engine\_Diag data type contains diagnostic information on the embedded motion engine. It can be monitored in debug mode through the Connected Components Workbench software when the motion engine is active, or through the user application as part of user logic. It can also be monitored remotely through various communication channels.

One MC\_Engine\_Diag instance is created automatically in the Connected Components Workbench software when the user adds the first motion axis in the motion configuration. This instance is shared by all user-configured motion axes.

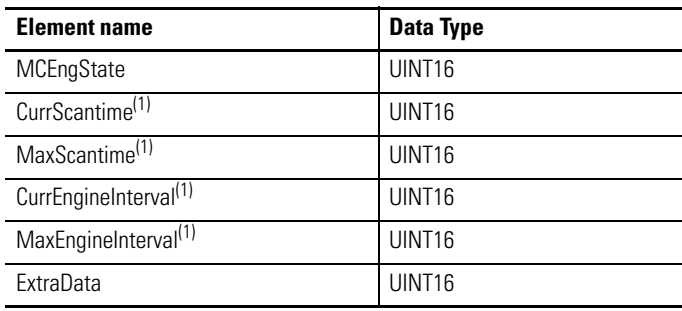

#### **Data Elements for MC\_Engine\_Diag**

(1) The time unit for this element is microsecond. This diagnostic information can be used to optimize motion configuration and user application logic adjustment.

#### **MCEngstate States**

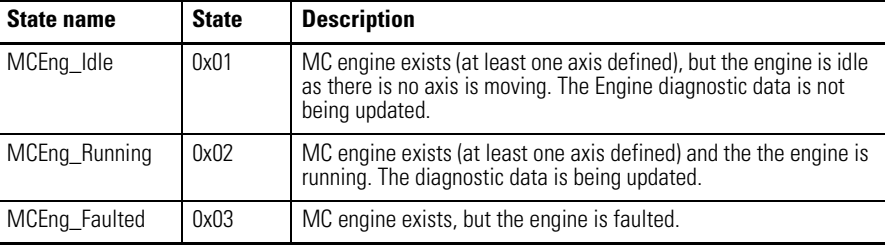

# **Function Block and Axis Status Error Codes**

All motion control function blocks share the same ErrorID definition.

Axis error and function block error share the same Error ID, but error descriptions are different, as described in the table below.

**TIP** Error code 128 is warning information to indicate the motion profile has been changed and velocity has been adjusted to a lower value but the function block can execute successfully.

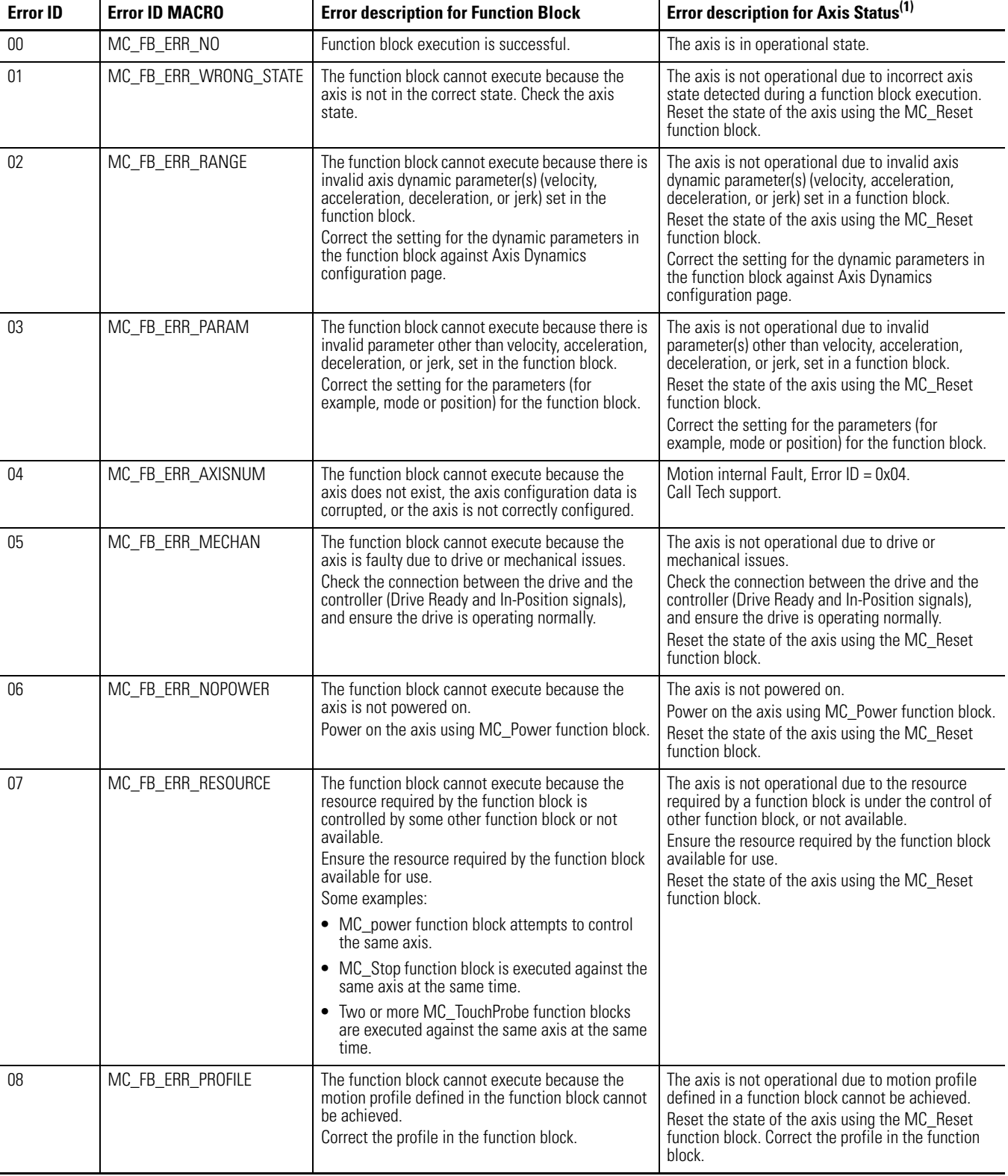

## <span id="page-158-0"></span>**Motion Function Block and Axis status Error ID**

### **Motion Function Block and Axis status Error ID**

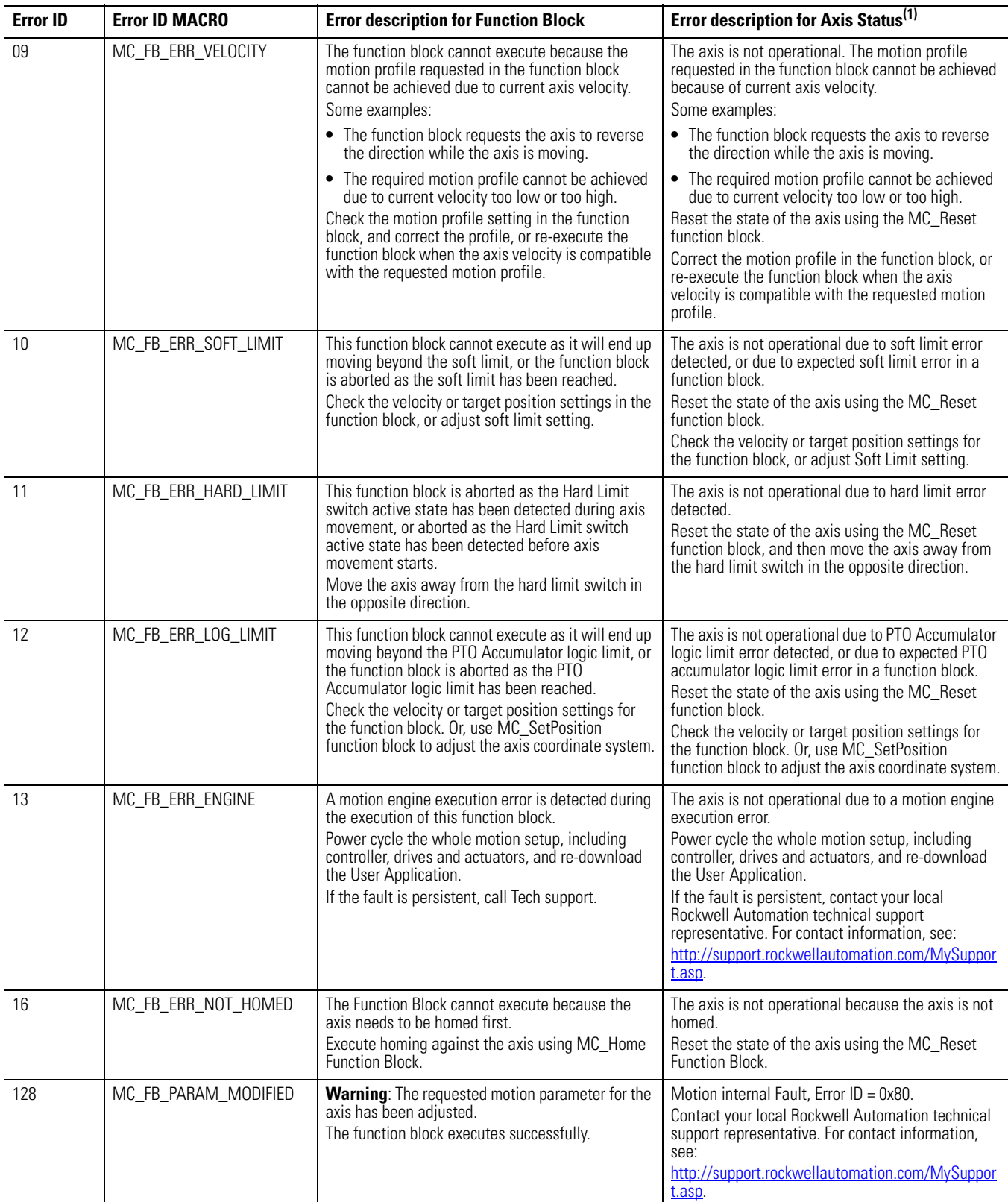

(1) You can view axis status through the Axis Monitor feature of the Connected Components Workbench software.

When a motion control function block ends with an error, and the axis is in ErrorStop state, in most cases, MC\_Reset function block (or, MC\_Power Off/On and MC\_Reset) can be used to have the axis to be recovered. With this, the axis can get back to normal motion operation without stopping the controller operation.

**Major Fault Handling** In case the controller encounters issues where recovery is not possible through the Stop, Reset, or Power function blocks, controller operation will be stopped and a major fault will be reported.

> The following motion-related major fault codes are defined for Micro830 and Micro850 controllers.

| <b>Major Fault</b><br><b>Value</b> | <b>Fault ID MACRO</b>  | <b>Major Fault description</b>                                                                                                    |
|------------------------------------|------------------------|----------------------------------------------------------------------------------------------------|
| 0xF100                             | EP_MC_CONFIG_GEN_ERR   | There is general configuration error detected in<br>the motion configuration downloaded from<br>Connected Components Workbench, such as Num<br>of Axis, or Motion execution interval being<br>configured out of range.<br>When this major fault is reported, there could be<br>no axis in ErrorStop state.                                  |
| 0xF110                             | EP_MC_RESOURCE_MISSING | Motion configuration has mismatch issues with<br>motion resource downloaded to the controller.<br>There are some motion resources missing.<br>When this major fault is reported, there could be<br>no axis in ErrorStop state.                                                                                                    |
| 0xF12x                             | EP_MC_CONFIG_AXS_ERR   | Motion configuration for axis cannot be<br>supported by this catalog, or the configuration<br>has some resource conflict with some other<br>motion axis, which has been configured earlier.<br>The possible reason could be maximum velocity,<br>max acceleration is configured out of supported<br>range.<br>$x =$ the logic Axis ID (03). |
| 0xF15x                             | EP_MC_ENGINE_ERR       | There is a motion engine logic error (firmware<br>logic issue or memory crash) for one axis<br>detected during motion engine cyclic operation.<br>One possible reason can be motion engine<br>data/memory crash.<br>(This is motion engine operation error, and should<br>not happen in normal condition.)<br>$x =$ the logic Axis ID (03). |

**Major Fault Error Codes and Description**

# <span id="page-160-0"></span>**Motion Axis Configuration in Connected Components Workbench**

A maximum of three motion axes can be configured through the Connected Components Workbench software. To add, configure, update, delete, and monitor an axis in Connected Components Workbench, refer to the next sections.

**TIP** Configuration changes must be compiled and downloaded to the controller to take effect.

**TIP** Values for the different motion axis parameters are validated based on a set of relationships and pre-determined absolute range. See Motion Axis [Parameter Validation on page 156](#page-171-1) for a description of the relationships between parameters.

# **Add New Axis**

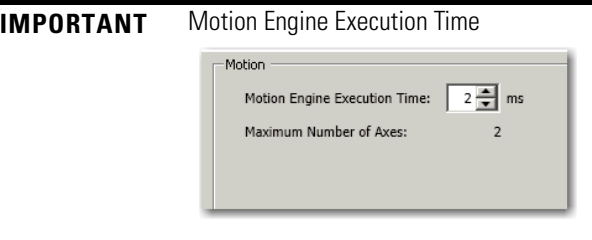

When an axis is added to the configuration, the Motion Engine Execution Time can be configured from 1…10 ms (default: 1 ms). This global parameter applies to all motion axis configurations.

**1.** On the Device Configuration tree, right-click <New Axis>. Click Add.

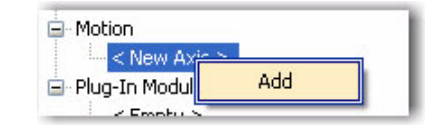

- **2.** Provide an axis name. Click Enter.
	- **TIP** Name must begin with a letter or underscore character, followed by a letter or single underscore characters.
	- **TIP** You can also press F2 to edit axis name.
- **3.** Expand the newly created Axis to see the following configuration categories:
- General •
- Motor and Load •
- Limits
- Dynamics
- Homing

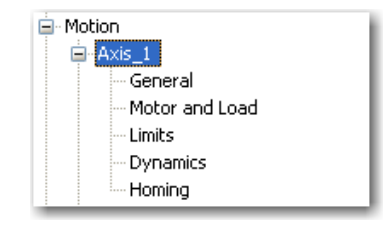

**TIP** To help you edit these motion properties, see **Edit Axis Configuration on** [page 147.](#page-162-0) You can also learn more about axis configuration parameters.

# <span id="page-162-0"></span>**Edit Axis Configuration**

## *General Parameters*

**1.** On the axis configuration tree, click General. The <Axis Name> - General properties tab appears.

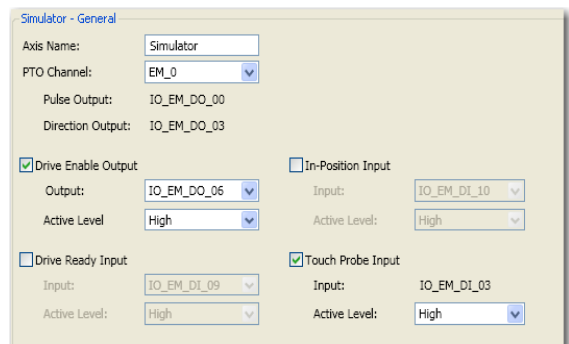

- **2.** Edit General parameters. You can refer to the table for a description of the general configuration parameters for a motion axis.
- **IMPORTANT** To edit these general parameters, you can refer to *Input and Output* [Signals on page 119](#page-134-0) for more information about fixed and configurable outputs.

#### **General Parameters**

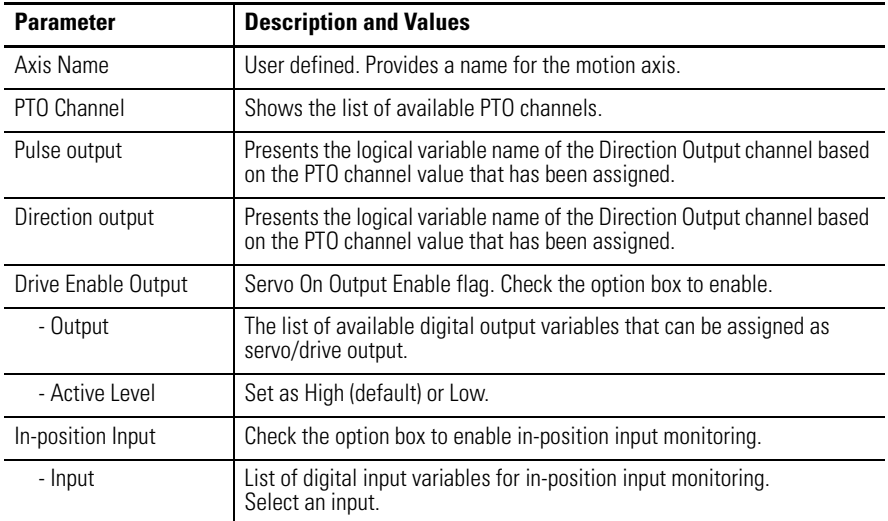

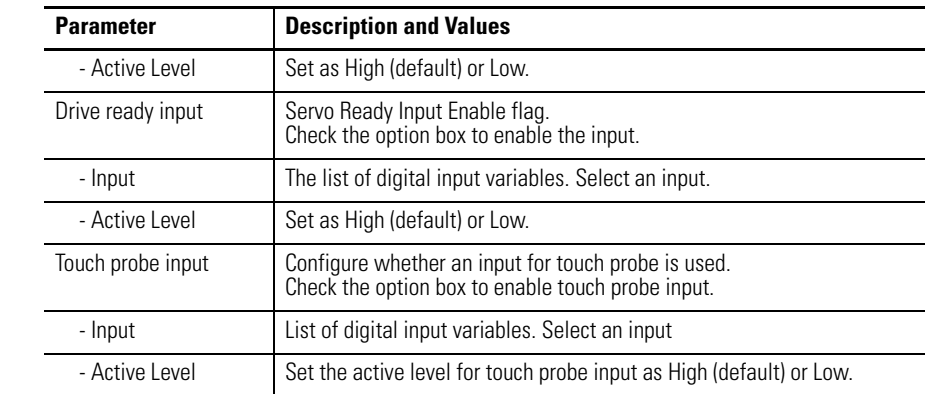

#### **General Parameters**

*PTO Channel Naming*

Names of embedded PTO channels have the prefix EM (embedded) and each available PTO channel is enumerated starting from 0. For example, a controller that supports three axes will have the following PTO channels available: •

- $EM_0$
- $EM_1$
- $\bullet$  EM 2

### *Motor and Load*

Edit the Motor Load properties as defined in the table.

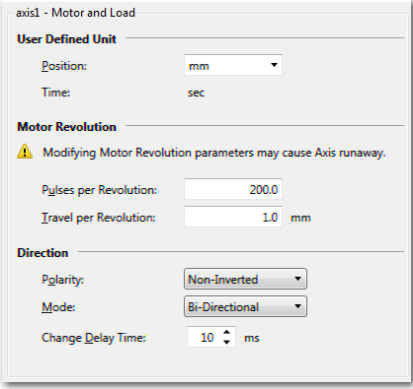

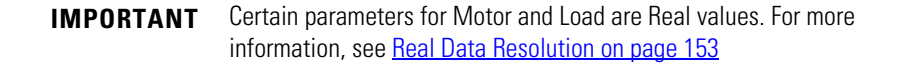

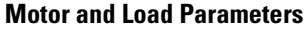

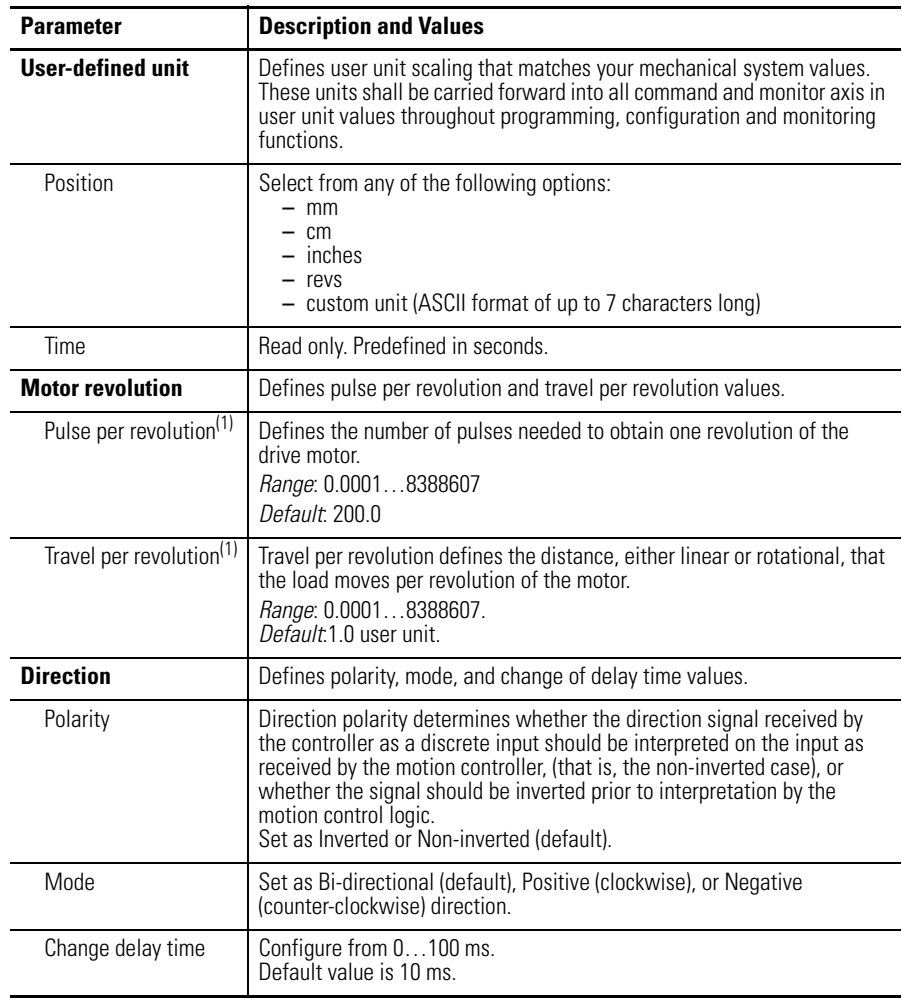

(1) The parameter is set as REAL (float) value in Connected Components Workbench. To learn more about conversions and rounding of REAL values, see **[Real Data Resolution on page 153](#page-168-0)**.

**TIP** A red border on an input field indicates that an invalid value has been entered. Scroll over the field to see tooltip message that will let you know the valid value range for the parameter. Supply the valid value.

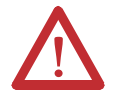

**ATTENTION:** Modifying Motor Revolution parameters may cause axis runaway.

### *Limits*

Edit the Limits parameters based on the table below.

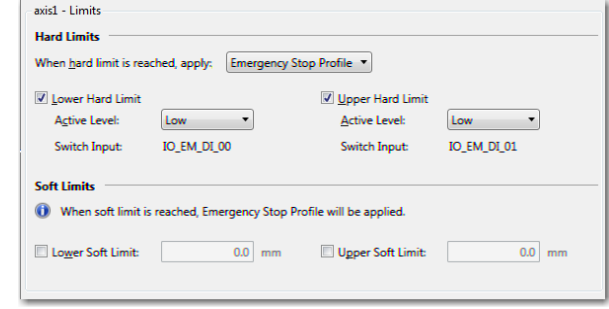

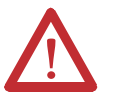

**ATTENTION:** To learn more about the different types of Limits, see **[Limits on page 136](#page-151-0)**.

#### **Limits Parameters**

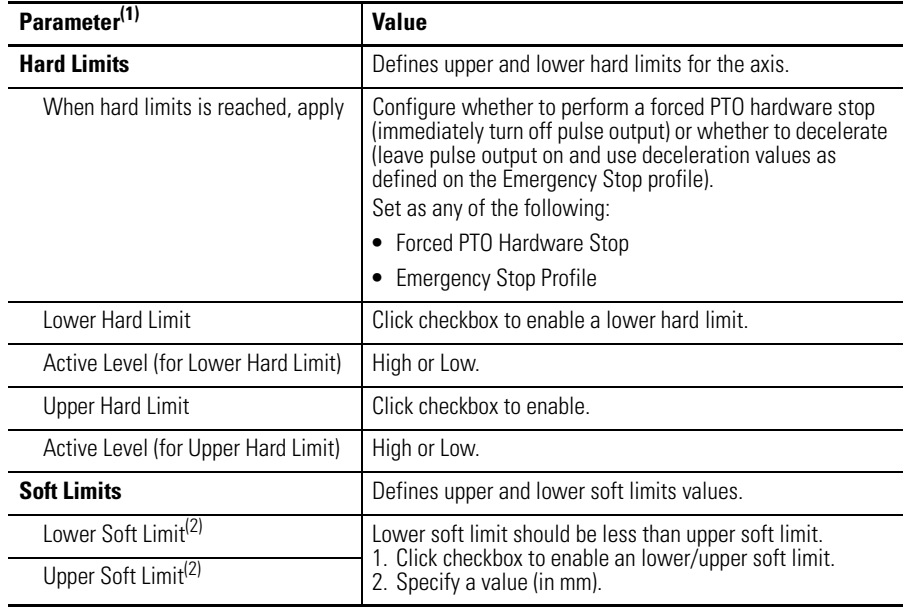

(1) To convert from user units to pulse:

Value in user unit  $=$  Value in pulse  $x$ 

Travel per revolution<br>Pulse per revolution

<sup>(2)</sup> The parameter is set as REAL (float) value in Connected Components Workbench. To learn more about conversions and rounding of REAL values, see [Real Data Resolution on page 153.](#page-168-0)

**TIP** A red border on an input field indicates that an invalid value has been entered. Scroll over the field to see tooltip message that will let you know the valid value range for the parameter. Supply the valid value.

- axis1 Dynamics **Normal Operation Profil** Start/Stop Velocity: 5.0 mm/sec  $300.0$  rpm Max Velocity:  $500.0$  mm/sec 30000.0 rpm 5000.0 mm/sec<sup>2</sup> Max Acceleration:  $\overline{5000.0}$  mm/sec<sup>2</sup> Max Deceleration: Max <u>J</u>erk:  $50000.0$  mm/sec<sup>3</sup> **Emergency Stop Profile** Stop Type: Deceleration Stop Stop Velocity: 5.0 mm/sec 300.0 rpm  $5000.0$  mm/sec<sup>2</sup> **Stop Deceleration:** Stop Jerk:  $\overline{0.0}$  mm/sec<sup>3</sup> ť
- **3.** Click Dynamics. The <Axis Name> Dynamics tab appears. Edit the Dynamics parameters based on the table below.

#### **Dynamics Parameters**

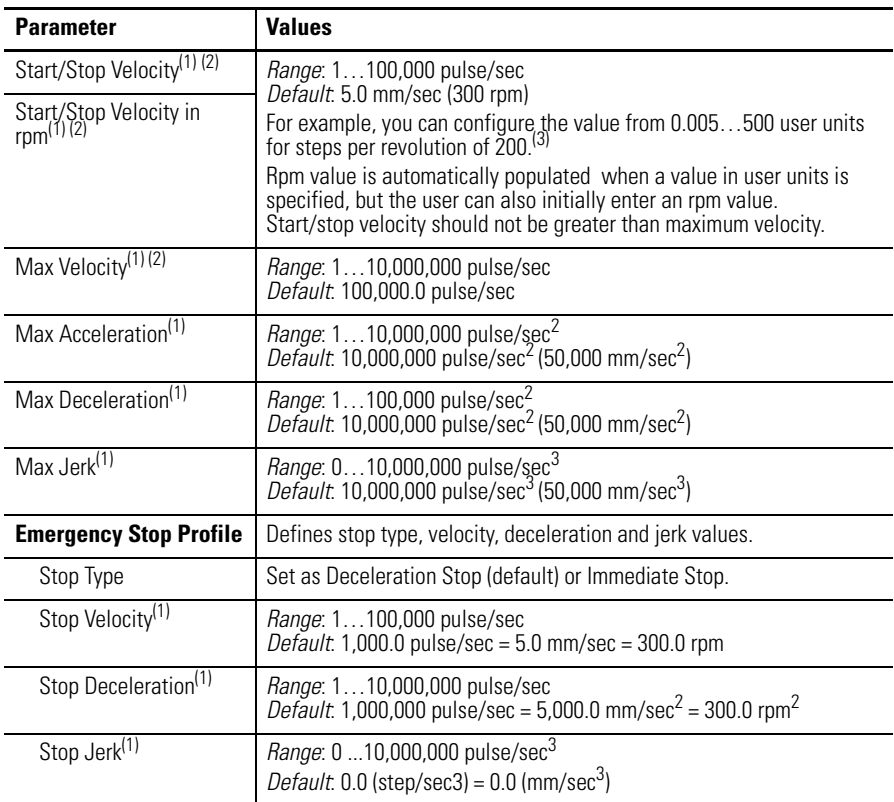

 $(1)$  The parameter is set as REAL (float) value in Connected Components Workbench. To learn more about conversions and rounding of REAL values, see [Real Data Resolution on page 153](#page-168-0).

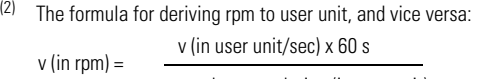

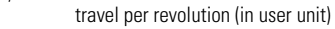

(3) To convert from parameter value from pulse to user units:

Value in user unit = Value in pulse x<br>Pulse per revolution

**TIP** A red border on an input field indicates that an invalid value has been entered. Scroll over the field to see tooltip message that will let you know the valid value range for the parameter. Supply the valid value.

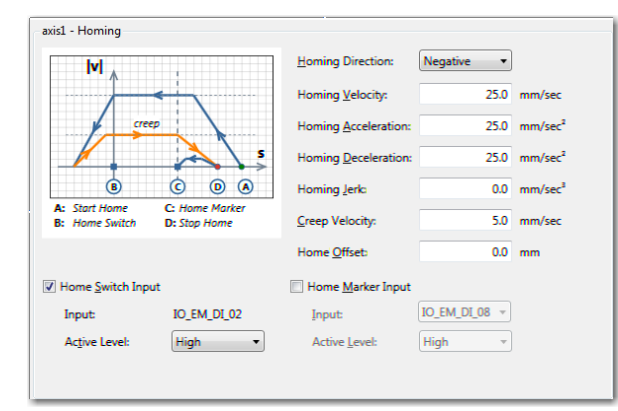

**4.** Set Homing parameters based on the description below. Click Homing.

### **Homing Parameters**

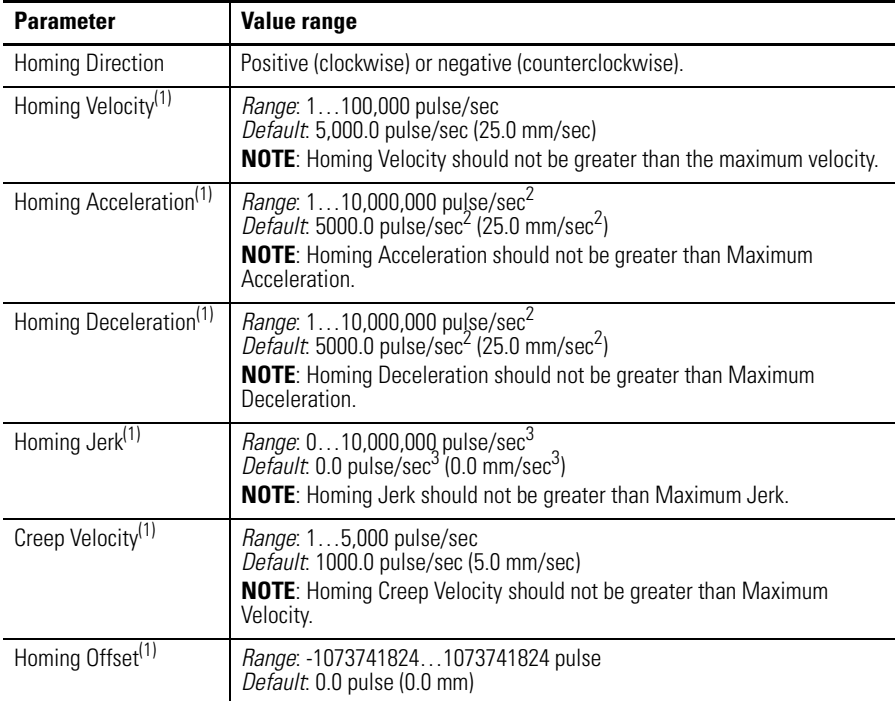

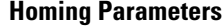

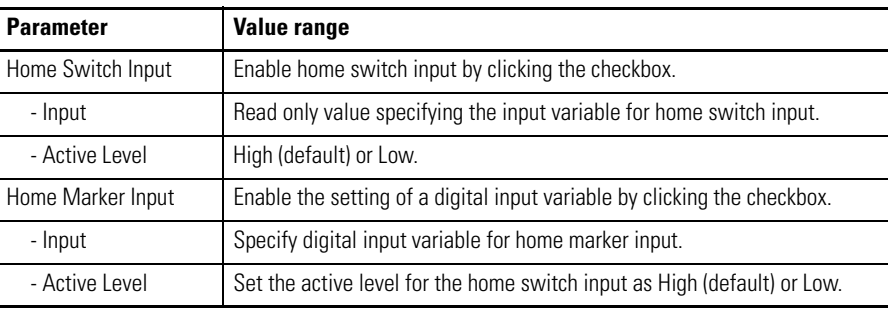

(1) The parameter is set as REAL (float) value in Connected Components Workbench. To learn more about conversions and rounding of REAL values, see [Real Data Resolution on page 153.](#page-168-0)

# **Axis Start/Stop Velocity**

Start/Stop velocity is the initial velocity when an axis starts to move, and the last velocity before the axis stops moving. Generally, Start/Stop velocity is configured at some low value, so that it is smaller than most velocity used in the motion function block.

- When the target velocity is smaller than Start/Stop velocity, move the axis immediately at the target velocity;
- • When the target velocity is NOT smaller than Start/Stop velocity, move the axis immediately at Start/Stop velocity;

## <span id="page-168-0"></span>**Real Data Resolution**

Certain data elements and axis properties use REAL data format (single-precision floating point format). Real data has seven-digit resolution and digit values entered by the user that are longer than seven digits are converted. See the following examples.

#### **REAL Data Conversion Examples**

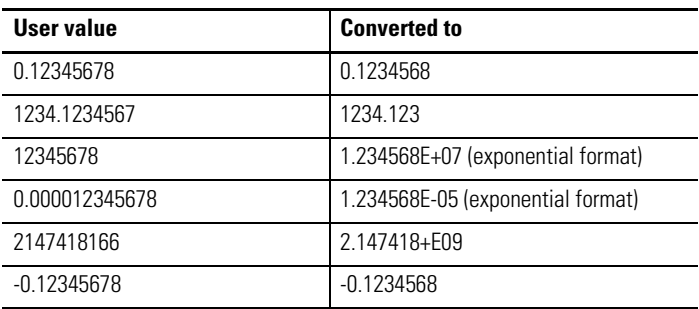

If the number of digits is greater than seven (7) and the eighth digit is greater than or equal to 5, then the 7th digit is rounded up. For example:

### 21474185 rounded to 2.147419E+07 21474186 rounded to 2.147419E+07

If the eighth digit is <5, no rounding is done and the seventh digit remains the same. For example:

21474181 rounded to 2.147418E+07

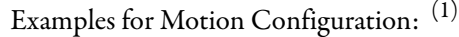

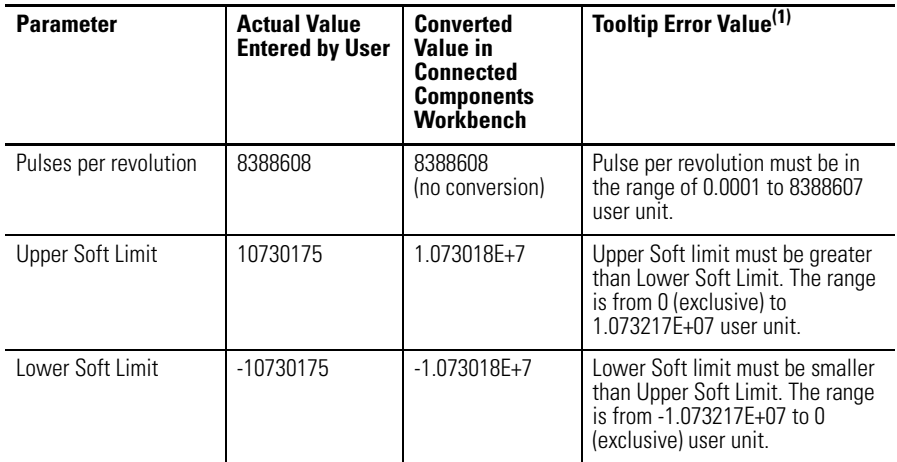

 $(1)$  On the axis configuration page in Connected Components Workbench, an input field with a red border indicates that the value that has been entered is invalid. A tooltip message should let you know the expected range of values for the parameter. The range of values presented in the tooltip messages are also presented in REAL data format.

 $(1)$  For the motion function block parameters, data validaton is performed during Run time. The corresponding error will be given if the validation fails.

## *Variable Monitor Example*

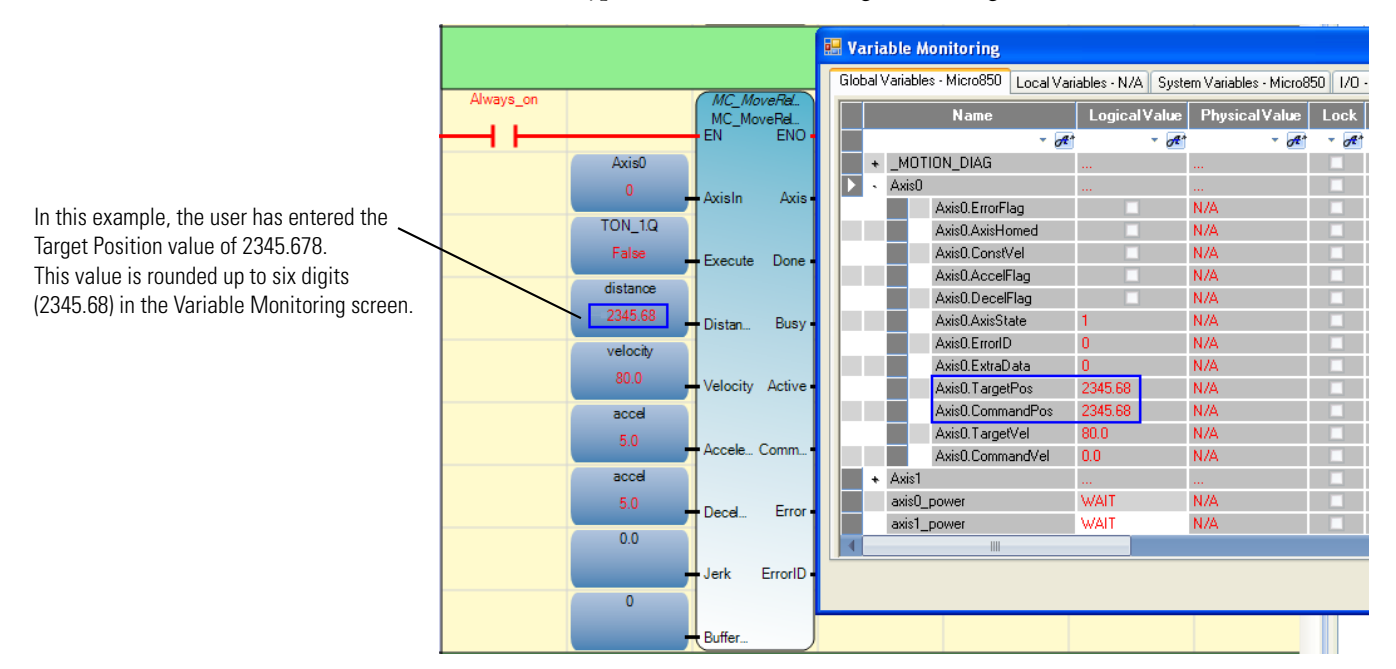

The Variable Monitor displays six significant digits with rounding, although the real data type still contains seven significant digits.

## *Axis Monitor Example*

The Axis Monitor displays seven significant digits with rounding.

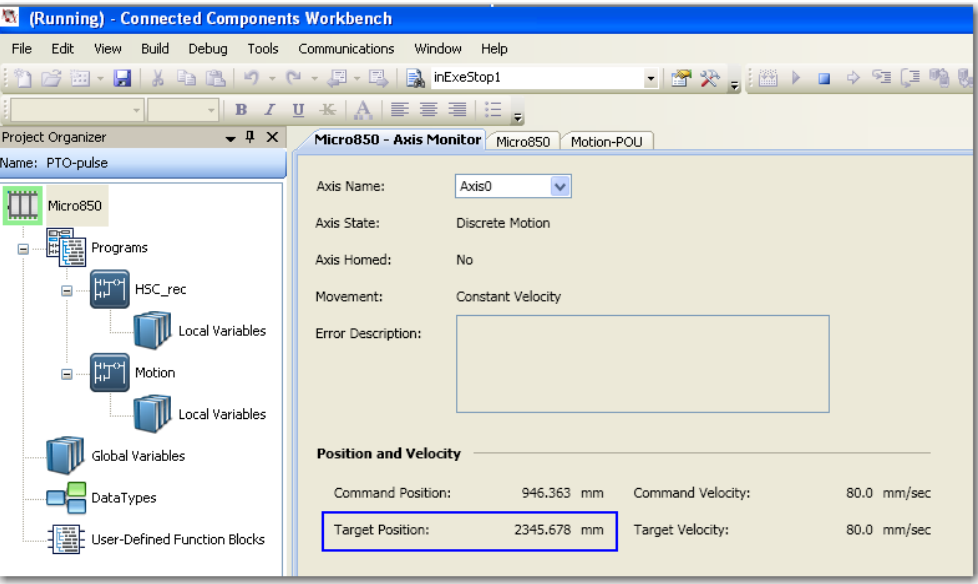

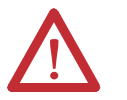

**ATTENTION:** See **Motion Axis Configuration in Connected Components** [Workbench on page 145](#page-160-0) to learn more about the different axis configuration parameters.

## <span id="page-171-0"></span>**PTO Pulse Accuracy**

Micro800 motion feature is pulse-based and the value of distance and velocity are designed in such a way that all PTO-related values are integers at the hardware level, when converting to PTO pulse.

For example, if the user configures Motor Pulses per Revolution as 1,000 and Travel per Revolution as 10 cm and the user wants to drive velocity at 4.504 cm/sec. The target velocity is 4.504 cm/sec (that is, 450.4 pulse/sec). In this case, the actual commanded velocity will be 4.5 cm/sec (that is, 450 pulse/sec), and the 0.4 pulse/sec is rounded off.

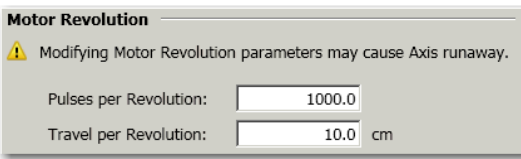

This rounding scheme also applies to other input parameters such as Position, Distance, Acceleration, Deceleration, and Jerk. For instance, with above motor revolution configuration, setting Jerk as  $4.504\,{\rm cm/sec}^3$  is the same as setting Jerk as 4.501 cm/sec $^3$ , as both are rounded off to 4.5 cm/sec $^3$ . This rounding applies to both axis configuration input in the Connected Components Workbench software and function block input.

## <span id="page-171-1"></span>**Motion Axis Parameter Validation**

Besides falling within the pre-determined absolute range, motion axis parameters are validated based on relationships with other parameters. These relationships or rules are listed below. Error is flagged whenever there is violation to these relationships. •

- Lower Soft Limit should be less than the Upper Soft Limit. •
- Start/Stop velocity should not be greater than the maximum velocity. •
- Emergency Stop velocity should not be greater than the maximum velocity.
- Homing velocity should not be greater than the maximum velocity. •
- Homing acceleration should not be greater than maximum acceleration.
- Homing deceleration should not be greater than maximum deceleration. •
- Homing jerk should not be greater than maximum jerk.

Homing creep velocity should not be greater than maximum velocity.

## **Delete an Axis**

**1.** On the device configuration tree, and under Motion, right-click the axis name and select Delete.

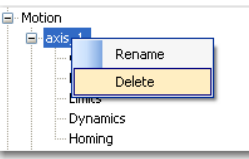

**2.** A message box appears asking to confirm deletion. Click Yes.

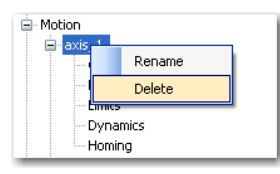

**Monitor an Axis** To monitor an axis, the Connected Components Workbench software should be connected to the controller and in DEBUG mode.

- **1.** On the device configuration page, click Axis Monitor.
- **2.** The Axis Monitor window appears with the following characteristics available for viewing: •
	- axis state
	- axis homed
	- movement
	- error description
	- command position in user unit
	- command velocity in user unit per second •
	- target position in user unit
	- target velocity in user unit per second

<span id="page-172-0"></span>**Homing Function Block** The homing function block MC\_Home commands the axis to perform the "search home" sequence. The Position input is used to set the absolute position when the reference signal is detected, and configured home offset is reached. This function block completes at StandStill if the homing sequence is successful.

> MC\_Home only can be aborted by the function blocks MC\_Stop or MC\_Power. Any abort attempt from other moving function blocks will result in function

block failure with Error ID = MC\_FB\_ERR\_STATE. However, homing operation is not interrupted, and can be executed as usual.

If MC\_Home is aborted before it completes, the previously searched home position is considered as invalid, and the axis Homed status is cleared.

After axis power on is done, the axis Homed status is reset to 0 (not homed). On most scenarios, the MC\_Home function block needs to be executed to calibrate the axis position against the axis home configured after MC\_Power (On) is done.

<span id="page-173-0"></span>There are five homing modes supported on Micro830 and Micro850 controllers. **Homing Modes**

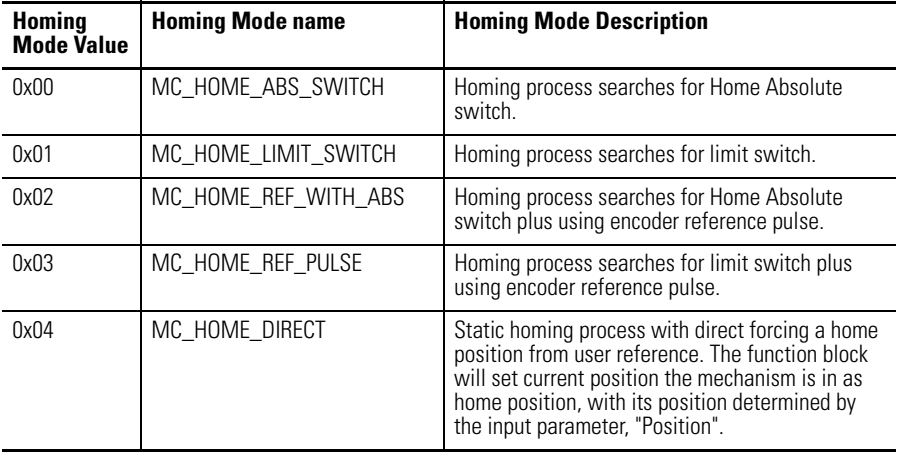

**IMPORTANT** If axis is powered On with only one direction enabled, the MC\_Home function block (in modes 0, 1, 2, 3) will generate an error and only MC\_Home function block (mode 4) can be executed. See MC\_Power function block for more details.

## **Conditions for Successful Homing**

For homing operation to be successful, all configured switches (or sensors) must be properly positioned and wired. The correct position order from the most negative position to the most positive position—that is, from the leftmost to the rightmost in the homing setup diagrams in this section—for the switches are:

- **1.** Lower Limit switch
- **2.** ABS Home switch
- **3.** Upper Limit switch

During MC\_Home function block execution, the home position will be reset, and the soft limits mechanical position will be recalculated. During homing sequence, the motion configuration for the soft limits will be ignored.

The homing motion sequence discussed in this section has the following configuration assumptions:

- **1.** Homing direction is configured as negative direction;
- **2.** The Lower limit switch is configured as enabled and wired;

The different homing modes as defined (see table **[Homing Modes on page 158](#page-173-0))** can have different, but still similar motion sequence. The concept discussed below is applicable to various homing configurations.

## **MC\_HOME\_ABS\_SWITCH**

**IMPORTANT** If home switch is not configured as enabled, MC\_HOME\_ABS\_SWITCH (0) homing fails with MC\_FB\_ERR\_PARAM.

MC\_HOME\_ABS\_SWITCH (0) homing procedure performs a homing operation against the home switch. The actual motion sequence is dependent on the home switch, limit switch configuration, and the actual status for the switches before homing starts—that is, when the MC\_Home function block is issued.

*Scenario 1: Moving part at right (positive) side of home switch before homing starts*

The homing motion sequence for this scenario is as follows:

- **1.** Moving part moves to the left side (negative direction);
- **2.** When home switch is detected, the moving part decelerates to stop;
- **3.** Moving part moves back (positive direction) in creep velocity to detect home switch On  $\rightarrow$  Off edge;
- **4.** Once home switch On  $\rightarrow$  Off is detected, record the position as mechanical home position, and decelerate to stop;
- **5.** Move to the configured home position. The mechanical home position recorded during moving back sequence, plus the home offset configured for the axis in the Connected Components Workbench software.

*Scenario 2: Moving part is in between Lower Limit and Home switch before homing starts*

The homing motion sequence for this scenario is as follows:

- **1.** Moving part moves to its left side (negative direction);
- **2.** When lower limit switch is detected, the moving part decelerates to stop, or stop immediately, according to limit switch hard stop configuration;
- **3.** Moving part moves back (in positive direction) in creep velocity to detect home switch On  $\rightarrow$  Off edge;
- **4.** Once home switch On  $\rightarrow$  Off edge is detected, record the position as mechanical home position, and decelerate to stop;
- **5.** Move to the configured home position. The mechanical home position recorded during moving back sequence, plus the home offset configured for the axis in the Connected Components Workbench software.
	- **TIP** If Lower Limit switch is not configured, or not wired, the homing motion fails, and moves continuously to the left until the drive or moving part fails to move.

*Scenario 3: Moving part on Lower Limit or Home switch before homing starts*

The homing motion sequence for this scenario is as follows:

- **1.** Moving part moves to its right side(in positive direction) in creep velocity to detect home switch  $On \rightarrow$  Off edge;
- **2.** Once home switch On  $\rightarrow$  Off edge is detected, record the position as mechanical home position, and decelerate to stop;
- **3.** Move to the configured home position. The mechanical home position recorded during moving right sequence, plus the home offset configured for the axis in the Connected Components Workbench software.

*Scenario 4: Moving part at left (negative) side of Lower Limit switch before homing starts*

In this case, the homing motion fails and moves continuously to the left until drive or moving part fails to move. User needs to make sure the moving part at the proper location before homing starts.

## **MC\_HOME\_LIMIT\_SWITCH**

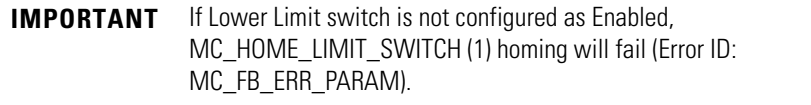

For Homing against Lower Limit switch, one positive home offset can be configured; for Homing against Upper Limit switch, one negative home offset can be configured.

MC\_HOME\_LIMIT\_SWITCH (1) homing procedure performs a homing operation against Limit switch. The actual motion sequence is dependent on the limit switch configuration and the actual status for the switch before homing starts—that is, when the MC\_Home function block is issued.

*Scenario 1: Moving part at right (positive) side of Lower Limit switch before homing starts*

The homing motion sequence for this scenario is as follows:

- **1.** Moving part moves to its left side (in negative direction);
- **2.** When Lower Limit switch is detected, the moving part decelerates to stop, or stops immediately, according to Limit Switch Hard Stop configuration;
- **3.** Moving part moves back (in positive direction) in creep velocity to detect Lower Limit switch On  $\rightarrow$  Off edge;
- **4.** Once Lower Limit switch On  $\rightarrow$  Off edge is detected, record the position as mechanical home position, and decelerate to stop;
- **5.** Move to the configured home position. The mechanical home position recorded during moving back sequence, plus the home offset configured for the axis through the Connected Components Workbench software.

*Scenario 2: Moving part on Lower Limit switch before homing starts*

The homing motion sequence for this scenario is as follows:

- **1.** Moving part moves to its right side(in positive direction) in creep velocity to detect Lower Limit switch On  $\rightarrow$  Off edge;
- **2.** Once Lower Limit switch On  $\rightarrow$  Off edge is detected, record the position as mechanical home position, and decelerate to stop;
- **3.** Move to the configured home position. The mechanical home position recorded during moving right sequence, plus the home offset configured for the axis through the software.

*Scenario 3: Moving part at left (negative) side of Lower Limit switch before homing starts*

In this case, the homing motion fails and moves continuously to the left until drive or moving part fails to move. User needs to make sure the moving part is at the proper location before homing starts.

# **MC\_HOME\_REF\_WITH\_ABS**

**IMPORTANT** If Home switch or Ref Pulse is not configured as Enabled, MC\_HOME\_REF\_WITH\_ABS (2) homing fails with Error ID: MC\_FB\_ERR\_PARAM.

MC\_HOME\_REF\_WITH\_ABS (2) homing procedure performs a homing operation against Home switch, plus fine Ref Pulse signal. The actual motion sequence is dependent on the home switch, limit switch configuration, and the actual status for the switches before homing starts—that is, when the MC\_Home function block is issued.

*Scenario 1: Moving part at right (positive) side of Home switch before homing starts*

The homing motion sequence for this scenario is as follows:

- **1.** Moving part moves to its left side (in negative direction);
- **2.** When Home Abs switch is detected, the moving part decelerates to stop;
- **3.** Moving part moves back (in positive direction) in creep velocity to detect Home Abs On  $\rightarrow$  Off edge;
- **4.** Once Home Abs switch On  $\rightarrow$  Off is detected, start to detect first Ref Pulse signal coming in;
- **5.** Once the first Ref Pulse signal comes, record the position as mechanical home position, and decelerate to stop;
- **6.** Move to the configured home position. The mechanical home position recorded during moving back sequence, plus the home offset configured for the axis through the Connected Components Workbench software.

*Scenario 2: Moving part between Lower Limit and Home switch before homing starts*

The homing motion sequence for this scenario is as follows:

- **1.** Moving part moves to its left side (in negative direction);
- **2.** When Lower Limit switch is detected, the moving part decelerates to stop, or stops immediately, according to Limit Switch Hard Stop configuration;
- **3.** Moving part moves back (in positive direction) in creep velocity to detect Home switch On  $\rightarrow$  Off edge;
- **4.** Once Home Abs switch On  $\rightarrow$  Off is detected, start to detect first Ref Pulse signal;
- **5.** Once the first Ref Pulse signal comes, record the position as mechanical home position, and decelerate to stop.
- **6.** Move to the configured home position. The mechanical home position recorded during moving back sequence, plus the home offset configured for the axis through the Connected Components Workbench software.

**IMPORTANT** In this case, if Lower limit switch is not configured, or not wired, the homing motion will fail and moves continuously to the left until the drive or moving part fails to move.

*Scenario 3: Moving part on Lower Limit or Home switch before homing starts*

The homing motion sequence for this scenario is as follows:

- **1.** Moving part moves to its right side(in positive direction) in creep velocity to detect Home switch On →Off edge;
- **2.** Once Home Abs switch On →Off is detected, start to detect first Ref Pulse signal;
- **3.** Once the first Ref Pulse signal comes, record the position as mechanical home position, and decelerate to stop;
- **4.** Move to the configured home position. The mechanical home position recorded during moving right sequence, plus the home offset configured for the axis in the Connected Components Workbench software.

*Scenario 4: Moving part at left (negative) side of Lower Limit switch before homing starts*

In this case, the homing motion fails and moves continuously to the left until drive or moving part fails to move. User needs to make sure the moving part is at the proper location before homing starts.

# **MC\_HOME\_REF\_PULSE**

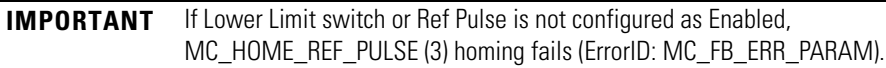

For Homing against Lower Limit switch, one positive home offset can be configured; for Homing against Upper Limit switch, one negative home offset can be configured.

MC\_HOME\_REF\_PULSE (3) homing procedure performs a homing operation against Limit switch, plus fine Ref Pulse signal. The actual motion sequence is dependent on the limit switch configuration, and the actual status for the switches before homing starts—that is, when the MC\_Home function block is issued.

*Scenario 1: Moving part at right (positive) side of Lower Limit switch before homing starts*

The homing motion sequence for this scenario is as follows:

**1.** Moving part moves to its left side (in negative direction);

- **2.** When Lower Limit switch is detected, the moving part decelerates to stop, or stops immediately, according to Limit Switch Hard Stop configuration;
- **3.** Moving part moves back (in positive direction) in creep velocity to detect Lower Limit switch On  $\rightarrow$  Off edge;
- **4.** Once Lower Limit switch On  $\rightarrow$  Off edge is detected, start to detect first Ref Pulse signal;
- **5.** Once the first Ref Pulse signal comes, record the position as the mechanical home position, and decelerate to stop;
- **6.** Move to the configured home position. The mechanical home position recorded during moving back sequence, plus the home offset configured for the axis through the Connected Components Workbench software.

#### *Scenario 2: Moving part on Lower Limit switch before homing starts*

The homing motion sequence for this scenario is as follows:

- **1.** Moving part moves to its right side(in Positive direction) in creep velocity to detect Lower Limit switch On  $\rightarrow$  Off edge;
- **2.** Once Lower Limit switch On  $\rightarrow$  Off edge is detected, start to detect first Ref Pulse signal;
- **3.** Once the first Ref Pulse signal comes, record the position as the mechanical home position, and decelerate to stop;
- **4.** Move to the configured home position. The mechanical home position recorded during moving back sequence, plus the home offset configured for the axis through the Connected Components Workbench software.

## *Scenario 3: Moving part at left (negative) side of Lower Limit switch before homing starts*

In this case, the homing motion fails and moves continuously to the left until drive or moving part fails to move. User needs to make sure the moving part at the proper location before homing starts.

# **MC\_HOME\_DIRECT**

MC\_HOME\_DIRECT (4) homing procedure performs a static homing by directly forcing an actual position. No physical motion is performed in this mode. This is equivalent to a MC\_SetPosition action, except that Axis Homed status will be on once MC\_Home (mode = 4) is performed successfully.
# **Use the High-Speed Counter and Programmable Limit Switch**

# **High-Speed Counter Overview**

All Micro830 and Micro850 controllers, except for 2080-LCxx-AWB, support up to six high speed counter (HSC) inputs. The HSC feature in Micro800 consists of two main components: the high-speed counter hardware (embedded inputs in the controller), and high-speed counter instructions in the application program. High-speed counter instructions apply configuration to the high-speed counter hardware and updates the image accumulator.

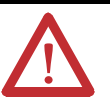

**ATTENTION:** To use the Micro800 HSC feature effectively, you need to have a basic understanding of the following: •

- HSC components and data elements. The first sections of the chapter provides a detailed description of these components. Quickstart instructions (see page [255\)](#page-270-0) are also available to guide you through setting up a sample HSC project.
- Programming and working with elements in Connected Components Workbench.

The user needs to have a working knowledge of programming through ladder diagram, structured text, or function block diagram to be able to work with the HSC function block and variables.

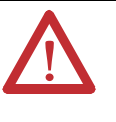

**ATTENTION:** Additional information is available on the HSC function block and its elements in the Connected Components Workbench Online Help that comes with your Connected Components Workbench installation.

This chapter describes how to use the HSC function and also contains sections on the HSC and HSC\_ SET\_STS function blocks, as follows: •

- [High Speed Counter \(HSC\) Data Structures](#page-186-0) •
- [HSC \(High Speed Counter\) Function Block](#page-204-0) •
- [HSC\\_SET\\_STS Function Block](#page-206-1) •
- [Programmable Limit Switch \(PLS\) Function](#page-206-0) •
- [HSC Interrupts](#page-209-0)

# **Programmable Limit Switch Overview**

The Programmable Limit Switch function allows you to configure the High-Speed Counter to operate as a PLS (Programmable Limit Switch) or rotary cam switch. For more information, see [Programmable Limit Switch \(PLS\)](#page-206-0)  [Function on page 191.](#page-206-0)

# **What is High-Speed Counter?**

High-Speed Counter is used to detect and store narrow (fast) pulses, and its specialized instructions to initiate other control operations based on counts reaching preset values. These control operations include the automatic and immediate execution of the high-speed counter interrupt routine and the immediate update of outputs based on a source and mask pattern you set.

The HSC functions are different than most other controller instructions. Their operation is performed by custom circuitry that runs in parallel with the main system processor. This is necessary because of the high performance requirements of these functions.

## **Features and Operation**

The HSC is extremely versatile; you can select or configure the master HSC for any one of ten (10) modes and the sub HSC for any one of five (5) modes of operation. See [HSC Mode \(HSCAPP.HSCMode\) on page 172](#page-187-0) for more information.

Some of the enhanced capabilities of the High-Speed Counters are: •

- 100 kHz operation •
- High-speed direct control of outputs •
- 32-bit signed integer data (count range of  $\pm 2,147,483,647$ )
- Programmable High and Low presets, and Overflow and Underflow setpoints
- Automatic Interrupt processing based on accumulated count •
- Run-time editable parameters (from the user control program)

The High-Speed Counter function operates as described in the following diagram.

#### **High Speed Counter Operation**

#### **Variable**

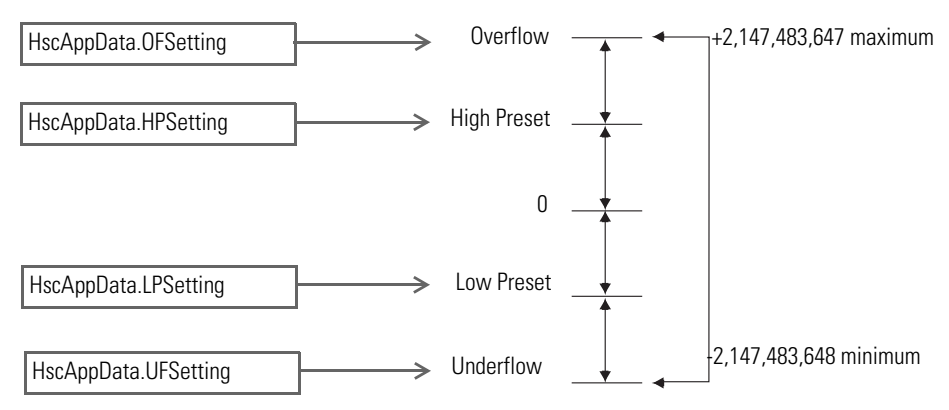

**TIP** You must set a proper value for the variables OFSetting, HPSetting, and UFSetting before triggering Start/Run HSC. Otherwise, the controller will be faulted. (Setting a value for LPSetting is optional for certain counting modes.)

> To learn more about HscAppData variable input, see HSC APP Data [Structure on page 171.](#page-186-1)

When using HSC function blocks, it is recommended that you: •

- set HSCAppData underflow setting (UFSetting) and low preset setting (LPSetting) to a value less than 0 to avoid possible HSC malfunction when the HSC accumulator is reset to 0.
- set HSCAppData overflow setting (OFSetting) and high preset setting (HPSetting) to a value greater than 0 to avoid possible HSC malfunction when the HSC accumulator is reset to 0.

In some cases, a sub counter will be disabled by master counter mode. See the section [HSC Mode \(HSCAPP.HSCMode\) on page 172.](#page-187-0)

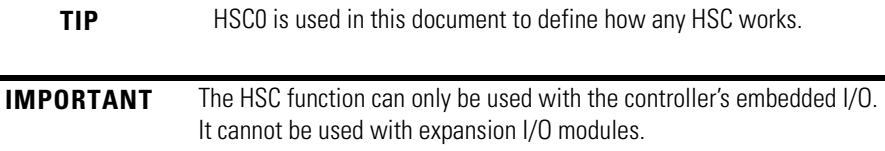

# <span id="page-182-0"></span>**HSC Inputs and Wiring Mapping**

All Micro830 and Micro850 controllers, except 2080-LCxx-xxAWB, have 100 kHz high-speed counters. Each main high-speed counter has four dedicated inputs and each sub high-speed counter has two dedicated inputs.

#### **Micro830 and Micro850 High Speed Counters**

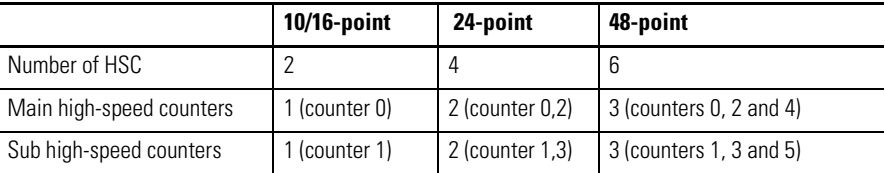

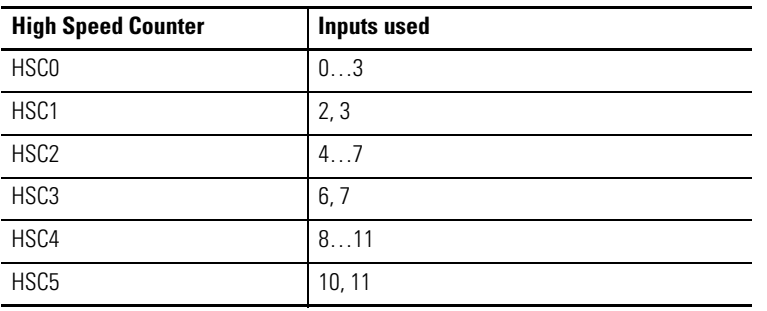

HSC0's sub counter is HSC1, HSC2's sub counter is HSC3 and HSC4's sub counter is HSC5. Each set of counters share the input. The following table shows the dedicated inputs for the HSCs depending on the mode.

#### **HSC Input Wiring Mapping**

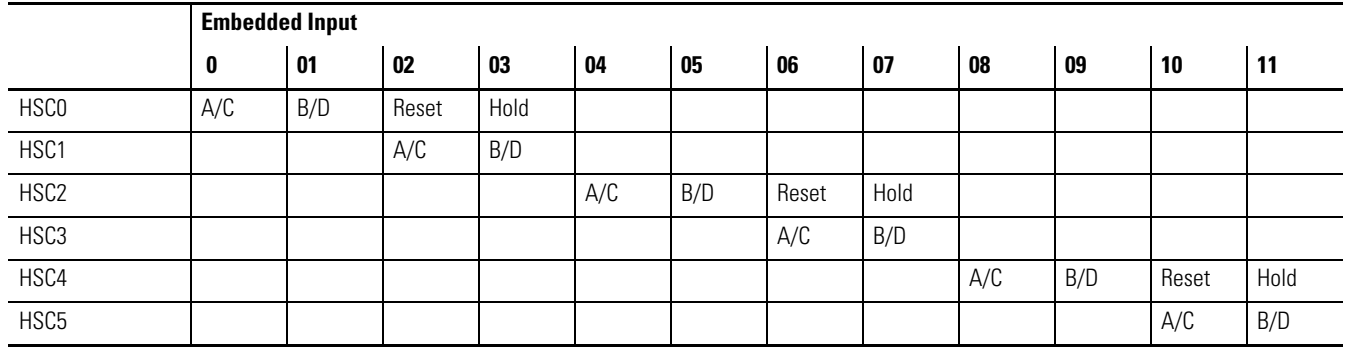

The following tables show the input wiring mapping for the different Micro830 and Micro850 controllers.

#### **Micro830 10 and 16-point Controller HSC Input Wiring Mapping**

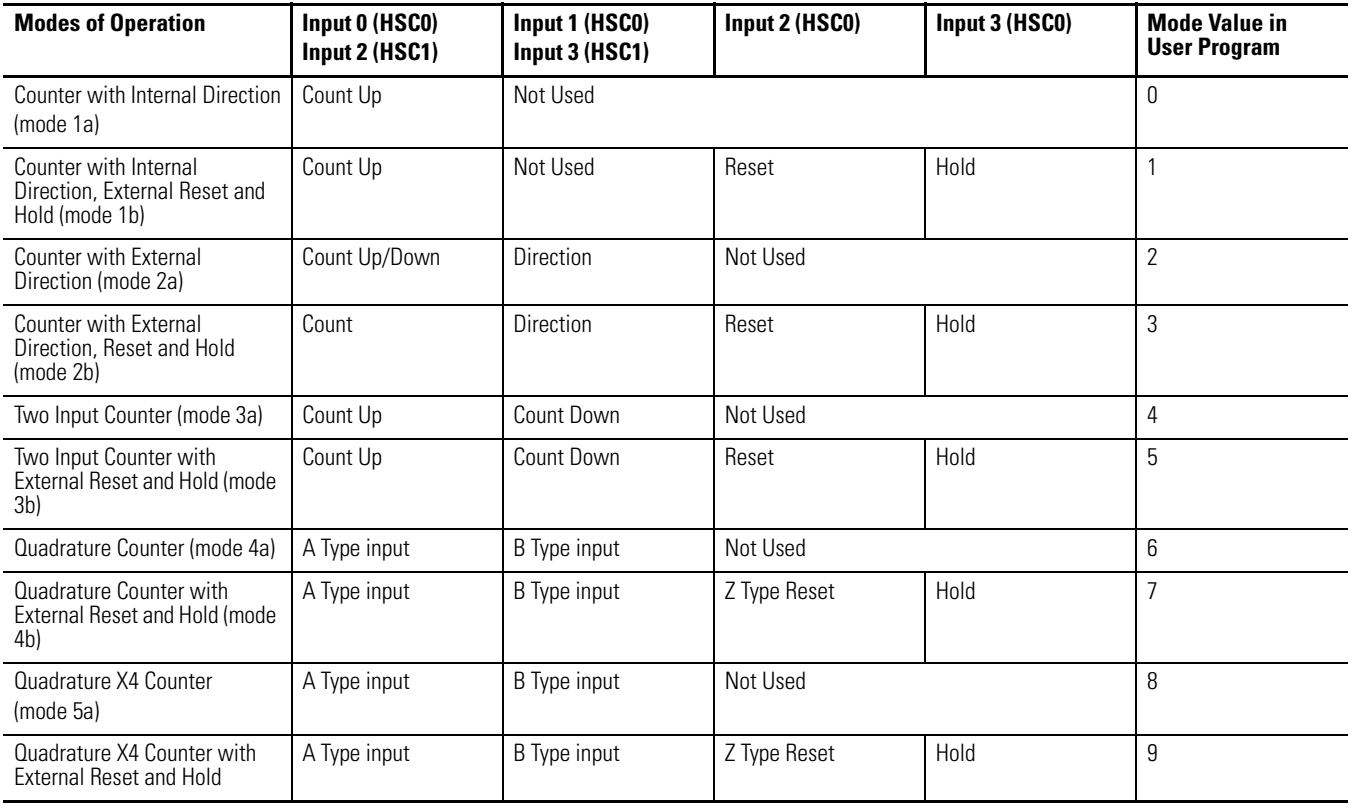

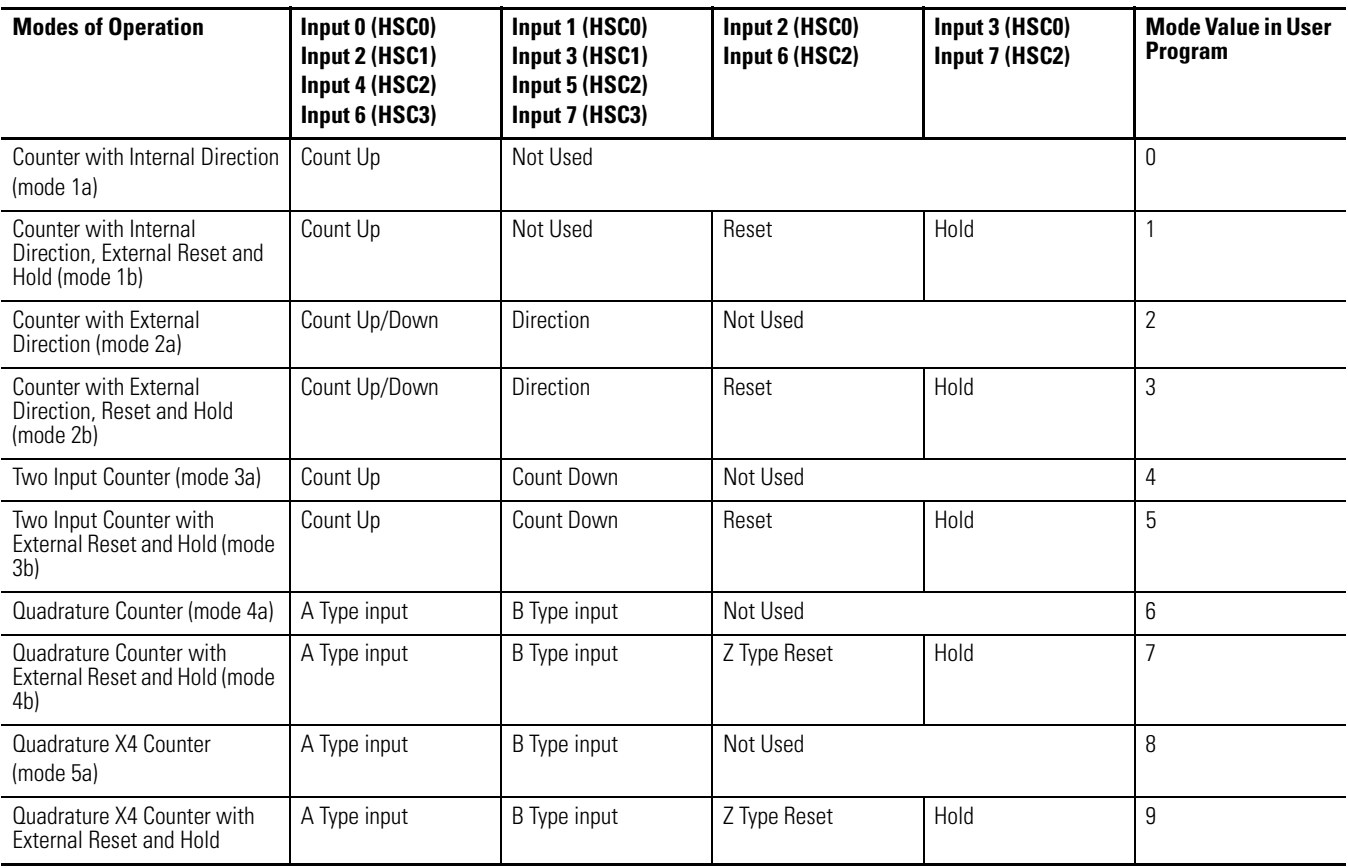

#### **Micro830/Micro850 24-point Controller HSC Input Wiring Mapping**

## **Micro830/Micro850 48-point Controller HSC Input Wiring Mapping**

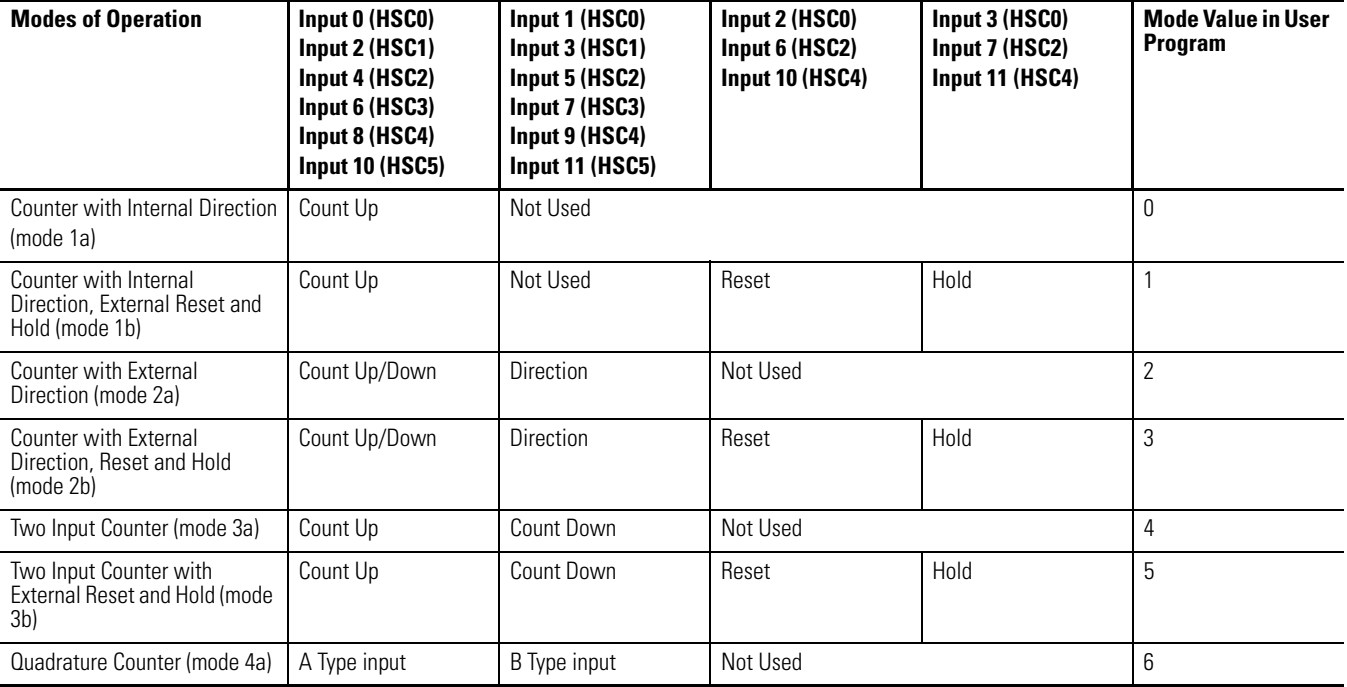

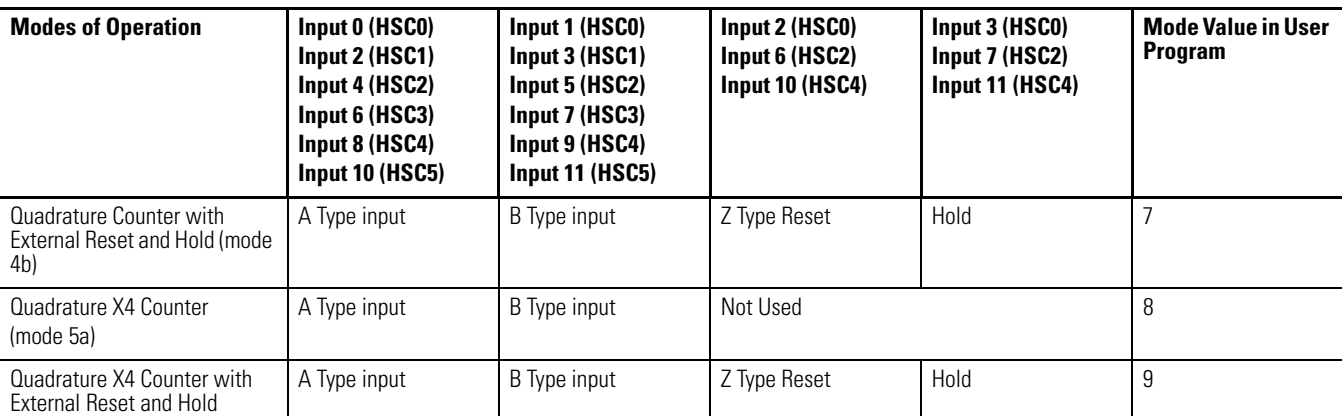

#### **Micro830/Micro850 48-point Controller HSC Input Wiring Mapping**

# <span id="page-186-0"></span>**High Speed Counter (HSC) Data Structures**

The following section describes HSC data structures.

# <span id="page-186-1"></span>**HSC APP Data Structure**

Define a HSC App Data (configuration data, data type HSCAPP) when programming a HSC. During HSC counting, the data should not be changed, except if the configuration needs to be reloaded.

To reload HSC configuration, change the HSC APP Data, then call HSC function block with command 0x03 (set/reload). Otherwise, the change to HSC App Data during HSC counting will be ignored.

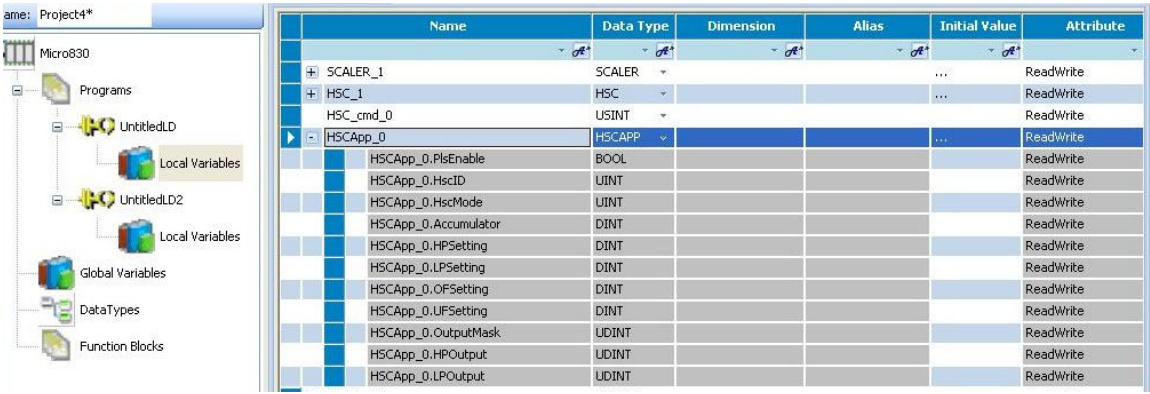

**TIP** HSC1, HSC3, and HSC5 support mode 0, 2, 4, 6, and 8 only, and HSC0, HSC2 and HSC4 support all counting modes.

## **PLS Enable (HSCAPP.PLSEnable)**

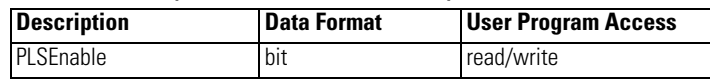

This bit enables and disables the HSC Programmable Limit Switch (PLS) function.

When the PLS function is enabled, the setting in •

- HSCAPP.HpSetting
- HSCAPP.LpSetting
- HSCAPP.HPOutput •
- HSCAPP.LPOutput

are superseded by corresponding data values from PLS data. See [Programmable](#page-206-0)  [Limit Switch \(PLS\) Function on page 191](#page-206-0) for more information.

## **HSCID (HSCAPP.HSCID)**

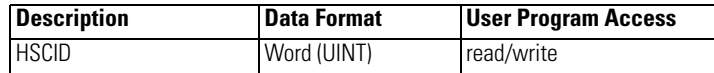

The following table lists the definition for HSCID.

#### **HSCID Definition**

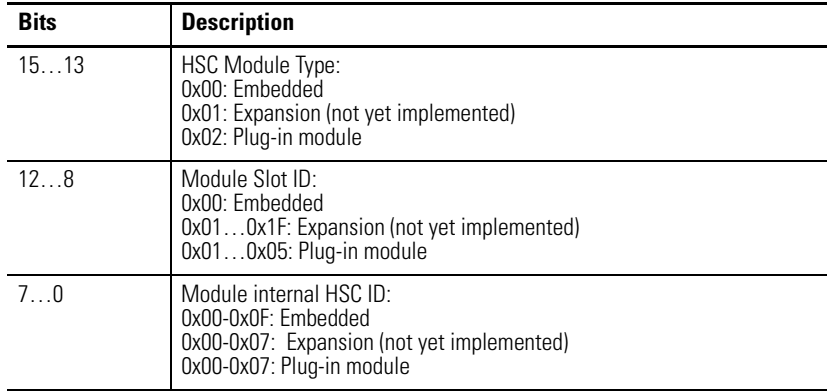

For Embedded HSC, valid HSCID value is only 0…5.

## <span id="page-187-0"></span>**HSC Mode (HSCAPP.HSCMode)**

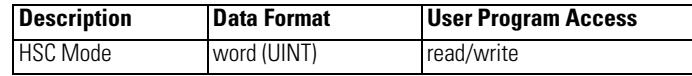

The HSCMode variable sets the High-Speed Counter to one of 10 types of operation. This integer value is configured through the programming device and is accessible in the control program.

#### **HSC Operating Modes**

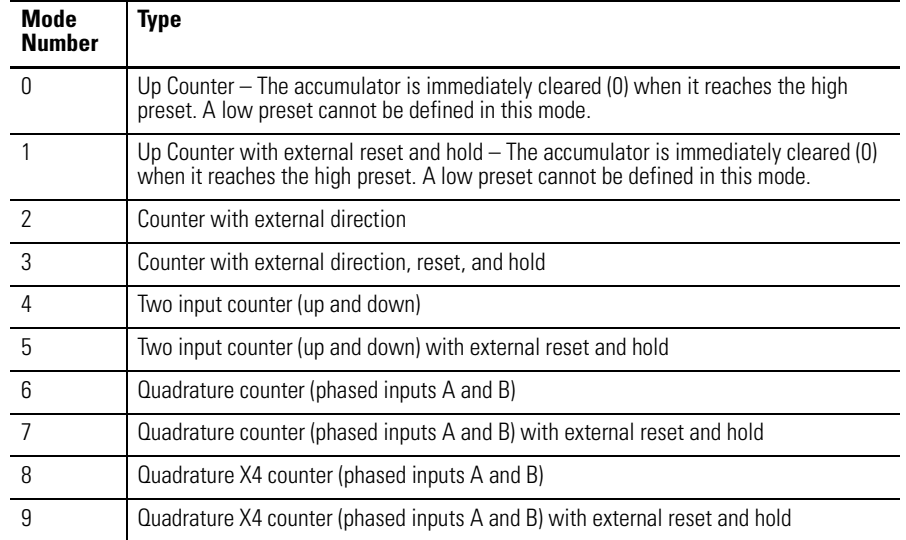

The main high-speed counters support 10 types of operation mode and the sub high-speed counters support 5 types (mode 0, 2, 4, 6, 8). If the main high-speed counter is set to mode 1, 3, 5, 7 or 9, then the resub high-speed counter will be disabled.

For more information on HSC Function Operating Modes and Input Assignments, see [HSC Inputs and Wiring Mapping on page 167.](#page-182-0)

*HSC Mode 0 – Up Counter* 

#### **HSC Mode 0 Examples**

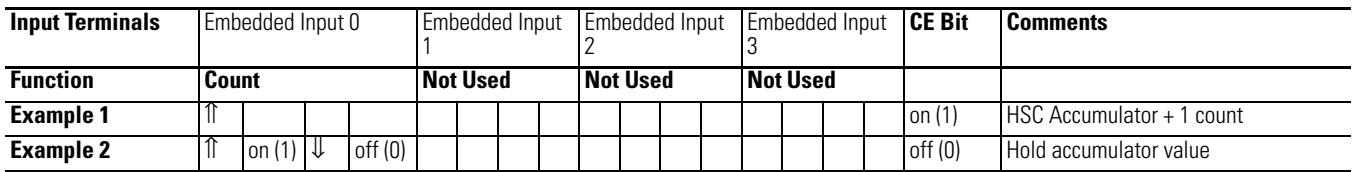

Blank cells = don't care,  $\hat{\Pi}$  = rising edge,  $\hat{\Psi}$  = falling edge

**TIP** Inputs 0...11 are available for use as inputs to other functions regardless of the HSC being used.

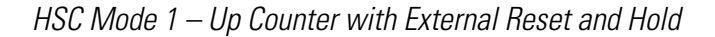

#### **HSC Mode 1 Examples**

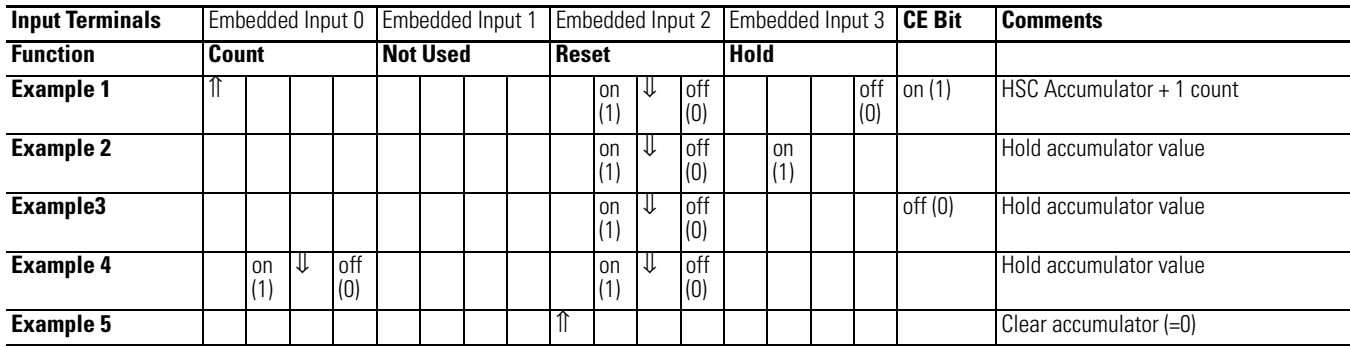

Blank cells = don't care,  $\hat{\Pi}$  = rising edge,  $\hat{\Psi}$  = falling edge

**TIP** Inputs 0...11 are available for use as inputs to other functions regardless of the HSC being used.

*HSC Mode 2 – Counter with External Direction*

#### **HSC Mode 2 Examples**

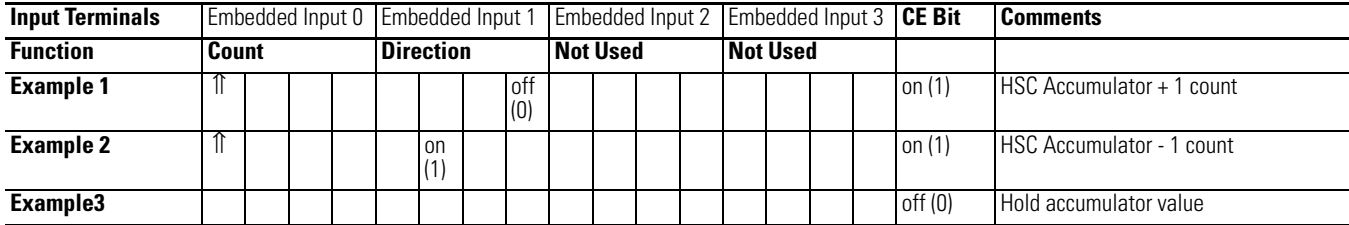

Blank cells = don't care,  $\hat{\Pi}$  = rising edge,  $\hat{\psi}$  = falling edge

**TIP** Inputs 0...11 are available for use as inputs to other functions regardless of the HSC being used.

*HSC Mode 3 – Counter with External Direction, Reset, and Hold*

#### **HSC Mode 3 Examples**

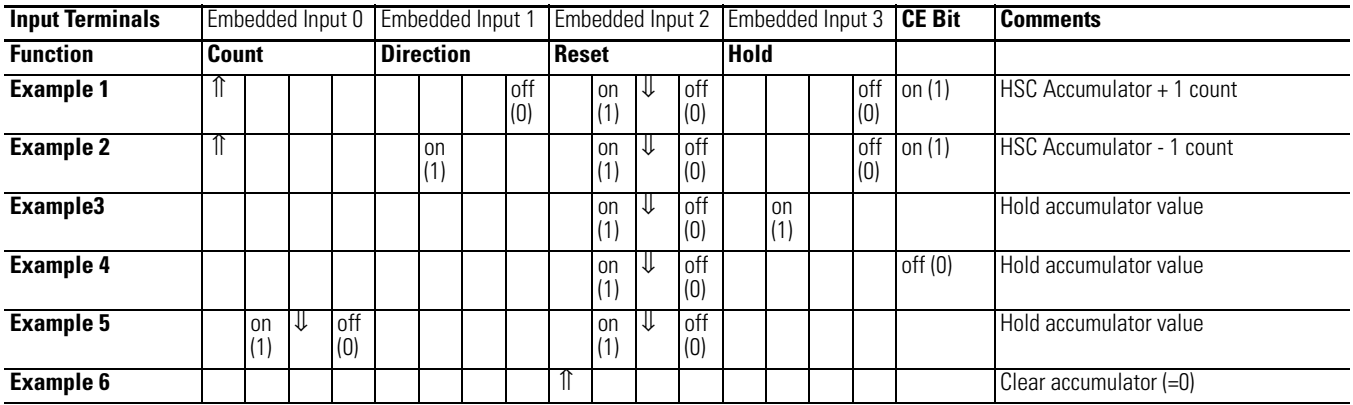

Blank cells = don't care,  $\hat{\Pi}$  = rising edge,  $\hat{\psi}$  = falling edge

**TIP** Inputs 0...11 are available for use as inputs to other functions regardless of the HSC being used.

## *HSC Mode 4 – Two Input Counter (up and down)*

#### **HSC Mode 4 Examples**

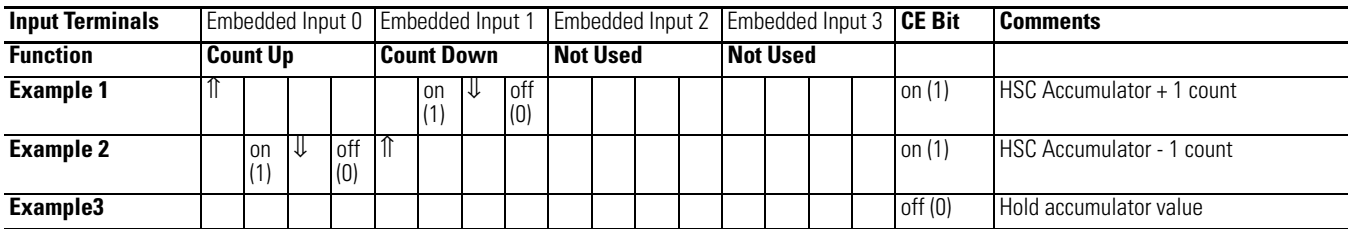

Blank cells = don't care,  $\hat{\Pi}$  = rising edge,  $\hat{\psi}$  = falling edge

**TIP** Inputs 0 through 11 are available for use as inputs to other functions regardless of the HSC being used.

*HSC Mode 5 – Two Input Counter (up and down) with External Reset and Hold*

#### **HSC Mode 5 Examples**

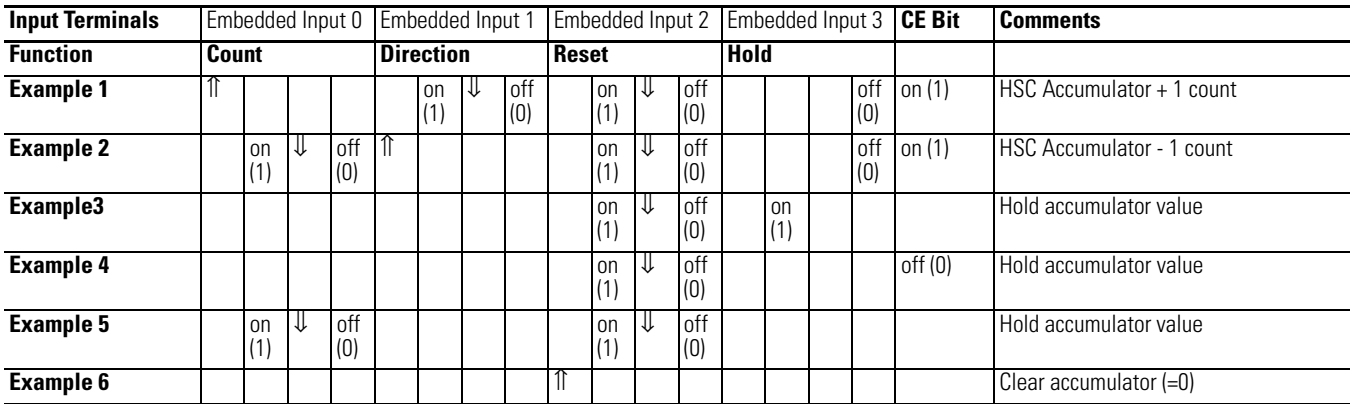

Blank cells = don't care,  $\hat{\Pi}$  = rising edge,  $\hat{\psi}$  = falling edge

**TIP** Inputs 0...11 are available for use as inputs to other functions regardless of the HSC being used.

#### *Using the Quadrature Encoder*

The Quadrature Encoder is used for determining direction of rotation and position for rotating, such as a lathe. The Bidirectional Counter counts the rotation of the Quadrature Encoder.

The figure below shows a quadrature encoder connected to inputs 0, 1, and 2. The count direction is determined by the phase angle between A and B. If A leads B, the counter increments. If B leads A, the counter decrements.

The counter can be reset using the Z input. The Z outputs from the encoders typically provide one pulse per revolution.

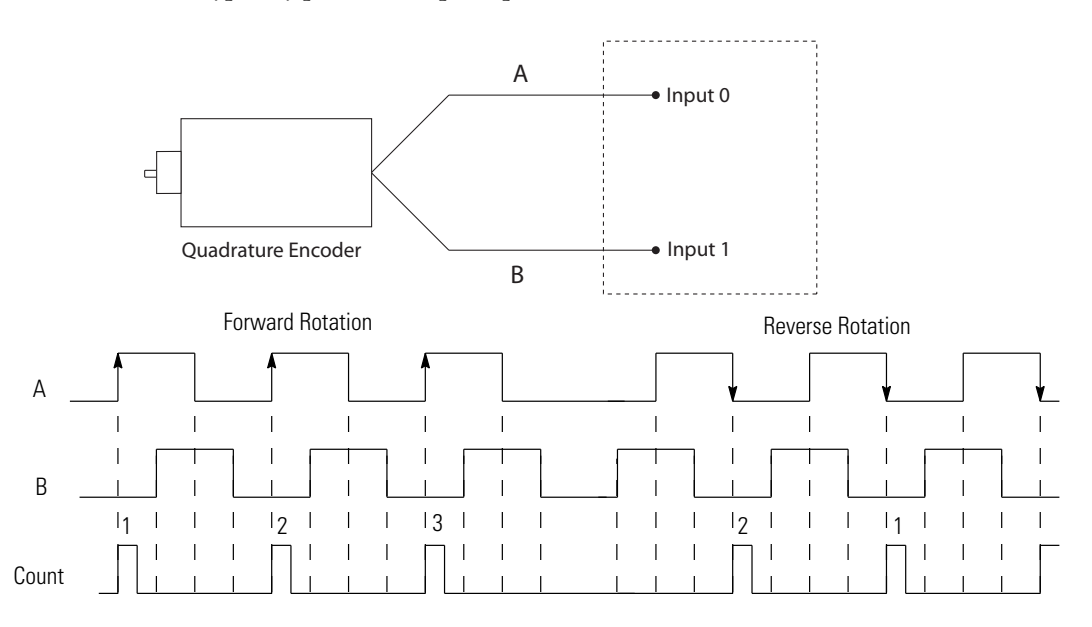

*HSC Mode 6 – Quadrature Counter (phased inputs A and B)* 

#### **HSC Mode 6 Examples**

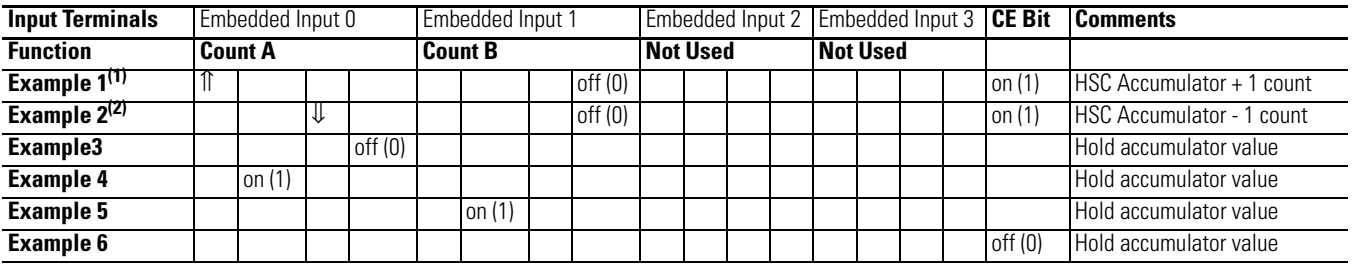

(1) Count input A leads count input B.

(2) Count input B leads count input A.

Blank cells = don't care,  $\hat{\Pi}$  = rising edge,  $\hat{\Psi}$  = falling edge

**TIP** Inputs 0...11 are available for use as inputs to other functions regardless of the HSC being used.

*HSC Mode 7 – Quadrature Counter (phased inputs A and B) With External Reset and Hold*

#### **HSC Mode 7 Examples**

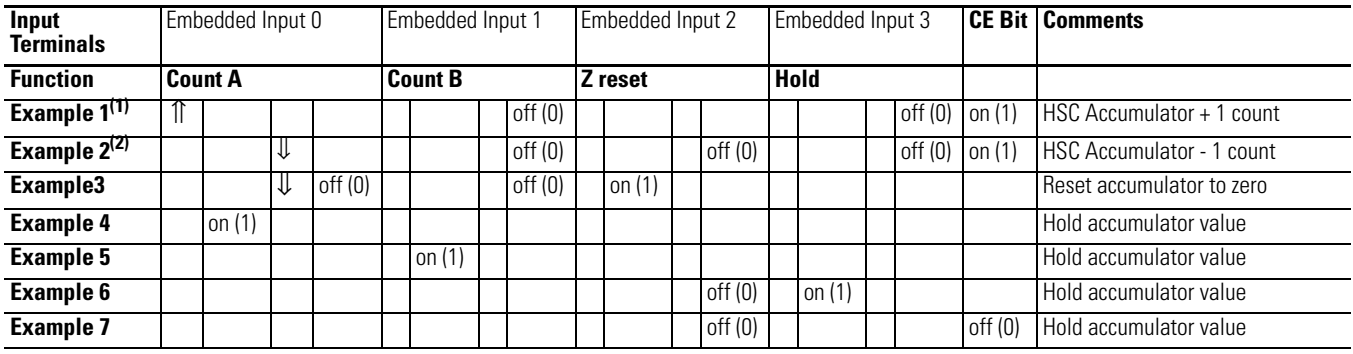

(1) Count input A leads count input B.

(2) Count input B leads count input A.

Blank cells = don't care,  $\hat{\Pi}$  = rising edge,  $\hat{\psi}$  = falling edge

**TIP** Inputs 0...11 are available for use as inputs to other functions regardless of the HSC being used.

## *HSC Mode 8 – Quadrature X4 Counter*

#### **HSC Mode 8 Examples**

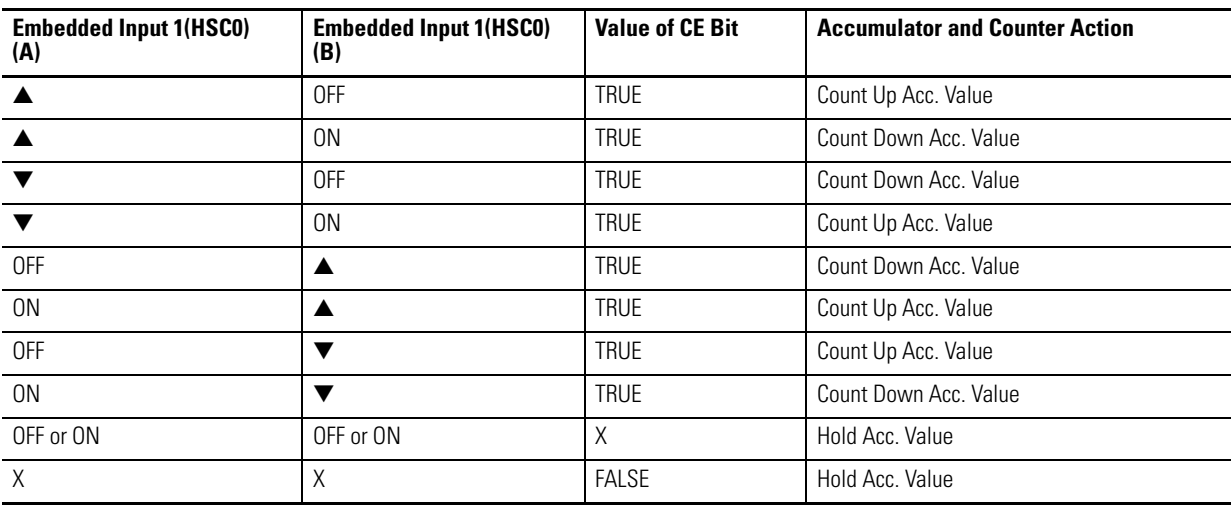

#### *HSC Mode 9 – Quadrature X4 Counter with External Reset and Hold*

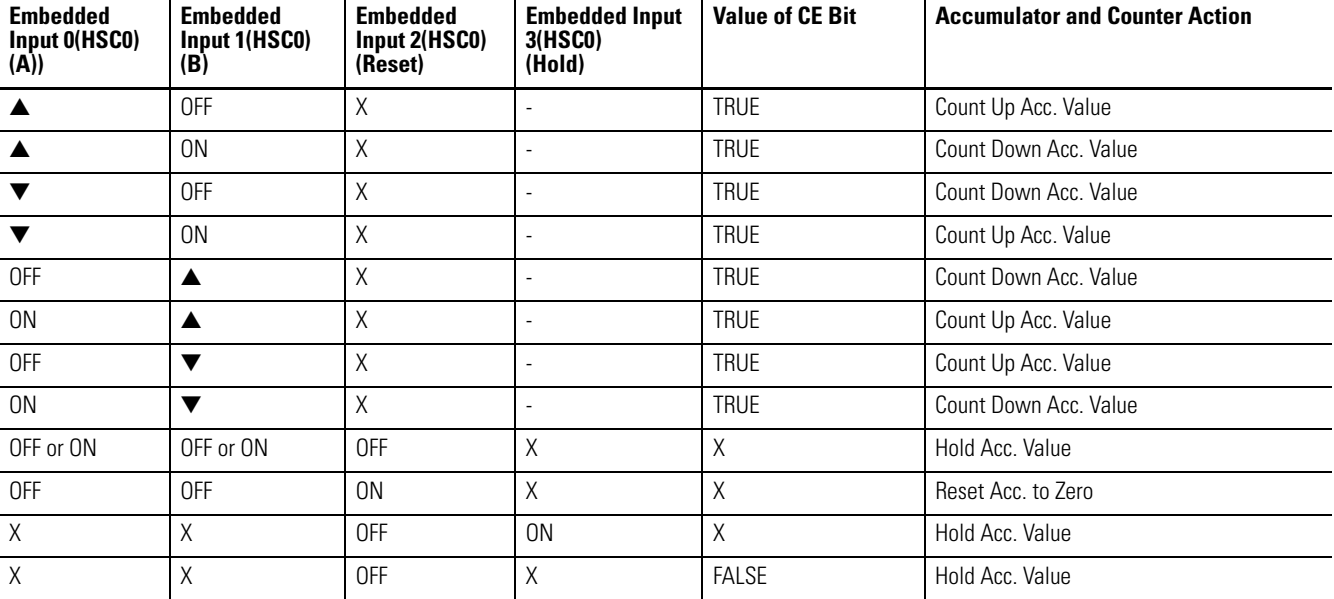

#### **HSC Mode 9 Examples**

# **Accumulator (HSCAPP. Accumulator)**

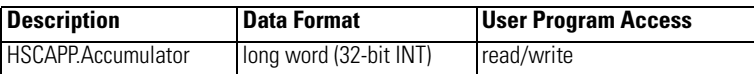

This parameter is the initial HSC Accumulator value that need to be set when starting the HSC. This parameter is updated by the HSC sub-system automatically when the HSC is in Counting mode, reflecting the actual HSC accumulator value.

## **High Preset (HSCAPP.HPSetting)**

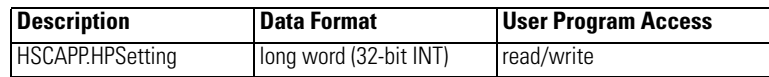

The HSCAPP.HPSetting is the upper setpoint (in counts) that defines when the HSC sub-system generates an interrupt.

The data loaded into the high preset must be less than or equal to the data resident in the overflow (HSCAPP.OFSetting) parameter or an HSC error is generated.

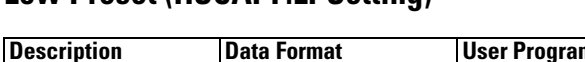

**Low Preset (HSCAPPI PSetting)** 

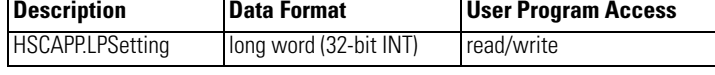

The HSCAPP.LPSetting is the lower setpoint (in counts) that defines when the HSC sub-system generates an interrupt.

The data loaded into the low preset must be greater than or equal to the data resident in the underflow (HSCAPP.UFSetting) parameter, or an HSC error is generated. (If the underflow and low preset values are negative numbers, the low preset must be a number with a smaller absolute value.)

## **Overflow Setting (HSCAPP.OFSetting)**

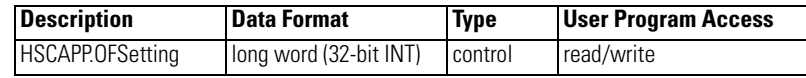

The HSCAPP.OFSetting defines the upper count limit for the counter. If the counter's accumulated value increments past the value specified in this variable, an overflow interrupt is generated. When the overflow interrupt is generated, the HSC sub-system rolls the accumulator over to the underflow value and the counter continues counting from the underflow value (counts are not lost in this transition). The user can specify any value for the overflow position, provided it is greater than the underflow value and falls between -2,147,483,648 and 2,147,483,647.

**TIP** Data loaded into the overflow variable must be greater than or equal to the data resident in the high preset (HSCAPP.HPSetting) or an HSC error is generated.

## **Underflow Setting (HSCAPP.UFSetting)**

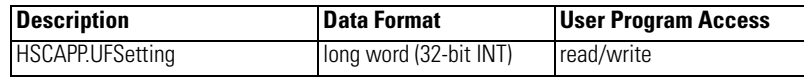

The HSCAPP.UFSetting defines the lower count limit for the counter. If the counter's accumulated value decrements past the value specified in this variable, an underflow interrupt is generated. When the underflow interrupt is generated, the HSC sub-system resets the accumulated value to the overflow value and the counter then begins counting from the overflow value (counts are not lost in this transition). The user can specify any value for the underflow position, provided it is less than the overflow value and falls between -2,147,483,648 and 2,147,483,647.

**TIP** Data loaded into the underflow variable must be less than or equal to the data resident in the low preset (HSCAPP.LPSetting) or an HSC error is generated.

## <span id="page-195-0"></span>**Output Mask Bits (HSCAPP.OutputMask)**

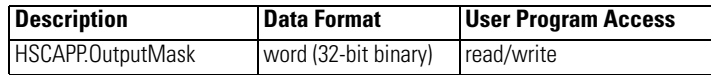

The HSCAPP.OutputMask defines which embedded outputs on the controller can be directly controlled by the high-speed counter. The HSC sub-system has the ability to directly (without control program interaction) turn outputs ON or OFF based on the HSC accumulator reaching the High or Low presets. The bit pattern stored in the HSCAPP.OutputMask variable defines which outputs are controlled by the HSC and which outputs are not controlled by the HSC.

For example, if the user wants to control outputs 0, 1, 3, using HSC then the user needs to assign, HscAppData.OutputMask = 2#1011  $(OR using Decimal Value: HscAppData. OutputMask = 11)$ 

The bit pattern of the HSCAPP.OutputMask variable directly corresponds to the output bits on the controller. Bits that are set (1) are enabled and can be turned on or off by the HSC sub-system. Bits that are clear (0) cannot be turned on or off by the HSC sub-system. The mask bit pattern can be configured only during initial setup.

This table illustrates this relationship:

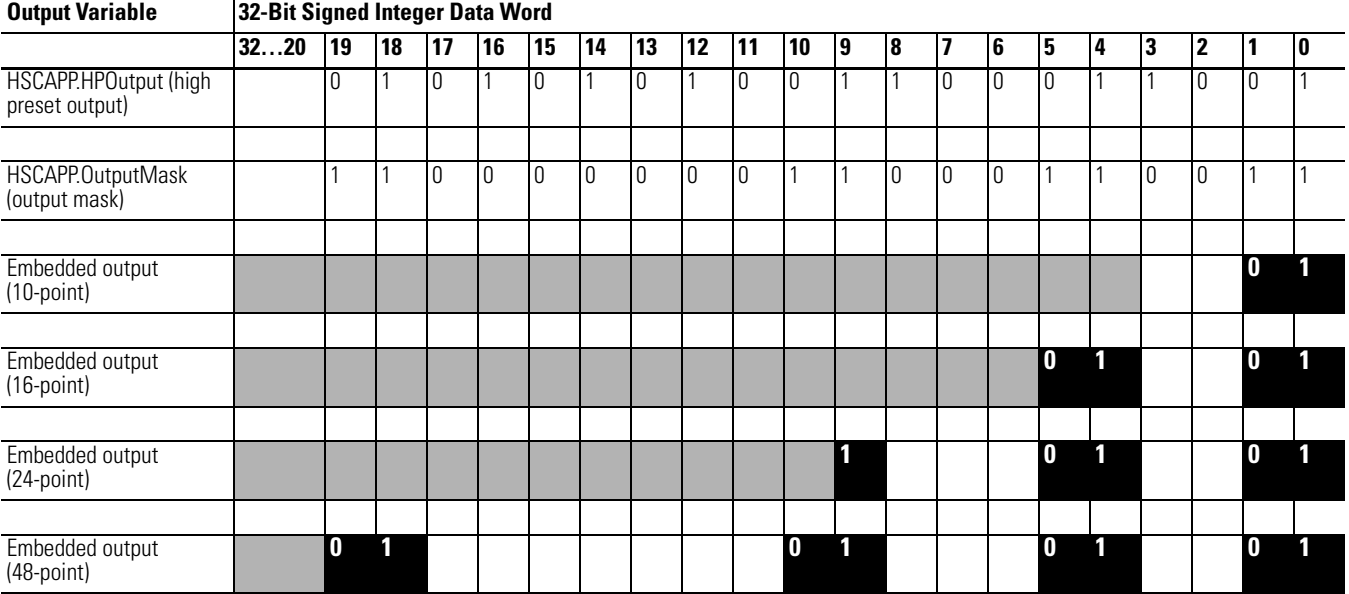

#### **Effect of HSC Output Mask on Base Unit Outputs**

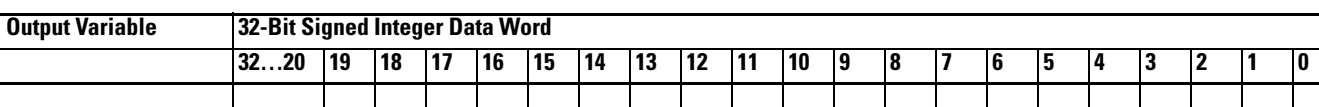

#### **Effect of HSC Output Mask on Base Unit Outputs**

The outputs shown in the black boxes are the outputs under the control of the HSC sub-system. The mask defines which outputs can be controlled. The high preset output or low preset output values (HSCAPP.HPOutput or HSCAPP.LPOutput) define if each output is either ON (1) or OFF (0). Another way to view this is that the high or low preset output is written through the output mask, with the output mask acting like a filter.

The bits in the gray boxes are unused. For the 10-point controller, the first 4 bits of the mask word are used and the remaining mask bits are not functional because they do not correlate to any physical outputs on the base unit. For the 16, 24 and 48-point controllers, the first 6, 10 and 20 bits of the mask word are used, respectively.

The mask bit pattern can be configured only during initial setup.

## **High Preset Output (HSCAPP.HPOutput)**

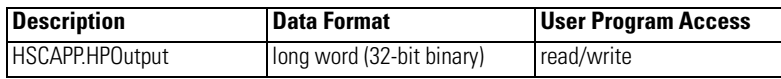

The High Preset Output defines the state  $(1 = ON \text{ or } 0 = OFF)$  of the outputs on the controller when the high preset is reached. For more information on how to directly turn outputs on or off based on the high preset being reached, see [Output Mask Bits \(HSCAPP.OutputMask\) on page 180](#page-195-0).

The high output bit pattern can be configured during initial setup, or while the controller is operating. Use the HSC function block to load the new parameters while the controller is operating.

## **Low Preset Output (HSCAPP.LPOutput)**

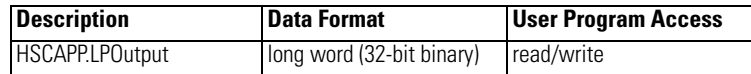

The Low Preset Output defines the state  $(1 = \text{``on''}, 0 = \text{``off''})$  of the outputs on the controller when the low preset is reached. See Output Mask Bits [\(HSCAPP.OutputMask\) on page 180](#page-195-0) for more information on how to directly turn outputs on or off based on the low preset being reached.

The low output bit pattern can be configured during initial setup, or while the controller is operating. Use the HSC function block to load the new parameters while the controller is operating.

# <span id="page-197-0"></span>**HSC STS (HSC Status) Data Structure**

Define a HSC STS data (HSC status information data, data type HSCSTS) when programming a HSC.

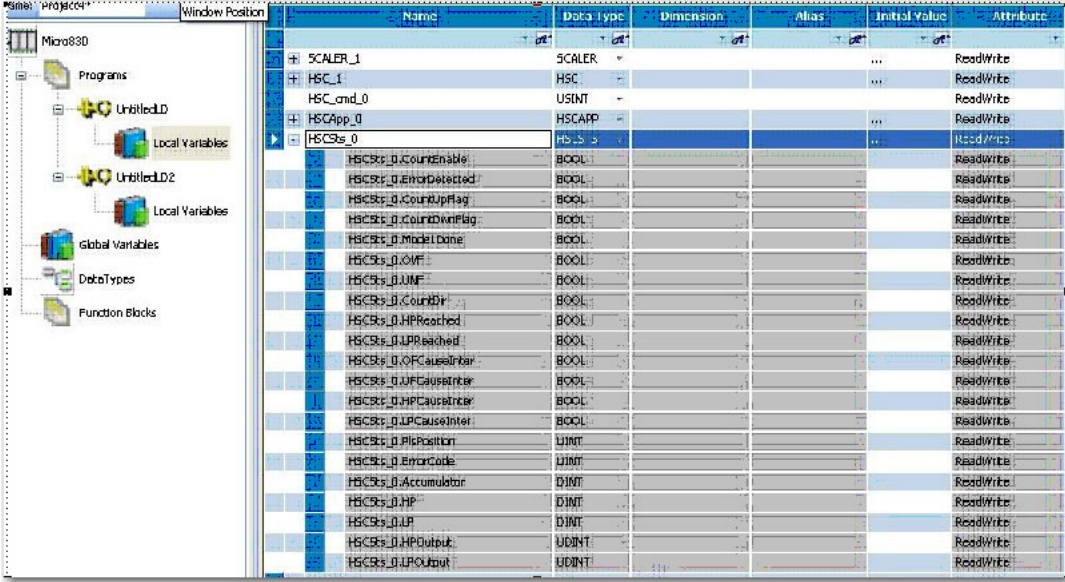

## **Counting Enabled (HSCSTS.CountEnable)**

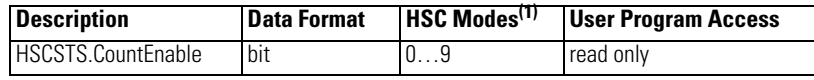

(1) For Mode descriptions, see [HSC Mode \(HSCAPP.HSCMode\) on page 172](#page-187-0).

The Counting Enabled control bit is used to indicate the status of the High-Speed Counter, whether counting is enabled (1) or disabled (0, default).

## **Error Detected (HSCSTS.ErrorDetected)**

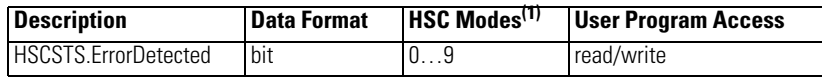

(1) For Mode descriptions, see [HSC Mode \(HSCAPP.HSCMode\) on page 172](#page-187-0).

The Error Detected flag is a status bit that can be used in the control program to detect if an error is present in the HSC sub-system. The most common type of error that this bit represents is a configuration error. When this bit is set (1), you should look at the specific error code in parameter HSCSTS.ErrorCode. This bit is maintained by the controller and is set when there is an HSC error. This bit can be cleared by the user, if necessary.

## **Count Up (HSCSTS.CountUpFlag)**

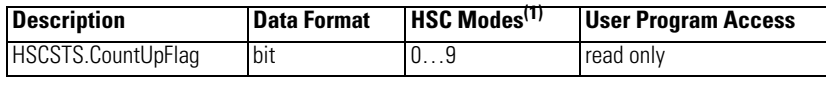

(1) For Mode descriptions, see **HSC Mode (HSCAPP.HSCMode)** on page 172.

The Count Up bit is used with all of the HSCs (modes 0…9). If the HSCSTS.CountEnable bit is set, the Count Up bit is set (1). If the HSCSTS.CountEnable is cleared, the Count Up bit is cleared (0).

## <span id="page-198-0"></span>**Count Down (HSCSTS.CountDownFlag)**

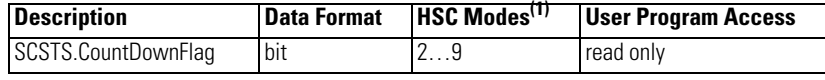

(1) For Mode descriptions, see [HSC Mode \(HSCAPP.HSCMode\) on page 172](#page-187-0).

The Count Down bit is used with the bidirectional counters (modes 2…9). If the HSCSTS.CountEnable bit is set, the Count Down bit is set (1). If the HSCSTS.CountEnable bit is clear, the Count Down bit is cleared (0).

## **Mode Done (HSCSTS.Mode1Done)**

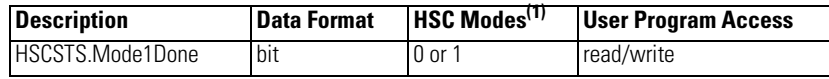

(1) For Mode descriptions, see **HSC Mode (HSCAPP.HSCMode)** on page 172.

The Mode Done status flag is set (1) by the HSC sub-system when the HSC is configured for Mode 0 or Mode 1 behavior, and the accumulator counts up to the High Preset.

## **Overflow (HSCSTS.OVF)**

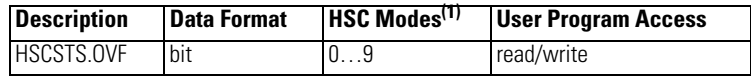

(1) For Mode descriptions, see [HSC Mode \(HSCAPP.HSCMode\) on page 172](#page-187-0).

The HSCSTS.OVF status flag is set (1) by the HSC sub-system whenever the accumulated value (HSCSTS.Accumulator) has counted through the overflow variable (HSCAPP.OFSetting).

This bit is transitional and is set by the HSC sub-system. It is up to the control program to utilize, track if necessary, and clear (0) the overflow condition.

Overflow conditions do not generate a controller fault.

#### **Underflow (HSCSTS.UNF)**

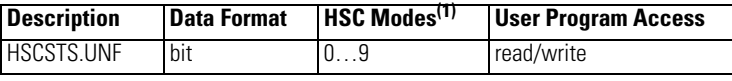

(1) For Mode descriptions, see [HSC Mode \(HSCAPP.HSCMode\) on page 172](#page-187-0).

The Underflow status flag is set (1) by the HSC sub-system whenever the accumulated value (HSCSTS.Accumulator) has counted through the underflow variable (HSCAPP.UFSetting).

This bit is transitional and is set by the HSC sub-system. It is up to the control program to utilize, track if necessary, and clear (0) the underflow condition.

Underflow conditions do not generate a controller fault.

## **Count Direction (HSCSTS.CountDir)**

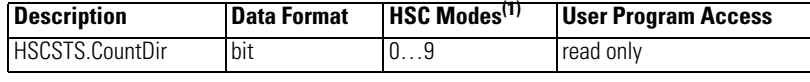

(1) For Mode descriptions, see [HSC Mode \(HSCAPP.HSCMode\) on page 172](#page-187-0).

The Count Direction status flag is controlled by the HSC sub-system. When the HSC accumulator counts up, the direction flag is set (1). Whenever the HSC accumulator counts down, the direction flag is cleared (0).

If the accumulated value stops, the direction bit retains its value. The only time the direction flag changes is when the accumulated count reverses.

This bit is updated continuously by the HSC sub-system whenever the controller is in a run mode.

## **High Preset Reached (HSCSTS.HPReached)**

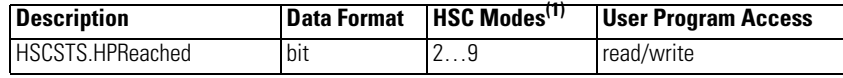

(1) For Mode descriptions, see [Count Down \(HSCSTS.CountDownFlag\) on page 183](#page-198-0).

The High Preset Reached status flag is set (1) by the HSC sub-system whenever the accumulated value (HSCSTS.Accumulator) is greater than or equal to the high preset variable (HSCAPP.HPSetting).

This bit is updated continuously by the HSC sub-system whenever the controller is in an executing mode. Writing to this element is not recommended.

### **Low Preset Reached (HSCSTS.LPReached)**

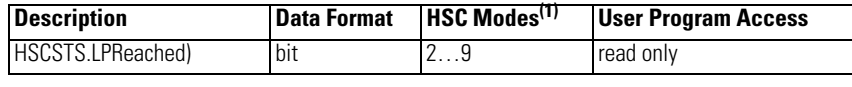

(1) For Mode descriptions, see [HSC Mode \(HSCAPP.HSCMode\) on page 172](#page-187-0).

The Low Preset Reached status flag is set (1) by the HSC sub-system whenever the accumulated value (HSCSTS.Accumulator is less than or equal to the low preset variable HSCAPP.LPSetting).

This bit is updated continuously by the HSC sub-system whenever the controller is in an executing mode. Writing to this element is not recommended.

## **Overflow Interrupt (HSCSTS.OFCauseInter)**

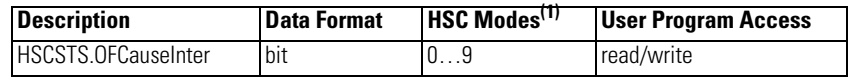

(1) For Mode descriptions, see **HSC Mode (HSCAPP.HSCMode)** on page 172

The Overflow Interrupt status bit is set (1) when the HSC accumulator counts through the overflow value and the HSC interrupt is triggered. This bit can be used in the control program to identify that the overflow variable caused the HSC interrupt. If the control program needs to perform any specific control action based on the overflow, this bit is used as conditional logic.

This bit can be cleared (0) by the control program and is also cleared by the HSC sub-system whenever these conditions are detected: •

- Low Preset Interrupt executes •
- High Preset Interrupt executes
- Underflow Interrupt executes

## **Underflow Interrupt (HSCSTS.UFCauseInter)**

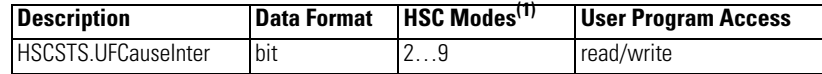

(1) For Mode descriptions, see **HSC Mode (HSCAPP.HSCMode)** on page 172.

The Underflow Interrupt status bit is set (1) when the HSC accumulator counts through the underflow value and the HSC interrupt is triggered. This bit can be used in the control program to identify that the underflow condition caused the HSC interrupt. If the control program needs to perform any specific control action based on the underflow, this bit is used as conditional logic.

This bit can be cleared (0) by the control program and is also cleared by the HSC sub-system whenever these conditions are detected: •

Low Preset Interrupt occurs

- High Preset Interrupt occurs •
- Overflow Interrupt occurs

## **High Preset Interrupt (HSCSTS.HPCauseInter)**

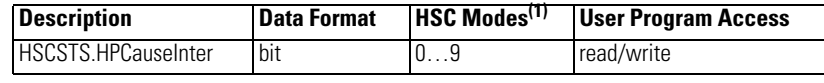

(1) For Mode descriptions, see [HSC Mode \(HSCAPP.HSCMode\) on page 172](#page-187-0).

The High Preset Interrupt status bit is set (1) when the HSC accumulator reaches the high preset value and the HSC interrupt is triggered. This bit can be used in the control program to identify that the high preset condition caused the HSC interrupt. If the control program needs to perform any specific control action based on the high preset, this bit is used as conditional logic.

This bit can be cleared (0) by the control program and is also cleared by the HSC sub-system whenever these conditions are detected: •

- Low Preset Interrupt occurs •
- Underflow Interrupt occurs •
- Overflow Interrupt occurs

#### **Low Preset Interrupt (HSCSTS.LPCauseInter)**

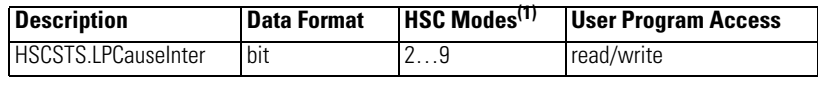

(1) For Mode descriptions, see [HSC Mode \(HSCAPP.HSCMode\) on page 172](#page-187-0).

The Low Preset Interrupt status bit is set (1) when the HSC accumulator reaches the low preset value and the HSC interrupt has been triggered. This bit can be used in the control program to identify that the low preset condition caused the HSC interrupt. If the control program needs to perform any specific control action based on the low preset, this bit would be used as conditional logic.

This bit can be cleared (0) by the control program and is also be cleared by the HSC sub-system whenever these conditions are detected: •

- High Preset Interrupt occurs •
- Underflow Interrupt occurs •
- Overflow Interrupt occurs

#### **Programmable Limit Switch Position (HSCSTS.PLSPosition)**

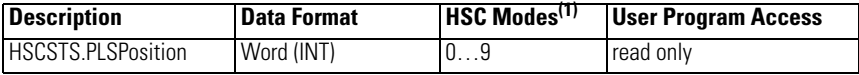

(1) For Mode descriptions, see [HSC Mode \(HSCAPP.HSCMode\) on page 172](#page-187-0).

When the HSC is in Counting mode, and PLS is enabled, this parameter indicates which PLS element is used for the current HSC configuration.

## **Error Code (HSCSTS.ErrorCode)**

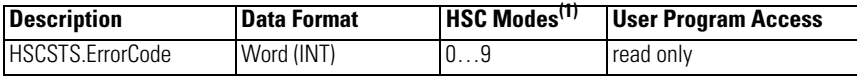

(1) For Mode descriptions, see [HSC Mode \(HSCAPP.HSCMode\) on page 172](#page-187-0).

The Error Codes detected by the HSC sub-system are displayed in this word. Errors include:

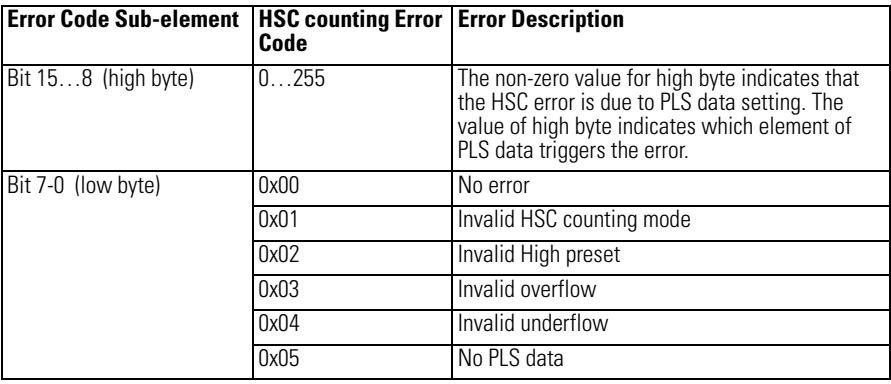

Writing to this element is not recommended except for clearing existing errors and to capture new HSC errors.

## **Accumulator (HSCSTS.Accumulator)**

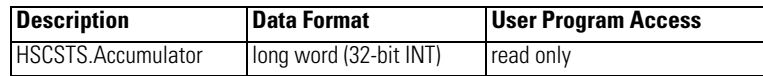

HSCSTS.Accumulator contains the number of counts detected by the HSC sub-system. If either mode 0 or mode 1 is configured, the accumulator is reset to 0 when a high preset is reached or when an overflow condition is detected.

# **High Preset (HSCSTS.HP)**

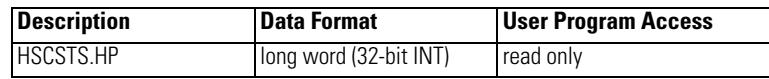

The HSCSTS.HP is the upper setpoint (in counts) that defines when the HSC sub-system generates an interrupt.

The data loaded into the high preset must be less than or equal to the data resident in the overflow (HSCAPP.OFSetting) parameter or an HSC error is generated.

This is the latest high preset setting, which may be updated by PLS function from the PLS data block.

#### **Low Preset (HSCSTS.LP)**

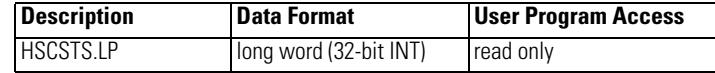

The HSCSTS.LP is the lower setpoint (in counts) that defines when the HSC sub-system generates an interrupt.

The data loaded into the low preset must greater than or equal to the data resident in the underflow (HSCAPP.UFSetting) parameter, or an HSC error is generated. If the underflow and low preset values are negative numbers, the low preset must be a number with a smaller absolute value.

This is the latest low preset setting, which may be updated by PLS function from the PLS data block.

#### **High Preset Output (HSCSTS.HPOutput)**

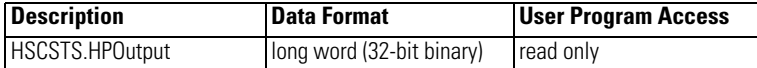

The High Preset Output defines the state  $(1 = ON \text{ or } 0 = OFF)$  of the outputs on the controller when the high preset is reached. See [Output Mask Bits](#page-195-0)  [\(HSCAPP.OutputMask\) on page 180](#page-195-0) for more information on how to directly turn outputs on or off based on the high preset being reached.

This is the latest high preset output setting, which may be updated by PLS function from the PLS data block.

## **Low Preset Output (HSCSTS.LPOutput)**

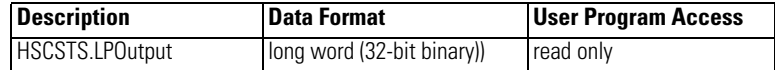

The Low Preset Output defines the state  $(1 = \text{``on''}, 0 = \text{``off''})$  of the outputs on the controller when the low preset is reached. See [Output Mask Bits](#page-195-0)  [\(HSCAPP.OutputMask\) on page 180](#page-195-0) for more information on how to directly turn outputs on or off based on the low preset being reached.

This is the latest low preset output setting, which may be updated by PLS function from the PLS data block.

# <span id="page-204-0"></span>**HSC (High Speed Counter) Function Block**

The HSC function block can be used to start/stop HSC counting, to refresh HSC status, to reload HSC setting, and to reset HSC accumulator.

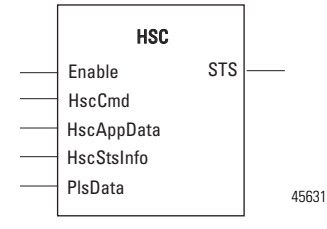

#### **HSC Parameters**

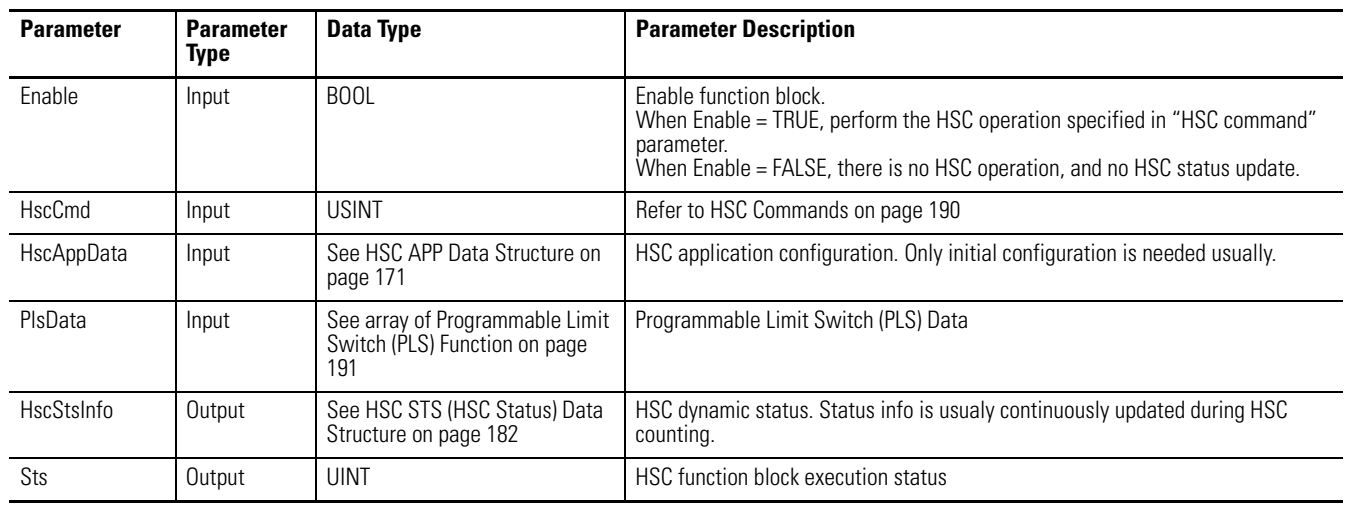

## **HSC Commands (HScCmd)**

HscCmd is an input parameter with data type USINT. All HSC commands (1…4) are Level commands. Users are advised to disable the instruction before updating the command.

**HscCmd = 1** starts the HSC mechanism. Once the HSC is in running mode, the **HscCmd = 2** must be issued to stop counting. Setting the Enable input parameter to False does not stop counting while in running mode.

**HscCmd = 3** reloads the following parameter values: HighPreset, LowPreset, OverFlow, UnderFlow, HighPreset Output, and LowPreset Output.

The parameter values shown in the Variable Monitor may not match the values in the Hardware. Command 3 must be executed to load the values from the variables to the hardware without stopping the HSC.

If the HSC Enable is True, HscCmd = 3 will continuously load the parameters. Trigger HscCmd = 3 only once.

**HscCmd = 4** (reset) sets the Acc value to the HSC AppData.Accumalator value. The HscCmd =4 does not stop HSC counting. If HSC is counting when the HscCmd =4 is issued, some counting may be lost.

To reset the Acc value and then continue the counting, trigger the HscCmd =4 only once. If the command is enabled continuously, it may cause errors.

HSC AppData.Accumalator value is updated automatically by the HSC mechanism with the same value as the HSC Sts.Accumulator. To set one specific value to HSC Acc while counting, write the value to HSC AppData.Accumalator immediately before HscCmd =4 is issued.

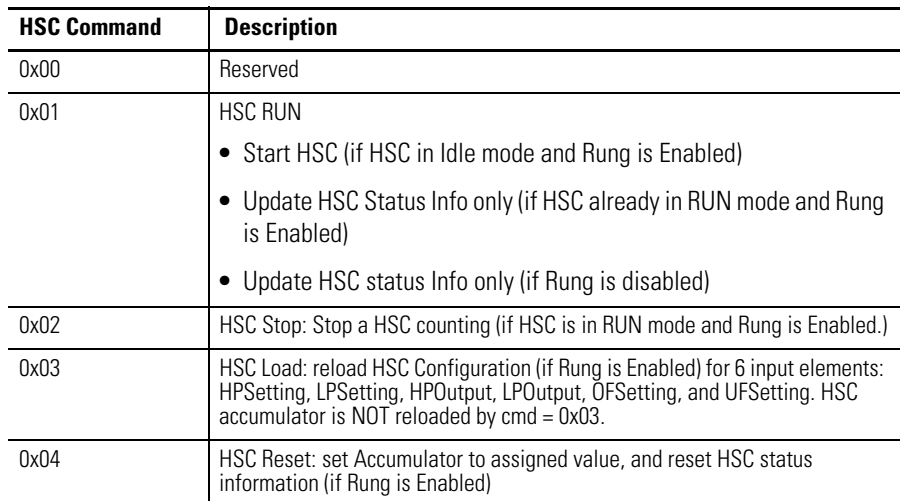

#### **HSC Commands**

#### **HSC Function Block Status Codes**

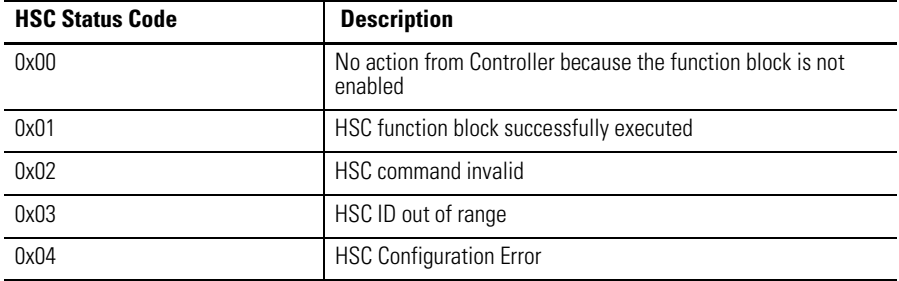

# <span id="page-206-1"></span>**HSC\_SET\_STS Function Block**

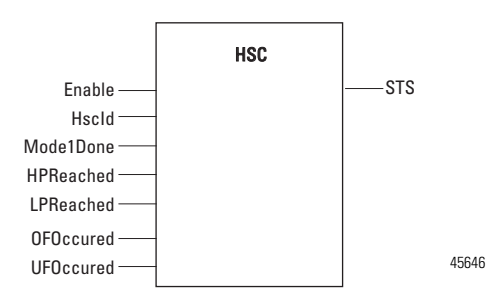

The HSC Set Status function block can be used to change the HSC counting status. This function block is called when the HSC is not counting (stopped).

#### **HSC Parameters**

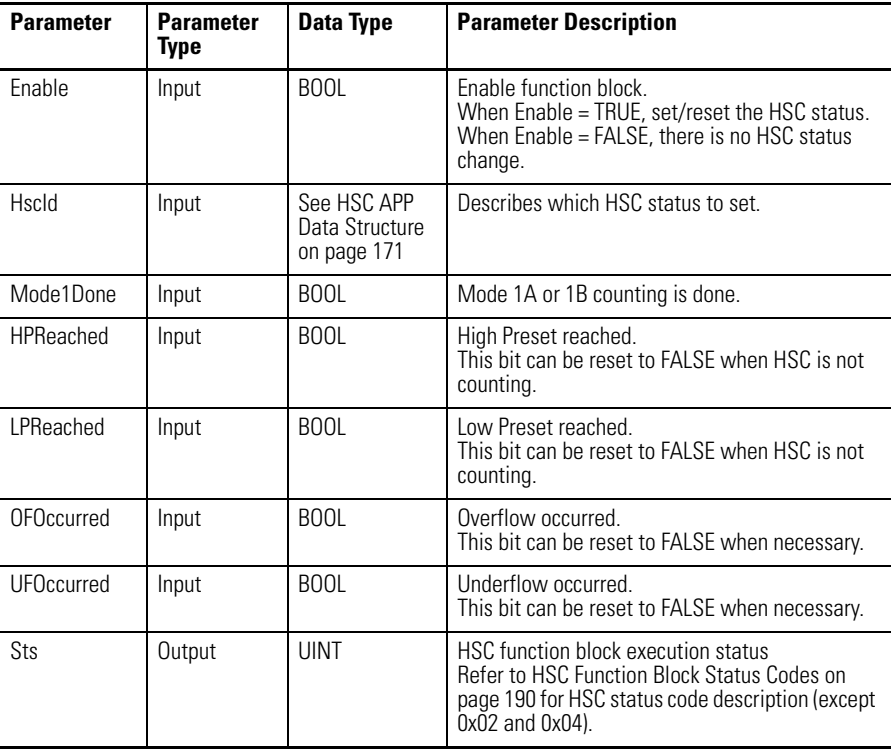

# <span id="page-206-0"></span>**Programmable Limit Switch (PLS) Function**

The Programmable Limit Switch function allows you to configure the High-Speed Counter to operate as a PLS (programmable limit switch) or rotary cam switch.

When PLS operation is enabled (HSCAPP.PLSEnable = True), the HSC (High-Speed Counter) uses PLS data for limit/cam positions. Each limit/cam position has corresponding data parameters that are used to set or clear physical outputs on the controller's base unit. The PLS data block is illustrated below.

#### **IMPORTANT** The PLS Function only operates in tandem with the HSC of a Micro830 controller. To use the PLS function, an HSC must first be configured.

## **PLS Data structure**

The Programmable Limit Switch function is an additional set of operating modes for the High Speed Counter. When operating in these modes, the preset and output data values are updated using user supplied data each time one of the presets is reached. These modes are programmed by providing a PLS data block that contains the data sets to be used.

PLS data structure is a flexible array, with each element defined as follows,

| <b>Element Order</b> | Data Type    | <b>Element Description</b> |
|----------------------|--------------|----------------------------|
| Word $01$            | <b>DINT</b>  | High preset setting        |
| Word $23$            | <b>DINT</b>  | Low preset setting         |
| Word $45$            | <b>UDINT</b> | High preset Output data    |
| Word $67$            | <b>UDINT</b> | Low preset Output data     |

The total number of elements for one PLS data cannot be larger than 255.

When PLS is not enabled, PLS data are still required to be defined, but can be not initialized.

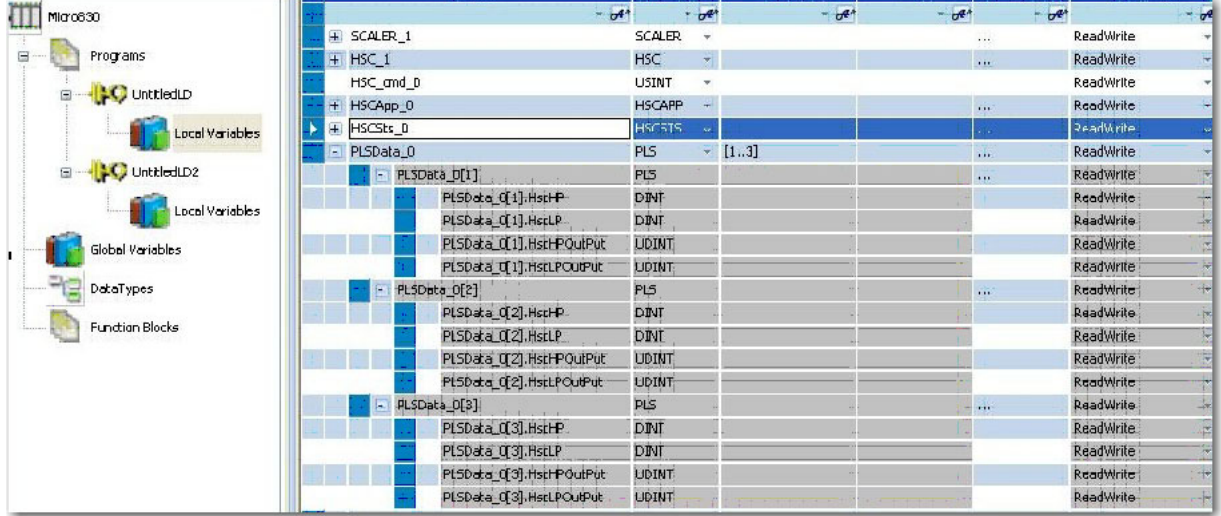

## **PLS Operation**

When the PLS function is enabled, and the controller is in the run mode, the HSC counts incoming pulses. When the count reaches the first preset (HSCHP or HSCLP) defined in the PLS data, the output source data (HSCHPOutput or HSCLPOutput) is written through the HSC mask (HSCAPP.OutputMask).

At that point, the next presets (HSCHP and HSCLP) defined in the PLS data become active.

When the HSC counts to that new preset, the new output data is written through the HSC mask. This process continues until the last element within the PLS data block is loaded. At that point the active element within the PLS data block is reset to zero. This behavior is referred to as circular operation.

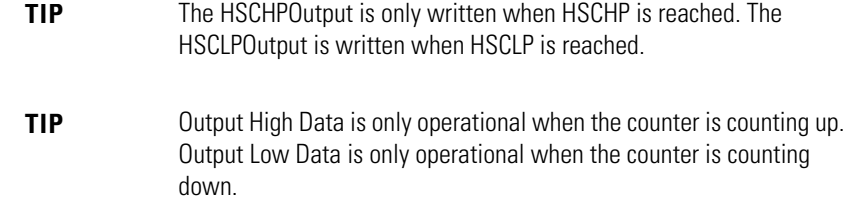

If invalid data is loaded during operation, an HSC error is generated and causes a controller fault.

You can use the PLS in Up (high), Down (low), or both directions. If your application only counts in one direction, ignore the other parameters.

The PLS function can operate with all of the other HSC capabilities. The ability to select which HSC events generate a user interrupt are not limited.

## **PLS Example**

*Setting Up the PLS data*

Using Connected Components Workbench, define the PLS data HSC\_PLS's dimension as [1..4].

#### **PLS Data Definition**

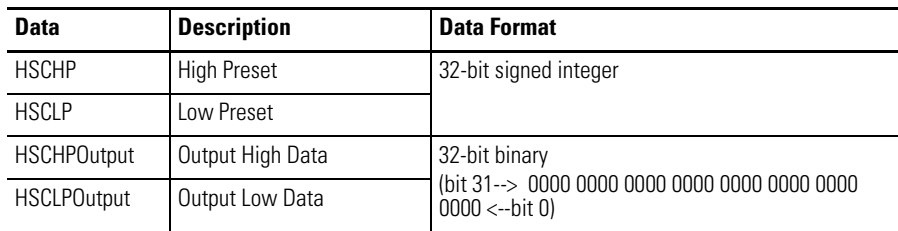

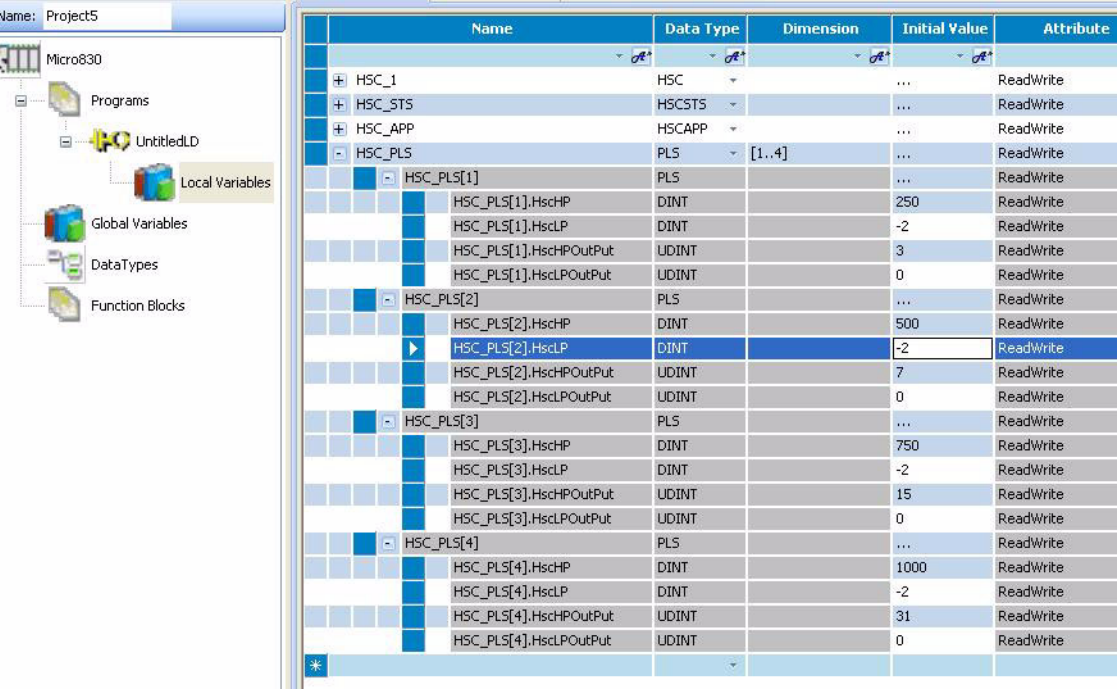

Once the values above for all 4 PLS data elements have been entered, the PLS is configured.

Assume that HSCAPP.OutputMask = 31 (HSC mechanism controls Embedded Output 0...4 only), and HSCAPP.HSCMode = 0.

#### *PLS Operation for This Example*

When the ladder logic first runs, HSCSTS.Accumulator = 1, therefore all the outputs are turned off. The value of HSCSTS.HP = 250

When HSCSTS.Accumulator = 250, the HSC\_PLS[1].HscHPOutput is sent through the HSCAPP.OutputMask and energizes the outputs 0 and 1.

This will repeat as the HSCSTS.Accumulator reaches 500, 750, and 1000. The controller energizes outputs 0...2, 0...3, and 0...4 respectively. Once completed, the cycle resets and repeats from HSCSTS.HP = 250.

<span id="page-209-0"></span>**HSC Interrupts** An interrupt is an event that causes the controller to suspend the task it is currently performing, perform a different task, and then return to the suspended task at the point where it suspended. Micro800 supports up to six HSC interrupts.

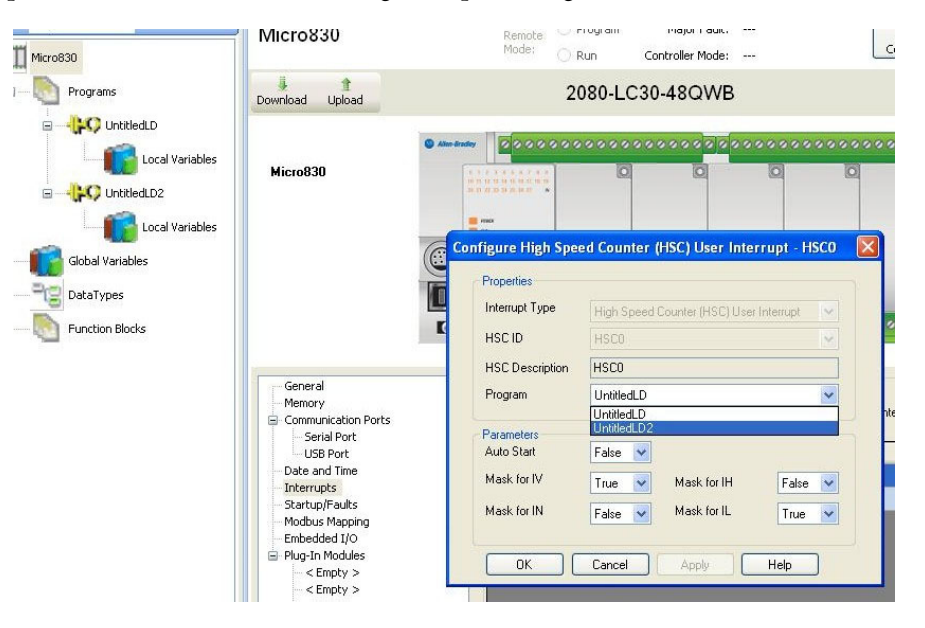

An HSC interrupt is a mechanism that Micro830 and Micro850 controllers provide to execute selected user logic at a pre-configured event.

HSC0 is used in this document to define how HSC interrupts work.

## **HSC Interrupt Configuration**

In the User Interrupt configuration window, select HSC, and HSC ID, which is the interrupt triggering the User Interrupt.

The following diagram shows the selectable fields in the Interrupt configuration window.

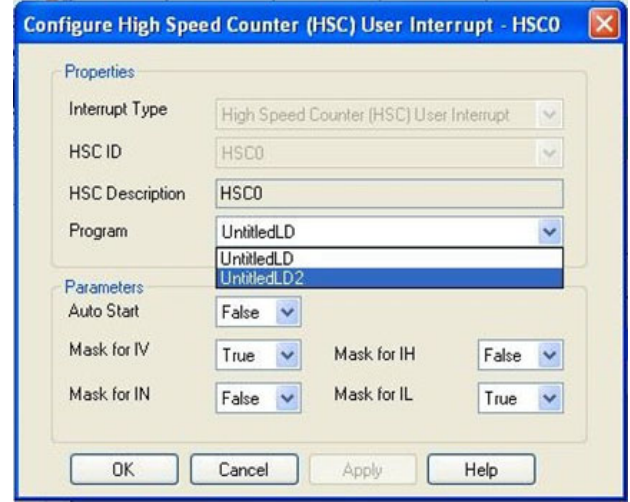

### **HSC Interrupt POU**

This is the name of the Program Organizational Unit (POU) which is executed immediately when this HSC Interrupt occurs. You can choose any pre-programmed POU from the drop-down list.

#### **Auto Start (HSC0.AS)**

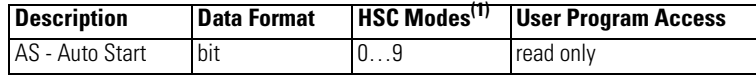

(1) For Mode descriptions, see [Count Down \(HSCSTS.CountDownFlag\) on page 183](#page-198-0).

The Auto Start is configured with the programming device and stored as part of the user program. The auto start bit defines if the HSC interrupt function automatically starts whenever the controller enters any run or test mode.

## **Mask for IV (HSC0.MV)**

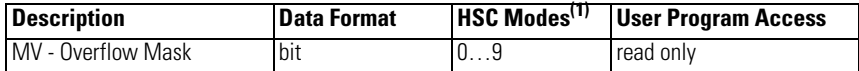

(1) For Mode descriptions, see [Count Down \(HSCSTS.CountDownFlag\) on page 183](#page-198-0)..

The MV (Overflow Mask) control bit is used to enable (allow) or disable (not allow) an overflow interrupt from occurring. If this bit is clear (0), and an overflow reached condition is detected by the HSC, the HSC user interrupt is not executed.

This bit is controlled by the user program and retains its value through a power cycle. It is up to the user program to set and clear this bit.

#### **Mask for IN (HSC0.MN)**

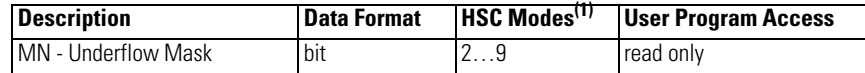

(1) For Mode descriptions, see [Count Down \(HSCSTS.CountDownFlag\) on page 183](#page-198-0).

The MN (Underflow Mask) control bit is used to enable (allow) or disable (not allow) a underflow interrupt from occurring. If this bit is clear (0), and a Underflow Reached condition is detected by the HSC, the HSC user interrupt is not executed.

This bit is controlled by the user program and retains its value through a power cycle. It is up to the user program to set and clear this bit.

## **Mask for IH (HSC0.MH)**

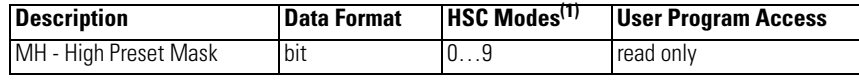

(1) For Mode descriptions, see [Count Down \(HSCSTS.CountDownFlag\) on page 183](#page-198-0).

The MH (High Preset Mask) control bit is used to enable (allow) or disable (not allow) a high preset interrupt from occurring. If this bit is clear (0), and a High Preset Reached condition is detected by the HSC, the HSC user interrupt is not executed.

This bit is controlled by the user program and retains its value through a power cycle. It is up to the user program to set and clear this bit.

## **Mask for IL (HSC0.ML)**

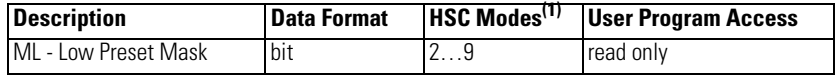

(1) For Mode descriptions, see [Count Down \(HSCSTS.CountDownFlag\) on page 183](#page-198-0).

The ML (Low Preset Mask) control bit is used to enable (allow) or disable (not allow) a low preset interrupt from occurring. If this bit is clear (0), and a Low Preset Reached condition is detected by the HSC, the HSC user interrupt is not executed.

This bit is controlled by the user program and retains its value through a power cycle. It is up to the user program to set and clear this bit.

# **HSC Interrupt Status Information**

## **User Interrupt Enable (HSC0.Enabled)**

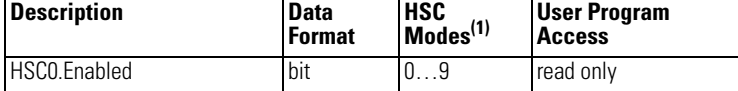

(1) For Mode descriptions, see [Count Down \(HSCSTS.CountDownFlag\) on page 183](#page-198-0).

The Enabled bit is used to indicate HSC interrupt enable or disable status.

## **User Interrupt Executing (HSC0.EX)**

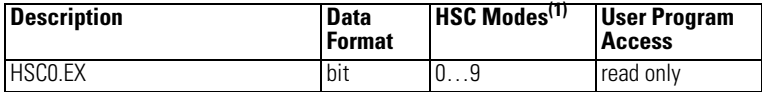

(1) For Mode descriptions, see [Count Down \(HSCSTS.CountDownFlag\) on page 183](#page-198-0).

The EX (User Interrupt Executing) bit is set (1) whenever the HSC sub-system begins processing the HSC subroutine due to any of the following conditions:

- Low preset reached •
- High preset reached •
- Overflow condition count up through the overflow value •
- Underflow condition count down through the underflow value

The HSC EX bit can be used in the control program as conditional logic to detect if an HSC interrupt is executing.

The HSC sub-system will clear (0) the EX bit when the controller completes its processing of the HSC subroutine.

#### **User Interrupt Pending (HSC0.PE)**

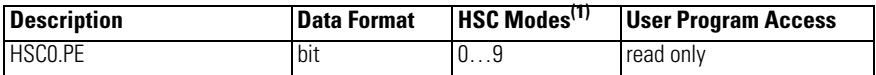

(1) For Mode descriptions, see [Count Down \(HSCSTS.CountDownFlag\) on page 183](#page-198-0).

The PE (User Interrupt Pending) is a status flag that represents an interrupt is pending. This status bit can be monitored or used for logic purposes in the control program if you need to determine when a subroutine cannot be executed immediately. This bit is maintained by the controller and is set and cleared automatically.

## **User Interrupt Lost (HSC0.LS)**

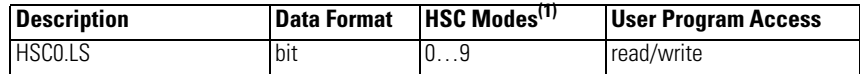

(1) For Mode descriptions, see [Count Down \(HSCSTS.CountDownFlag\) on page 183](#page-198-0).

The LS (User Interrupt Lost) is a status flag that represents an interrupt has been lost. The controller can process 1 active and maintain up to 1 pending user interrupt conditions before it sets the lost bit.

This bit is set by the controller. It is up to the control program to utilize, track the lost condition if necessary.

Use HSC To use HSC, refer to [Use the High Speed Counter on page 270.](#page-285-0)

# **Controller Security**

Micro800 security generally has two components: •

- **Exclusive Access** which prevents simultaneous configuration of the controller by two users
- **Controller Password Protection** which secures the Intellectual Property contained within the controller and prevents unauthorized access

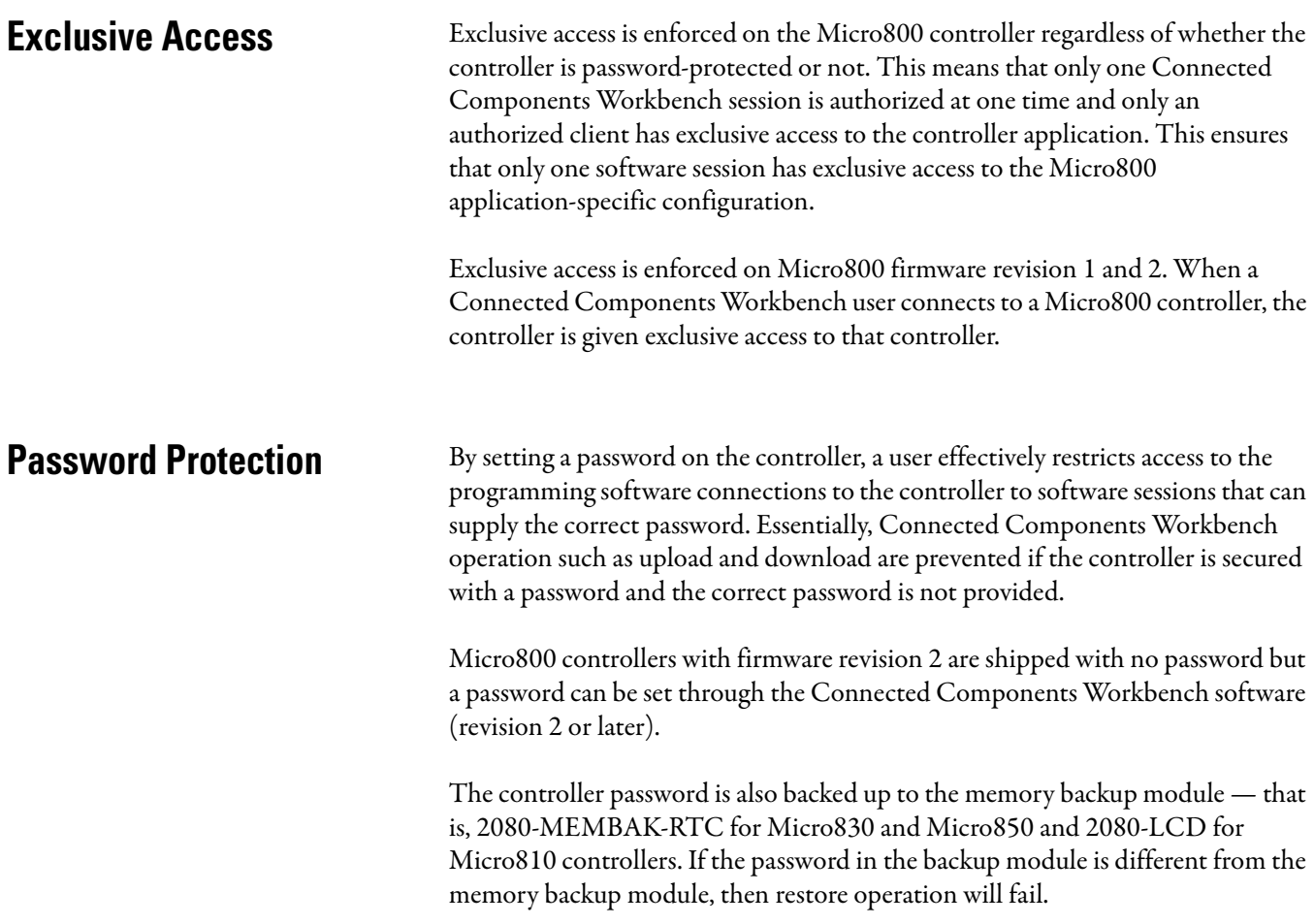

**TIP** For instructions on how to set, change, and clear controller passwords, see [Configure Controller Password on page 267](#page-282-0).

**Compatibility** The Controller Password feature is supported on: •

- Connected Components Workbench **revision 2** and later •
- Micro800 controllers with **revision 2** firmware

For users with earlier versions of the software and/or hardware, refer to the compatibility scenarios below.

*Connected Components Workbench revision 1 with Micro800 controller firmware revision 2*

Connection to a Micro800 controller with firmware revision 2 using an earlier version of the Connected Components Workbench software (revision 1) is possible and connections will be successful. However, the software will not be able to determine whether the controller is locked or not.

If the controller is not locked, access to the user application will be allowed, provided the controller is not busy with another session. If the controller is locked, access to the user application will fail. Users will need to upgrade to revision 2 of the Connected Components Workbench software.

*Connected Components Workbench revision 2 with Micro800 controller firmware revision 1*

Connected Components Workbench revision 2 is capable of "discovering" and connecting to Micro800 controllers with firmware revision earlier than revision 2 (that is, not supporting the Controller Password feature). However, the Controller Password feature will not be available to these controllers. The user will not be able see interfaces associated with the Controller Password feature in the Connected Components Workbench session.

Users are advised to upgrade the firmware. See Flash Upgrade Your Micro800 [Firmware on page 255](#page-270-1) for instructions.

# **Work with a Locked Controller**

The following workflows are supported on compatible Micro800 controllers (firmware revision 2) and Connected Components Workbench software revision 2.

## **Upload from a Password-Protected Controller**

- **1.** Launch the Connected Components Workbench software.
- **2.** On the Device Toolbox, expand Catalog by clicking the + sign.
- **3.** Select the target controller.
- **4.** Select Upload.
- **5.** When requested, provide the controller password.
# **Debug a Password-Protected Controller**

To debug a locked controller, you have to connect to the controller through the Connected Components Workbench software and provide the password before you can proceed to debug.

- **1.** Launch the Connected Components Workbench software.
- **2.** On the Device Toolbox, expand Catalog by clicking the + sign.
- **3.** Select the catalog number of your controller.
- **4.** When requested, provide the controller password.
- **5.** Build and save your project.
- **6.** Debug.

### **Download to a Password-Protected Controller**

- **1.** Launch the Connected Components Workbench software.
- **2.** Click Connect.
- **3.** Select the target controller.
- **4.** When requested, provide the controller password.
- **5.** Build and save the project, if needed.
- **6.** Click Download.
- **7.** Click Disconnect.

# **Transfer Controller Program and Password-Protect Receiving Controller**

In this scenario, the user needs to transfer user application from controller1 (locked) to another Micro800 controller with the same catalog number. The transfer of the user application is done through the Connected Components Workbench software by uploading from controller1, then changing the target controller in the Micro800 project, and then downloading to controller2. Finally, controller2 will be locked.

- **1.** On the Device Toolbox, open Discover and click Browse Connections.
- **2.** Select target controller1.
- **3.** When requested, enter the controller password for controller1.
- **4.** Build and save the project.
- **5.** Click Disconnect.
- **6.** Power down controller1.

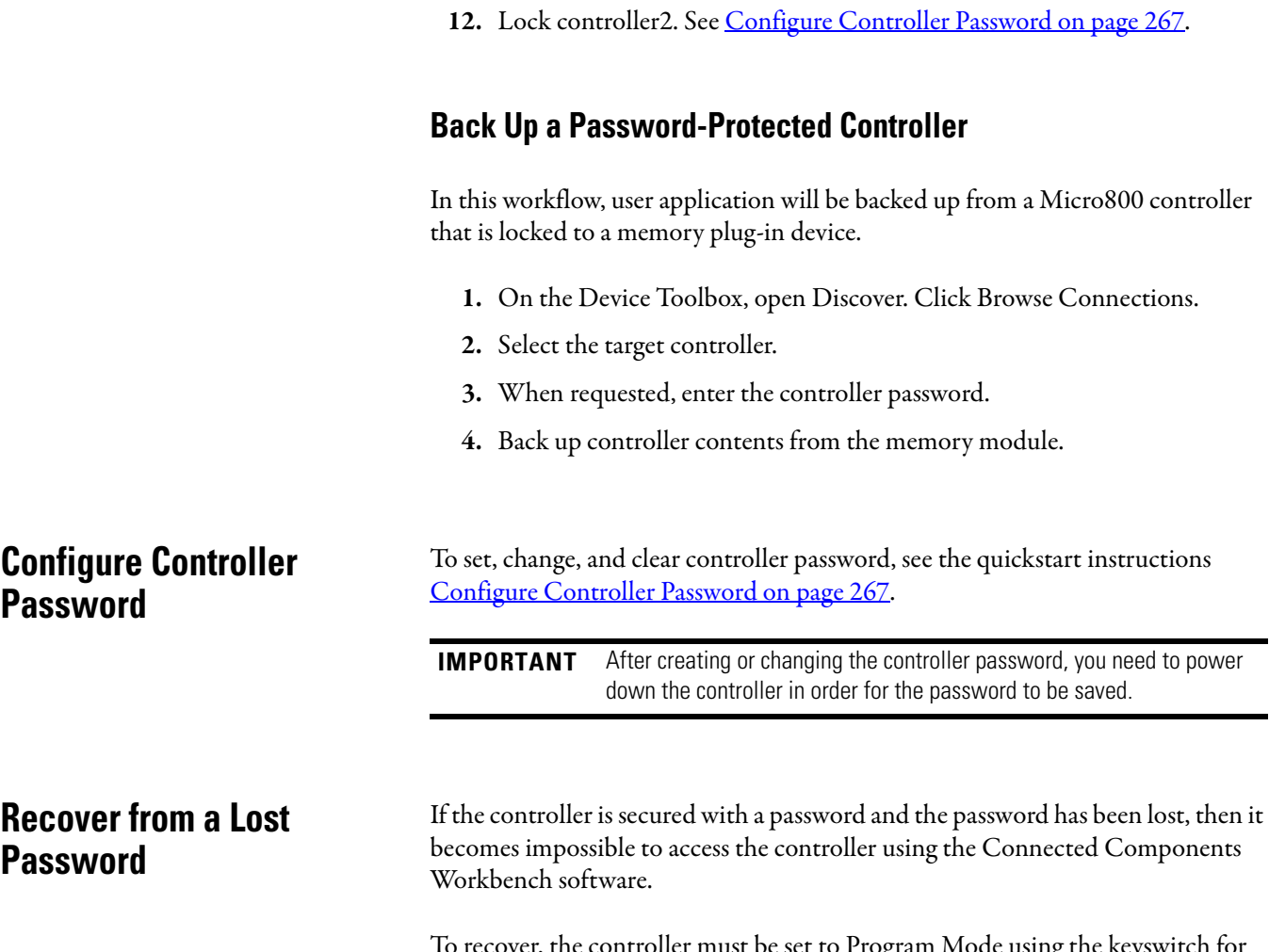

**8.** Power up controller2.

**10.** Select target controller2.

**9.** Click Connect.

**11.** Click Download.

**7.** Swap controller1 hardware with controller2 hardware.

To recover, the controller must be set to Program Mode using the keyswitch for Micro830 and Micro850 controllers, or the 2080-LCD for Micro810 controllers. Then, ControlFlash can be used to update the controller firmware, which also clears the controller memory.

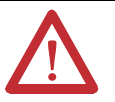

**ATTENTION:** The project in the controller will be lost but a new project can be downloaded.

# **Specifications**

# **Micro830 Controllers Micro830 10-Point Controllers**

#### **General – 2080-LC30-10QWB, 2080-LC30-10QVB**

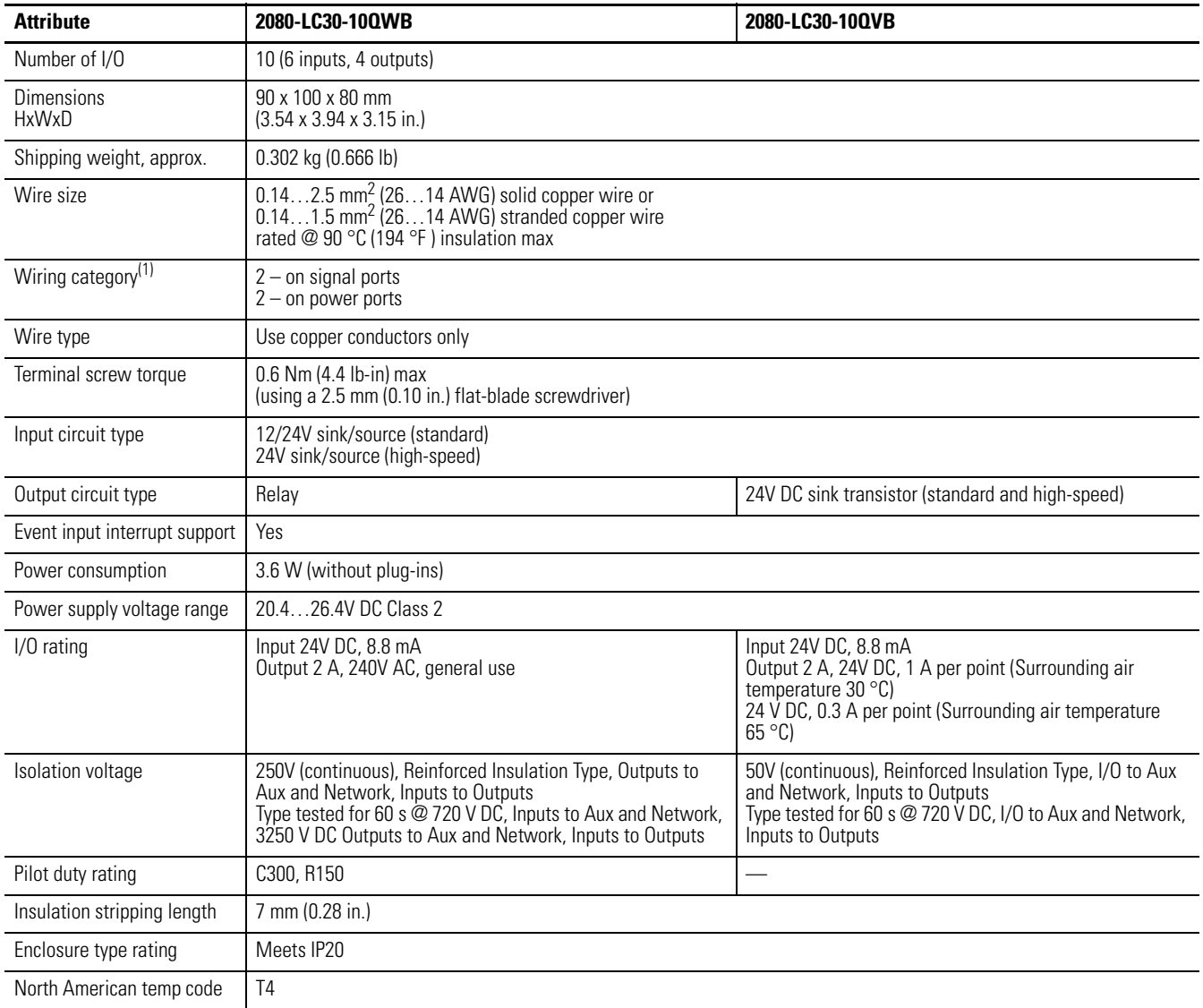

(1) Use this Conductor Category information for planning conductor routing. Refer to Industrial Automation Wiring and Grounding Guidelines, publication [1770-4.1.](http://www.literature.rockwellautomation.com/idc/groups/literature/documents/in/1770-in041_-en-p.pdf)

### **Inputs**

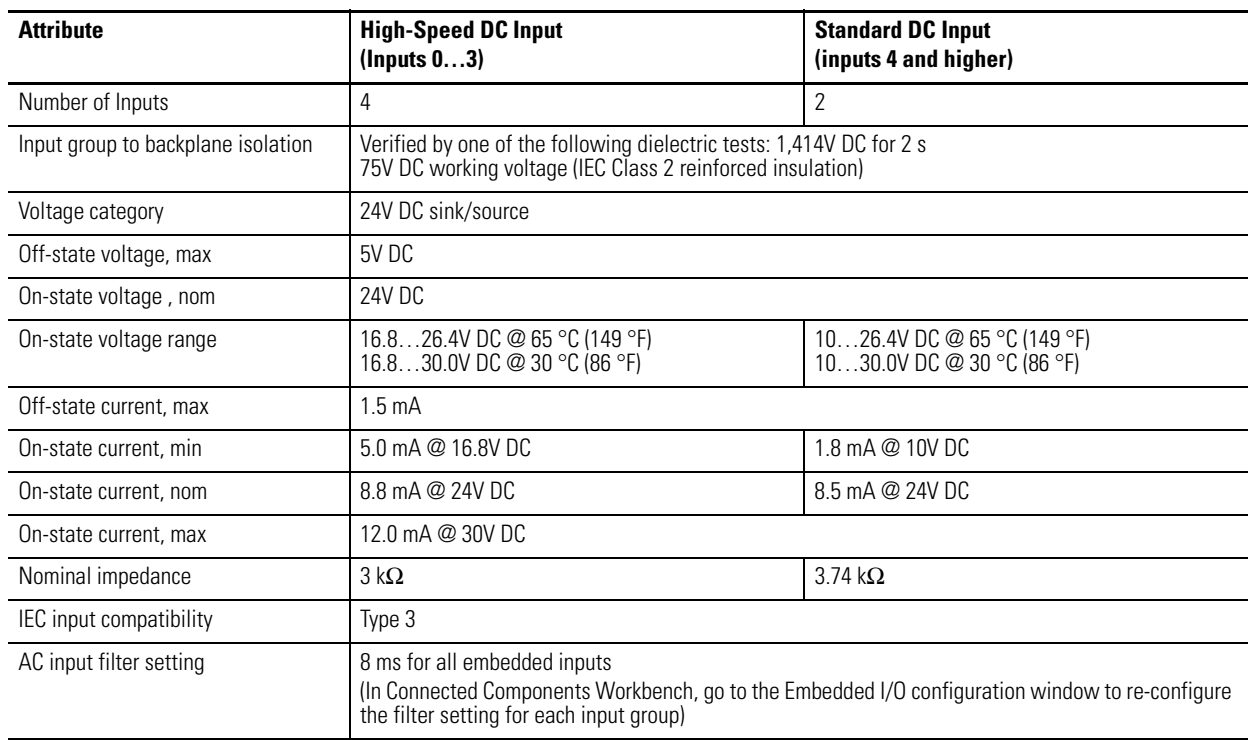

# **Isolated AC Inputs (2080-LC30-10QWB, 2080-LC30-12QVB) (Inputs 0…3)**

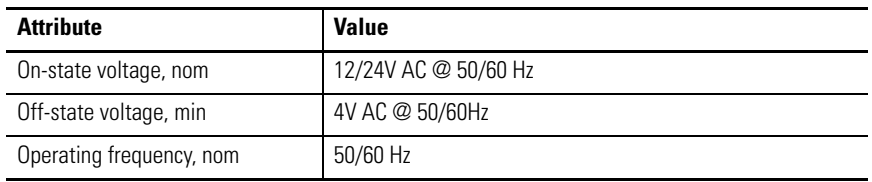

## **Outputs**

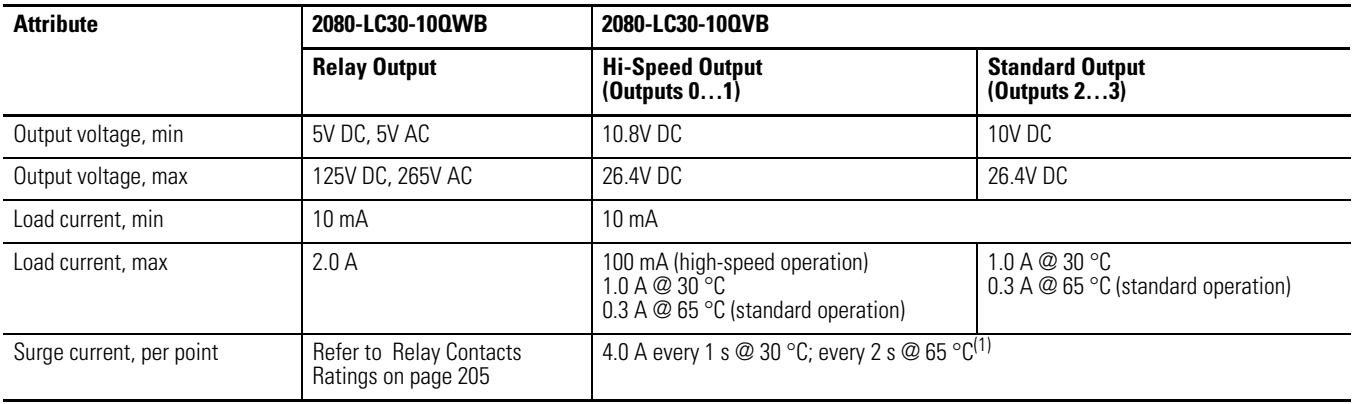

# **Outputs**

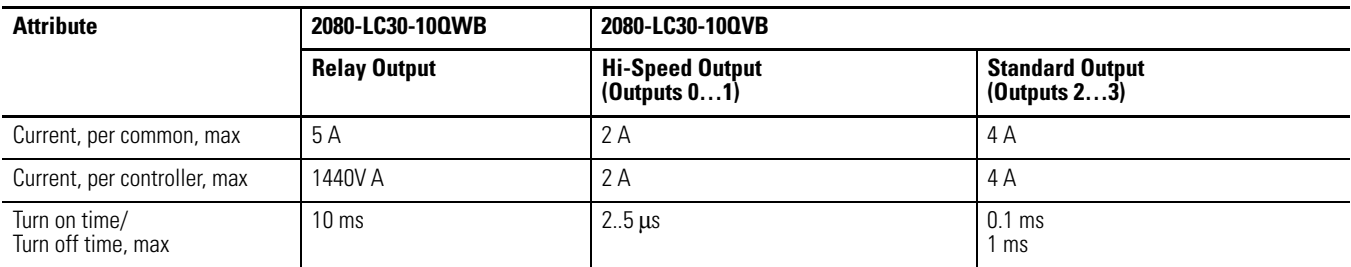

(1) Applies for general purpose operation only. Does not apply for high-speed operation.

## **Relay Contacts Ratings**

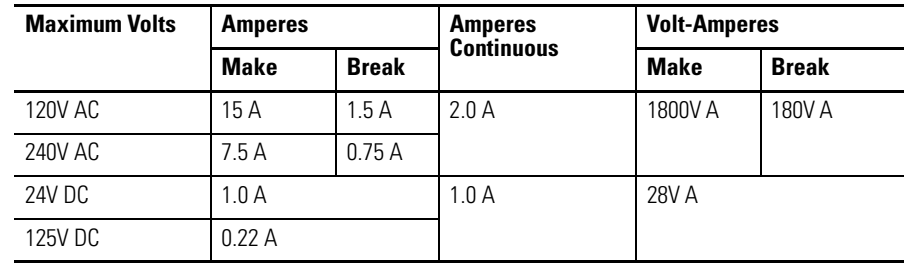

## **Environmental Specifications**

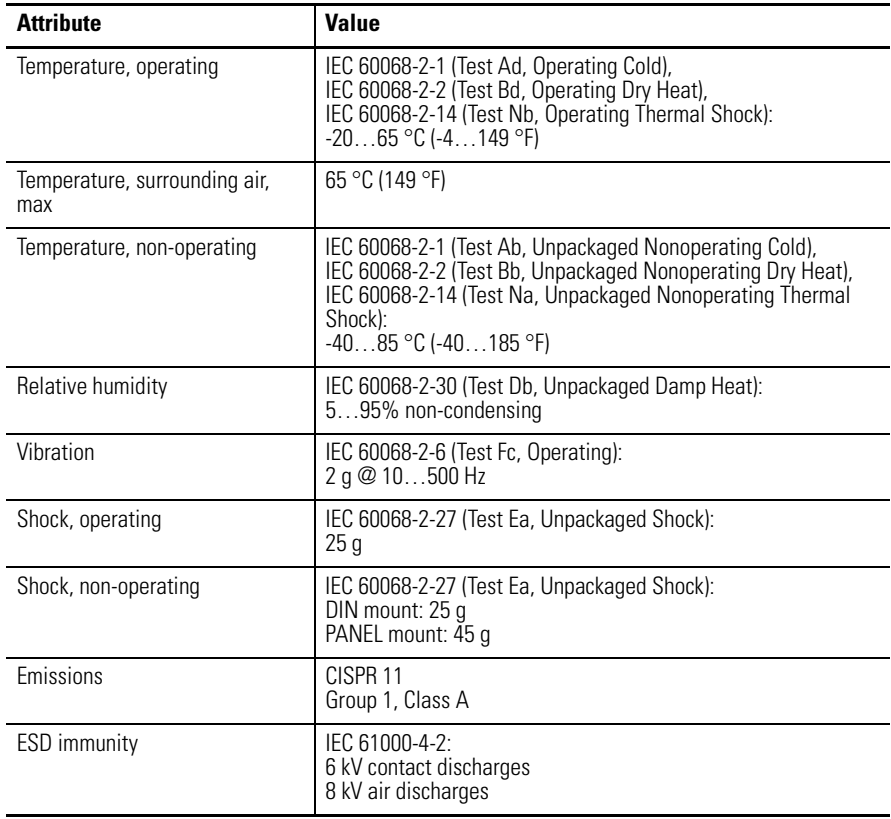

### **Environmental Specifications**

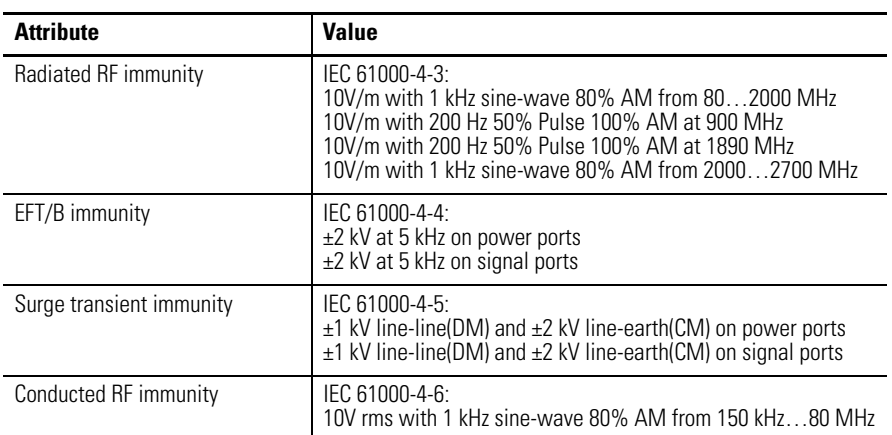

#### **Certifications**

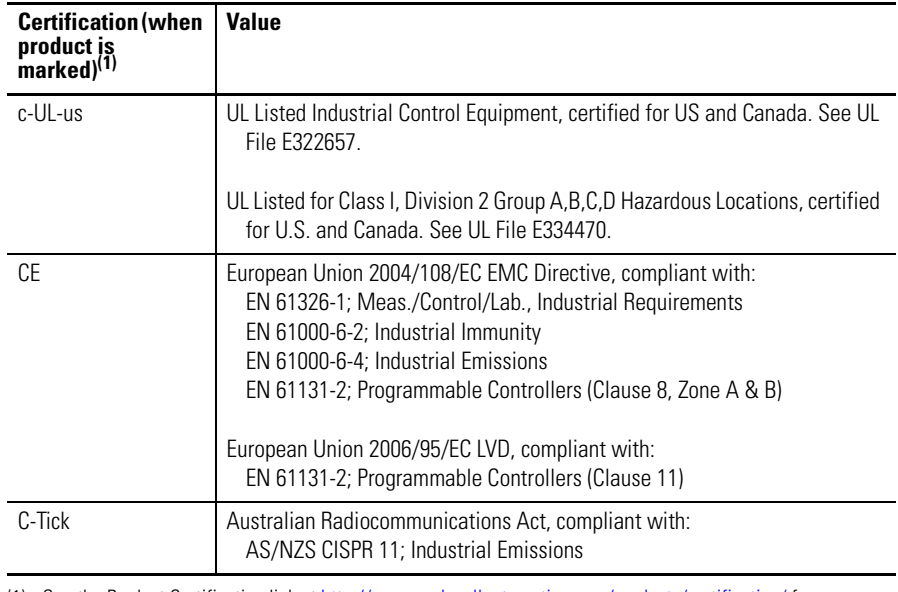

(1) See the Product Certification link at<http://www.rockwellautomation.com/products/certification/> for Declaration of Conformity, Certificates, and other certification details.

# **Micro830 16-Point Controllers**

### **General – 2080-LC30-16AWB, 2080-LC30-16QWB, 2080-LC30-16QVB**

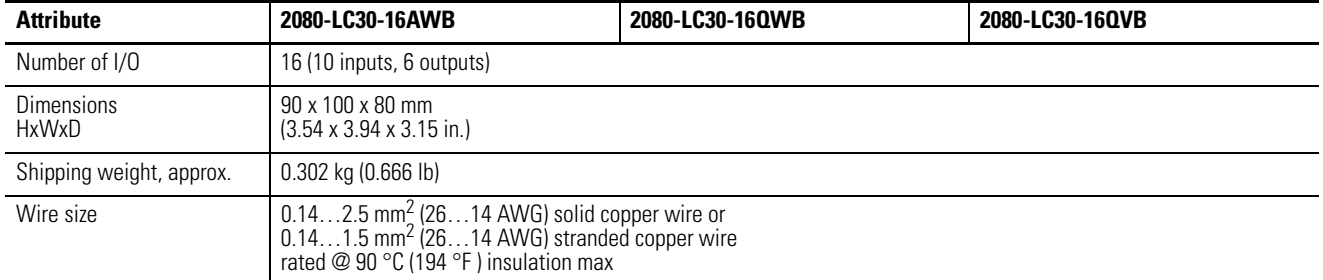

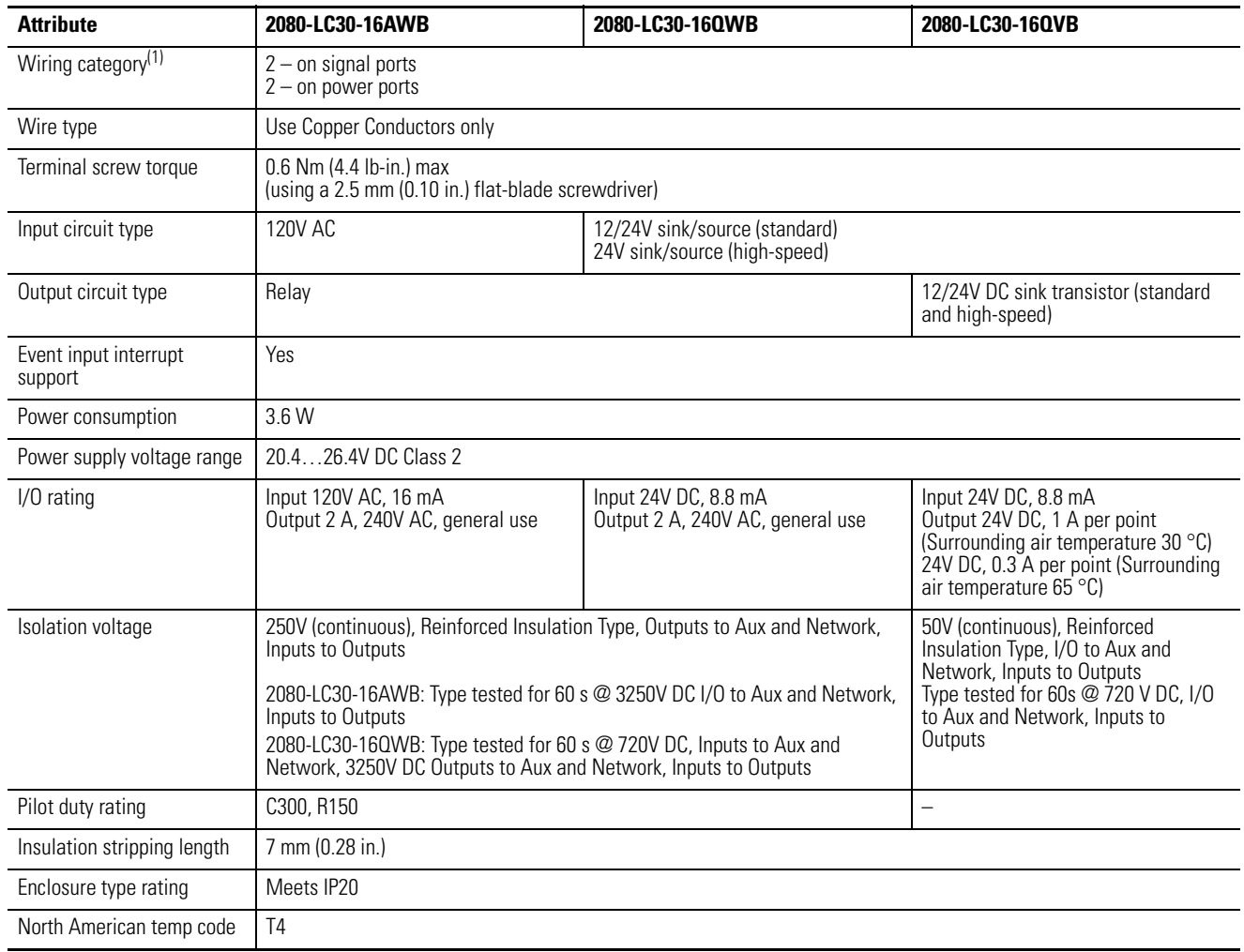

### **General – 2080-LC30-16AWB, 2080-LC30-16QWB, 2080-LC30-16QVB**

(1) Use this Conductor Category information for planning conductor routing. Refer to Industrial Automation Wiring and Grounding Guidelines, publication [1770-4.1](http://www.literature.rockwellautomation.com/idc/groups/literature/documents/in/1770-in041_-en-p.pdf).

### **Inputs**

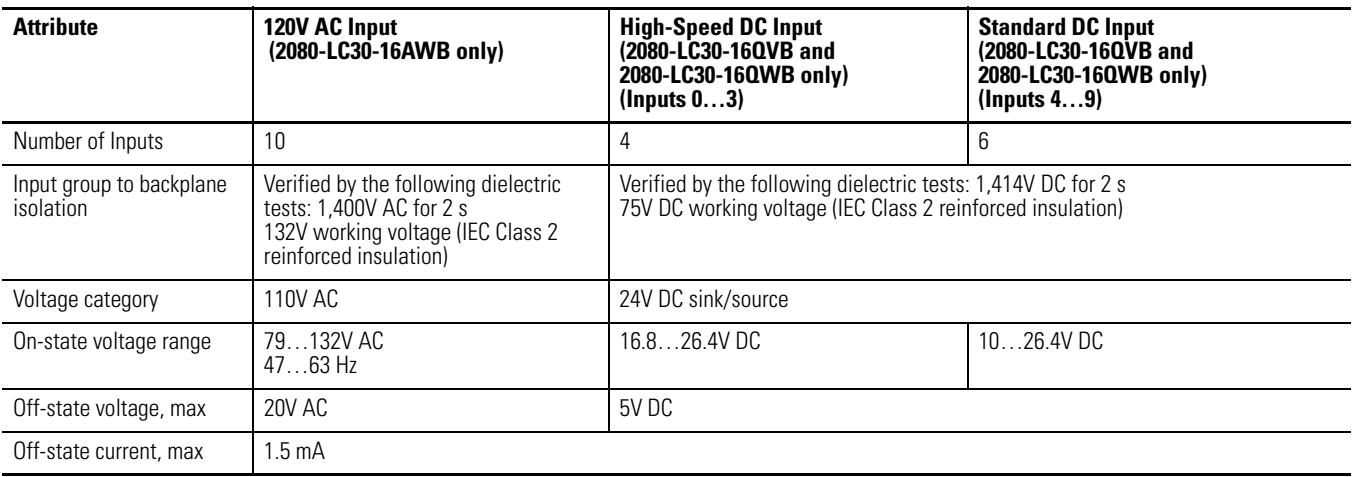

### **Inputs**

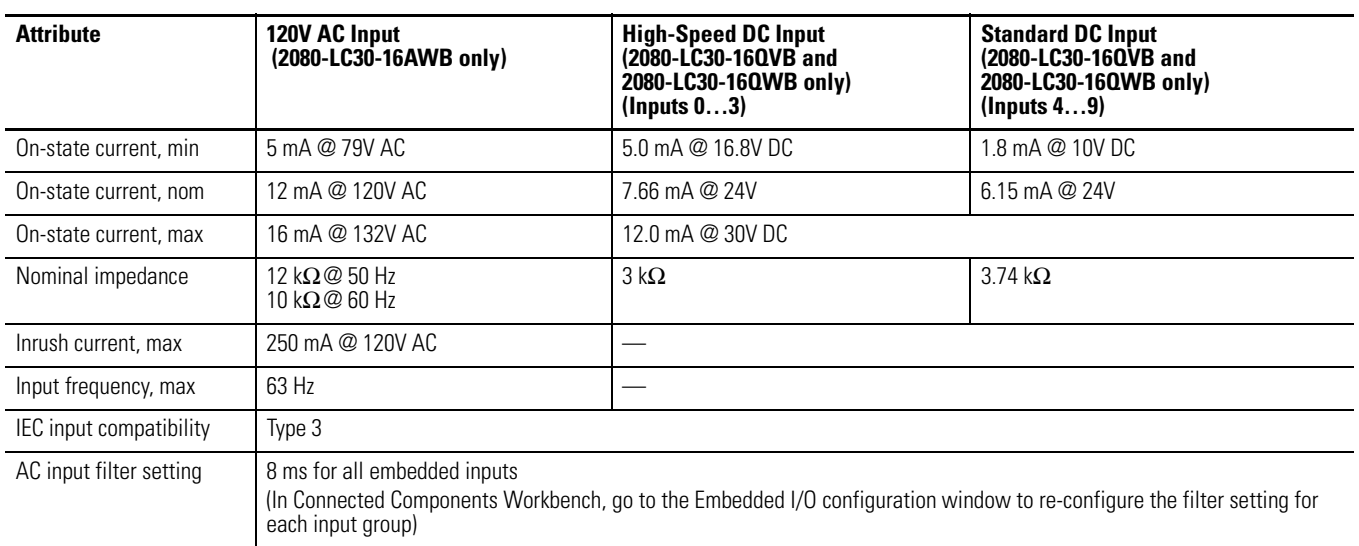

# **Isolated AC Inputs (2080-LC30-16QWB, 2080-LC30-16QVB) (Inputs 0…3)**

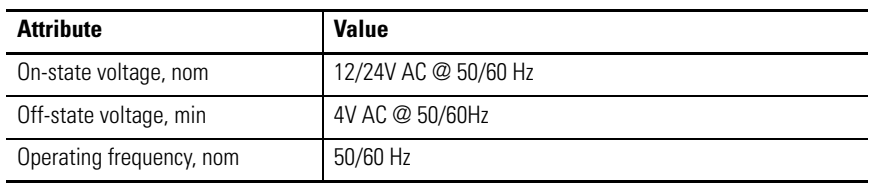

## **Outputs**

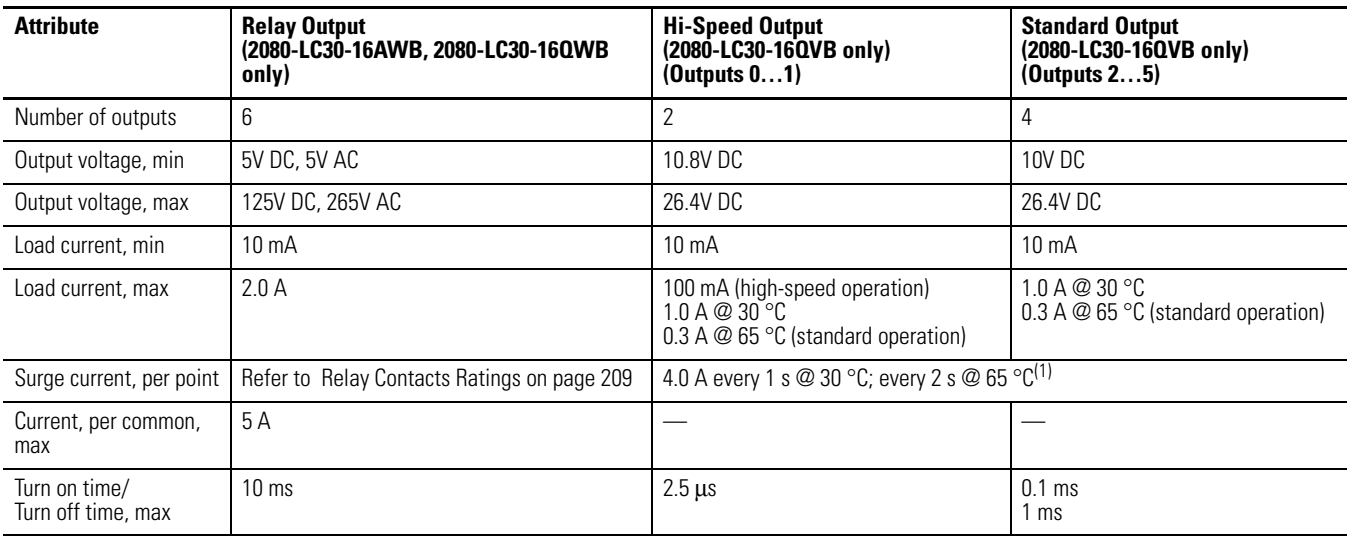

(1) Applies for general purpose operation only. Does not apply for high-speed operation.

### **Relay Contacts Ratings**

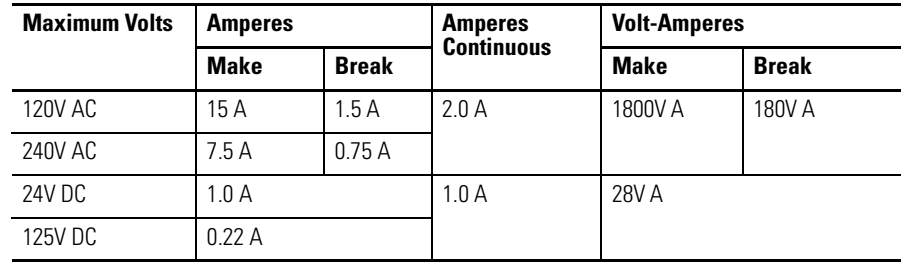

# **Environmental Specifications**

 $\mathcal{L}$ 

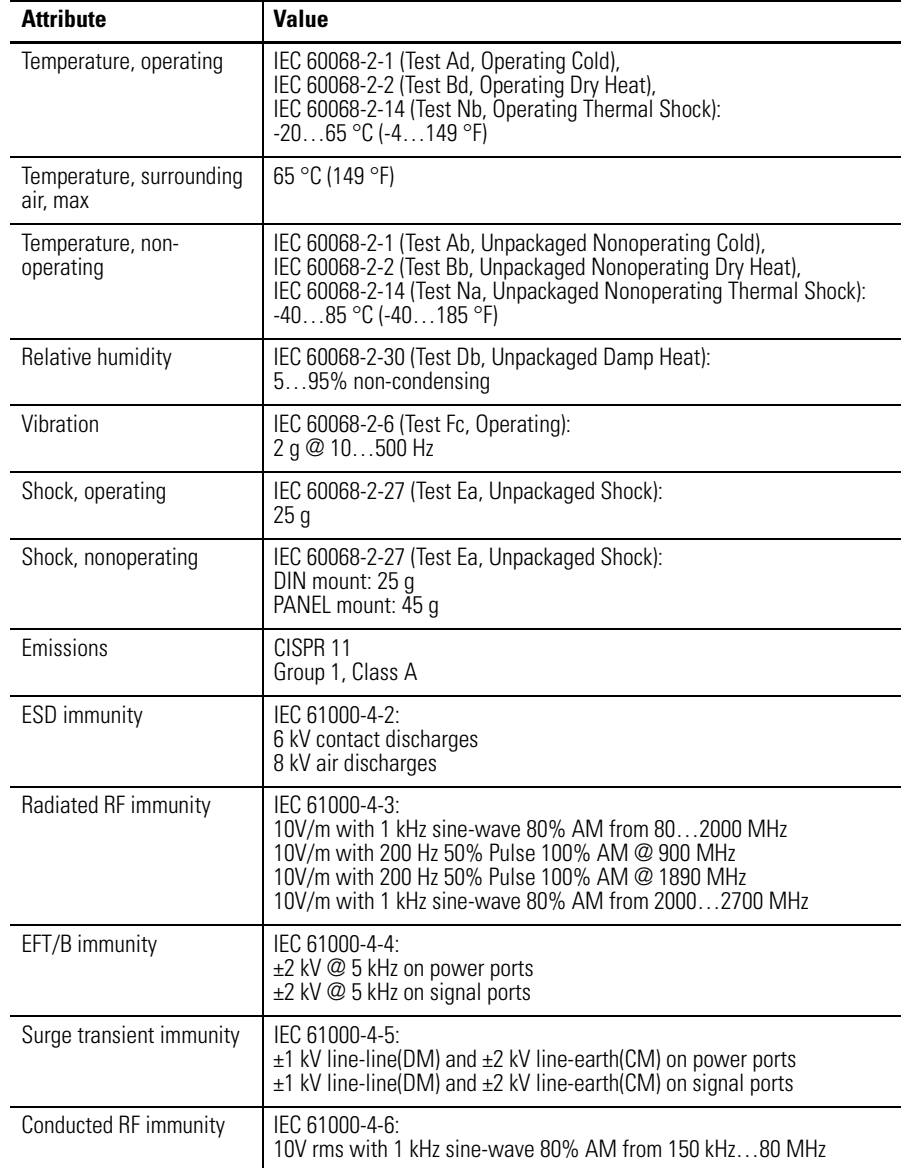

#### **Certifications**

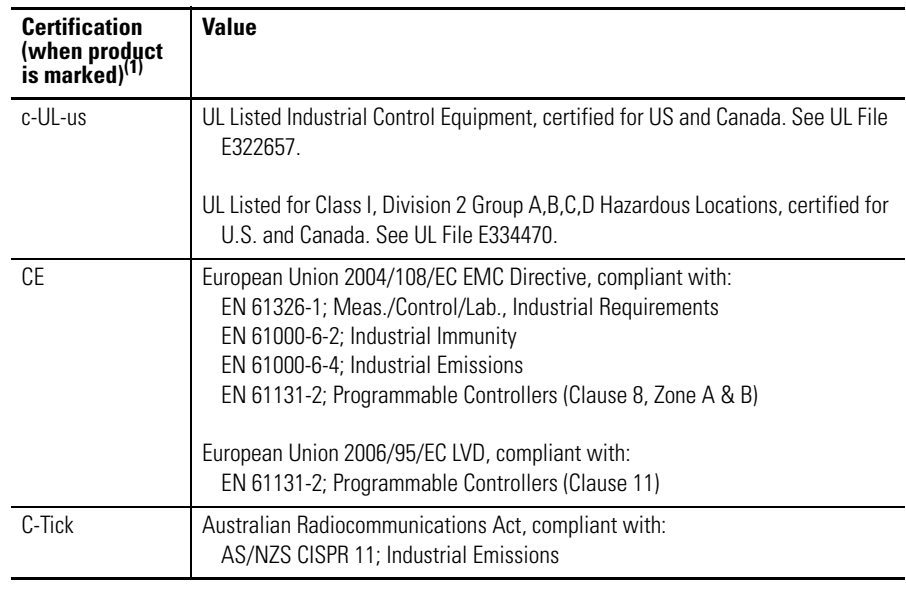

(1) See the Product Certification link at <http://www.rockwellautomation.com/products/certification/> for Declaration of Conformity, Certificates, and other certification details.

# **Micro830 24-Point Controllers**

### **General Specifications – 2080-LC30-24QWB, 2080-LC30-24QVB, 2080-LC30-24QBB**

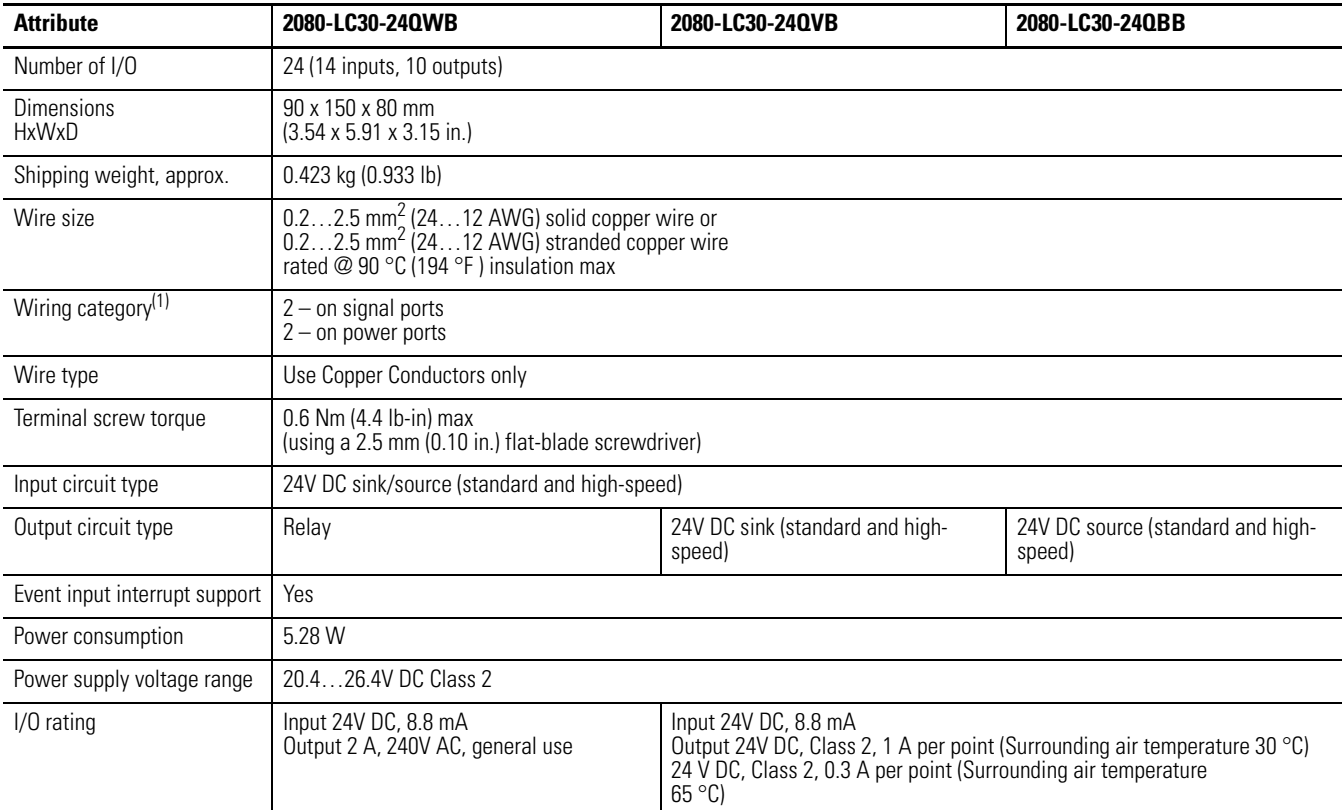

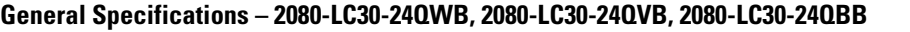

**Inputs**

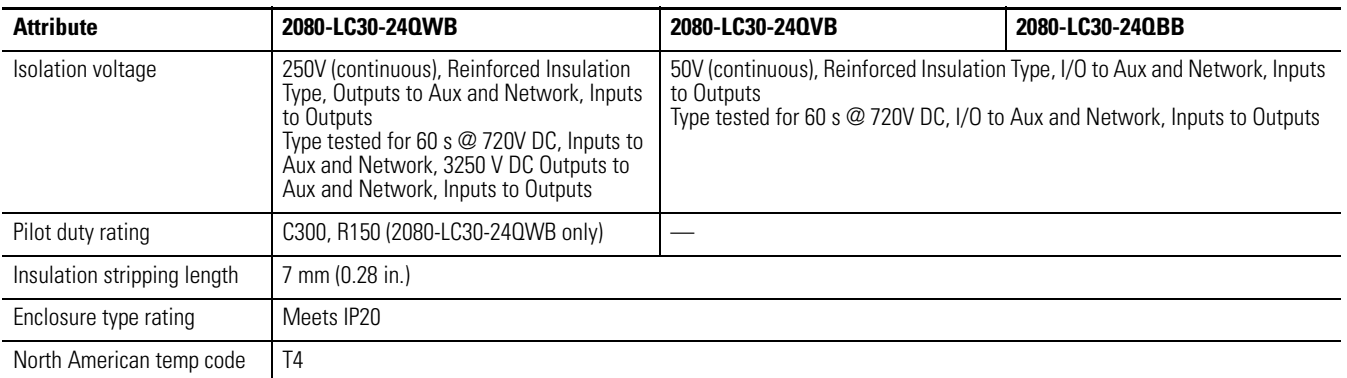

(1) Use this Conductor Category information for planning conductor routing. Refer to Industrial Automation Wiring and Grounding Guidelines, publication [1770-4.1](http://www.literature.rockwellautomation.com/idc/groups/literature/documents/in/1770-in041_-en-p.pdf).

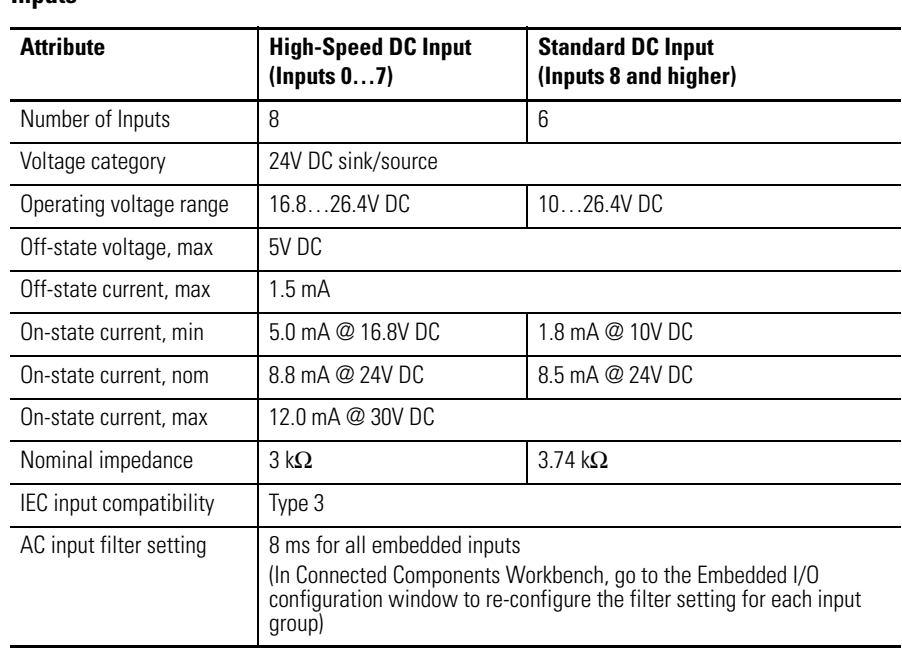

### **Isolated AC Inputs (2080-LC30-24QWB, 2080-LC30-24QVB, 2080-LC30-24QBB) (Inputs 0…3)**

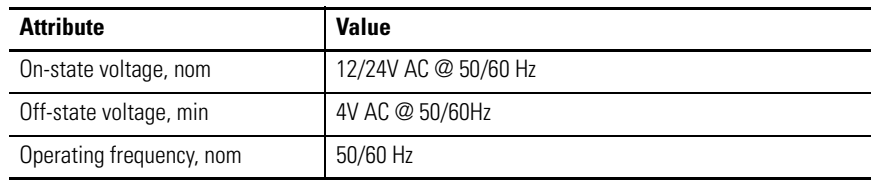

## **Outputs**

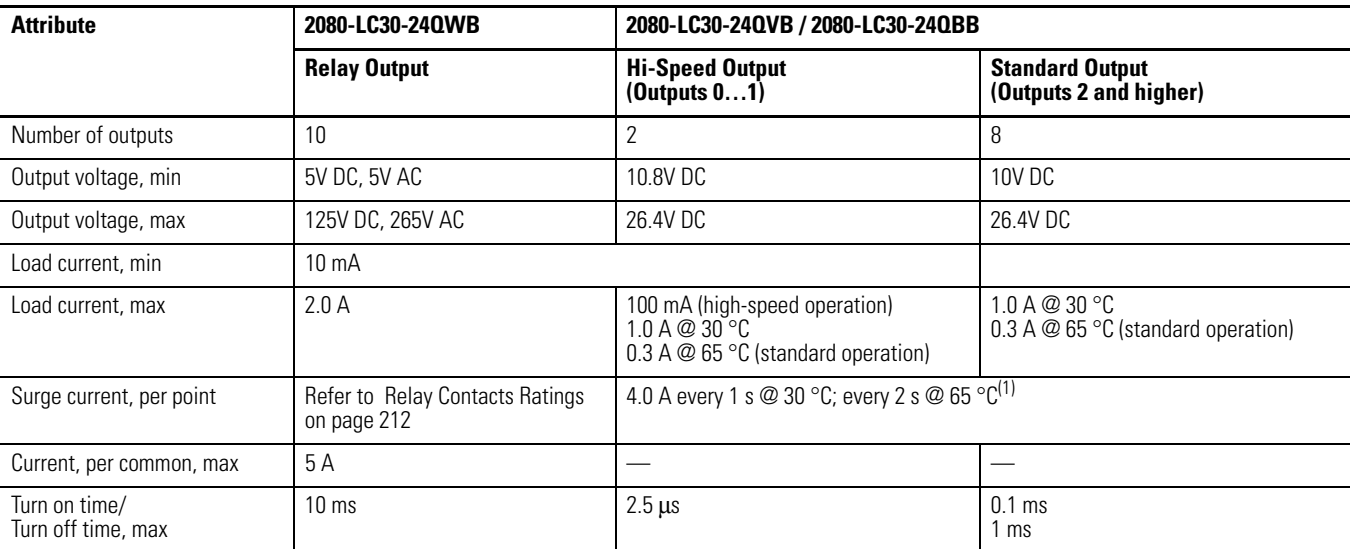

(1) Applies for general purpose operation only. Does not apply for high-speed operation.

### **Relay Contacts Ratings**

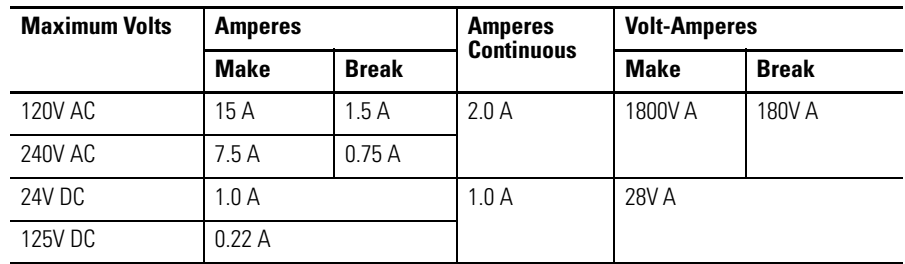

### **Environmental Specifications**

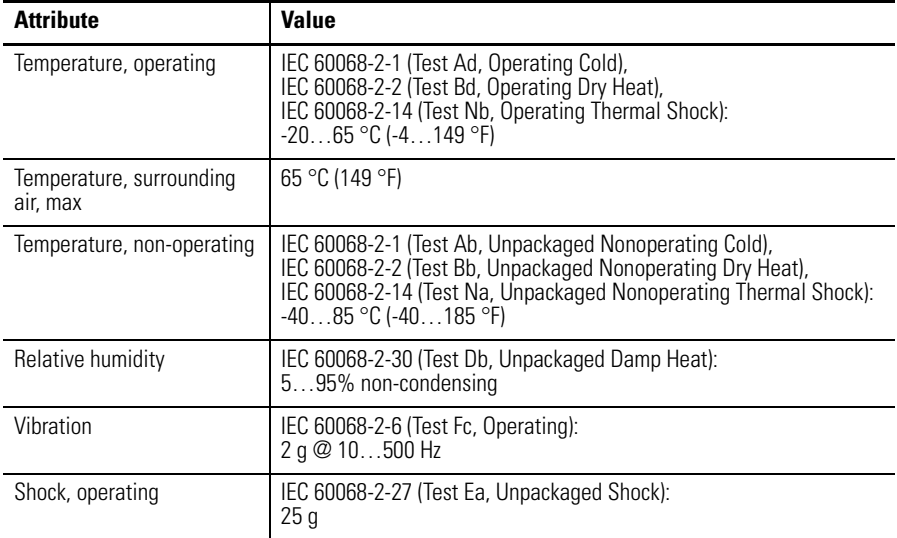

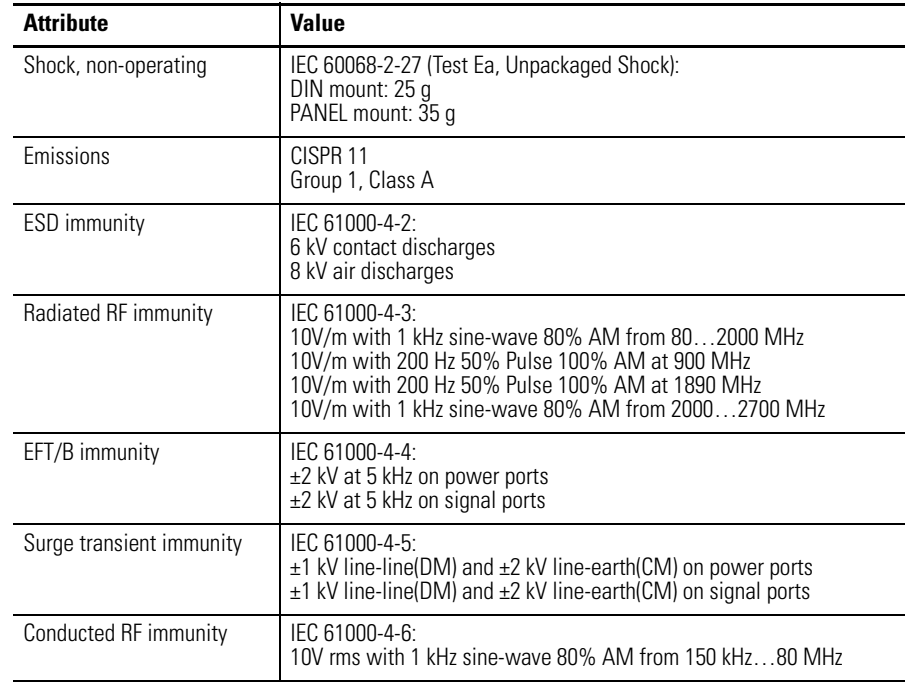

### **Environmental Specifications**

### **Certifications**

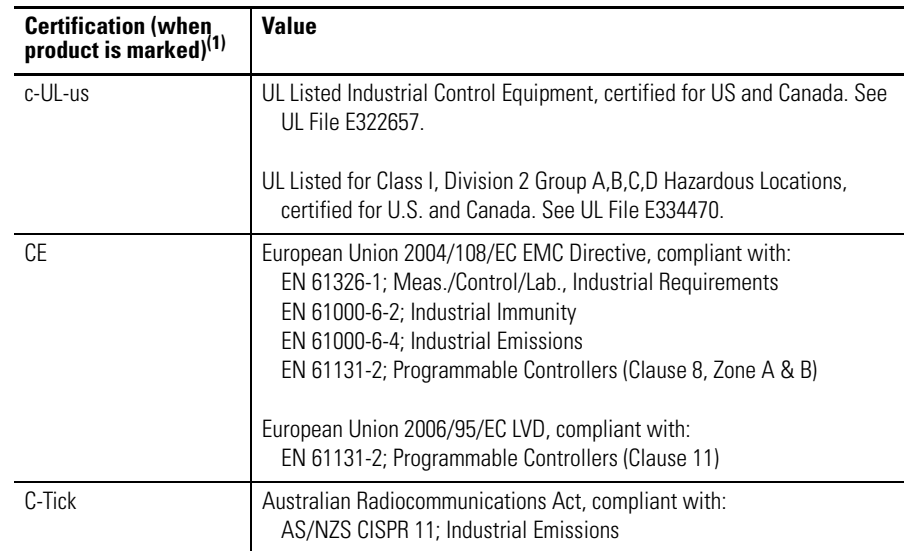

(1) See the Product Certification link at<http://www.rockwellautomation.com/products/certification/>for Declaration of Conformity, Certificates, and other certification details.

# **Micro830 48-Point Controllers**

### **General Specifications – 2080-LC30-48AWB, 2080-LC30-48QWB, 2080-LC30-48QVB, 2080-LC30-48QBB**

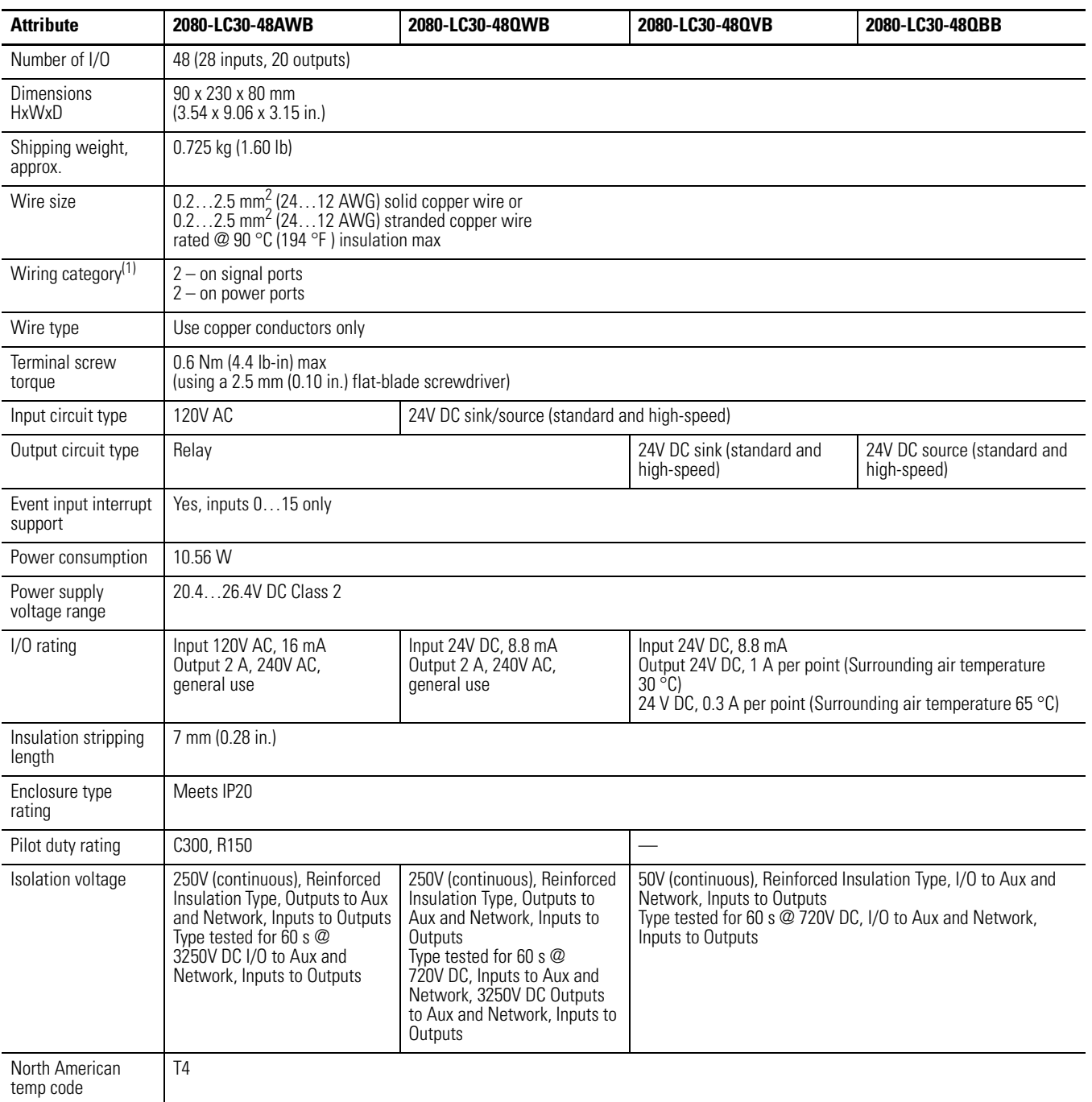

(1) Use this Conductor Category information for planning conductor routing. Refer to Industrial Automation Wiring and Grounding Guidelines, publication [1770-4.1.](http://www.literature.rockwellautomation.com/idc/groups/literature/documents/in/1770-in041_-en-p.pdf)

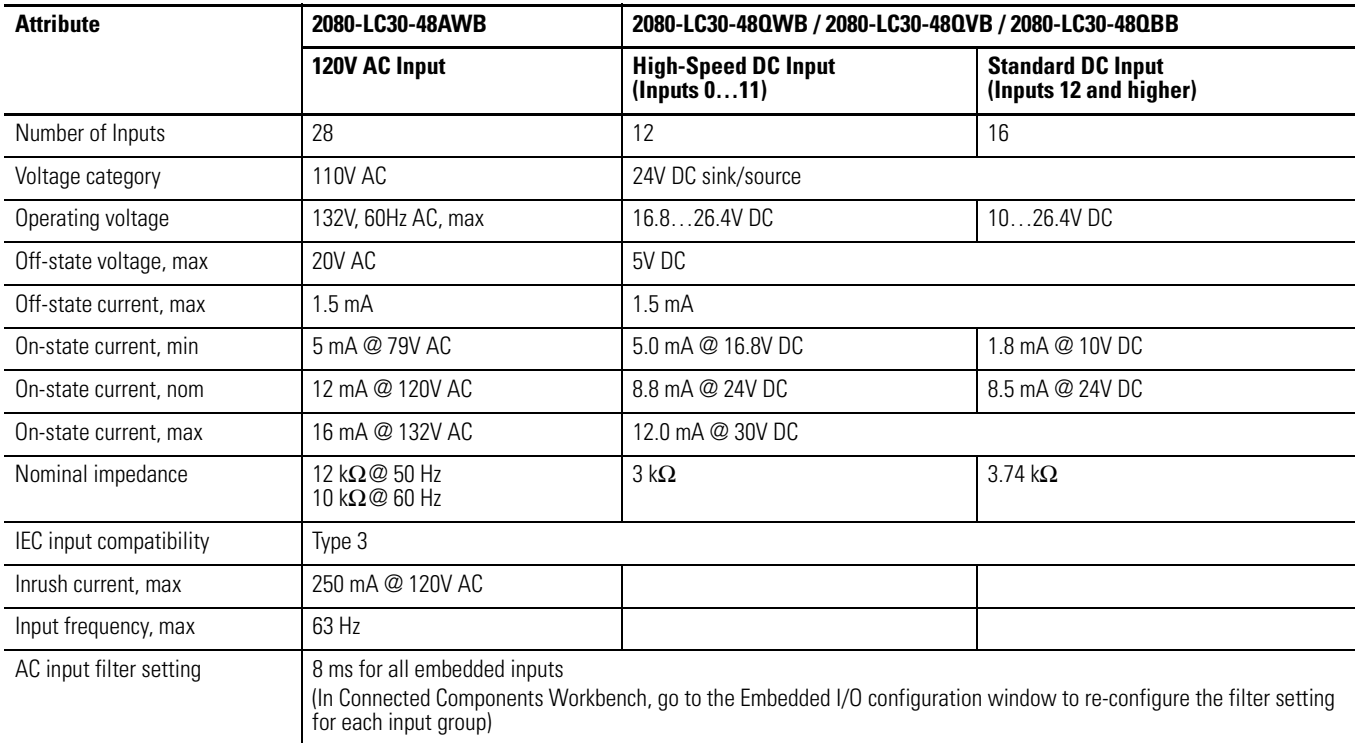

# **Inputs**

# **Isolated AC Inputs (2080-LC30-48QWB, 2080-LC30-48QVB, 2080-LC30-48QBB) (Inputs 0…3)**

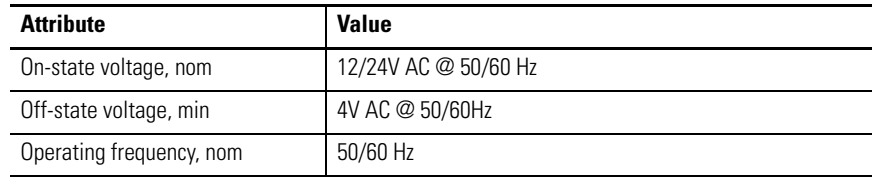

# **Outputs**

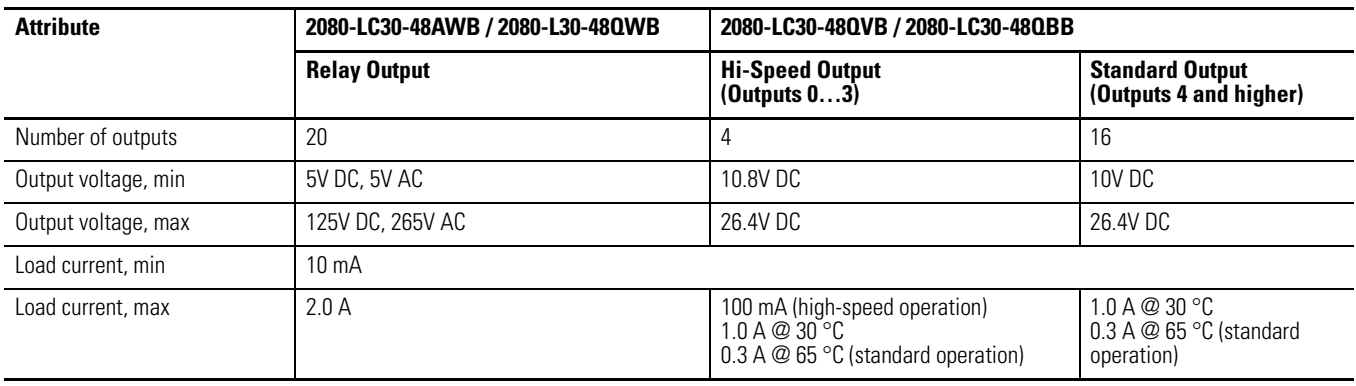

### **Outputs**

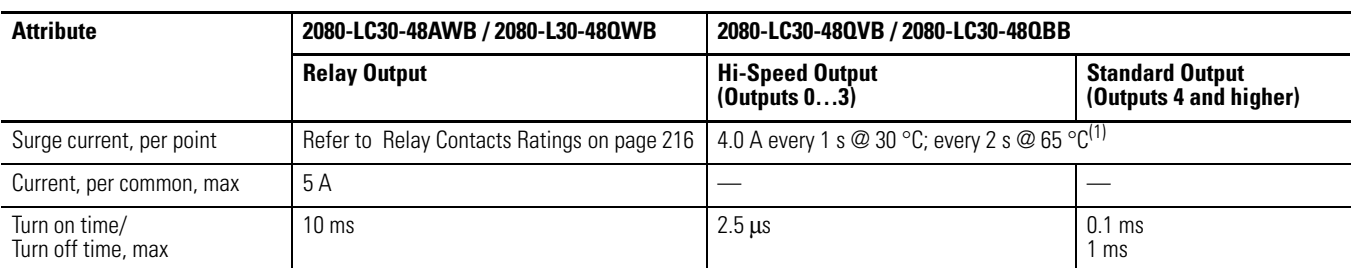

(1) Applies for general purpose operation only. Does not apply for high-speed operation.

### **Relay Contacts Ratings**

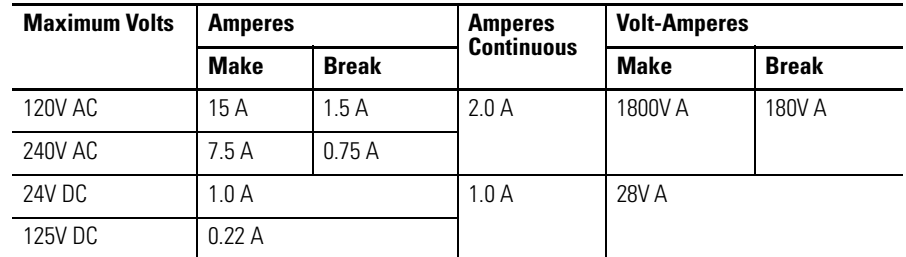

### **Environmental Specifications**

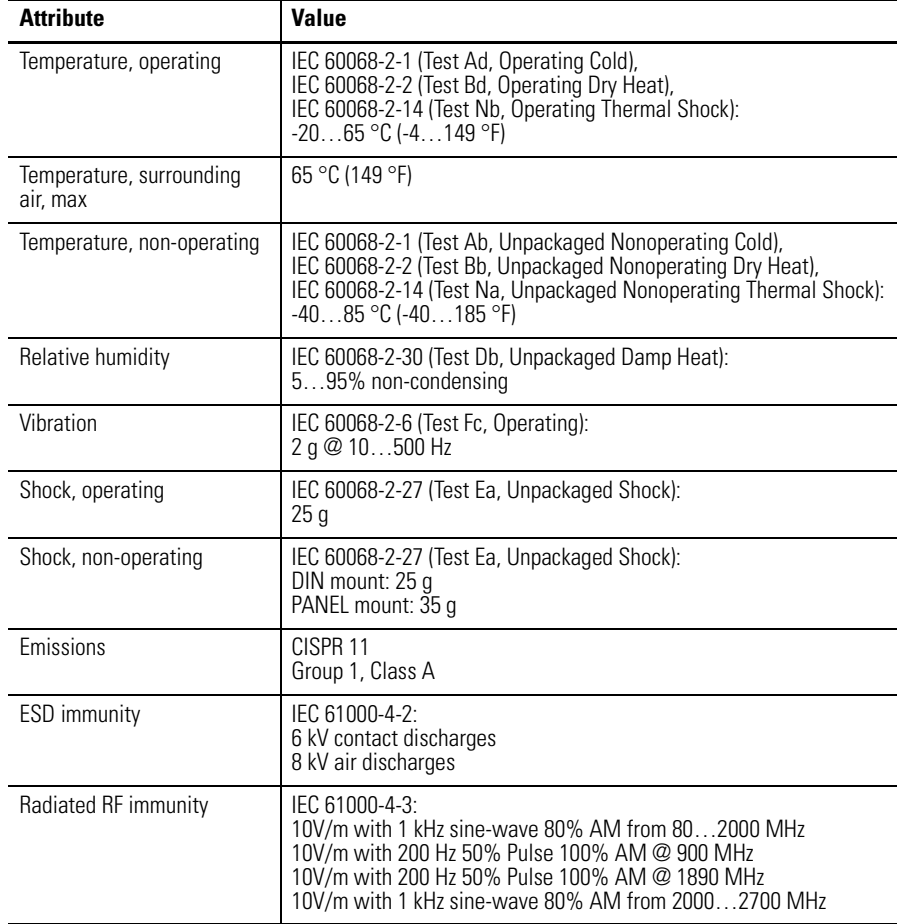

### **Environmental Specifications**

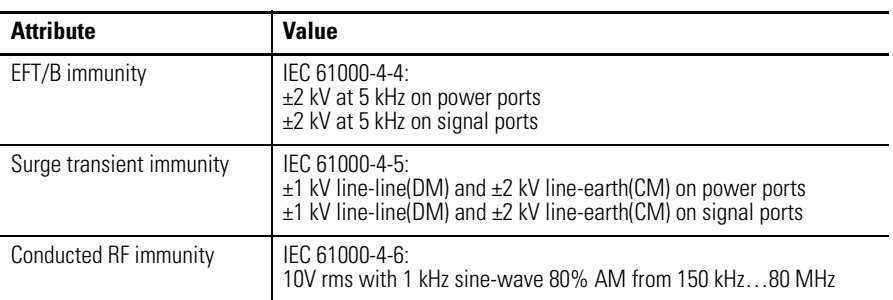

### **Certifications**

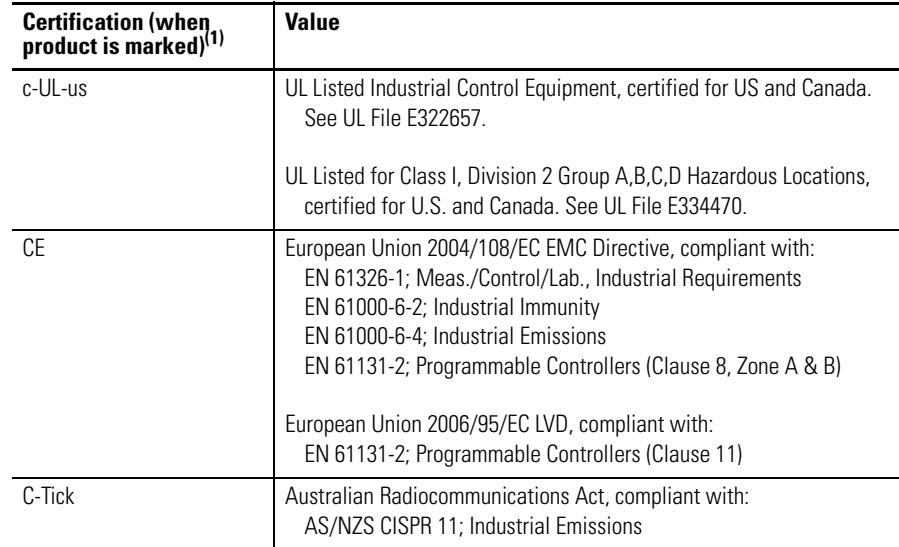

(1) See the Product Certification link at <http://www.rockwellautomation.com/products/certification/> for Declaration of Conformity, Certificates, and other certification details.

# <span id="page-233-0"></span>**Micro830 and Micro850 Relay Charts**

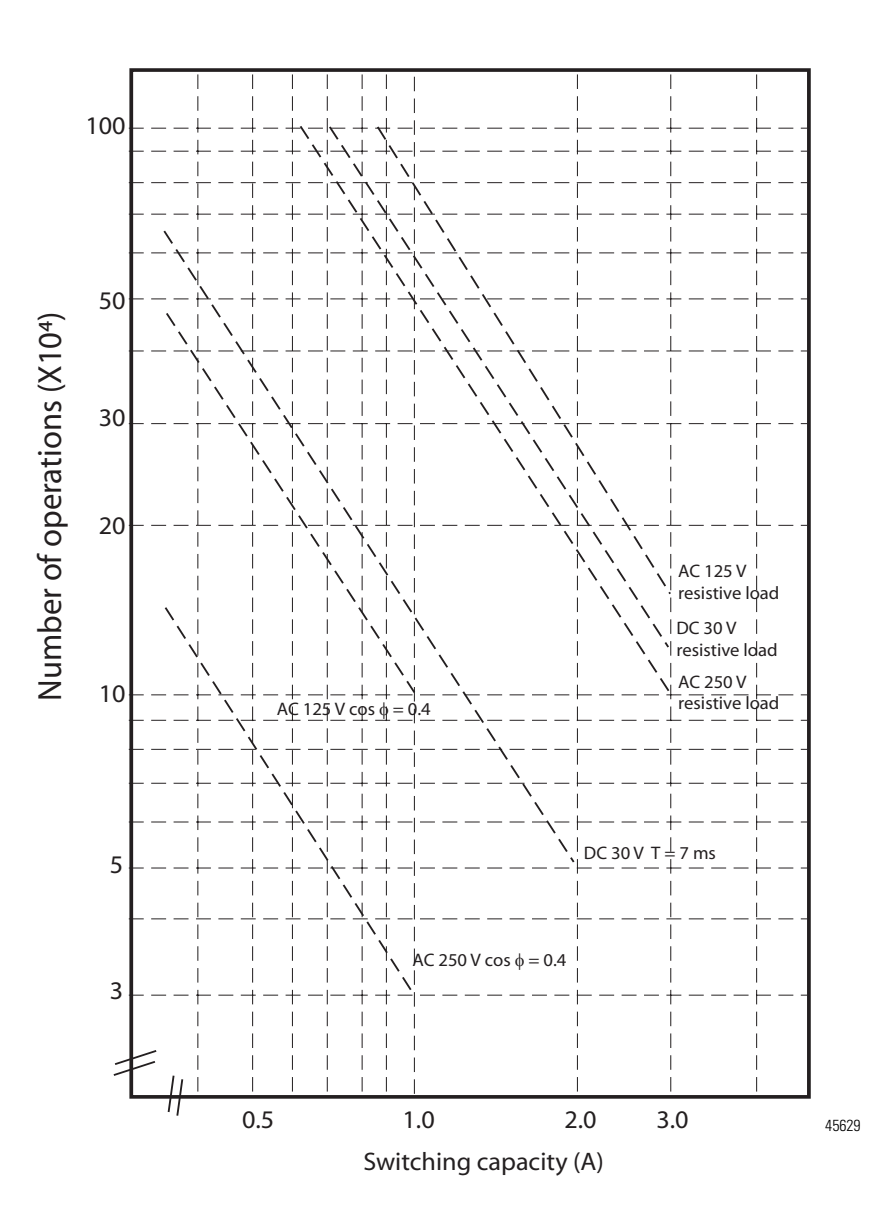

Relay life

**Micro850 Controllers** The following tables provide specifications, ratings, and certifications for the 24point and 48-point Micro850 controllers.

# **Micro850 24-Point Controllers**

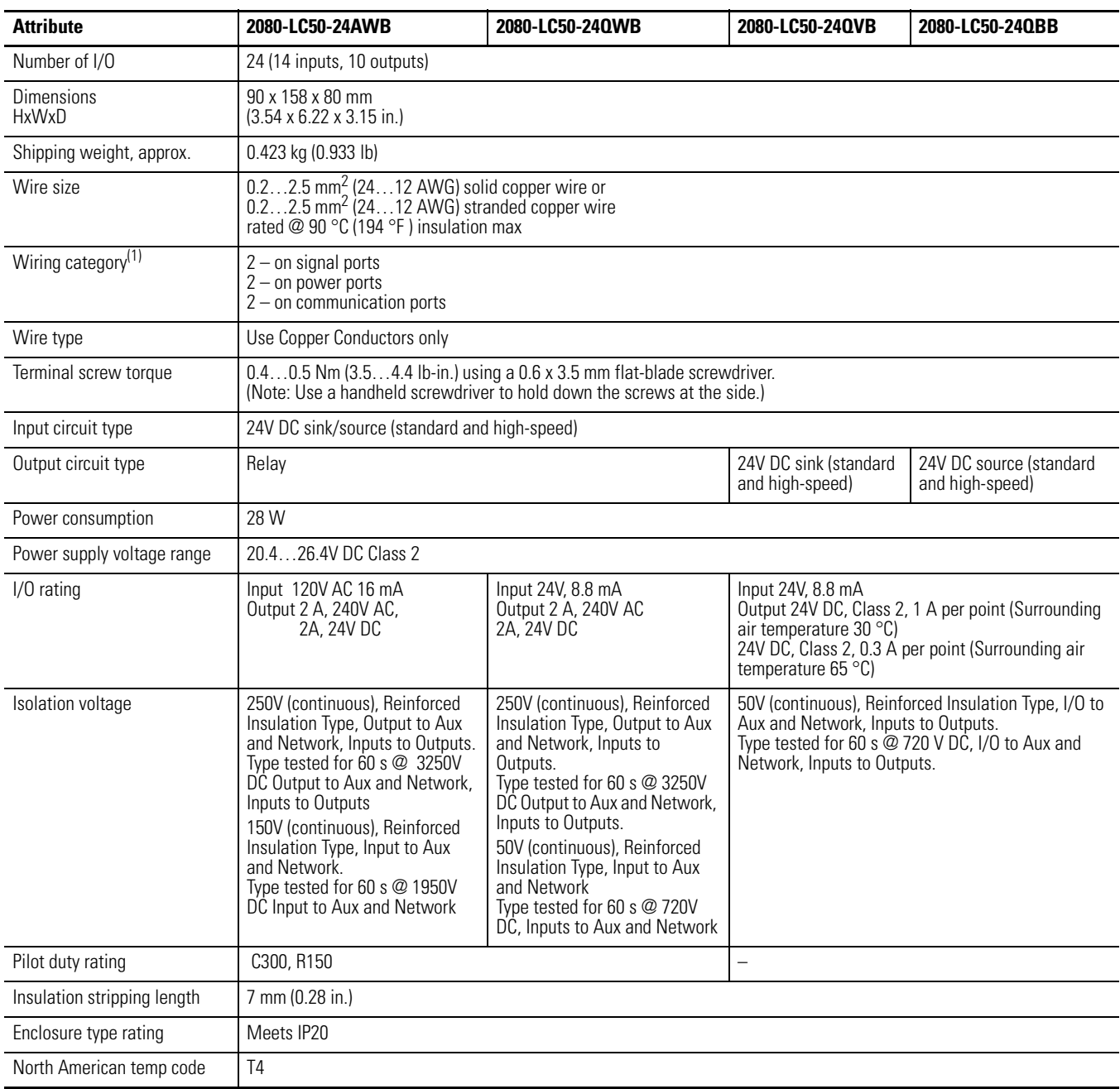

# **General Specifications – 2080-LC50-24AWB, 2080-LC50-24QWB, 2080-LC50-24QVB, 2080-LC50-24QBB**

(1) Use this Conductor Category information for planning conductor routing. Refer to Industrial Automation Wiring and Grounding Guidelines, publication [1770-4.1.](http://www.literature.rockwellautomation.com/idc/groups/literature/documents/in/1770-in041_-en-p.pdf)

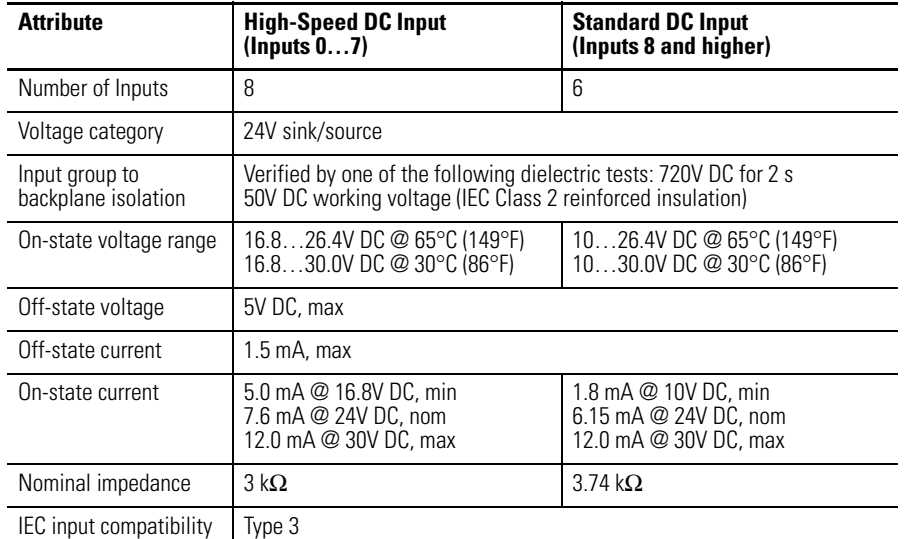

### **DC Input Specifications – 2080-LC50-24QBB, 2080-LC50-24QVB, 2080-LC50-24QWB**

## **AC Input Specifications – 2080-LC50-24AWB**

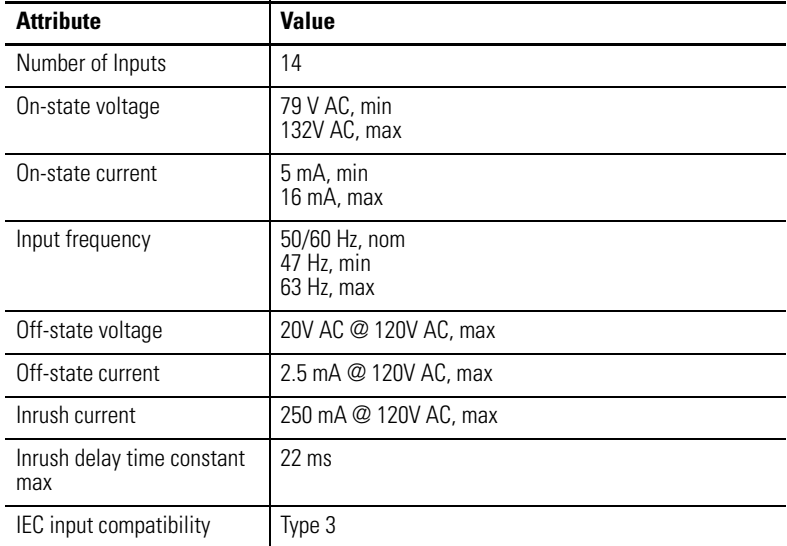

### **Output Specifications**

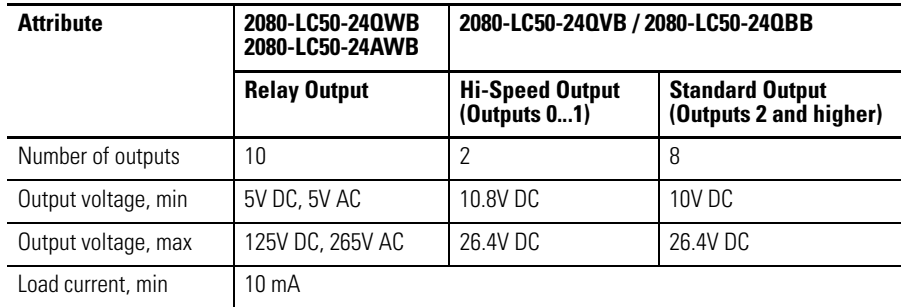

### **Output Specifications**

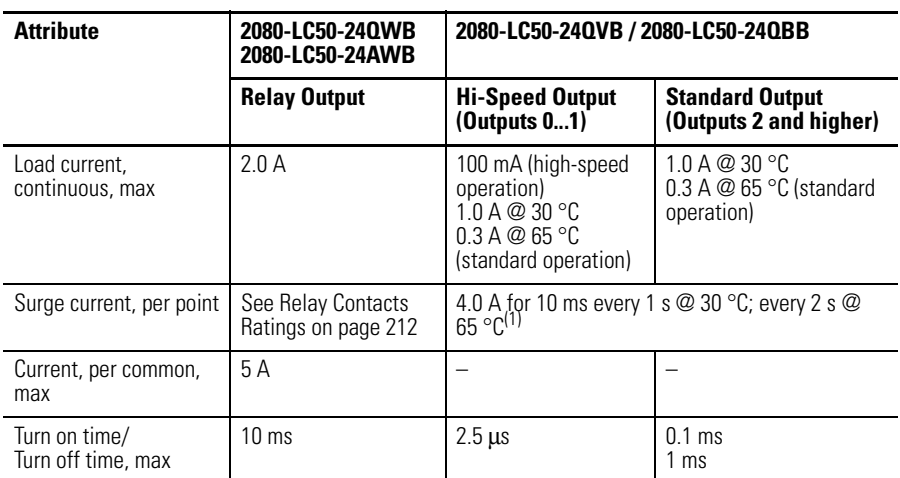

(1) Applies for general purpose operation only; does not apply for high-speed operation.

### **Relay Contacts Ratings**

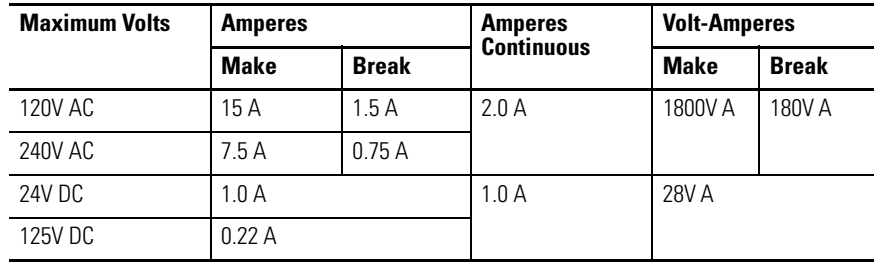

# **Environmental Specifications**

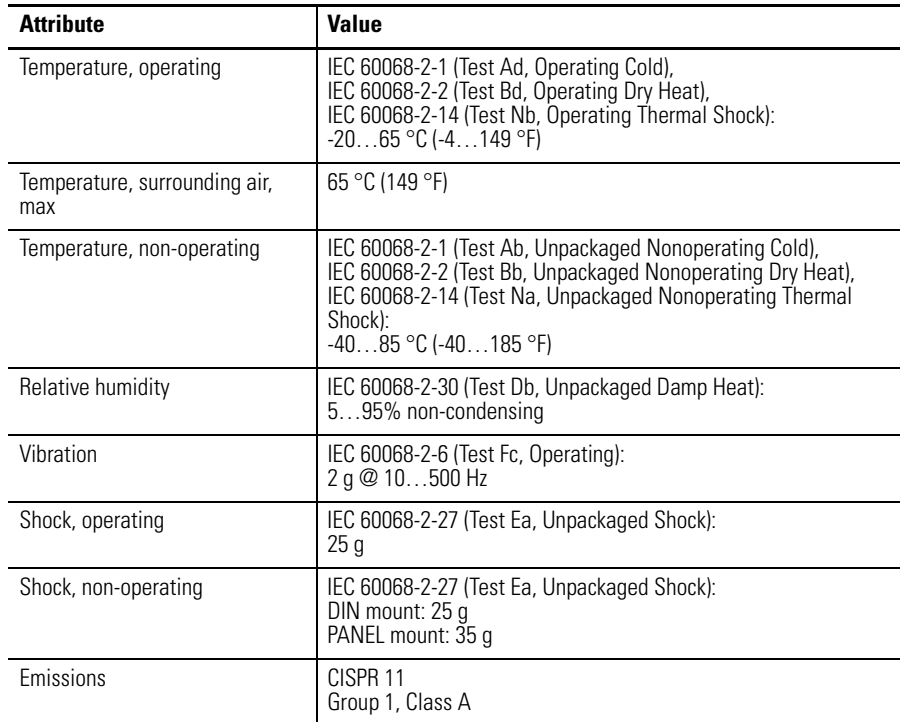

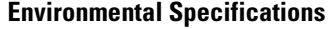

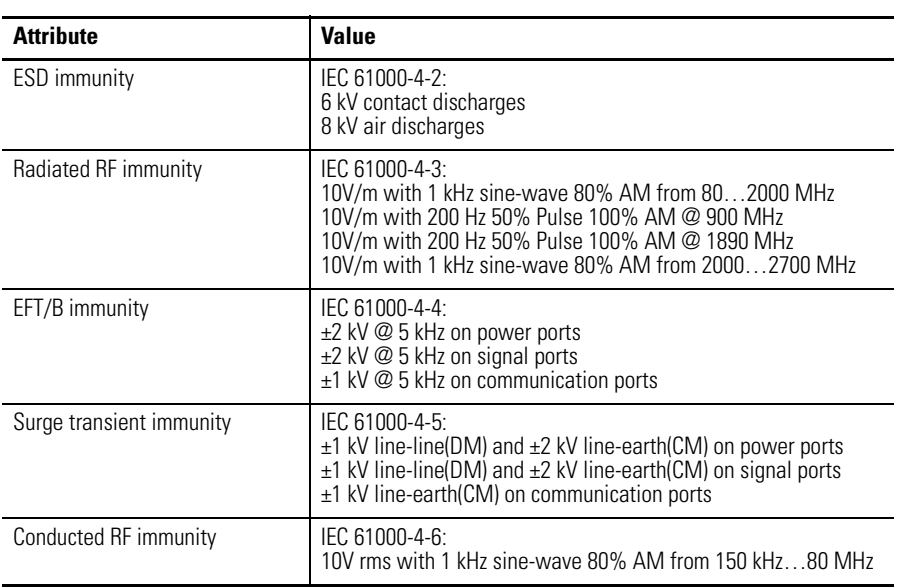

### **Isolated AC Inputs (2080-LC50-24QWB, 2080-LC50-24QVB, 2080-LC50-24QBB) (Inputs 0…3)**

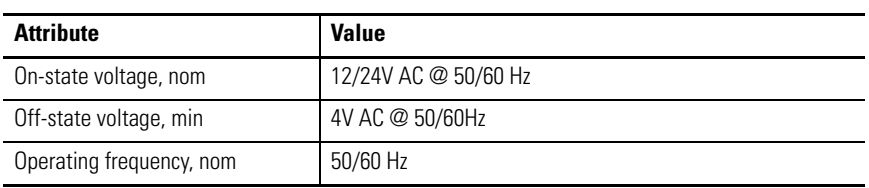

# **Micro850 48-Point Controllers**

### **General Specifications – 2080-LC50-48AWB, 2080-LC50-48QWB, 2080-LC50-48QVB, 2080-LC50-48QBB**

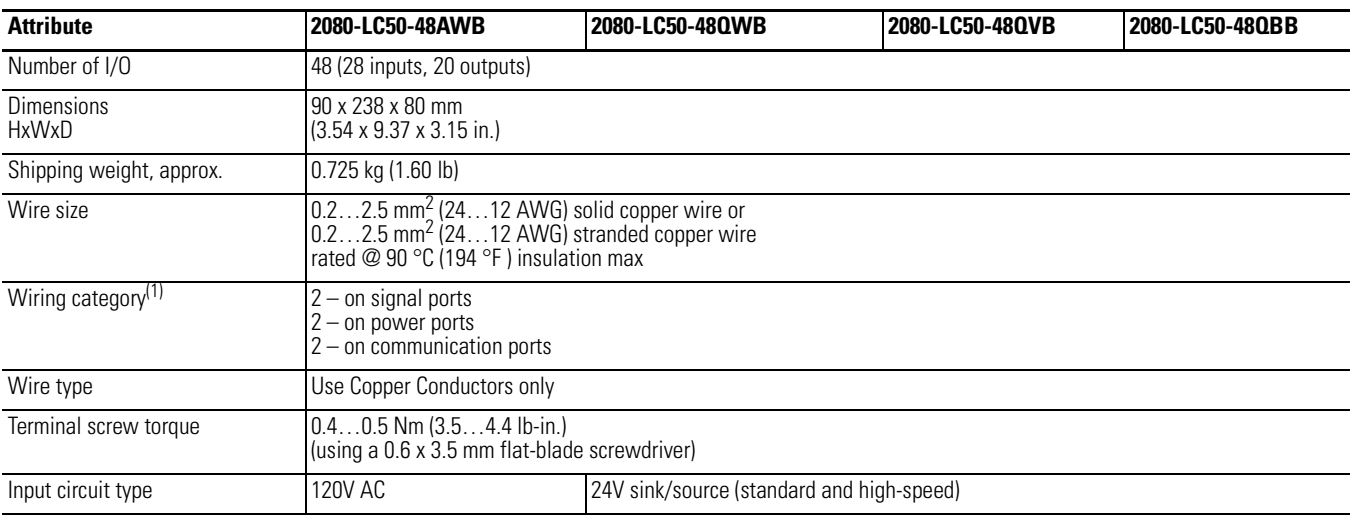

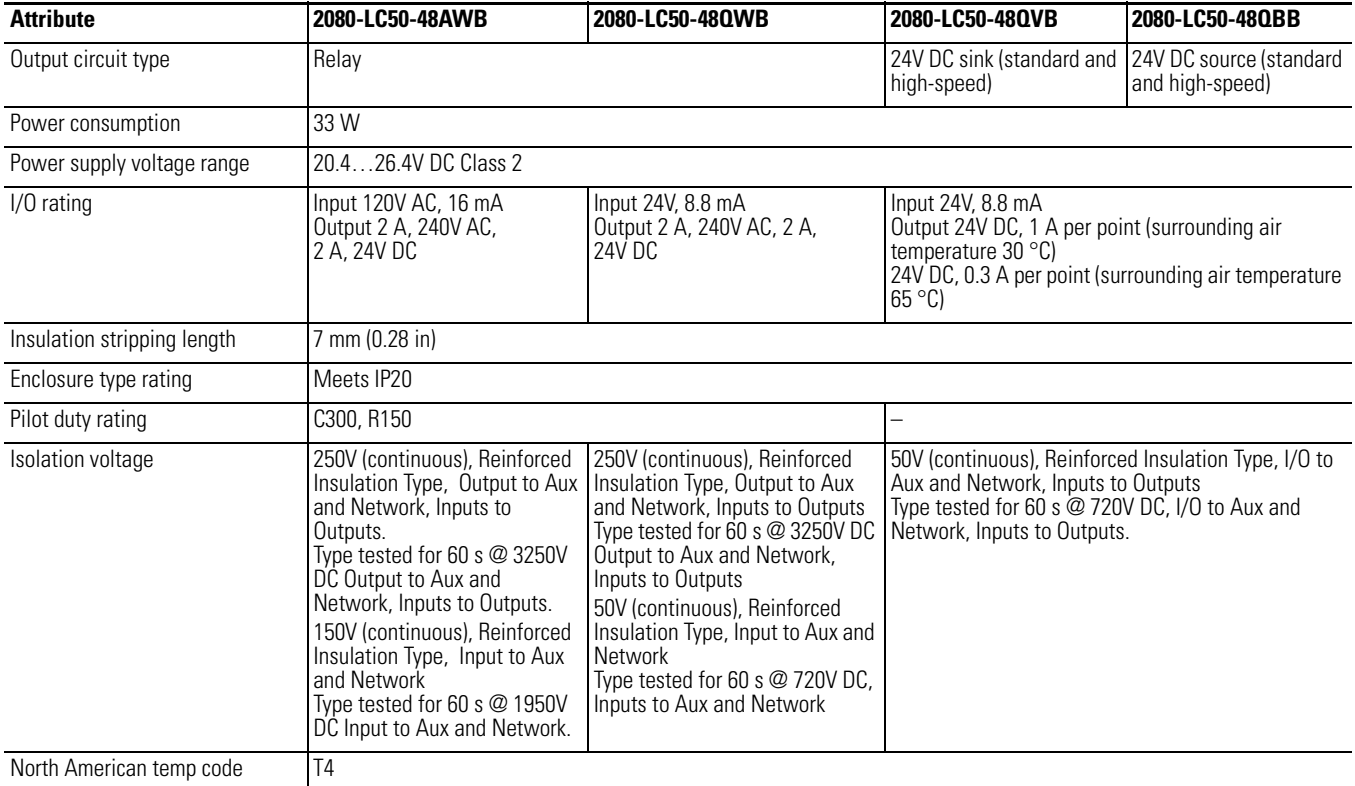

### **General Specifications – 2080-LC50-48AWB, 2080-LC50-48QWB, 2080-LC50-48QVB, 2080-LC50-48QBB**

(1) Use this Conductor Category information for planning conductor routing. Refer to Industrial Automation Wiring and Grounding Guidelines, publication [1770-4.1](http://www.literature.rockwellautomation.com/idc/groups/literature/documents/in/1770-in041_-en-p.pdf).

#### **Input Specifications**

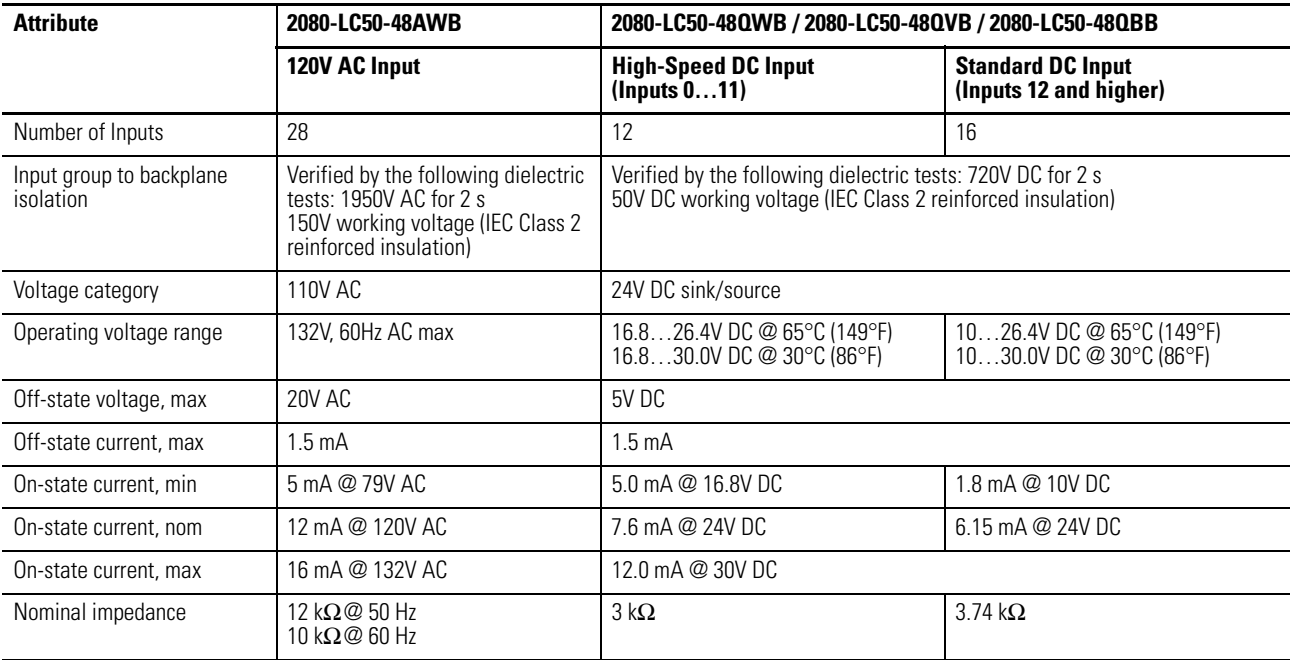

### **Input Specifications**

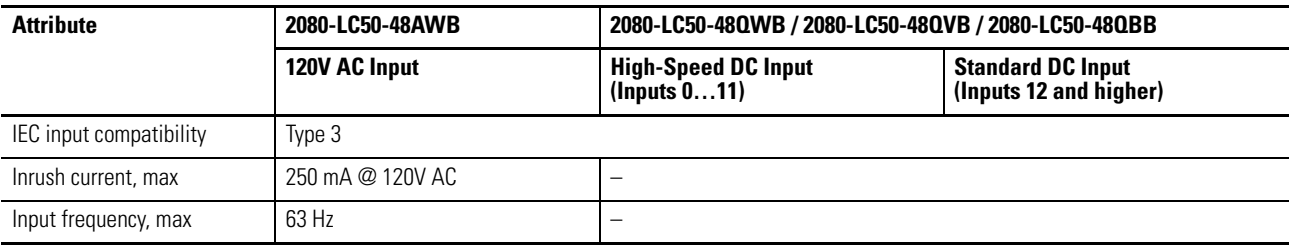

## **Output Specifications**

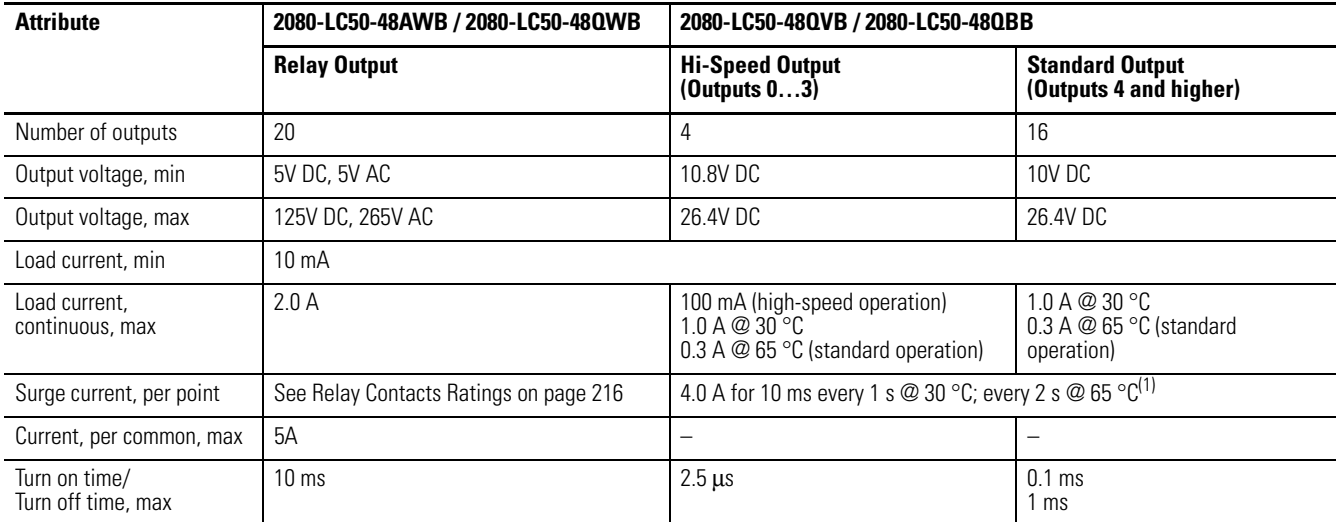

(1) Applies for general purpose operation only. Does not apply for high-speed operation

### **Isolated AC Inputs (2080-LC50-48QWB, 2080-LC50-48QVB, 2080-LC50-48QBB) (Inputs 0…3)**

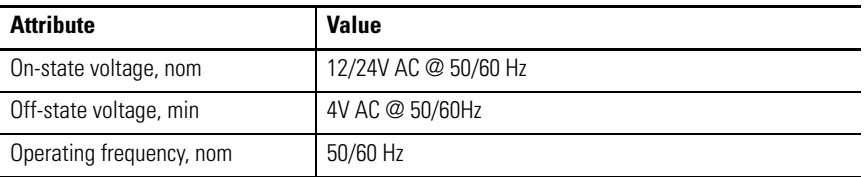

### **Relay Contacts Ratings**

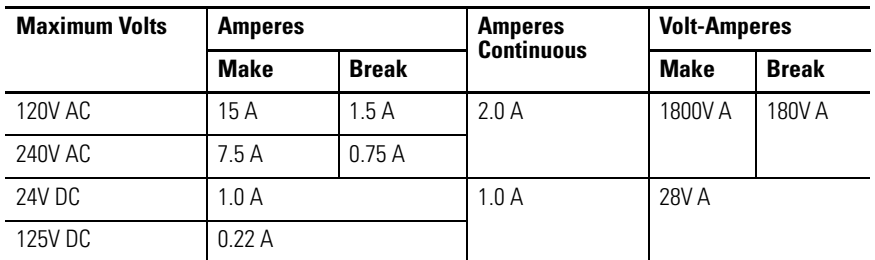

### **Environmental Specifications**

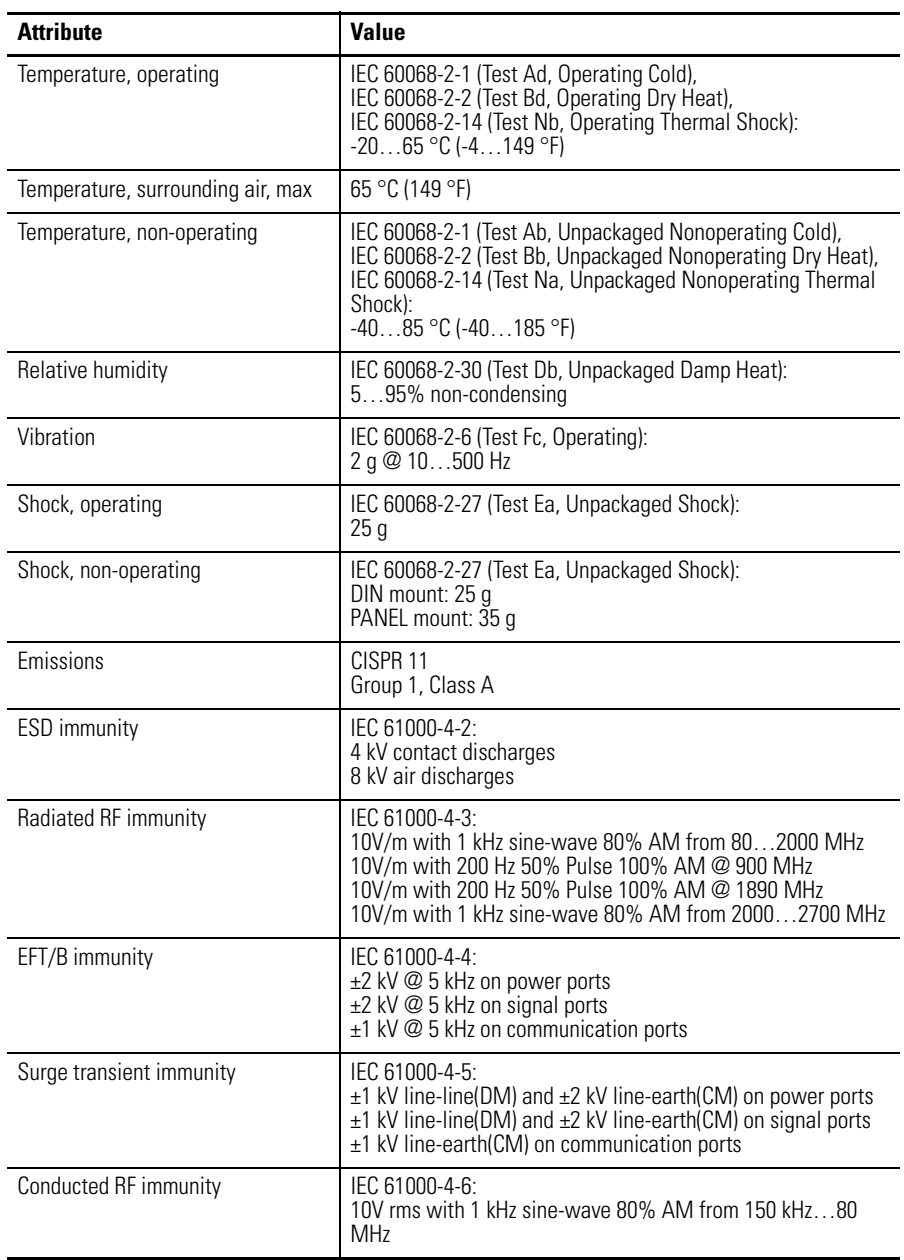

#### **Certifications**

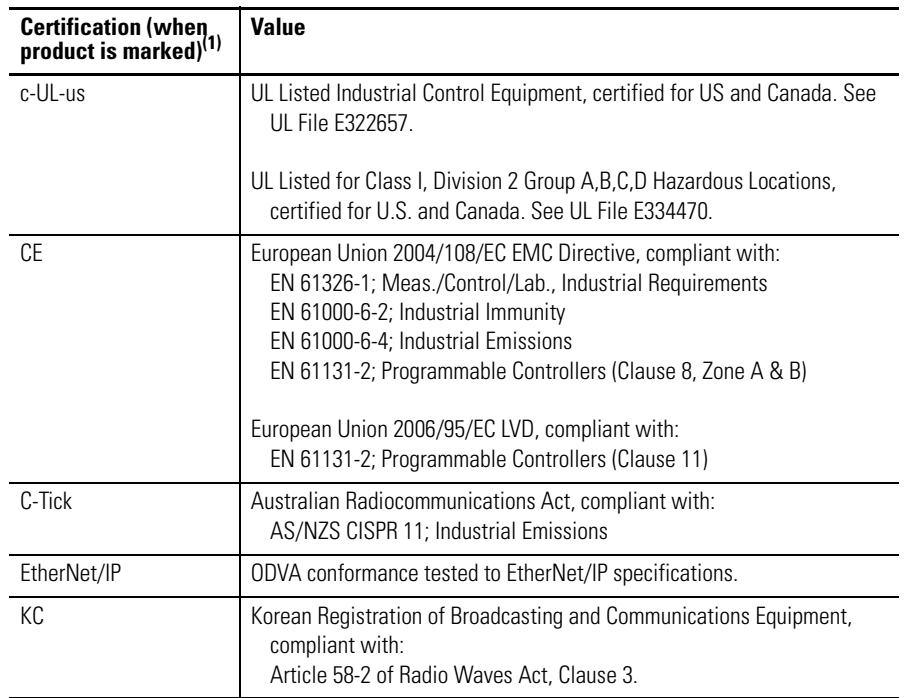

(1) See the Product Certification link at<http://www.rockwellautomation.com/products/certification>for Declaration of Conformity, Certificates, and other certification details.

For the Micro850 relay chart, see [Micro830 and Micro850 Relay Charts on](#page-233-0)  [page 218](#page-233-0).

# **Micro800 Programmable Controller External AC Power Supply**

### **General Specifications**

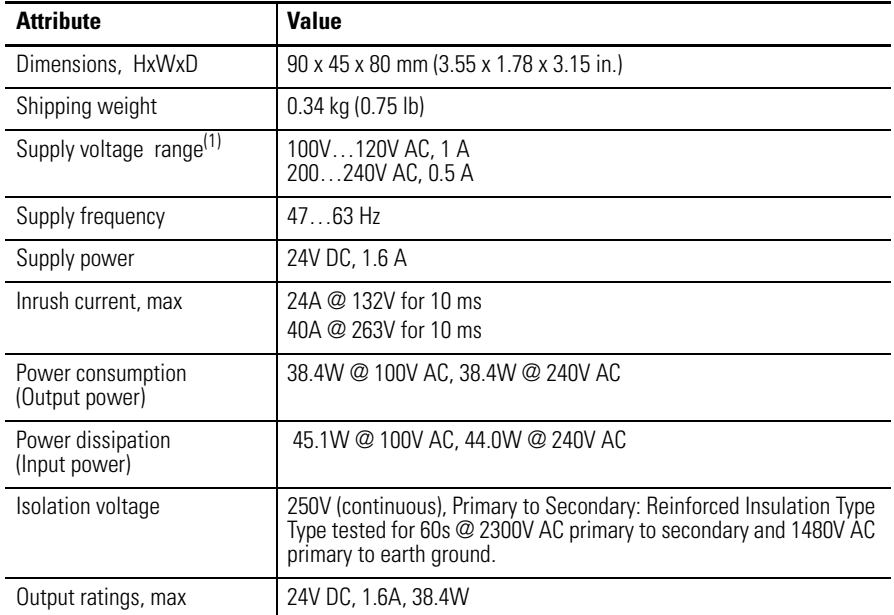

### **General Specifications**

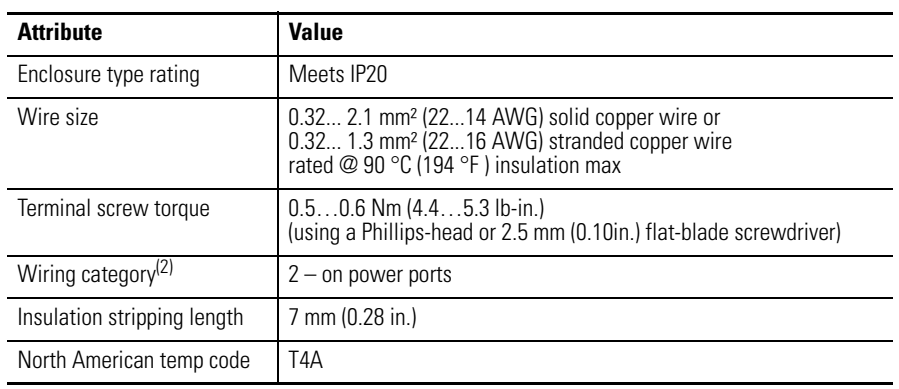

(1) Any fluctuation in voltage source must be within 85V...264V. Do not connect the adapter to a power source that has fluctuations outside of this range.

(2) Use this Conductor Category information for planning conductor routing. Refer to Industrial Automation Wiring and Grounding Guidelines, publication [1770-4.1.](http://www.literature.rockwellautomation.com/idc/groups/literature/documents/in/1770-in041_-en-p.pdf)

**Micro800 Plug-In Modules** Micro800 digital and analog plug-in modules specifications are listed below.

# **Digital Plug-Ins**

**Output Specifications – 2080-OB4, 2080-OV4, 2080-IQ4OB4, 2080-IQ4OV4**

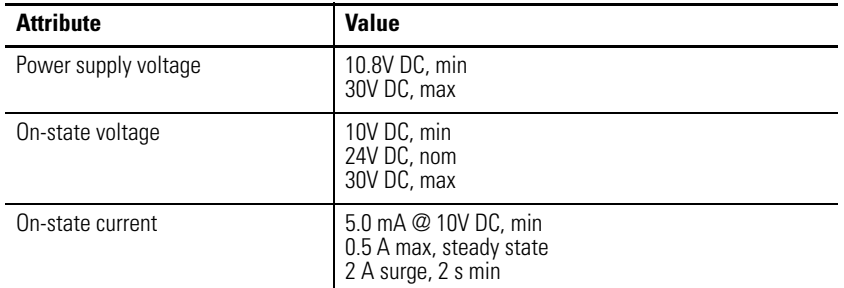

#### **General Specifications, 2080-OB4, 2080-OV4, 2080-IQ4OB4, 2080-IQ4OV4**

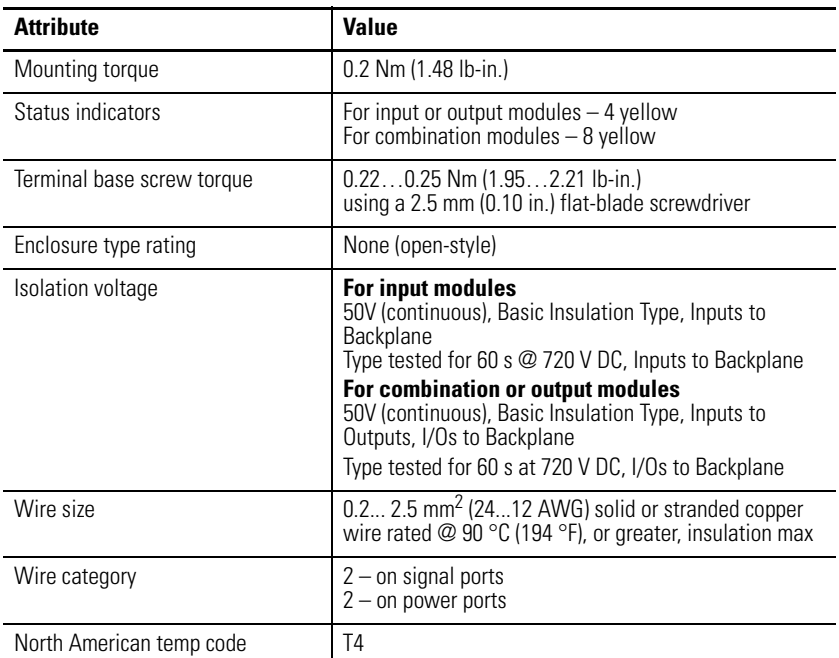

#### **Environmental Specifications – 2080-OB4, 2080-OV4, 2080-IQ4OB4, 2080-IQ4OV4**

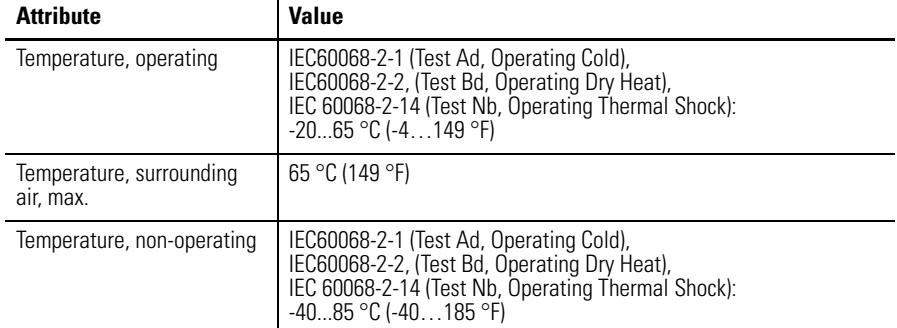

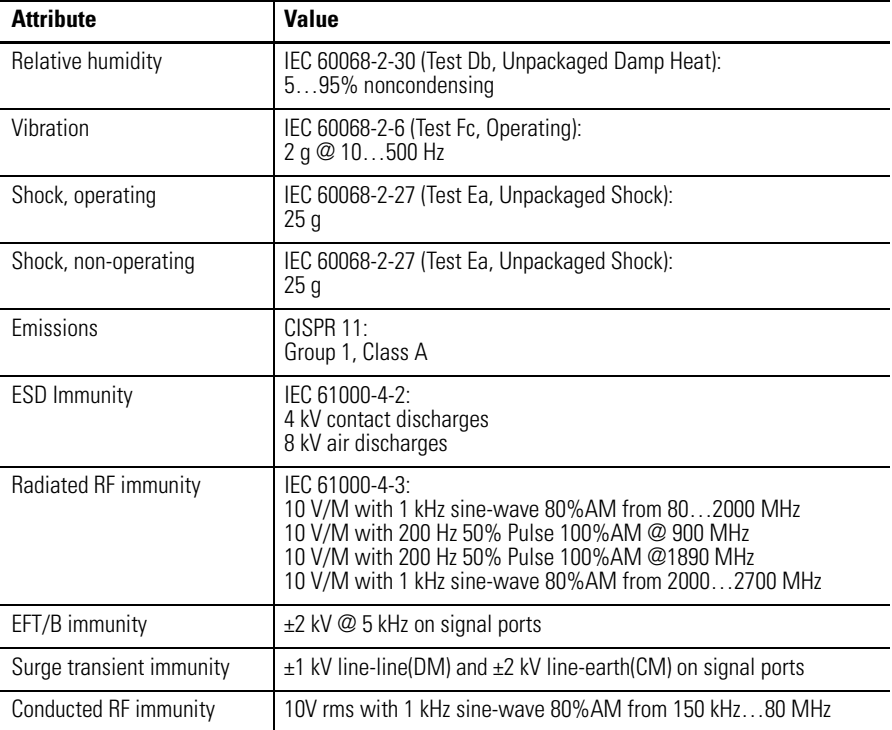

### **Environmental Specifications – 2080-OB4, 2080-OV4, 2080-IQ4OB4, 2080-IQ4OV4**

#### **Certifications – 2080-OB4, 2080-OV4, 2080-IQ4OB4, 2080-IQ4OV4**

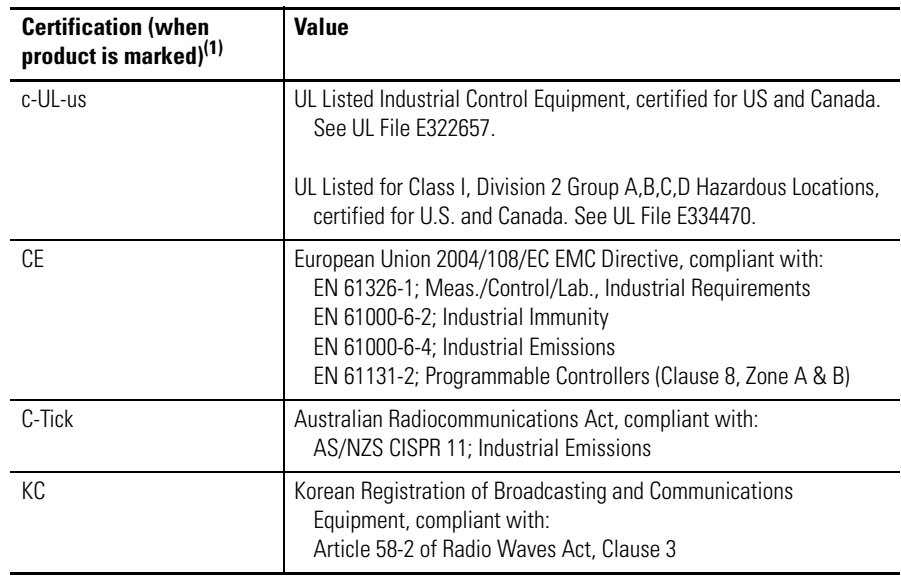

(1) See the Product Certification link at<http://www.rockwellautomation.com/products/certification/> for Declarations of Conformity, Certificates, and other certification details.

| <b>Attribute</b>                             | Value                                                                                                    |                |              |                                     |                     |              |
|----------------------------------------------|----------------------------------------------------------------------------------------------------|----------------|--------------|-------------------------------------|---------------------|--------------|
| Mounting torque                              | $0.2$ Nm (1.48 lb-in.)                                                                                                    |                |              |                                     |                     |              |
| Status<br>indicators                         | 4 yellow                                                                                                    |                |              |                                     |                     |              |
| <b>Terminal base</b><br>screw torque,<br>max | $0.19$ Nm $(1.7$ lb-in.)<br>using a 2.5 mm [0.10 in.] flat-blade screwdriver                                                                                                    |                |              |                                     |                     |              |
| Wire size                                    | 0.051.31 mm2 (3016 AWG) solid copper wire<br>rated @ 90 °C (194 °F) insulation max                                                                                                    |                |              |                                     |                     |              |
| Enclosure type<br>rating                     | None (open-style)                                                                                                    |                |              |                                     |                     |              |
| Isolation voltage                            | 240V (continuous), Reinforce Insulation Type, between Output Channels and<br>Output channels to Backplane<br>Type tested for 60 s @ 1480 V AC Outputs to Outputs, Outputs to Backplane                                                                                                |                |              |                                     |                     |              |
| Insulation<br>stripping length               | 5 <sub>mm</sub>                                                                                                    |                |              |                                     |                     |              |
| Wiring category                              | $2$ – on signal ports<br>$2 -$ on power ports                                                                                                    |                |              |                                     |                     |              |
| Wire type                                    | Copper                                                                                                    |                |              |                                     |                     |              |
| North American<br>temp code                  | T4                                                                                                    |                |              |                                     |                     |              |
| Inrush current                               | $<$ 120 mA @ 3.3V<br>$<$ 120 mA @ 24V                                                                                                    |                |              |                                     |                     |              |
| Backplane<br>power                           | 3.3 VDC, 38 mA                                                                                                    |                |              |                                     |                     |              |
| Output current,<br>resistive                 | 2 A @ 530V DC<br>0.5 A @ 48V D C<br>0.22 A @ 125V D C<br>2 A @ 125V AC<br>2 A @ 240V AC                                                                                                    |                |              |                                     |                     |              |
| Output current,<br>inductive                 | 1.0 A steady state @ 528V DC<br>0.93 A steady state @ 30V DC<br>0.5 A steady state @ 48V DC<br>0.22 A steady state @ 125V DC<br>2.0 A steady state, 15 A make $\textcircled{2}$ 125V AC, PF - cos $\theta$ = 0.4<br>2.0 A steady state, 7.5 A make @ 240V AC, PF - cos $\theta$ = 0.4 |                |              |                                     |                     |              |
| Output power,<br>resistive, max              | 250 VA for 125V AC resistive loads<br>480 VA for 240V AC resistive loads<br>60 VA for 30V DC resistive loads<br>24 VA for 48V DC resistive loads<br>27.5 VA for 125V DC resistive loads                                                                                               |                |              |                                     |                     |              |
| Relay contact,<br>$(0.35)$ power             |                                                                                                    |                |              |                                     |                     |              |
| factor)                                      | Maximum<br><b>Volts</b>                                                                                                    | <b>Amperes</b> |              | <b>Amperes</b><br><b>Continuous</b> | <b>Volt-Amperes</b> |              |
|                                              |                                                                                                    | <b>Make</b>    | <b>Break</b> |                                     | Make                | <b>Break</b> |
|                                              | 120V AC                                                                                                    | 15 A           | 1.5A         | 2.0 A                               | 1800 VA             | 180 VA       |
|                                              | 240V AC                                                                                                    | 7.5A           | 0.75A        |                                     |                     |              |
|                                              | 24V DC                                                                                                    | 1.0A           |              |                                     | 28 VA               |              |
|                                              | 125V DC                                                                                                    | 0.22A          |              |                                     |                     |              |

**General Specifications – 2080-OW4I Digital Relay Output Plug-in Module**

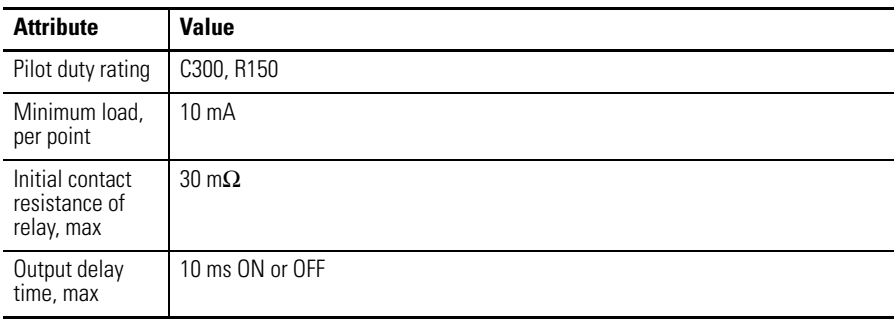

### **General Specifications – 2080-OW4I Digital Relay Output Plug-in Module**

## **Environmental Specifications – 2080-OW4I**

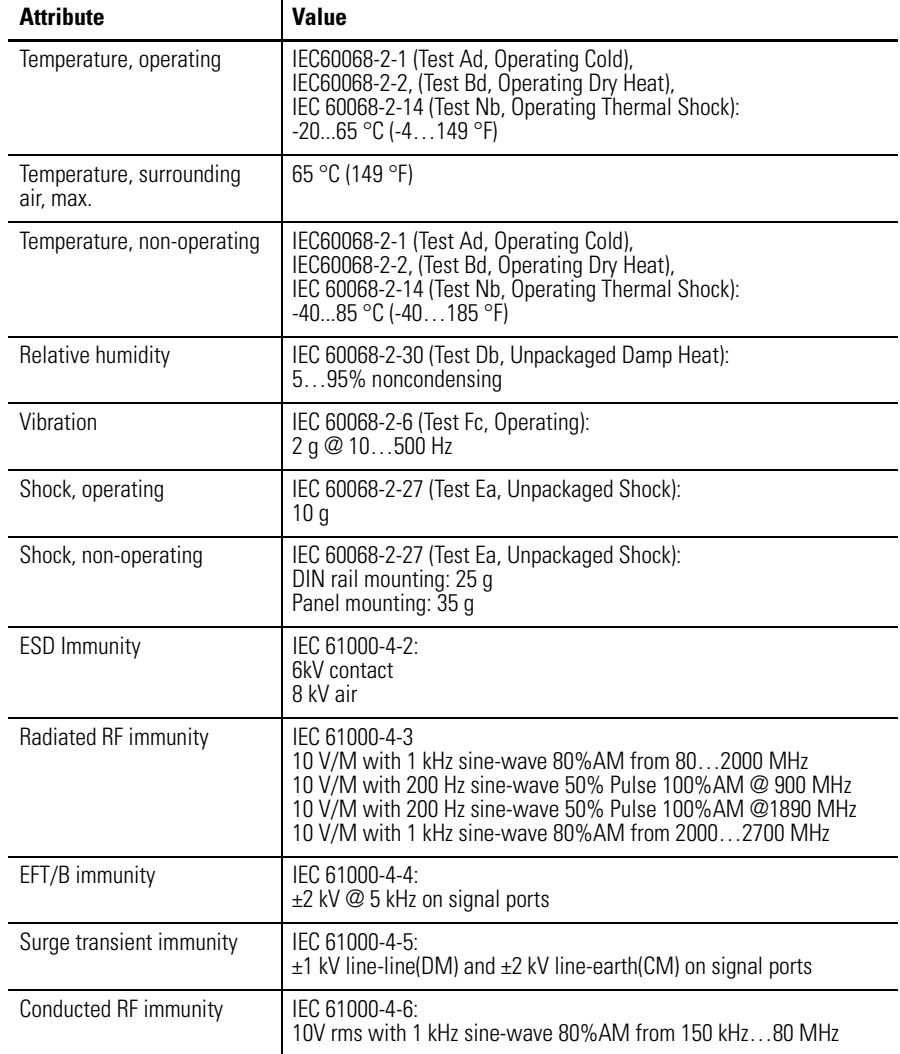

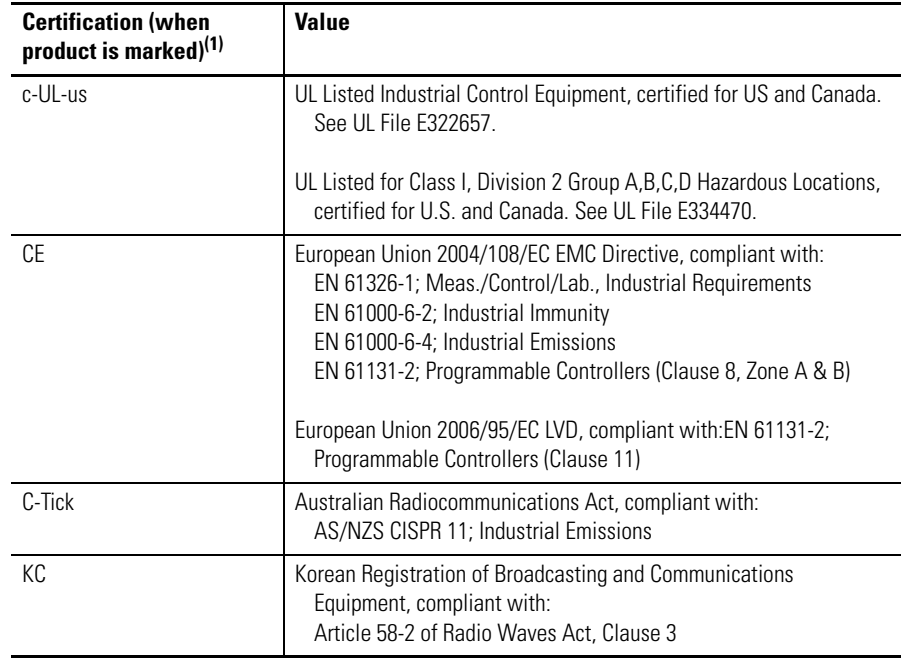

#### **Certifications – 2080-OW4I**

(1) See the Product Certification link at <http://www.rockwellautomation.com/products/certification/> for Declarations of Conformity, Certificates, and other certification details.

# **Analog Plug-In Modules**

### **2080-IF2, 2080-IF4 Input Specifications**

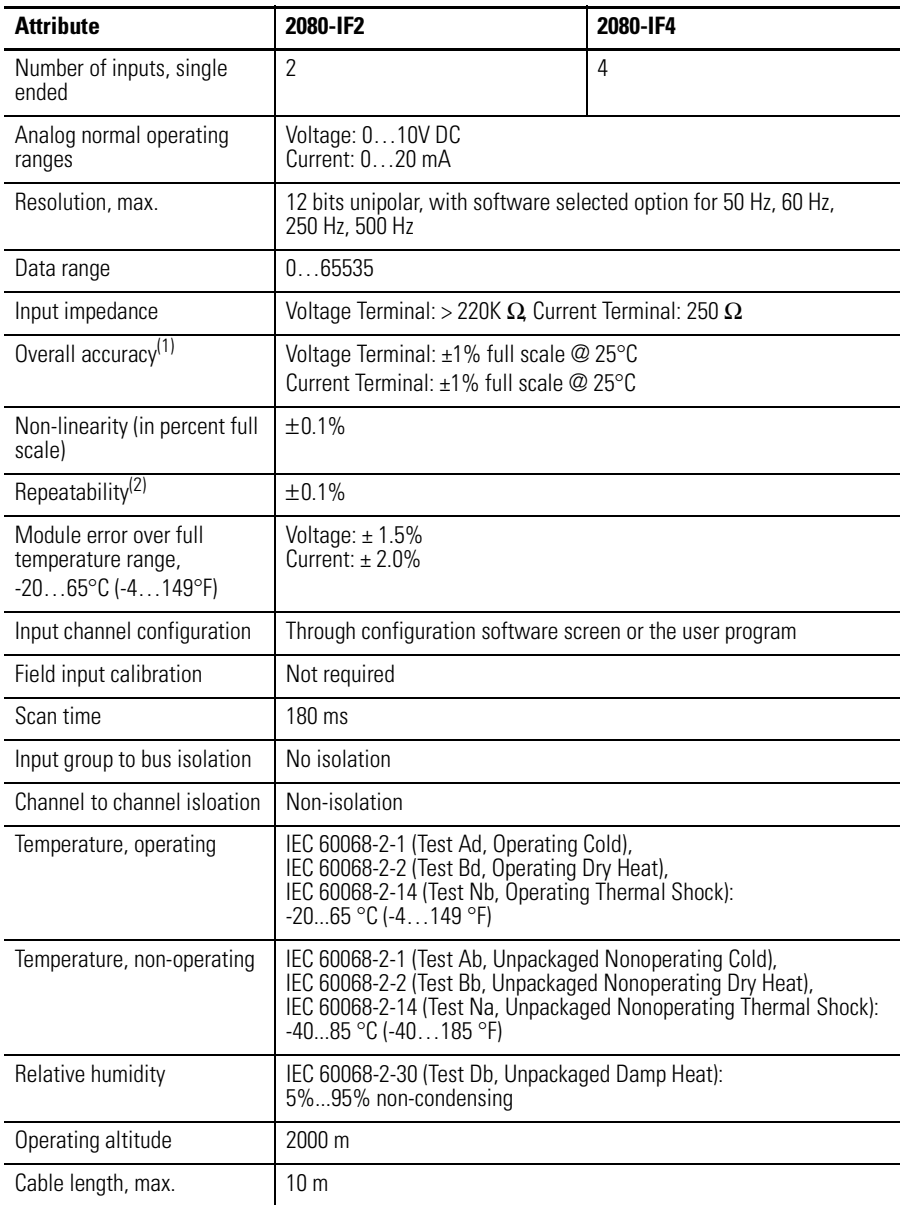

(1) Includes offset, gain, non-linearity and repeatability error terms.

(2) Repeatability is the ability of the input module to register the same reading in successive measurements for the same input signal.

### **2080-OF2 Output Specifications**

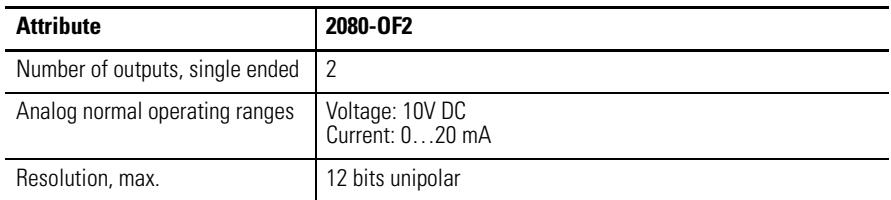

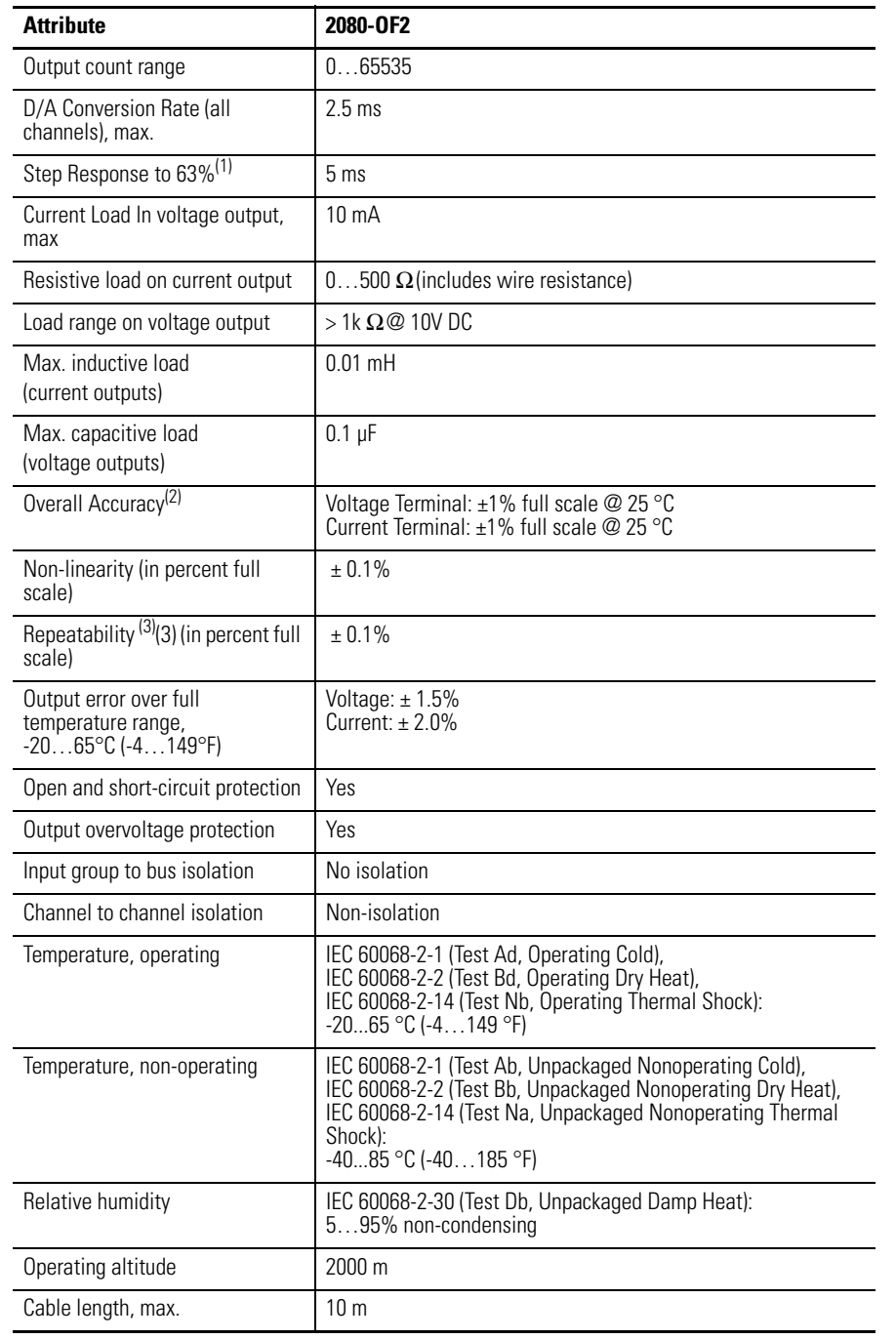

### **2080-OF2 Output Specifications**

(1) Step response is the period of time between when the D/A converter was instructed to go from minimum to full range until the device is at 63% of full range.

(2) Includes offset, gain, non-linearity and repeatability error terms.

(3) Repeatability is the ability of the output module to reproduce output readings when the same controller value is applied to it consecutively, under the same conditions and in the same direction.

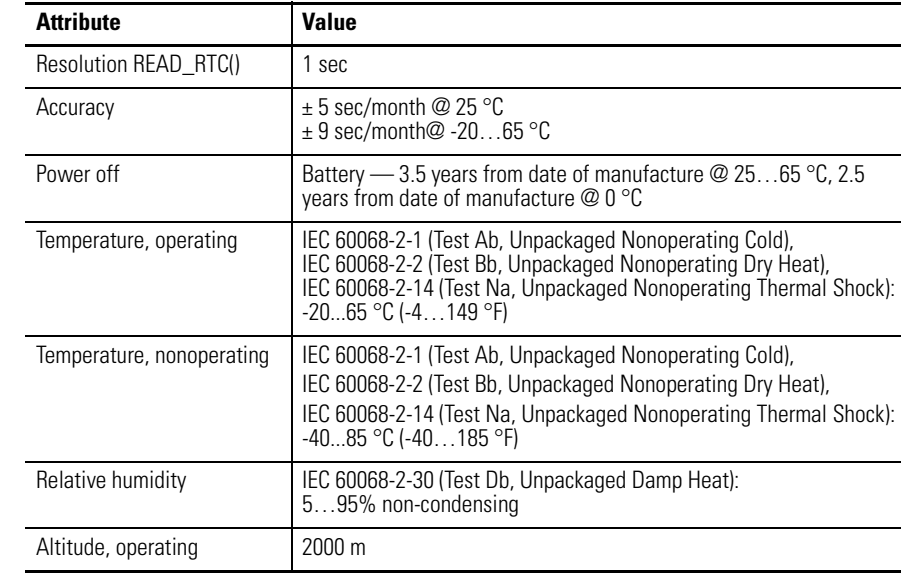

### **2080-MEMBAK-RTC Specifications**

**IMPORTANT** Battery life does not include controller ON time. For example, if the Controller is ON for 16 hours every day for 365 days, if the module starts being used after 1 year of manufacturing, battery life is 8.5 years (1 year initial time + 2.5 years of Off time out of 7.5 years).

### **2080-TRIMPOT6 Specifications**

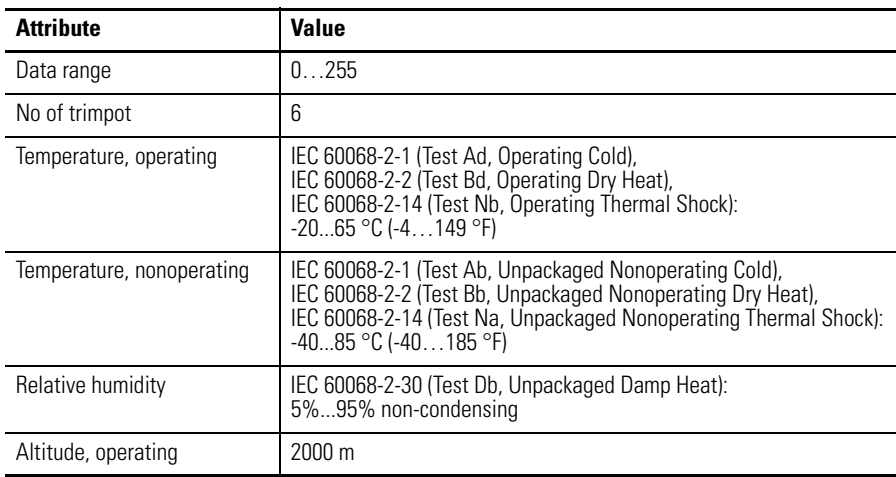

# **Thermocouple and RTD Plug-in Modules**

### **2080-TC2 and 2080-RTD2 – General and Environmental Specifications**

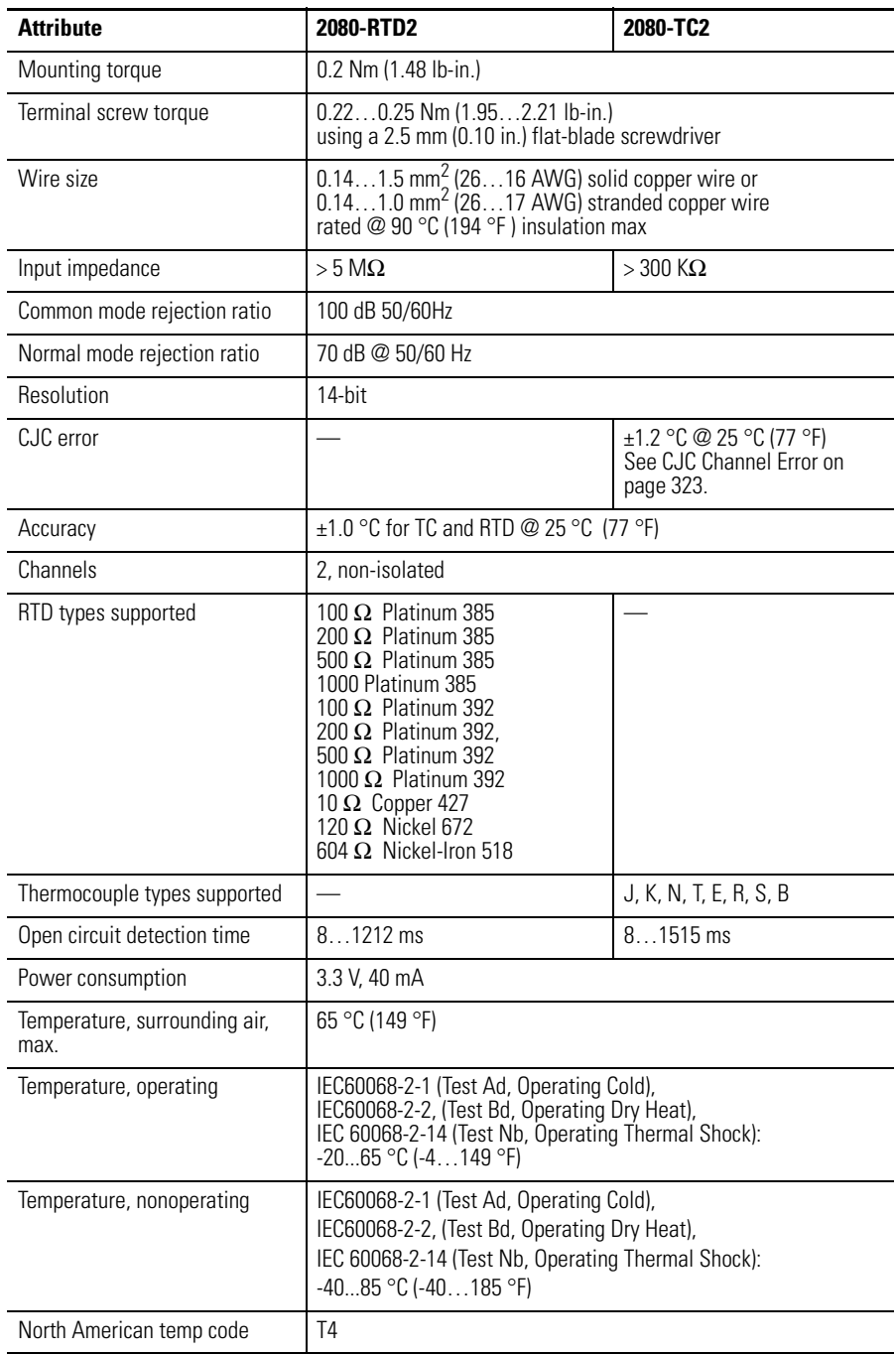
#### **Certifications**

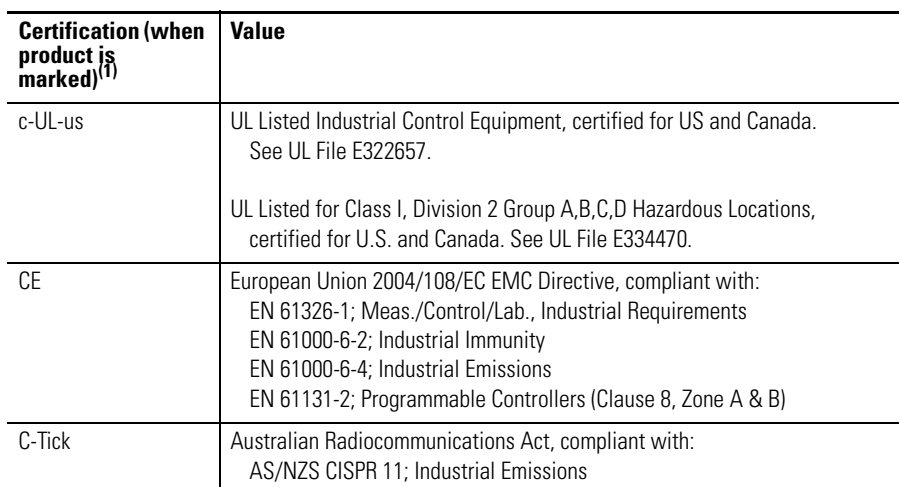

(1) See the Product Certification link at<http://www.ab.com> for Declarations of Conformity, Certificates, and other certification details.

# **Event Input Interrupt Support**

#### **EII Inputs**

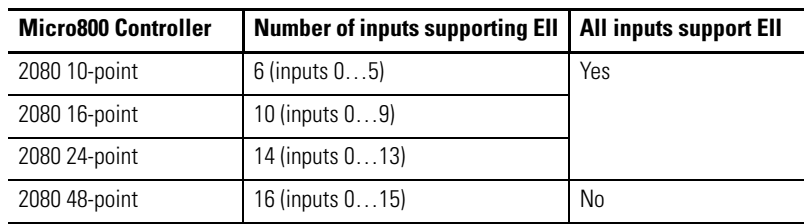

# **HSC Support**

### **HSC Inputs**

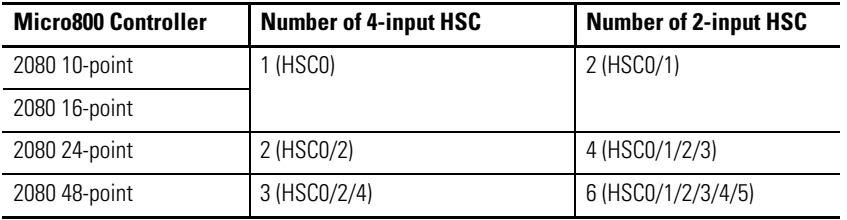

#### **HSC Input Wiring Mapping**

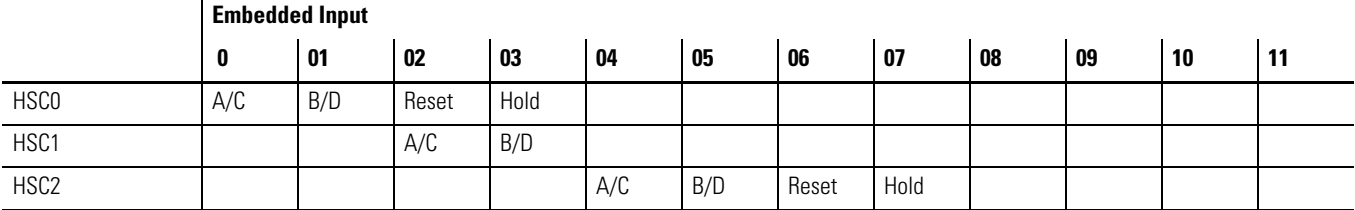

#### **HSC Input Wiring Mapping**

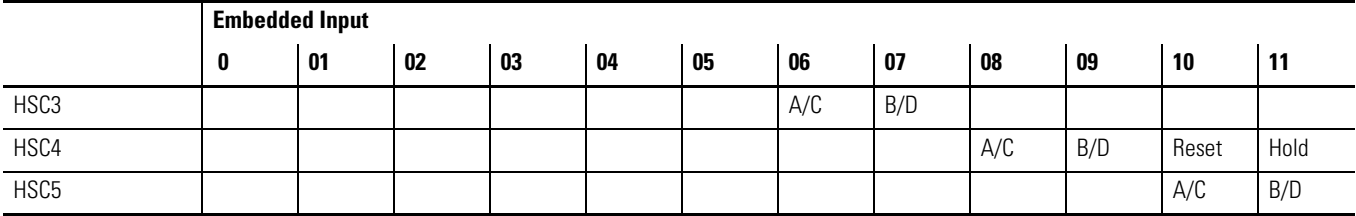

#### **Micro830 10 and 16-point controller HSC Input Wiring Mapping**

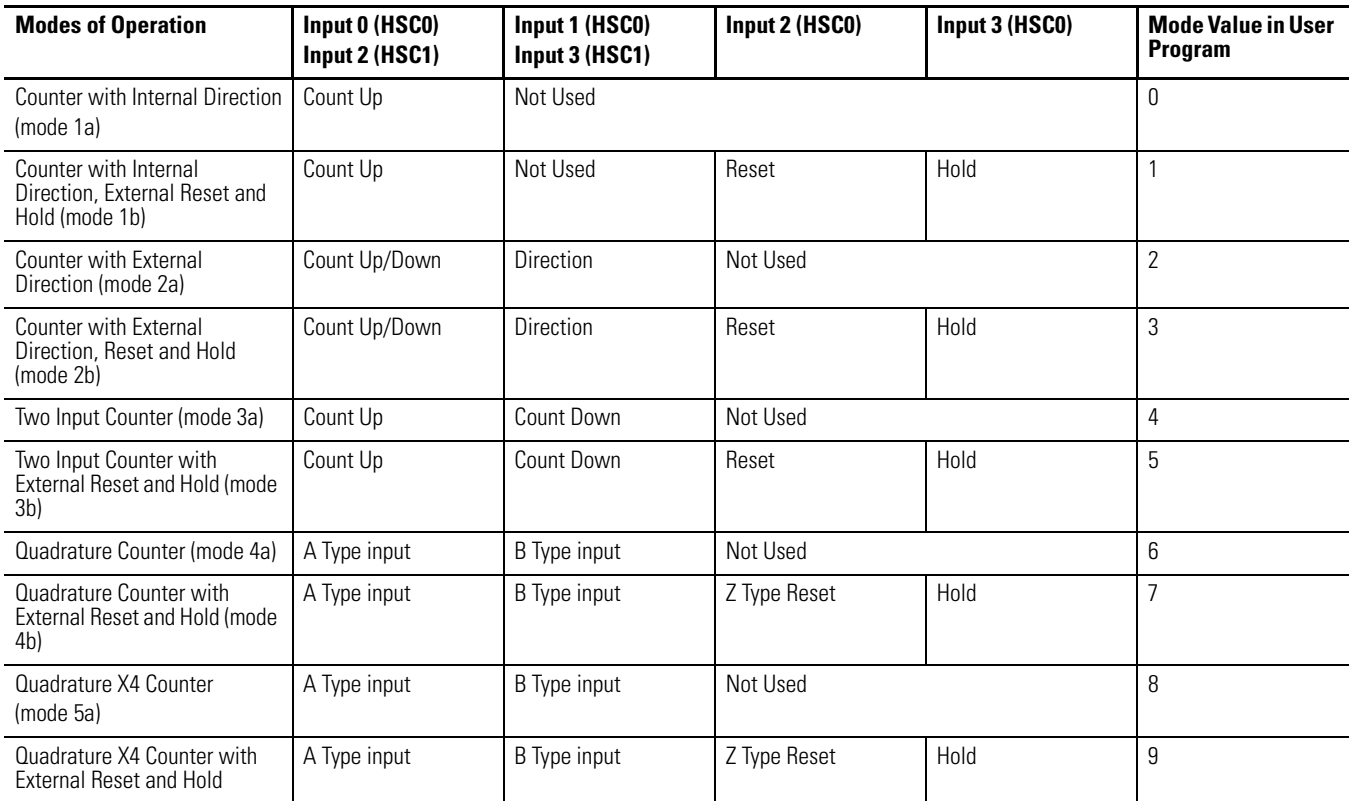

#### **Micro830/Micro850 24-point controller HSC Input Wiring Mapping**

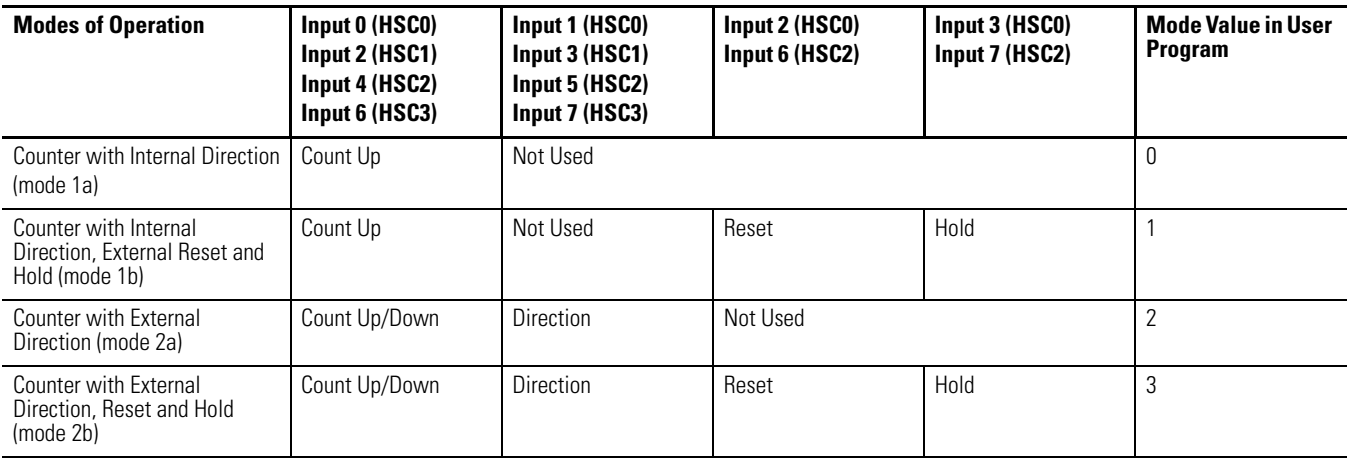

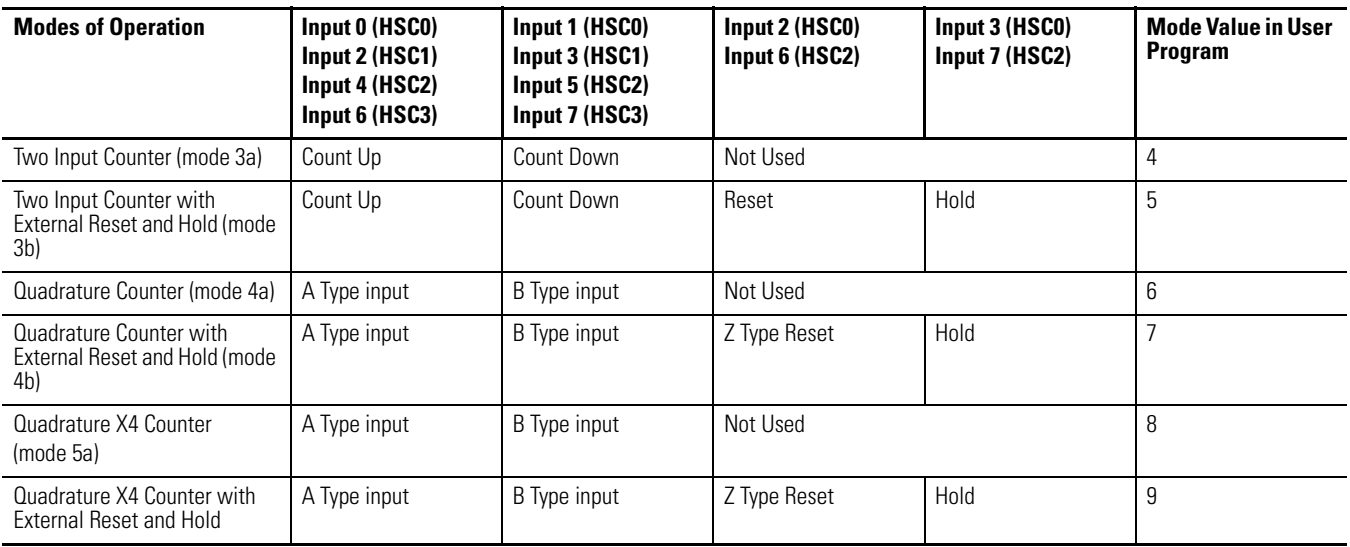

#### **Micro830/Micro850 24-point controller HSC Input Wiring Mapping**

### **Micro830/Micro850 48-point controller HSC Input Wiring Mapping**

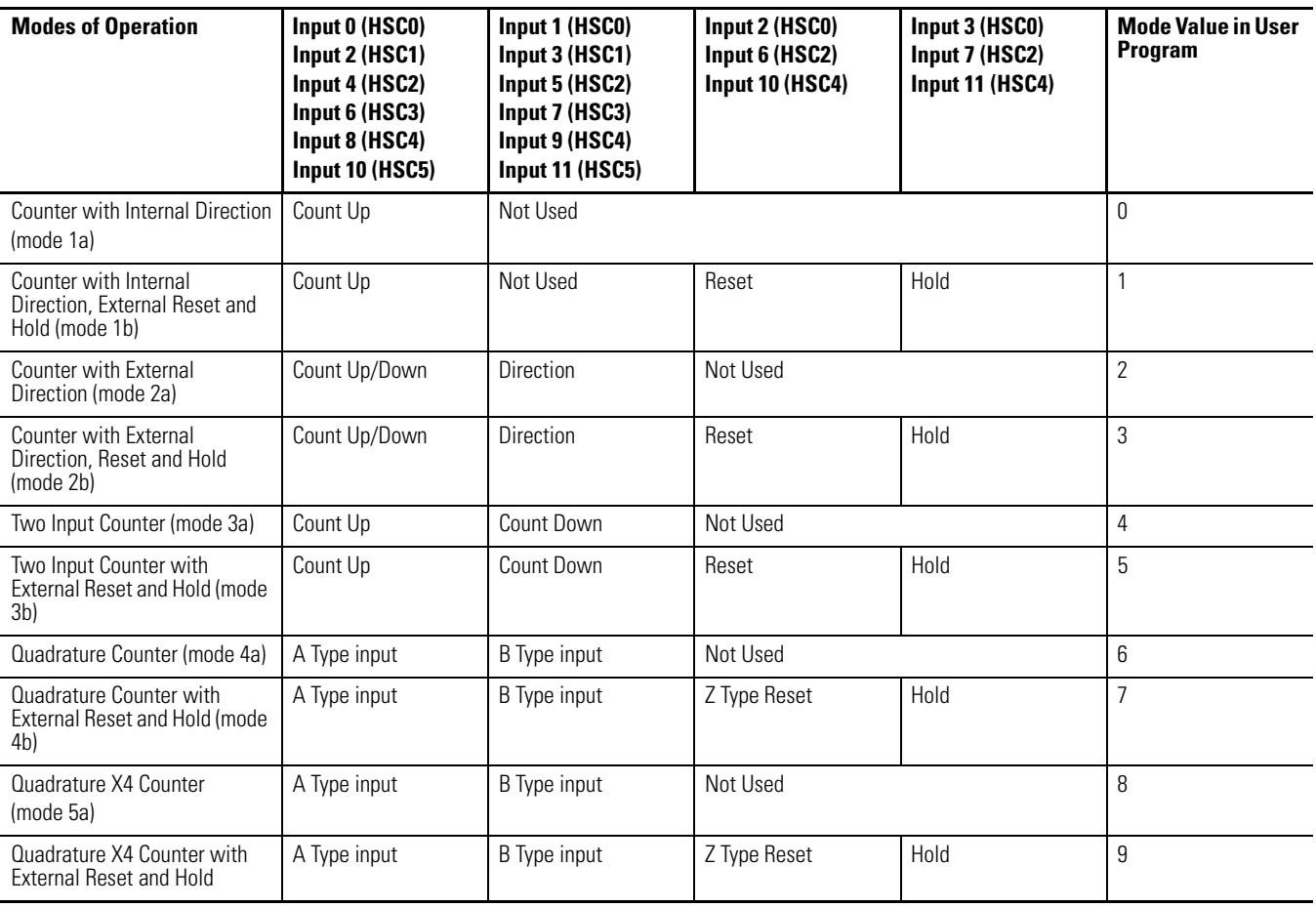

**Expansion I/O** The following tables provide specifications for digital and analog expansion I/O modules.

# **Discrete Expansion I/O**

# **2085-IQ16 and 2085-IQ32T DC Sink/Source Input Modules(1)**

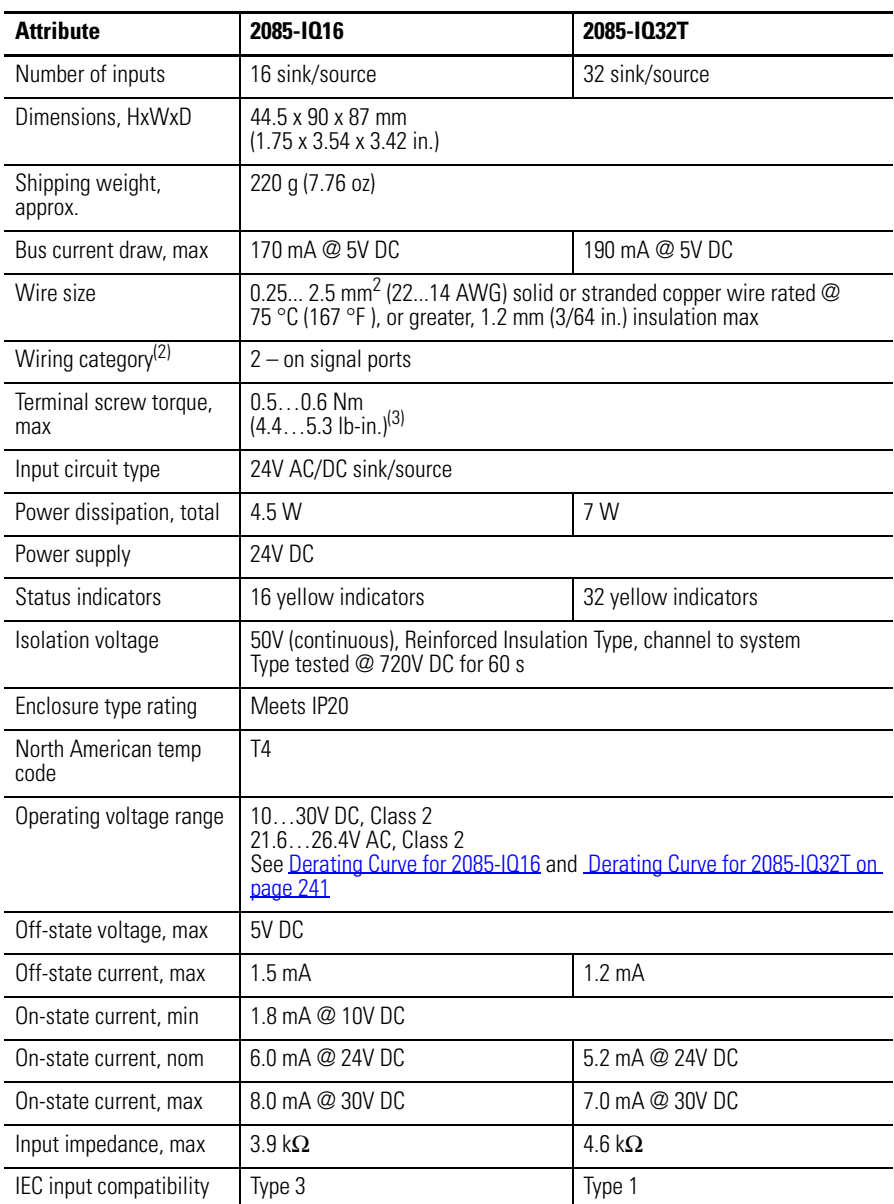

(1) Meets IEC Type 1 24V DC Input Specifications.

(2) Use this Conductor Category information for planning conductor routing. Refer to Industrial Automation Wiring and Grounding Guidelines, publication [1770-4.1.](http://literature.rockwellautomation.com/idc/groups/literature/documents/in/1770-in041_-en-p.pdf)

(3) RTB hold down screws should be tightened by hand. They should not be tightened using a power tool.

#### <span id="page-256-0"></span>**Derating Curve for 2085-IQ16**

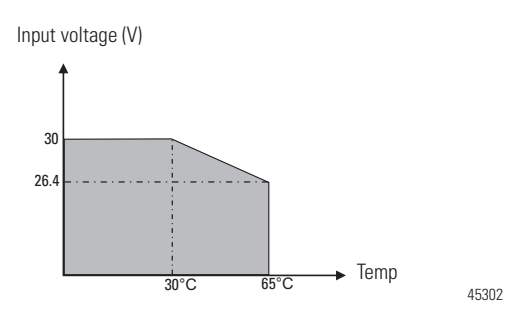

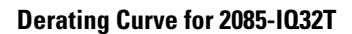

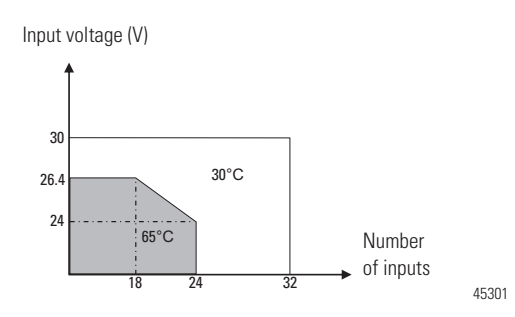

#### **2085-OV16 Sink and 2085-OB16 Source DC Output Module**

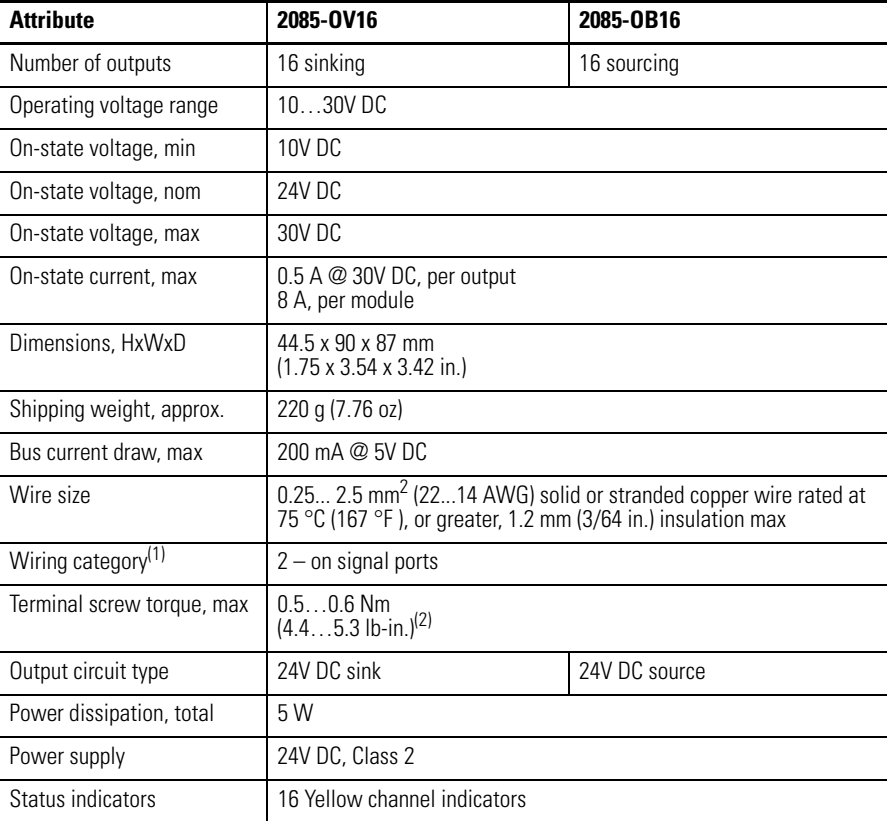

#### **2085-OV16 Sink and 2085-OB16 Source DC Output Module**

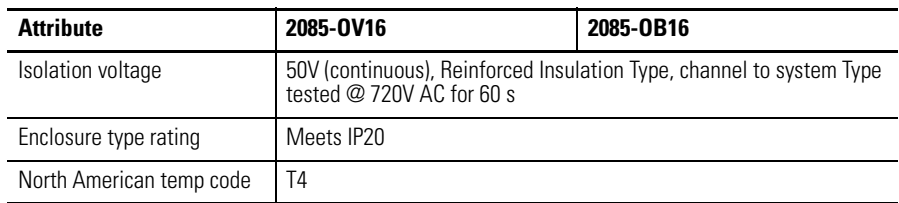

(1) Use this Conductor Category information for planning conductor routing. Refer to Industrial Automation Wiring and Grounding Guidelines, publication [1770-4.1.](http://literature.rockwellautomation.com/idc/groups/literature/documents/in/1770-in041_-en-p.pdf)

(2) RTB hold down screws should be tightened by hand. They should not be tightened using a power tool.

#### **2085-IA8, 2085-IM8, 2085-OA8 AC Input/Output Modules**

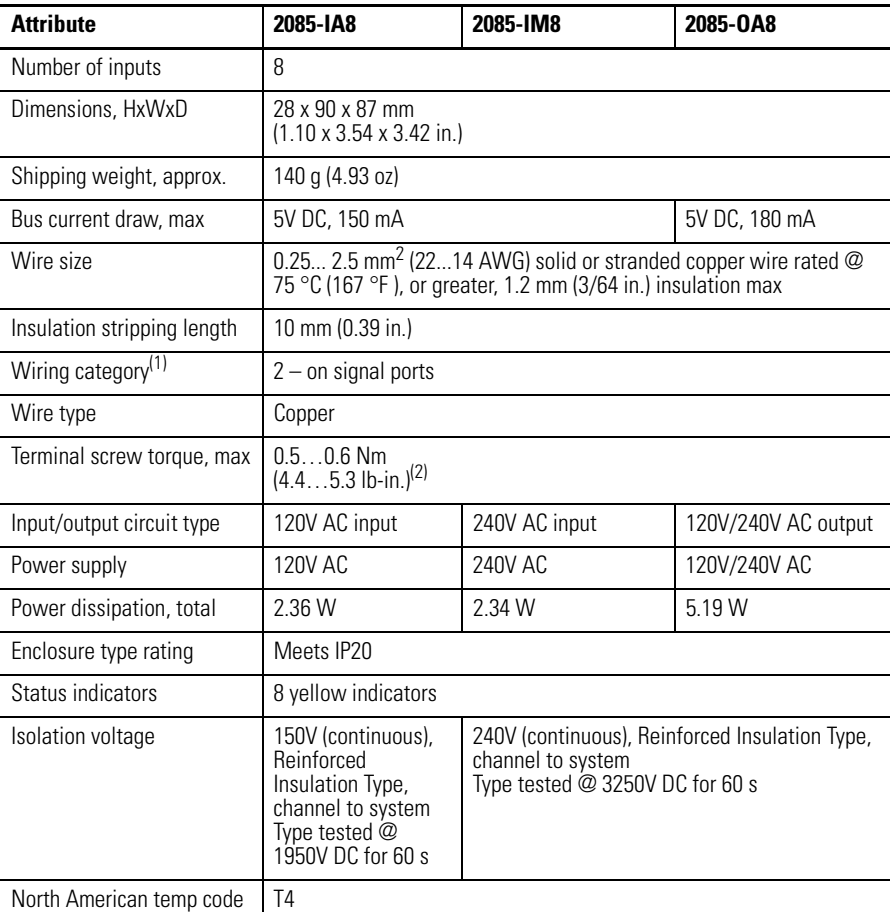

(1) Use this Conductor Category information for planning conductor routing. Refer to Industrial Automation Wiring and Grounding Guidelines, publication [1770-4.1.](http://literature.rockwellautomation.com/idc/groups/literature/documents/in/1770-in041_-en-p.pdf)

(2) RTB hold down screws should be tightened by hand. They should not be tightened using a power tool.

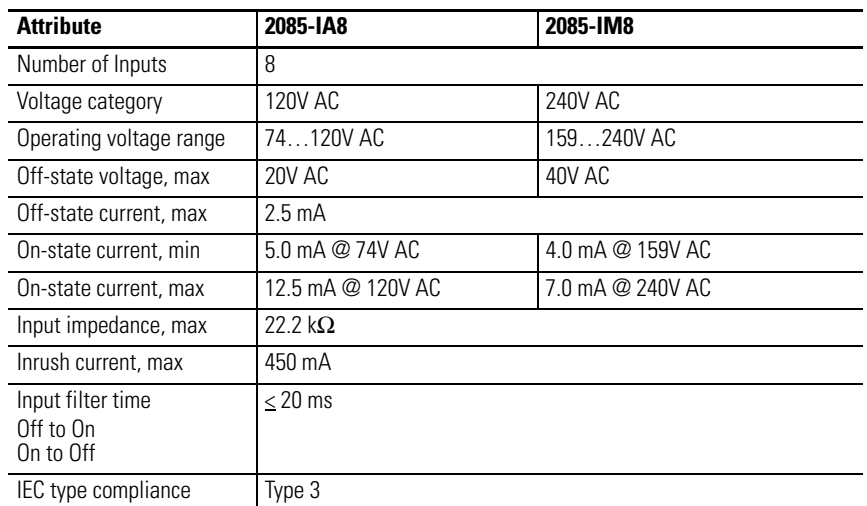

#### **Input Specifications – 2005-IA8 and 2085-IM8**

#### **Output Specifications – 2085-OA8**

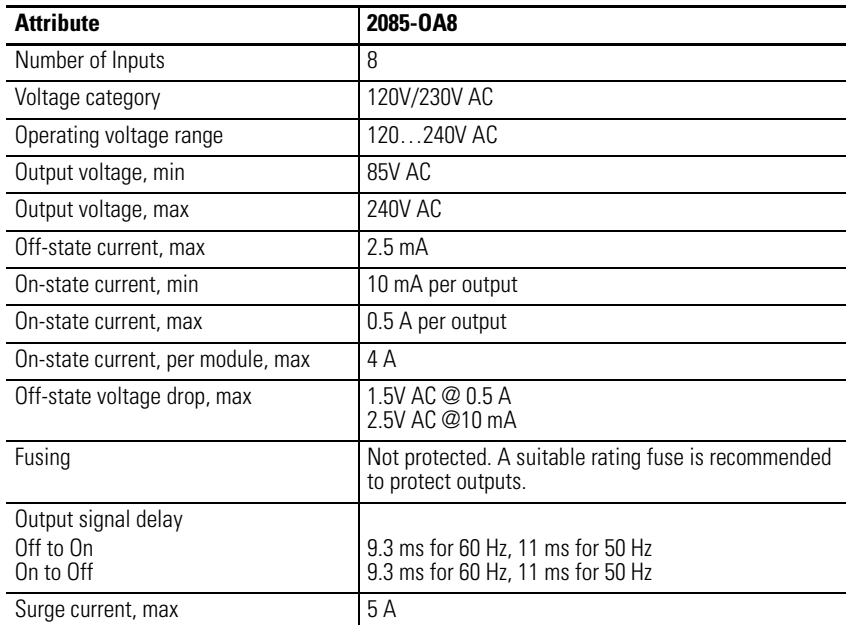

#### **2085-OW8 and 2085-OW16 Relay Output Module**

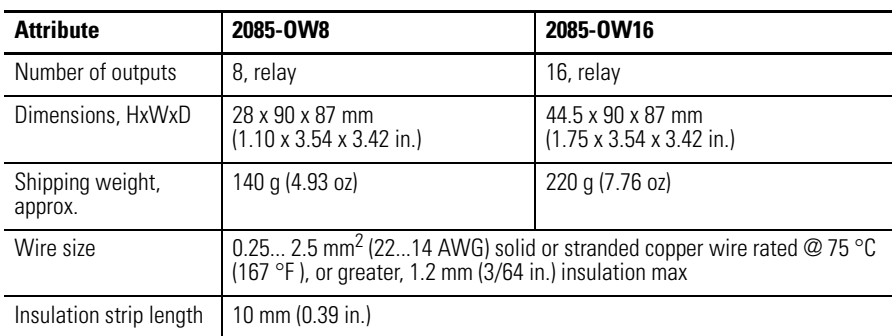

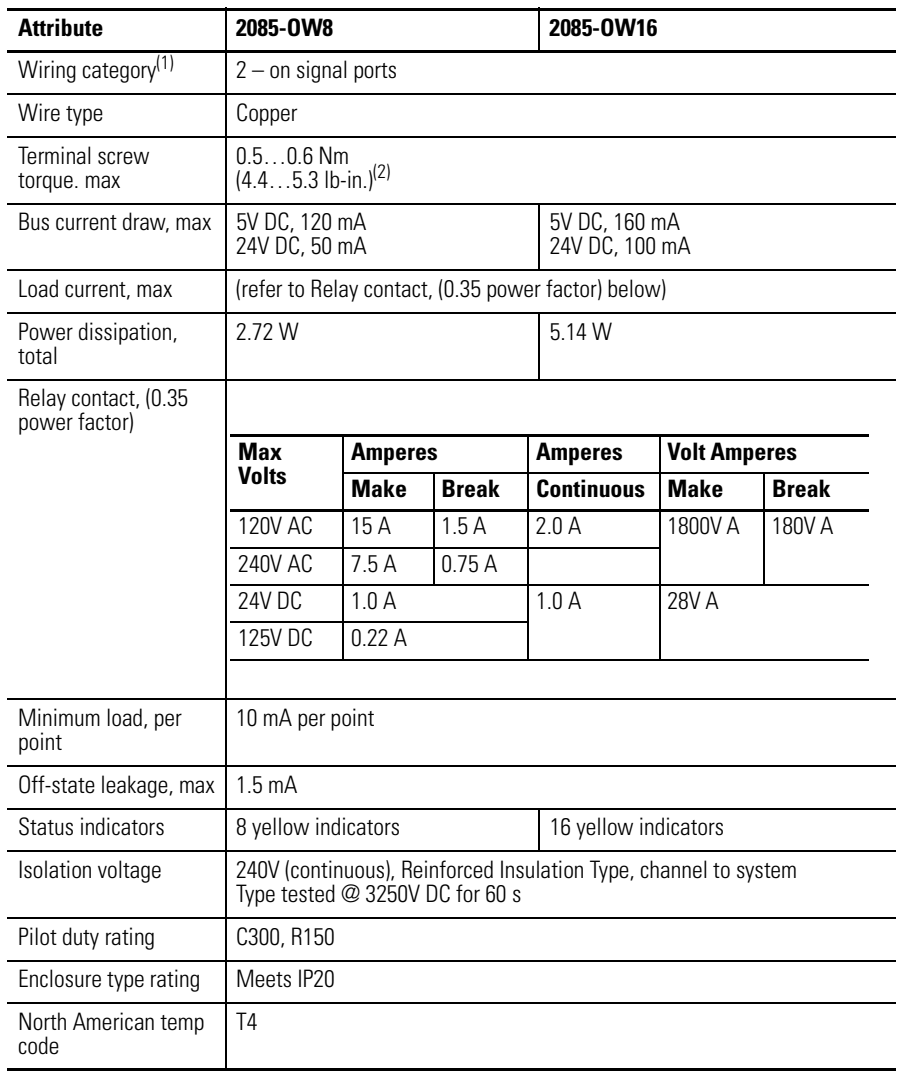

#### **2085-OW8 and 2085-OW16 Relay Output Module**

(1) Use this Conductor Category information for planning conductor routing. Refer to Industrial Automation Wiring and Grounding Guidelines, publication [1770-4.1.](http://literature.rockwellautomation.com/idc/groups/literature/documents/in/1770-in041_-en-p.pdf)

(2) RTB hold down screws should be tightened by hand. They should not be tightened using a power tool.

# **Analog Expansion I/O**

#### **2085-IF4, 2085-IF8, 2085-OF4 Analog Input and Output Modules**

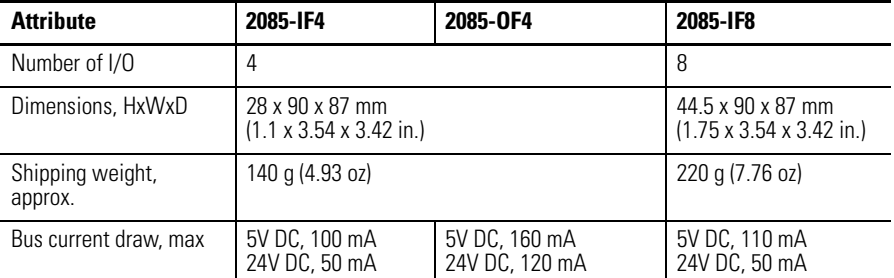

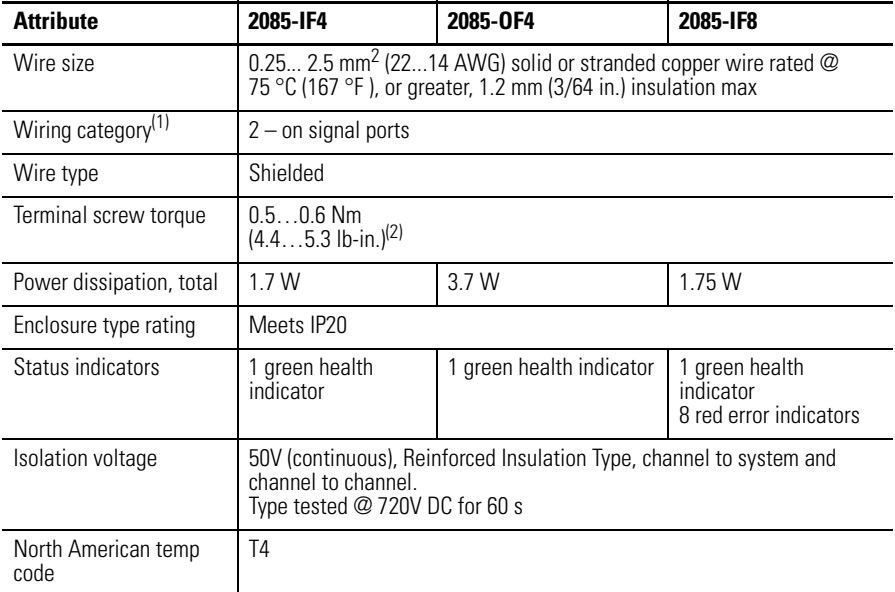

#### **2085-IF4, 2085-IF8, 2085-OF4 Analog Input and Output Modules**

(1) Use this Conductor Category information for planning conductor routing. Refer to Industrial Automation Wiring and Grounding Guidelines, publication [1770-4.1.](http://literature.rockwellautomation.com/idc/groups/literature/documents/in/1770-in041_-en-p.pdf)

(2) RTB hold down screws should be tightened by hand. They should not be tightened using a power tool.

#### **Input Specifications – 2085-IF4 and 2085-IF8**

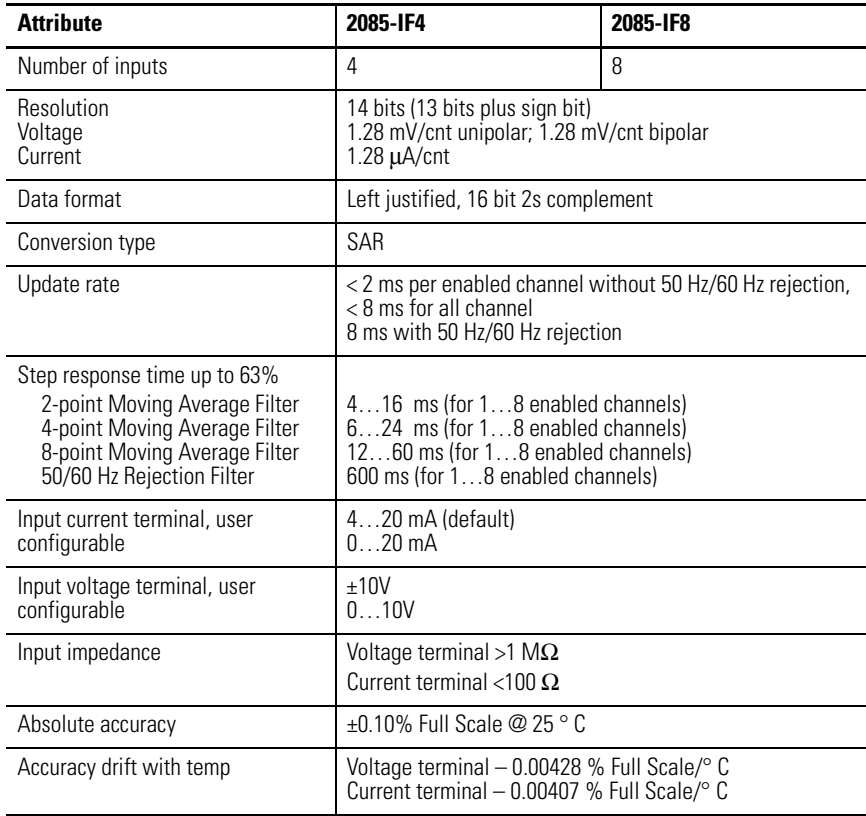

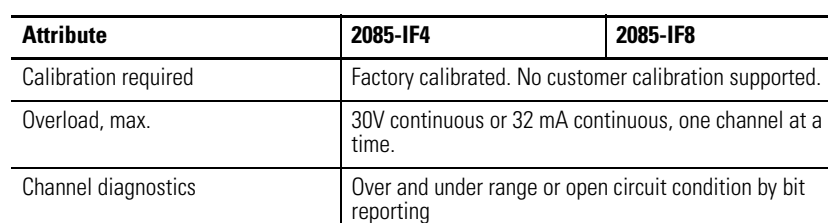

#### **Input Specifications – 2085-IF4 and 2085-IF8**

#### **Output Specifications – 2085-OF4**

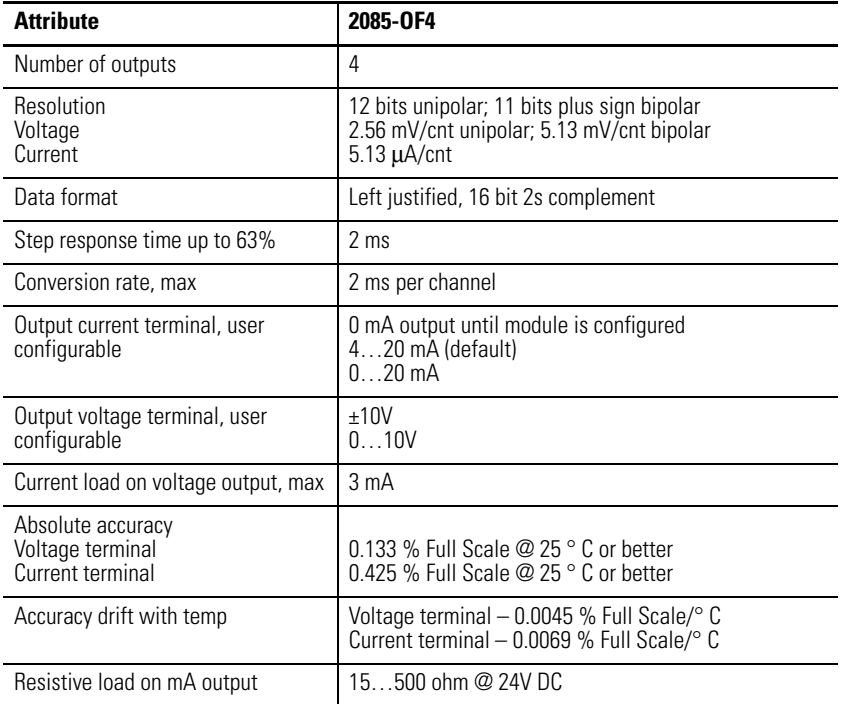

# **Specialty Expansion I/O**

#### **2085-IRT4 Temperature Input Module**

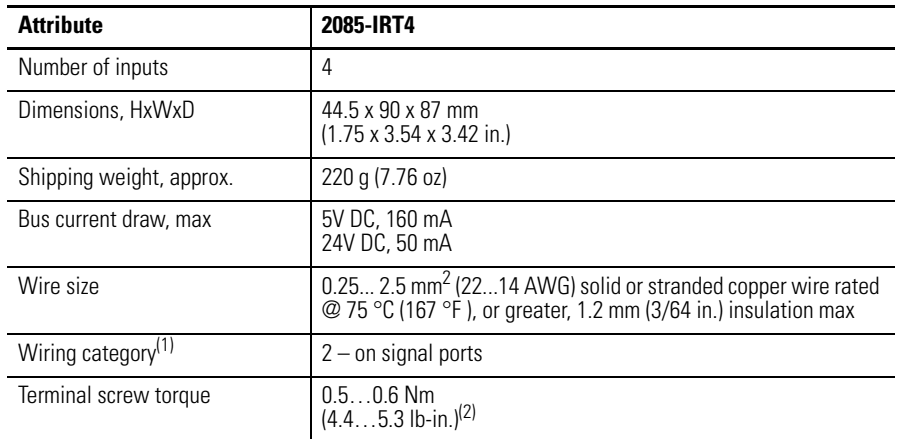

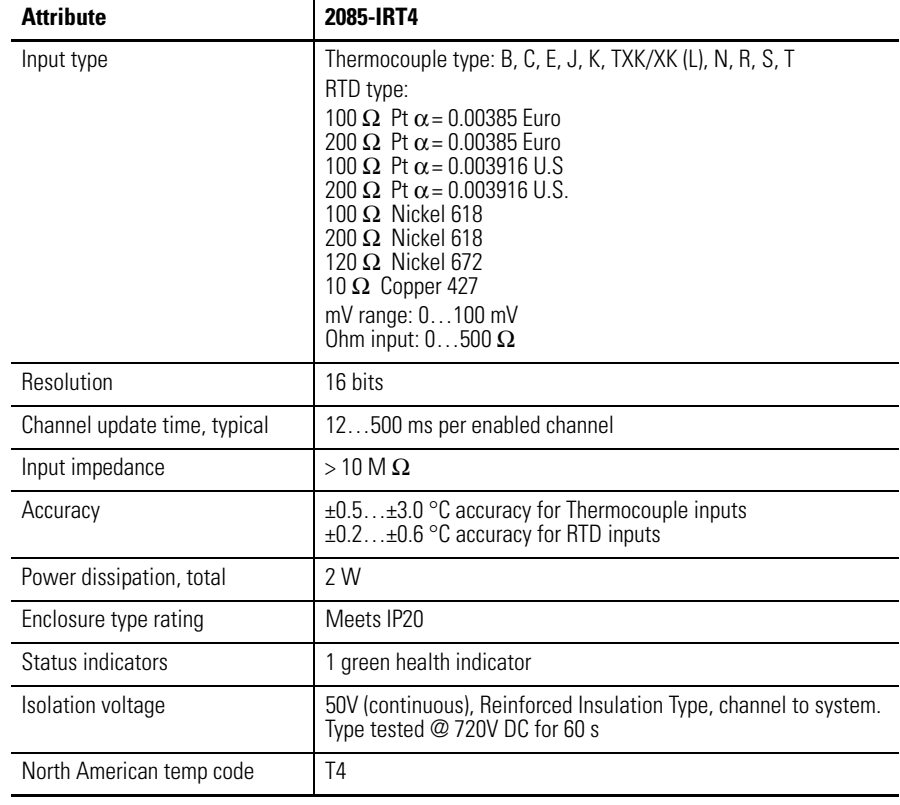

#### **2085-IRT4 Temperature Input Module**

(1) Use this Conductor Category information for planning conductor routing. Refer to Industrial Automation Wiring and Grounding Guidelines, publication [1770-4.1.](http://literature.rockwellautomation.com/idc/groups/literature/documents/in/1770-in041_-en-p.pdf)

(2) RTB hold down screws should be tightened by hand. They should not be tightened using a power tool.

#### *Environment Specifications*

#### **Environment Specifications for Micro850 Expansion I/O Modules**

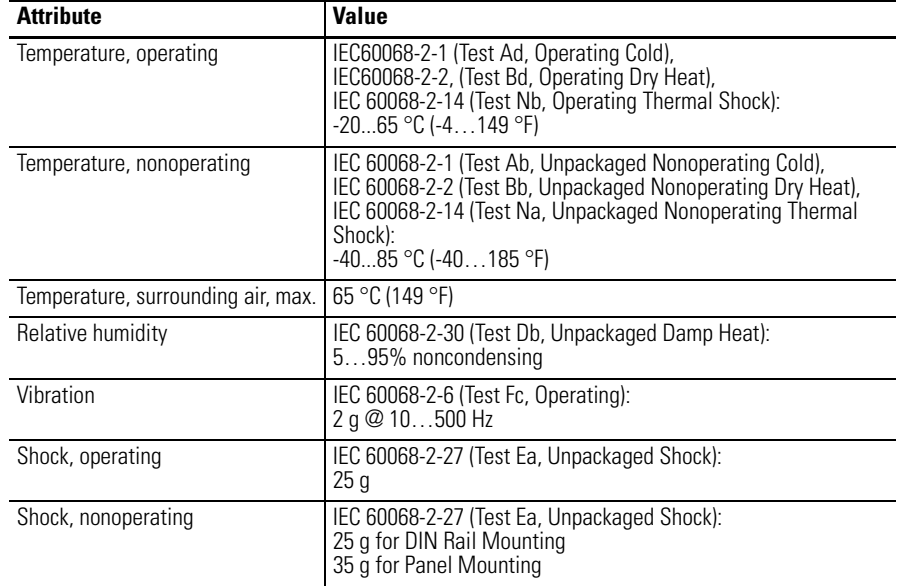

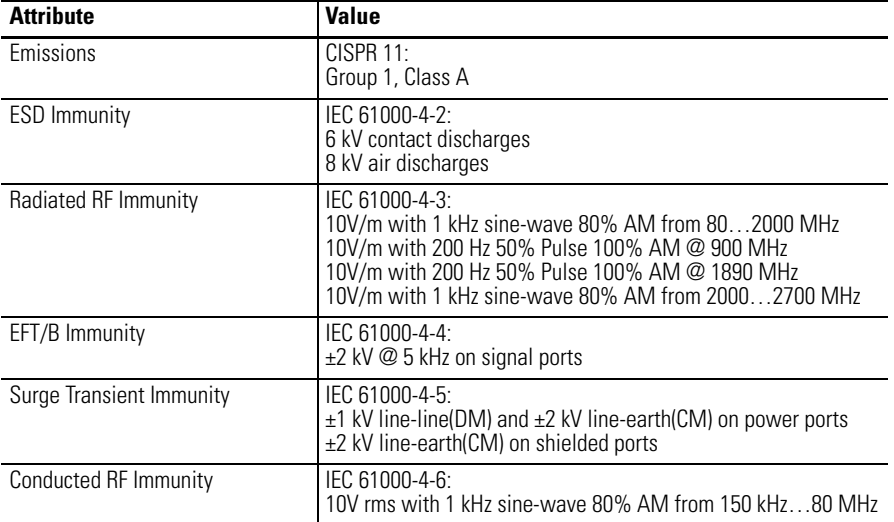

#### **Environment Specifications for Micro850 Expansion I/O Modules**

#### **Certifications – All Micro800 Expansion I/O Modules**

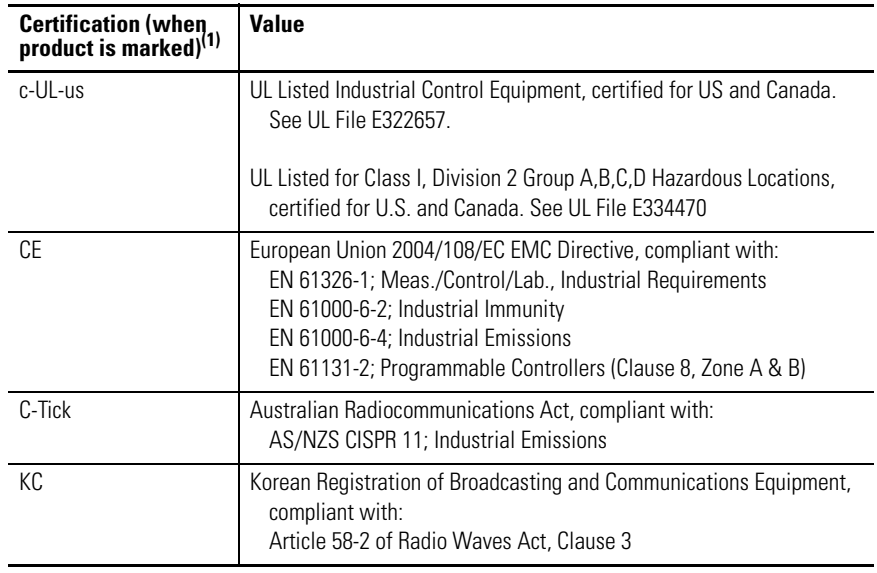

(1) See the Product Certification link a[thttp://www.rockwellautomation.com/products/certification/](http://www.rockwellautomation.com/products/certification/) for Declaration of Conformity, Certificates, and other certification details.

# **Modbus Mapping for Micro800**

**Modbus Mapping** All Micro800 controllers (except the Micro810 12-point models) support Modbus RTU over a serial port through the embedded, non-isolated serial port. The 2080-SERIALISOL isolated serial port plug-in module also supports Modbus RTU. Both Modbus RTU master and slave are supported. Although performance may be affected by the program scan time, the 48-point controllers can support up to six serial ports (one embedded and five plug-ins), and so consequently, six separate Modbus networks.

Only Modbus RTU over a serial port is supported.

In addition, the Micro850 controller supports Modbus TCP server through the Ethernet port.

# **Endian Configuration**

Modbus protocol is big-endian in that the most significant byte of a 16-bit word is transmitted first. Micro800 is also big-endian, so byte ordering does not have to be reversed. For Micro800 data types larger than 16-bits (for example, DINT, LINT, REAL, LREAL), multiple Modbus addresses may be required but the most significant byte is always first.

# **Mapping Address Space and supported Data Types**

Since Micro800 uses symbolic variable names instead of physical memory addresses, a mapping from symbolic Variable name to physical Modbus addressing is supported in Connected Components Workbench software, for example, InputSensorA is mapped to Modbus address 100001.

By default Micro800 follows the six-digit addressing specified in the latest Modbus specification. For convenience, conceptually the Modbus address is mapped with the following address ranges. The Connected Components Workbench mapping screen follows this convention.

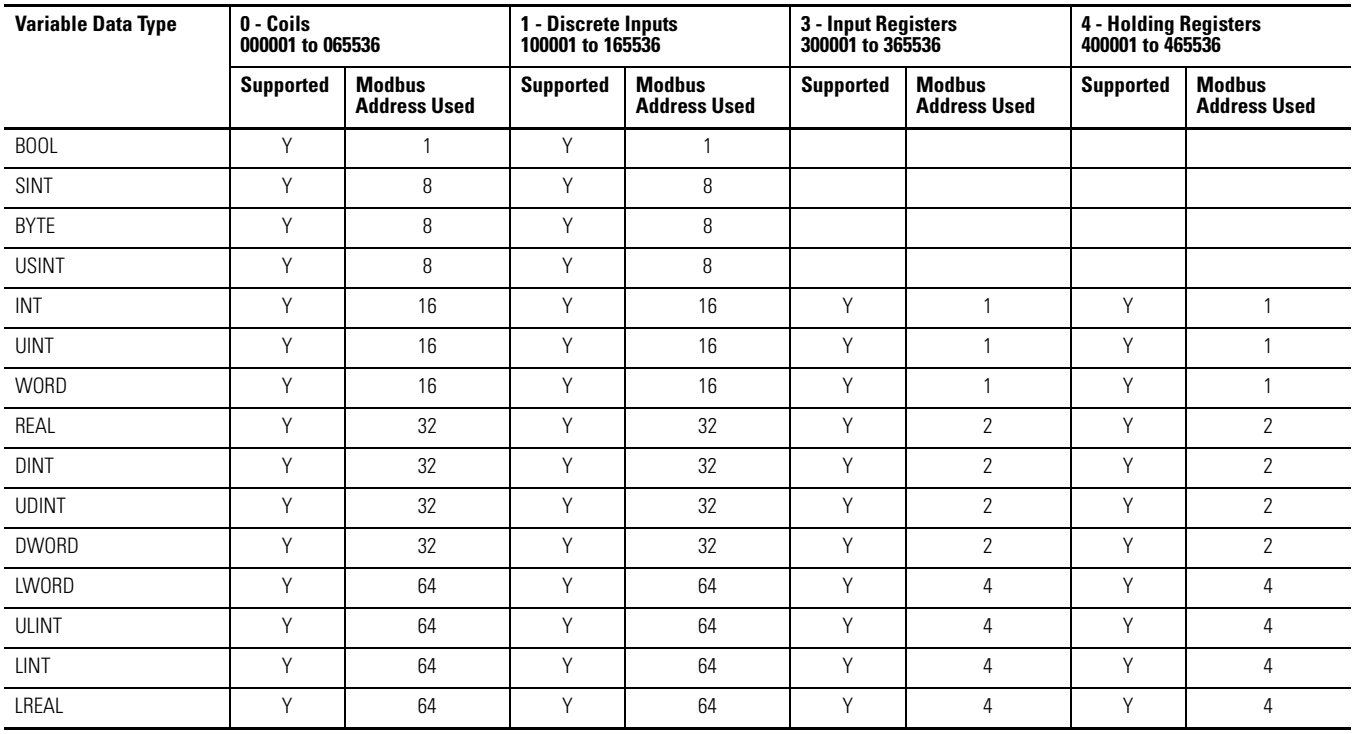

NOTE: Arrays and strings are not supported.

In order to make it easier to map variables to five-digit Modbus addresses, the Connected Components Workbench mapping tool checks the number of characters entered for the Modbus Address. If only five-digits are entered, the address is treated as a five-digit Modbus address. This means that the Discrete Inputs are mapped from 00001…09999, Coils are mapped from 10001…19999, Input Registers are mapped from 30001…39999, and Holding Registers are mapping from 40001…49999.

## **Example 1, PanelView Component HMI (Master) to Micro800 (Slave)**

The embedded serial port is targeted for use with HMIs using Modbus RTU. The maximum recommended cable distance is 3 meters. Use the 2080-SERIALISOL serial port plug-in module if longer distances or more noise immunity is needed.

The HMI is typically configured for Master and the Micro800 embedded serial port is configured for Slave.

From the default Communications Settings for a PanelView Component HMI (PVC), there are three items that must be checked or modified in order to set up communications from PVC to Micro800.

**1.** Change from DF1 to Modbus protocol.

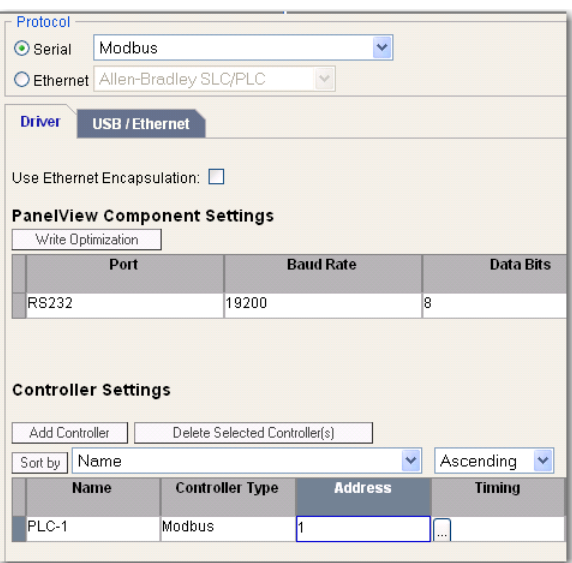

**2.** Set the Address of Micro800 slave to match the serial port configuration for the controller.

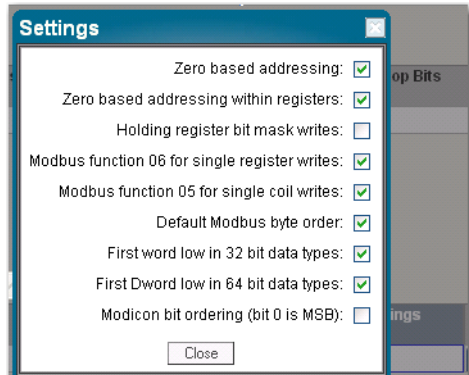

**3.** Deactivate Tags on Error. This is to prevent the requirement of power cycling PVC when new Modbus Mappings are downloaded from Connected Components Workbench to Micro800 controller.

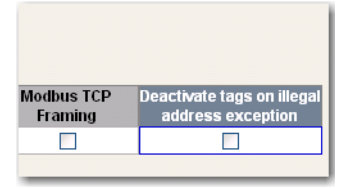

# **Example 2, Micro800 (Master) to PowerFlex 4M Drive (Slave)**

The following is the overview of the steps to be taken for configuring a PowerFlex 4M drive.

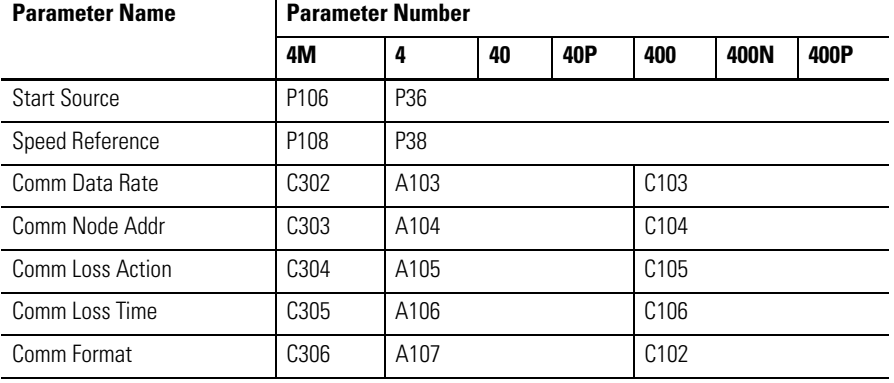

Parameter numbers listed in this section are for a PowerFlex 4M and will be different if you are using another PowerFlex 4-Class drive.

- Connect the 1203-USB to the PowerFlex Drive and to the Computer.
- Launch Connected Components Workbench, Connect to the Drive and set parameters.

To configure PowerFlex 4M, perform the following steps:

- **1.** Double-click the PowerFlex 4M if it is not already open in Connected Components Workbench.
- **2.** Click Connect.
- **3.** In the Connection Browser, expand the AB\_DF1 DH+ Driver. Select the AB DSI (PF4 Port) and click OK.
- **4.** Once the Drive has connected and been read in, select the Start up wizard and change the following items. Select Finish to save the changes to the drive.
	- Select the Comm Port as the Speed Reference. Set P108 [Speed Reference] to 5 (Comm Port).
	- Set Start Source to Comm Port. Set P106 [Start Source] to 5 (Comm Port).
	- Defaults for the remaining Inputs
	- Accept Defaults for the remainder and click Finish.
- **5.** Select Parameters from the Connected Components Workbench window.

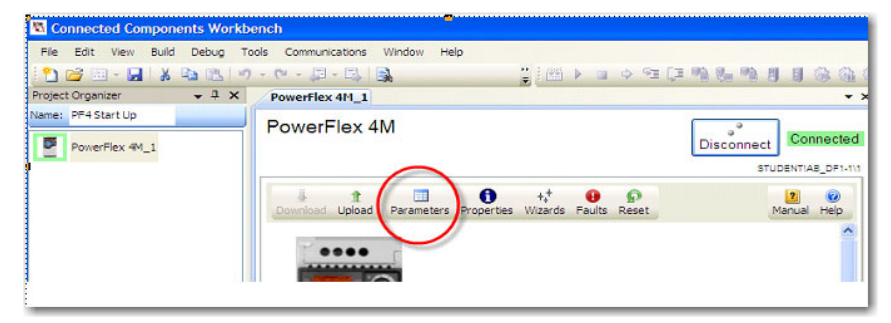

**6.** The Parameter window opens. Resize it to view the parameters. From this window, you can view and set data values of Parameters.

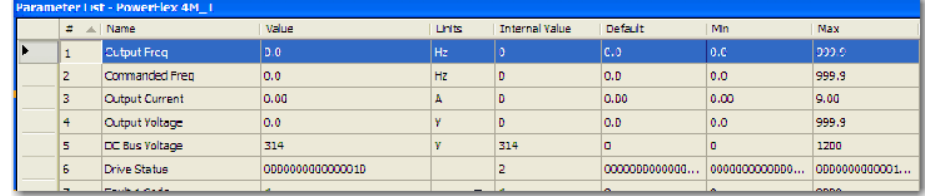

**7.** From the Parameter window, change the following Parameters to set the communications for Modbus RTU so that the PowerFlex 4M Drive will communicate with Micro830/850 via Modbus RTU communication.

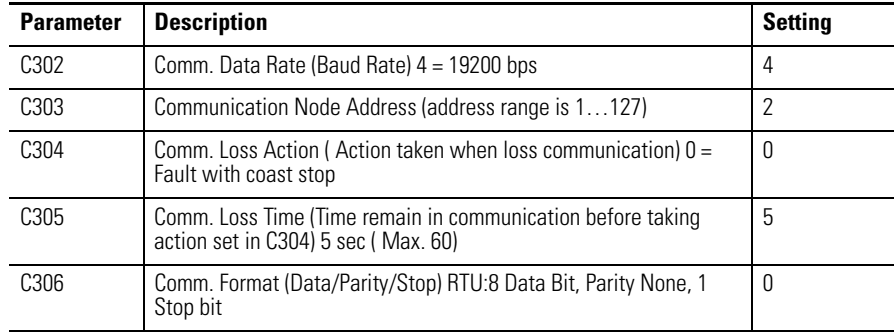

#### **8.** Disconnect the Communications and save your project.

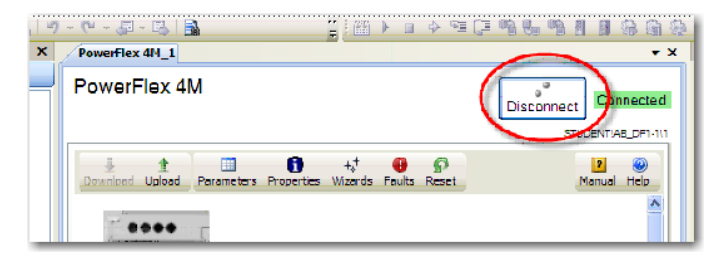

**9.** Turn off the power to the drive until the PowerFlex 4M display blanks out completely, then restore power to the PowerFlex 4M. The drive is now ready to be controlled by Modbus RTU communication commands initiated from the Micro830/850 controller.

Modbus devices can be 0-based (registers are numbered starting at 0), or 1-based (registers are numbered starting at 1). When PowerFlex 4-Class drives are used with Micro800 family controllers, the register addresses listed in the PowerFlex User Manuals need to be offset by n+1.

For example, the Logic Command word is located at address 8192, but your Micro800 program needs to use 8193 (8192+1) to access it.

#### **Modbus Address (n+1 value shown)**

8193 Logic Command word (Stop, Start, Jog, etc.)

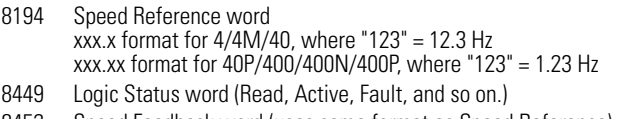

- 8452 Speed Feedback word (uses same format as Speed Reference)
- 8450 Error Code word
- (n+1) To access Parameter 'n'
	- **TIP •** If the respective PowerFlex drive supports Modbus Function Code 16 Preset (Write) Multiple Registers, use a single write message with a length of "2" to write the Logic Command (8193) and Speed reference (8194) at the same time.
		- **•** Use a single Function Code 03 Read Holding Registers with a length of "4" to read the Logic status (8449), Error Code (8450), and Speed Feedback (8452) at the same time.

Refer to the respective PowerFlex 4-Class drive User Manual for additional information about Modbus addressing. (See Appendix E – Modbus RTU Protocol, on publication [22C-UM001G](http://literature.rockwellautomation.com/idc/groups/literature/documents/um/22c-um001_-en-p.pdf)).

### **Performance**

The performance of MSG\_MODBUS (Micro800 is master) is affected by the Program Scan because messages are serviced when the message instruction is executed in a program. For example, if the program scan is 100 ms and six serial ports are used, then the theoretical maximum for serial ports is 60 messages/ second total. This theoretical maximum may not be possible since MSG\_MODBUS is a master/slave request/response protocol, so performance is affected by several variables such as message size, baud rate, and slave response time.

The performance of Micro800 when receiving Modbus request messages (Micro800 is slave) is also affected by the Program Scan. Each serial port is serviced only once per program scan.

# **Quickstarts**

This chapter covers some common tasks and quickstart instructions that are aimed to make you familiar with the in Connected Component Workbench. The following quickstarts are included:

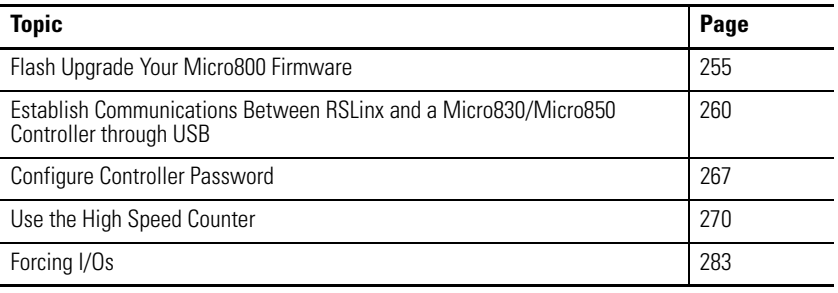

# <span id="page-270-0"></span>**Flash Upgrade Your Micro800 Firmware**

This quick start will show you how to flash update the firmware in a Micro800 controller using ControlFLASH. ControlFLASH is installed or updated with the latest Micro800 firmware when Connected Components Workbench software is installed on your computer.

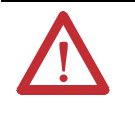

**ATTENTION:** All Ethernet settings are reverted to factory default after a ControlFlash firmware upgrade. For users who need to use the same static IP address as previously set, for example, use the Memory Module to store project settings prior to a flash upgrade so that you can have the option to restore your original Ethernet settings.

On Micro850 controllers, users can use flash upgrade their controllers through the Ethernet port, in addition to the USB.

**1. Through USB**: Verify successful RSLinx Classic communications with your Micro800 controller by USB using RSWho. Micro810 12-pt. controller uses the 12PtM810\_xxxxx driver and the Micro830/Micro850 uses the AB\_VBP-x driver.

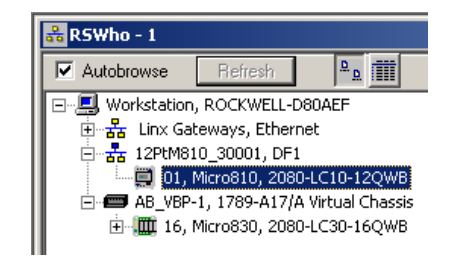

**2.** Start ControlFLASH and click Next.

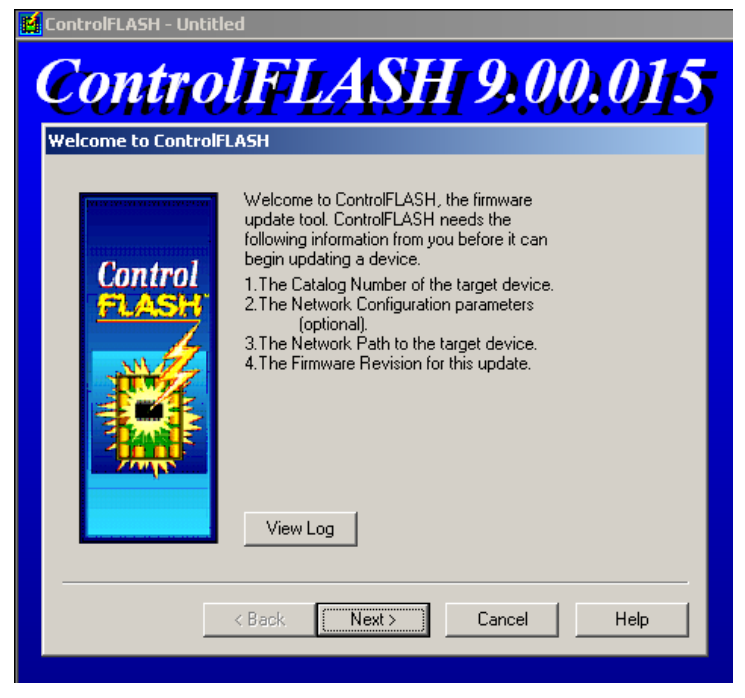

**3.** Select the catalog number of the Micro800 controller that you are updating and click Next.

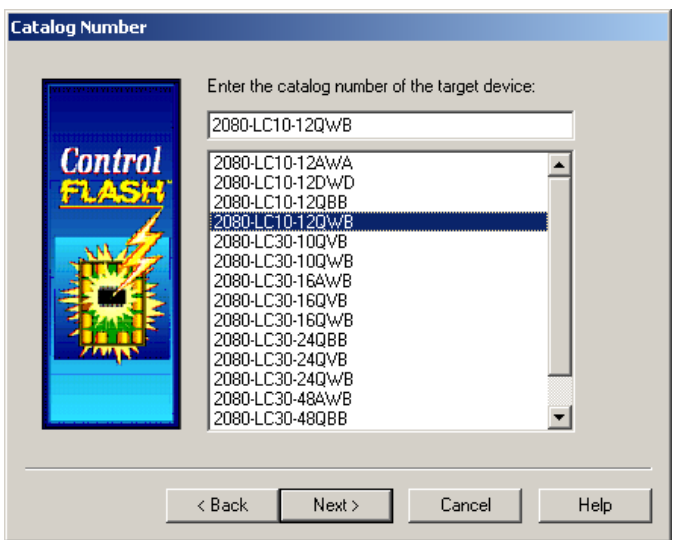

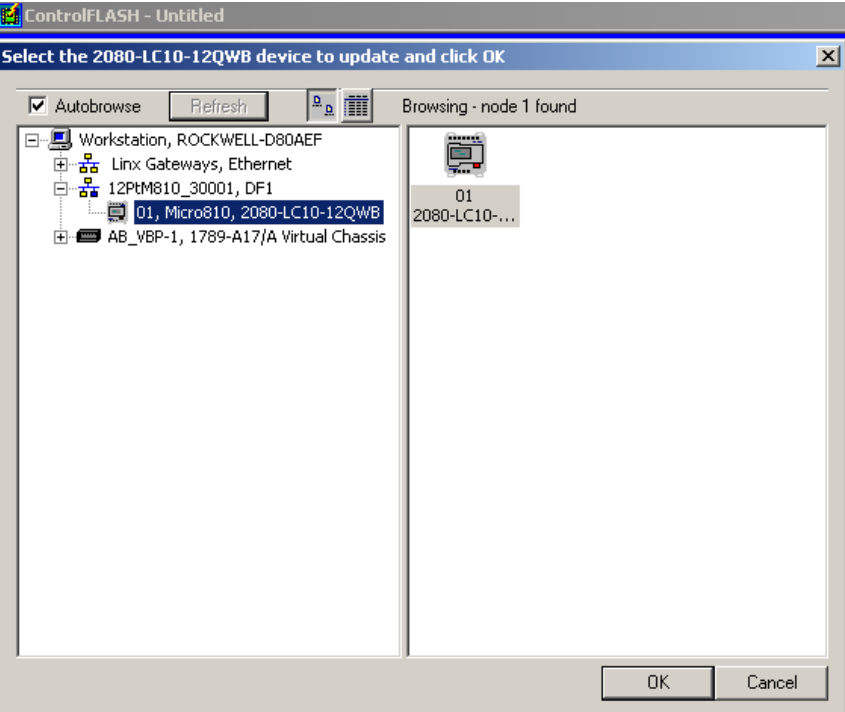

**4.** Select the controller in the browse window and click OK.

**5.** If you see the following dialog, leave the Slot Number at 0 and click OK.

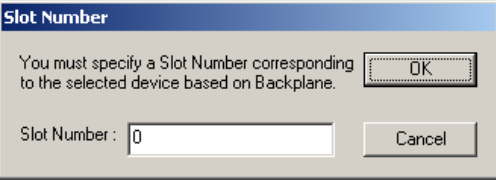

This screen is available only for Micro810 controllers.

**6.** Click Next to continue, and verify the revision. Click Finish.

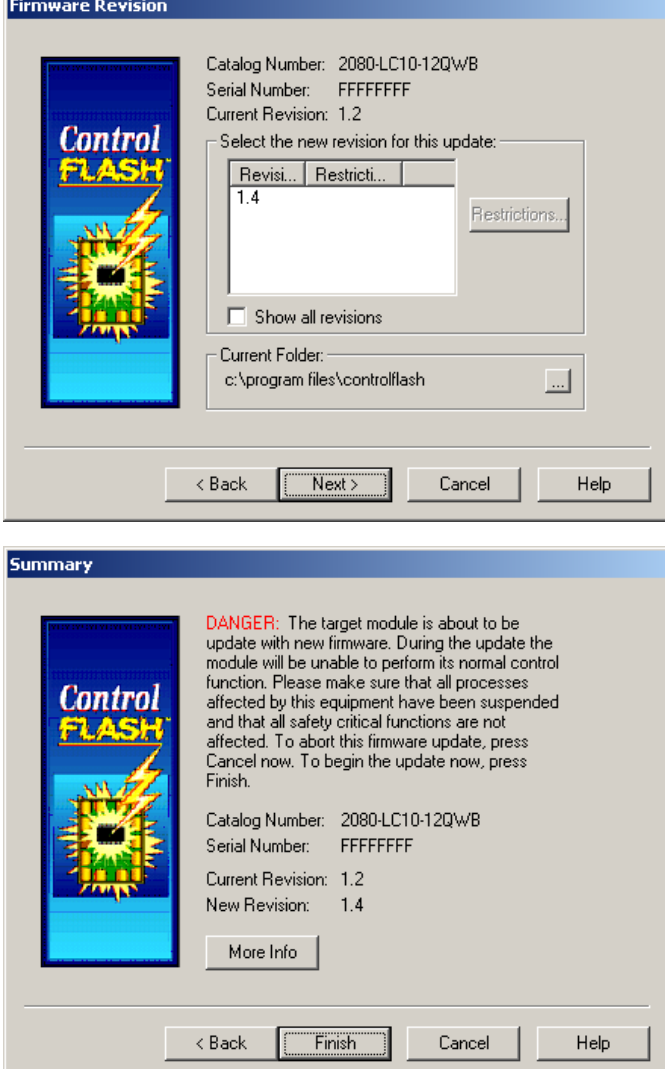

**7.** Click Yes to initiate the update.

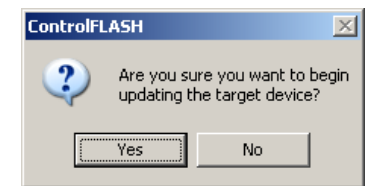

The next screen shows the download progress.

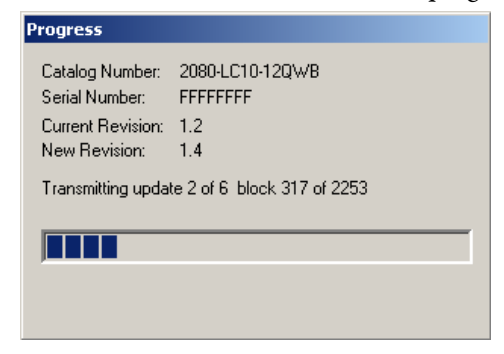

If you see the following error message instead, check to see if the controller is faulted or in Run mode. If so, clear the fault or switch to Program mode, click OK and try again.  $\overline{\mathbf{v}}$ 

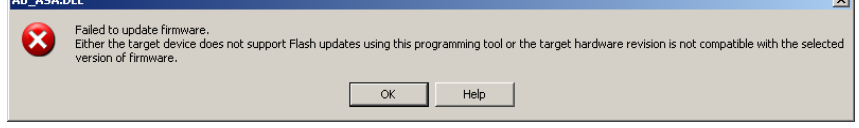

**8.** When the flash update is complete, you see a status screen similar to the following. Click OK to complete the update.

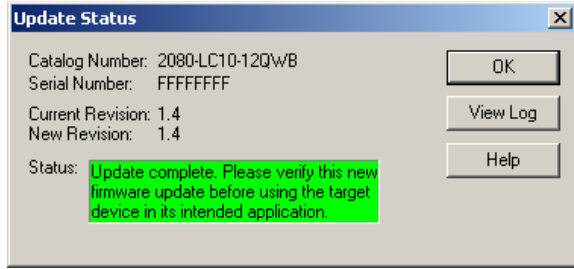

# <span id="page-275-0"></span>**Establish Communications Between RSLinx and a Micro830/Micro850 Controller through USB**

This quick start shows you how to get RSLinx RSWho to communicate with a Micro830 or Micro850 controller through a USB.

- **1.** RSLinx Classic is installed as part of the Connected Components Workbench software installation process. The minimum version of RSLinx Classic with full Micro800 controller support is 2.57, build 15 (released March 2011).
- **2.** Power up the Micro830/Micro850 controller.
- **3.** Plug USB A/B cable directly between your PC and the Micro830/ Micro850 controller.
- **4.** Windows should discover the new hardware. Click No, not this time and then click Next.

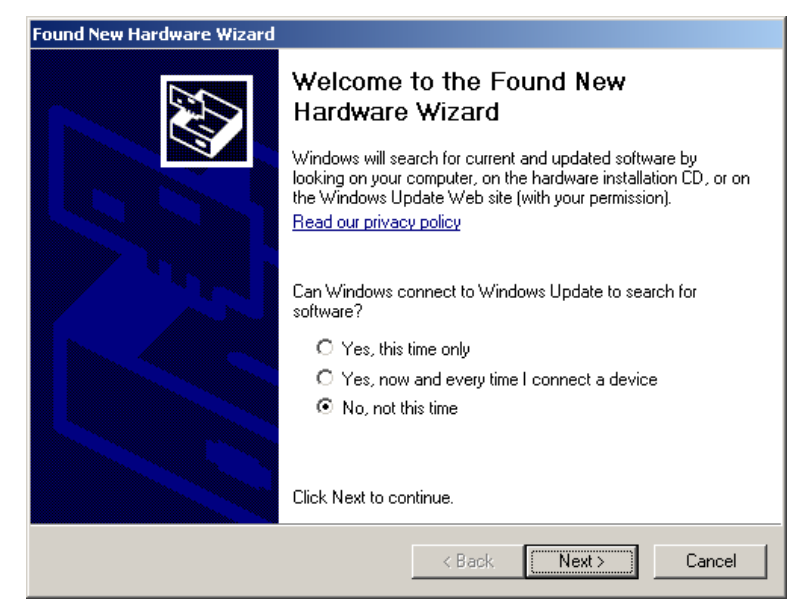

- **Found New Hardware Wizard** This wizard helps you install software for: Rockwell Automation USB CIP If your hardware came with an installation CD<br>| or floppy disk, insert it now. 6. What do you want the wizard to do? ⊙ Install the software automatically (Recommended) C Install from a list or specific location (Advanced) Click Next to continue.  $\prec$  Back  $Next$ Cancel
- **5.** Click Install the software automatically (Recommended), and then click Next.

The Wizard searches for new hardware.

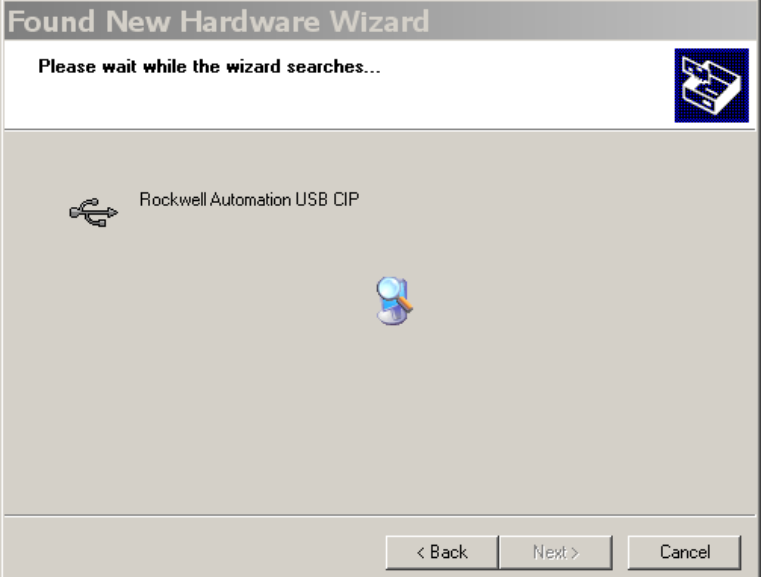

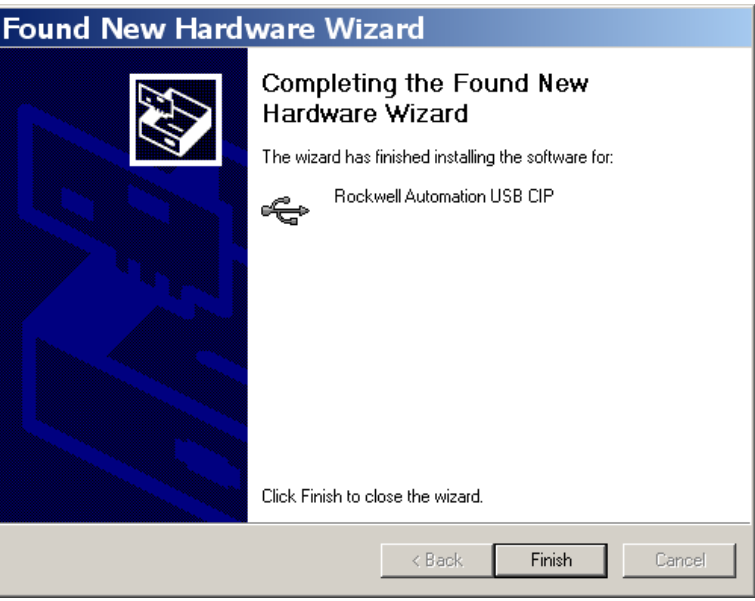

**6.** Click Finish when the wizard completes the installation.

7. Open RSLinx Classic and run RSWho by clicking the  $\frac{2}{\pi}$  icon.

If the proper EDS file is installed, the Micro830/Micro850 controller should be properly identified and show up under both the Virtual Backplane (VBP) driver and the USB driver, which was automatically created.

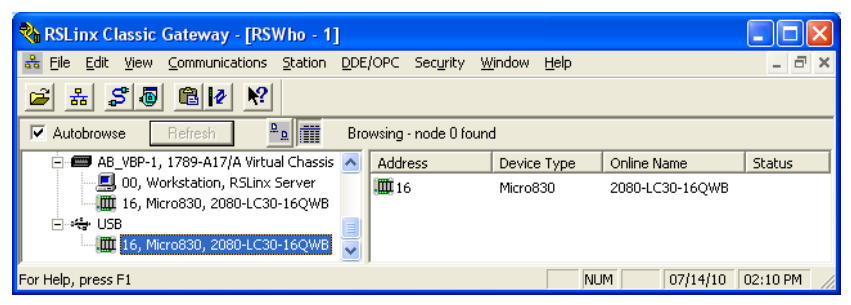

If instead the Micro830/Micro850 shows up as a "1756 Module" under the AB\_VBP-1 Virtual Chassis driver, then the proper EDS file for this major revision of firmware has not yet been installed or the controller is running pre-release firmware (Major Revision=0).

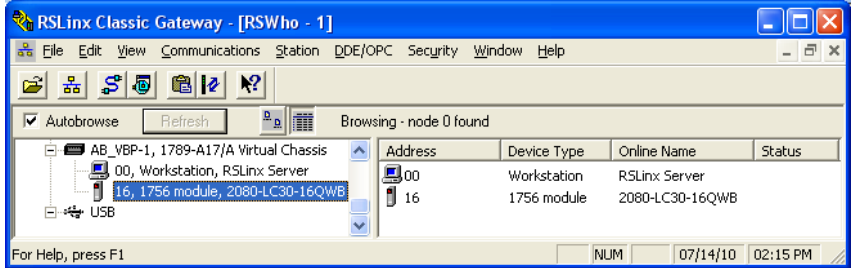

Since Micro830/Micro850 controllers support embedded EDS files, right click this device and select Upload EDS file from device.

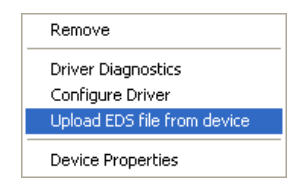

**8.** On the EDS wizard that appears , click Next to continue.

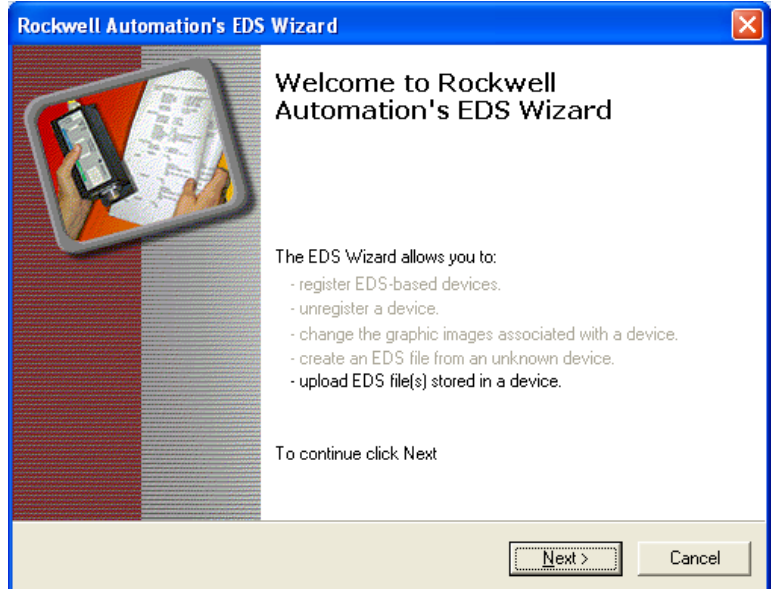

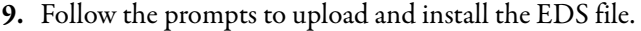

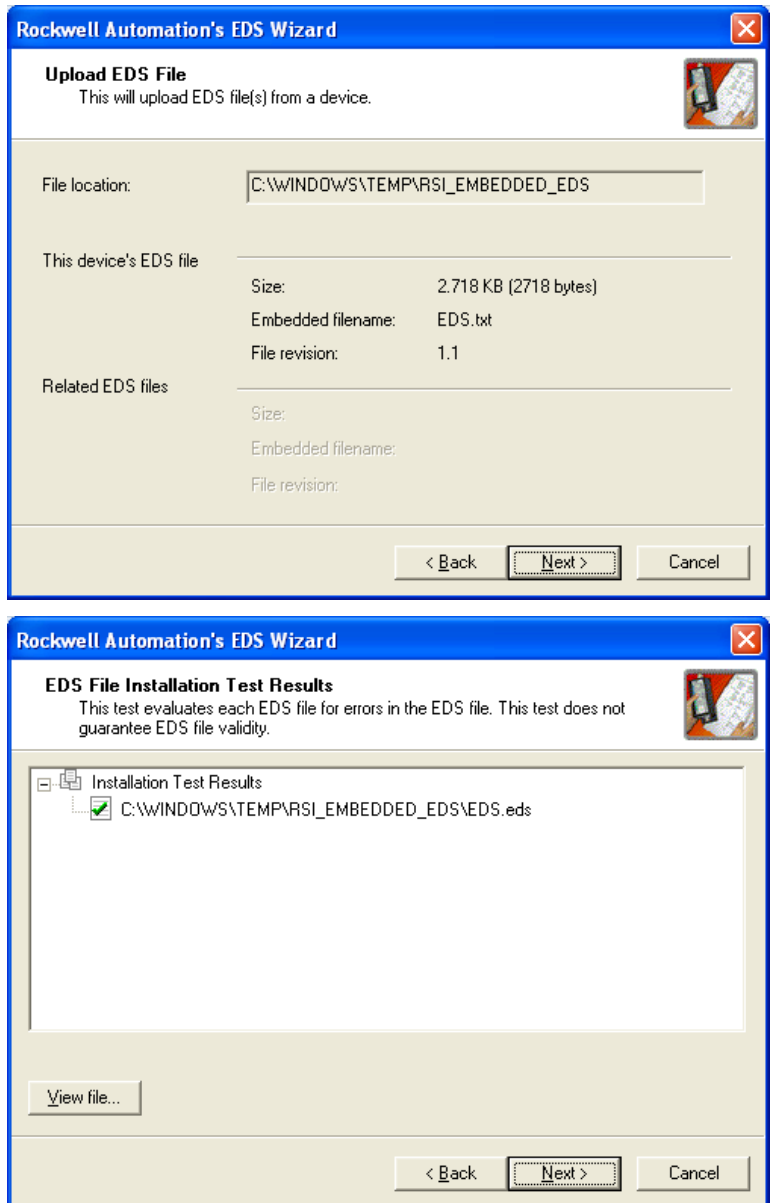

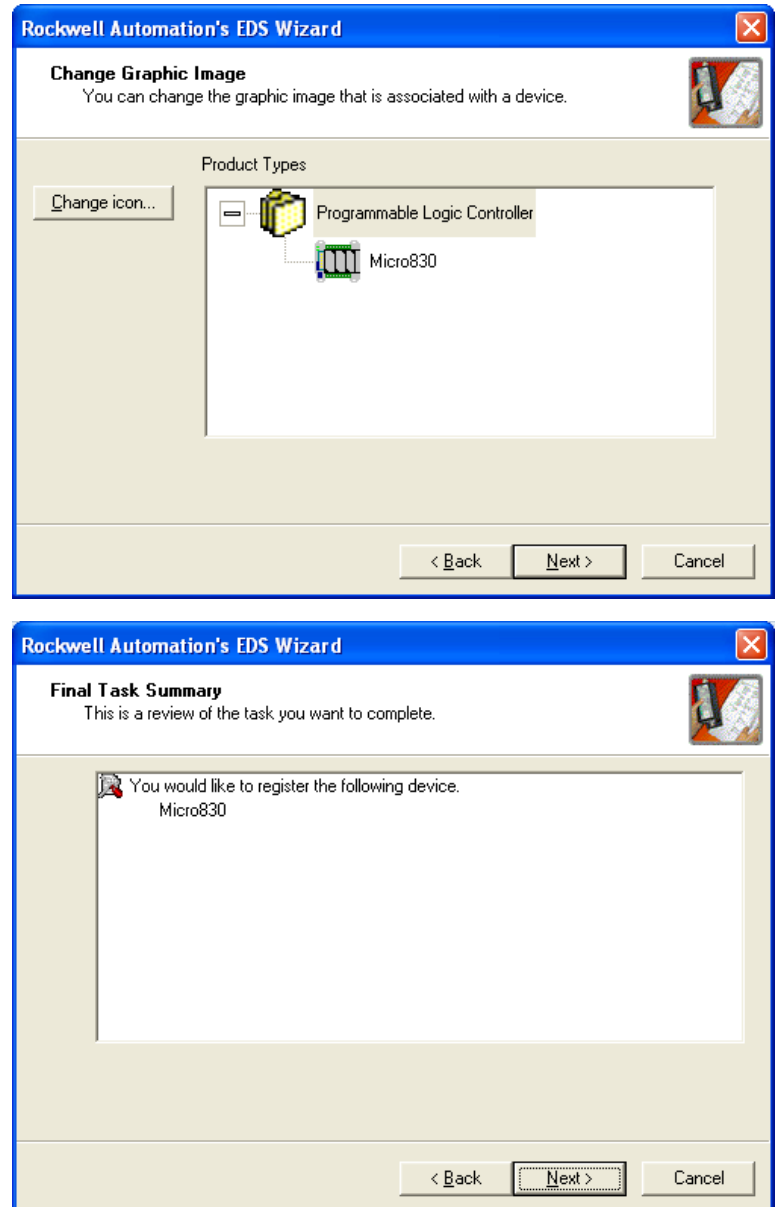

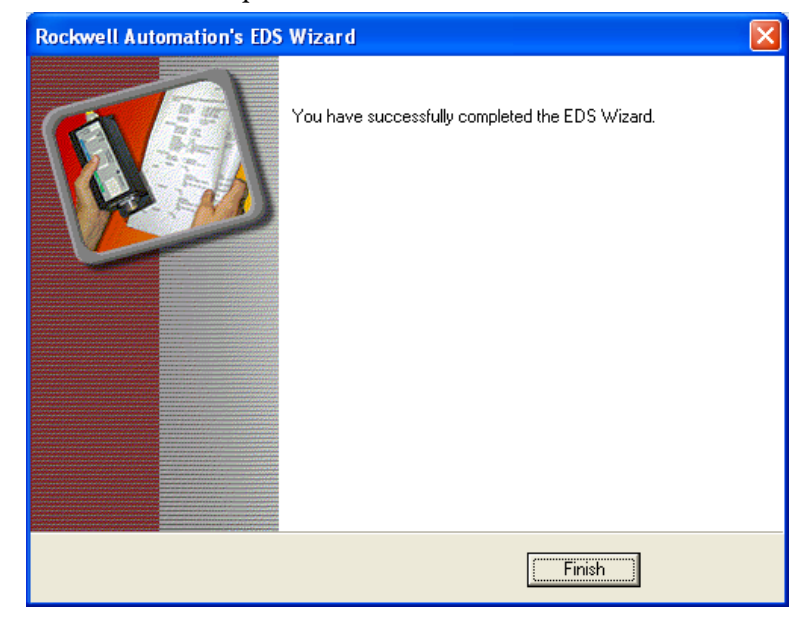

**10.** Click Finish to complete.

If the Micro830/Micro850 still shows up as a 1756 Module, then you are probably running pre-release firmware which is reporting itself as Major Revision 0, which does not match the embedded EDS file. To confirm, right click the device and select Device Properties (firmware Revision is Major.Minor).

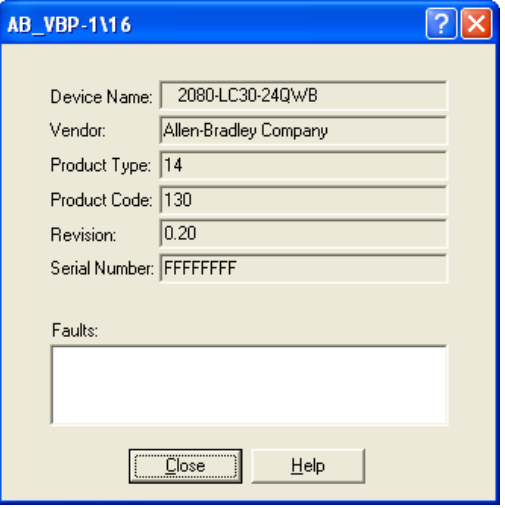

# <span id="page-282-0"></span>**Configure Controller Password**

Set, change, and clear the password on a target controller through the Connected Components Workbench software.

**IMPORTANT** The following instructions are supported on Connected Components Workbench revision 2 and Micro800 controllers with firmware revision 2. For more information about the controller password feature on Micro800 controllers, see [Controller Security on page 235](#page-214-0).

## **Set Controller Password**

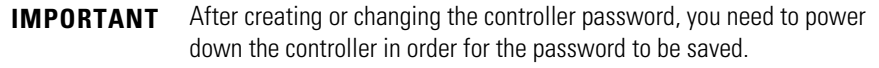

In the following instructions, the Connected Components Workbench software is connected to the Micro800 controller.

- **1.** On the Connected Components Workbench software, open the project for the target controller.
- **2.** Click Connect to connect to the target controller. On the Device Details toolbar, roll over the Secure button. The tooltip message "Set, Change, or Clear Micro800 Controller Password Protection" is displayed.

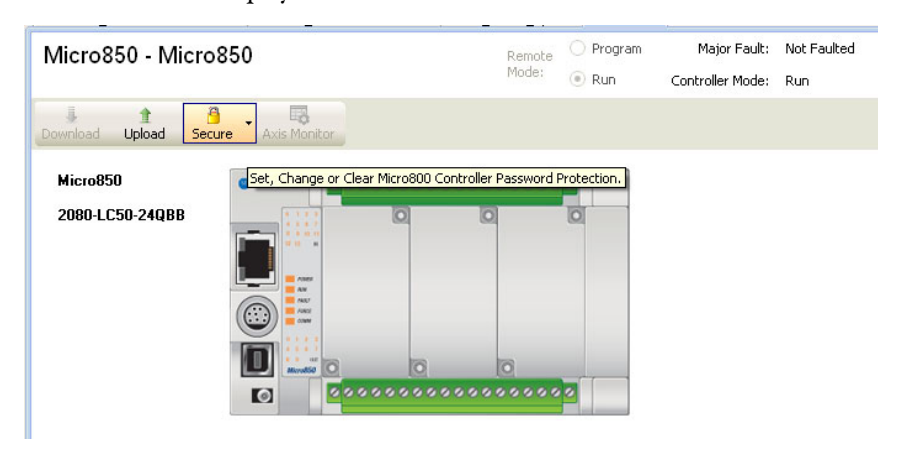

**3.** Click Secure button. Select Set Password.

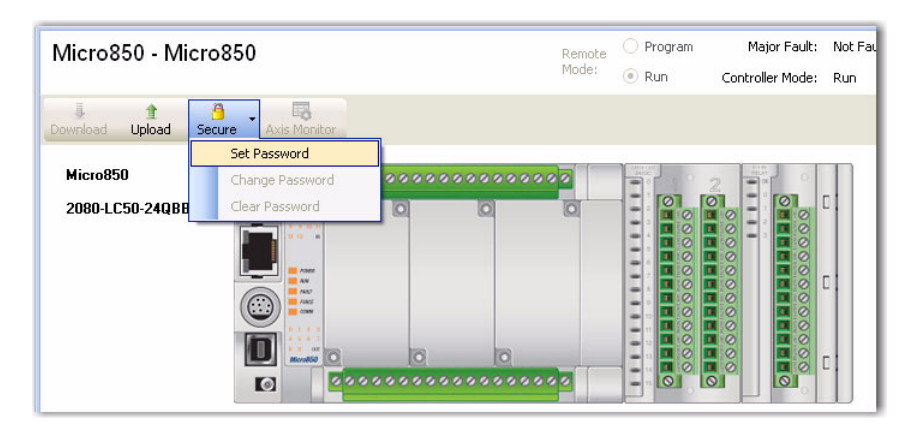

**4.** The Set Controller Password dialog appears. Provide password. Confirm the password by providing it again in the Confirm field.

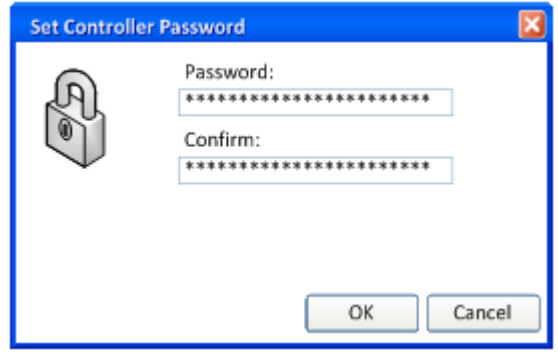

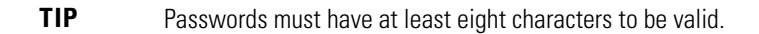

**5.** Click OK.

Once a password is created, any new sessions that try to connect to the controller will have to supply the password to gain exclusive access to the target controller.

## **Change Password**

With an authorized session, you can change the password on a target controller through the Connected Components Workbench software. The target controller must be in Connected status.

**1.** On the Device Details toolbar, click Secure button. Select Change Password.

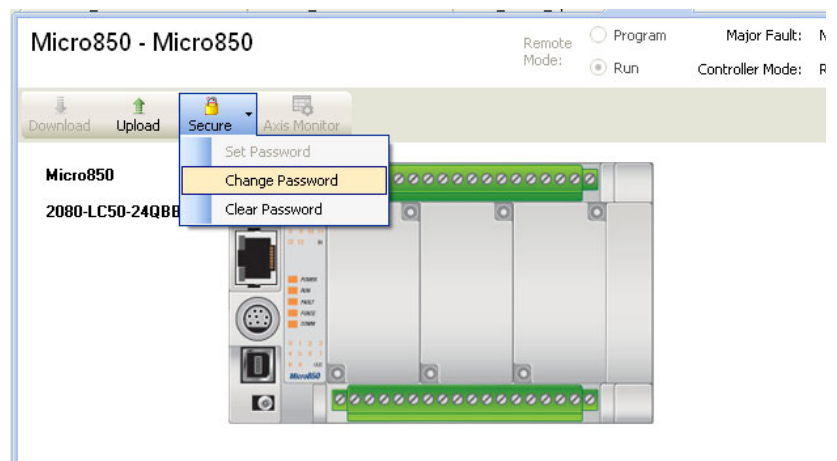

**2.** The Change Controller Password dialog appears. Enter Old Password, New Password and confirm the new password.

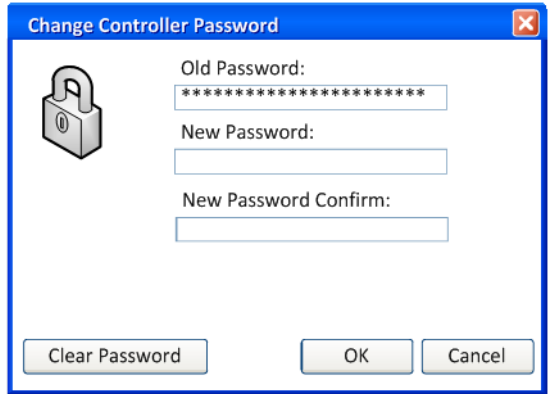

**3.** Click OK.

The controller requires the new password to grant access to any new session.

# **Clear Password**

With an authorized session, you can clear the password on a target controller through the Connected Components Workbench software.

**1.** On the Device Details toolbar, click Secure button. Select Clear Password.

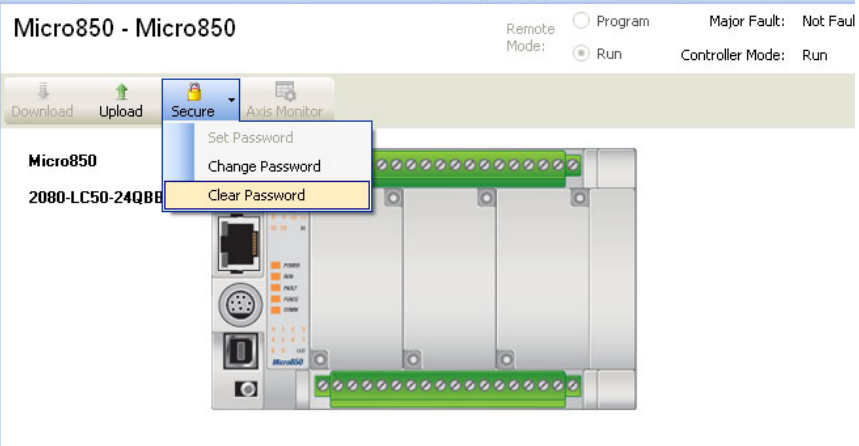

- **2.** The Clear Password dialog appears. Enter Password.
- **3.** Click OK to clear the password.

The controller will require no password on any new session.

<span id="page-285-0"></span>**Use the High Speed Counter** To use HSC, you first need to establish the HSC counting mode required by your application. See **HSC Mode** (HSCAPP.HSCMode) on page 172 for available modes on Micro800 controllers.

> The following sample project guides you through the creation of a project which uses HSC mode 6, a quadrature counter with phased inputs A and B. It shows you how to write a simple ladder program with the HSC function block, create variables, and assign variables and values to your function block. You will also be guided through a step-by-step process on how test your program, and enable a Programmable Light Switch (PLS).

> This sample project makes use of a quadrature encoder. The quadrature encoder is used for determining direction of rotation and position for rotating, such as a lathe. The Bidirectional Counter counts the rotation of the Quadrature Encoder.

The figure below shows a quadrature encoder connected to inputs 0 and 1. The count direction is determined by the phase angle between A and B. If A leads B, the counter increments. If B leads A, the counter decrements.

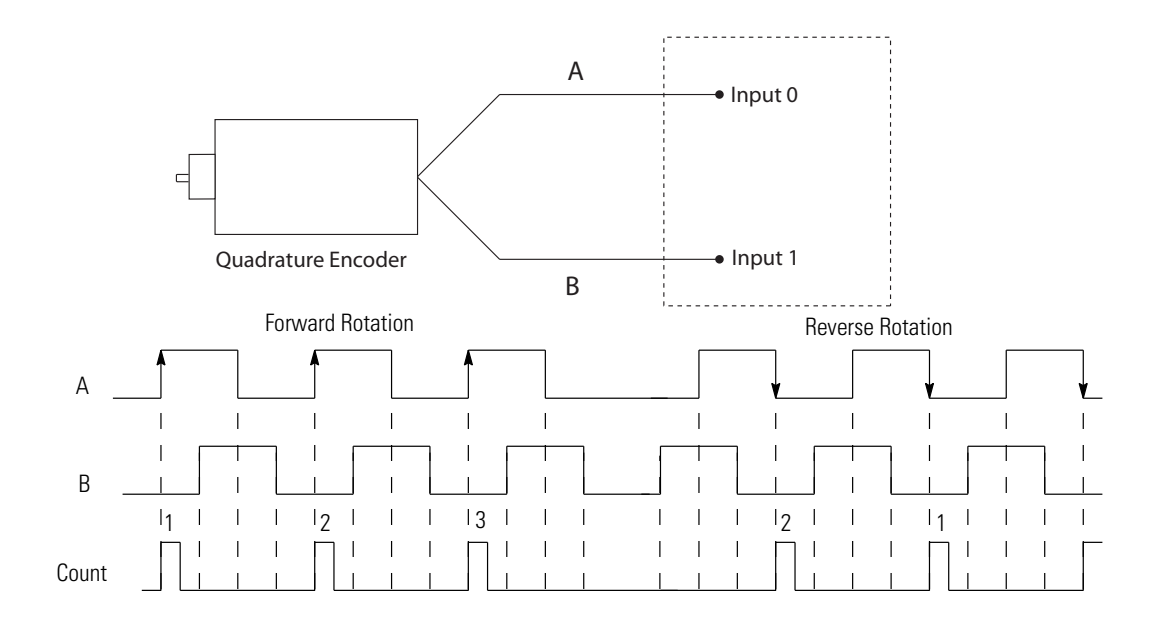

This quickstart includes the following sections:

- [Create the HSC Project and Variables on page 272](#page-287-0)
- [Assign Values to the HSC Variables on page 275](#page-290-0)
- [Assign Variables to the Function Block on page 278](#page-293-0)
- [Run the High Speed Counter on page 279](#page-294-0)
- [Use the Programmable Limit Switch \(PLS\) Function on page 281](#page-296-0)

# <span id="page-287-0"></span>**Create the HSC Project and Variables**

**1.** Start Connected Components Workbench and open a new project. From the Device Toolbox, go to Catalog → Controllers. Double-click your controller<sup>(1)</sup> or drag and drop it onto the Project Organizer windows.

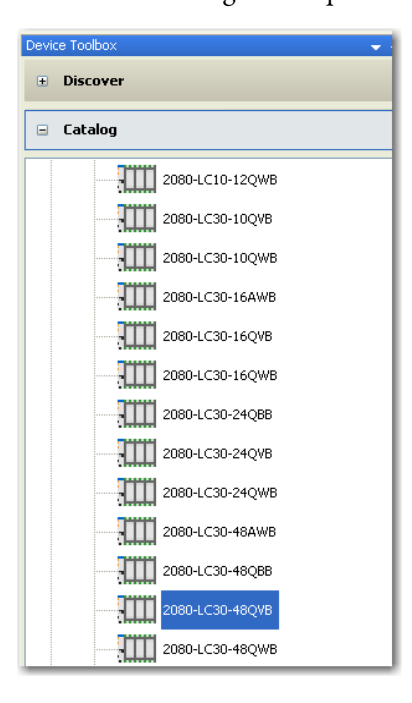

**2.** Under Project Organizer, right-click Programs. Click Add New LD: Ladder Diagram to add a new ladder logic program.

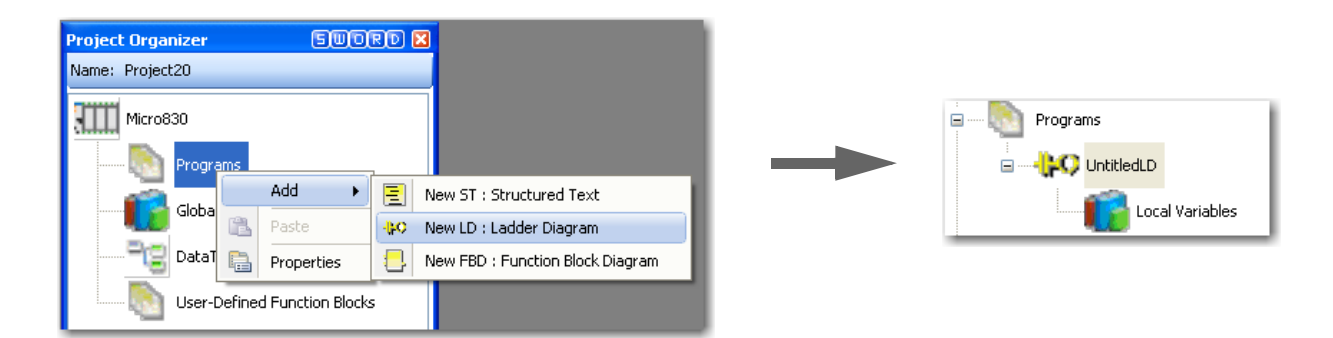

<sup>(1)</sup> The HSC is supported on all Micro830 and Micro850 controllers, except on 2080-LCxx-xxAWB types.
**3.** Right-click UntitledLD and select Open.

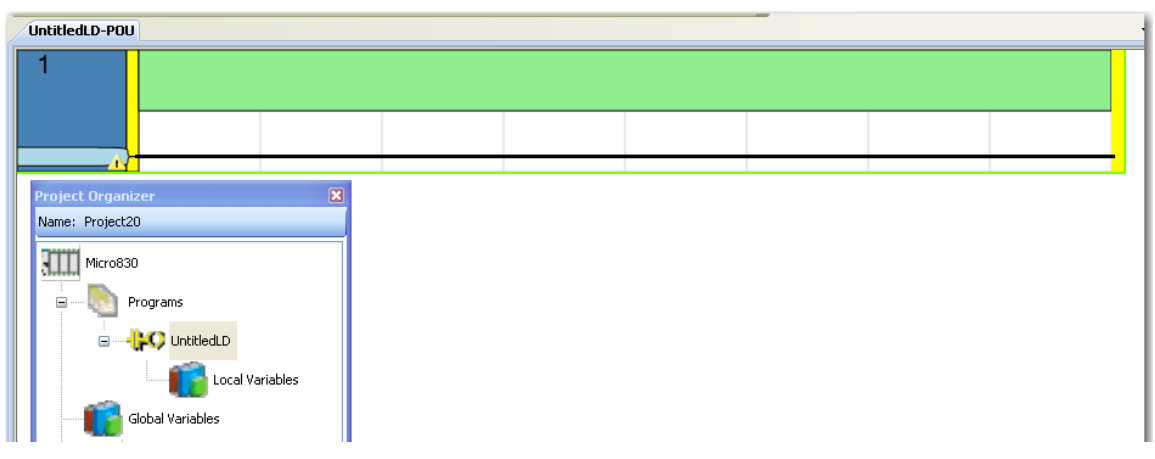

**4.** From the Toolbox, double-click Direct Contact to add it to the rung or drag and drop Direct Contact onto the Rung.

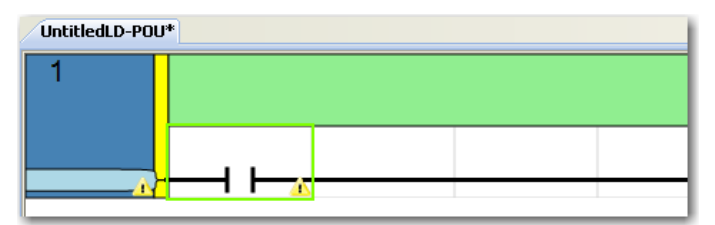

**5.** Double-click the Direct Contact you have just added to bring up the Variable Selector dialog. Click I/O Micro830 tab. Assign the Direct Contact to input 5 by selecting \_IO\_EM\_DI\_05. Click OK.

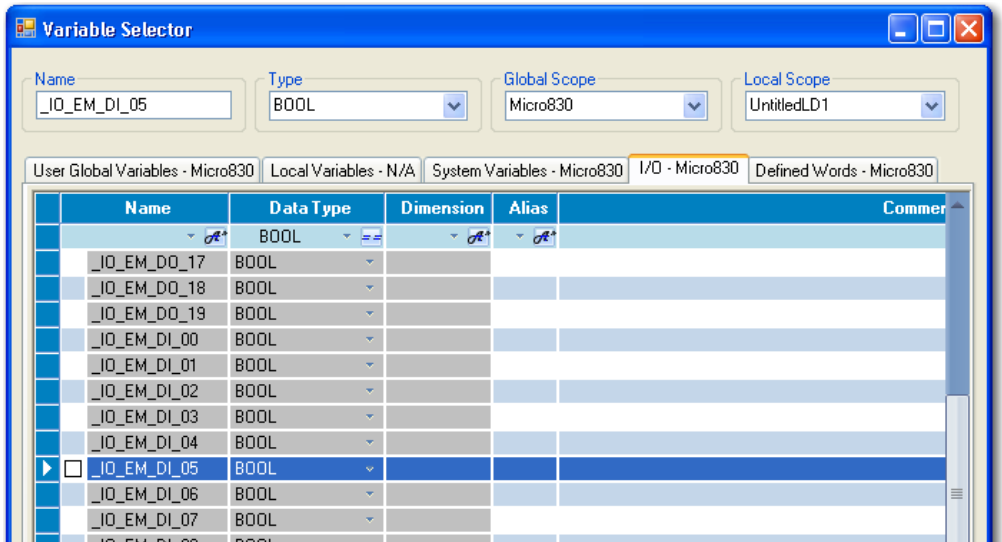

**6.** To the right of the Direct Contact, add a function block by double-clicking function block from the Toolbox or dragging and dropping the function block onto the rung.

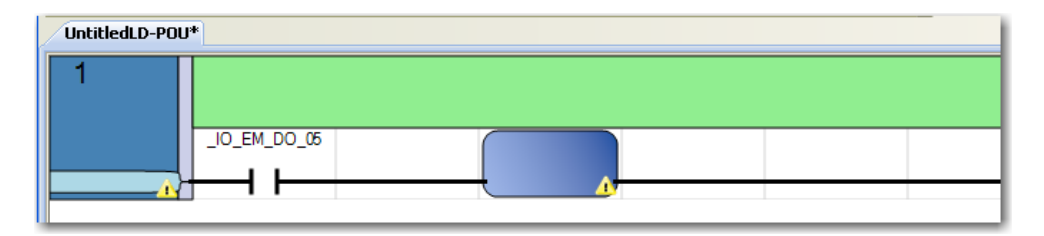

**7.** Double-click the function block to open up Instruction Selector dialog. Choose HSC. You can do a quick search for HSC function block by typing "hsc" on the name field. Click OK.

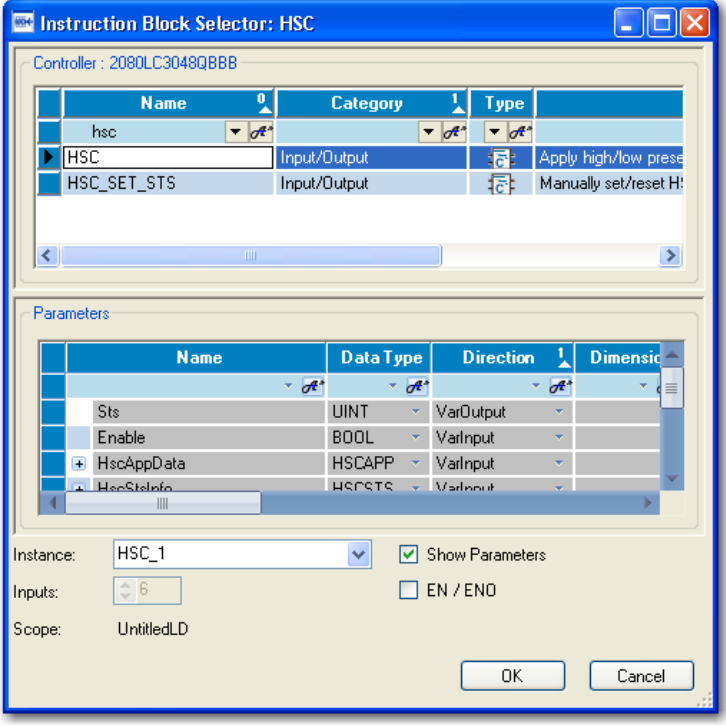

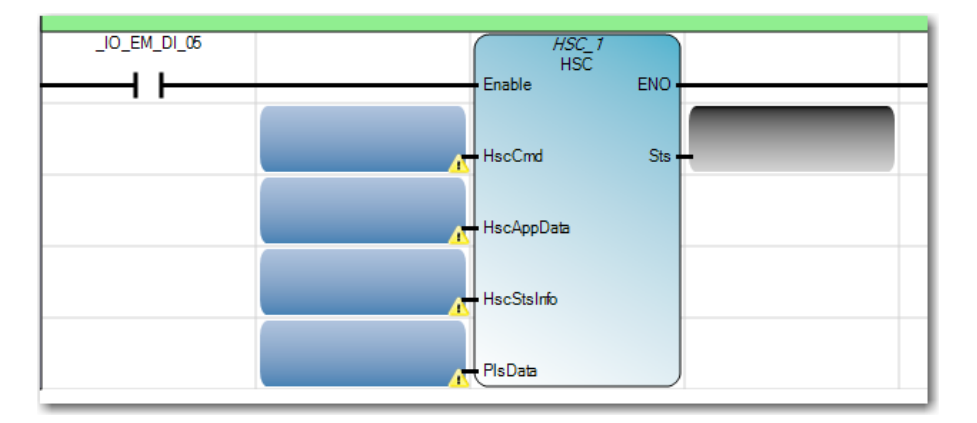

Your ladder rung should appear as shown below:

**8.** On the Project Organizer pane, double-click Local Variables to bring up the Variables window. Add the following variables with the corresponding data types, as specified in the table.

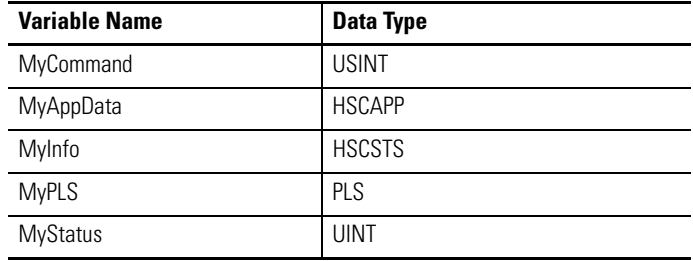

After adding the variables, your Local Variables table should look like this:

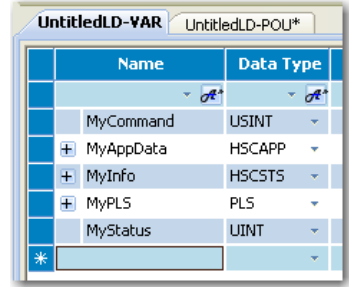

# **Assign Values to the HSC Variables**

Next, you need to assign values to the variables you have just created. Typically, a routine is used to assign values to your variables. For illustration purposes, this quickstart assigns values through the Initial Value column of the Local Variables table.

**TIP** In a real program, you should write a routine to assign values to your variable according to your application.

- **1.** On the Initial Value field for the MyCommand variable, type 1. See [HSC Commands \(HScCmd\) on page 189](#page-204-0) for more information on the description for each value.
- **2.** Assign values to the MyAppData variables. Expand the list of MyAppData sub-variables clicking the + sign. Set the values of the different subvariables as shown in the following screenshot.

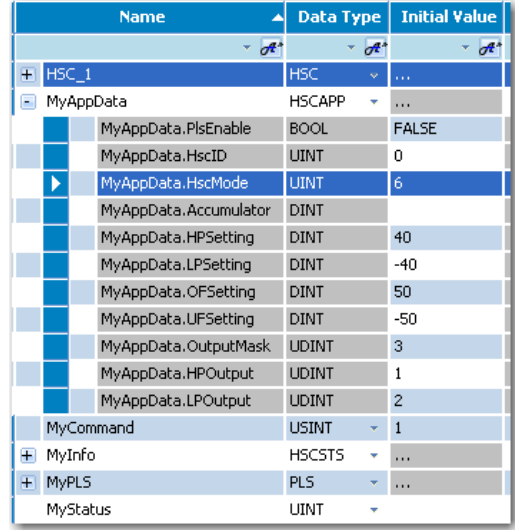

**IMPORTANT** MyAppData variable has sub-variables which determine the settings of the counter. It is **crucial** to know each one in order to determine how the counter will perform. A quick summary is provided below but you can also see [HSC APP Data Structure on page 171](#page-186-0) for detailed information.

**MyAppData.PlsEnable** allows the user to either enable or disable the PLS settings. It should be set to FALSE (disabled) if the MyAppData variable is to be used.

**MyAppData.HscID** allows the user to specify which embedded inputs will be used depending on the mode and the type of application. See the table **HSC** Inputs and Wiring Mapping on page 167 to know the different IDs that can be used as well as the embedded inputs and its characteristics.

If ID 0 is used, ID 1 cannot be used on the same controller since the inputs are being used by the Reset and Hold.

**MyAppData.HscMode** allows the user to specify the type of operation in which the HSC will use to count. See [HSC Mode \(HSCAPP.HSCMode\)](#page-187-0) [on page 172](#page-187-0) for more information about HSC modes. You can also quickly refer to the table below for the list of ten available modes.

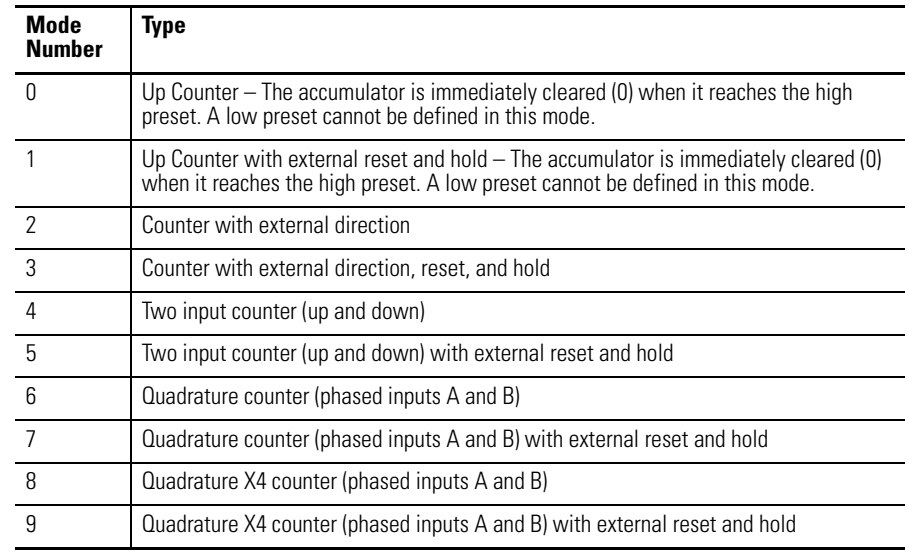

**HSC Operating Modes**

Modes 1, 3, 5, 7, and 9 will only work when an ID of 0, 2, or 4 is set due to the fact that these modes use reset and hold. Modes 0, 2, 4, 6, and 8 will work on any ID. Modes 6…9 will only work when an encoder is connected to the controller. Use the HSC ID chart as a reference to wire the encoder to the controller.

#### **MyAppData.HPSetting**, **MyAppData.LPSetting**,

**MyAppData.OFSetting**, and **MyAppData.UFSetting** are all userdefined variables which represent the counting range of the HSC. The diagram below gives an example of a range of values that can be set for these variables.

#### **Variable**

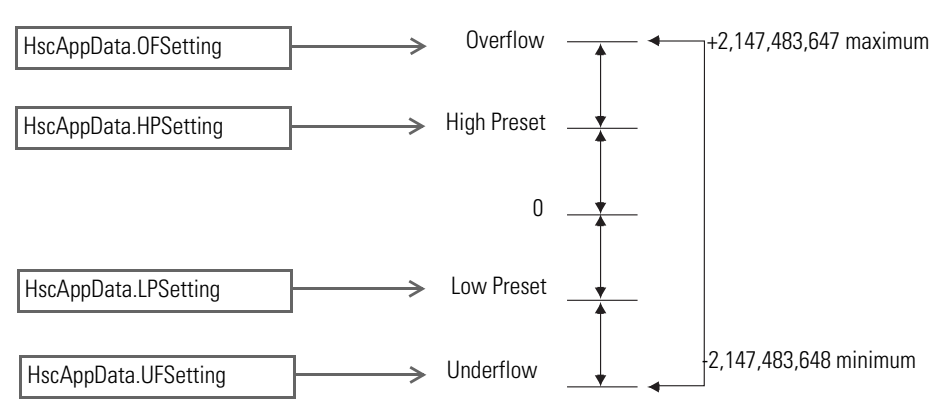

**MyAppData.OutputMask** along with **MyAppData.HPOutput** and **MyAppData.LPOutput** allows the user to specify which embedded

outputs can be turned on when a High Preset or Low Preset is reached. These variables use a combination of decimals and binary numbers to specify the embedded outputs that are able to turn on/off.

Thus, in our example, we first set the Output Mask to a decimal value of 3 which, when converted to binary, is equal to 0011. This means that now outputs O0 and O1 can be turned On/Off.

We have set the HPOutput to a decimal value of 1, which, when converted to binary, is equal to 0001. This means that when a High Preset is reached, output O0 will turn on and stay on until the HSC is reset or the counter counts back down to a Low Preset. The LPOutput works same way as the HPOutput except an output will be turned on when a Low Preset is reached.

### **Assign Variables to the Function Block**

**1.** Go back to the ladder diagram and assign the variables you have just configured to the corresponding elements of the HSC function block. The HSC function block should appear as shown in the screenshot:

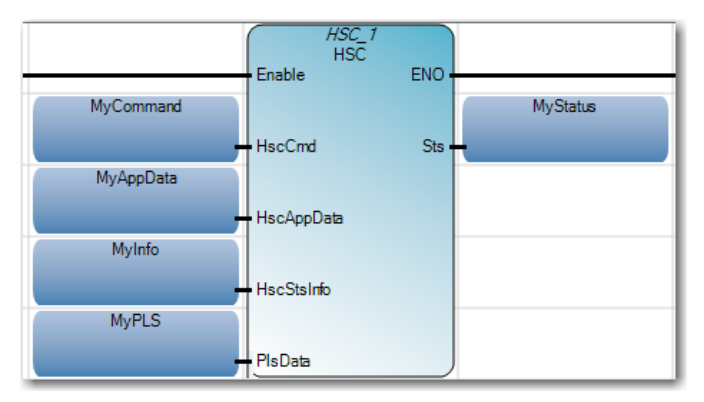

To assign a variable to a particular element in your function block, double click the empty variable block. On the Variable selector that appears, choose the variable you have just created. (For example, for the input element HSCAppData, select the variable MyAppData.)

п

**2.** Next, click the Micro830 controller under the Project Organizer pane to bring up the Micro830 Controller Properties pane. Under Controller Properties, click Embedded I/O. Set the input filters to a correct value depending on the characteristics of your encoder.

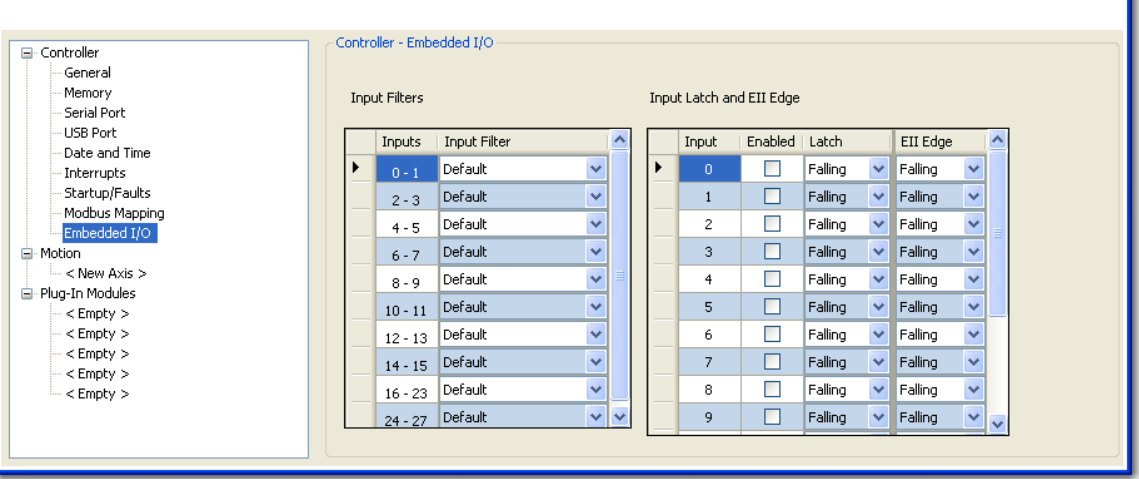

- **3.** Make sure that your encoder is connected to the Micro830 controller.
- **4.** Power up the Micro830 controller and connect it to your PC. Build the program in Connected Components Workbench and download it to the controller.

# **Run the High Speed Counter**

- **1.** To test the program, go into debug mode by doing any of the following:
	- Click Debug menu, then choose Start Debugging,
	- Click the green play button below the menu bar, or
	- Hit the F5 windows key.

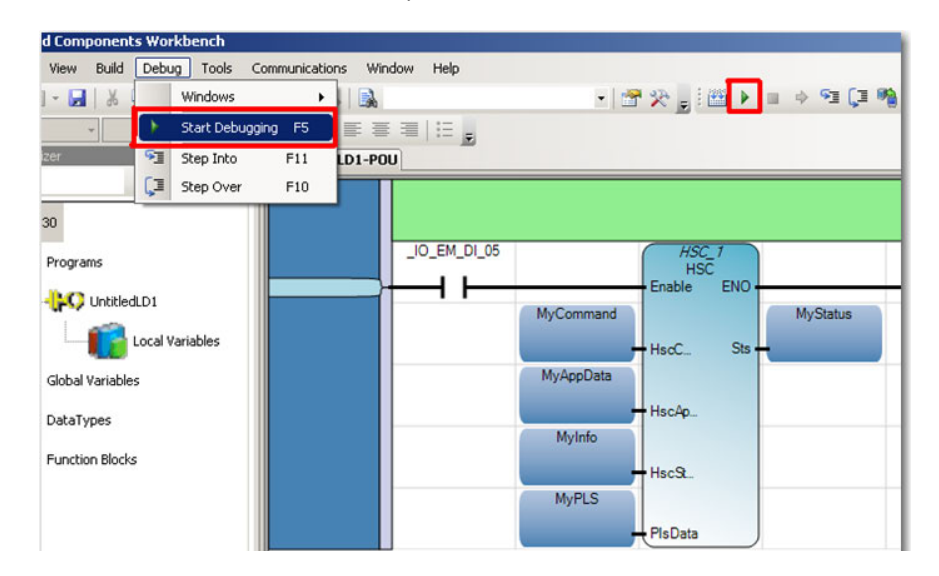

Now that we are on debug mode we can see the values of the HSC output. The HSC function block has two outputs, one is the STS (MyStatus) and the other is the HSCSTS (MyInfo).

- **2.** Double-click the Direct Contact labeled \_IO\_EM\_DI\_05 to bring up the Variable Monitoring window.
- **3.** Click the I/O Micro830 tab. Select the \_IO\_EM\_DI\_05 row. Check the boxes Lock and Logical Value so that this input will be forced in the ON position.

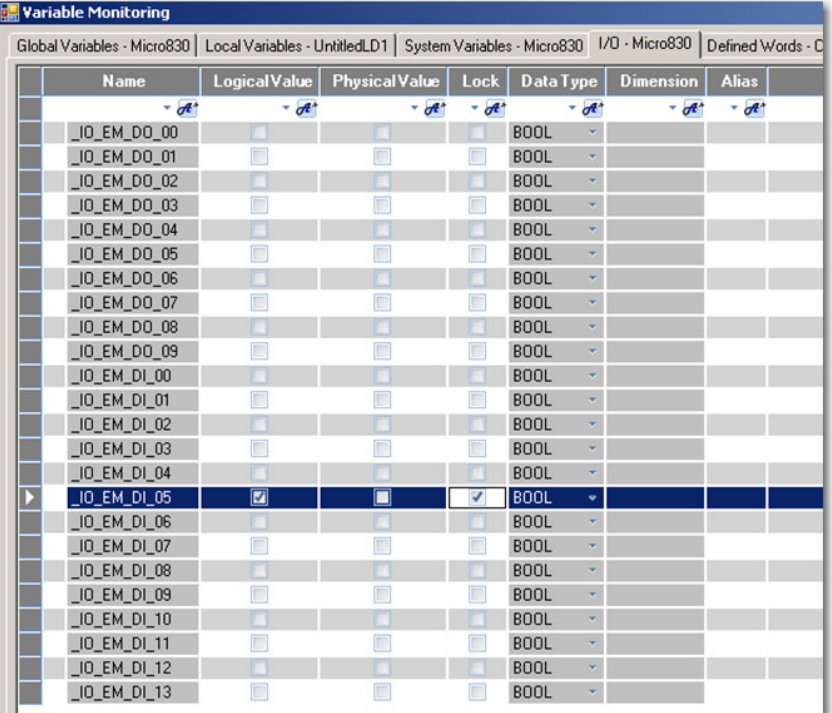

- **4.** Click the Local Variables tab to see any real time changes being made to the variables. Expand the MyAppData and MyInfo variable list by clicking the  $+$  sign.
- **5.** Turn On the encoder to see the counter count up/down. For example, if the encoder is attached to a motor shaft then turn on the motor to trigger the HSC count. The counter value will be displayed on MyInfo.Accumulator. MyStatus variable should display a Logical Value of 1, which means that the HSC is running.
	- **TIP** See [HSC Function Block Status Codes on page 190](#page-205-0) for the complete list of status codes. For example, if the MyStatus value is 04, a configuration error exists and the controller will . You need to check your parameters in this case.

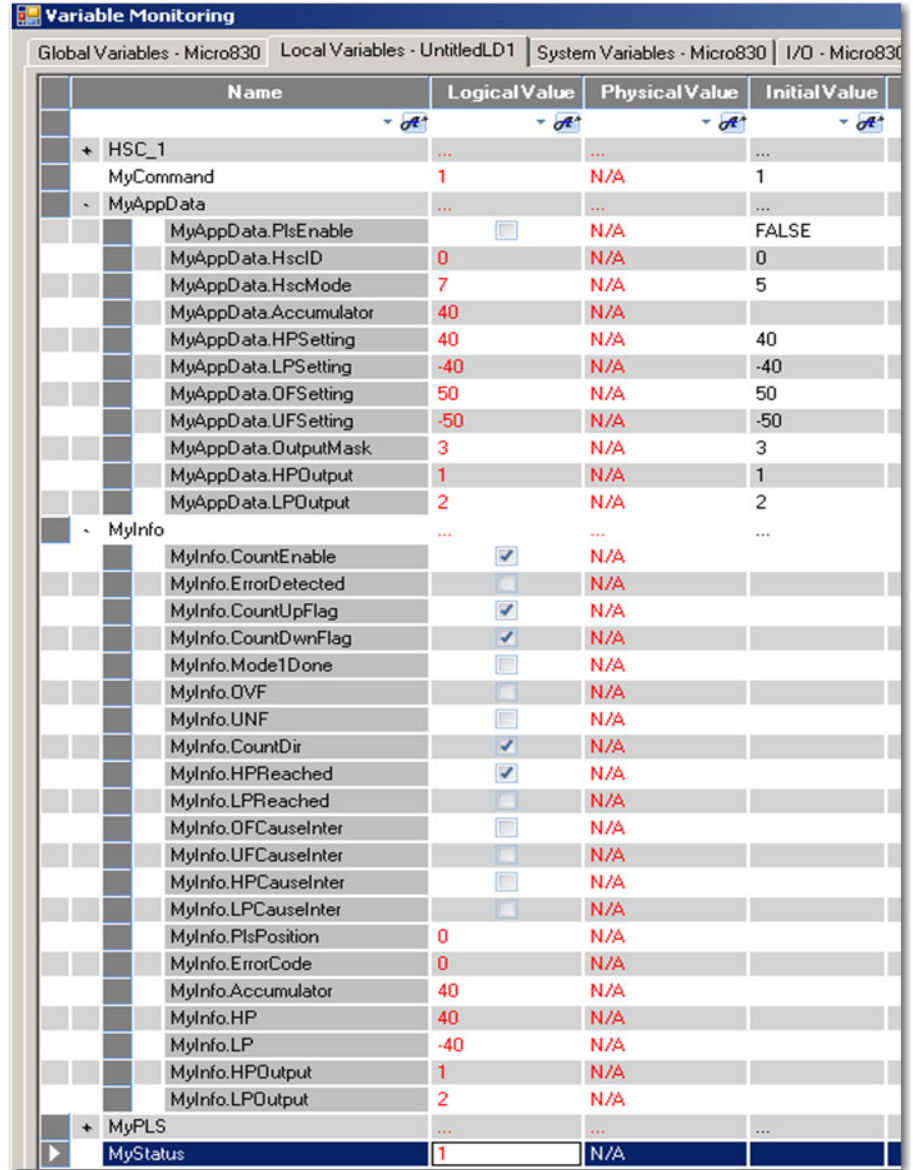

For this example, once the Accumulator reaches a High Preset value of 40, output 0 turns on and the HPReached flag turns on. Once the Accumulator reaches a Low Preset value of -40, output 1 turns on and the LPReached flag turns on as well.

# **Use the Programmable Limit Switch (PLS) Function**

The Programmable Limit Switch function allows you to configure the High-Speed Counter to operate as a PLS (programmable limit switch) or rotary cam switch. The PLS is used when you need more than one pair of high and low presets (up to 255 pairs of high and low presets are supported by the PLS).

- **1.** Start a new project following the same steps and values as the previous project. Set the values for the following variables as follows:
	- HSCAPP.PlsEnable variable should be set to TRUE
	- Set a value only for UFSetting and OFSetting (OutputMask is optional depending if an output is to be set or not). Your new values should follow the example below:

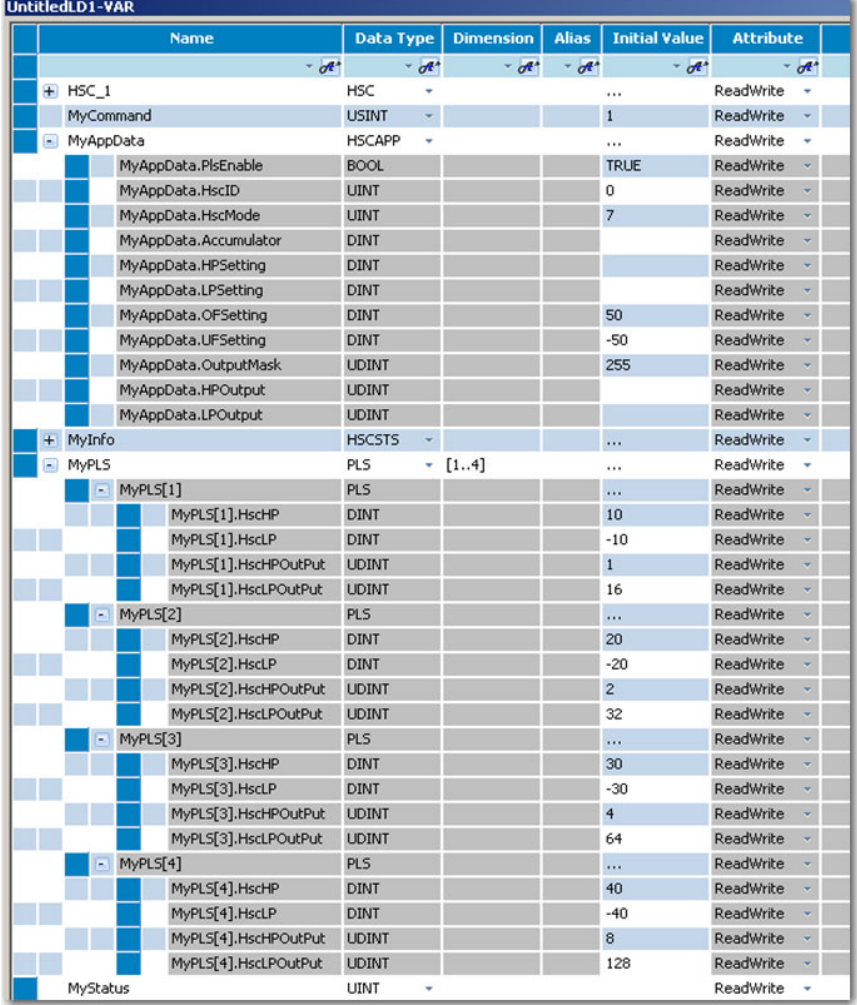

In this example, the PLS variable is given a dimension of  $[1..4]$ . This means that the HSC can have four pairs of High and Low Presets.

Once again, your High Presets should be set lower than the OFSetting and the Low Preset should be greater than the UFSetting. The HscHPOutPut and HscLPOutPut values will determine which outputs will be turned on when a High Preset or Low Preset is reached.

**2.** You can now build and download the program into the controller then debug and test it following the instructions for the last project.

**Forcing I/Os** Inputs are logically forced. LED status indicators do not show forced values, but the inputs in the user program are forced.

> Forcing is only possible with I/O and does not apply to user defined variables and non-I/O variables, and special functions such as HSC and Motion which execute independently from the User Program scan. For example, for motion, Drive Ready input cannot be forced.

Unlike inputs, outputs are physically forced. LED status indicators do show forced values and the user program does not use forced values.

The following diagram illustrates forcing behavior.

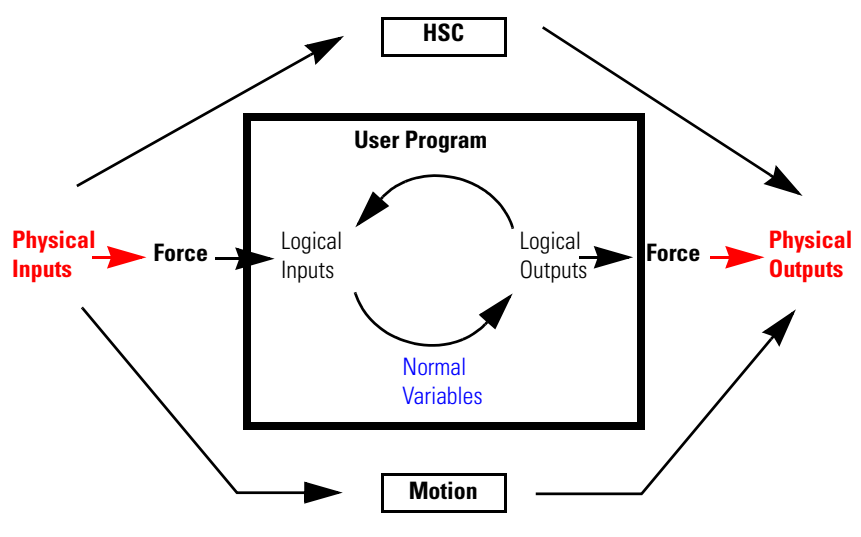

- LED status indicators always match the physical value of I/O
- Normal, non-physical internal variables cannot be forced
- Special functions such as HSC and Motion cannot be forced

### **Checking if Forces (locks) are Enabled**

If Connected Components Workbench is available, check the Variable Monitor while debugging online. Forcing is performed by first Locking an I/O variable and then setting the Logical Value for Inputs and Physical Value for Outputs.

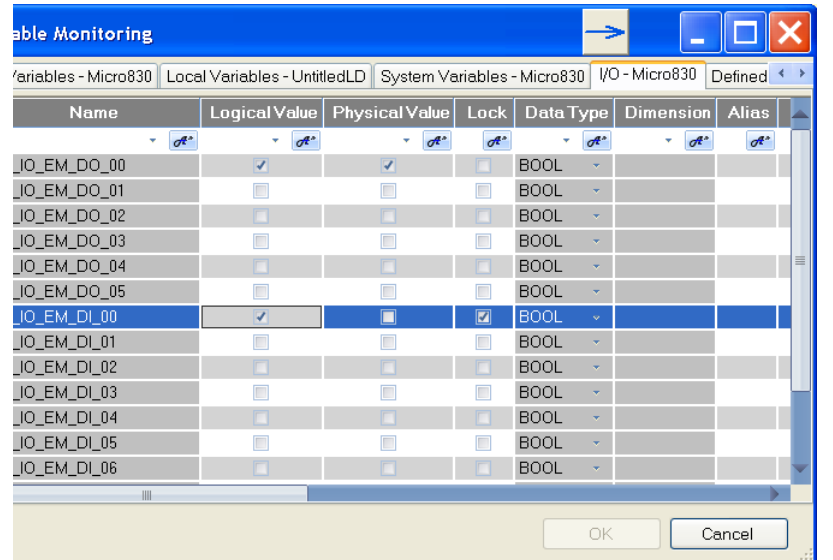

Remember you cannot force a Physical Input and cannot force a Logical Output.

In many cases, the front of the controller is not visible to the operator and Connected Components Workbench is not online with the controller. If you want the force status to be visible to the operator, then the User Program must read the force status using the SYS\_INFO function block and then display the force status on something that the operator can see, such as the human machine interface (HMI), or stack light. The following is an example program in Structured Text.

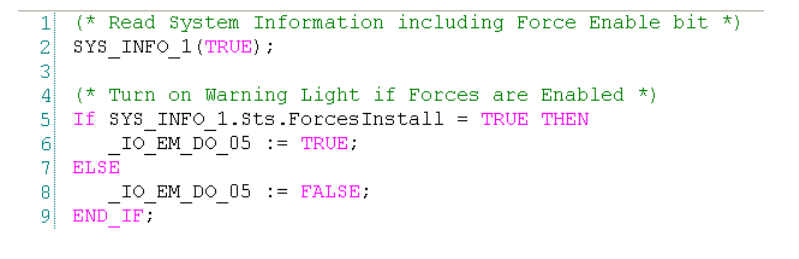

If the front of the controller is visible, and not blocked by the cabinet enclosure, Micro830 and Micro850 controllers have a Force LED indicator.

### **I/O Forces After a Power Cycle**

After a controller is power cycled, all I/O forces are cleared from memory.

# **User Interrupts**

Interrupts allow you to interrupt your program based on defined events. This chapter contains information about using interrupts, the interrupt instructions, and interrupt configuration. The chapter is arranged as follows:

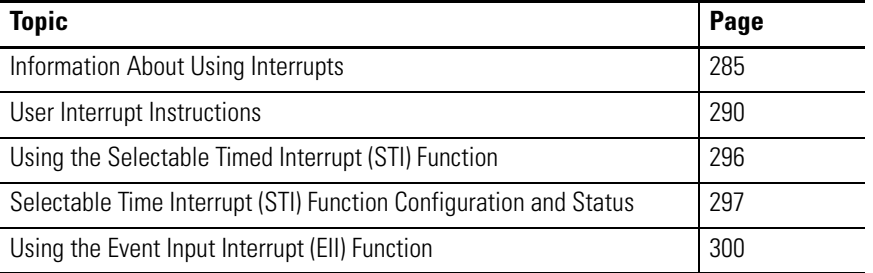

For more information on HSC Interrupt, see [Use the High-Speed Counter and](#page-180-0)  [Programmable Limit Switch on page 165](#page-180-0).

# <span id="page-300-0"></span>**Information About Using Interrupts**

The purpose of this section is to explain some fundamental properties of the User Interrupts, including:

- What is an interrupt?
- When can the controller operation be interrupted?
- Priority of User Interrupts
- Interrupt Configuration
- User Fault Routine

# **What is an Interrupt?**

An interrupt is an event that causes the controller to suspend the Program Organization Unit (POU) it is currently performing, perform a different POU, and then return to the suspended POU at the point where it suspended. The Micro830 controller supports the following User Interrupts:

- User Fault Routine
- Event Interrupts (8)
- High-Speed Counter Interrupts (6)
- Selectable Timed Interrupts (4)

• Plug-in Module Interrupts (5)

An interrupt must be configured and enabled to execute. When any one of the interrupts is configured (and enabled) and subsequently occurs, the user program:

- 1. suspends its execution of the current POU,
- 2. performs a pre-defined POU based upon which interrupt occurred, and
- 3. returns to the suspended operation.

#### **Interrupt Operation Example**

POU 2 is the main control program.

POU 10 is the interrupt routine.

- An Interrupt Event occurs at rung 123.
- POU 10 is executed.
- POU 2 execution resumes immediately after POU 10 is scanned.

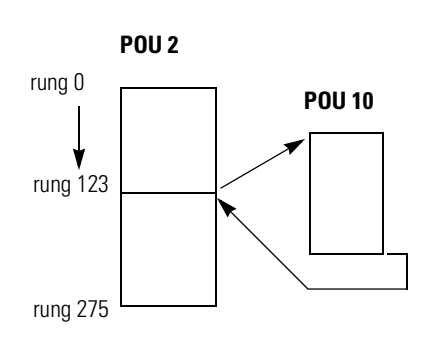

Specifically, if the controller program is executing normally and an interrupt event occurs:

- 1. the controller stops its normal execution.
- 2. determines which interrupt occurred.
- 3. goes immediately to the beginning of the POU specified for that User Interrupt.
- 4. begins executing the User Interrupt POU (or set of POU/FBs if the specified POU calls a subsequent FB).
- 5. completes the POU.
- 6. resumes normal execution from the point where the controller program was interrupted

### **When Can the Controller Operation be Interrupted?**

The Micro830 controllers allow interrupts to be serviced at any point of a program scan. Use UID/ UIE instructions to protect program block which should not be interrupted.

# **Priority of User Interrupts**

When multiple interrupts occur, the interrupts are serviced based upon their individual priority.

When an interrupt occurs and another interrupt(s) has already occurred but has not been serviced, the new interrupt is scheduled for execution based on its priority relative to the other pending interrupts. At the next point in time when an interrupt can be serviced, all the interrupts are executed in the sequence of highest priority to lowest priority.

If an interrupt occurs while a lower priority interrupt is being serviced (executed), the currently executing interrupt routine is suspended, and the higher priority interrupt is serviced. Then the lower priority interrupt is allowed to complete before returning to normal processing.

If an interrupt occurs while a higher priority interrupt is being serviced (executed), and the pending bit has been set for the lower priority interrupt, the currently executing interrupt routine continues to completion. Then the lower priority interrupt runs before returning to normal processing.

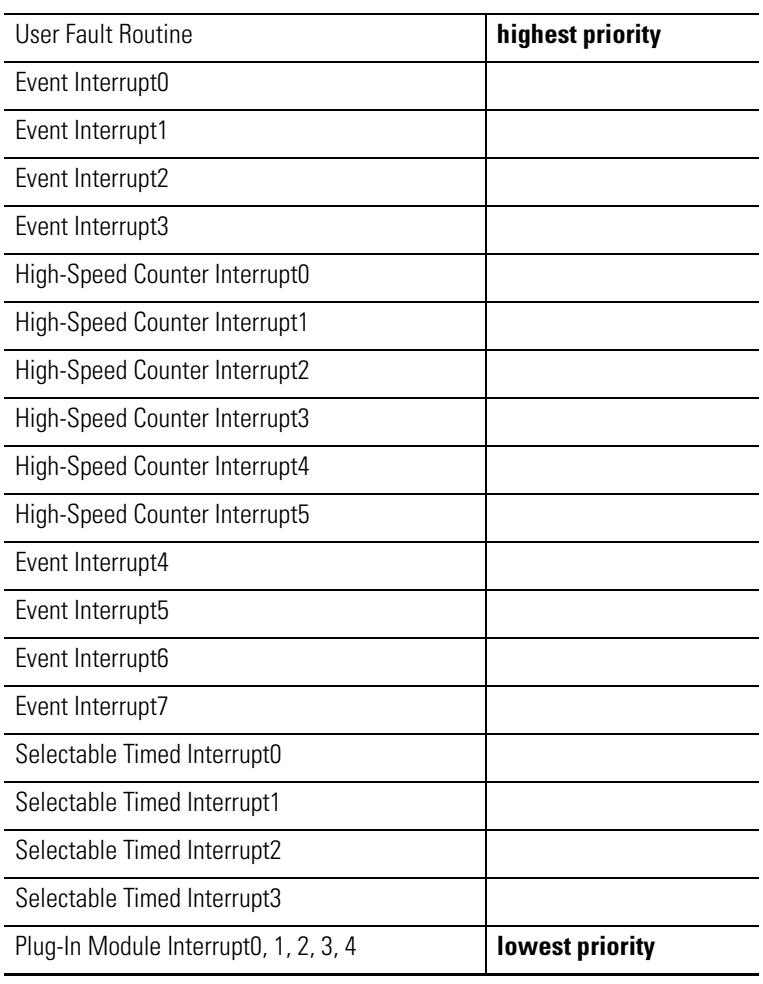

The priorities from highest to lowest are:

# **User Interrupt Configuration**

User interrupts can be configured and set as AutoStart from the Interrupts window.

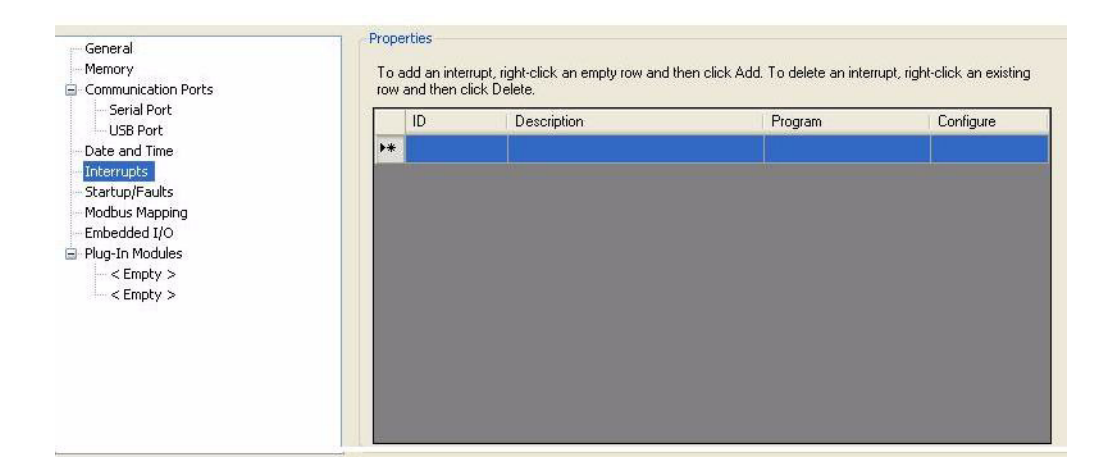

# **User Fault Routine**

The user fault routine gives you the option of doing the cleanup before a controller shutdown, when a specific user fault occurs. The fault routine is executed when any user fault occurs. The fault routine is not executed for non-user faults.

The controller goes to Fault mode after a User Fault Routine is executed, and the User Program execution stops.

*Creating a User Fault Subroutine*

To use the user fault subroutine:

1. Create a POU.

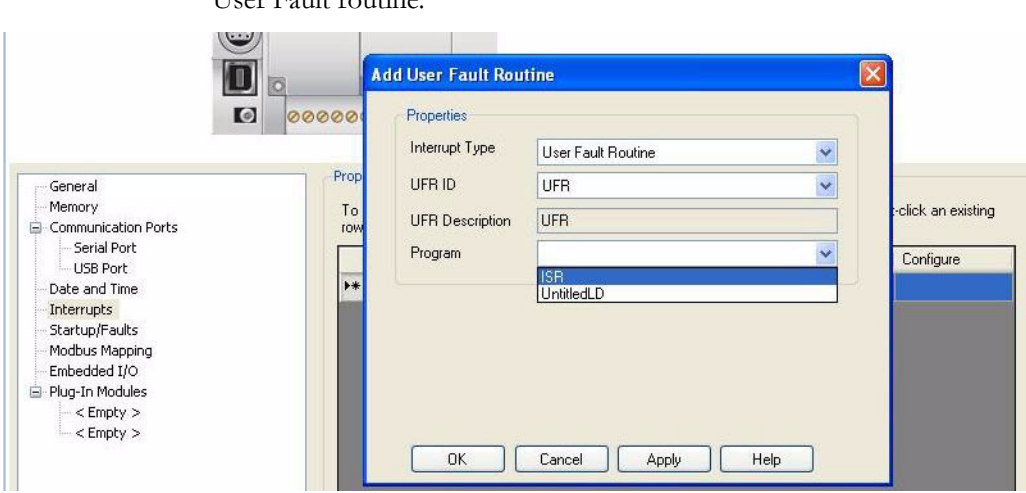

2. In the User Interrupt Configuration window, configure this POU as a User Fault routine.

# <span id="page-305-0"></span>**User Interrupt Instructions**

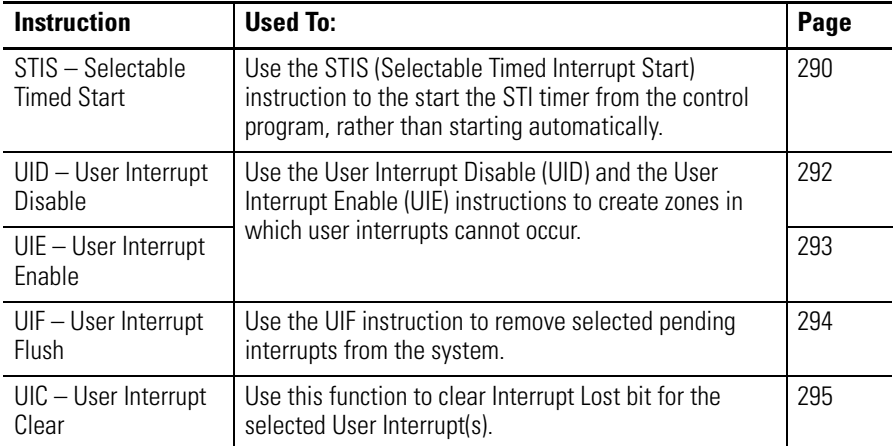

# <span id="page-305-1"></span>**STIS - Selectable Timed Start**

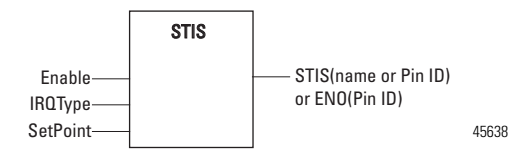

STI0 is used in this document to define how STIS works.

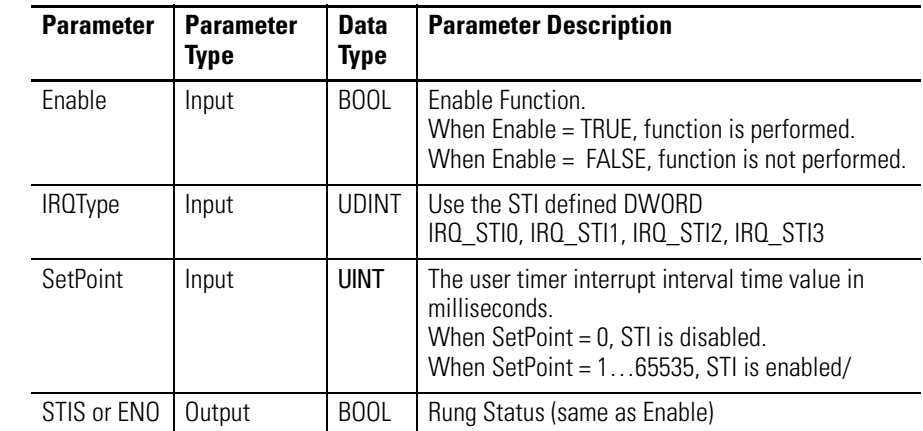

#### **STIS Parameters**

The STIS instruction can be used to start and stop the STI function or to change the time interval between STI user interrupts. The STI instruction has two operands:

- IRQType This is the STI ID that a user wants to drive.
- SetPoint This is the amount of time (in milliseconds) which must expire prior to executing the selectable timed user interrupt. A value of zero disables the STI function. The time range is from 0…65,535 milliseconds.

The STIS instruction applies the specified set point to the STI function as follows (STI0 is used here as an example):

- If a zero set point is specified, the STI is disabled and STI0.Enable is cleared (0).
- If the STI is disabled (not timing) and a value greater than 0 is entered into the set point, the STI starts timing to the new set point and STI0.Enable is set (1).
- If the STI is currently timing and the set point is changed, the new setting takes effect immediately, restarting from zero. The STI continues to time until it reaches the new set point.

# <span id="page-307-0"></span>**UID - User Interrupt Disable**

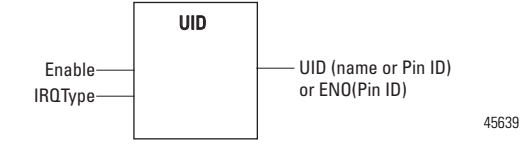

The UID instruction is used to disable selected user interrupts. The table below shows the types of interrupts with their corresponding disable bits:

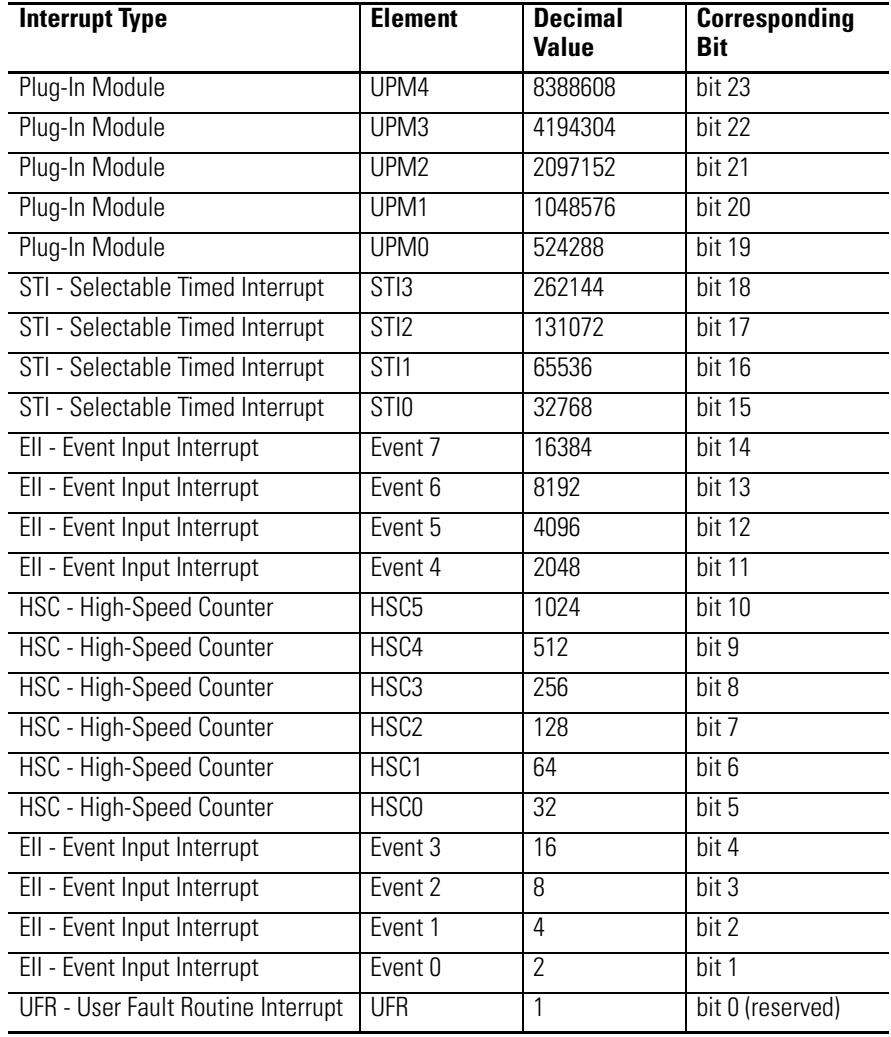

#### **Types of Interrupts Disabled by the UID Instruction**

To disable interrupt(s):

- 1. Select which interrupts you want to disable.
- 2. Find the Decimal Value for the interrupt(s) you selected.
- 3. Add the Decimal Values if you selected more than one type of interrupt.
- 4. Enter the sum into the UID instruction.

For example, to disable EII Event 1 and EII Event 3: EII Event  $1 = 4$ , EII Event  $3 = 16$  $4 + 16 = 20$  (enter this value)

# <span id="page-308-0"></span>**UIE - User Interrupt Enable**

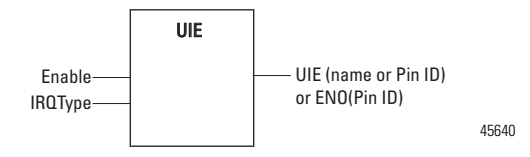

The UIE instruction is used to enable selected user interrupts. The table below shows the types of interrupts with their corresponding enable bits:

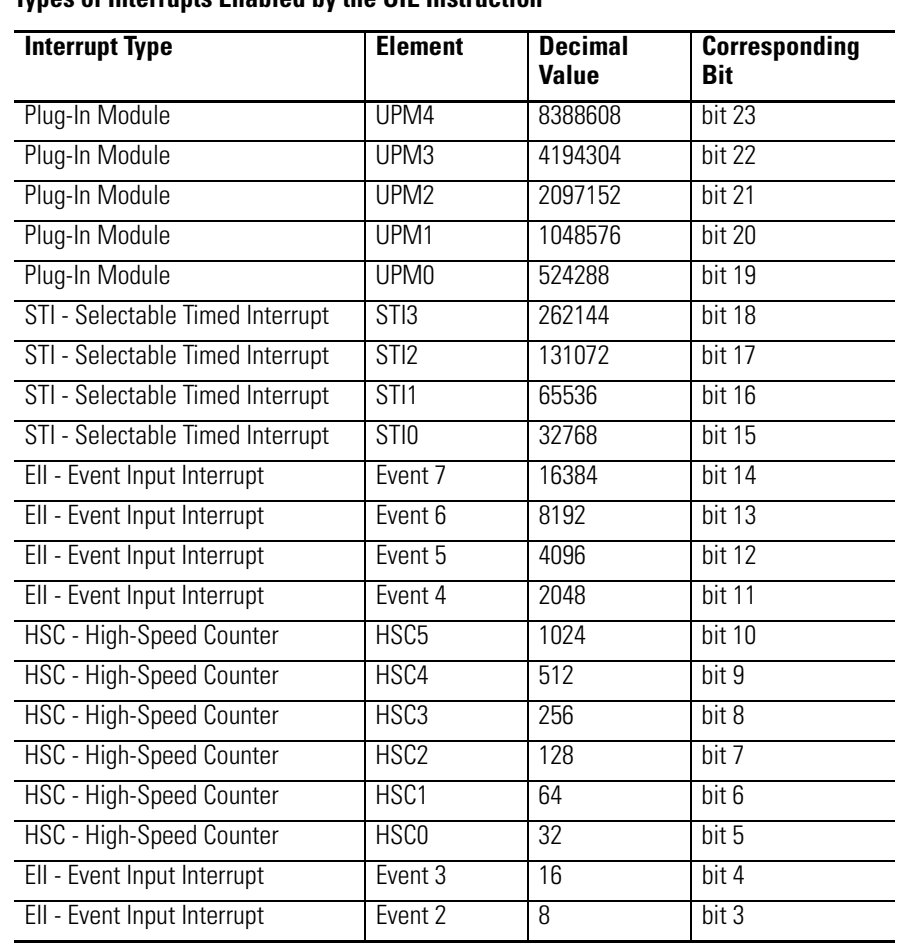

#### **Types of Interrupts Enabled by the UIE Instruction**

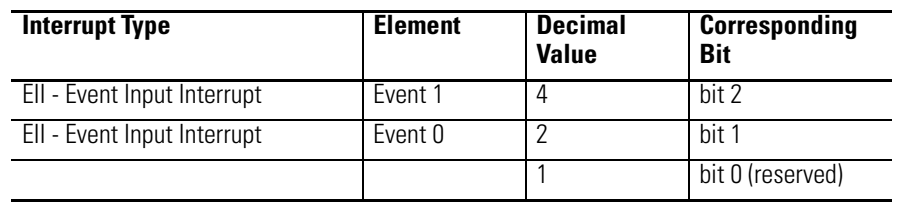

#### **Types of Interrupts Enabled by the UIE Instruction**

To enable interrupt(s):

- 1. Select which interrupts you want to enable.
- 2. Find the Decimal Value for the interrupt(s) you selected.
- 3. Add the Decimal Values if you selected more than one type of interrupt.
- 4. Enter the sum into the UIE instruction.

For example, to enable EII Event 1 and EII Event 3: EII Event  $1 = 4$ , EII Event  $3 = 16$  $4 + 16 = 20$  (enter this value)

### <span id="page-309-0"></span>**UIF - User Interrupt Flush**

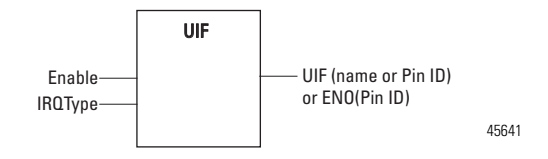

The UIF instruction is used to flush (remove pending interrupts from the system) selected user interrupts. The table below shows the types of interrupts with their corresponding flush bits:

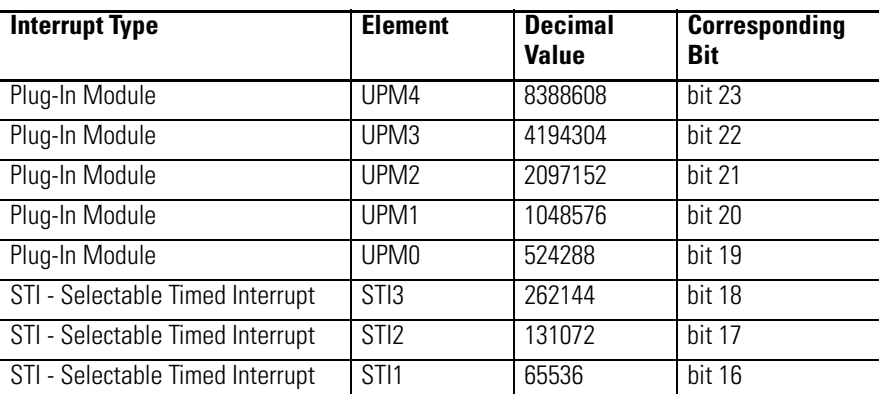

#### **Types of Interrupts Disabled by the UIF Instruction**

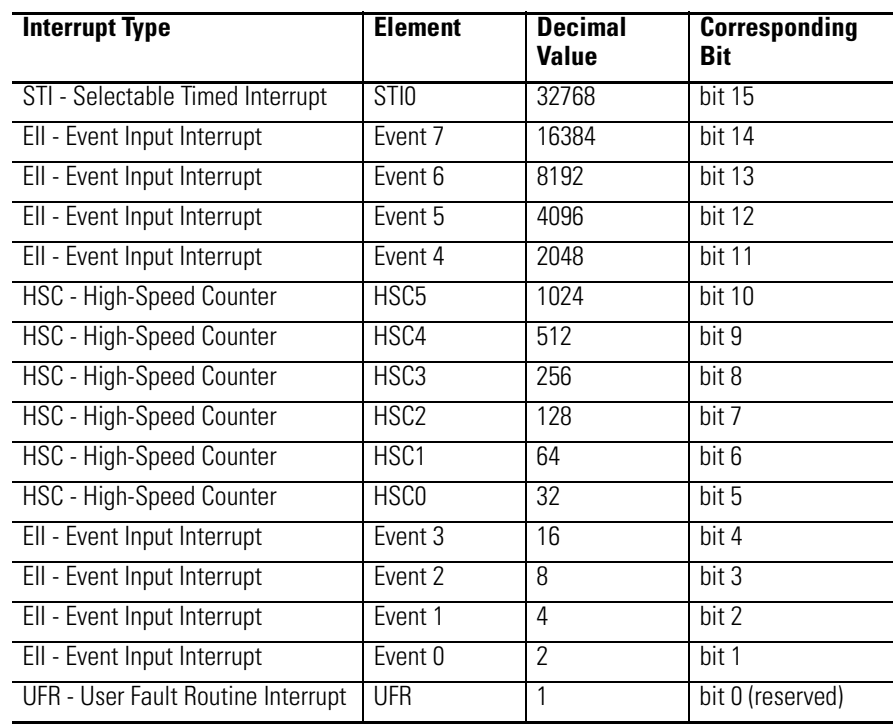

#### **Types of Interrupts Disabled by the UIF Instruction**

To flush interrupt(s):

- 1. Select which interrupts you want to flush.
- 2. Find the Decimal Value for the interrupt(s) you selected.
- 3. Add the Decimal Values if you selected more than one type of interrupt.
- 4. Enter the sum into the UIF instruction.

For example, to disable EII Event 1 and EII Event 3: EII Event  $1 = 4$ , EII Event  $3 = 16$  $4 + 16 = 20$  (enter this value)

### <span id="page-310-0"></span>**UIC – User Interrupt Clear**

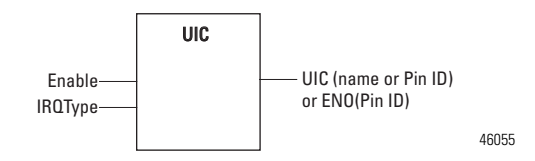

This C function clears Interrupt Lost bit for the selected User Interrupt(s).

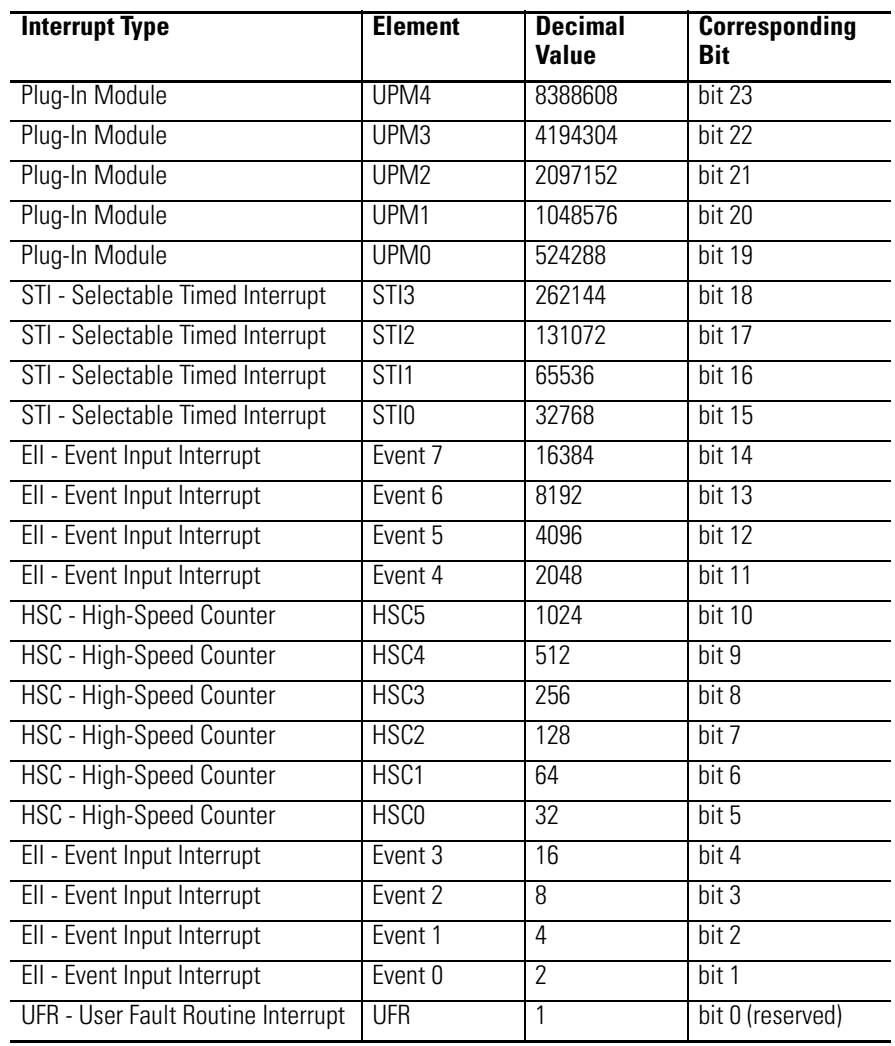

#### **Types of Interrupts Disabled by the UIC Instruction**

# <span id="page-311-0"></span>**Using the Selectable Timed Interrupt (STI) Function**

Configure the STI function from the Interrupt Configuration window.

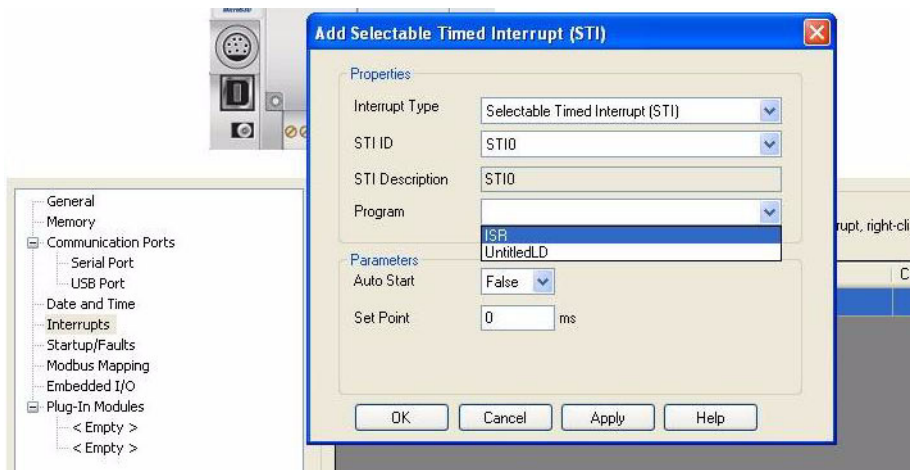

The Selectable Timed Interrupt (STI) provides a mechanism to solve time critical control requirements. The STI is a trigger mechanism that allows you to scan or solve control program logic that is time sensitive.

Example of where you would use the STI are:

- PID type applications, where a calculation must be performed at a specific time interval.
- A block of logic that needs to be scanned more often.

How an STI is used is typically driven by the demands/requirements of the application. It operates using the following sequence:

- 1. The user selects a time interval.
- 2. When a valid interval is set and the STI is properly configured, the controller monitors the STI value.
- 3. When the time period has elapsed, the controller's normal operation is interrupted.
- 4. The controller then scans the logic in the STI POU.
- 5. When the STI POU is completed, the controller returns to where it was prior to the interrupt and continues normal operation.

# <span id="page-312-0"></span>**Selectable Time Interrupt (STI) Function Configuration and Status**

This section covers the configuration and status management of the STI function.

# **STI Function Configuration**

### *STI Program POU*

This is the name of the Program Organizational Unit (POU) which is executed immediately when this STI Interrupt occurs. You can choose any pre-programmed POU from the drop-down list.

#### *STI Auto Start (STI0.AS)*

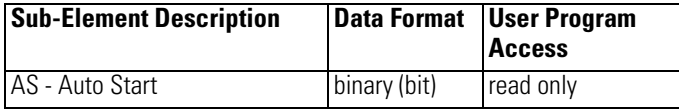

The AS (Auto Start) is a control bit that can be used in the control program. The auto start bit is configured with the programming device and stored as part of the user program. The auto start bit automatically sets the STI Timed Interrupt Enable (STI0.Enabled) bit when the controller enters any executing mode.

#### *STI Set Point Milliseconds Between Interrupts (STI0.SP)*

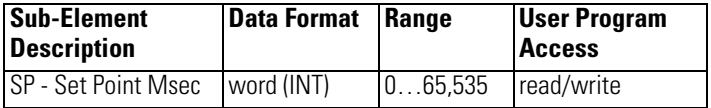

When the controller transitions to an executing mode, the SP (set point in milliseconds) value is loaded into the STI. If the STI is configured correctly, and enabled, the POU in the STI configuration is executed at this interval. This value can be changed from the control program by using the STIS instruction.

**TIP** The minimum value cannot be less than the time required to scan the STI POUplus the Interrupt Latency.

# **STI Function Status Information**

STI Function status bits can be monitored either in the User Program, or in Connected Components Workbench, in Debug mode.

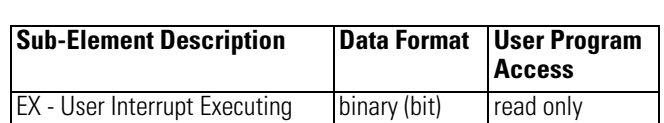

### *STI User Interrupt Executing (STI0.EX)*

The EX (User Interrupt Executing) bit is set whenever the STI mechanism completes timing and the controller is scanning the STI POU. The EX bit is cleared when the controller completes processing the STI subroutine.

The STI EX bit can be used in the control program as conditional logic to detect if an STI interrupt is executing.

#### *STI User Interrupt Enable (STI0.Enabled)*

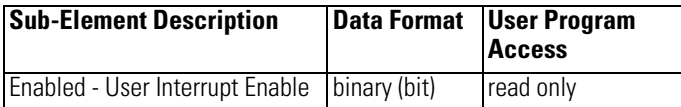

The User Interrupt Enable bit is used to indicate STI enable or disable status.

#### *STI User Interrupt Lost (STI0.LS)*

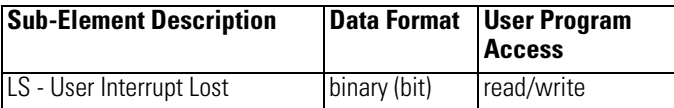

The LS is a status flag that indicates an interrupt was lost. The controller can process 1 active and maintain up to 1 pending user interrupt conditions before it sets the lost bit.

This bit is set by the controller. It is up to the control program to utilize, track, the lost condition if necessary.

### *STI User Interrupt Pending (STI0.PE)*

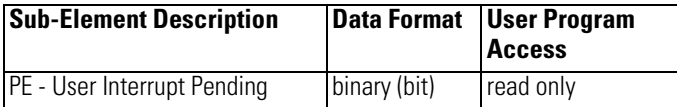

The PE is a status flag that represents an interrupt is pending. This status bit can be monitored or used for logic purposes in the control program if you need to determine when a subroutine cannot execute immediately.

This bit is automatically set and cleared by the controller. The controller can process 1 active and maintain up to 1 pending user interrupt conditions before it sets the lost bit.

# <span id="page-315-0"></span>**Using the Event Input Interrupt (EII) Function**

The EII (Event Input Interrupt) is a feature that allows the user to scan a specific POU when an input condition is detected from a field device.

EII0 is used in this document to define how EII works.

Configure EII Input Edge from the Embedded I/O configuration window.

Configure the EII from the Interrupt Configuration window.

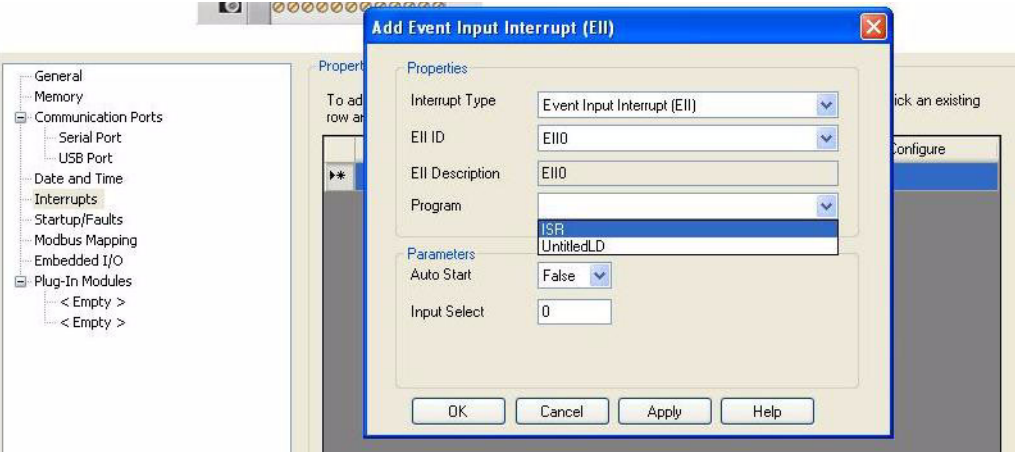

# **Event Input Interrupt (EII) Function Configuration and Status**

### **EII Function Configuration**

The Event Input Interrupt Function has the following related configuration parameters.

*EII Program POU*

This is the name of the Program Organizational Unit (POU) which is executed immediately when this EII Interrupt occurs. You can choose any pre-programmed POU from the drop-down list.

*EII Auto Start (EII0.AS)*

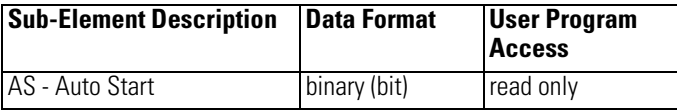

AS (Auto Start) is a control bit that can be used in the control program. The auto start bit is configured with the programming device and stored as part of the user program. The auto start bit automatically sets the Event User Interrupt Enable bit when the controller enters any executing mode.

### *EII Input Select (EII0.IS)*

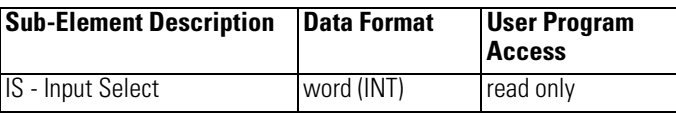

The IS (Input Select) parameter is used to configure each EII to a specific input on the controller. Valid inputs are 0…N, where N is either 15, or the maximum input ID, whichever is smaller.

This parameter is configured with the programming device and cannot be changed from the control program.

# **EII Function Status Information**

EII Function status bits can be monitored either in the User Program, or in Connected Components Workbench, in Debug mode.

*EII User Interrupt Executing (EII0.EX)* 

| <b>Sub-Element Description</b>                      | <b>Data Format</b> | <b>User Program</b><br><b>Access</b> |
|-----------------------------------------------------|--------------------|--------------------------------------|
| <b>EX</b> - User Interrupt Executing   binary (bit) |                    | read only                            |

The EX (User Interrupt Executing) bit is set whenever the EII mechanism detects a valid input and the controller is scanning the EII POU. The EII mechanism clears the EX bit when the controller completes its processing of the EII subroutine.

The EII EX bit can be used in the control program as conditional logic to detect if an EII interrupt is executing.

### *EII User Interrupt Enable (EII0.Enabled)*

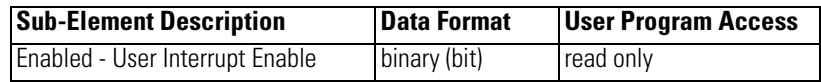

The Enabled (User Interrupt Enable) bit is used to indicate the EII enable or disable status.

### *EII User Interrupt Lost (EII0.LS)*

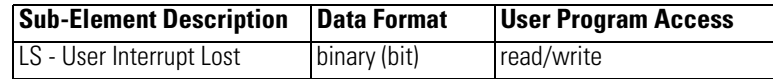

LS (User Interrupt Lost) is a status flag that represents an interrupt has been lost. The controller can process 1 active and maintain up to 1 pending user interrupt conditions before it sets the lost bit.

This bit is set by the controller. It is up to the control program to utilize or track, the lost condition if necessary.

#### *EII User Interrupt Pending (EII0.PE)*

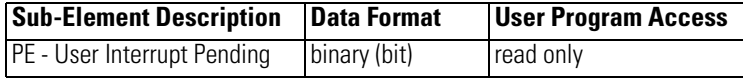

PE (User Interrupt Pending) is a status flag that represents an interrupt is pending. This status bit can be monitored, or used for logic purposes, in the control program if you need to determine when a subroutine cannot execute immediately.

This bit is automatically set and cleared by the controller. The controller can process 1 active and maintain up to 1 pending user interrupt conditions before it sets the lost bit.

# **System Loading**

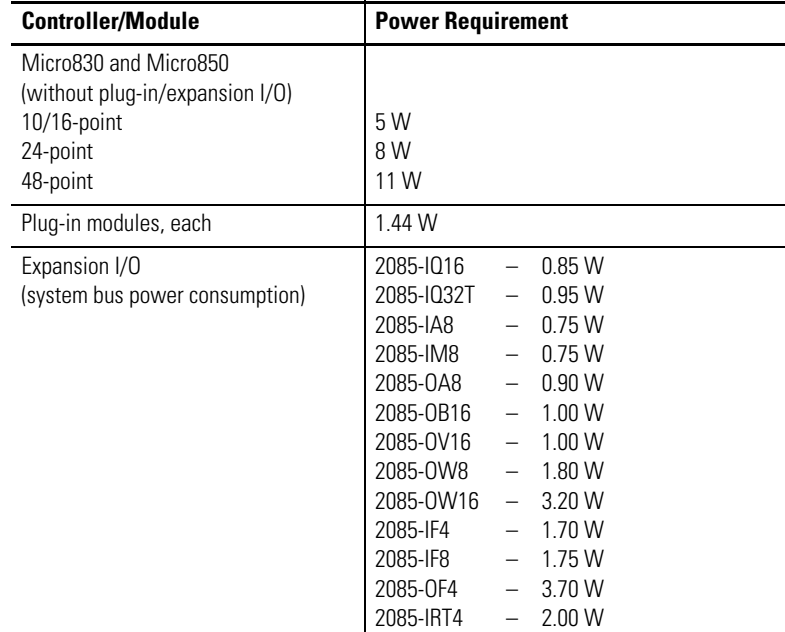

#### **Micro830 and Micro850 Power Requirements**

# **Calculate Total Power for Your Micro830/Micro850 Controller**

To calculate Total Power for your Micro830 and Micro850 controller, use the following formula:

**Total Power** =Main Unit Power + No. of Plug-ins \* Plug-in Power + Sum of Expansion I/O Power

*Example 1*:

Derive Total Power for a 24-point Micro830 controller with two plug-ins.

**Total Power** =  $8$  W +  $1.44$  W  $*$  2 + 0 = **10.88 W** 

#### *Example 2*:

Derive Total Power for a 48-point Micro850 controller, with 3 plug-ins, and 2085-IQ16 and 2085-IF4 expansion I/O modules attached.

**Total Power** = 11 W +  $3*1.44$  W + 0.85 W + 1.7 W = 17.87 W

*Calculate External AC Power Supply Loading for your Micro830 Controller*

To calculate External AC Power Supply Loading:

- Get total sensor current loading. For this example, assume it is 250 mA.
- Calculate Total Power Loading by Sensor using this formula:  $(24V * 250$  mA) 6 W.
- Derive External AC Power Supply Loading using this formula: **AC Power Supply Loading** = Total Power calculated for a Micro800 system with Plug in + Total power loading by Sensor

As an example, a 48-point Micro850 controller with2 plug-ins, and 2085-IQ16 and 2085-IF4 expansion I/O, and 250mA sensor current (6W sensor power) will have the following Total Loading for AC Power Supply:

**Total loading for AC power supply** =  $17.87W + 6W = 23.87 W$ 

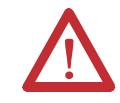

**ATTENTION:** Maximum loading to AC Power Supply is limited to 38.4 W with maximum surrounding ambient temperature limited to 65 °C.

# **Troubleshooting**

# **Status Indicators on the Controller**

#### **Micro830 Controllers**

#### **Status Indicators**

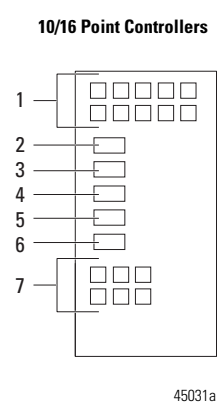

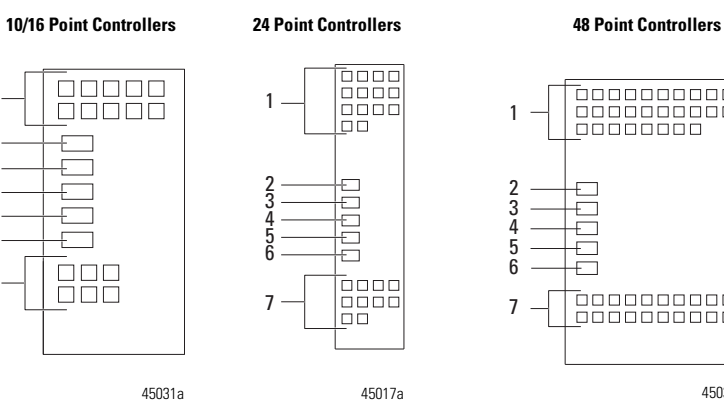

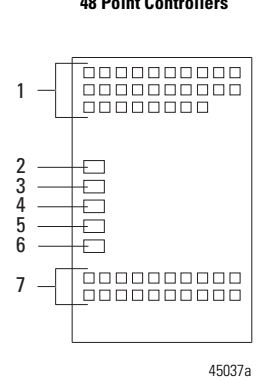

#### **Micro850 Controllers**

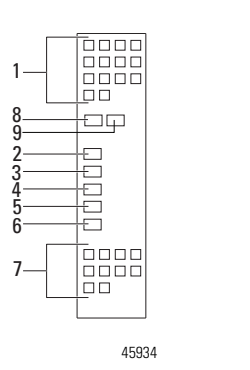

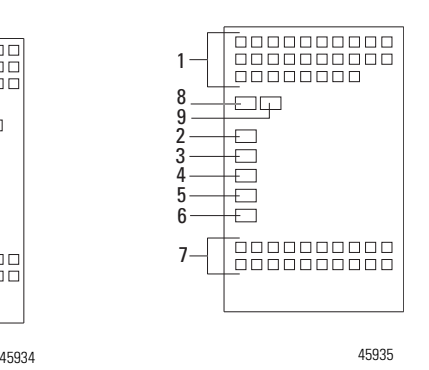

# **Status Indicator Description**

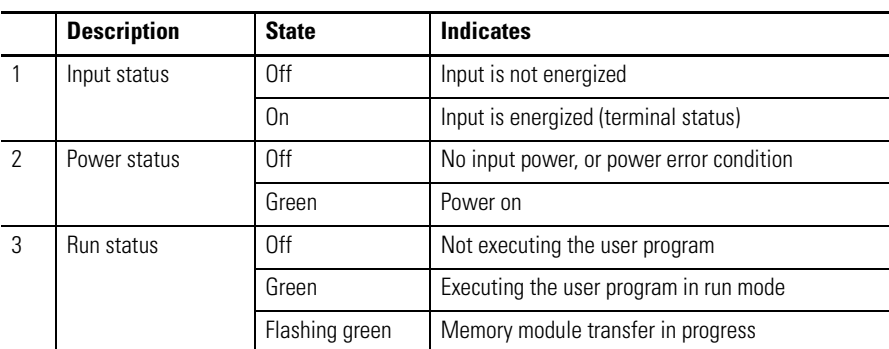

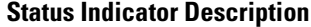

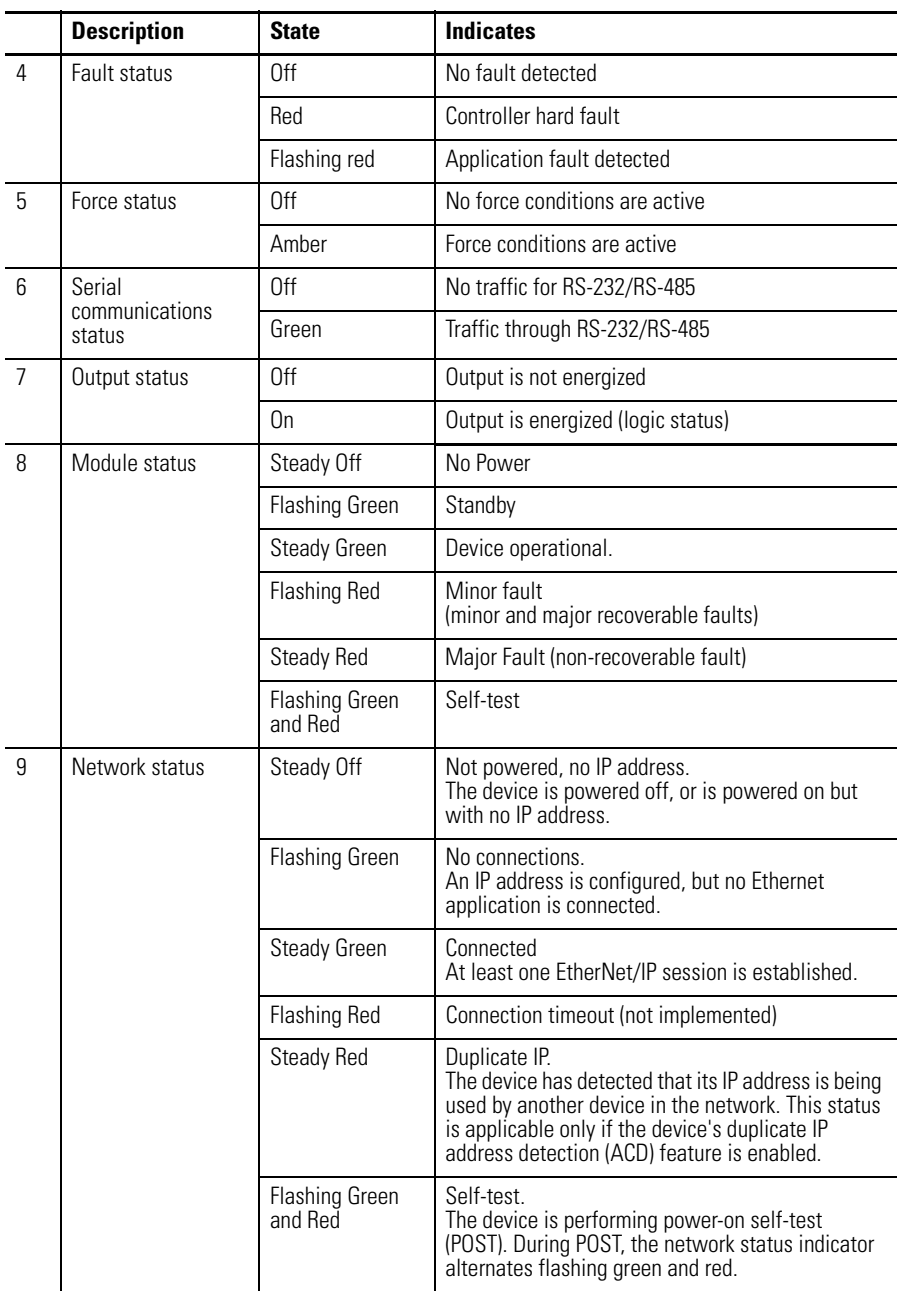

# **Normal Operation**

The POWER and RUN indicators are on. If a force condition is active, the FORCE indicator turns on and remains on until all forces are removed.

**Error Conditions** If an error exists within the controller, the controller indicators operate as described in the following table.

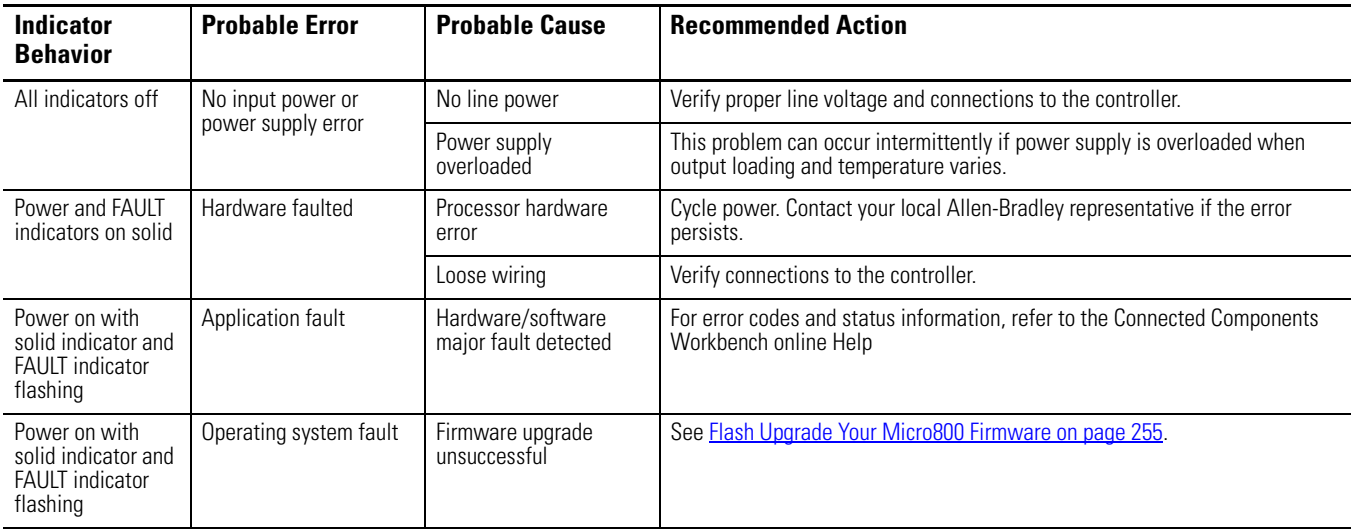

**Error codes** This section lists possible error codes for your controller, as well as recommended actions for recovery.

> If an error persists after performing the recommended action, contact your local Rockwell Automation technical support representative. For contact information, go to

<http://support.rockwellautomation.com/MySupport.asp>

### **List of Error Codes for Micro800 controllers**

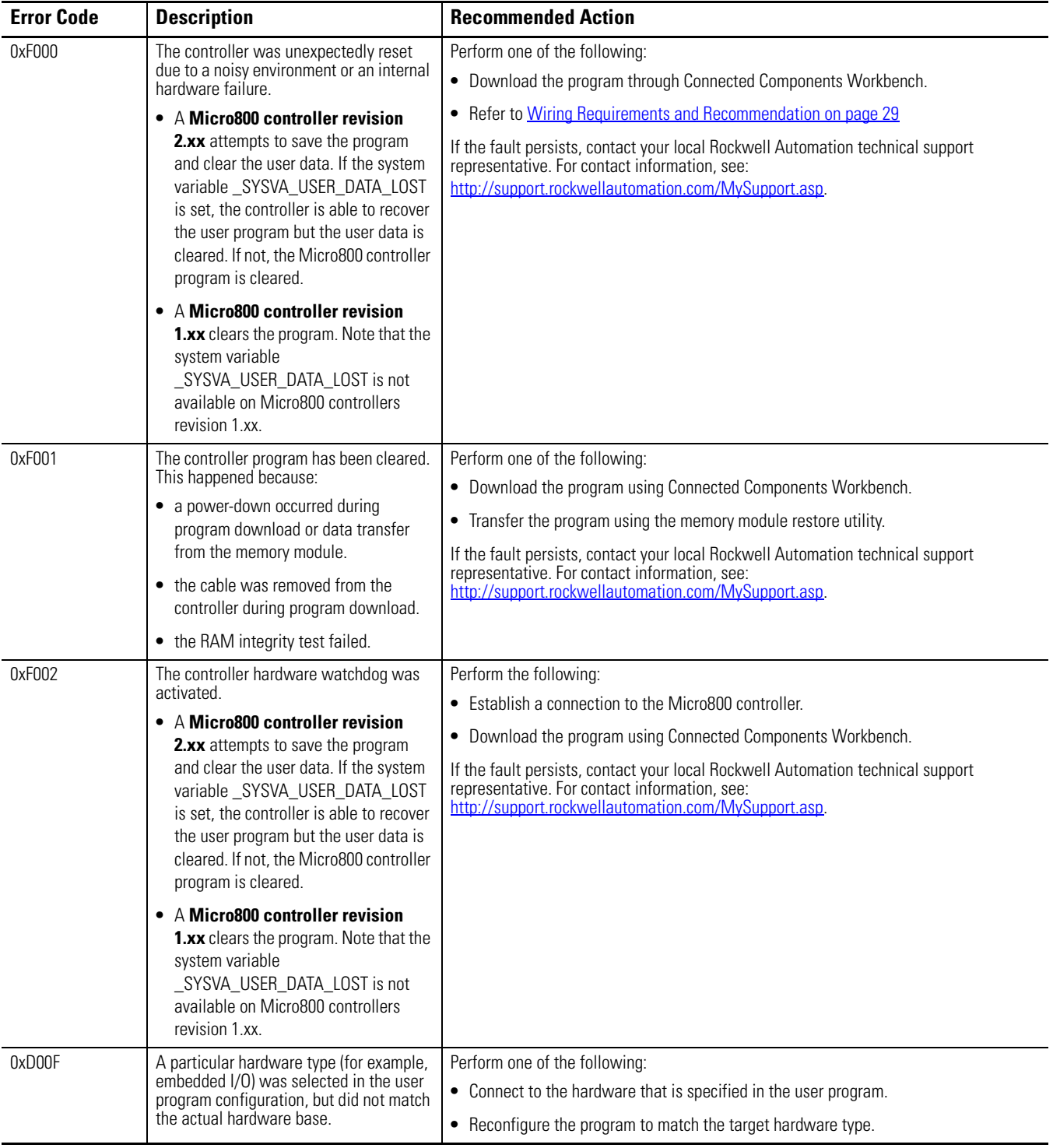
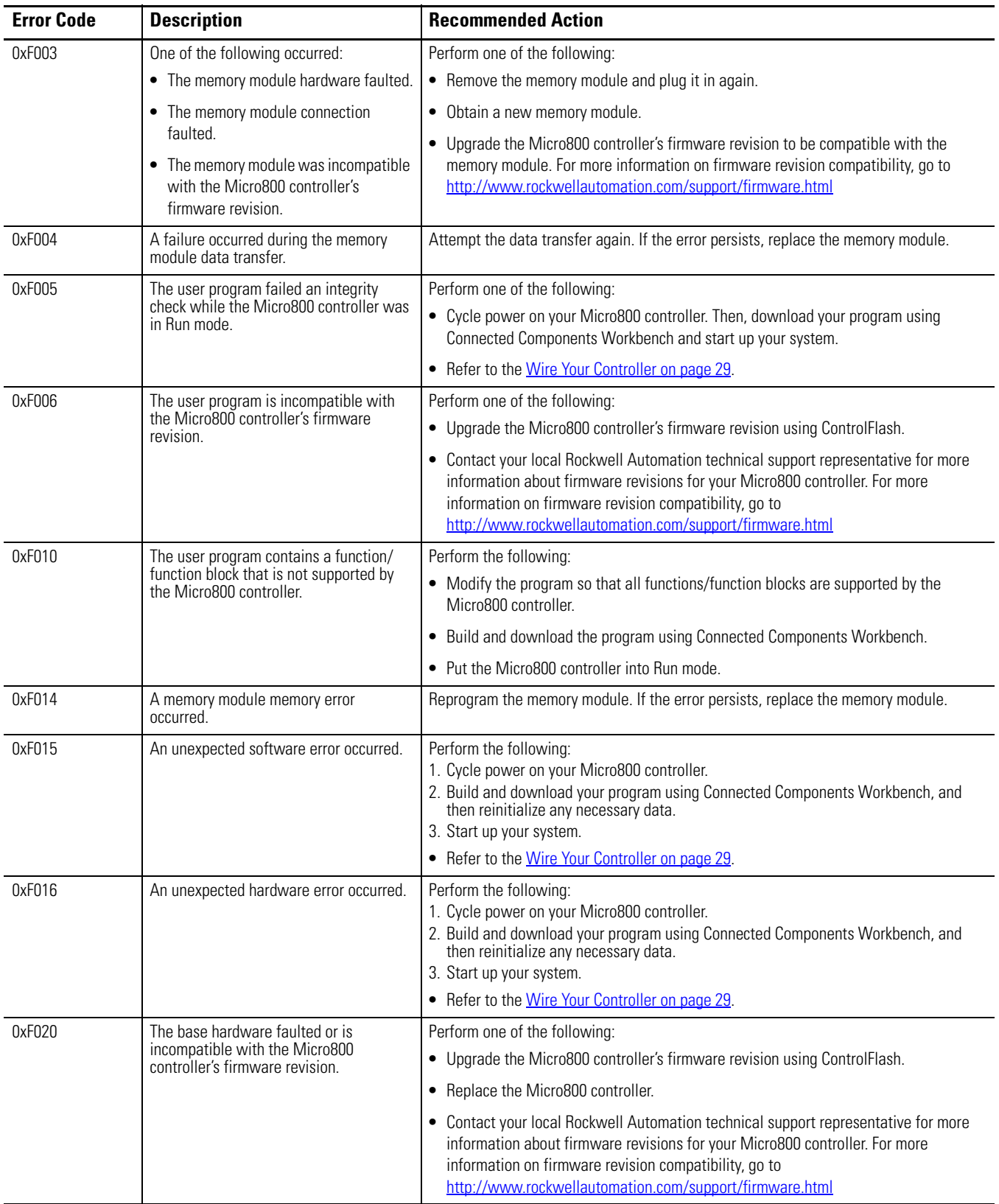

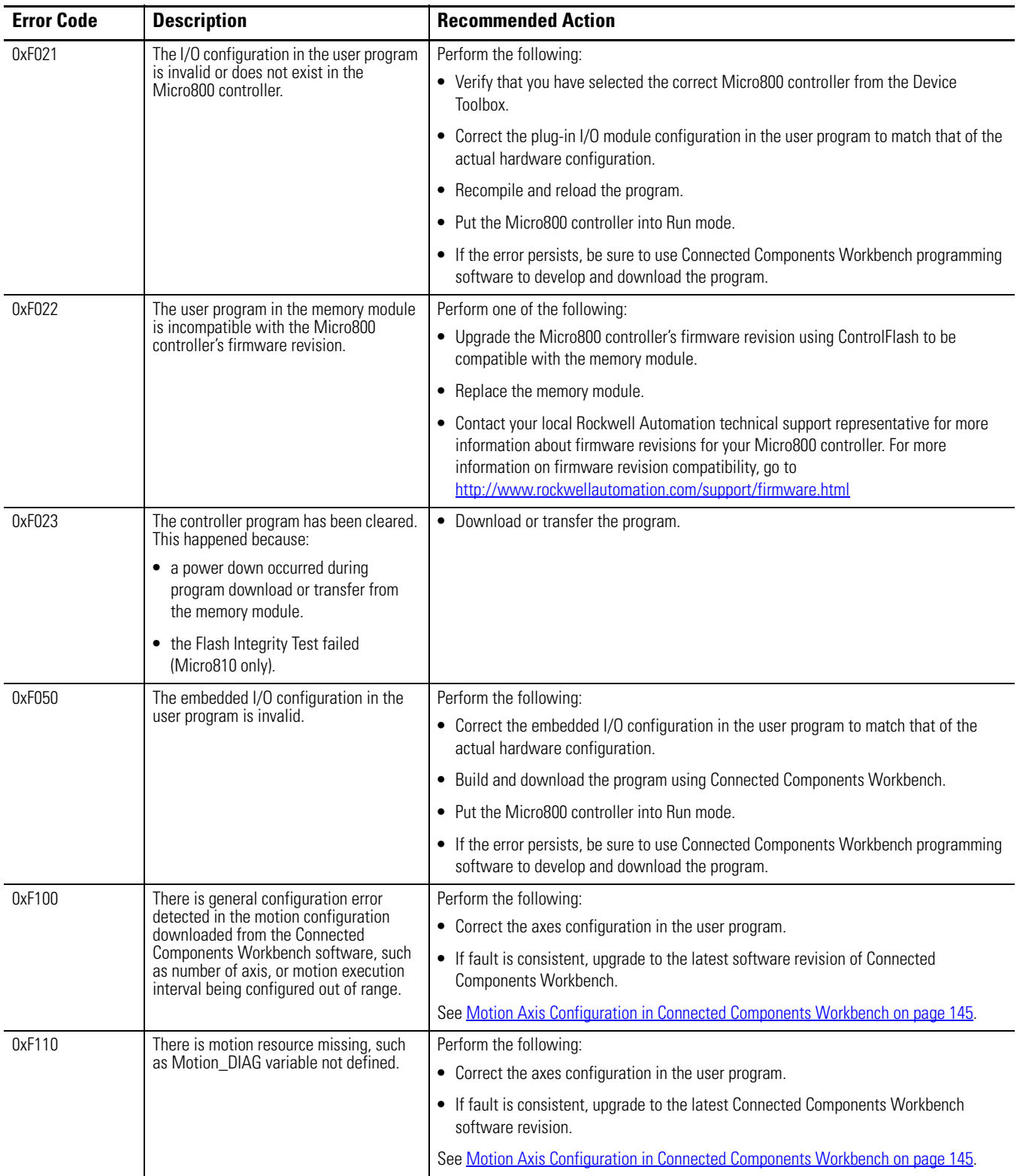

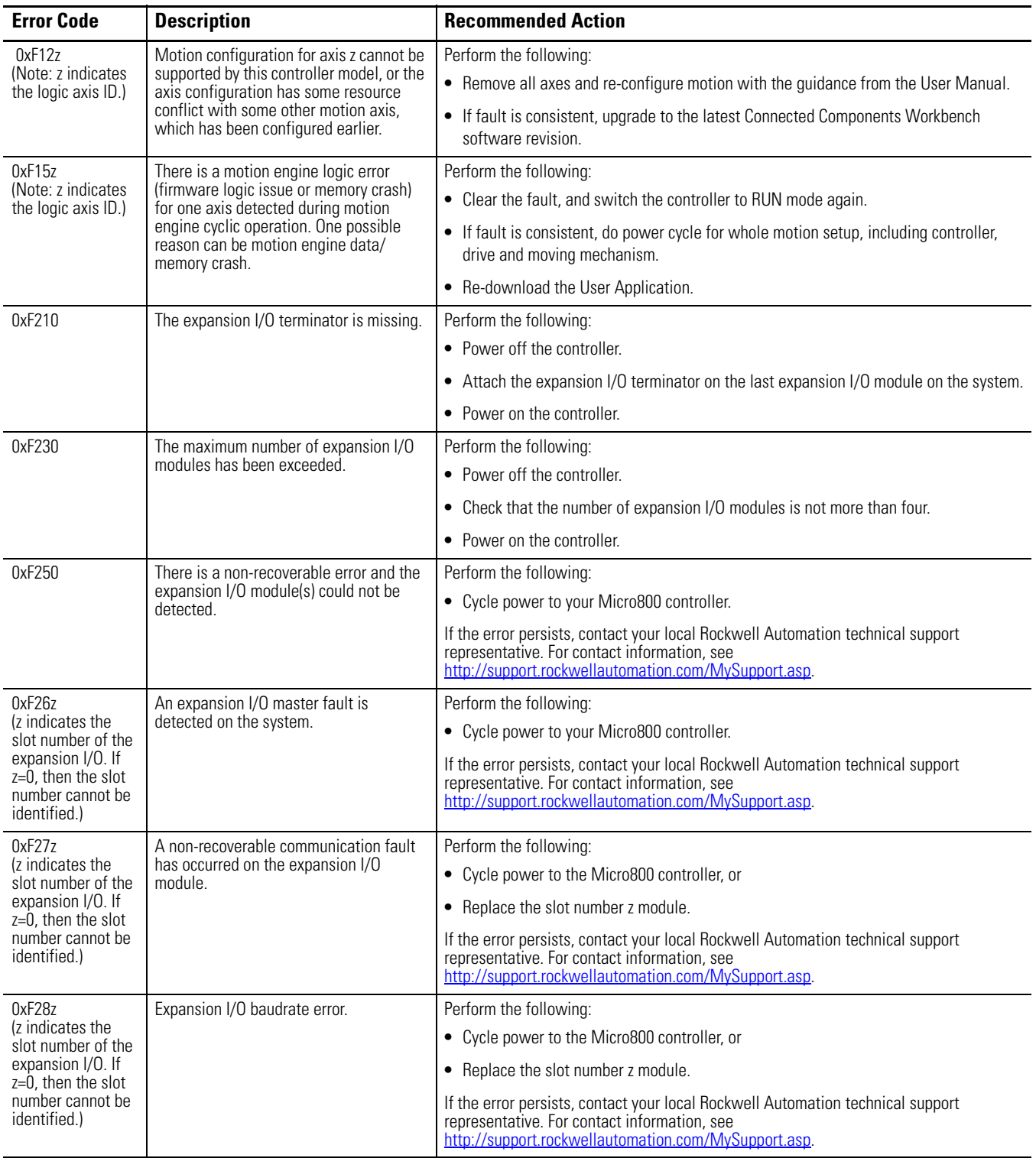

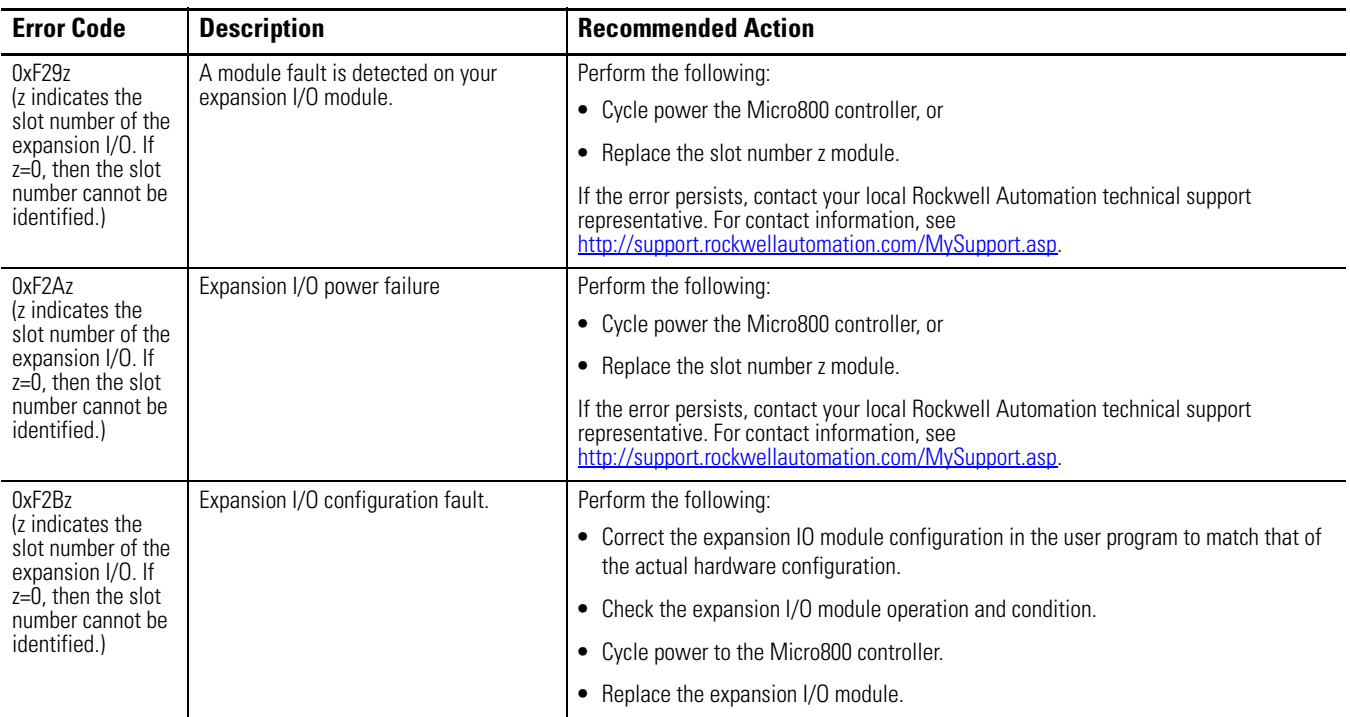

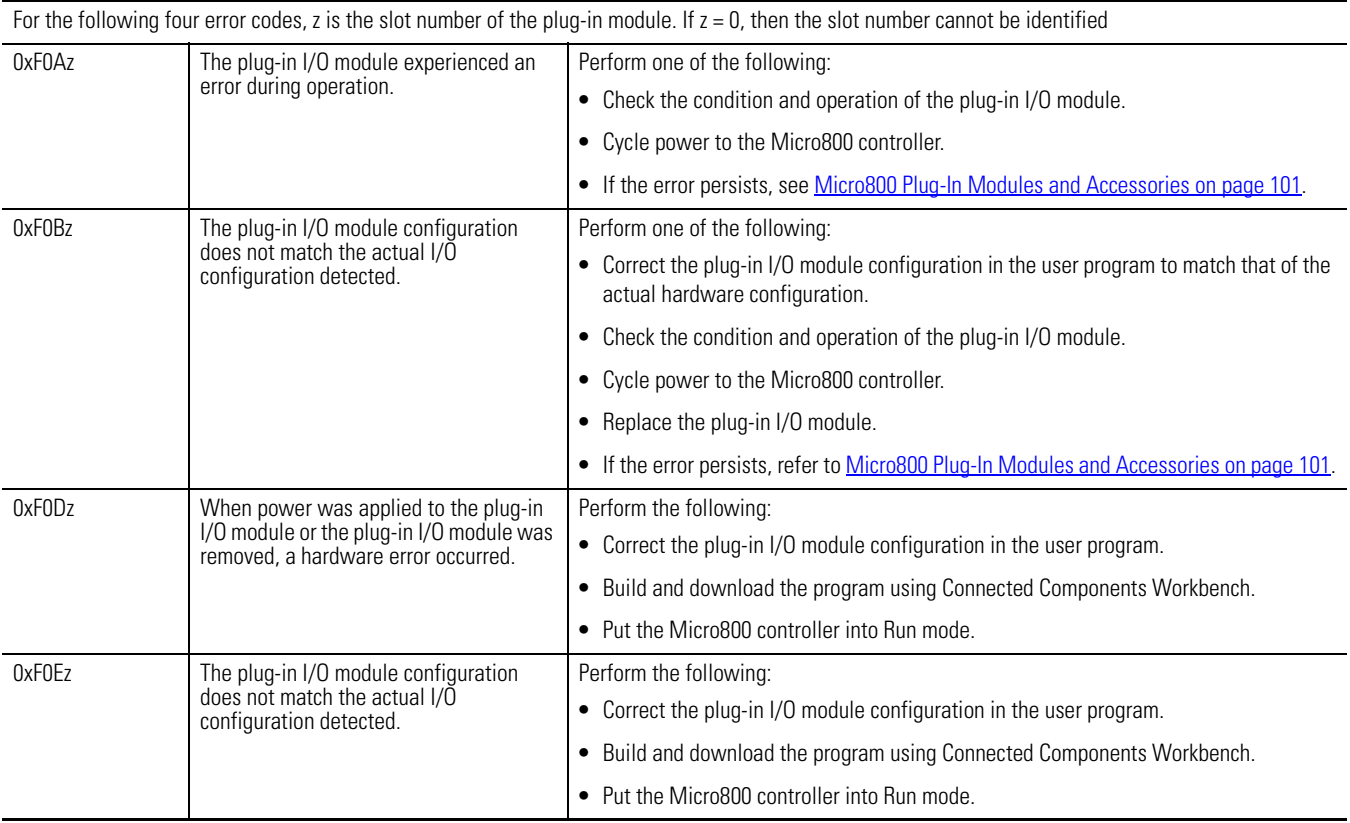

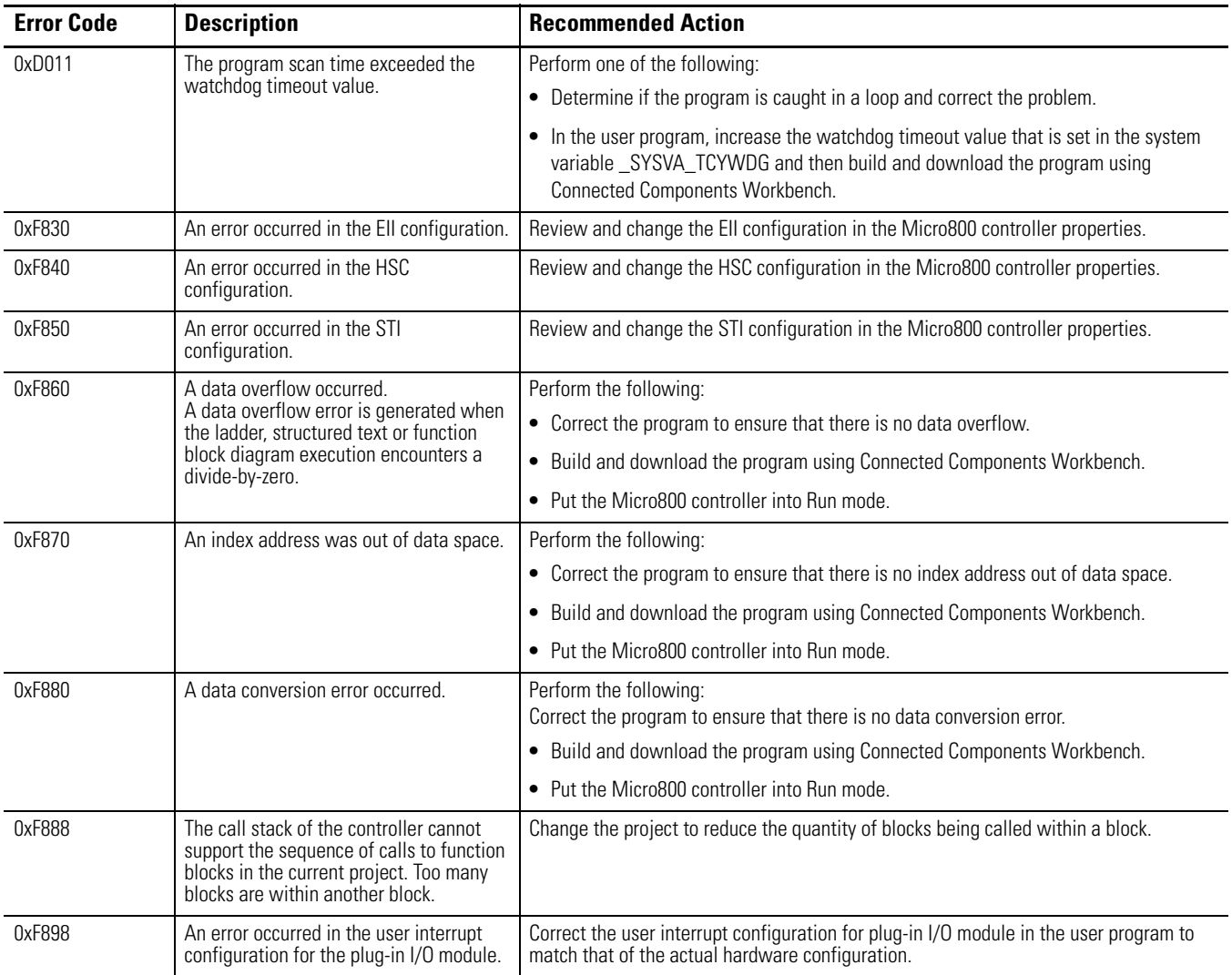

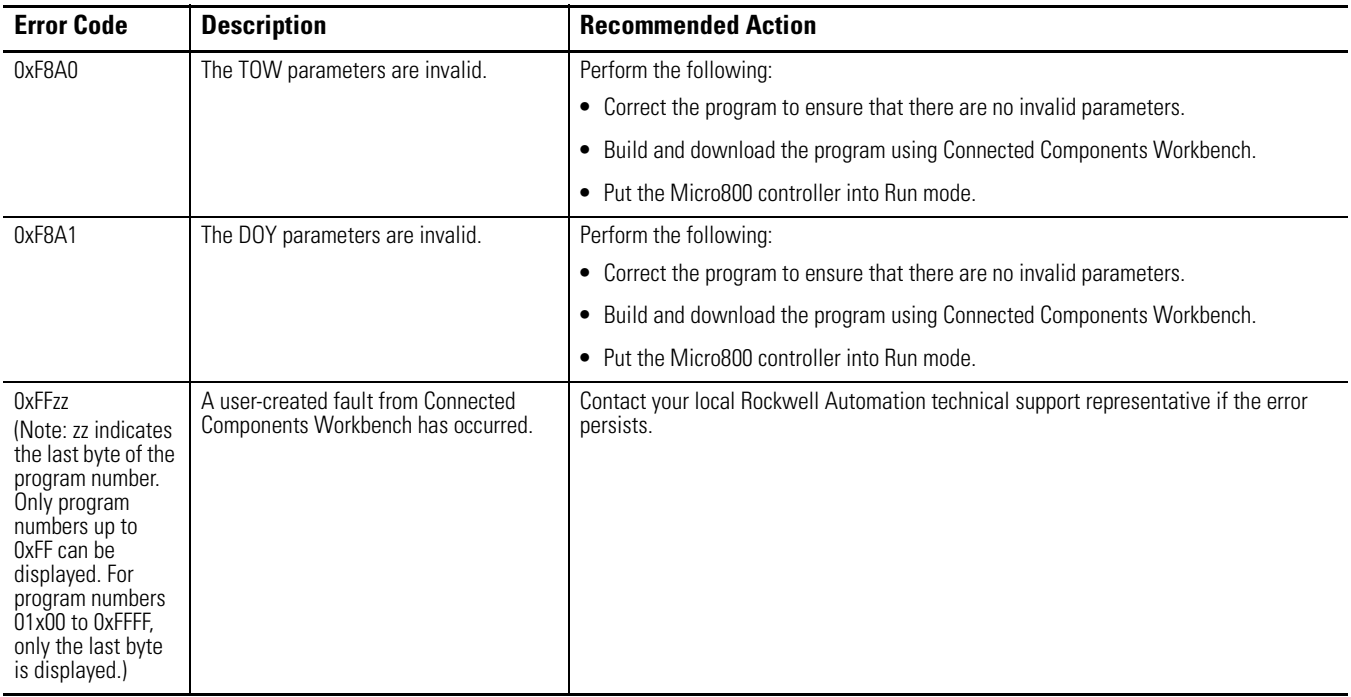

# **Controller Error Recovery Model**

<span id="page-330-0"></span>Use the following error recovery model to help you diagnose software and hardware problems in the micro controller. The model provides common questions you might ask to help troubleshoot your system. Refer to the recommended pages within the model for further help.

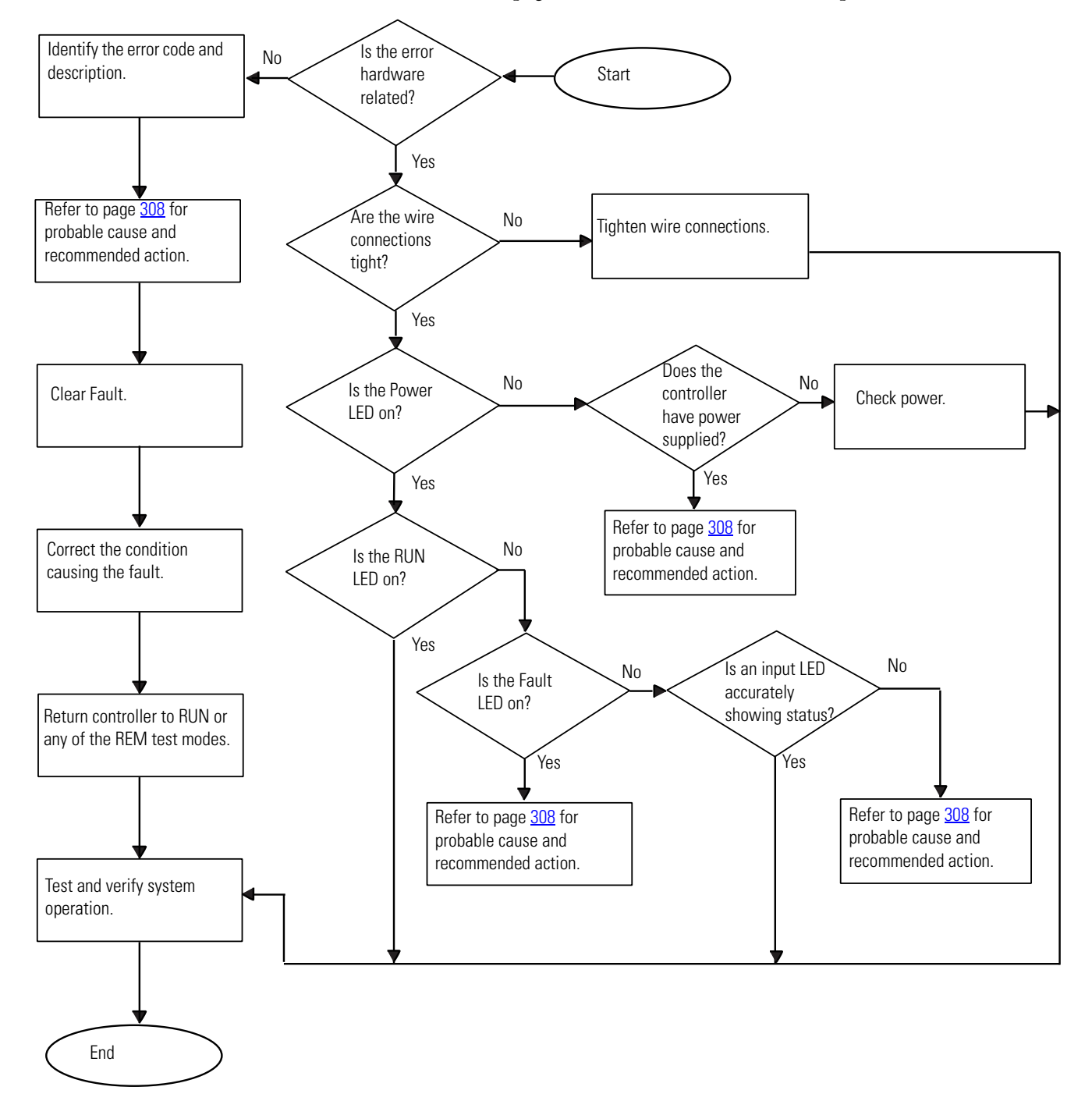

# <span id="page-331-0"></span>**Calling Rockwell Automation for Assistance**

If you need to contact Rockwell Automation or local distributor for assistance, it is helpful to obtain the following (prior to calling):

- <span id="page-331-1"></span>• controller type, series letter, revision letter, and firmware (FRN) number of the controller
- controller indicator status

# **Non-isolated Thermocouple and RTD Plug-in Modules**

**Overview** This chapter describes the features, configuration, installation and wiring requirements for the Thermocouple (2080-TC2) and RTD (2080-RTD2) plug-in modules. These modules allow for temperature measurement and control when used with PID. This chapter includes the following sections:

<span id="page-332-1"></span>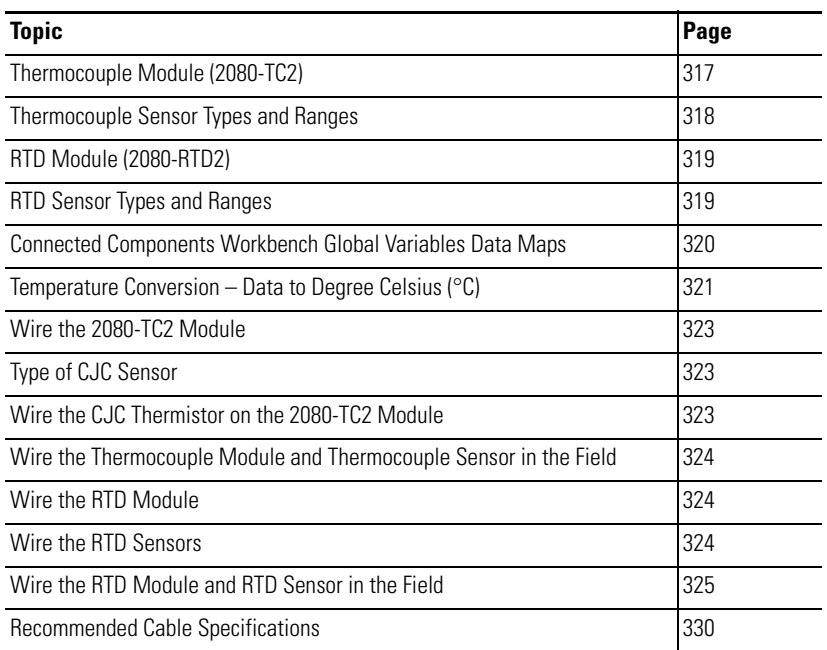

This plug-in can be used in any slot of your Micro830/850 controller. Removal and Insertion Under Power (RIUP) is not supported.

## <span id="page-332-0"></span>**Thermocouple Module (2080-TC2)**

<span id="page-332-3"></span><span id="page-332-2"></span>The 2080-TC2 two-channel plug-in module supports thermocouple measurement. It digitally converts and transmits temperature data from any combination of up to eight types of thermocouple sensors. Each input channel is individually configurable through the Connected Components Workbench software for a specific sensor, filter frequency.

## <span id="page-333-2"></span><span id="page-333-0"></span>**Thermocouple Sensor Types and Ranges**

The module supports B, E, J, K, N, R, S, T types of thermocouple sensors. The module channels are referred to as Channel 0, Channel 1, and CJC, respectively. The cold junction compensation is provided by an external NTC thermistor, which comes with the module. The thermistor has to be fitted to the screw terminals A3 and B3 of the module. This CJC is common to channel 0 and 1 thermocouple sensors and provides open-circuit, overrange and underrange detection and indication.

#### <span id="page-333-4"></span><span id="page-333-3"></span>*Overrange and Underrange Conditions*

If the channel temperature input is below the minimum value of its normal temperature range for the represented sensor, the module reports an underrange error through the Connected Components Workbench global variables. If the channel reads above the maximum value of its normal temperature range for the represented sensor, an over-range error is flagged.

The table below defines thermocouple types and their associated full-scale temperature ranges.

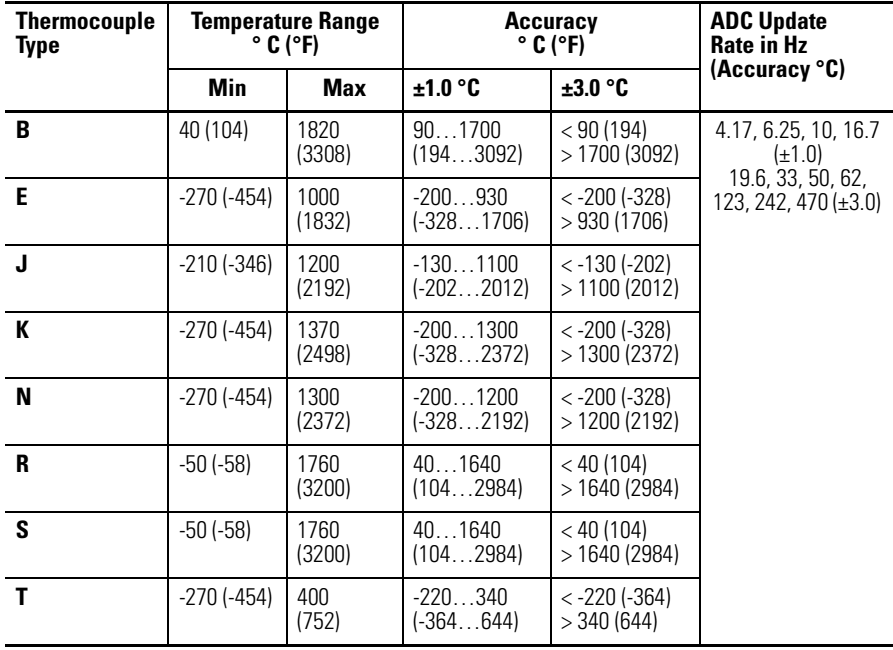

#### <span id="page-333-1"></span>**Thermocouple Sensor Types and Temperature Ranges**

To configure Thermocouple type and update rate in Connected Components Workbench software, refer to the section Configure the Plug-ins in Connected [Components Workbench on page 326](#page-341-0).

<span id="page-334-0"></span>**RTD Module (2080-RTD2)** The 2080-RTD2 module supports RTD measurement applications that support up to two channels. The module digitally converts analog data and transmits the converted data in its image table.

> <span id="page-334-2"></span>The module supports connections from any combination of up to eleven types of RTD sensors. Each channel is individually configurable through the Connected Components Workbench software. When configured for RTD inputs, the module can convert the RTD readings into temperature data. Refer to **Temperature** Conversion – Data to Degree Celsius ( $^{\circ}$ C) on page 321, for converting temperature data to actual temperature degree.

## <span id="page-334-1"></span>**RTD Sensor Types and Ranges**

Each channel provides open-circuit (all wires), short-circuit (excitation and return wires only), and over- and under-range detection and indication. The 2080-RTD2 module supports 11 types of RTD sensors:

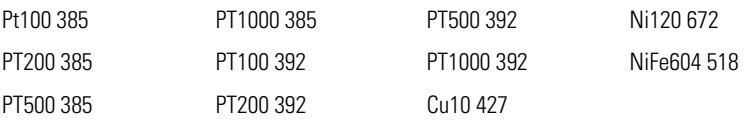

It supports 2- and 3-wire type of RTD sensor wiring.

#### *RTD Compatibility*

An RTD consists of a temperature-sensing element connected by two, three, or four wires that provide resistance input to the module. The following table lists the RTD types that you can use with the module, including their temperature range, accuracy, and ADC update rate.

## <span id="page-334-5"></span><span id="page-334-4"></span>*Overrange and Underrange Conditions*

<span id="page-334-3"></span>If the channel temperature input is below the minimum value of its normal temperature range for the represented sensor, the module reports an underrange error through the Connected Components Workbench global variables. If the channel temperature input is above the maximum value of its normal temperature range for the represented sensor, an over-range error is flagged.

| <b>RTD Type</b>          | <b>Temperature</b><br>Range ° C (°F) |               | Accuracy ° C (°F)         |                                       | <b>ADC Update</b><br><b>Rate in Hz</b>                                                             |
|--------------------------|--------------------------------------|---------------|---------------------------|---------------------------------------|----------------------------------------------------------------------------------------------------|
|                          | <b>Min</b>                           | <b>Max</b>    | ±1.0 °C                   | ±3.0 °C                               | (Accuracy °C)                                                                                      |
| PT100 385                | $-200$<br>$(-328)$                   | 660<br>(1220) | $-150590$<br>$(-2381094)$ | $< -150$ ( $-238$ )<br>$>$ 590 (1094) | 3-wire others<br>4.17, 6.25, 10, 16.7.19.6.<br>33, 50 $(\pm 1.0)$<br>62, 123, 242, 470 $(\pm 3.0)$ |
| PT200 385                | $-200$<br>$(-328)$                   | 630<br>(1166) | $-150570$<br>$(-2381058)$ | $< -150$ ( $-238$ )<br>>570(1058)     |                                                                                                    |
| PT500 385                | $-200$<br>$(-328)$                   | 630<br>(1166) | $-150580$<br>$(-2381076)$ | $<$ -150 (-238)<br>$>$ 580 (1076)     | 2- and 3-wire $Cu10^{(1)}$<br>4.17, 6.25, 10, 16.7                                                 |
| PT1000 385               | $-200$<br>$(-328)$                   | 630<br>(1166) | $-150570$<br>$(-2381058)$ | $<$ -150 (-238)<br>>570(1058)         | $\left( >\pm 1.0 < \pm 3.0 \right)$<br>19.6, 33, 50, 62, 123, 242,<br>470 ( $> \pm 3.0$ )          |
| PT100 392                | $-200$<br>$(-328)$                   | 660<br>(1220) | $-150590$<br>$(-2381094)$ | $< -150$ ( $-238$ )<br>$>$ 590 (1094) | 2-wire others                                                                                      |
| PT200 392                | $-200$<br>$(-328)$                   | 630<br>(1166) | $-150570$<br>$(-2381058)$ | $< -150$ ( $-238$ )<br>>570(1058)     | 4.17, 6.25, 10, 16.7 $(\pm 1.0)$<br>19.6, 33, 50, 62, 123, 242,<br>470 $(\pm 3.0)$                 |
| PT500 392                | $-200$<br>$(-328)$                   | 630<br>(1166) | $-150580$<br>$(-2381076)$ | $<$ -150 (-238)<br>>580(1076)         |                                                                                                    |
| PT1000 392               | $-50$<br>$(-58)$                     | 500<br>(932)  | $-20450$<br>$(-4842)$     | $<-20(-4)$<br>>450(842)               |                                                                                                    |
| Cu10 427 $\overline{11}$ | $-100$<br>$(-148)$                   | 260<br>(500)  |                           | $< -70$ (-94)<br>$>$ 220 (428)        |                                                                                                    |
| Ni120 672                | -80<br>$(-112)$                      | 260<br>(500)  | $-50220$<br>$(-58428)$    | $< -50$ ( $-58$ )<br>$>$ 220 (428)    |                                                                                                    |
| NiFe604 518              | $-200$<br>$(-328)$                   | 200<br>(392)  | $-170170$<br>$(-274338)$  | $< -170 (-274)$<br>>170(338)          |                                                                                                    |

<span id="page-335-1"></span>**RTD Sensor Types and Temperature Ranges**

(1) For Cu10 427, accuracy range is within >±1.0 < ±3.0 for -70…220 °C (-94…428 °F). Above this temperature range it is  $> \pm 3.0$  °C as shown in the table.

To configure RTD type and update rate in Connected Components Workbench software, refer to the section Configure the Plug-ins in Connected Components [Workbench on page 326.](#page-341-0)

# <span id="page-335-0"></span>**Connected Components Workbench Global Variables Data Maps**

The following bit/words describe the information read from the Thermocouple and RTD plug-in modules in the Connected Components Workbench Global Variables.

#### <span id="page-335-3"></span><span id="page-335-2"></span>**Mapping Table**

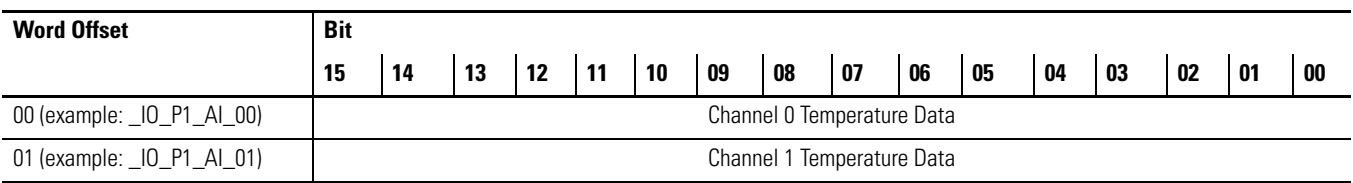

#### **Mapping Table**

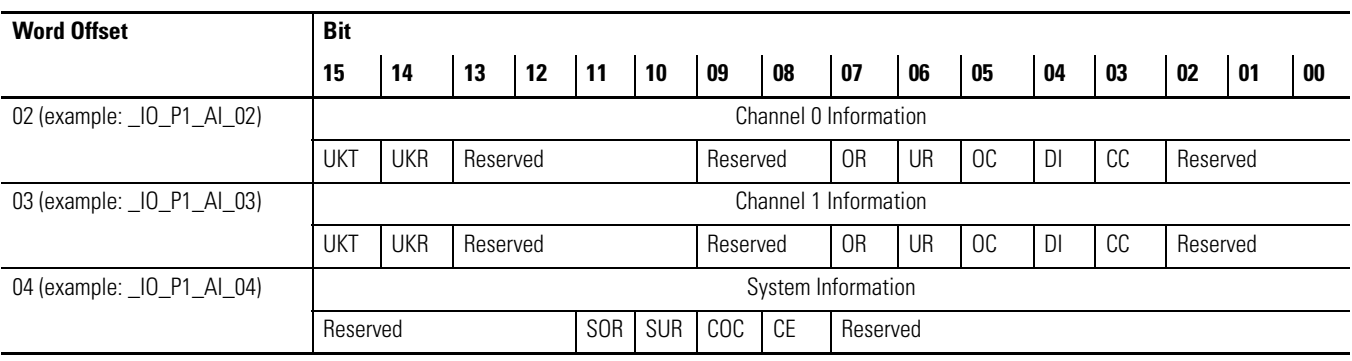

#### **Bit Definitions**

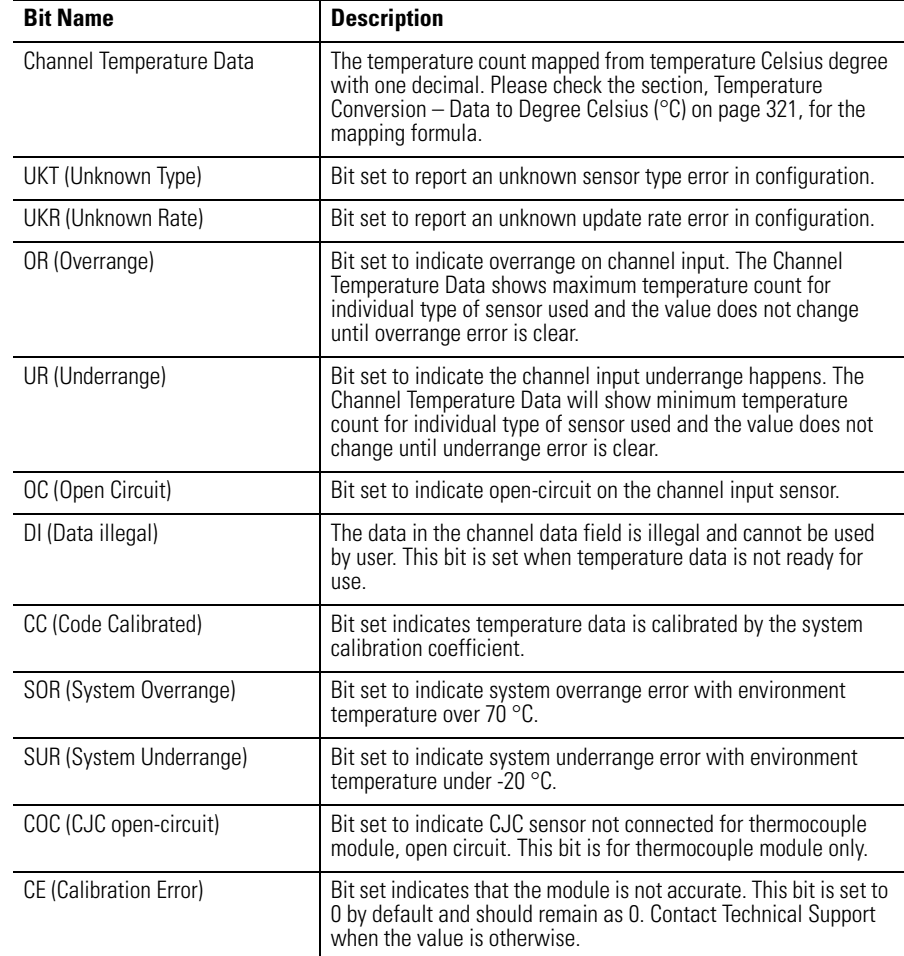

## <span id="page-336-0"></span>**Temperature Conversion – Data to Degree Celsius (°C)**

To keep the precision of temperature value from the Thermocouple and RTD plug-in modules, there is a general data mapping conversion in the firmware

before the actual temperature is sent to the Connected Components Workbench software.

The following equation shows how the Connected Components Workbench software data count is mapped from temperature Celsius degree by the firmware:

Connected Components Workbench software Data Count = (Temp (°C) +  $270.0$ <sup>\*</sup> $10$ ;

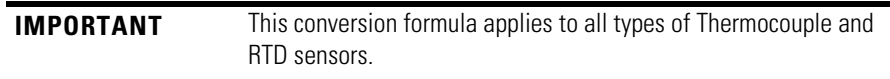

This equation illustrates how the Connected Components Workbench data count does not use full range of 0…65535 of data word.

*Derive Actual Temperature °C From Connected Components Workbench Data Count:*

The following formula shows how to derive temperature Celsius degree from temperature data word in the Connected Components Workbench software:

Temp (°C) =  $(Data - 2700)/10$ ;

These sample equations show how actual temperature is derived by applying the formula above:

 $1234 \rightarrow (1234 - 2700)/10 \rightarrow -146.6 \degree C$  $8000 \rightarrow (8000 - 2700)/10 \rightarrow 530.0^{\circ}C$ 

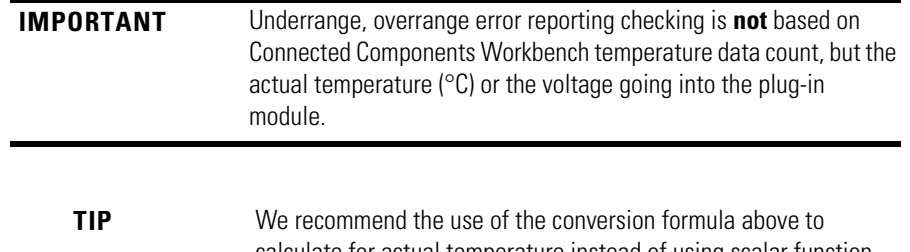

calculate for actual temperature instead of using scalar function. When scalar function block is used in a program, the input must be correctly given according to the data count range based on different sensor types.

<span id="page-338-3"></span><span id="page-338-0"></span>Wire the 2080-TC2 Module Follow the pinout wiring diagrams that comes with your plug-in module package.

#### **12-Pin Female Terminal Block**

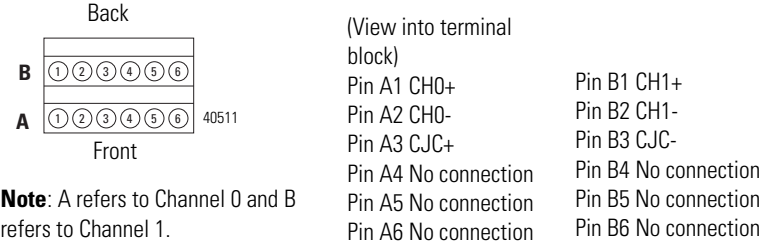

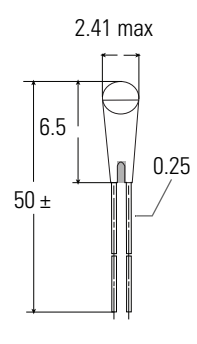

## <span id="page-338-1"></span>**Type of CJC Sensor**

The CJC sensor is a non-polarized, passive negative temperature co-efficient thermistor (EPCOS B57869S0502F140). It is readily available in the market with most third party suppliers/vendors.

*CJC Channel Error*

The CJC channel on 2080-TC2 has a worst-case error of  $\pm 1.2$  °C @ 25 °C. This error does not include the manufacturer-specified sensor error  $\pm 0.2$  °C @ 25 °C.

## <span id="page-338-2"></span>**Wire the CJC Thermistor on the 2080-TC2 Module**

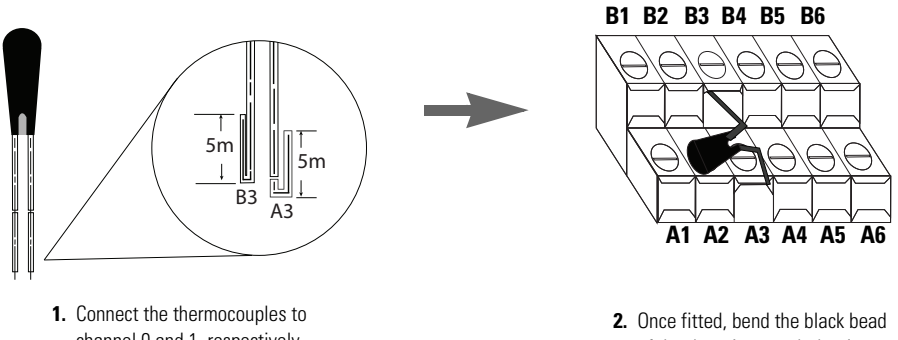

channel 0 and 1, respectively. Then, connect and screw the thermistor to terminals A3 and B3. of the thermistor such that it makes contact with the A2 screw securely.

The position for the thermistor, as illustrated, helps to compensate for thermoelectric voltages developed at screw junction equally for thermocouples connected to channels 0 and 1. If the bead is not in proper contact with the screw, there will be deviation in readings due to inadequate isothermal compensation.

## <span id="page-339-1"></span>**Wire the Thermocouple Module and Thermocouple Sensor in the Field**

Connect the thermocouple sensors directly to the module terminals.

#### **Direct sensor wiring**

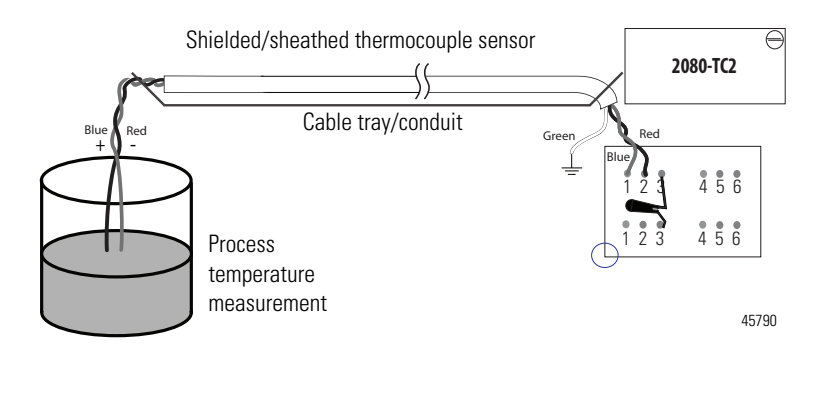

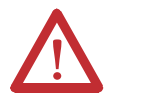

**B**

**A**

**ATTENTION:** Direct wiring is the preferred method of wiring for thermocouples.

## <span id="page-339-0"></span>**Wire the RTD Module 12-Pin Female Terminal Block**

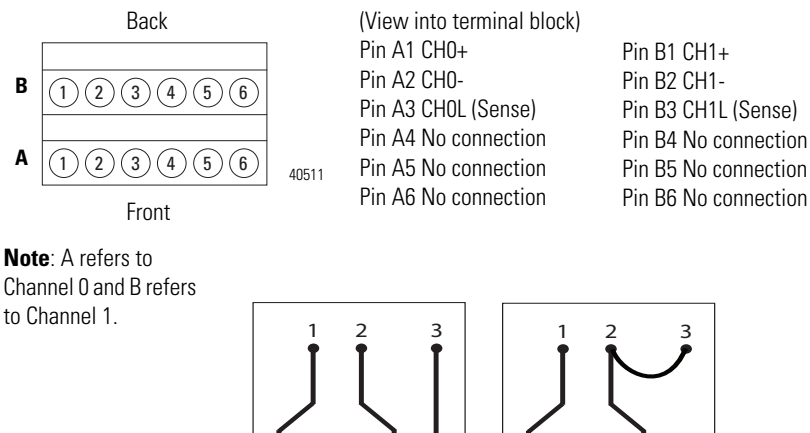

3 Wire 2 Wire

45772

## <span id="page-339-2"></span>**Wire the RTD Sensors**

In an RTD sensor, the sensing element is always connected between two wires of different colors. Wires of the same color are shorted and form the compensation

leads. Measuring resistance between these wires confirms the position of sensing element and compensation elements. Compensation elements will always show 0 ohms.

**Wire the Sensors**

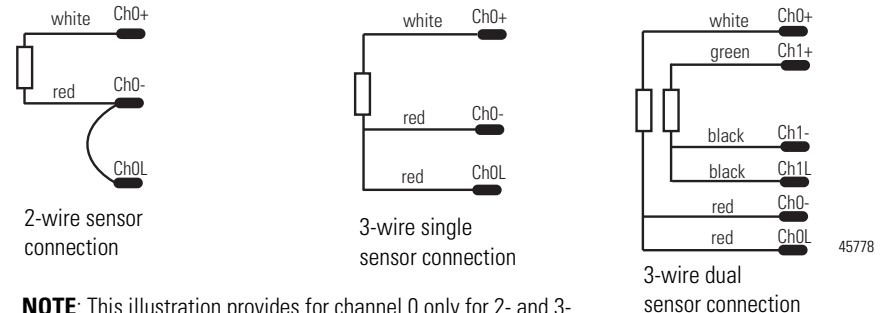

**NOTE**: This illustration provides for channel 0 only for 2- and 3 wire single sensor connections. The wire colors illustrate a particular type of RTD sensor available in market.

For better accuracy in noisy industrial environments, 3- or 4-wire RTD sensors are mostly used. While using these sensors, the resistance added by lead lengths is compensated by an additional third wire in case of 3-wire RTD and two additional wires, in bridge configuration, in case of 4-wire RTD. For 2-wire RTD sensor in this module, this lead compensation is provided by using an external 50 mm 22 AWG shorting wire between terminals A2, A3 and B2, B3 for channel 0 and 1, respectively. Shielded twisted pair cables are to be utilized for remote use of these sensors with cable shield grounded at controller end. For more information, see [Recommended Cable Specifications](#page-345-0) on page [330.](#page-345-0)

## <span id="page-340-0"></span>**Wire the RTD Module and RTD Sensor in the Field**

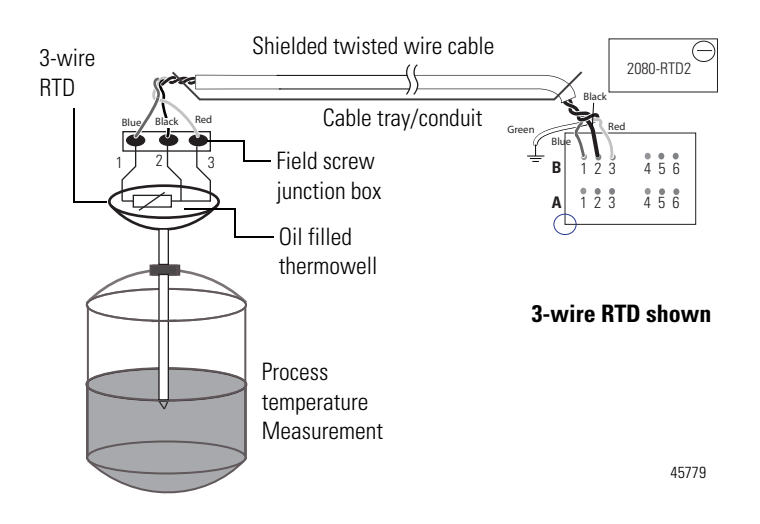

The RTD sensing element should always be connected between terminals  $B1(+)$ and  $B2(-)$  for channel 1, and  $A1(+)$  and  $A2(-)$  for channel 0 in the module. Terminals B3 and A3 should always be shorted to B2 and A2, respectively, to

complete the constant current loop. Mismatch in wiring can cause erroneous, over, or underrange readings.

# <span id="page-341-1"></span><span id="page-341-0"></span>**Configure the Plug-ins in Connected Components Workbench**

This section shows you how to configure the 2080-TC2 and 2080-RTD2 plugins through the Connected Components Workbench software.

For more information about using Connected Components Workbench, you can check out the Connected Components Workbench Online Help (it comes with the software).

The following steps show a Micro830 24-point controller with three plug-in slots to illustrate the configuration process.

**1.** Launch the Connected Components Workbench software and open your Micro830 project. On the Project Organizer pane, right-click Micro830 and select Open.

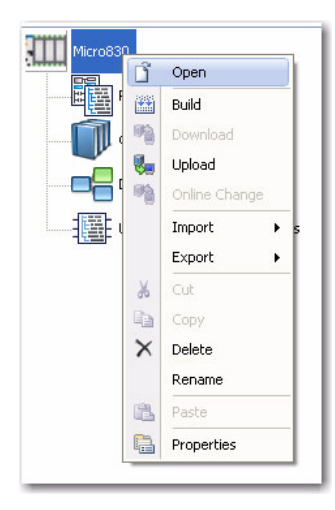

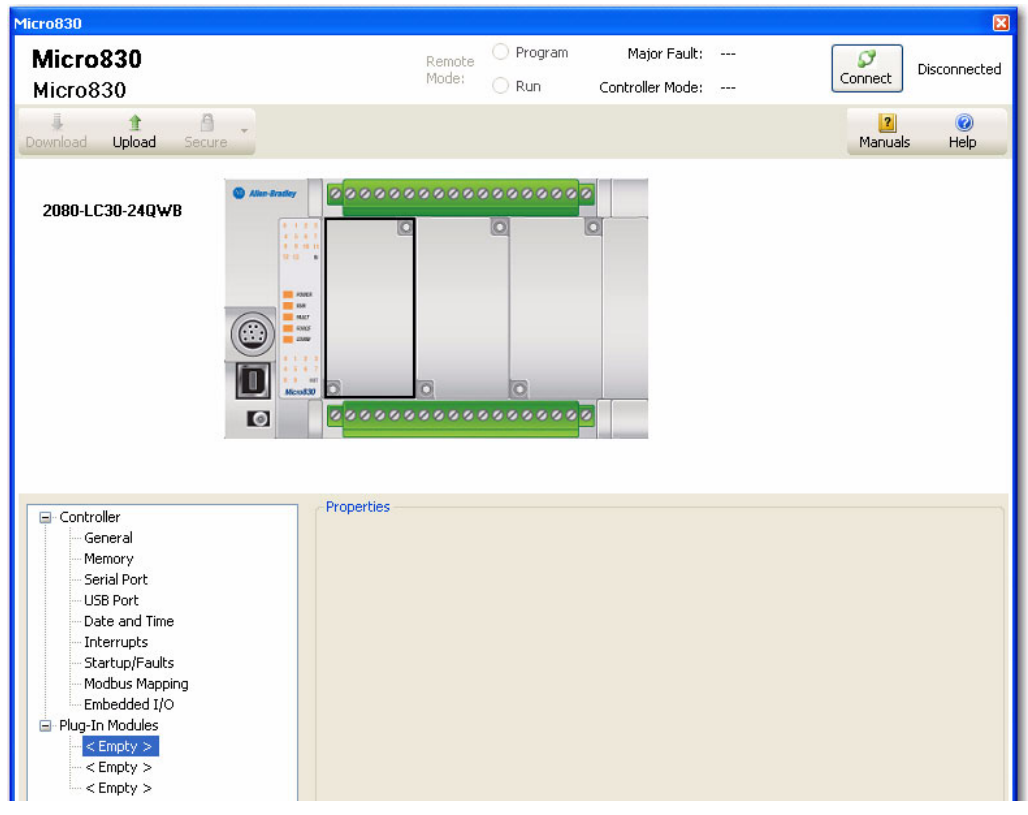

The Controller Properties page appears.

- **2.** To add a Micro800 plug-in, you can do any of the following:
- Right-click the plug-in slot you would like to configure and choose the plug-in, as shown below.

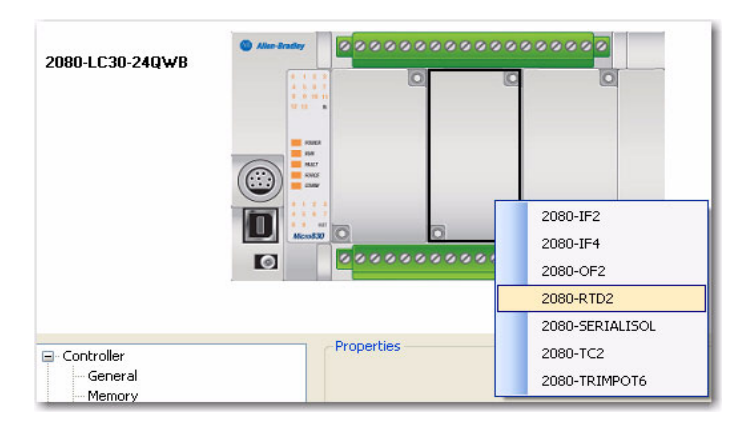

• Right-click the plug-in slot in the Controller Properties tree and choose the plug-in you would like to add.

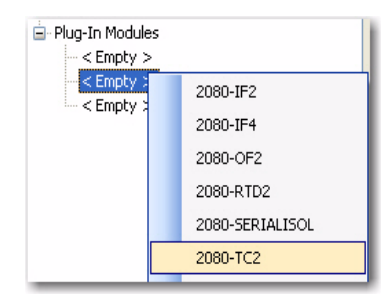

The device configuration window should show the added plug-in modules:

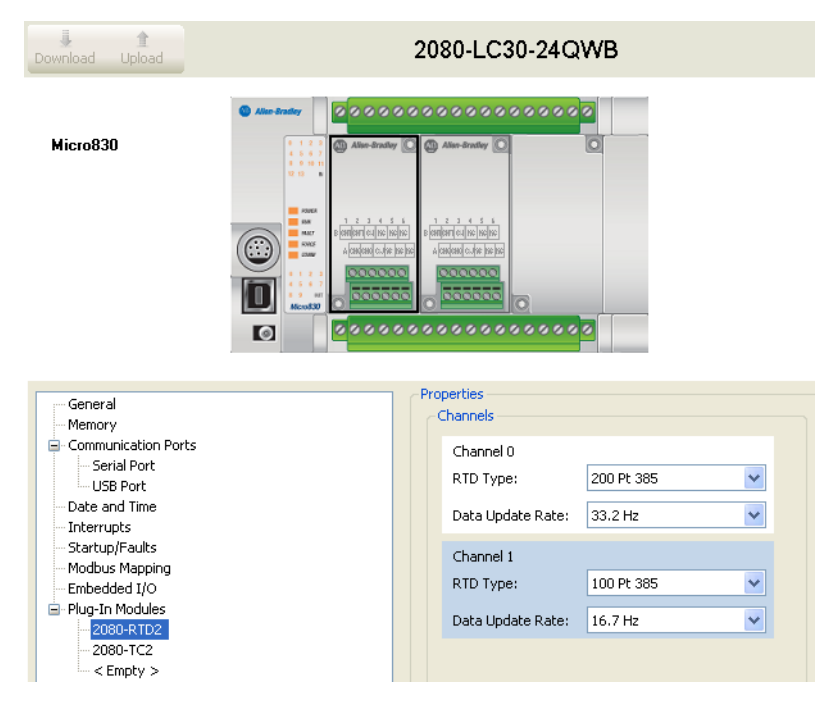

**3.** Click the 2080-RTD or 2080-TC2 plug-in module to set up the configuration properties.

a. For **2080-TC2**, specify Thermocouple Type and Update Rate for Channels 0 and 1. The default sensor type for TC is Type K and the default update rate is 16.7 Hz.

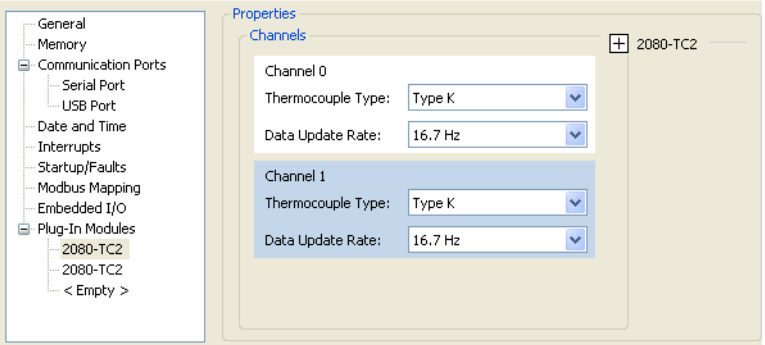

To determine available Thermocouple Types, corresponding temperature ranges, accuracy, and available update rates, refer to [Thermocouple Sensor Types and Temperature Ranges on page 318](#page-333-1).

b. For **2080-RTD2**, specify RTD Type and Update Rate. The default sensor type for RTD is 100 Pt 385 and the default update rate is 16.7 Hz.

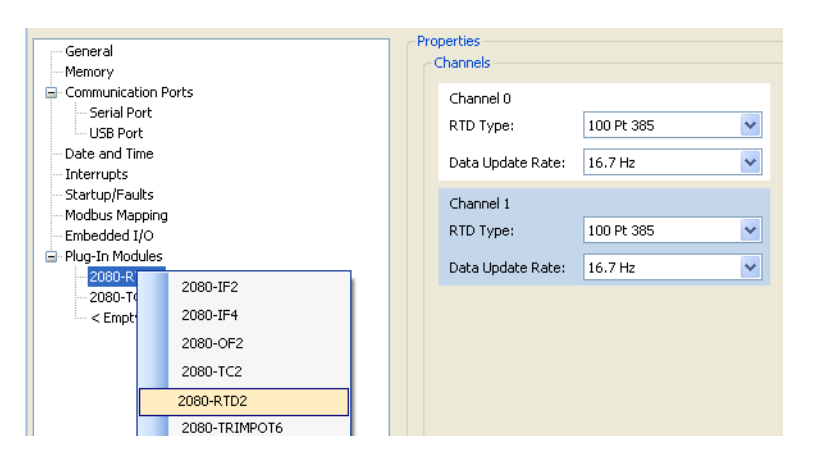

To determine available RTD Types, corresponding temperature ranges, accuracy, and available update rates, refer to RTD Sensor Types and [Temperature Ranges on page 320](#page-335-1).

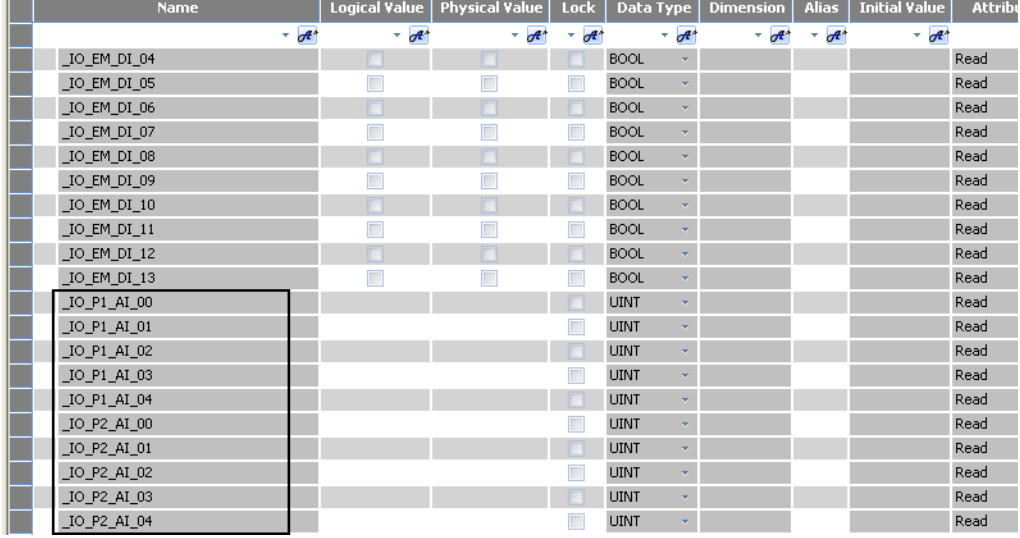

When the module is in RUN mode and sensors are connected to the plugin, the global variable fields \_IO\_Px\_AI\_00, \_IO\_Px\_AI\_01 show temperature data as per measured value.

The variable name string stands for the following:

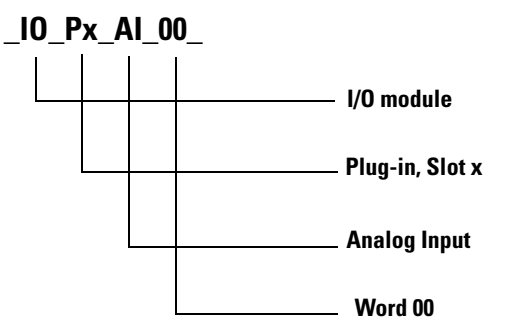

<span id="page-345-2"></span><span id="page-345-1"></span>For more information on bit word descriptions, go to **Connected** [Components Workbench Global Variables Data Maps on page 320.](#page-335-0)

## <span id="page-345-3"></span><span id="page-345-0"></span>**Recommended Cable Specifications**

All cabling used for 2080-TC2 and 2080-RTD2 modules have to be shielded twisted cores with the shield wire shorted to chassis ground at controller end. It is advisable to use 22AWG wires to connect the sensors to the module. Use sensors dipped in oil-filled thermowells for stable and uniform readings. Recommended cable type: Alpha wire P/N 5471C.

# <span id="page-346-0"></span>**IPID Function Block**

This function block diagram shows the arguments in the IPIDCONTROLLER function block.

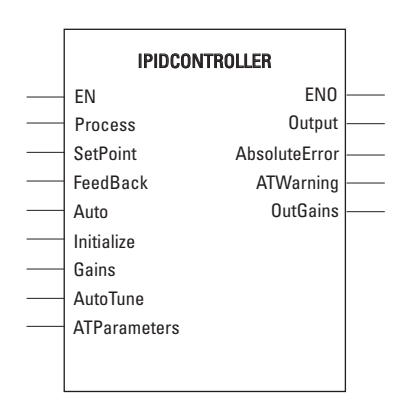

The following table explains the arguments used in this function block.

#### **IPIDCONTROLLER Arguments**

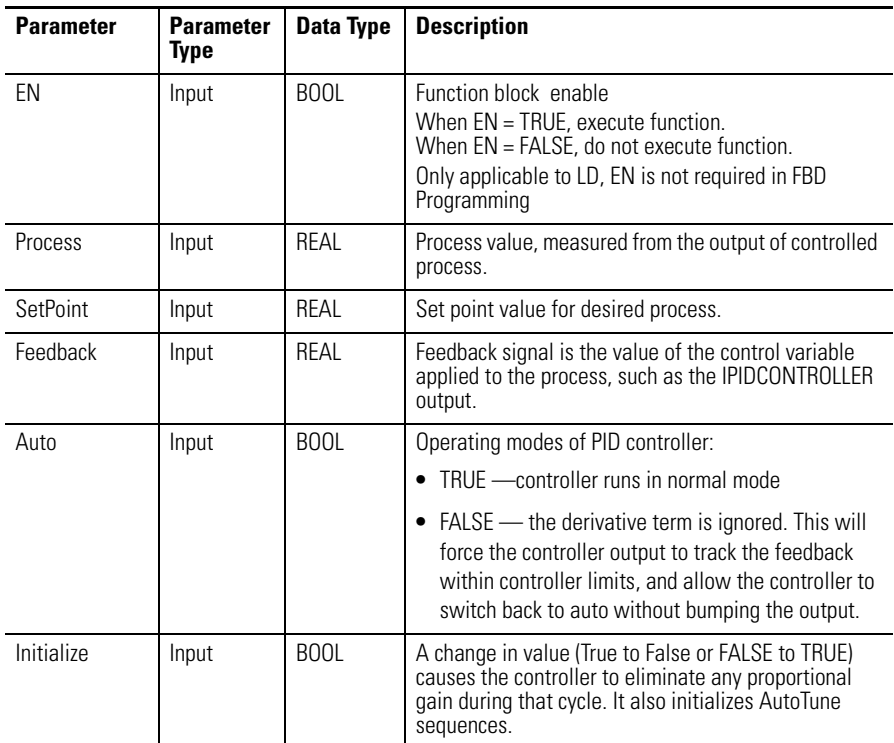

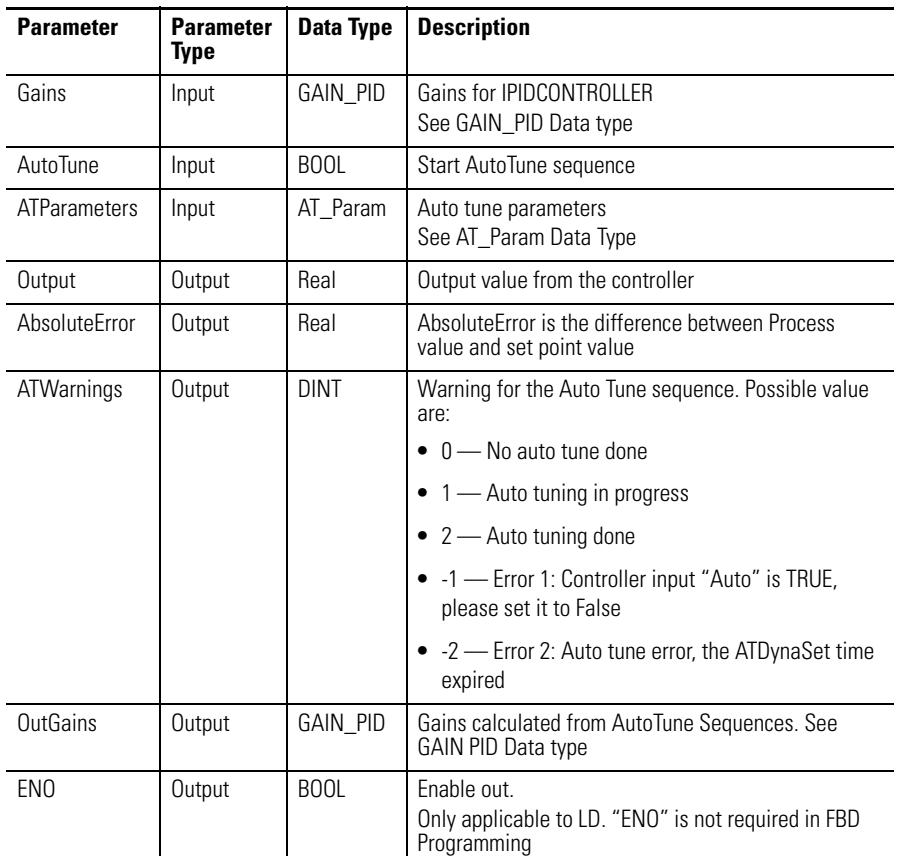

### **IPIDCONTROLLER Arguments**

## **GAIN\_PID Data Type**

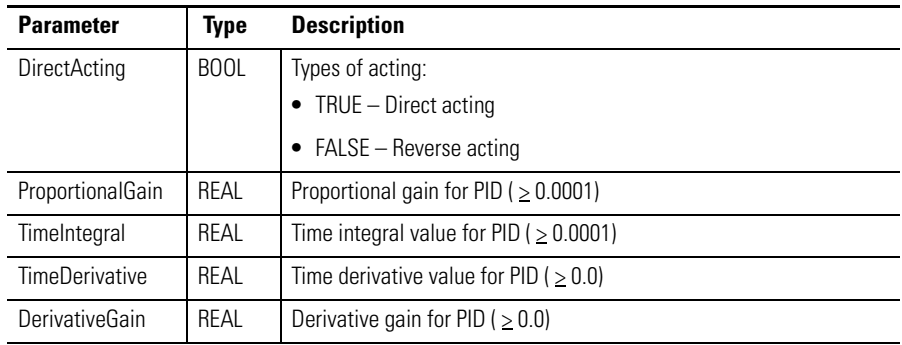

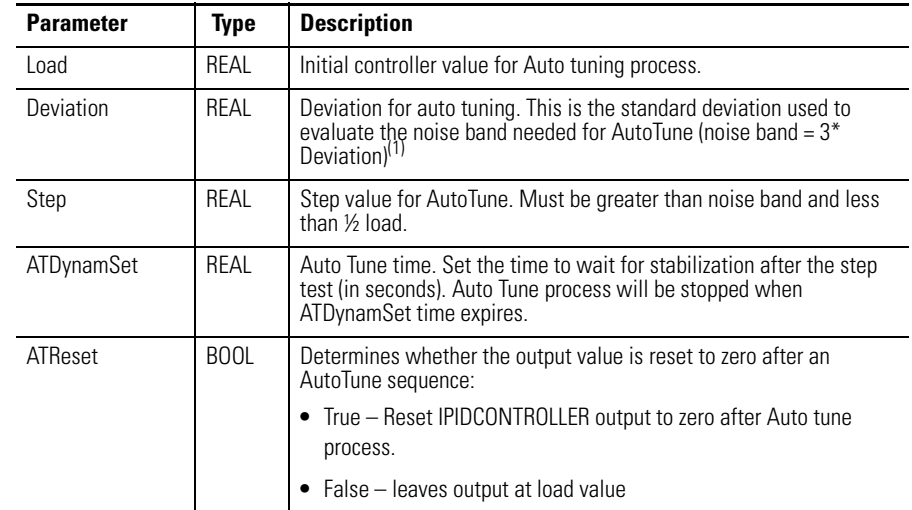

#### **AT\_Param Data Type**

(1) The application engineer can estimate the value of ATParams.Deviation by observing the value of Proces input. For example, in a project that involves the control of temperature, if the temperature stabilizes around 22 °C, and a fluctuation of 21.7…22.5 °C is observed, the value of ATParams.Deviation will be (22.5-21.7)/2=0.4.

## <span id="page-348-0"></span>**How to AutoTune**

Before you continue, be sure that:

- the system is stable
- the "Auto" input to the IPIDCONTROLLER is set to false
- AT\_Param is set. The input Gain and DirectActing must be set according to the process and DerivativeGain set, typically, to 0.1.

To auto tune, perform the following steps:

- **1.** Set the "Initialize" input to "TRUE".
- **2.** Set the "AutoTune" input to "TRUE".
- **3.** Wait for the "Process" input to stabilize or go to steady state.
- **4.** Change the "Initialize" input to "FALSE".
- **5.** Wait until the "ATWarning" output value changes to"2".
- **6.** Get the tuned value from "OutGains".

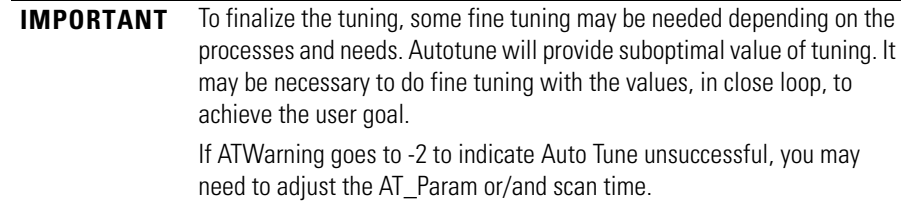

## **PID Application Example**

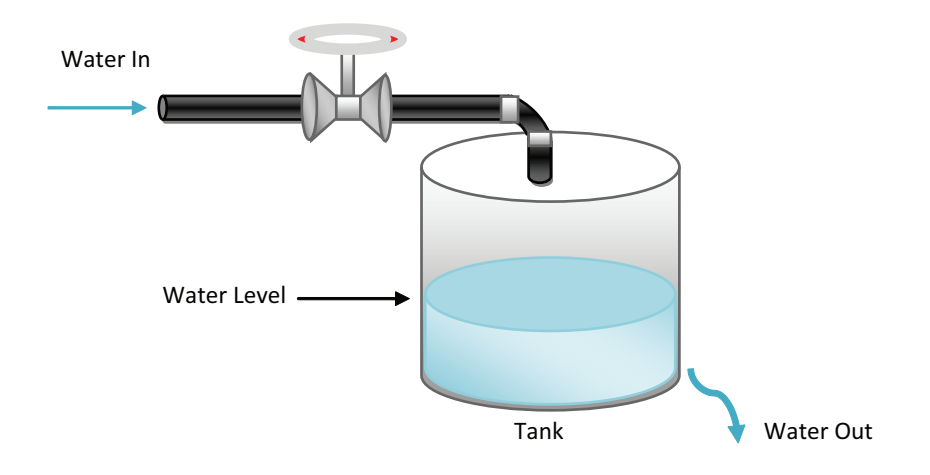

The illustration above shows a basic water level control system, to maintain a preset water level in the tank. A solenoid valve is used to control incoming water, filling the tank at a preset rate. Similarly, outflowing water is controlled at a measureable rate.

#### *IPID Autotuning for First and Second Order Systems*

Autotune of IPID can only work on first and second order systems.

A first order system can be described by a single independent energy storage element. Examples of first order systems are the cooling of a fluid tank, the flow of fluid from a tank, a motor with constant torque driving a disk flywheel or an electric RC lead network. The energy storage element for these systems are heat energy, potential energy, rotational kinetic energy and capacitive storage energy, respectively.

This may be written in a standard form such as  $f(t) = \tau dy/dt + y(t)$ , where  $\tau$  is the system time constant, f is the forcing function and y is the system state variable.

In the cooling of a fluid tank example, it can be modeled by the thermal capacitance C of the fluid and thermal resistance R of the walls of the tank. The system time constant will be RC, the forcing function will be the ambient temperature and the system state variable will be the fluid temperature.

A second order system can be described by two independent energy storage elements which exchange stored energy. Examples of second order systems are a motor driving a disk flywheel with the motor coupled to the flywheel via a shaft with torsional stiffness or an electric circuit composed of a current source driving a series LR (inductor and resistor) with a shunt C (capacitor). The energy storage elements for these systems are the rotational kinetic energy and torsion spring energy for the former and the inductive and capacitive storage energy for the

latter. Motor drive systems and heating systems can be typically modeled by the LR and C electric circuit.

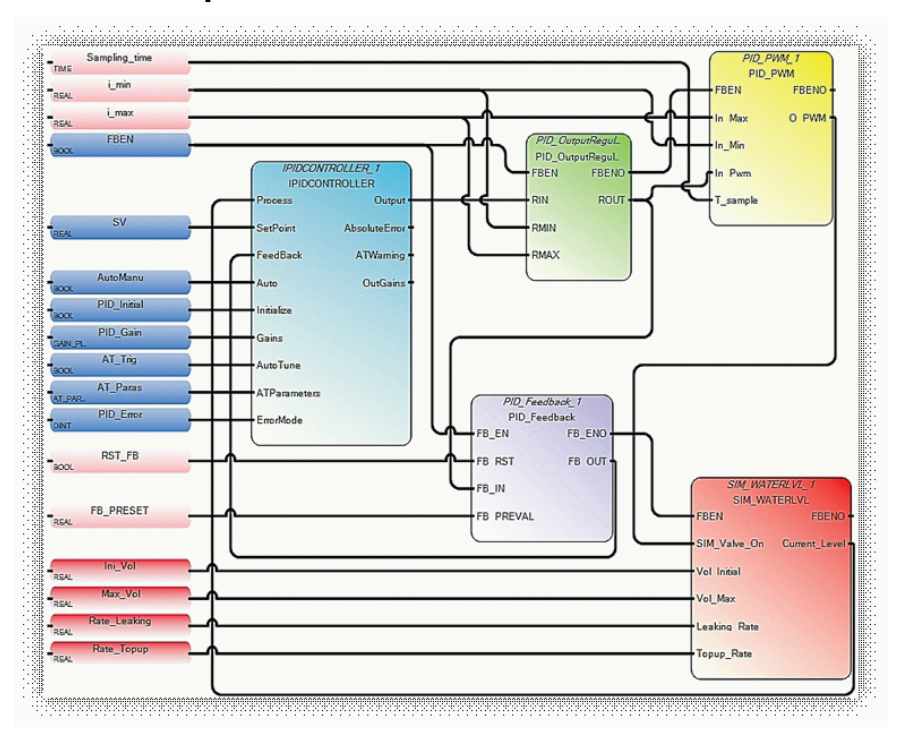

## <span id="page-350-0"></span>**PID Code Sample**

The illustration PID Code Sample shows sample code for controlling the PID application example shown before. Developed using Function Block Diagrams, it consists of a pre-defined function block, IPIDCONTROLLER, and four userdefined function blocks. These four are:

• PID\_OutputRegulator This user-defined function block regulates the output of IPIDCONTROLLER within a safe range to ensure that there is no damage to the hardware used in the process.

IF RMIN  $\leq$  RIN  $\leq$  RMAX, then ROUT = RIN, IF RIN < RMIN, then ROUT = RMIN, IF  $RIN > RMAX$ , then  $ROUT = RMAX$ .

• PID\_Feedback This user defined function block acts as a multiplexer.

IF "FB\_RST" is false, FB\_OUT=FB\_IN; If "FB\_RST" is true, then FB\_OUT=FB\_PREVAL. • PID\_PWM

This user defined function block provides a PWM function, converting a real value to a time related ON/OFF output.

• SIM\_WATERLVL This user defined function block simulates the process depicted in the application example shown before.

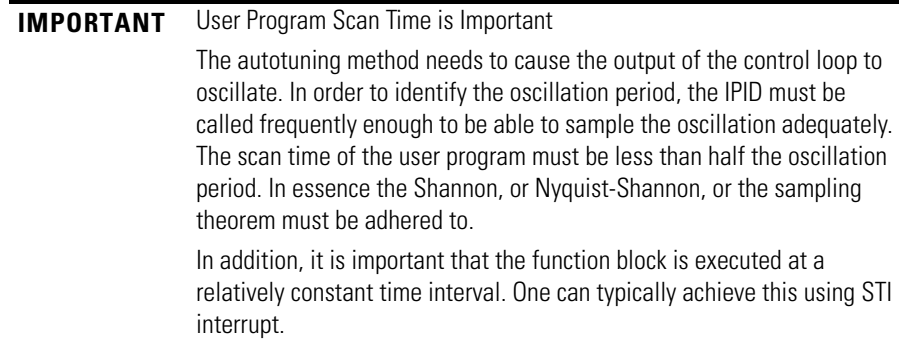

**Numerics [1492-CAB010P62 69](#page-84-0) [1492-CAB010U62 69](#page-84-1) [1492-CAB025P62 69](#page-84-2) [1492-CAB025U62 69](#page-84-3) [1492-CAB050P62 69](#page-84-4) [1492-CAB050U62 69](#page-84-5) [1761-CBL-PM02 47](#page-62-0) [2080-IF2 105](#page-120-0) [2080-IF4 105](#page-120-1) [2080-MEMBAK-RTC 107](#page-122-0) [2080-OF2 105](#page-120-2) [2080-PS120-240VAC 23,](#page-38-0) [108](#page-123-0) [2080-RTD2 106,](#page-121-0) [323](#page-334-2)** [cable 334](#page-345-1) [data maps 324](#page-335-2) **[2080-SERIALISOL 106](#page-121-1) [2080-TC2 106,](#page-121-2) [321](#page-332-1)** [cable 334](#page-345-2) [data maps 324](#page-335-3) [features 321](#page-332-2) [thermocouple sensor types and ranges 322](#page-333-2) [wiring 327](#page-338-3) **[2080-TRIMPOT6 108](#page-123-1) [2085-IA8 71](#page-86-0)** [I/O data mapping 95](#page-110-0) [wiring 62](#page-77-0) **[2085-IF4 72](#page-87-0)** [I/O data mapping 96](#page-111-0) [normal mode rejection 75](#page-90-0) [wiring 65](#page-80-0) **[2085-IF8 72](#page-87-1)** [I/O data mapping 96](#page-111-1) [wiring 66](#page-81-0) **[2085-IM8 71](#page-86-1)** [I/O data mapping 95](#page-110-1) [wiring 62](#page-77-1) **[2085-IQ16 71](#page-86-2)** [I/O data mapping 94](#page-109-0) [wiring 62](#page-77-2) **[2085-IQ32T 71](#page-86-3)** [hardware components 57](#page-72-0) [wiring 63](#page-78-0) **[2085-IRT4 76](#page-91-0)** [configuration parameters 89](#page-104-0) [data format 76](#page-91-1) [data formats valid range 77](#page-92-0) [filter frequency 79](#page-94-0) [open circuit response 78](#page-93-0) [sensor type 76,](#page-91-2) [90](#page-105-0) [wiring 67](#page-82-0)

**[2085-OA8 86](#page-101-0)** [I/O data mapping 95](#page-110-2) [wiring 63](#page-78-1) **2085-OB16** [configuration parameters 86](#page-101-1) [I/O data mapping 94](#page-109-1) [wiring 64](#page-79-0) **[2085-OF4 72](#page-87-2)** [configuration parameters 87](#page-102-0) [I/O data mapping 97](#page-112-0) [wiring 66](#page-81-1) **2085-OV16** [I/O data mapping 94](#page-109-2) [wiring 64](#page-79-1) **2085-OW16** [configuration parameters 86](#page-101-2) [I/O data mapping 95](#page-110-3) [wiring 65](#page-80-1) **[2085-OW8 86](#page-101-3)** [I/O data mapping 95](#page-110-4) [wiring 64](#page-79-2) **[2711P-CBL-EX04 8](#page-23-0)**

## **A**

**[absolute home switch 119,](#page-134-0) [120](#page-135-0) [AC power supply 108](#page-123-2) [additional resources iii](#page-2-0) [Allen-Bradley 1492 wiring 70](#page-85-0) [analog cable grounding 38](#page-53-0) [analog channel wiring guidelines 37](#page-52-0) [analog expansion I/O 71](#page-86-4) analog inputs** [analog channel wiring guidelines 37](#page-52-0) **[analog-to-data format conversion 78](#page-93-1) [ASCII Protocol 43,](#page-58-0) [45,](#page-60-0) [47](#page-62-1)** [configuration 51](#page-66-0) **[autotune 337](#page-348-0) [axis 118](#page-133-0) axis output** [general rules 126](#page-141-0) **axis state**  [diagram 134](#page-149-0) [update 135](#page-150-0)

## **B**

**[before calling for assistance 320](#page-331-0)**

## **C**

**cable**

[recommended for 2080-TC2, 2080-RTD2 334](#page-345-3)

**cable pinout** [controller to modem cable 107](#page-122-1) **cables** [programming 6](#page-21-0) [serial port 7](#page-22-0) **[calling for assistance 320](#page-331-1) [CE mark 9,](#page-24-0) [10](#page-25-0) [certifications 9](#page-24-1) [CIP communications pass-thru 46](#page-61-0) [CIP Serial 47](#page-62-2)** [configure 48](#page-63-0) [parameters 49](#page-64-0) [Server 43](#page-58-1) **[CIP Symbolic Addressing 45](#page-60-1) [CIP Symbolic Server 44](#page-59-0) clamping** [alarm 75](#page-90-1) [default high/low values 75](#page-90-2) [limits 75](#page-90-3) **[common mode rejection 75](#page-90-4) [communication connections 43](#page-58-2) [communication protocols 43](#page-58-3) communications** [ports 43](#page-58-4) **Compliance to European Union Directive** [EMC Directive 10](#page-25-0) [Low Voltage Directive 10](#page-25-1) **[Connected Components Workbench v,](#page-4-0) [9,](#page-24-2) [70,](#page-85-1) [86,](#page-101-4) [135,](#page-150-1) [202,](#page-215-0)  [203,](#page-216-0) [321,](#page-332-3) [323,](#page-334-3) [330](#page-341-1) controller** [description 3](#page-18-0) [grounding 33](#page-48-0) [I/O wiring 36](#page-51-0) [minimizing electrical noise 37](#page-52-1) [password 201](#page-214-0) [preventing excessive heat 16](#page-31-0) [recover 204](#page-217-0) [security 201](#page-214-1) **D [data formats 72,](#page-87-3) [85,](#page-100-0) [91](#page-106-0)** [engineering units 72](#page-87-4) [percent range 72](#page-87-5) [raw/proportional data 72](#page-87-6) [valid range 73](#page-88-0) [valid range for 2085-OF4 73](#page-88-1)

#### **[deceleration 125](#page-140-0) [DF1 point-to-point connection 46](#page-61-1) [DHCP Client 43](#page-58-5) [digital filter 79](#page-94-1) [DIN rail mounting 23](#page-38-1)**

**[direction input 125](#page-140-1) [disconnecting main power 13](#page-28-0)**

## **E**

**[electrical noise 37](#page-52-2) [EII function configuration 302](#page-315-0)** [EII Function Status Information 303](#page-316-0) **[embedded serial port cables 7](#page-22-1) [embedded serial port wiring 41](#page-56-0) [EMC directive 10](#page-25-0) enable and valid status** [general rules 128](#page-143-0) **encoder** [quadrature 178](#page-191-0) **[Endian configuration 251](#page-264-0) [engineering units x 1 77](#page-92-1) [engineering units x 10 77](#page-92-2) [error codes 311,](#page-322-0) [312](#page-323-1) [error conditions 311](#page-321-0) error handling** [general rules 128](#page-143-1) **[error recovery model 319](#page-330-0) Ethernet** [configuration settings 53](#page-68-0) **[EtherNet/IP Server 43](#page-58-6) [European Union Directive compliance 9](#page-24-0)** [EMC Directive 10](#page-25-0) **[Event Input Interrupt \(EII\) Function Configuration 302](#page-315-1) [exclusive access 201](#page-214-2) [execution rules 112](#page-127-0) expansion I/O** [add 80](#page-95-0) [analog 71,](#page-86-5) [72](#page-87-7) [configuration 79](#page-94-2) [data mapping 94](#page-109-3) [discrete 70](#page-85-2) [discrete input 70](#page-85-3) [discrete output 71](#page-86-6) [hardware features 56](#page-71-0) [installation 58](#page-73-0) [panel mounting 60](#page-75-0) **[external AC power supply 108](#page-123-3)**

## **F**

**fault routine** [description of operation 291](#page-304-0) [priority of interrupts 290](#page-303-0) **faults** [recoverable and non-recoverable 291](#page-304-0) **[filter frequency \(-3dB\) 91](#page-106-1)**

**[filter update time 91](#page-106-2) [force status 310](#page-321-1) [forcing I/Os 285](#page-298-0)**

## **G**

**[grounding 33](#page-48-1) [guidelines for advanced users 114](#page-129-0)**

## **H**

**[hardware features 1](#page-16-0) [heat protection 16](#page-31-0) [high alarm 85](#page-100-1) [high-high alarm 85](#page-100-2) [High-Speed Counter \(HSC\) 168](#page-181-0)** [high-speed counter function file 191](#page-204-0) [High-Speed Counter Overview 167](#page-180-0) [HSC \(High Speed Counter\) Function Block 191,](#page-204-0) [302](#page-315-2) [HSC APP Data Structure 173](#page-186-0) [HSC function file 191](#page-204-0)

[HSC Interrupt Configuration 197](#page-210-0) [HSC Interrupt POU 198](#page-211-0) [HSC Interrupt Status Information 199](#page-212-0) [HSC Interrupts 196](#page-209-0) [HSC STS Data Structure 184](#page-197-0) [HSC\\_SET\\_STS Function Block 193](#page-206-0)

**[home marker 120](#page-135-2)**

## **I**

**[in-position signal 121](#page-136-0) [input filter 74,](#page-89-0) [85](#page-100-3) [input parameters 125](#page-140-2) [input states on power down 16](#page-31-1) [installation 10,](#page-25-2) [21](#page-36-0) [INT instruction 292,](#page-305-0) [293](#page-306-0) [interrupt subroutine instruction 292,](#page-305-0) [293](#page-306-0) interrupts**

[interrupt instructions 292](#page-305-1) [overview 287](#page-300-0) [selectable timed start \(STS\) instruction 292](#page-305-2) [user fault routine 291](#page-304-0) [user interrupt disable \(UID\) instruction 294](#page-307-0) [user interrupt enable \(UIE\) instruction 295](#page-308-0) [user interrupt flush \(UIF\) instruction 296](#page-309-0)

**[IPID function Block 335](#page-346-0) isolation transformers**

[power considerations 15](#page-30-0)

**jerk inputs** [general rules 125](#page-140-3)

## **L**

**[low alarm 85](#page-100-4) [low-low alarm 85](#page-100-5) [lower \(Negative\) limit switch 119,](#page-134-1) [120](#page-135-1)**

### **M**

**[master control relay 16](#page-31-2)** [emergency-stop switches 17](#page-32-0) [using ANSI/CSA symbols schematic 20](#page-35-0) [using IEC symbols schematic 19](#page-34-0) **master control relay circuit** [periodic tests 14](#page-29-0) **[MC\\_AbortTrigger 123](#page-138-0) [MC\\_Halt 124,](#page-139-0) [129,](#page-144-0) [131,](#page-146-0) [133](#page-148-0) [MC\\_Home 124](#page-139-1) [MC\\_MoveAbsolute 124,](#page-139-2) [129](#page-144-1) [MC\\_MoveRelative 124,](#page-139-3) [129](#page-144-2) [MC\\_MoveVelocity 124,](#page-139-4) [129](#page-144-3) [MC\\_Power 123](#page-138-1) [MC\\_ReadAxisError 123](#page-138-2) [MC\\_ReadBoolParameter 123](#page-138-3) [MC\\_ReadParameter 123](#page-138-4) [MC\\_ReadStatus 123](#page-138-5) [MC\\_Reset 123,](#page-138-6) [134](#page-149-1) [MC\\_SetPosition 123](#page-138-7) [MC\\_Stop 124,](#page-139-5) [129,](#page-144-4) [133](#page-148-1) [MC\\_TouchProbe 123](#page-138-8) [MC\\_WriteBoolParameter 123](#page-138-9) [MC\\_WriteParameter 123](#page-138-10) [Memory Backup and High Accuracy RTC Plug-In](#page-122-2)  Module 107 Micro800 plug-in** [features 103](#page-118-0) **Micro830 controllers** [inputs/outputs types 6](#page-21-1) **Micro850 controllers** [inputs/outputs types 6](#page-21-2) **[Modbus mapping 251](#page-264-1) [Modbus RTU 43,](#page-58-7) [44,](#page-59-1) [47](#page-62-3)** [configuration 50](#page-65-0) **[Modbus/TCP Server 43,](#page-58-8) [44](#page-59-2) [module spacing 22](#page-37-0)**

#### **[motion control 117,](#page-132-0) [118](#page-133-2)**

[administrative function blocks 123](#page-138-12) [function blocks 118,](#page-133-1) [123](#page-138-11) [general rules 125](#page-140-4) [wiring input/output 120](#page-135-3) **motor starters (bulletin 509)** [surge suppressors 32](#page-47-0) **[mounting dimensions 21](#page-36-1)**

## **N**

**[network status 310](#page-321-2) [noise rejection 74,](#page-89-1) [92](#page-107-0) [normal operation 310](#page-321-3) [North American Hazardous Location Approval 13](#page-28-1)**

## **O**

**[open circuit response 92](#page-107-1)** [downscale 92](#page-107-2) [hold last state 92](#page-107-3) [upscale 78,](#page-93-2) [92](#page-107-4) **output active** [general rules 128](#page-143-2) **[output exclusivity 126](#page-141-1) [output status 310](#page-321-4) [overrange 322,](#page-333-3) [323](#page-334-4) [overrange alarm trigger 88](#page-103-0)**

## **P**

**[panel mounting 24](#page-39-0)** [dimensions 24](#page-39-1) **[percent range 77](#page-92-3) [PID code sample 339](#page-350-0) [PLS data structure 194](#page-207-0) [PLS example 195](#page-208-0) [PLS operation 194](#page-207-1) [plug-ins](#page-116-0)** [modules 101](#page-116-1) [wiring 39](#page-54-0) **[position/distance input 125](#page-140-5) power considerations** [input states on power down 16](#page-31-1) [isolation transformers 15](#page-30-1) [loss of power source 15](#page-30-2) [other line conditions 16](#page-31-3) [overview 14](#page-29-1) [power supply inrush 15](#page-30-3) **[power distribution 14](#page-29-2) power source** [loss of 15](#page-30-4)

**[power status 309](#page-320-0) [power supply 108](#page-123-4) power supply inrush** [power considerations 15](#page-30-5) **[preventing excessive heat 16](#page-31-0) [Priority of User Interrupts 289](#page-302-0) [process alarms 75](#page-90-5) [program execution 111](#page-126-0) [programmable limit switch \(PLS\) 167,](#page-180-1) [193](#page-206-1) [Pulse Train Output \(PTO\) 117](#page-132-1)** [configurable input/output 119](#page-134-2) [fixed input/output signals 119](#page-134-3) **[PTO direction 119,](#page-134-4) [120](#page-135-4) [PTO pulse 119,](#page-134-5) [120](#page-135-5)**

### **Q**

**[quadrature encoder 178](#page-191-0) [quickstarts 257](#page-270-0)**

## **R**

**[raw/proportional data format 77](#page-92-4) relative move versus absolute move** [general rules 128](#page-143-3) **[Removal and Insertion Under Power \(RIUP\) 105](#page-120-3) [RJ-45 ethernet port 7,](#page-22-2) [43](#page-58-9) [RS-232/485 serial port 43](#page-58-10) [RTD wiring type 90](#page-105-1)**

## **S**

**[safety circuits 14](#page-29-3) [safety considerations 12](#page-27-0)** [disconnecting main power 13](#page-28-2) [hazardous location 13](#page-28-1) master control relay circuit [periodic tests 14](#page-29-4) [periodic tests of master control relay circuit 14](#page-29-5) [power distribution 14](#page-29-2) [safety circuits 14](#page-29-6) **[Selectable Timed Interrupt \(STI\) Function 298,](#page-311-0) [299](#page-312-0) [serial communications status 310](#page-321-5) serial port** [configure 47](#page-62-4) **[servo/drive on 119,](#page-134-6) [120](#page-135-6) [servo/drive ready 120,](#page-135-7) [121](#page-136-1) [shutdown 47](#page-62-5)**

**specifications** [Analog Plug-In Modules 235](#page-248-0) [Event Input Interrupt Support 239](#page-252-0) [HSC Support 239](#page-252-1) [Micro800 Programmable Controller External AC Power](#page-241-0)  Supply 228 [Micro830 10 Point Controllers 205](#page-218-0) [Micro830 16 Point Controllers 208](#page-221-0) [Micro830 24 Point Controllers 212](#page-225-0) [Micro830 48 Point Controllers 216](#page-229-0) [Micro830 Relay Charts 220](#page-233-0) **[status data 98](#page-113-0) [status indicator 2](#page-17-0)** [ethernet 8](#page-23-1) [fault status 310](#page-321-6) [input status 309](#page-320-1) [module status 8,](#page-23-2) [310](#page-321-7) [network status 8,](#page-23-3) [310](#page-321-8) [output status 310](#page-321-9) [power status 309](#page-320-2) [run status 309](#page-320-3) [serial communications 310](#page-321-10) **[STI Function Configuration 300](#page-313-0)** [Status Information 300](#page-313-1)

#### **[STS instruction 292](#page-305-2) surge suppressors** [for motor starters 32](#page-47-0)

[recommended 32](#page-47-1) [using 30](#page-45-0) **[system assembly 26,](#page-41-0) [27](#page-42-0)**

# **T**

**timing diagrams** [quadrature encoder 178](#page-191-0) **[touch probe input switch 119,](#page-134-7) [121](#page-136-2) [Trimpot analog 108](#page-123-5) [troubleshooting 309](#page-320-4)**

## **U**

**[UID instruction 294](#page-307-0) [UIE instruction 295](#page-308-0) [UIF instruction 296](#page-309-0) [underrange 322,](#page-333-4) [323](#page-334-5)** [trigger 88](#page-103-1) **[upper \(Positive\) Limit switch 119,](#page-134-8) [120](#page-135-8) user fault routine** [creating a user fault routine 291](#page-304-1) [recoverable and non-recoverable faults 291](#page-304-0)

#### **[user interrupts 287](#page-300-1)**

[configuration 291](#page-304-2) [disable instruction 294](#page-307-0) [enable instruction 295](#page-308-0) [flush instruction 296](#page-309-0) **[emergency-stop switches 17](#page-32-0)**

## **V**

**[velocity input 125](#page-140-6)**

## **W**

- **wiring**
	- [2085-IQ32T 67](#page-82-1) [diagrams 33](#page-48-2) [examples 38](#page-53-1) [recommendation 29](#page-44-1) [your controller 29](#page-44-0)

# **Rockwell Automation Support**

Rockwell Automation provides technical information on the Web to assist you in using its products. At<http://www.rockwellautomation.com/support/>, you can find technical manuals, a knowledge base of FAQs, technical and application notes, sample code and links to software service packs, and a MySupport feature that you can customize to make the best use of these tools.

For an additional level of technical phone support for installation, configuration, and troubleshooting, we offer TechConnect support programs. For more information, contact your local distributor or Rockwell Automation representative, or visit <http://www.rockwellautomation.com/support/>.

## **Installation Assistance**

If you experience a problem within the first 24 hours of installation, review the information that is contained in this manual. You can contact Customer Support for initial help in getting your product up and running.

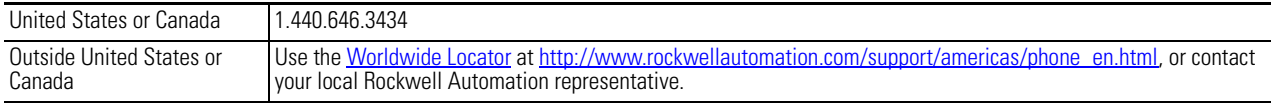

## **New Product Satisfaction Return**

Rockwell Automation tests all of its products to ensure that they are fully operational when shipped from the manufacturing facility. However, if your product is not functioning and needs to be returned, follow these procedures.

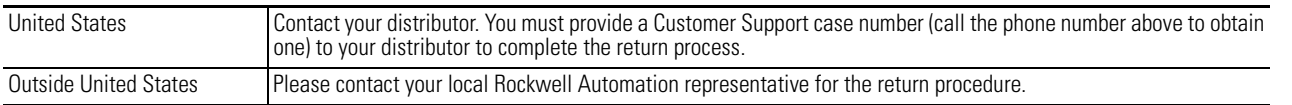

# **Documentation Feedback**

Your comments will help us serve your documentation needs better. If you have any suggestions on how to improve this document, complete this form, publication [RA-DU002](http://literature.rockwellautomation.com/idc/groups/literature/documents/du/ra-du002_-en-e.pdf), available at <http://www.rockwellautomation.com/literature/>.

Rockwell Otomasyon Ticaret A.Ş., Kar Plaza İş Merkezi E Blok Kat:6 34752 İçerenköy, İstanbul, Tel: +90 (216) 5698400

#### www.rockwellautomation.com

#### Power, Control and Information Solutions Headquarters

Americas: Rockwell Automation, 1201 South Second Street, Milwaukee, WI 53204-2496 USA, Tel: (1) 414.382.2000, Fax: (1) 414.382.4444 Europe/Middle East/Africa: Rockwell Automation NV, Pegasus Park, De Kleetlaan 12a, 1831 Diegem, Belgium, Tel: (32) 2 663 0600, Fax: (32) 2 663 0640 Asia Pacific: Rockwell Automation, Level 14, Core F, Cyberport 3, 100 Cyberport Road, Hong Kong, Tel: (852) 2887 4788, Fax: (852) 2508 1846

Rockwell Automation Publication 2080-UM002D-EN-E - September 2012<br>Supersedes Publication 2080-UM002C-EN-E - March 2012